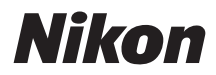

# ЦИФРОВАЯ ФОТОКАМЕРА

# Подробное руководство

**Google Переводчик** НА ЭТОМ СЕРВИСЕ МОГУТ СОДЕРЖАТЬСЯ ПЕРЕВОДЫ, ВЫПОЛНЕННЫЕ С ПОМОЩЬЮ ВЕБ-СЛУЖБЫ КОМПАНИИ GOOGLE. КОМПАНИЯ GOOGLE ОТКАЗЫВАЕТСЯ ОТ ВСЕХ ГАРАНТИЙ, КАСАЮЩИХСЯ ПЕРЕВОДОВ, ЯВНЫХ ИЛИ ПОДРАЗУМЕВАЕМЫХ, ВКЛЮЧАЯ ЛЮБЫЕ ГАРАНТИИ ТОЧНОСТИ, НАДЕЖНОСТИ И ЛЮБЫЕ ПОДРАЗУМЕВАЕМЫЕ ГАРАНТИИ КОММЕРЧЕСКОЙ ГОДНОСТИ, ПРИГОДНОСТИ ДЛЯ КОНКРЕТНЫХ ЦЕЛЕЙ И НЕНАРУШЕНИЯ ПРАВ ИНТЕЛЛЕКТУАЛЬНОЙ СОБСТВЕННОСТИ.

Подробные руководства Nikon Corporation (далее «Nikon») переведены для вашего удобства с помощью программного обеспечения для перевода на базе веб-службы Google Переводчик. Были предприняты все возможные усилия для обеспечения точности перевода, однако ни один автоматический перевод не является идеальным и не предназначен для замены переводов, выполненных людьми. Переводы предоставляются «как есть» в качестве сервиса для пользователей подробных руководств Nikon. Не дается никаких гарантий, явных или подразумеваемых, в отношении точности, надежности или правильности любых переводов, сделанных с английского языка на любой другой язык. Некоторый контент (например, изображения, видео, контент в формате Flash Video и т. д.) может быть переведен неточно из-за ограничений программного обеспечения для перевода.

Официальный текст содержится в версиях подробных руководств на английском языке. Любые расхождения или различия, возникшие в переводе, не являются обязывающими и не имеют юридической силы с точки зрения соблюдения или исполнения законодательства. При возникновении любых вопросов, связанных с точностью информации, содержащейся в переведенных подробных руководствах, следует обращаться к версии руководств на английском языке (официальная версия).

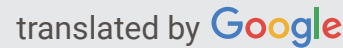

- Инструкции в этом документе относятся к микропрограмме камеры версии 1.00. Последняя прошивка доступна в Центре загрузки Nikon.
- Эта камера имеет обновленную прошивку с добавленными функциями. Для получения дополнительной информации см. «Изменения в микропрограмме «C» версии 1.10» (с. [916\)](#page-915-0).
- Прежде чем пользоваться фотокамерой, прочитайте внимательно этот документ.
- Для обеспечения надлежащего использования фотокамеры ознакомьтесь с информацией в разделе «Для Вашей безопасности» (с. [25\)](#page-24-0).
- После прочтения данного документа сохраните его на будущее.

# Оглавление

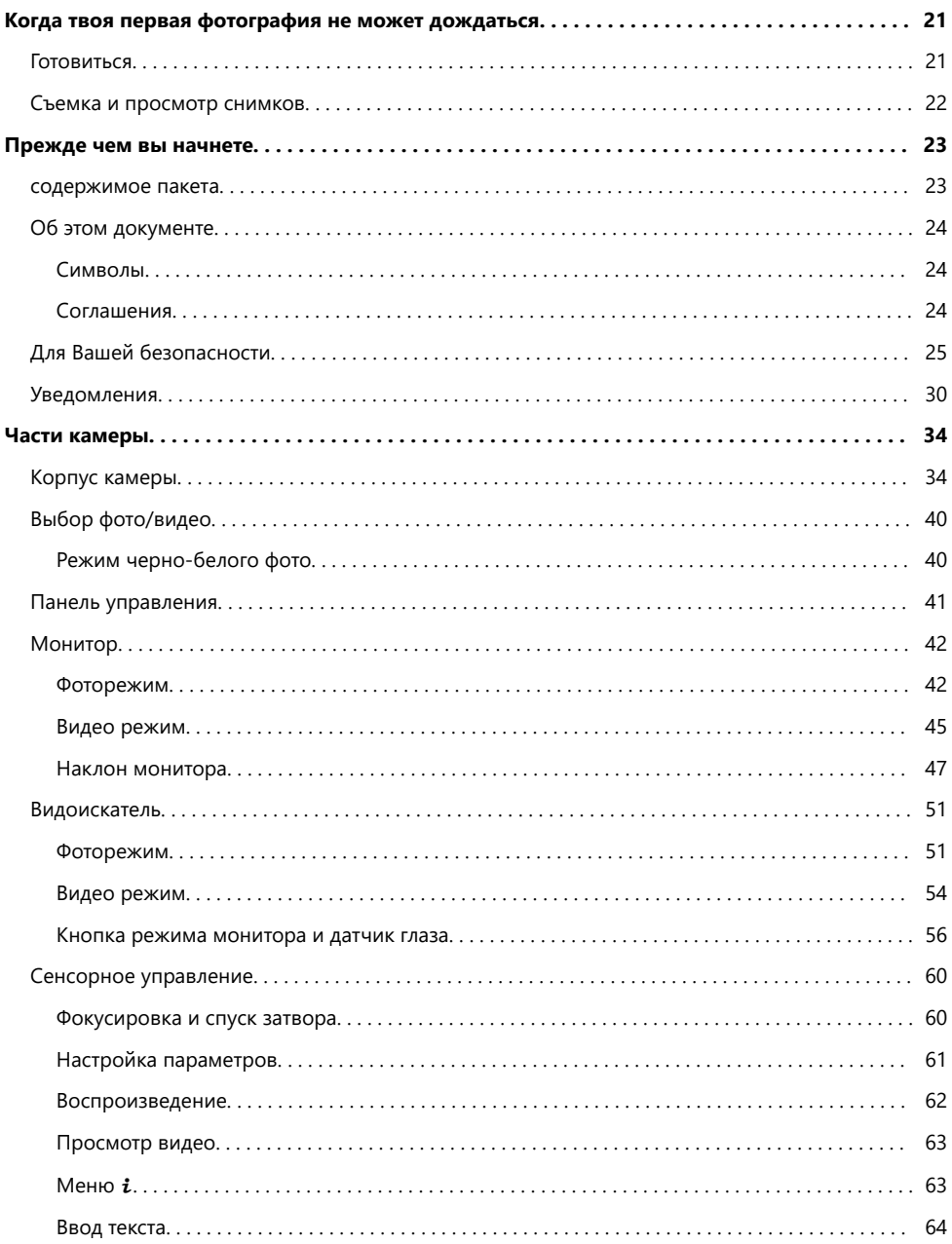

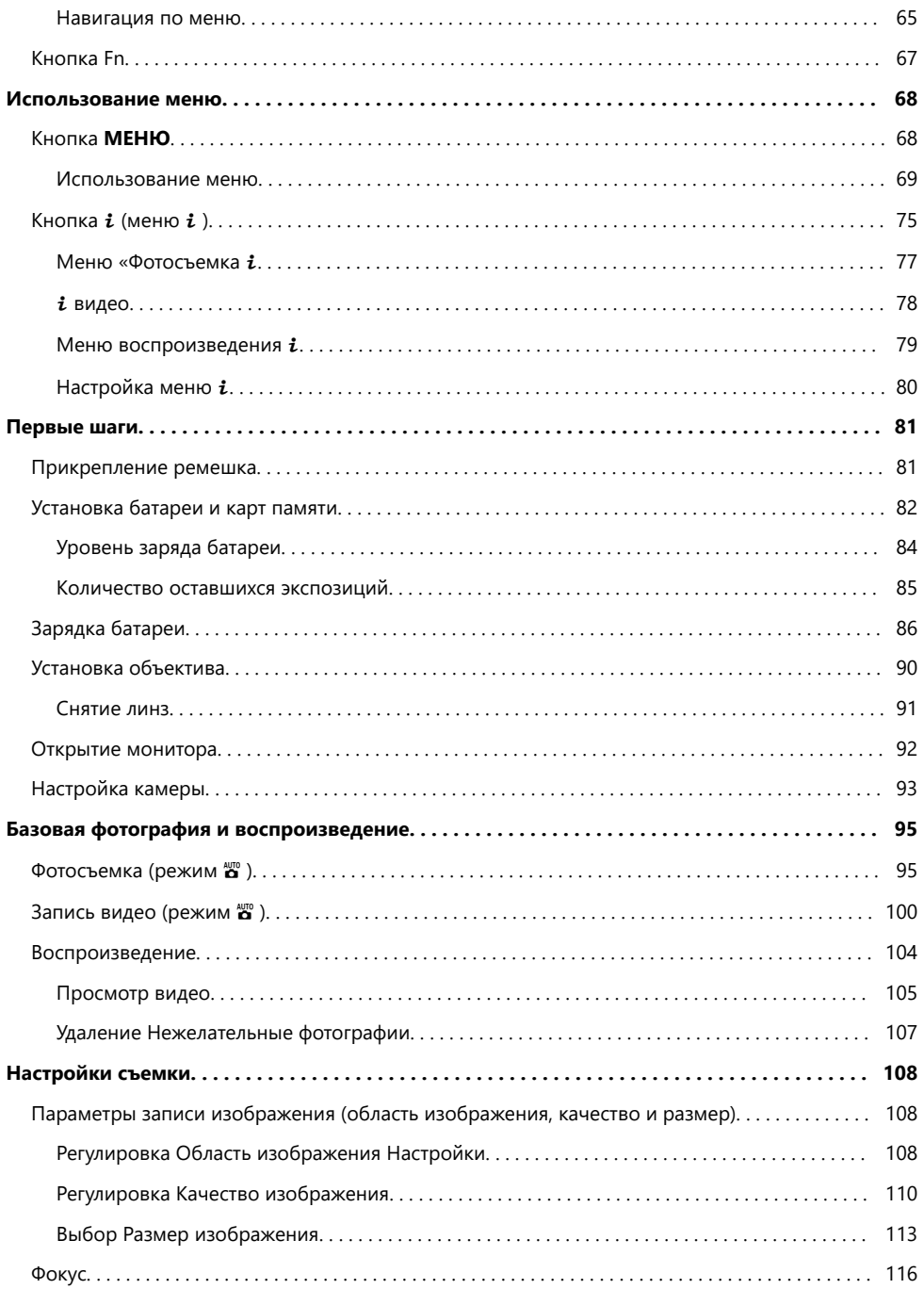

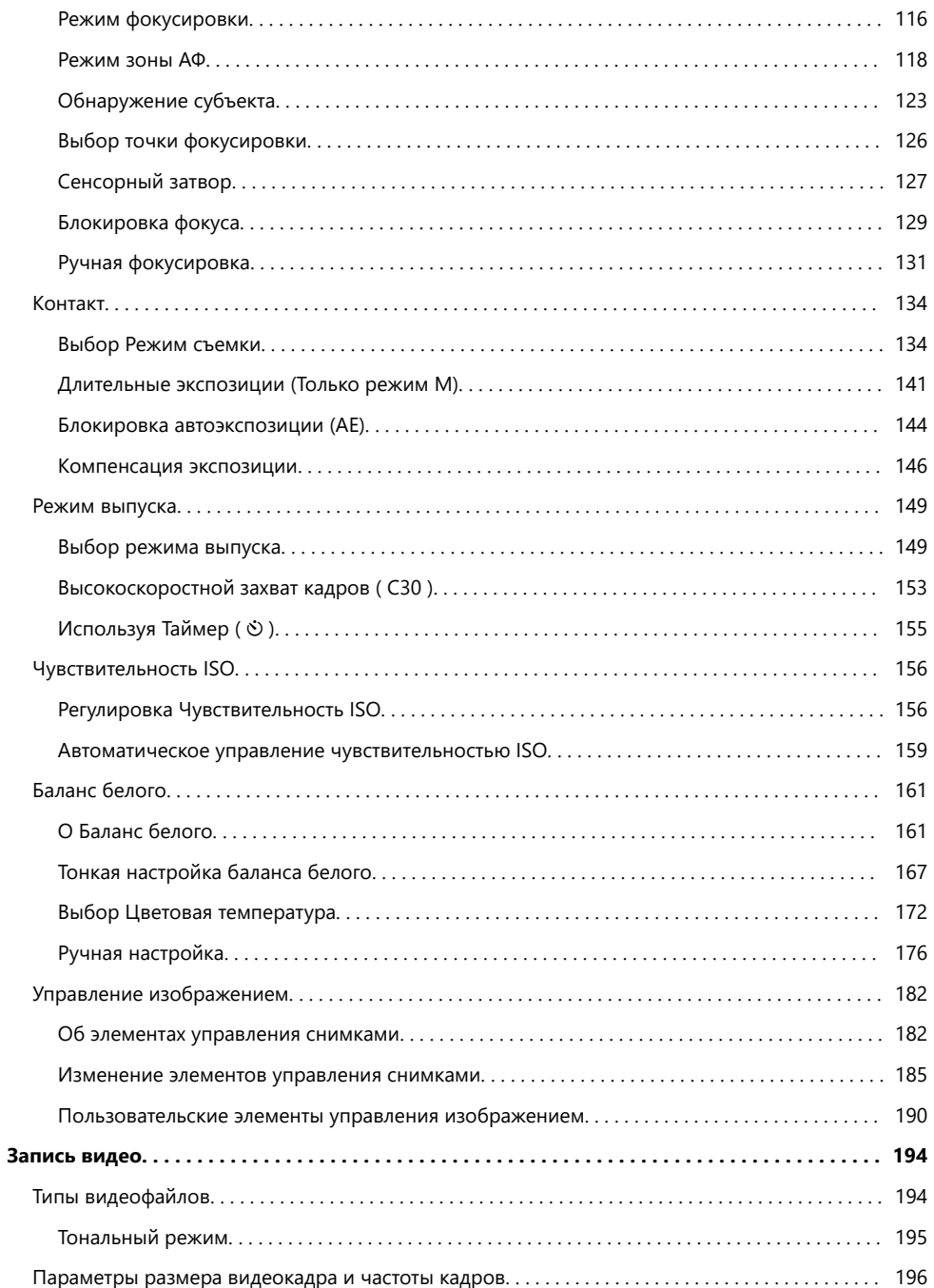

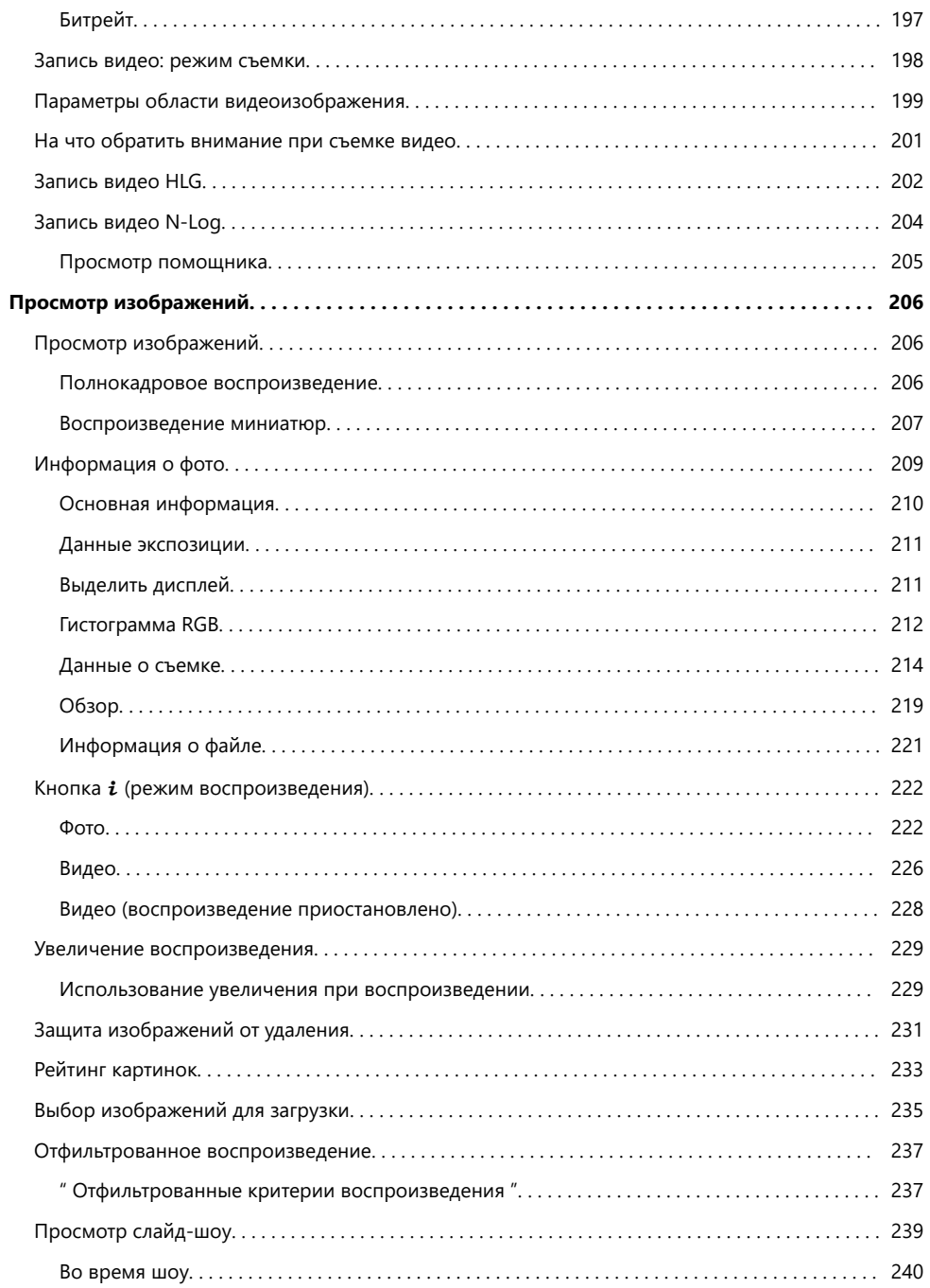

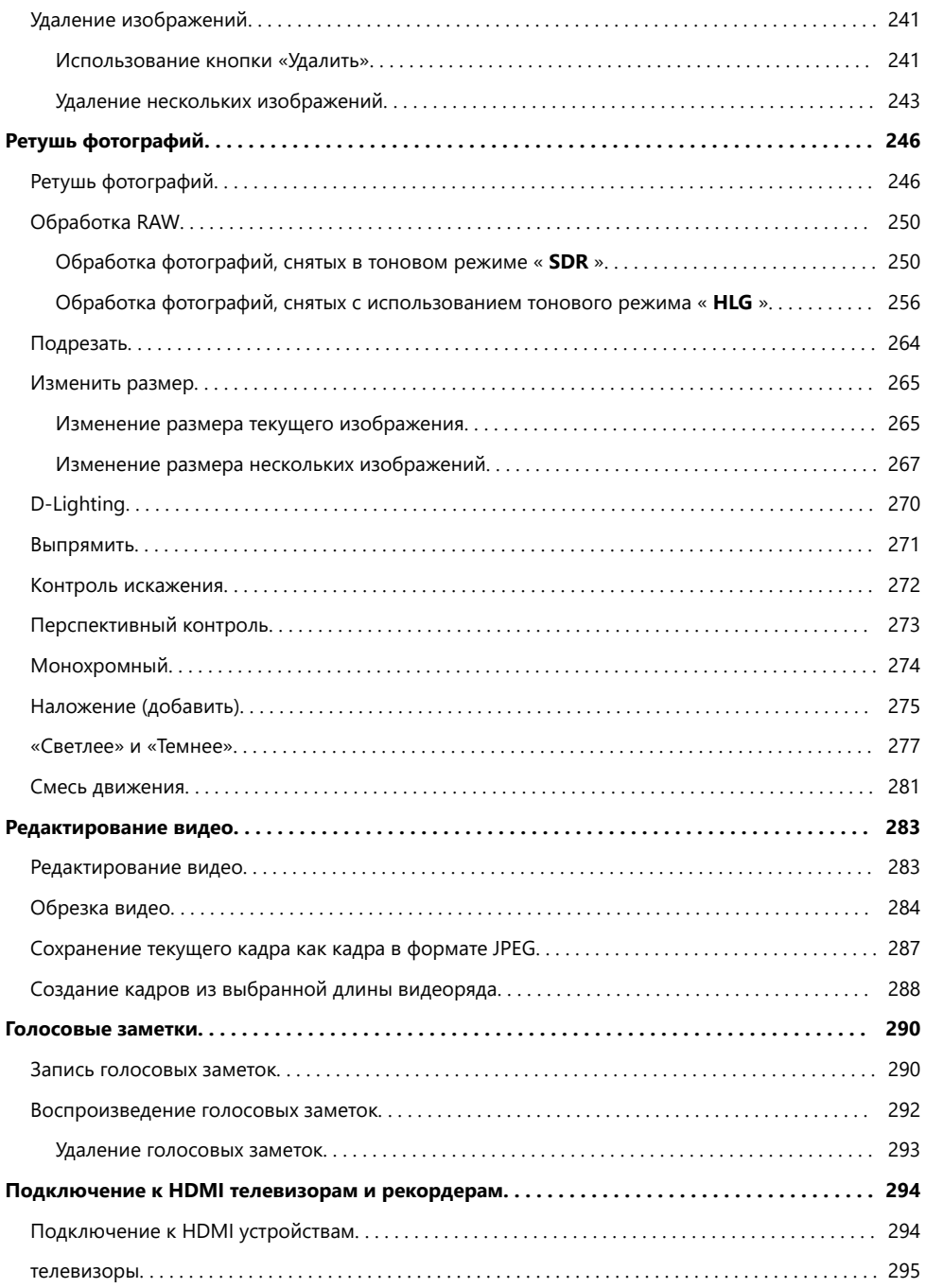

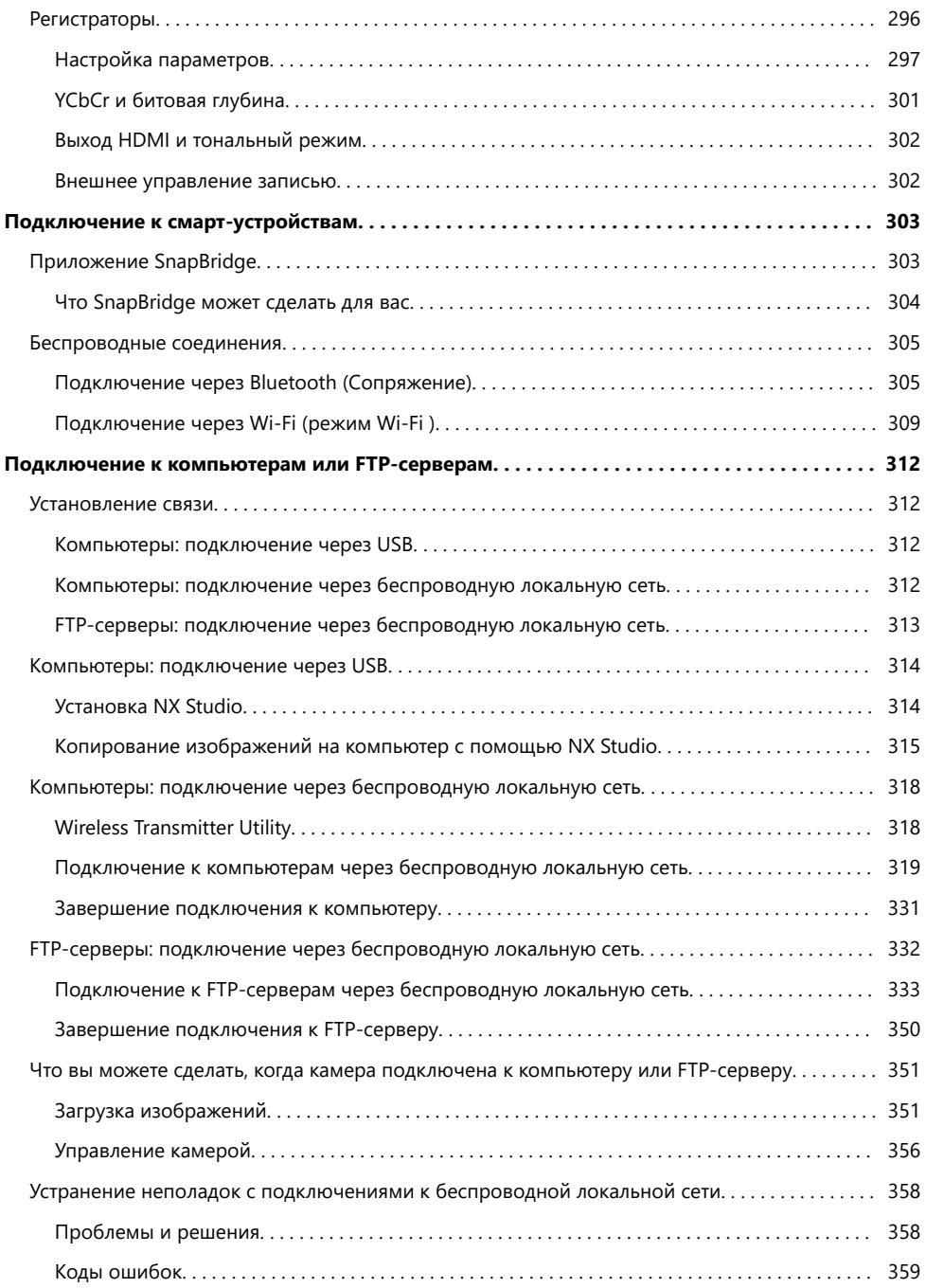

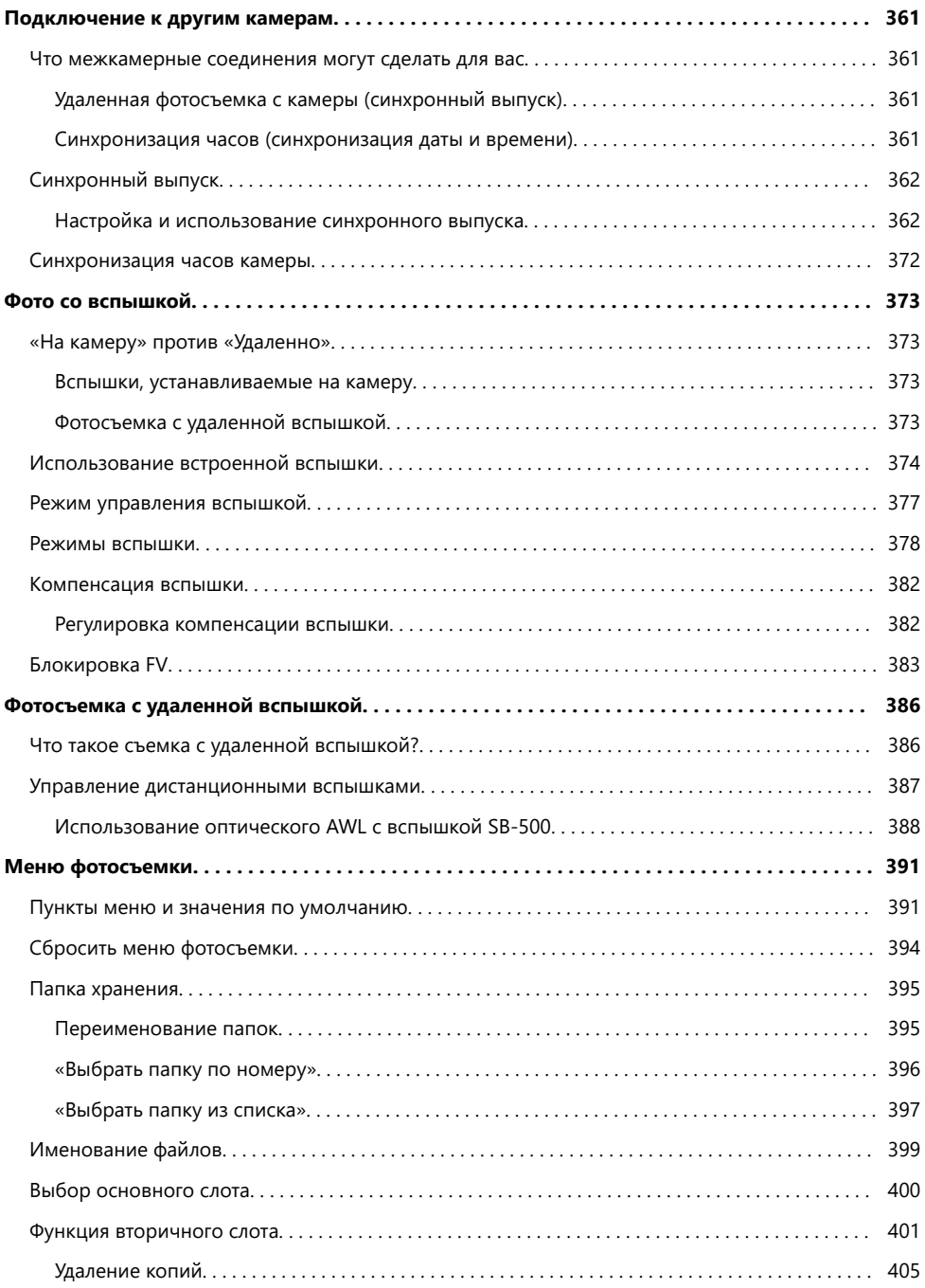

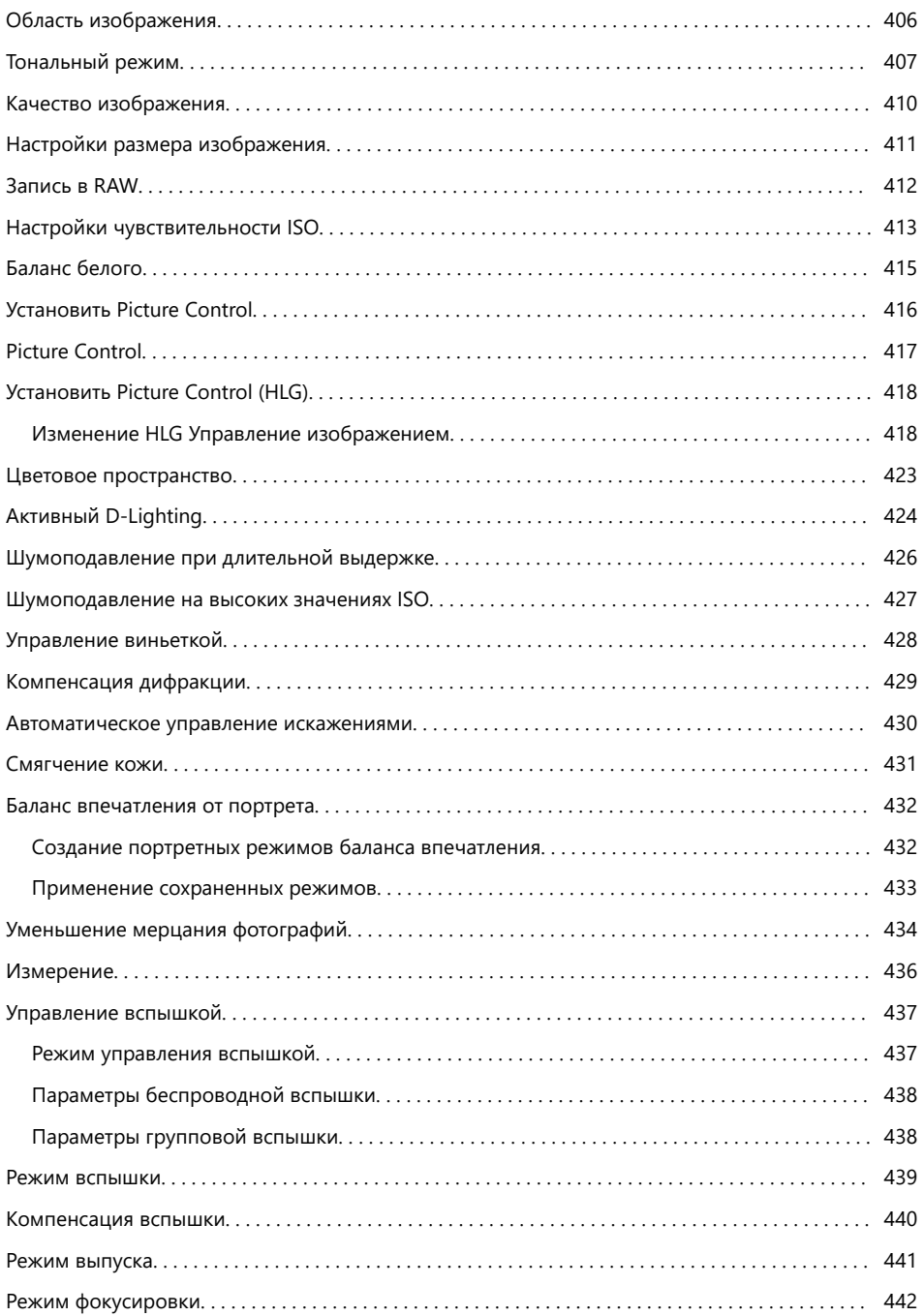

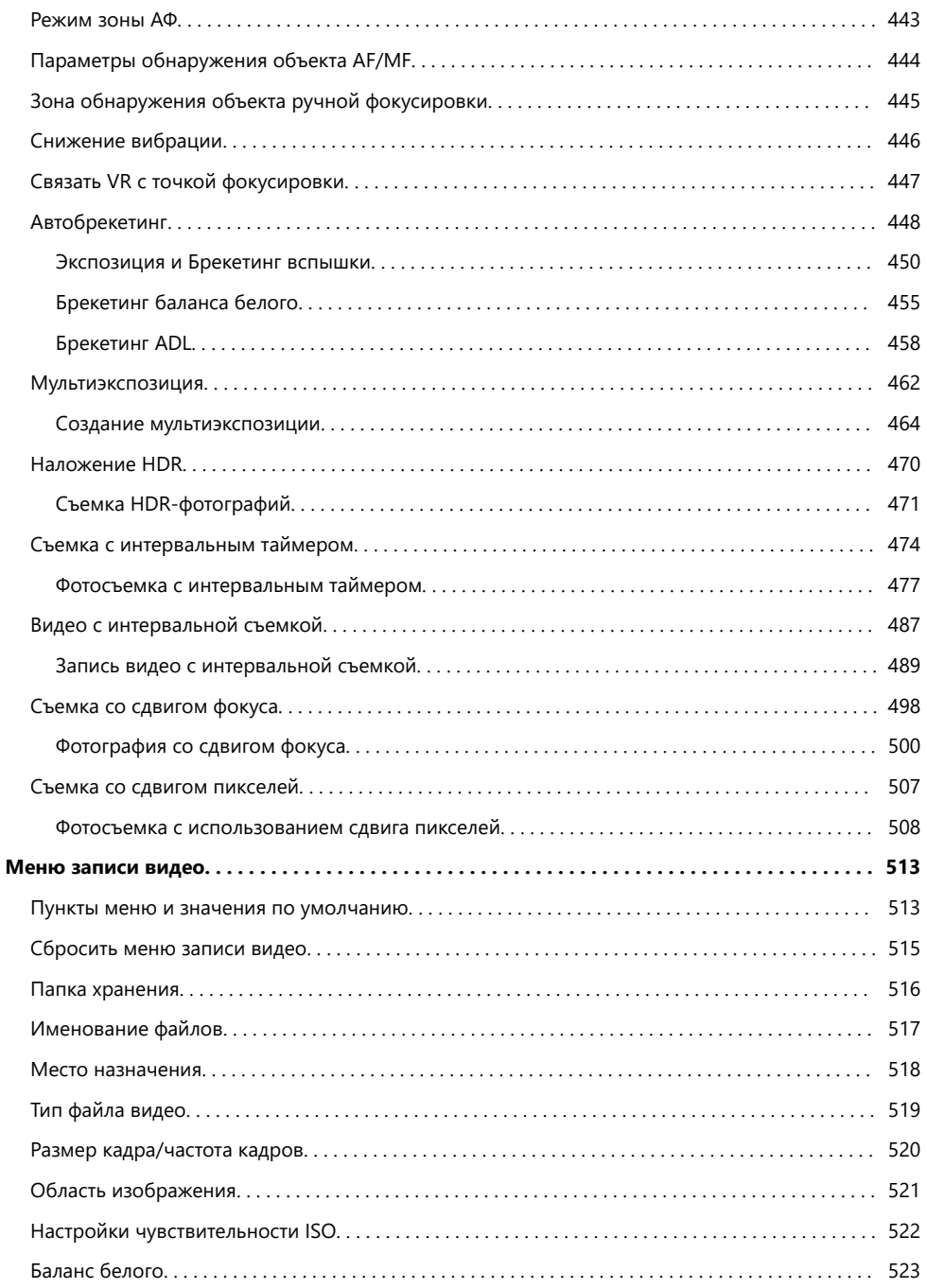

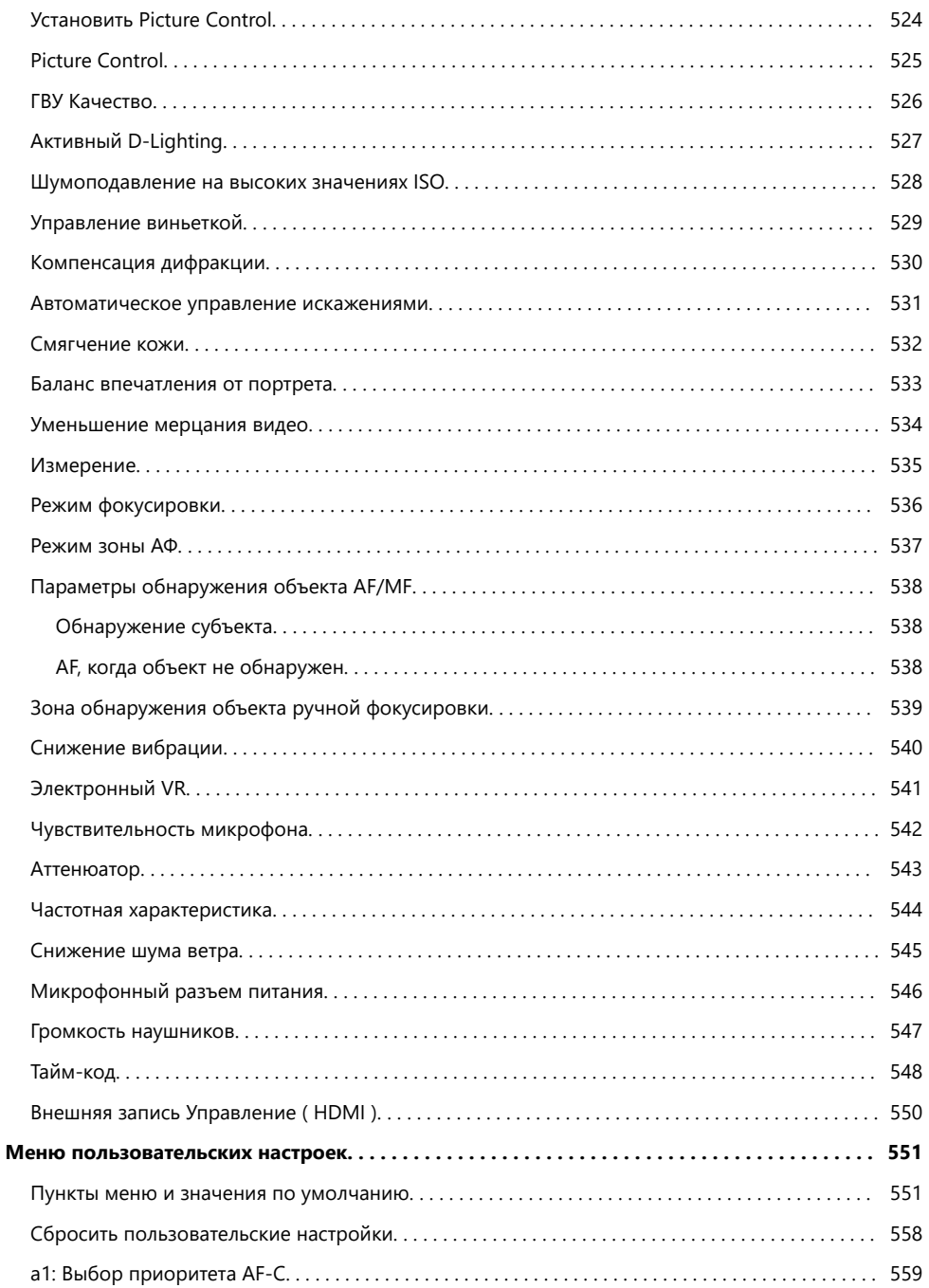

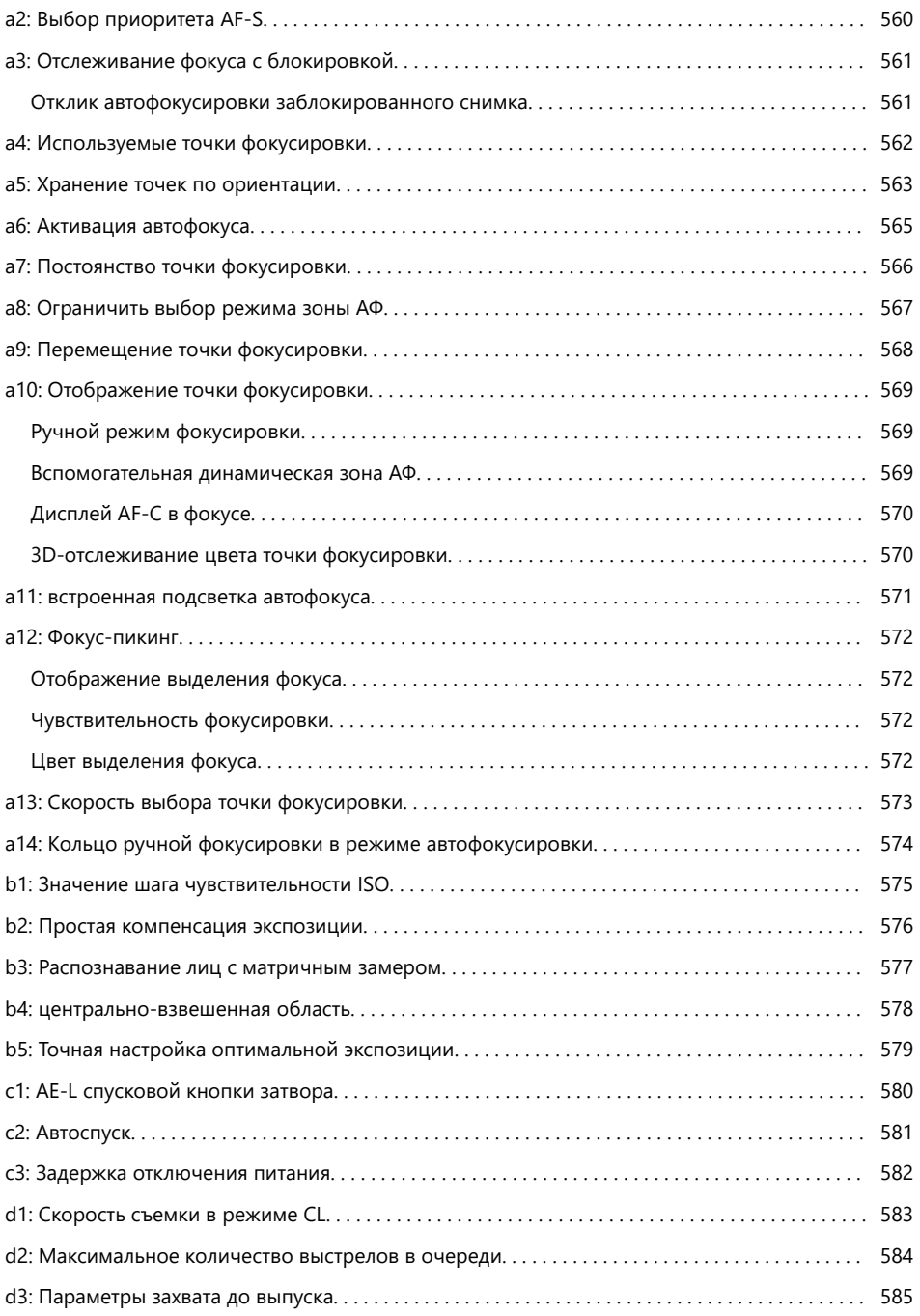

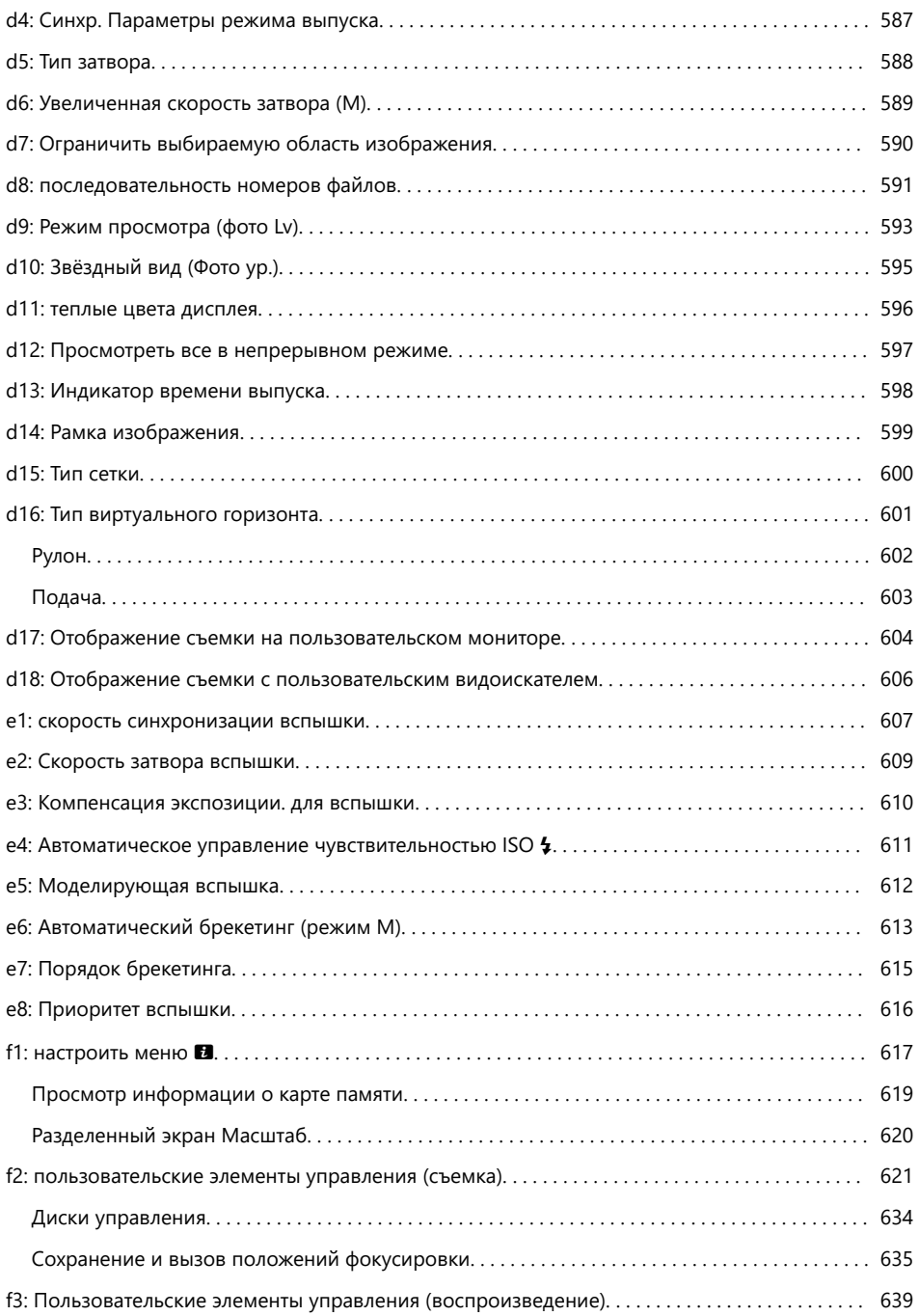

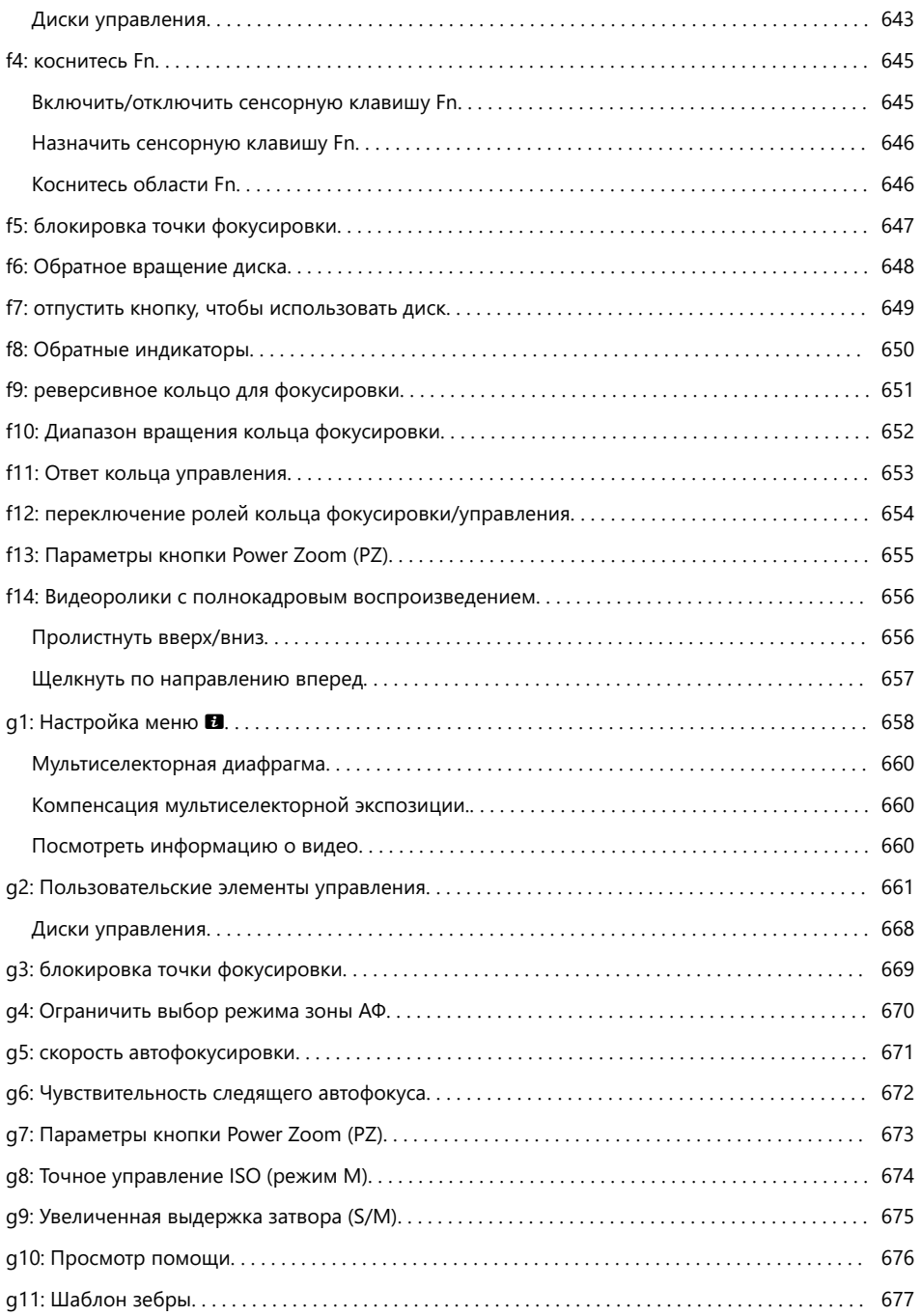

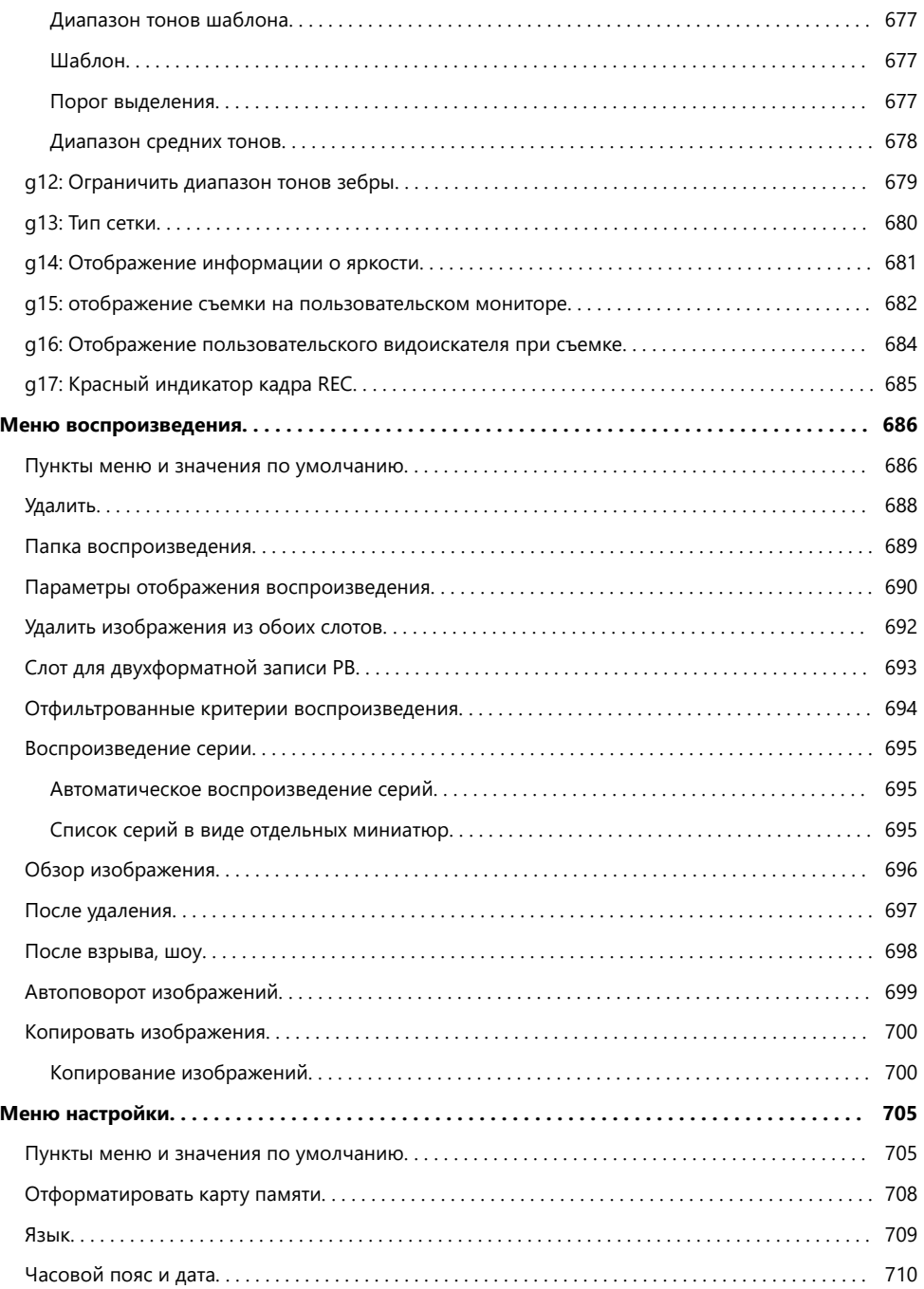

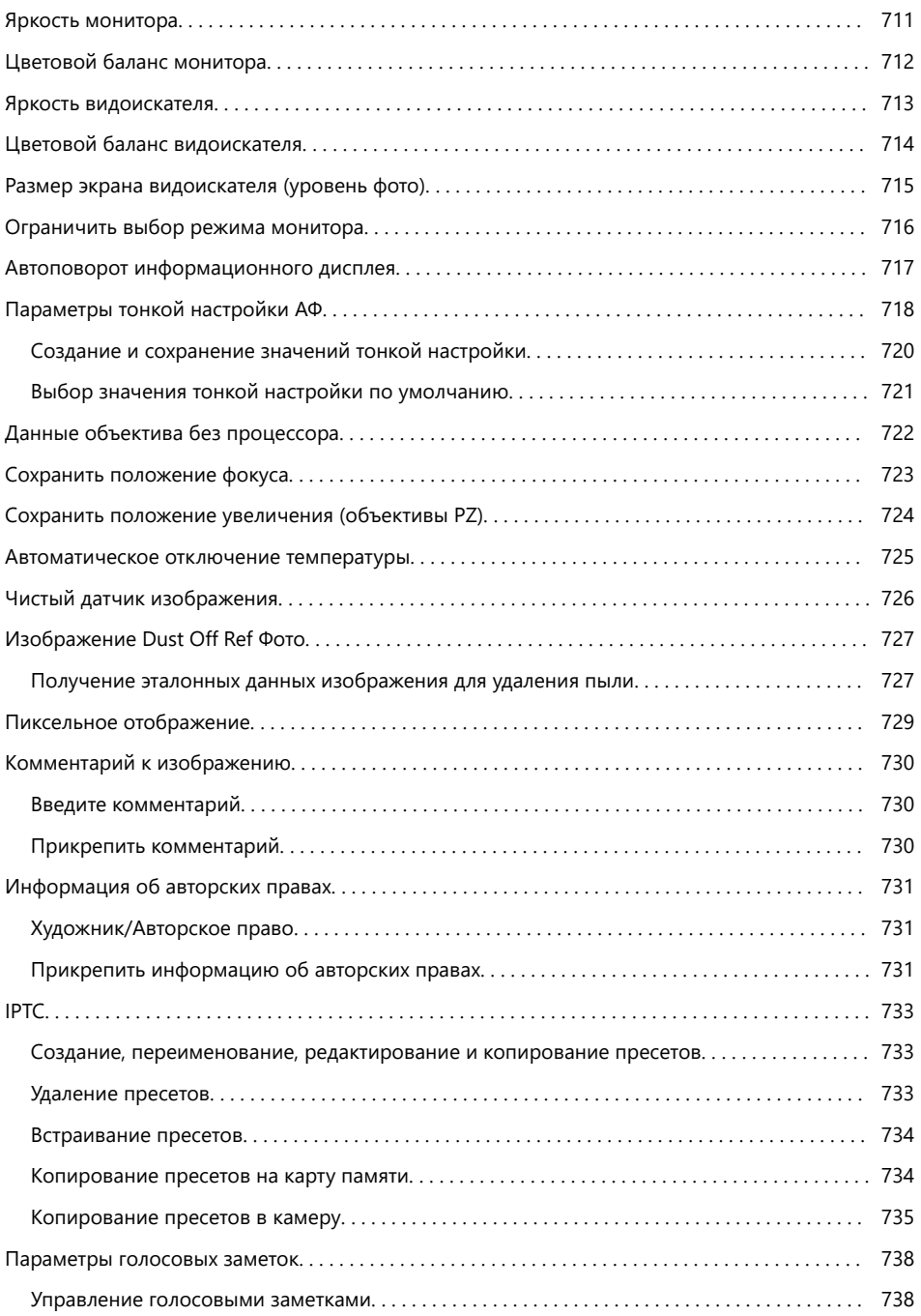

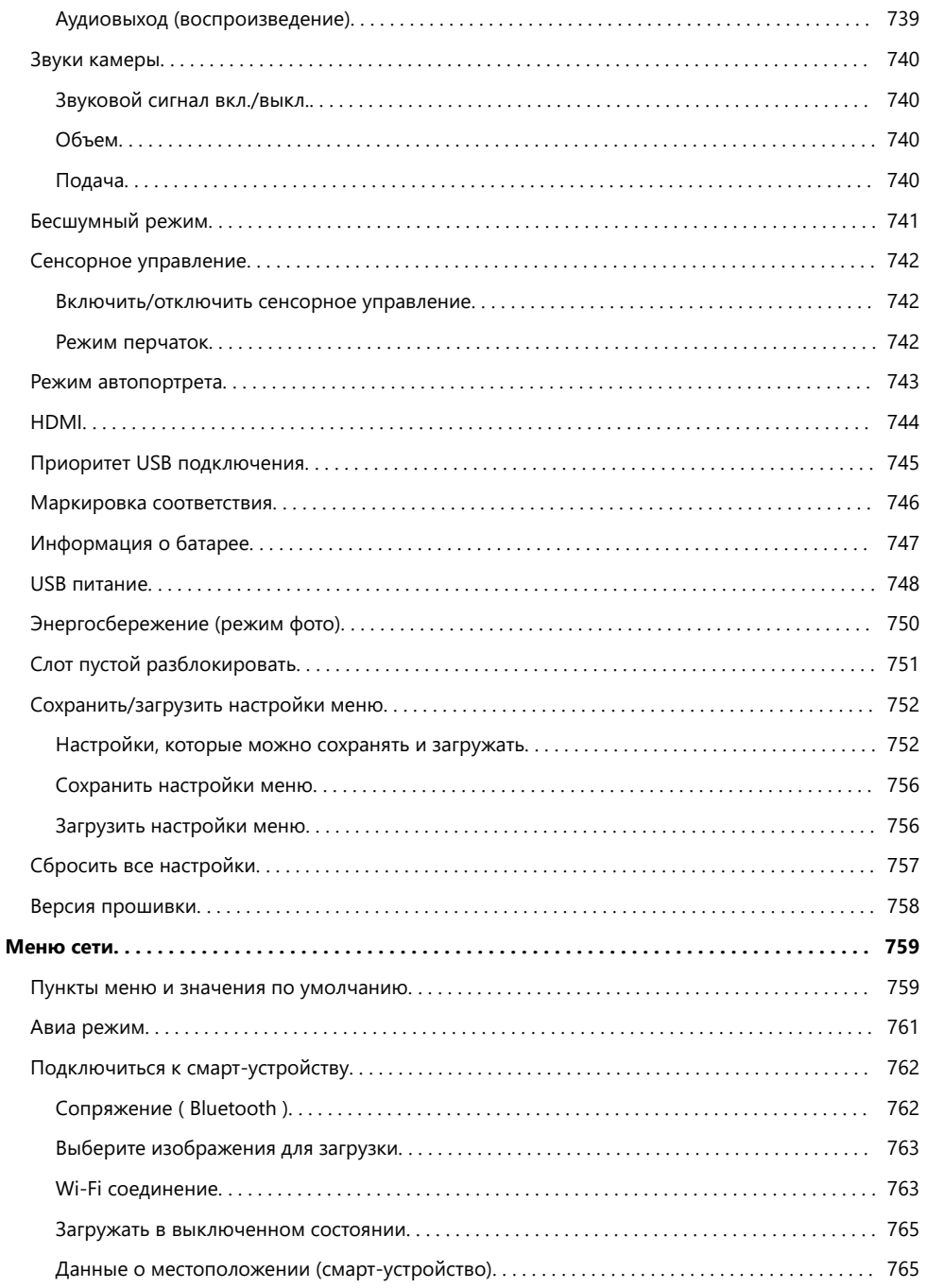

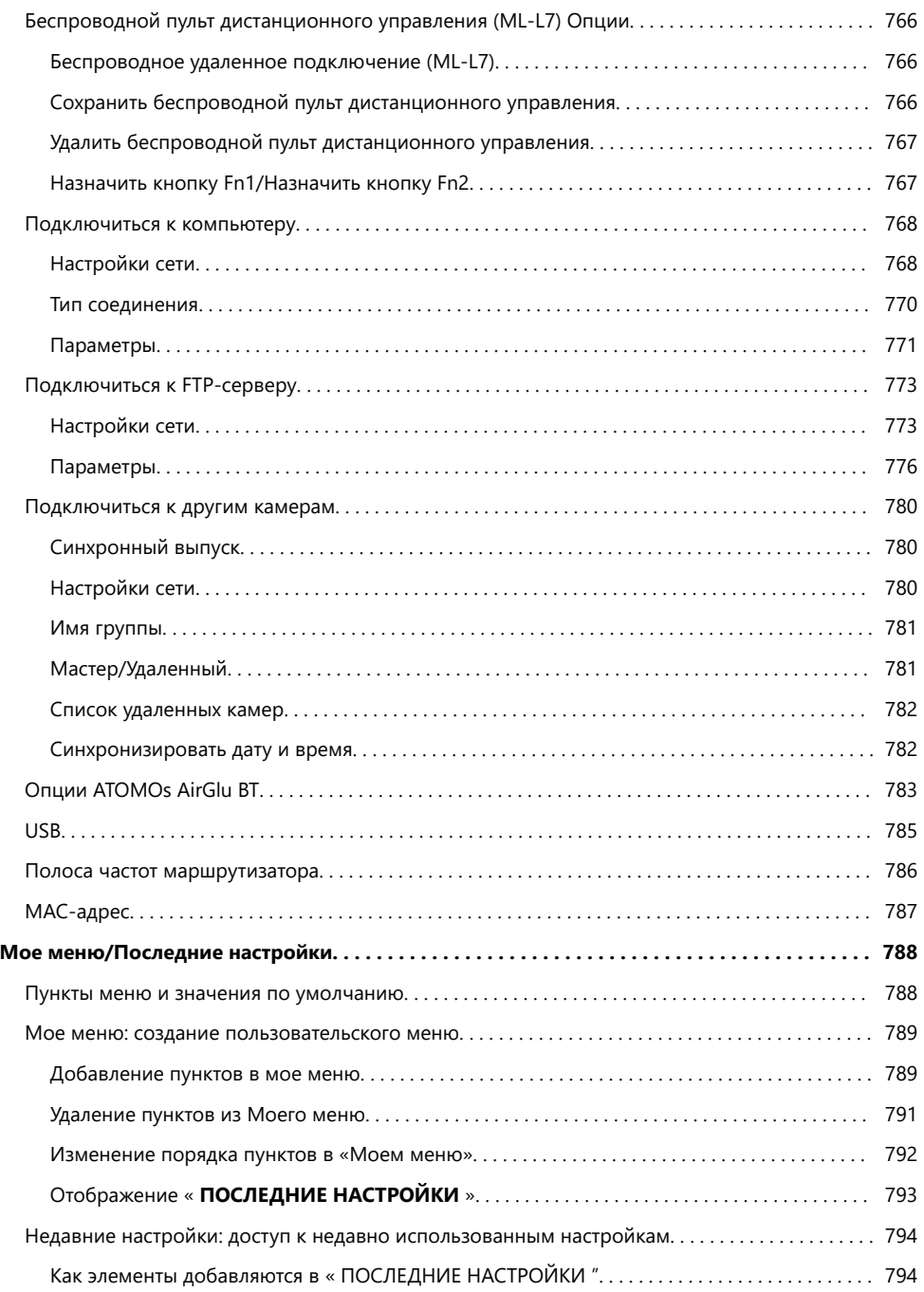

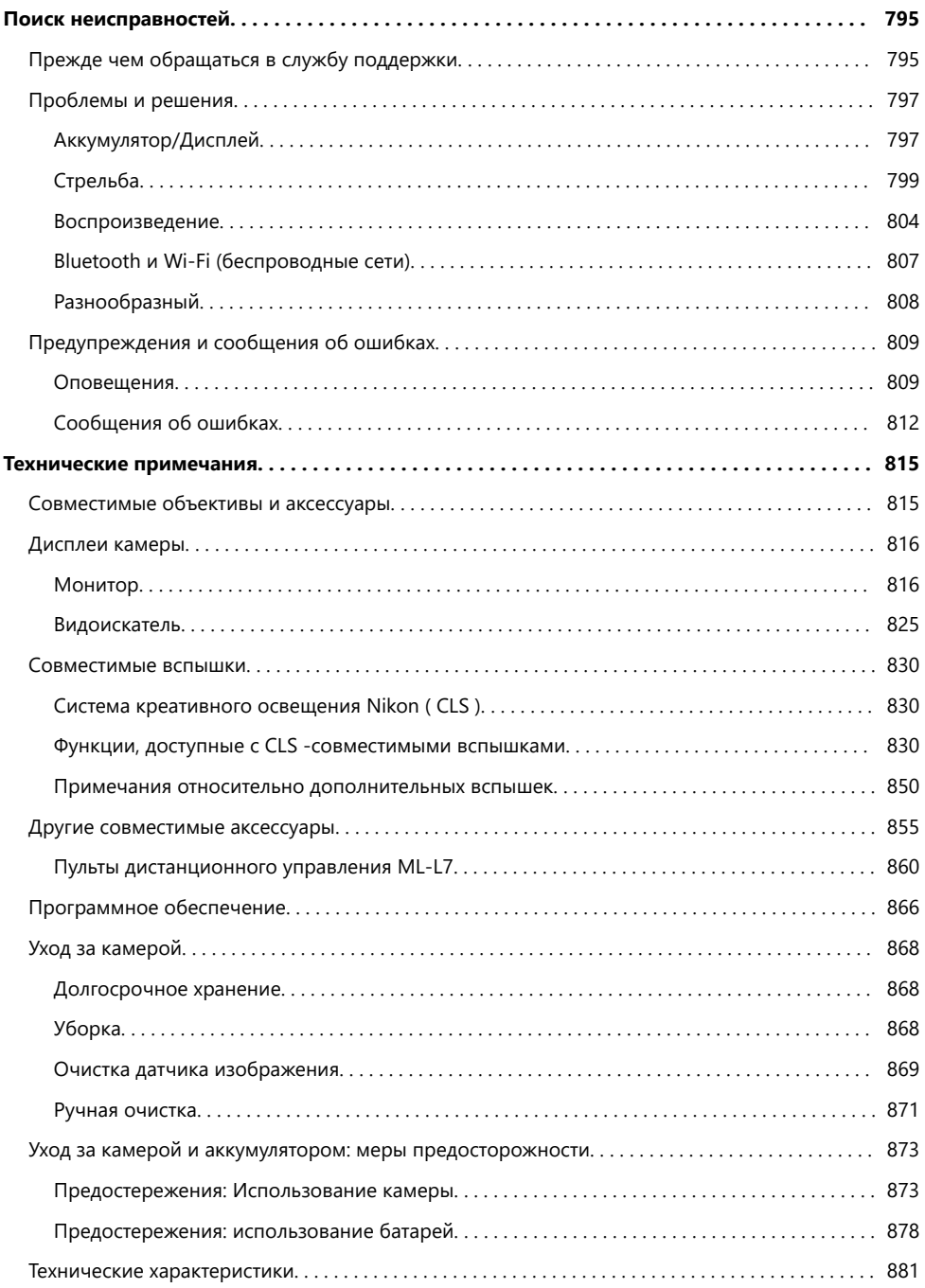

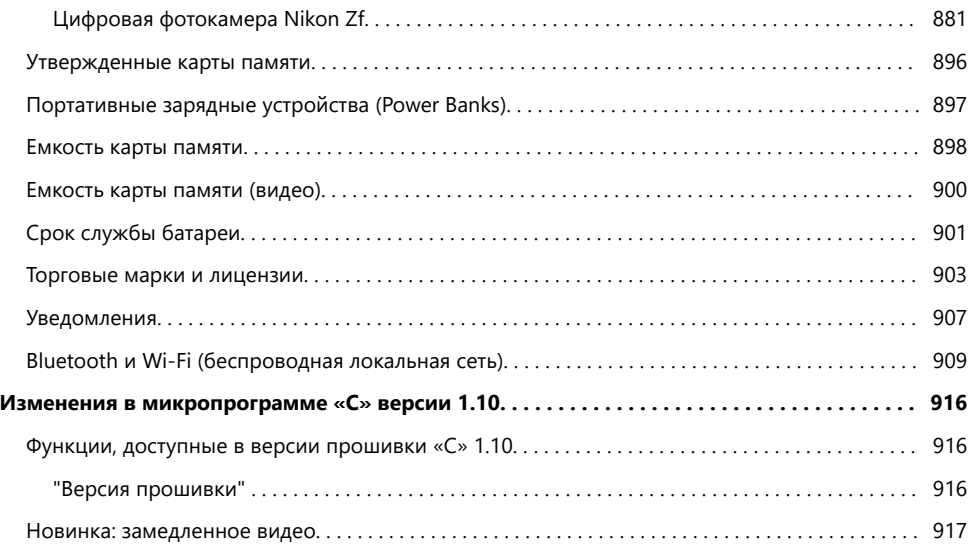

# <span id="page-20-0"></span>**Когда твоя первая фотография не может дождаться**

# **Готовиться**

Вставьте аккумулятор и карту памяти в камеру ( $\Box$  82). *1*

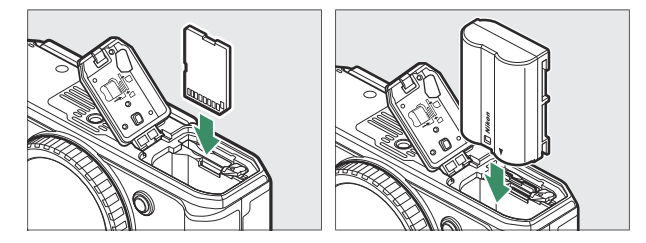

Информацию о зарядке аккумулятора см. в разделе «Зарядка аккумулятора» ( $\Box$ 36).

## **2** Установите объектив (29[0](#page-89-0)).

- Совместите монтажную метку на объективе с соответствующей меткой на корпусе камеры ( $\left(\widehat{\mathbb{1}}\right)$ ) и поверните объектив в указанном направлении ( $\left( \mathbf{\hat{z}} \right)$ ).
- К камере можно прикрепить ремешок. Дополнительную информацию см. в разделе «Прикрепление ремешка»  $(\square$  81).
- **Включите камеру, затем выберите язык и установите** *3*часы ( <u>[1 93</u> ).

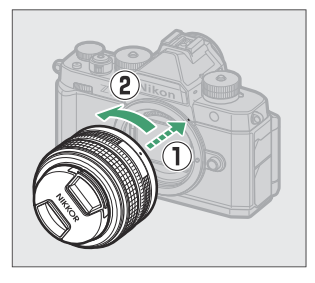

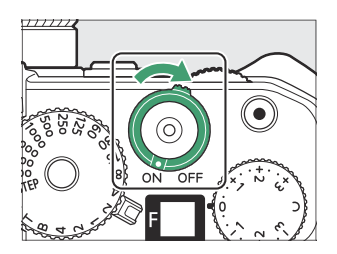

# <span id="page-21-0"></span>**Съемка и просмотр снимков**

**Поверните переключатель режимов в положение AUTO (** b **).** *1*

- **Для фокусировки нажмите спусковую кнопку затвора** *2* **наполовину (т. е. слегка нажмите спусковую кнопку затвора, останавливаясь при нажатии наполовину;** [0](#page-94-0) **95 ).**
- **Не отрывая палец от спусковой кнопки затвора,** *3* **нажмите кнопку до конца, чтобы сделать снимок.**

**4** Просмотрите изображение ( <mark>104</mark> ).

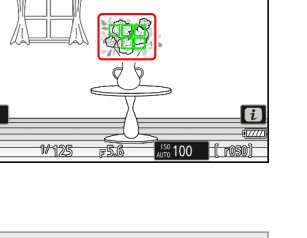

wa Réa Esa<br>Kultura Espa

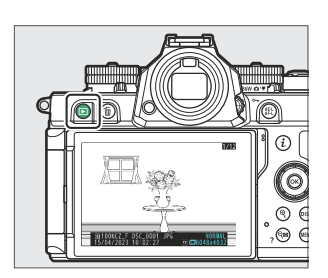

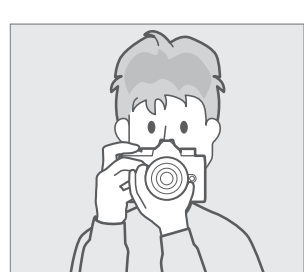

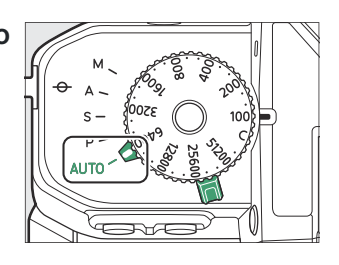

圓 豚 口嘴

# <span id="page-22-0"></span>**Прежде чем вы начнете**

# **содержимое пакета**

Убедитесь, что все перечисленные здесь элементы входят в комплект поставки вашей камеры.

• Корпус камеры

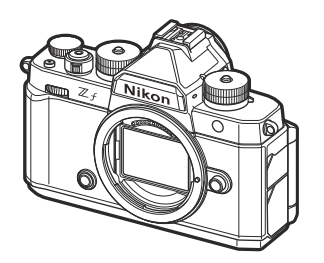

- Литий-ионный аккумулятор EN‑EL15c с крышкой клемм
- Ремешок AN-DC27 ( $\Box$  81)
- USB кабель UC-E25 ( $\Box$  86)
- *Руководство пользователя*
- Гарантия
- Крышка башмака для принадлежностей BS‑1 (поставляется прикрепленной к камере;  $\Box$  [859](#page-858-0))
- Резиновый наглазник DK-33 (прилагается к камере;  $\Box$  856)
- Крышка корпуса BF-N1

Карты памяти продаются отдельно.

## **V** Центр загрузки Nikon

Посетите центр загрузки Nikon , чтобы загрузить обновления встроенного ПО, NX Studio и другое программное обеспечение Nikon , а также документацию по продуктам Nikon , включая камеры, объективы NIKKOR и вспышки.

<https://downloadcenter.nikonimglib.com/>

# <span id="page-23-0"></span>**Об этом документе**

# **Символы**

В этом документе используются следующие символы. Используйте их, чтобы найти нужную информацию.

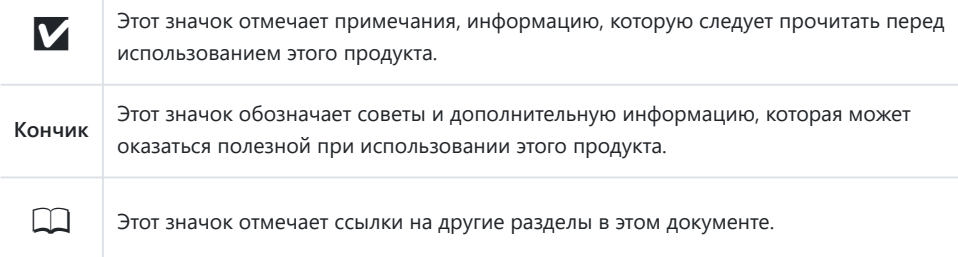

# **Соглашения**

- В этой камере используются карты памяти SD, SDHC, SDXC, microSD, microSDHC и microSDXC. Карты памяти всех типов в этом документе называются «картами памяти». Там, где необходимо различать разные типы, также могут использоваться термины «карта памяти SD» и «карта памяти microSD».
- В этом документе зарядные устройства для аккумуляторов называются «зарядными устройствами» или «зарядными устройствами».
- В этом документе отображение на мониторе фотокамеры и в видоискателе во время съемки называется «отображением при съемке». В большинстве случаев на иллюстрациях показан монитор.
- В этом документе смартфоны и планшеты называются «интеллектуальными устройствами».
- В этом документе «формат FX » и « FX » используются для обозначения угла обзора, эквивалентного углу обзора камеры формата 35 мм («полный кадр»), а «формат DX » и « DX » — для угла обзора. эквивалентно камере APS-C.
- В этом документе термин «настройки по умолчанию» используется для обозначения настроек, действующих при поставке. Объяснения в этом документе предполагают, что используются настройки по умолчанию.

# <span id="page-24-1"></span><span id="page-24-0"></span>**Для Вашей безопасности**

Для предотвращения повреждения имущества или получения травм полностью прочтите раздел «Для Вашей безопасности» прежде, чем использовать изделие.

После прочтения данных инструкций по безопасности храните их в доступном месте для использования в будущем.

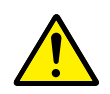

**ОПАСНО**: Несоблюдение предостережений, отмеченных данным символом, приводит к высокому риску смерти или получению серьезной травмы.

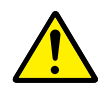

**ПРЕДУПРЕЖДЕНИЕ**: Несоблюдение предостережений, отмеченных данным символом, может привести к смерти или получению серьезной травмы.

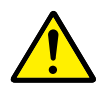

**ПРЕДОСТЕРЕЖЕНИЕ**: Несоблюдение предостережений, отмеченных данным символом, может привести к травме или повреждению имущества.

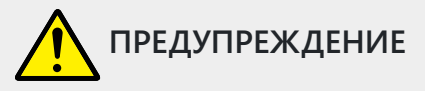

**Не используйте во время ходьбы или при управлении транспортным средством.** Несоблюдение этой меры предосторожности может стать причиной несчастных случаев или прочих травм.

**Не разбирайте и не модифицируйте изделие. Не касайтесь внутренних частей, которые стали обнажены в результате падения изделия или другого несчастного случая.**

Несоблюдение этих предостережений может привести к поражению электрическим током или другой травме.

**При обнаружении любых неисправностей, как например, дым, жар или необычный запах, исходящие от изделия, немедленно извлеките батареи или отсоедините источник питания.**

Дальнейшая эксплуатация может привести к возгоранию, ожогам или другим травмам.

**Не подвергайте воздействию влаги. Не берите мокрыми руками. Не берите штекер мокрыми руками.**

Несоблюдение этих предостережений может привести к возгоранию или поражению электрическим током.

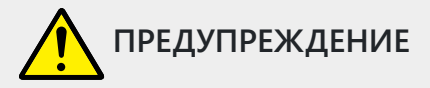

### **Не допускайте длительного контакта кожи с изделием, когда оно включено или подключено к розетке питания.**

Несоблюдение данного предостережения может привести к низкотемпературным ожогам.

### **Не используйте данное изделие в присутствии воспламеняющейся пыли или газа, как например, пропан, газолин или аэрозоли.**

Несоблюдение данного предостережения может привести к взрыву или возгоранию.

**Не смотрите напрямую на солнце или другие источники яркого света через объектив.** Несоблюдение данного предостережения может привести к нарушению зрения.

### **Не направляйте вспышку или вспомогательную подсветку АФ на водителя транспортного средства.**

Несоблюдение данного предостережения может привести к несчастным случаям.

### **Держите данное изделие в недоступном для детей месте.**

Несоблюдение данного предостережения может привести к травме или неисправности изделия. Кроме того, имейте в виду, что небольшие детали представляют собой опасность удушья. Если ребенок проглотил любую часть данного изделия, немедленно обратитесь за медицинской помощью.

**Не запутывайте, не оборачивайте и не перекручивайте ремни вокруг шеи.** Несоблюдение данного предостережения может привести к несчастным случаям.

**Не используйте батареи, зарядные устройства, сетевые блоки питания или USB-кабели, не предназначенные для использования с данным изделием.**

**При использовании батарей, зарядных устройств, сетевых блоков питания и USBкабелей, предназначенных для использования с данным изделием, запрещается:**

- **Повреждать, модифицировать, тянуть или сгибать шнуры или кабели, помещать их под тяжелыми объектами или подвергать их воздействию высоких температур или открытого огня.**
- **Использовать конверторы, предназначенные для преобразования с одной величины напряжения на другую, или с инверторами.**

Несоблюдение этих предостережений может привести к возгоранию или поражению электрическим током.

**Не берите штекер во время зарядки изделия и не используйте сетевой блок питания во время грозы.**

Несоблюдение данного предостережения может привести к поражению электрическим током.

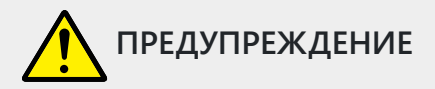

### **Если на металлических частях штепселя или рядом с ними скопилась пыль, ее следует удалить сухой тканью.**

Продолжение использования может привести к возгоранию.

### **Не касайтесь голыми руками в местах, подверженных воздействию чрезвычайно высоких или низких температур.**

Несоблюдение данного предостережения может привести к ожогам или обморожению.

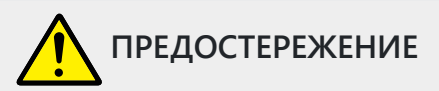

## **Не оставляйте объектив, направленный на солнце или другие сильные источники света.** Свет, сфокусированный на объективе, может привести к пожару или повреждению внутренних частей изделия. При съемке освещенных сзади объектов, следите за тем, чтобы солнце не попадало в кадр. Солнечный свет, сфокусированный внутри фотокамеры, когда

солнце находится близко к кадру, может привести к возгоранию.

**Выключите данное изделие, если его использование запрещено. Отключите беспроводные функции, если использование беспроводного оборудования запрещено.** Радиоизлучение, испускаемое данным изделием, может повлиять на оборудование,

используемое на борту самолета или в больницах или других медицинских учреждениях.

**Извлеките батарею и отключите сетевой блок питания, если данное изделие не будет использоваться в течение длительного периода времени.**

Несоблюдение данного предостережения может привести к возгоранию или неисправности изделия.

**Не фотографируйте со вспышкой при контакте или на близком расстоянии от кожи или объектов.**

Несоблюдение данного предостережения может привести к ожогам или возгоранию.

**Не оставляйте изделие в местах, где оно будет подвергаться воздействию чрезвычайно высоких температур в течение длительного периода времени, как например, в закрытом автомобиле или под прямыми солнечными лучами.**

Несоблюдение данного предостережения может привести к возгоранию или неисправности изделия.

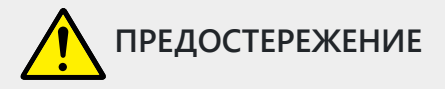

### **Не смотрите напрямую на вспомогательную подсветку АФ.**

Несоблюдение этой меры предосторожности может привести к неблагоприятному воздействию на зрение.

### **Не перевозите фотокамеры или объективы с прикрепленными штативами или похожими принадлежностями.**

Несоблюдение данного предостережения может привести к травме или неисправности изделия.

**Не прикасайтесь к фотокамере или картам памяти, если на мониторе или в видоискателе отображается предупреждение о высокой температуре.**

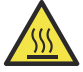

Фотокамера и карты памяти будут горячими, что может привести к ожогам или к падению и повреждению карт или батареи при извлечении.

### **Держите изделие на расстоянии не менее 5 см от кардиостимуляторов и других медицинских приборов.**

Медицинские приборы, находящиеся в непосредственной близости, могут подвергнуться воздействию магнита или магнитов, содержащихся в изделии.

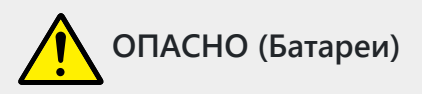

### **Обращайтесь с батареями правильно.**

Несоблюдение следующих предостережений может привести к протечке, перегреву, разрыву или возгоранию батарей:

- Используйте только перезаряжаемые батареи, одобренные для использования с данным изделием.
- Не подвергайте батареи воздействию огня или перегреву.
- Не разбирайте.
- Не замыкайте накоротко контакты, касаясь их бусами, шпильками для волос или другими металлическими предметами.
- Не подвергайте батареи или изделия, куда они вставлены, сильным ударам.
- Не наступайте на батареи, не протыкайте их гвоздями и не бейте по ним молотком.

### **Заряжайте только в указанном порядке.**

Несоблюдение данного предостережения может привести к протечке, перегреву, разрыву или возгоранию батарей.

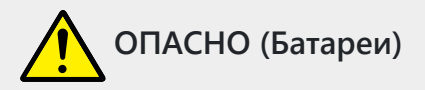

**Если жидкость из батареи попала в глаза, промойте глаза большим количеством чистой воды и немедленно обратитесь за медицинской помощью.**

Отсрочка обращения к врачу может привести к травме глаза.

### **Следуйте инструкциям персонала авиакомпании.**

Батареи, оставленные без присмотра на большой высоте в не герметичном отсеке, могут протечь, перегреться, разорваться или воспламениться.

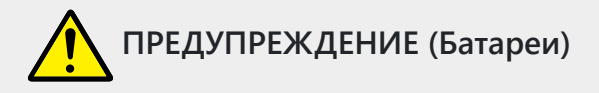

**Держите батареи в недоступном для детей месте.**

Если ребенок проглотил батарею, немедленно обратитесь за медицинской помощью.

### **Держите батареи в месте, недоступном для домашних и других животных.**

Если животные прогрызут, прокусят или иным образом повредят батареи, это может привести к их протечке, перегреву, разрыву или возгоранию.

### **Не погружайте батареи в воду и не подвергайте воздействию дождя.**

Несоблюдение данного предостережения может привести к возгоранию или неисправности изделия. Немедленно высушите изделие полотенцем или похожим предметом, если изделие намокло.

**Немедленно прекратите использование изделия, если Вы заметили какие-либо изменения в батареях, как например, изменение цвета или формы. Прекратите зарядку перезаряжаемых батарей EN-EL15c, если они не заряжаются за определенный период времени.**

Несоблюдение данных предостережений может привести к протечке, перегреву, разрыву или возгоранию батарей.

### **Контакты батарей, которые больше не будут использоваться, следует закрыть изолирующей лентой.**

Может возникнуть перегрев, разрыв или возгорание, если контакты будут касаться металлических предметов.

**Если жидкость из батареи попала на кожу или одежду человека, немедленно промойте пораженную область большим количеством чистой воды.**

Несоблюдение данного предостережения может привести к раздражению кожи.

# <span id="page-29-0"></span>**Уведомления**

- Никакая часть документации, прилагаемой к этому изделию, не может быть воспроизведена, передана, расшифрована, сохранена в поисковой системе или переведена на любой язык в любой форме и любыми средствами без предварительного письменного разрешения Nikon .
- Nikon оставляет за собой право изменять внешний вид и технические характеристики аппаратного и программного обеспечения, описанного в этой документации, в любое время и без предварительного уведомления.
- Nikon не несет ответственности за любой ущерб, возникший в результате использования данного продукта.
- Несмотря на то, что были предприняты все усилия для обеспечения точности и полноты информации в этой документации, мы были бы признательны, если бы вы сообщили о любых ошибках или упущениях представителю Nikon в вашем регионе (адрес указывается отдельно).

### **● Уведомление о запрете на копирование или воспроизведение**

Обратите внимание, что простое владение материалом, который был скопирован или воспроизведен в цифровом виде с помощью сканера, цифровой камеры или другого устройства, может быть наказуемо по закону.

### **Элементы, запрещенные законом к копированию или воспроизведению**

Не копируйте и не воспроизводите бумажные деньги, монеты, ценные бумаги, государственные облигации или облигации местных органов власти, даже если на таких копиях или репродукциях стоит штамп «Образец».

Копирование или воспроизведение бумажных денег, монет или ценных бумаг, находящихся в обращении в иностранном государстве, запрещено.

Без предварительного разрешения правительства копирование или воспроизведение неиспользованных почтовых марок или почтовых карточек, выпущенных правительством, запрещено.

Копирование или воспроизведение государственных печатей и заверенных документов, предусмотренных законом, запрещается.

### **Предостережения относительно некоторых копий и репродукций**

Правительство выпустило предупреждения в отношении копий или репродукций ценных бумаг, выпущенных частными компаниями (акции, векселя, чеки, подарочные сертификаты и т. д.), проездных билетов или купонных билетов, за исключением случаев, когда необходимо предоставить минимум копий, необходимых для служебного использования. компанией. Кроме того, не копируйте и не воспроизводите паспорта, выданные государством, лицензии, выданные государственными учреждениями и частными группами, удостоверения личности и билеты, например проездные и талоны на питание.

**Соблюдайте уведомления об авторских правах**

В соответствии с законом об авторском праве фотографии или записи произведений, защищенных авторским правом, сделанные с помощью камеры, не могут использоваться без разрешения владельца авторских прав. Исключения применяются к личному использованию, но обратите внимание, что даже личное использование может быть ограничено в случае фотографий или записей выставок или живых выступлений.

### **● Используйте только фирменные электронные аксессуары Nikon**

Фотокамеры Nikon включают сложную электронную схему. Только фирменные электронные аксессуары Nikon (включая объективы, зарядные устройства, аккумуляторы, адаптеры переменного тока и аксессуары для вспышек), сертифицированные Nikon специально для использования с этой цифровой фотокамерой Nikon , разработаны и проверены на соответствие эксплуатационным требованиям и требованиям безопасности этой электронной схемы.

Использование электронных аксессуаров других Nikon может привести к повреждению фотокамеры и аннулированию гарантии Nikon . Использование перезаряжаемых литийионных аккумуляторов сторонних производителей без показанной ниже голографической пломбы Nikon может помешать нормальной работе фотокамеры или привести к перегреву, воспламенению, разрыву или протечке аккумуляторов.

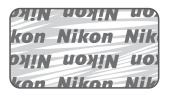

Для получения дополнительной информации об аксессуарах марки Nikon обратитесь к местному авторизованному дилеру Nikon .

### **● Карты памяти**

- Карты памяти могут быть горячими после использования. Соблюдайте осторожность при извлечении карт памяти из камеры.
- Не выполняйте следующие операции во время форматирования или во время записи, удаления или копирования данных на компьютер или другое устройство. Несоблюдение этих мер предосторожности может привести к потере данных или повреждению камеры или карты памяти.
	- Не извлекайте и не вставляйте карты памяти.
	- Не выключайте камеру. -
	- Не извлекайте аккумулятор.
	- Не отсоединяйте адаптеры переменного тока.
- Не прикасайтесь к клеммам для карт пальцами или металлическими предметами.
- Не прилагайте чрезмерных усилий при обращении с картами памяти. Несоблюдение этой меры предосторожности может привести к повреждению карты.
- Не сгибайте и не роняйте карты памяти, а также не подвергайте их сильным физическим воздействиям.
- Не подвергайте карты памяти воздействию воды, тепла или прямых солнечных лучей.
- Не форматируйте карты памяти на компьютере.

### **И Прежде чем делать важные снимки**

Перед съемкой важных событий (например, на свадьбе или перед тем, как взять камеру в поездку) сделайте пробный снимок, чтобы убедиться, что камера работает нормально. Nikon не несет ответственности за ущерб или упущенную выгоду, которые могут возникнуть в результате неисправности продукта.

### D **Обучение на протяжении всей жизни**

В рамках обязательства Nikon «Обучение на протяжении всей жизни» по постоянной поддержке продуктов и обучению постоянно обновляемая информация доступна в режиме онлайн на следующих сайтах:

- **Для пользователей в США** : <https://www.nikonusa.com/>
- **Для пользователей в Канаде** :<https://www.nikon.ca/>
- **Для пользователей в Мексике** : <https://www.nikon.com.mx/>
- **Для пользователей в Латинской Америке** : <https://www.nikonamericalatina.com/>
- **Для пользователей в Европе** :<https://www.europe-nikon.com/support/>
- **Для пользователей в Азии, Океании, на Ближнем Востоке и в Африке** : [https://www.nikon](https://www.nikon-asia.com/)[asia.com/](https://www.nikon-asia.com/)

Посетите эти сайты, чтобы быть в курсе последней информации о продуктах, советов, ответов на часто задаваемые вопросы (FAQ) и общих советов по цифровым изображениям и фотографии. Дополнительную информацию можно получить у представителя Nikon в вашем регионе. Контактную информацию см. по следующему URL-адресу:<https://imaging.nikon.com/>

# <span id="page-33-0"></span>**Части камеры**

# **Корпус камеры**

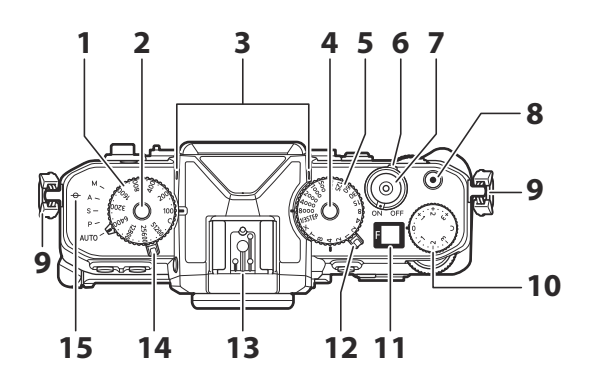

- **1** Диск чувствительности ISO ( $\Box$  [156](#page-155-0))
- Снятие блокировки диска **2** чувствительности ISO ( Q [156](#page-155-0))
- **3** Стереомикрофон ( <u>Q 100</u>)
- Снятие блокировки диска выдержки **4**  $(D 135, D 138)$  $(D 135, D 138)$  $(D 135, D 138)$
- **5** Диск скорости затвора ( $\Box$  135,  $\Box$  138)
- **6** Выключатель питания ( $\Box$  93)
- $\overline{7}$  Спусковая кнопка затвора ( $\overline{11}$  95)
- **8** Кнопка видеозаписи ( <u>Q 100</u>)
- Ушко для ремешка фотокамеры **9**  $(D 81)$
- **10** Диск компенсации экспозиции  $(D 146)$  $(D 146)$  $(D 146)$
- **11** Панель управления ( $\frac{\Box 41}{\Box 41}$ )
- 12 Селектор фото/видео (**QQ 4[0](#page-94-0)**, QQ 95,  $\Box 100$ )
- 13 Башмак для принадлежностей (для дополнительной вспышки; <sup>0</sup> 374,  $\Box 830$ )
- 14 Селектор режима ( <u>Q [134](#page-133-0)</u>)
- **15** Метка фокальной плоскости ( $\div$ ;  $\Box$  133)

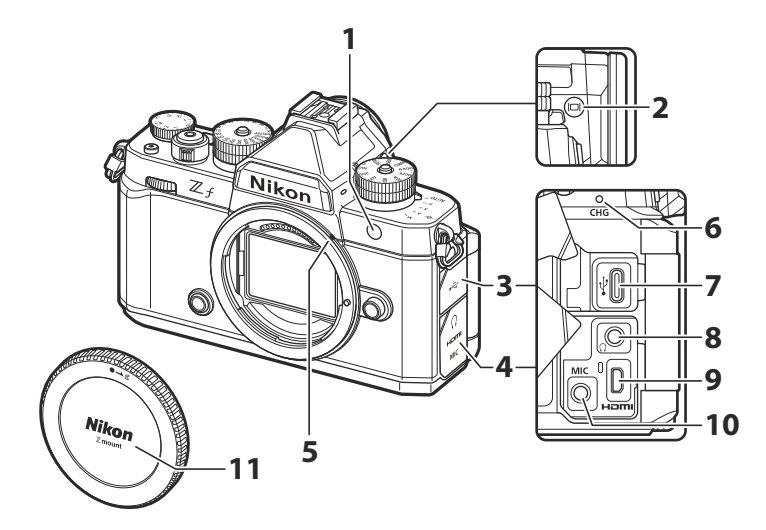

Вспомогательная подсветка АФ **1**  $(\underline{m} 98, \underline{m} 571)$ Лампа уменьшения эффекта красных глаз ( 2 [378](#page-377-0))

Индикатор автоспуска ( $\Box$  [155](#page-154-0))

- **2** Кнопка режима монитора ( $\Box$ ;  $\Box$  56,  $\Box$  716)
- Крышка USB -разъема **3**
- Крышка для микрофона, наушников и **4** разъемов HDMI
- **5** Метка крепления объектива ( $\Box$  9[0](#page-89-0))
- **6** Индикатор зарядки ( $\Box$ 86)
- **7** Разъем USB ( $\boxed{1 \cdot 314}$ ,  $\boxed{1 \cdot 748}$  $\boxed{1 \cdot 748}$  $\boxed{1 \cdot 748}$ )
- **8** Разъем для наушников ( $\frac{\Box 547}{\Box 547}$  $\frac{\Box 547}{\Box 547}$  $\frac{\Box 547}{\Box 547}$ )
- **9** Разъем HDMI (294)
- **10** Разъем для внешнего микрофона  $(D 857)$  $(D 857)$  $(D 857)$
- 11 Крышка корпуса (**Q** 9[0](#page-89-0))

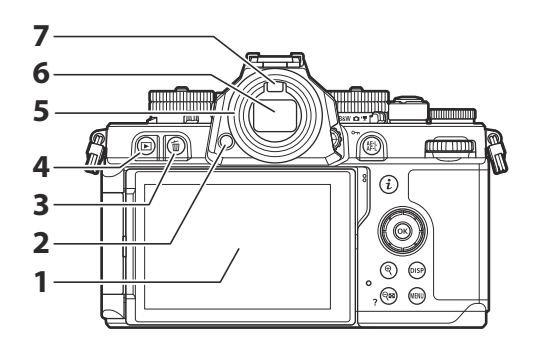

- 1 Монитор ( <u>Q 6[0](#page-59-0)</u> , Q [127](#page-126-0) )
- 2 Фиксатор окуляра ( <u>Q [856](#page-855-0)</u>)
- **3** Кнопка удаления ( ш ; <u>0 107</u> , <u>0 [241](#page-240-0)</u>)
- **4** Кнопка воспроизведения ( $\Box$ ;  $\Box$  104,

 $\Box 206$ )

- **5** Резиновый наглазник ( $\Box$ 856)
- **6** Видоискатель ( <u>Q 51</u>)
- **7** Датчик глаза ( $\Box$  56)
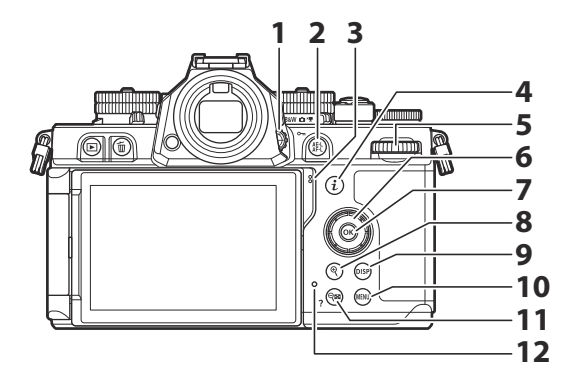

- Управление диоптрийной регулировкой **1**  $(D 59)$
- Кнопка блокировки АЭ/АФ ( A ) **2**  $(\frac{111129}{129}, \frac{111144}{14})$  $(\frac{111129}{129}, \frac{111144}{14})$  $(\frac{111129}{129}, \frac{111144}{14})$ Кнопка защиты ( $O_m$ ;  $\Box$  [231](#page-230-0))
- **3** Оратор
- <mark>4</mark> Кнопка «i» (  $\boldsymbol{i}$  ; <mark>Q 75</mark> , <mark>Q 222</mark> )
- **5** Главный диск управления
- **6** Мультиселектор ( $\frac{\Box 69}{\Box 69}$ )
- **7** Кнопка ОК ( ⊛ ; <mark>□ 69</mark> )
- **8** Кнопка увеличения при воспроизведении (  $\mathbb Q$  ;  $\Box$  [131](#page-130-0),  $\Box$  207,  $\Box$  229)
- **9** Кнопка DISP ( DISP ; <u>Q 44</u> )
- **1[0](#page-67-0)** Кнопка МЕНЮ (MENU;  $\boxed{1068}$ )
- 11 Кнопка уменьшения масштаба при воспроизведении/миниатюр (  $Q\boxtimes$  ;  $\Box$  207,  $\Box$  229)
	- Кнопка справки (?; [0](#page-72-0) 73)
- 12 Индикатор доступа к карте памяти  $(D 98, D 102)$  $(D 98, D 102)$  $(D 98, D 102)$

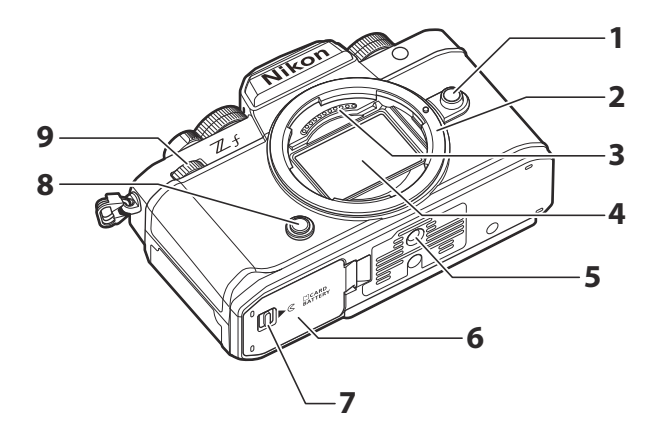

- **1** Кнопка фиксатора объектива ( $\Box$ 91)
- **2** Крепление объектива ( $\Box$  9[0](#page-89-0),  $\Box$  133)
- Контакты процессора **3**
- **4** Датчик изображения ( <mark>Q [869](#page-868-0)</mark> )
- Штативное гнездо **5**
- Крышка батарейного отсека/гнезда для **6** карты памяти
- Защелка крышки батарейного отсека/ **7** гнезда для карты памяти
- **8** Кнопка Fn ( $\boxed{\Box 67}$ )
- **9** Вспомогательный диск управления

### D **Не прикасайтесь к датчику изображения**

Ни при каких обстоятельствах не давите на датчик изображения, не протыкайте его чистящими инструментами и не подвергайте его сильному потоку воздуха из вентилятора. Несоблюдение этой меры предосторожности может поцарапать или иным образом повредить датчик. Информацию об очистке датчика изображения см. в разделе «Чистка датчика изображения»  $(D 869)$ .

### **Tip: Серийный номер продукта**

Серийный номер этого продукта можно найти, открыв монитор.

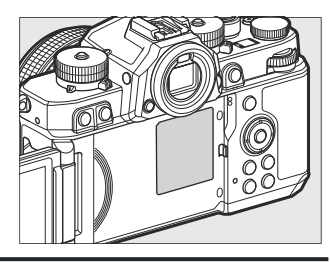

# **Выбор фото/видео**

Выбирайте между режимами фото и видео.

- **1** Режим черно-белого фото
- **2** Режим фото
- Видео режим **3**

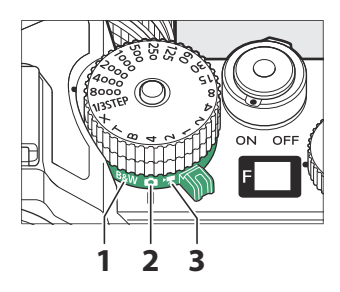

# **Режим черно-белого фото**

Поверните переключатель фото/видео в положение **B&W** (режим черно-белого фото), чтобы делать черно-белые фотографии.

- Выбор режимов управления снимками, доступных для [ **Установить Picture Control** ] в меню режима фотосъемки ( 0 [182](#page-181-0) ), ограничивается [ **Монохромный** ], [ **Плоский монохромный** ], [ **Монохромный с глубокими тонами** ] и пользовательскими режимами управления снимками, для которых они служат база.
- Все остальные настройки такие же, как и для фоторежима.

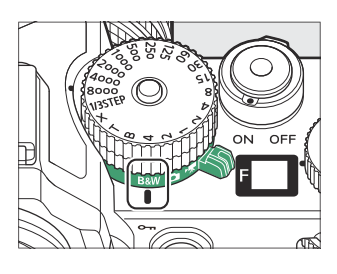

# **Панель управления**

Панель управления загорается, когда камера включена. Он работает как индикатор диафрагмы  $(D = 137, D = 138)$  $(D = 137, D = 138)$  $(D = 137, D = 138)$ .

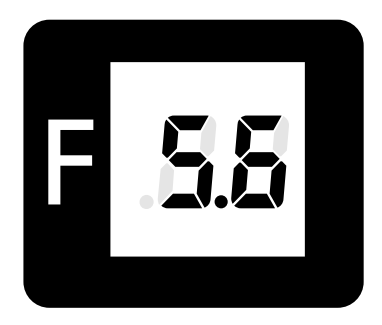

- Значение диафрагмы f/0,95 отображается на панели управления как [ **.95** ].
- Если для пользовательской настройки d6 [ **Расширенная выдержка (M)** ] выбрано [ **ВКЛ** ], значение диафрагмы заменяется отображением хода экспозиции при выдержке 60 с или медленнее.
- Предупреждение [ **--** ] может отображаться, если объектив установлен неправильно.
- Индикатор подключения [ **ПК** ] может отображаться, когда камера подключена к компьютеру или смарт-устройству.

# **Монитор**

При настройках по умолчанию на мониторе появляются следующие индикаторы. Полный список индикаторов, которые могут отображаться, см. в разделе «Монитор» в разделе «Дисплеи камеры» ( $\Box$  816) в главе «Технические примечания».

## **Фоторежим**

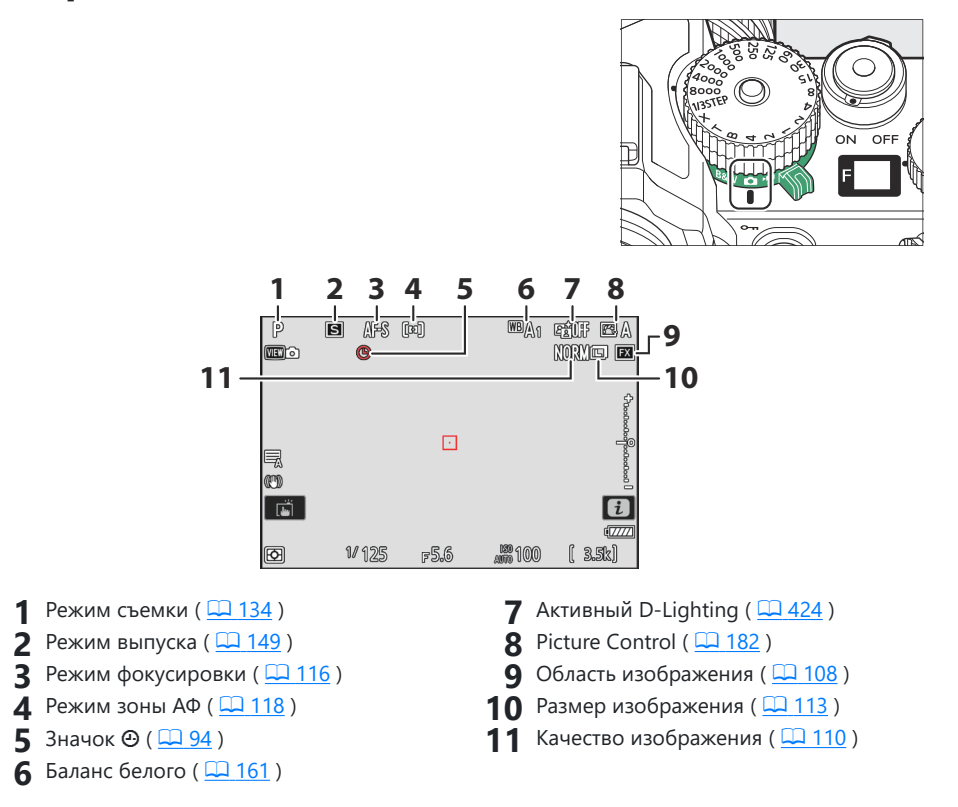

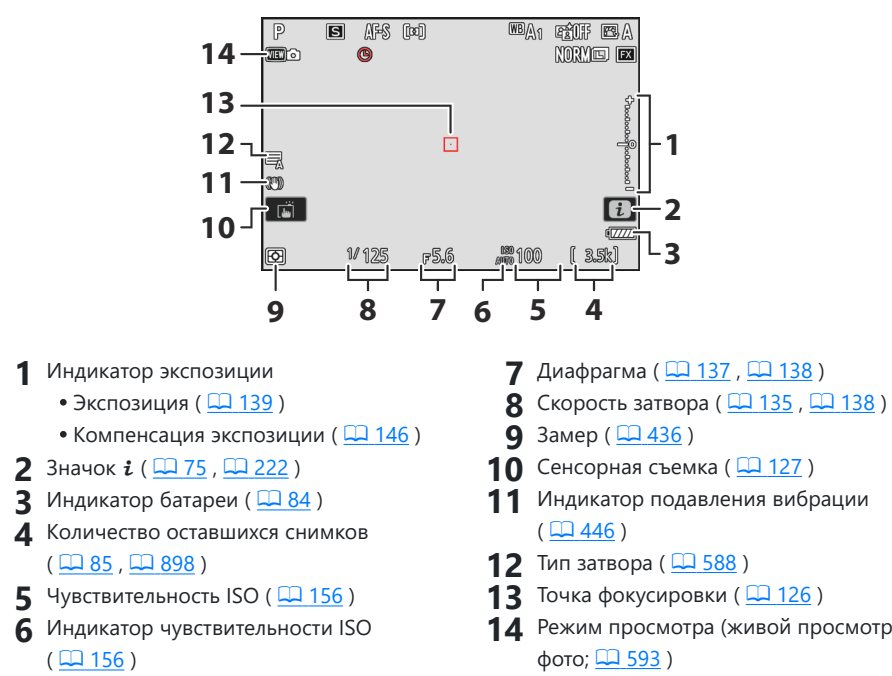

Индикатор автоматической чувствительности ISO ( 2 [159](#page-158-0))

#### <span id="page-43-0"></span>**Tip: Использование монитора с камерой в «высокой» ориентации**

В режиме фото экраны воспроизведения, меню  $i$  и режима съемки поворачиваются в соответствии с ориентацией камеры.

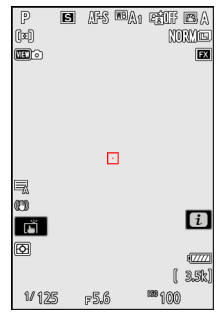

#### **Tip: Выбор дисплея**

нажмите кнопка **DISP** для циклического отображения съемки. Выберите один из пяти дисплеев, каждый из которых имеет настраиваемый набор значков и индикаторов. Отображаемые элементы можно выбрать с помощью пользовательской настройки d17 [ **Отображение при съемке на пользовательском мониторе** ] ( $\Box$  604).

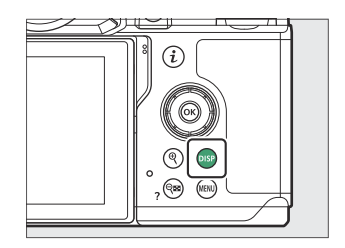

## **Видео режим**

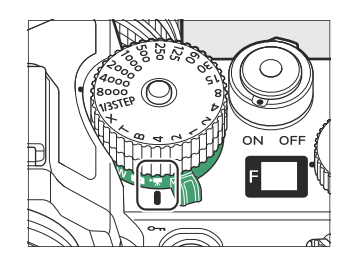

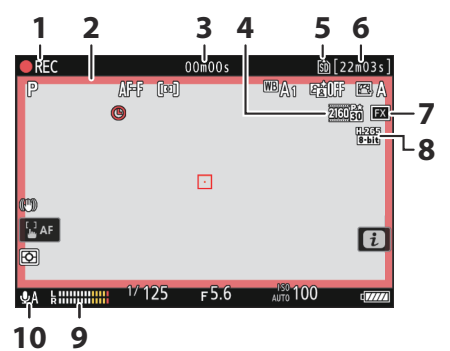

- Индикатор записи **1** Индикатор «Нет видео» ( [102)
- Индикатор записи (красная рамка; **2**  $\Box 685$ )
- Продолжительность записанного **3** материала
- **4** Размер и частота кадров ( <u>Q 196</u> )
- **5** Пункт назначения ( $\Box$  [518](#page-517-0))
- **6** Доступное время записи
- **7** Область изображения ( <u>Q [199](#page-198-0)</u>)
- **8** Тип видеофайла ( <u>Q [194](#page-193-0)</u>)
- 9 Уровень звука ( <u>Q [542](#page-541-0)</u>)
- 10 Чувствительность микрофона ( $\Box$  [542](#page-541-0))

### **Tip: Использование монитора с камерой в «высокой» ориентации**

В видеорежиме воспроизведение и отображение меню воспроизведения  $i$  поворачиваются в соответствии с ориентацией камеры.

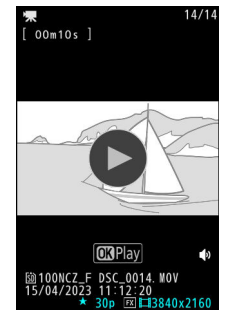

# **Наклон монитора**

Монитор можно наклонять и поворачивать.

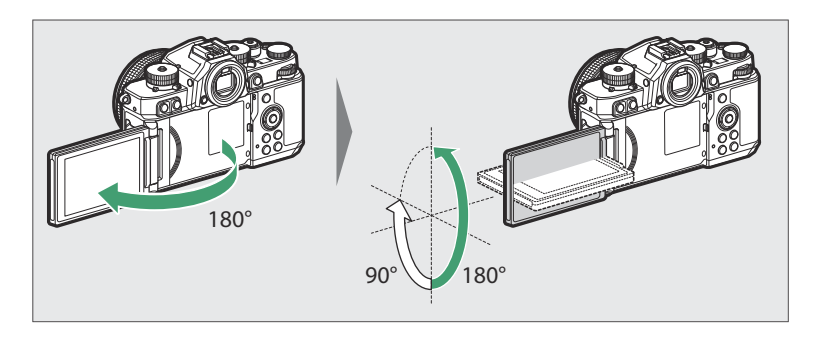

### **Обычное использование:**

Монитор обычно используется в положении для хранения экраном наружу.

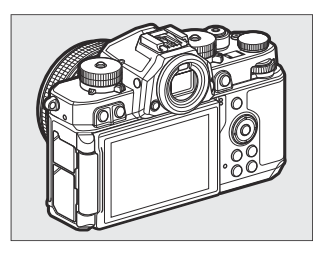

### **Снимки с низкого ракурса:**

Наклоните монитор вверх, чтобы сделать снимок с низко расположенной камерой.

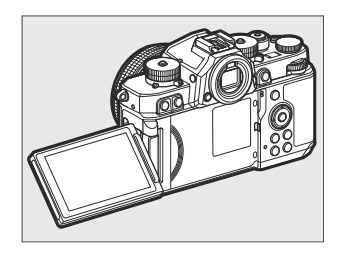

#### **Снимки с высокого угла:**

Наклоните монитор вниз, чтобы сделать снимки с высоко поднятой камерой.

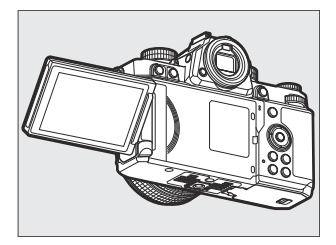

#### **Автопортреты:**

Поворот монитора в том же направлении, что и объектив, включает режим автопортрета  $(D49)$ .

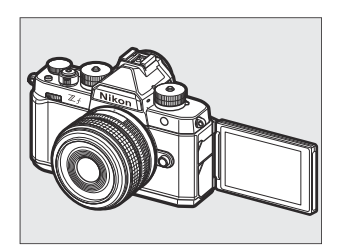

#### D **Предостережения: использование монитора**

- Аккуратно поверните монитор в пределах его шарниров. Применение чрезмерной силы может привести к повреждению камеры или монитора.
- Мы рекомендуем возвращать монитор в положение хранения экраном внутрь, чтобы на нем не было пыли и царапин, когда он не используется.
- Не поднимайте и не переносите камеру за монитор. Несоблюдение этой меры предосторожности может привести к повреждению камеры.

### <span id="page-48-0"></span>**Режим автопортрета**

Поворот монитора в положение автопортрета запускает режим автопортрета.

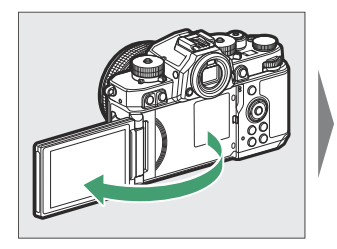

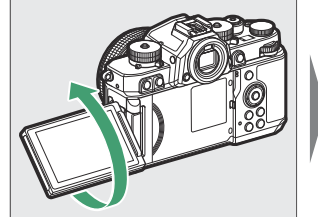

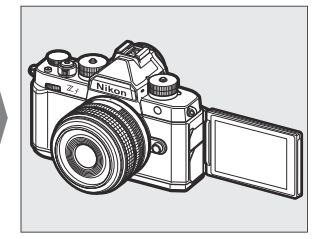

- На мониторе отображается зеркальное изображение вида через объектив, но изображения, записанные камерой, не зеркальны.
- При желании вы можете коснуться значка автоспуска ( $\left(\widehat{\mathbb{I}}\right)$ ) на мониторе, чтобы установить автоспуск и выбрать количество снимков, сделанных по истечении таймера.
- Когда диск компенсации экспозиции повернут в **положение C** , вы также можете отрегулировать компенсацию экспозиции, коснувшись значка компенсации экспозиции  $(2)$

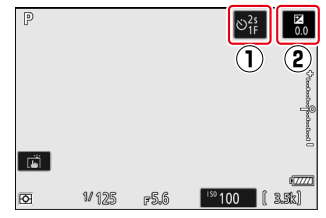

- Нажмите спусковую кнопку затвора наполовину, чтобы сфокусироваться. Нажмите ее до конца, чтобы сделать снимок.
- Если автоспуск включен, таймер обратного отсчета будет отображаться на мониторе при нажатии спусковой кнопки затвора до конца.
- Вы также можете использовать монитор для сенсорной автофокусировки и делать снимки с помощью сенсорного затвора.
- В режиме видео запись можно начать, нажав кнопку записи видео.
- Режим автопортрета завершается, когда монитор перемещается в другое положение.

### D **Примечания к режиму автопортрета**

Обратите внимание на следующие моменты при использовании камеры в режиме автопортрета:

- При выборе режима автопортрета отключаются все элементы управления, кроме выключателя питания, кнопок спуска затвора и видеозаписи, переключателей режимов и фото/видео, а также дисков скорости затвора, чувствительности ISO и компенсации экспозиции.
- Срок действия таймера режима ожидания истекает, если в течение одной минуты или времени, выбранного для пользовательской настройки c3 [ **Задержка выключения питания** ] > [ **Таймер режима ожидания** ], не выполняются никакие операции, в зависимости от того, что дольше.
- Следующие настройки фиксируются на значениях, указанных ниже.
	- [ **Режим съемки** ]: [ **Автоспуск** ] -
	- [ **Режим фокусировки** ] в меню записи видео: [ **Постоянная автофокусировка** ] -
	- [ **Сенсорное управление** ] >[ **Включить/отключить сенсорное управление** ]: [ **Включить** ]
- Невозможно использовать видоискатель.
- Следующие функции отключены:
	- [ **Шумоподавление при длительной выдержке** ] -
	- [ **Автоматический брекетинг** ] -
	- [ **Наложение HDR** ] -
	- [ **Увеличенная скорость затвора (M)** ] -
- Поворот монитора в положение автопортрета не приведет к включению режима автопортрета, если [ OFF ] выбрано для [ Режим автопортрета ] в меню настройки ( $\Box$  743).

# **Видоискатель**

При настройках по умолчанию в видоискателе появляются следующие индикаторы. Полный список индикаторов, которые могут отображаться, см. в разделе «Видоискатель» в разделе «Дисплеи камеры» ( $\Box$  [825](#page-824-0)) в главе «Технические примечания».

## **Фоторежим**

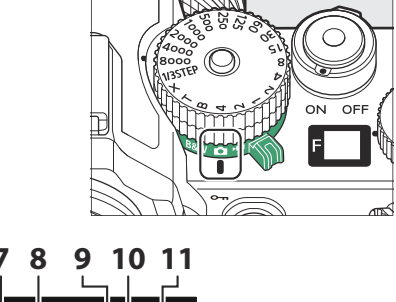

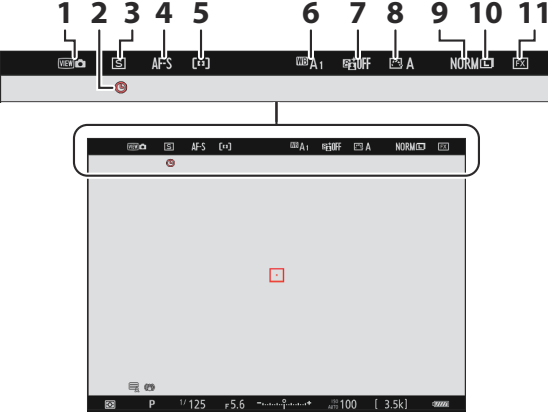

- Режим просмотра (живой просмотр **1** фото;  $\Box$  593)
- 2 Значок  $\Theta$  ( $\overline{1294}$ )
- **3** Режим выпуска ( $\frac{\Box 149}{\Box 149}$ )
- **4** Режим фокусировки ( <u>Q [116](#page-115-0)</u>)
- $5$  Режим зоны АФ ( $\frac{\Box \Box$  118)
- **6** Баланс белого ( $\boxed{11161}$  $\boxed{11161}$  $\boxed{11161}$ )
- **7** Активный D-Lighting ( $\boxed{12424}$ )
- **8** Picture Control ( $\boxed{11182}$  $\boxed{11182}$  $\boxed{11182}$ )
- **9** Качество изображения ( $\frac{\Box 110}{\Box 110}$ )
- **10** Размер изображения ( $\frac{\Box 113}{\Box 113}$ )
- 11 Область изображения ( <u>Q [108](#page-107-0)</u>)

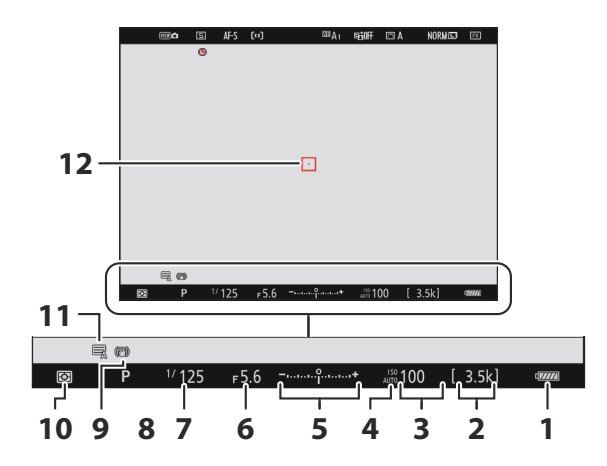

- **1** Индикатор батареи ( $\Box$ 84)
- 2 Количество оставшихся снимков  $(\frac{\square 0.85}{\square 0.898})$  $(\frac{\square 0.85}{\square 0.898})$  $(\frac{\square 0.85}{\square 0.898})$
- **3** Чувствительность ISO ( $\boxed{136}$ )
- Индикатор чувствительности ISO **4**  $(\Box 156)$

Индикатор автоматической чувствительности ISO (27[159](#page-158-0))

- Индикатор экспозиции **5**
	- Экспозиция ( 2 [139](#page-138-0))
		- Компенсация экспозиции ( 2 [146](#page-145-0))
- **6** Диафрагма ( 137, 138)
- **7** Скорость затвора ( $\boxed{\Box 135}$  $\boxed{\Box 135}$  $\boxed{\Box 135}$ ,  $\boxed{\Box 138}$ )
- **8** Режим съемки ( [134](#page-133-0))
- Индикатор подавления вибрации **9**  $(\Box 446)$  $(\Box 446)$  $(\Box 446)$
- **10** Замер ( $\frac{\Box 436}{\Box 436}$ )
- **11** Тип затвора ( $\Box$  [588](#page-587-0))
- **12** Точка фокусировки ( $\boxed{126}$  $\boxed{126}$  $\boxed{126}$ )

#### **Tip: Использование видоискателя с камерой в вертикальной ориентации**

В режиме фото экраны воспроизведения, меню  $i$  и режима съемки поворачиваются в соответствии с ориентацией камеры.

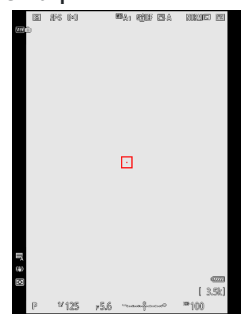

#### **Tip: Выбор дисплея**

нажмите кнопка **DISP** для циклического отображения съемки. Выберите один из четырех дисплеев, каждый из которых имеет настраиваемый набор значков и индикаторов. Отображаемые элементы можно выбрать с помощью пользовательской настройки d18 [ **Отображение съемки с пользовательским видоискателем** ] (  $\Box$  [606](#page-605-0) ).

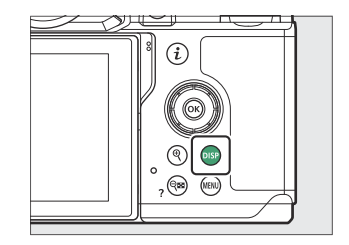

## **Видео режим**

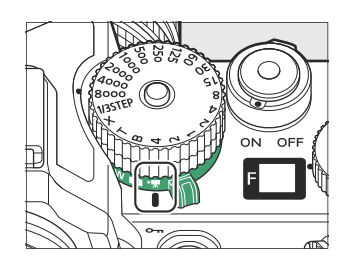

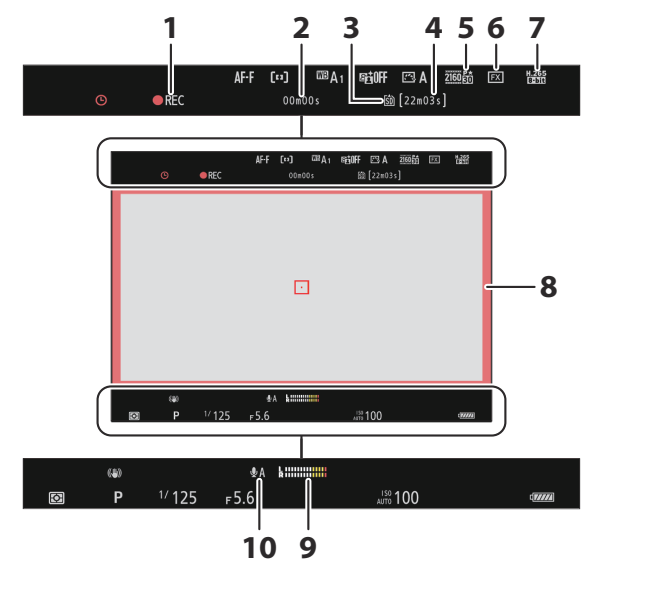

- Индикатор записи **1** Индикатор «Нет видео» (2102)
- Продолжительность записанного **2** материала
- **3** Пункт назначения ( $\frac{\Box 3}{\Box 518}$  $\frac{\Box 3}{\Box 518}$  $\frac{\Box 3}{\Box 518}$ )
- Доступное время записи **4**
- **5** Размер и частота кадров ( $\Box$  196)
- **6** Область изображения ( [199](#page-198-0))
- **7** Тип видеофайла ( <u>Q [194](#page-193-0)</u>)
- Индикатор записи (красная рамка; **8**  $\underline{10}685$
- 9 Уровень звука (**Q** [542](#page-541-0))
- 10 Чувствительность микрофона ( $\Box$  [542](#page-541-0))

### **Tip: Использование видоискателя с камерой в вертикальной ориентации**

В видеорежиме воспроизведение и отображение меню воспроизведения  $i$  поворачиваются в соответствии с ориентацией камеры.

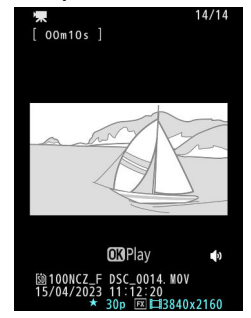

## **Кнопка режима монитора и датчик глаза**

Если вы поместите свой глаз в видоискатель, активируется датчик глаза, переключая изображение с монитора на видоискатель. Обратите внимание, что датчик глаза также будет реагировать на другие объекты, например ваши пальцы.

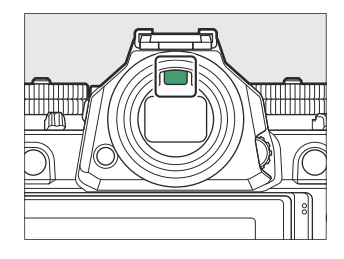

- При желании видоискатель можно использовать для меню и воспроизведения.
- Нажмите кнопку  $\Box$  (режим монитора), чтобы переключиться между дисплеями видоискателя и монитора.

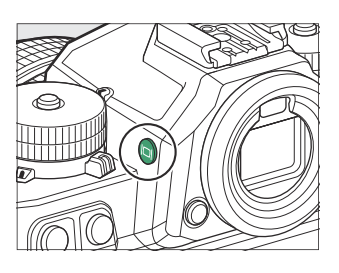

• Нажимайте кнопку  $\Box$  , чтобы переключаться между дисплеями следующим образом.

[ **Автоматическое переключение дисплея** ]: камера автоматически переключается между отображением в видоискателе и на мониторе на основе информации, поступающей от датчика глаза.

[ **Только видоискатель** ]: Монитор остается пустым. Видоискатель используется для съемки, меню и воспроизведения.

В режиме фото дисплей видоискателя также загорается на несколько секунд после включения фотокамеры и после активации таймера режима ожидания нажатием спусковой кнопки затвора наполовину.

[ **Только монитор** ]: монитор используется для съемки, меню и воспроизведения. Дисплей видоискателя останется пустым, даже если вы посмотрите в видоискатель.

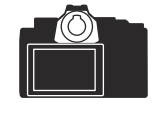

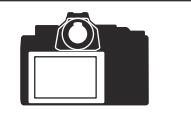

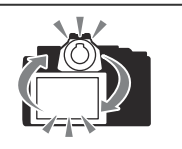

[ **Приоритет видоискателя (1)** ]: в фоторежиме камера работает аналогично существующим цифровым зеркальным фотокамерам. При взгляде в видоискатель видоискатель включается; монитор остается выключенным после того, как вы отводите взгляд. В видеорежиме дисплеи функционируют в соответствии с [ **Автоматическое переключение дисплея** ].

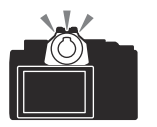

[ **Приоритет видоискателя (2)** ]: в режиме фото видоискатель включается, когда вы смотрите в него, а также на несколько секунд после включения камеры или нажатия спусковой кнопки затвора наполовину. В видеорежиме дисплеи функционируют в соответствии с [ **Автоматическое переключение дисплея** ].

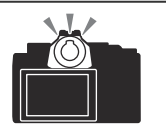

### <span id="page-58-0"></span>D **Управление диоптрийной настройкой**

- Видоискатель можно сфокусировать, вращая регулятор диоптрийной настройки.
- Будьте осторожны, чтобы не засунуть пальцы или ногти в глаза.

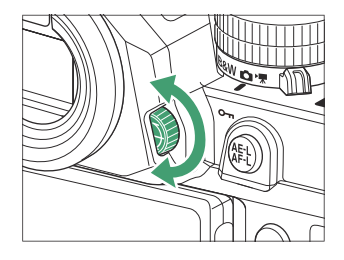

#### **Tip: Расширенное использование**

При использовании видоискателя в течение длительного времени можно выбрать [ **Настроить для удобства просмотра** ] для пользовательской настройки d9 [ **Режим просмотра (фото Lv)** ], чтобы яркость и оттенок видоискателя были отрегулированы для удобства просмотра.

#### **Tip: Ограничить выбор режима монитора**

Вы можете ограничить выбор доступных режимов монитора с помощью пункта [ **Ограничить выбор режима монитора** ] в меню настройки.

# **Сенсорное управление**

Сенсорный монитор предлагает множество элементов управления, которыми можно управлять, касаясь дисплея пальцами.

## **Фокусировка и спуск затвора**

- Коснитесь монитора, чтобы сфокусироваться на выбранной точке (сенсорный AF).
- В фоторежиме затвор срабатывает, когда вы убираете палец с дисплея (сенсорный затвор).

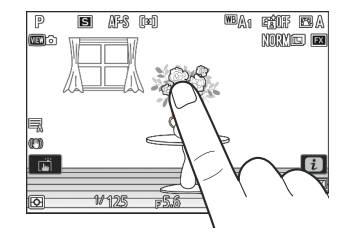

日 豚 网  $\sqrt{P}$ 國公 RNF EA ।<br>ସେପାର **MORYLES** EST  $\Box$ 尾 آغا ]

छि

 $11125$ 

F5.6

89996

Настройки сенсорного затвора/AF можно настроить, коснувшись значка  $\overrightarrow{w}$  ( $\overrightarrow{w}$  127).

# **Настройка параметров**

- Коснитесь выделенных настроек на дисплее.
- Затем вы можете выбрать нужный вариант, нажимая значки или ползунки.

• Коснитесь Э или нажмите  $\circledast$ , чтобы выбрать выбранный

вариант и вернуться к предыдущему экрану.

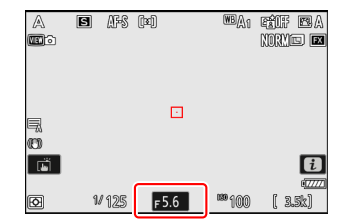

 $\mathbb{A}$ l 5  $\overline{M}$  $F5.6$ **000** 9 mm 1/125  $F5.6$  $\mathbf{r}$  $350$ 

# **Tip: Коснитесь Fn**

Если для пользовательской настройки f4 [ **Touch Fn** ] > [ **Включить/отключить сенсорное управление Fn** ] выбрано значение [ **ON** ], вы можете использовать сенсорные элементы управления монитора для настройки параметров во время кадрирования изображений в видоискателе.

Сенсорная Fn доступна только тогда, когда монитор находится в положении хранения экраном наружу.

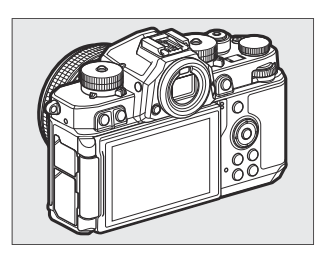

## **Воспроизведение**

Пролистайте влево или вправо для просмотра других изображений во время полнокадрового просмотра.

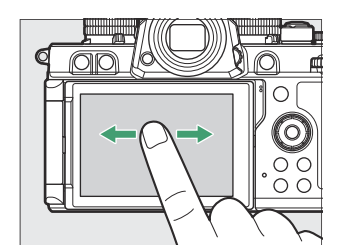

При полнокадровом воспроизведении прикосновение к нижней части дисплея вызывает полосу покадровой перемотки. Проведите пальцем влево или вправо по полосе, чтобы быстро перейти к другим изображениям.

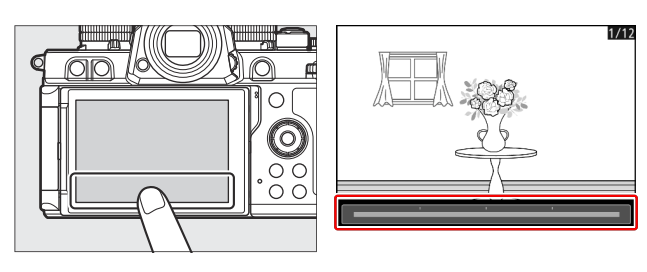

Чтобы увеличить изображение, отображаемое во время полнокадрового просмотра, используйте жест растяжения или дважды коснитесь дисплея. Вы можете отрегулировать коэффициент масштабирования, используя жесты растяжения, чтобы увеличить масштаб, и жесты сжатия, чтобы уменьшить масштаб.

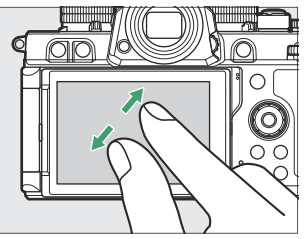

- Используйте скользящие жесты для просмотра других частей изображения во время масштабирования.
- Два быстрых касания дисплея во время действия масштабирования отменяют масштабирование.
- Чтобы «уменьшить масштаб» до просмотра миниатюр, используйте жест сжатия во время полнокадрового просмотра. Используйте сжатие и растяжение, чтобы выбрать количество отображаемых изображений из 4, 9 и 72 кадров.

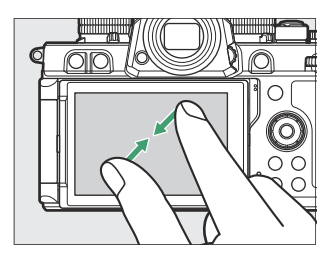

# **Просмотр видео**

- Видео обозначаются значком ; чтобы начать воспроизведение, коснитесь значка  $\bullet$ .
- Коснитесь Э, чтобы выйти в режим полнокадрового просмотра.

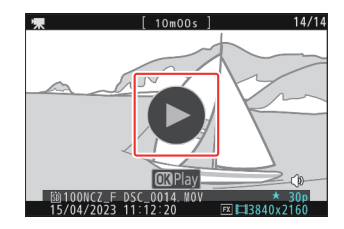

# **Меню** i

• Коснитесь значка  $\blacksquare$ , чтобы отобразить меню  $i$  во время съемки ( 275).

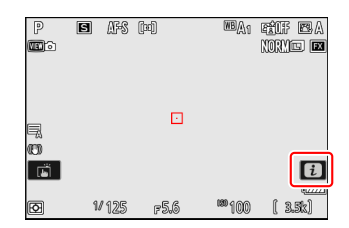

- Коснитесь элементов, чтобы просмотреть и изменить параметры.  $\cdot$  Вы можете выбрать элементы, отображаемые в меню  $\boldsymbol{i}$ 
	- $(D 80)$  $(D 80)$  $(D 80)$ .

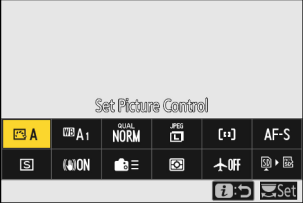

# **Ввод текста**

Когда отображается клавиатура, вы можете вводить текст, касаясь клавиш.

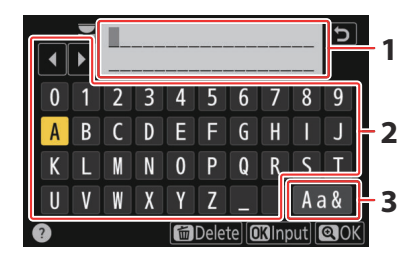

- Область отображения текста **1**
- Область клавиатуры **2**
- Выбор клавиатуры **3**
- Чтобы расположить курсор, коснитесь 4 или или коснитесь непосредственно области отображения текста.
- Чтобы переключаться между клавиатурами с верхним и нижним регистром и символами, коснитесь кнопки выбора клавиатуры.

## **Навигация по меню**

Проведите вверх или вниз для прокрутки.

Коснитесь значка меню, чтобы выбрать меню.

- Коснитесь элементов меню, чтобы отобразить параметры. Затем вы можете выбрать нужный вариант, нажимая значки или ползунки.
- Чтобы выйти без изменения настроек, коснитесь  $\mathbf{\dot{z}}$  .

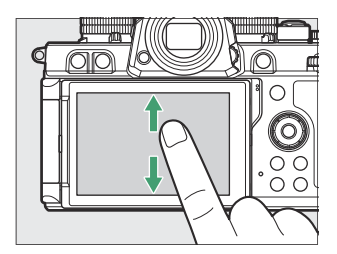

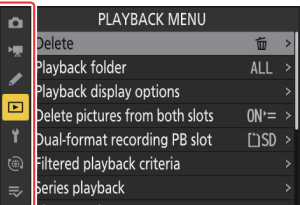

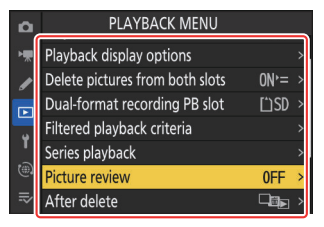

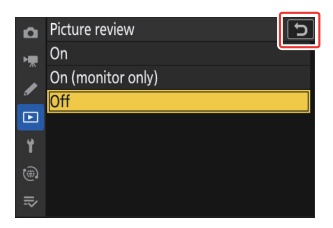

### D **Предостережения: сенсорный экран**

- Сенсорный экран реагирует на статическое электричество. Он может не реагировать на прикосновение ногтями или руками в перчатках. Для улучшения отклика при использовании сенсорного экрана в перчатках выберите [ **ВКЛ** ] для [ **Сенсорное управление** ] > [ **Режим в перчатках** ] в меню настройки.
- Не касайтесь экрана острыми предметами.
- Не применяйте чрезмерную силу.
- Экран может не реагировать при накрытии сторонними защитными пленками.
- Экран может не реагировать на одновременное касание в нескольких местах.

#### **Tip: Включение или отключение сенсорного управления**

- Сенсорное управление можно включить или отключить с помощью [ **Сенсорное управление** ] > [ **Включить/отключить сенсорное управление** ] в меню настройки.
- Сенсорное управление Fn доступно, когда [ **ВКЛ** ] выбрано для пользовательской настройки f4

[ **Сенсорное управление Fn** ] > [ **Включить/отключить сенсорное управление** ], даже если [ **Отключить** ] выбрано для [ **Сенсорное управление** ] > [ **Включить/отключить сенсорное управление** ] в настройках меню.

# <span id="page-66-0"></span>**Кнопка Fn**

Используйте кнопку **Fn** для быстрого доступа к часто используемым настройкам.

- Роль, которую играет кнопка **Fn** , можно выбрать в пользовательских настройках. Различные роли могут быть назначены для фотосъемки ( $\Box$  [621](#page-620-0)), записи видео ( $\Box$  661) и воспроизведения ( $\Box$  639).
- При настройках по умолчанию кнопка **Fn** используется для баланса белого ( 4 161).
- Назначенный параметр можно изменить, удерживая кнопку **Fn** и вращая диск управления. В некоторых случаях настройки можно выполнять как с помощью основного, так и вспомогательного диска управления.

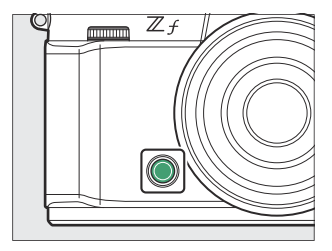

# <span id="page-67-0"></span>**Использование меню**

# **Кнопка МЕНЮ**

нажмите Кнопка MENU для просмотра меню.

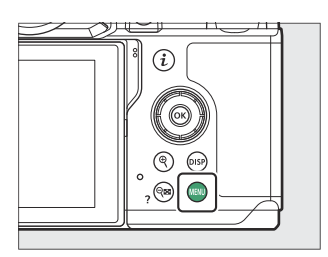

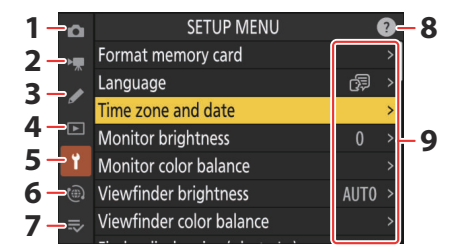

- **1**  $\bullet$  MEHIO ФОТОСЪЕМКИ ( $\Box$  391)
- 2  **МЕНЮ ВИДЕОЗАПИСИ** ( <u>Q 513</u>)
- **3** / ПОЛЬЗОВАТЕЛЬСКИХ НАСТРОЕК  $(D 551)$  $(D 551)$  $(D 551)$
- **4** МЕНЮ ВОСПРОИЗВЕДЕНИЯ  $(D 686)$  $(D 686)$  $(D 686)$
- **5 Y** MEHЮ НАСТРОЙКИ ( <u>Q 705</u>)
- **6** © МЕНЮ СЕТИ ( $\frac{\Box Q \cdot 759}{2}$ )
- $7 \approx$  мое меню/  $\frac{1}{10}$  последние НАСТРОЙКИ <sup>\*</sup> ( <u>Ф [788](#page-787-0)</u> )
- **8** Значок @ (справка) ( <u>1 73</u>)
- **9** Текущие настройки
- Вы можете выбрать отображаемое меню. По умолчанию [ **МОЕ МЕНЮ** ]. \*

# <span id="page-68-0"></span>**Использование меню**

Вы можете перемещаться по меню с помощью мультиселектора и кнопки  $\circledast$ 

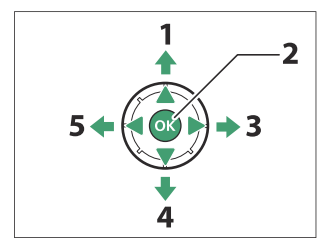

- Переместить курсор вверх **1**
- Выберите выделенный элемент **2**
- Отображение подменю, выбор **3** выделенного элемента или перемещение курсора вправо
- Переместить курсор вниз **4**
- Отменить и вернуться в предыдущее **5** меню или переместить курсор влево

#### **Выделите значок текущего меню.** *1*

Нажмите ⊕, чтобы поместить курсор в область выбора меню.

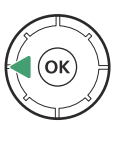

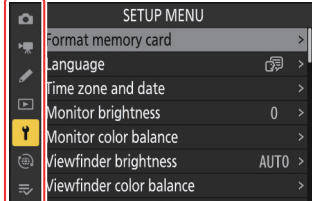

### **Выберите меню.** *2*

Нажмите  $\textcircled{\tiny{\textcirc}}$  или  $\textcircled{\tiny{\textcirc}}$ , чтобы выбрать нужное меню.

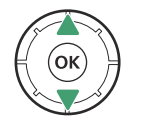

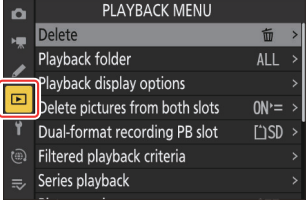

### **Поместите курсор в выбранное меню.** *3*

Нажмите 2 , чтобы поместить курсор в выбранное меню.

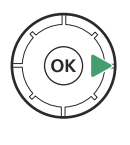

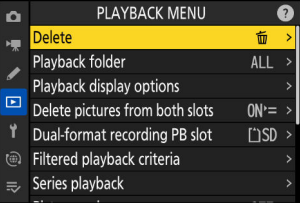

### **Выделите пункт меню.** *4*

Нажмите  $\textcircled{3}$  или  $\textcircled{7}$ , чтобы выделить пункт меню.

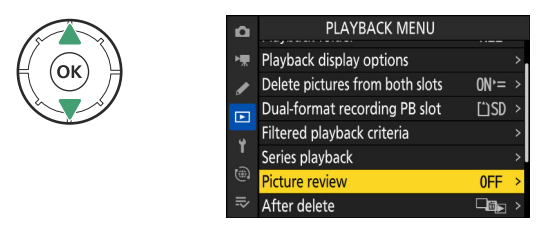

#### **Показать варианты.** *5*

Нажмите 2 , чтобы отобразить параметры для выбранного пункта меню.

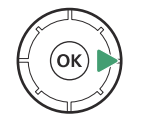

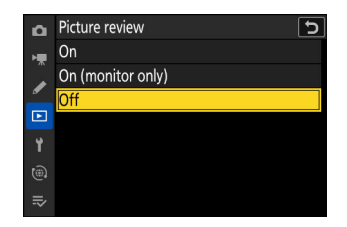

### **Выделите вариант.** *6*

Нажмите ⇔ или →, чтобы выделить параметр.

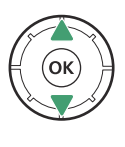

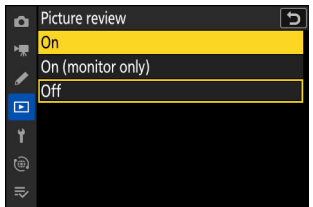

### **Выберите выделенный вариант.** *7*

- Нажмите ®, чтобы сохранить изменения и выйти.
- Чтобы выйти без выбора, нажмите кнопку MENU
- Чтобы выйти из меню и вернуться в режим съемки, нажмите спусковую кнопку затвора наполовину.

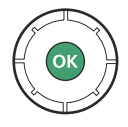

### **V** Серые элементы

- Некоторые элементы и параметры меню могут быть недоступны в зависимости от состояния камеры. Недоступные элементы отображаются серым цветом.
- В некоторых случаях нажатие  $\circledast$ , когда выделенный серым цветом элемент отображает сообщение с объяснением, почему этот элемент недоступен.

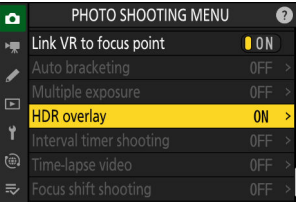

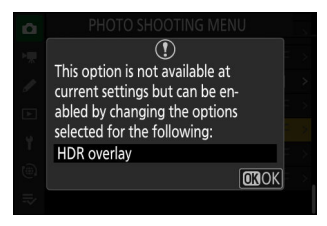
#### **Tip: ВКЛ/ВЫКЛ Только элементы**

Если для текущего элемента доступны только варианты [ **ВКЛ** ] и [ **ВЫКЛ** ], вы можете переключиться с [ **ВКЛ** ] на [ **ВЫКЛ** ] или *наоборот*, просто нажав <sup>®</sup>, нажав правую часть мультиселектора ( 2 ) или коснувшись элемента на дисплее.

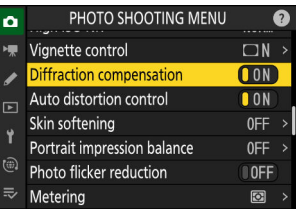

#### **Тір: Значок**  $\oslash$  **(Справка)**

- Если возможно, описание текущего выбранного элемента можно просмотреть, нажав кнопку  $Q \boxtimes (2)$ .
- Нажмите  $\textcircled{\tiny{\dagger}}$  или  $\textcircled{\tiny{\dagger}}$  для прокрутки.
- Нажмите  $\mathbb{R}$  (?) еще раз, чтобы вернуться в меню.

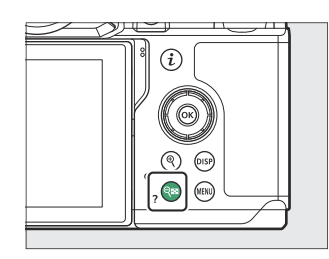

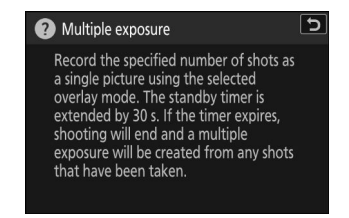

#### **Tip: Сенсорное управление**

Вы также можете перемещаться по меню с помощью сенсорных элементов управления ( $\Box$  6[0](#page-59-0)).

#### **Tip: Ввод текста**

Клавиатура отображается, когда требуется ввод текста, например, если вас просят ввести имя файла и т.п. Введите текст, как описано ниже.

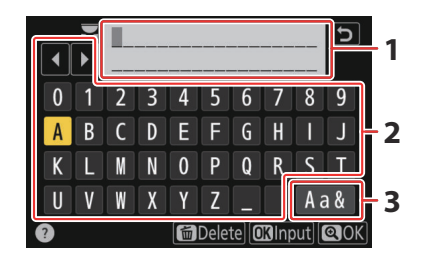

- Область отображения текста **1**
- Область клавиатуры **2**
- Выбор клавиатуры **3**
- Введите символы в текущей позиции курсора, выделив их с помощью клавиш со стрелками мультиселектора, а затем нажав  $\circledast$  .
- Курсор можно перемещать влево или вправо в области отображения текста, вращая любой из дисков управления.
- Чтобы переключаться между клавиатурами с верхним и нижним регистром и символами, выделите значок выбора клавиатуры и нажмите ® . В некоторых случаях значок выбора клавиатуры может быть недоступен.
- Если символ вводится, когда область отображения текста заполнена, самый правый символ будет удален.
- Чтобы удалить символ под курсором, нажмите кнопку  $\tilde{a}$
- $\bullet$  Чтобы завершить ввод, нажмите  $\mathcal Q$ .
- Чтобы выйти без завершения ввода текста, нажмите MENU.

## **Кнопка** i **(меню** i **)**

Для быстрого доступа к часто используемым настройкам нажмите кнопку *і или коснитесь* значка  $\blacksquare$ , чтобы открыть меню  $\boldsymbol{i}$ .

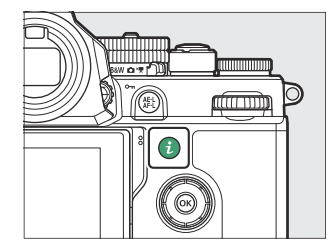

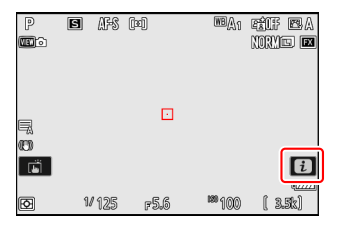

- Различные меню отображаются в режимах фото, видео и воспроизведения.
- Параметры можно просмотреть, коснувшись элементов на дисплее или выделив элементы и нажав  $\circledast$ ; выбор можно сделать с помощью мультиселектора.

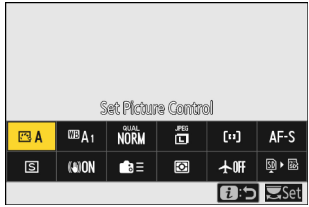

Элементы, для которых фотокамера отображает подсказку диска управления, можно отрегулировать, выделив их в меню  $\boldsymbol{i}$  и повернув диск управления. В некоторых случаях настройки можно выполнять как с помощью основного, так и вспомогательного диска управления.

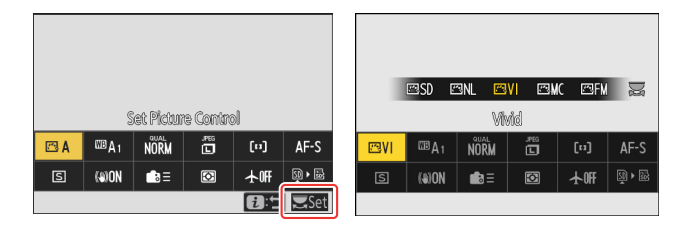

## **V** Серые элементы

Некоторые элементы и параметры меню могут быть недоступны в зависимости от состояния камеры. Недоступные элементы отображаются серым цветом.

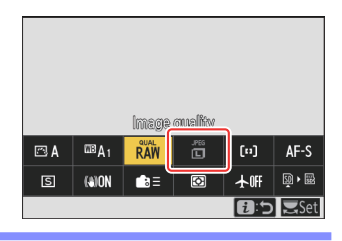

#### **Tip: Использование меню** i **с камерой в «высокой» ориентации**

Когда камера поворачивается для съемки или просмотра снимков в «вертикальной» (портретной) ориентации, в меню  $i$  отображается поворот для соответствия. В видеорежиме поворачивается только меню воспроизведения  $i$ в соответствии с ориентацией камеры.

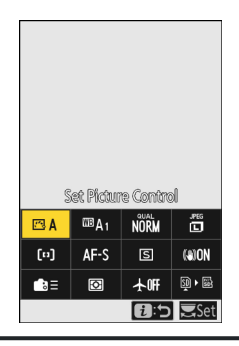

## **Меню «Фотосъемка** i

При нажатии кнопки  $\boldsymbol{i}$  в режиме фото отображаются элементы, перечисленные ниже. Выделите нужный элемент с помощью мультиселектора и нажмите <sup>®</sup> , чтобы просмотреть параметры.

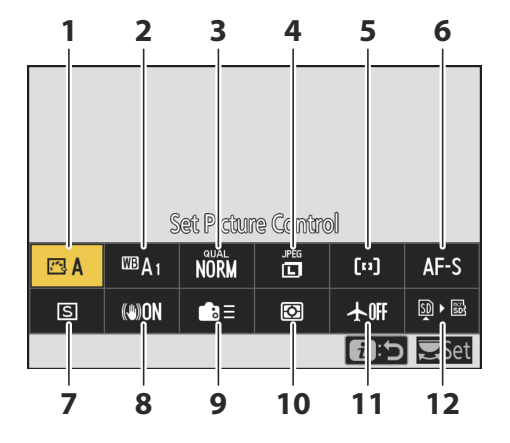

- 1 Установить Picture Control (20[182](#page-181-0))
- **2** Баланс белого ( $\Box$  [161](#page-160-0))
- **3** Качество изображения ( $\frac{\Box 110}{\Box 110}$ )
- 4 Размер изображения ( <u>Q 113</u>)
- **5** Режим зоны АФ/обнаружение объекта  $(D 118, D 123)$  $(D 118, D 123)$  $(D 118, D 123)$
- **6** Режим фокусировки ( $\boxed{1116}$  $\boxed{1116}$  $\boxed{1116}$ )
- **7** Режим выпуска ( <u>Q 149</u>)
- **8** Подавление вибрации ( $\frac{\Box 446}{\Box 446}$ )
- Пользовательские элементы **9** управления (стрельба;  $\Box$  [621](#page-620-0))
- 10 Замер ( $\frac{\Box 436}{\Box 436}$ )
- **11** Режим полета ( <u>Q [761](#page-760-0)</u>)
- 12 Просмотр информации о карте памяти  $(D 619)$  $(D 619)$  $(D 619)$

## i **видео**

При нажатии кнопки  $i$  в режиме видео отображаются элементы, перечисленные ниже. Выделите нужный элемент с помощью мультиселектора и нажмите <sup>®</sup> , чтобы просмотреть параметры.

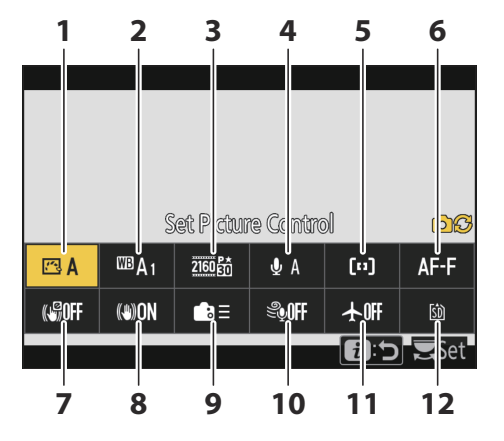

- 1 Установить Picture Control (20[182](#page-181-0))
- **2** Баланс белого ( $\Box$  [161](#page-160-0))
- $\overline{3}$  Размер кадра/частота кадров ( $\overline{196}$  $\overline{196}$  $\overline{196}$ )
- 4 Чувствительность микрофона ( <u>Q 542</u>)
- **5** Режим зоны АФ/обнаружение объекта  $(M 118, M 123)$  $(M 118, M 123)$  $(M 118, M 123)$
- **6** Режим фокусировки ( $\boxed{116}$  $\boxed{116}$  $\boxed{116}$ )
- **7** Электронный VR ( <u>Q [541](#page-540-0)</u>)
- **8** Подавление вибрации ( $\frac{\Box 540}{\Box 540}$ )
- Пользовательские элементы **9** управления ( $\Box$  661)
- **10** Подавление шума ветра ( $\Box$  [545](#page-544-0))
- **11** Режим полета ( $\Box$  [761](#page-760-0))
- **12** Пункт назначения ( $\boxed{12518}$  $\boxed{12518}$  $\boxed{12518}$ )

## **Меню воспроизведения** i

При нажатии кнопки  $i$  во время воспроизведения отображается контекстно-зависимое  $i$  меню параметров воспроизведения.

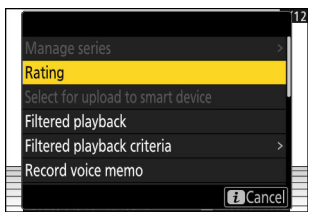

Фото

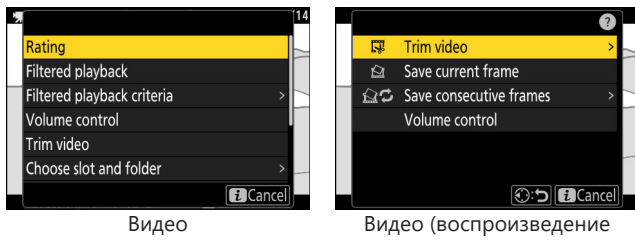

приостановлено)

## $80$  Кнопка  $i$  (меню  $i$  )

## **Настройка меню** i

Элементы, отображаемые в меню  $\boldsymbol{i}$  во время съемки, можно выбрать с помощью пользовательской настройки f1 или g1 [ Настройка меню **E**].

### **Выделите пользовательскую настройку f1 или g1** *1* **[ Настройка меню <sup>1</sup>** ] и нажмите  $\circledcirc$

См. «Кнопка MENU» ( [0](#page-67-0) 68) для получения информации об использовании меню.

**Выделите позицию, которую хотите изменить, и нажмите**  $\circledR$ .

Отобразится список элементов, доступных для выбранной позиции.

### $\boldsymbol{\beta}$  Выделите нужный элемент и нажмите  $\circledast$  .

- Элемент будет назначен на выбранную позицию, и отобразятся параметры, показанные на шаге 2.
- Повторите шаги 2 и 3 по желанию.

### 4 Нажмите кнопку MENU

*2*

Изменения будут сохранены, и отобразится меню пользовательских настроек.

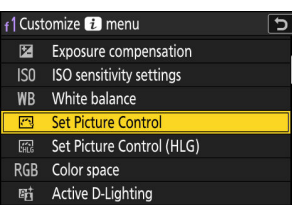

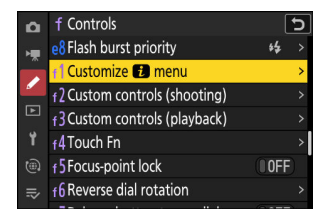

Set Picture Control

 $A =$ 

e<sub>od</sub>

t

 $\overline{\sigma}$ 

 $\hat{\mathbf{L}}$ 

**TEND** Done

1 Customize **&** menu

四 WB OUAL **SIZE**  $[4]/2^8$ AF/MF

**및/©**  $^{(0)}$ 

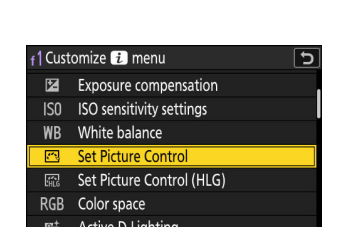

# **Первые шаги**

## **Прикрепление ремешка**

Чтобы прикрепить ремешок, выполните следующие действия.

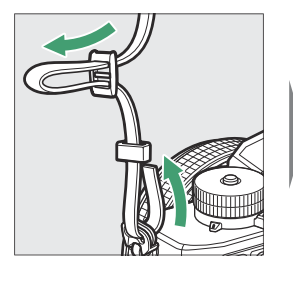

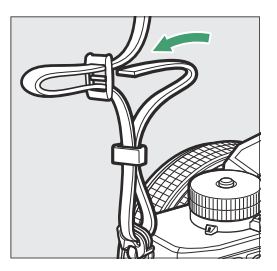

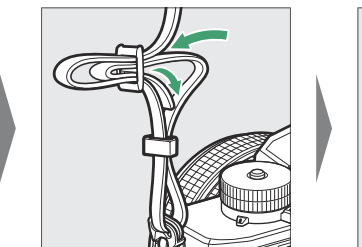

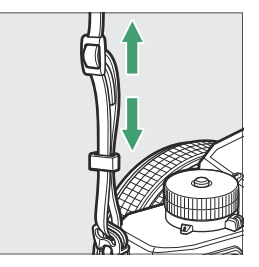

## <span id="page-81-0"></span>**Установка батареи и карт памяти**

Фотокамера оснащена двумя слотами для карт памяти: слот для одной карты памяти SD ( $\textcircled{1}$ ) и другой слот для одной карты памяти microSD ( $\ddot{2}$ ), всего две карты, по одной каждого типа.

- $\bigcap$  $\circledR$
- Выключите камеру перед тем, как вставлять или извлекать батарея или карты памяти .
- Удерживая карту памяти в показанной ориентации, вставьте ее прямо в гнездо до щелчка.
- Если вы используете карту памяти microSD, рекомендуется вставлять ее перед установкой аккумулятора.
- Удерживая оранжевую защелку батареи нажатой в одну сторону, задвиньте батарею в батарейный отсек, пока защелка не зафиксирует ее на месте.

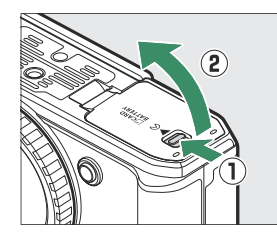

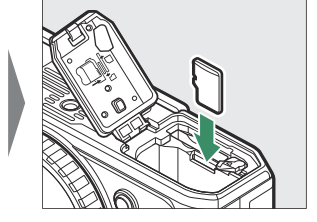

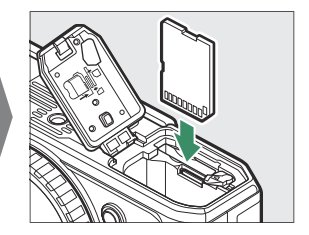

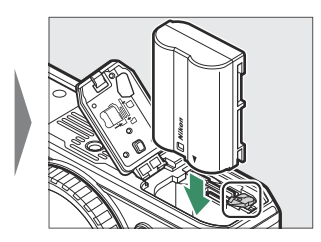

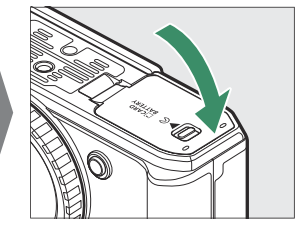

### D **Извлечение батареи**

Чтобы извлечь батарею, выключите фотокамеру и откройте крышку батарейного отсека/гнезда для карты памяти. Нажмите на защелку аккумулятора в направлении, указанном стрелкой, чтобы освободить аккумулятор, а затем извлеките аккумулятор вручную.

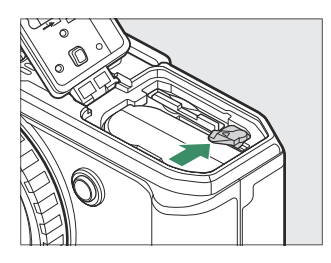

### **Извлечение карт памяти**

Перед извлечением карт памяти убедитесь, что индикатор доступа к карте памяти не горит, затем выключите фотокамеру и откройте крышку батарейного отсека/гнезда для карты памяти. Нажмите на карту, чтобы извлечь ее ( $\textcircled{1}$ ), а затем выдвиньте ее из камеры ( $\textcircled{2}$ ).

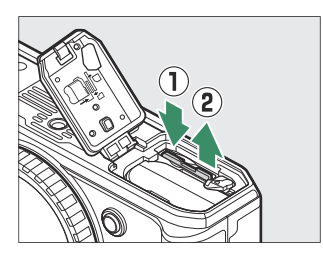

Перед извлечением карт памяти microSD рекомендуется извлечь аккумулятор.

## **Уровень заряда батареи**

Уровень заряда батареи отображается на дисплее режима съемки, когда камера включена.

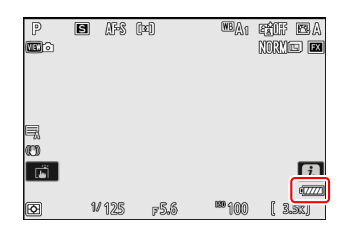

- Отображение уровня заряда батареи изменяется по мере уменьшения уровня заряда батареи от Ши через Ши до  $\Box$ . Когда уровень заряда батареи упадет до  $\Box$ , приостановите съемку и зарядите батарею или подготовьте запасную батарею.
- Если появится сообщение [ **Спуск затвора отключен. Зарядите аккумулятор.** ] зарядите или замените батарею.

#### **И Таймер режима ожидания**

Камера использует таймер режима ожидания, чтобы уменьшить расход заряда аккумулятора. Если в течение примерно 30 секунд не выполняется никаких действий, таймер режима ожидания истечет, а монитор, видоискатель и панель управления отключатся. За несколько секунд до выключения монитор и видоискатель затемняются. Их можно повторно активировать, нажав спусковую кнопку затвора наполовину. Промежуток времени до автоматического истечения таймера режима ожидания можно выбрать с помощью пользовательской настройки c3 [ **Задержка отключения питания** ] > [ **Таймер режима ожидания** ].

## **Количество оставшихся экспозиций**

- При включении камеры на дисплее режима съемки отображается количество фотографий, которые можно сделать при текущих настройках.
- Значения свыше 1000 округляются до ближайшей сотни. Например, значения от 1500 до 1599 отображаются как 1,5 тыс.

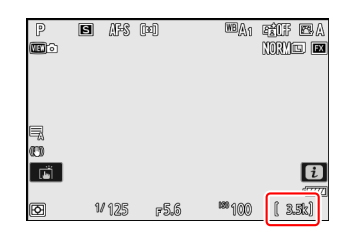

#### **Tip: Переключатель защиты от записи**

Карты памяти SD оснащены переключателем защиты от записи. Перемещение переключателя в положение «блокировка» защищает карту от записи, защищая содержащиеся на ней данные.

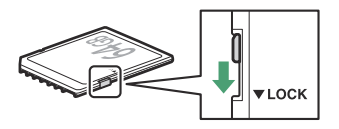

- Индикатор « **———** » и предупреждение [ **Карта** ] появляются на дисплее режима съемки,<br>когда вставлена карта, защищенная от записи.<br>Если вы попытаетесь спустить затвор, когда вставлена защищенная от записи карта, появи когда вставлена карта, защищенная от записи.
- Если вы попытаетесь спустить затвор, когда вставлена защищенная от записи карта, появится предупреждение, и изображение не будет записано. Разблокируйте карту памяти, прежде чем делать или удалять снимки.

#### **Tip: Иконки слотов**

Местоположение текущего изображения отображается значком в левом нижнем углу экрана воспроизведения.

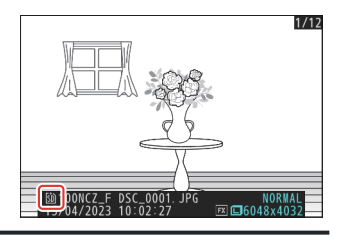

## **Зарядка батареи**

Зарядите прилагаемый EN‑EL15c батарея перед использованием. Аккумулятор можно заряжать, когда он вставлен в камеру, подключив камеру к дополнительному EH-8P. АС адаптер используя поставляемый USB кабель .

### D **Предостережения: использование батарей**

Прочтите и соблюдайте предупреждения и предостережения в разделах «Для вашей безопасности» ( $\Box$  25) и «Уход за фотокамерой и аккумулятором: предостережения» ( $\Box$  [873](#page-872-0)).

#### Вставьте батарею ( $\Box$  82). *1*

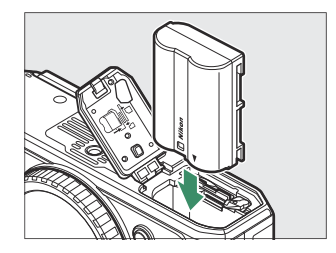

### **Убедившись, что камера выключена, подключите ее к дополнительному адаптеру** *2***переменного тока EH-8P с помощью прилагаемого USB кабеля (** q **).**

Подключите адаптер переменного тока к бытовой розетке. Аккумулятор будет заряжаться, когда камера выключена. Держите вилку прямо во время вставки и извлечения.

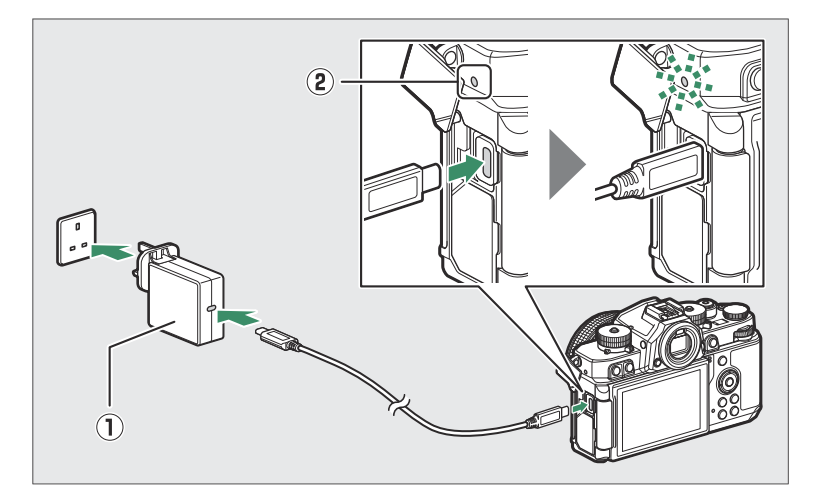

- Во время зарядки индикатор зарядки камеры (  $\circledast$  ) горит желтым цветом. Лампа гаснет, когда зарядка завершена.
- При входном напряжении 5 В/500 мА разряженная батарея полностью зарядится примерно за 2 часа 40 минут.
- Отсоедините кабель USB после завершения зарядки. Держите разъем прямо, когда отсоединяете его от камеры.

## D **Предостережения: зарядка**

- Только батареи EN‑EL15c и EN‑EL15b можно заряжать, когда они вставлены в фотокамеру. Аккумуляторы EN‑EL15a можно заряжать с помощью дополнительного зарядного устройства MH‑25a.
- Ошибки зарядки, вызванные, например, повышенной температурой камеры или попытками зарядить EN-EL15a, обозначаются быстрым миганием индикатора зарядки в течение примерно 30 секунд, а затем выключаются.
- После того, как индикатор зарядки погаснет, рекомендуется включить фотокамеру (или активировать таймер режима ожидания) и убедиться, что батарея заряжена.

#### **Tip: Дополнительные адаптеры переменного тока для зарядки EH‑7P: Зарядка**

Аккумулятор также можно заряжать с помощью дополнительного адаптера переменного тока для зарядки EH‑7P. Убедившись, что камера выключена, подключите адаптер к камере через USB и вставьте его в розетку. Аккумулятор будет заряжаться, пока камера выключена. Держите вилку прямо во время вставки и извлечения.

#### **Tip: Питание камеры**

Если [ **ВКЛ** ] выбрано для [ **Подача питания USB** ] в меню настройки, когда камера подключена к EH-8P или EH-7P , питание на камеру подается, когда она включена.

- Питание на камеру подается только при вставленной батарее.
- Аккумулятор не будет заряжаться, пока камера питается от внешнего источника питания.
- Для получения дополнительной информации см. раздел «Подача питания» в сравнении с «зарядкой» ( $\Box$  749).

#### **Tip: Питание компьютера USB и зарядка аккумулятора**

Компьютеры, подключенные через USB , могут подавать ток для питания камеры или зарядки аккумулятора.

- Компьютер подает питание только во включенном состоянии. Зарядка будет приостановлена, пока компьютер находится в спящем режиме. Он возобновится после выхода из спящего режима.
- Не подключайте компьютер через USB концентратор или клавиатуру во время зарядки. Подключите его напрямую к камере.
- Фактическое время зарядки может быть больше в зависимости от типа и характеристик USB разъема компьютера.
- В зависимости от модели и технических характеристик продукта некоторые компьютеры не будут подавать ток для питания камеры или зарядки аккумулятора.

## **Установка объектива**

- Камера может использоваться с объективами с байонетом Z. Для получения дополнительной информации об объективах см. документацию по объективам, доступную в Центре загрузки Nikon .
- Объектив, обычно используемый в этом документе для иллюстрации, это NIKKOR Z 40mm f/2 (SE).
- Будьте осторожны, чтобы пыль не попала в камеру.
- Перед присоединением объектива убедитесь, что камера выключена.
	- Снимите крышку корпуса камеры (  $\mathbb O$  ,  ${\bf \mathbb 2}$  ) и заднюю крышку объектива (  $\mathbb 3$  ,  $\mathbb 4$  ).

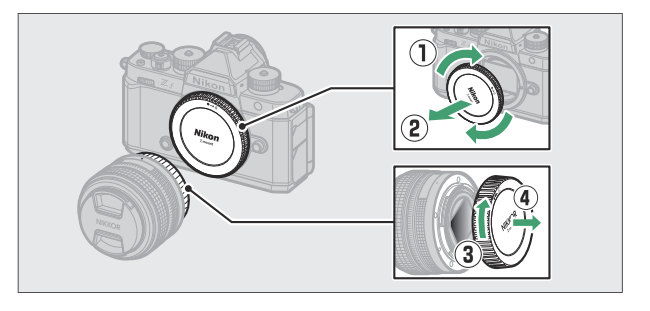

 $\text{-}$  Совместите монтажные метки на камере (  $\textcircled{\$}$  ) и объективе (  $\textcircled{\$}$  ). Не прикасайтесь к датчику изображения или контактам объектива.

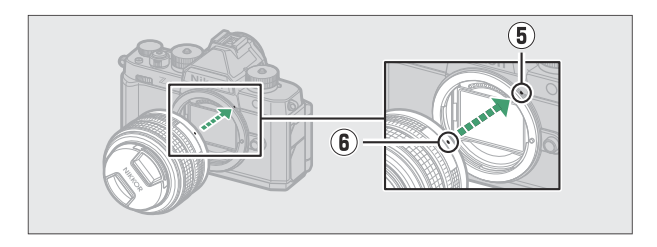

- Поверните линзу, как показано, до щелчка (  $\widehat{\bm{\mathcal{U}}}$  ).

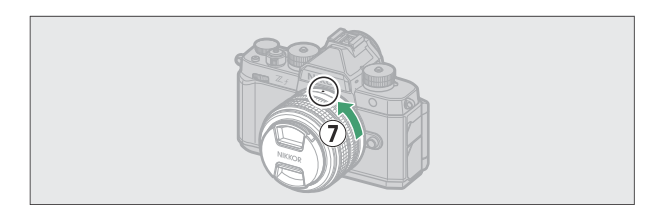

Перед съемкой снимите переднюю крышку объектива.

### **И Объективы с байонетом F**

- Перед использованием объективов с байонетом F обязательно присоедините к камере переходник для крепления FTZ II или FTZ (приобретается отдельно) ( Q [857](#page-856-0)).
- Попытка прикрепить объективы с байонетом F непосредственно к камере может привести к повреждению объектива или датчика изображения.

## **Снятие линз**

- После выключения камеры нажмите и удерживайте кнопку фиксатора объектива ( $\left( \mathbf{\hat{U}}\right)$ ), одновременно поворачивая объектив в указанном направлении ( $\ddot{2}$ ).
- Сняв объектив, установите на место крышки объектива и крышку корпуса камеры.

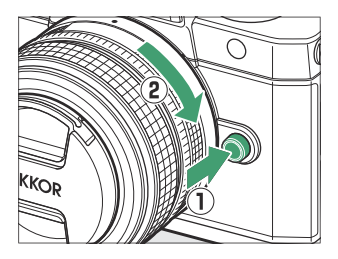

# **Открытие монитора**

Осторожно поверните монитор; не применяйте силу.

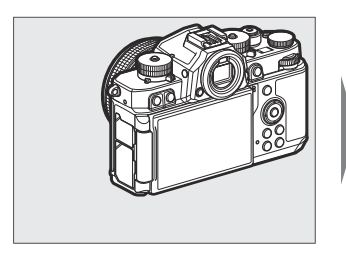

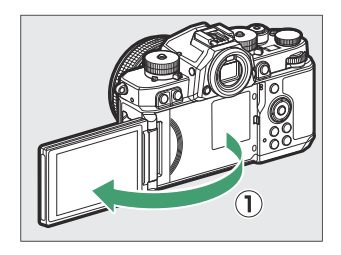

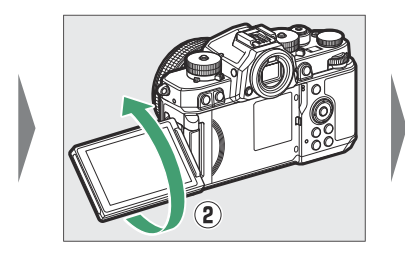

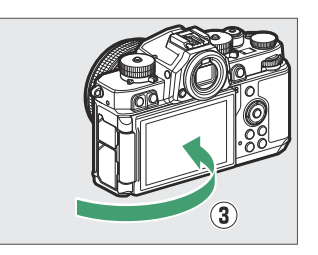

## **Настройка камеры**

Включите камеру, выберите язык и установите часы. Перед использованием камеры в первый раз выполните следующие действия, чтобы выбрать язык и часовой пояс, а также настроить часы так, чтобы на всех сделанных вами снимках записывались правильные время и дата.

**Нажмите** G **и в меню настройки выделите [ Язык ] и нажмите** 2 **.** *1*

Информацию об использовании меню см. в разделе «Использование меню» ( $\Box$  69).

## **Выберите язык.** *2*

Нажмите <sup>4</sup> или ⊕, чтобы выделить нужный язык, и нажмите <sup>®</sup> (доступные языки зависят от страны или региона, в котором была первоначально приобретена камера).

Выделять [ Часовой пояс и дата ] и нажмите  $\circledast$ . *3*

### **Выберите часовой пояс.** *4*

- Выберите [ **Часовой пояс** ] на экране [ **Часовой пояс и дата** ].
- На дисплее перечислены выбранные города в выбранной зоне и разница между временем в выбранной зоне и UTC.
- Выделите часовой пояс на экране [ **Часовой пояс** ] и нажмите ®

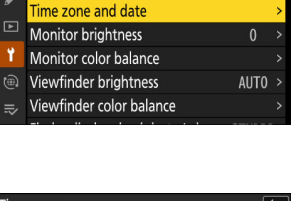

**SETUP MENU** 

Format memory card Language

n

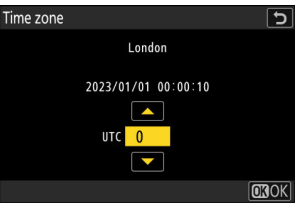

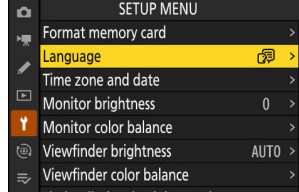

### **Включите или выключите летнее время.** *5*

- Выберите [ **Летнее время** ] на экране [ **Часовой пояс и дата** ].
- Выберите [ **ON** ] (летнее время включено) или [ **OFF** ] (летнее время выключено).
- При выборе [ **ON** ] часы переводятся на один час вперед; чтобы отменить эффект, выберите [ **OFF** ].

## **Установите часы.** *6*

- Выберите [ **Дата и время** ] на экране [ **Часовой пояс и дата** ].
- Нажмите <sup>®</sup> после использования мультиселектора, чтобы установить часы на дату и время в выбранном часовом поясе на дисплее [ **Дата и время** ] (обратите внимание, что в фотокамере используются часы в 24 часовом формате).

### **Выберите формат даты.** *7*

- Выберите [ **Формат даты** ] на экране [ **Часовой пояс и дата** ].
- Выделите нужную дату (год, месяц и день) в порядке отображения и нажмите  $\circledast$  .

#### **Выйдите из меню.** *8*

Слегка нажмите спусковую кнопку затвора наполовину, чтобы выйти в режим съемки.

### $\mathbf{V}$  **Значок** ⊕

Мигающий значок  $\Theta$  на экране режима съемки указывает на сброс часов фотокамеры. Дата и время, записанные на новых фотографиях, будут неправильными; используйте параметр [ **Часовой пояс и дата** ] > [ **Дата и время** ] в меню настройки, чтобы установить часы на правильное время и дату. Часы фотокамеры питаются от независимой батарейки для часов. Батарея часов заряжается, когда основная батарея вставлена в фотокамеру. Зарядка занимает около 2 дней. После зарядки часы будут работать около месяца.

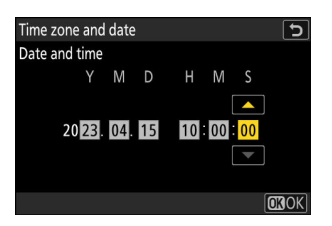

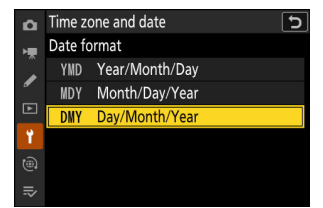

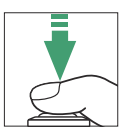

# **Базовая фотография и воспроизведение**

## **Фотосъемка (режим** b **)**

Выбирать  $\ddot{\bullet}$  (авто) для простой фотосъемки по принципу «наведи и снимай».

## D **Объективы с выдвижными тубусами**

Объективы с выдвижными тубусами необходимо выдвигать перед использованием. Поворачивайте кольцо трансфокатора, как показано, пока объектив не защелкнется в выдвинутом положении.

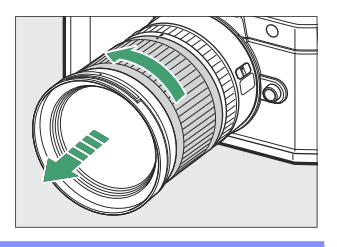

**Выберите фоторежим, повернув селектор фото/видео к** C **.** *1*

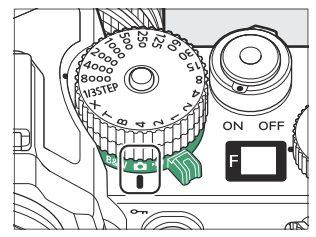

**Поверните переключатель режимов в положение AUTO** *2***(** b **).**

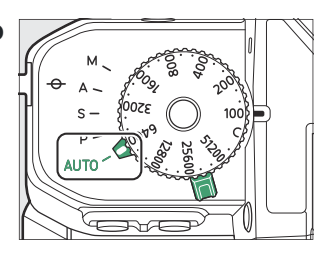

## **Поверните диск чувствительности ISO в положение C.** *3*

При настройках по умолчанию для режима **АВТО** ( b ) фотокамера будет автоматически регулировать чувствительность ISO, чтобы облегчить управление экспозицией, когда диск чувствительности ISO повернут в положение **C.**

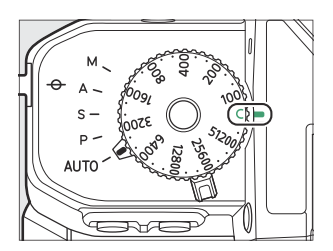

### **Готовьте камеру.** *4*

Держа рукоятку в правой руке, а корпус камеры или объектив левой рукой, прижмите локти к груди.

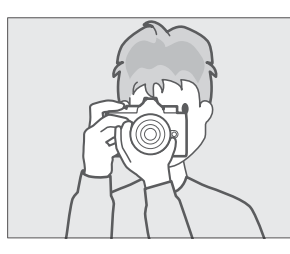

Альбомная (широкая) ориентация

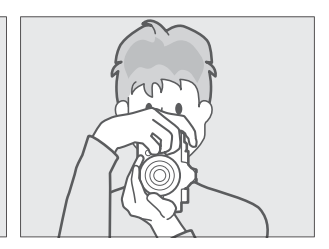

Портретная (высокая) ориентация

### **5** Рамка фотографии.

Кадрируйте объект на экране съемки.

Человеческие лица, обнаруженные камерой, обозначаются белой рамкой, обозначающей точку фокусировки. Если камера обнаружит глаза объекта, вместо этого точка фокусировки появится над одним или другим их глазом.

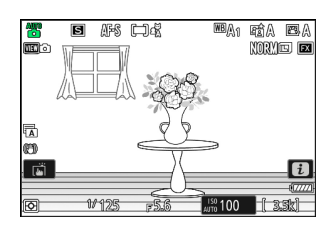

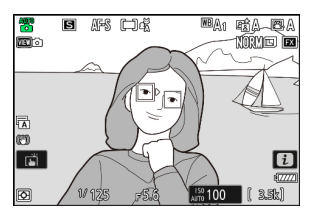

- **Концентрироваться, нажмите спусковую кнопку** *6* **затвора наполовину (т. е. слегка нажмите спусковую кнопку затвора, остановившись, когда она будет нажата наполовину).**
	- Точка фокусировки будет отображаться зеленым цветом, когда объект находится в фокусе.
	- Вспомогательная подсветка АФ может загореться, чтобы помочь операции фокусировки, если объект плохо освещен.
	- Если камера не может сфокусироваться, индикатор расфокусировки будет мигать красным.
	- Точка фокусировки станет зеленой, если камера сможет сфокусироваться после обнаружения лица или глаз человека на портрете. Если камера не может сфокусироваться, точка фокусировки будет мигать красным.
- **Не отрывая палец от спусковой кнопки затвора,** *7***нажмите кнопку до конца сделать снимок.**

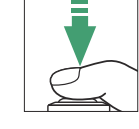

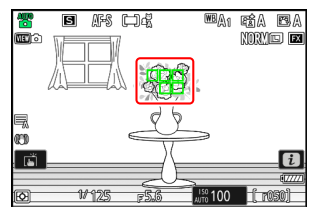

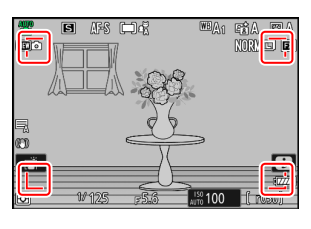

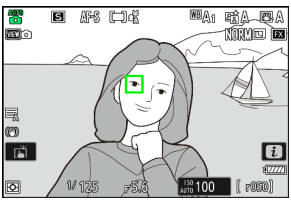

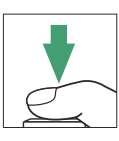

### **И Вспомогательная подсветка АF**

Не закрывайте вспомогательную подсветку АФ, когда она горит.

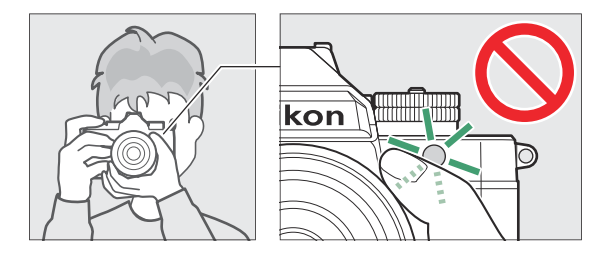

#### **И Предостережения: фотографирование**

- Вы можете заметить следующее на дисплее съемки. Эти явления также будут видны на любых фотографиях, сделанных камерой:
	- мерцание или полосы в сценах, освещенных такими источниками, как флуоресцентные, ртутные или натриевые лампы,
	- искажение во время движения (отдельные объекты, такие как поезда или автомобили, движущиеся на высокой скорости через кадр, могут быть искажены, или весь кадр может выглядеть искаженным при горизонтальном панорамировании камеры),
	- неровные края, цветная окантовка, *муар* или яркие пятна, или -
	- яркие области или полосы в сценах, освещенных мигающими знаками и другими прерывистыми источниками света, или когда объект кратковременно освещается стробоскопом или другим ярким кратковременным источником света.
- Обратите внимание, что при использовании кнопки  $\Re$  для увеличения вида через объектив могут появиться шумы (случайно расположенные яркие пиксели, туман или линии) и неожиданные цвета.
- Не направляйте камеру на солнце или другие мощные источники света во время съемки. Несоблюдение этой меры предосторожности может привести к повреждению внутренней схемы камеры.

#### D **Индикатор доступа к карте памяти**

Индикатор доступа к карте памяти будет гореть во время записи фотографии. *Не открывайте крышку батарейного отсека/гнезда для карты памяти и не извлекайте карту памяти или аккумулятор.*

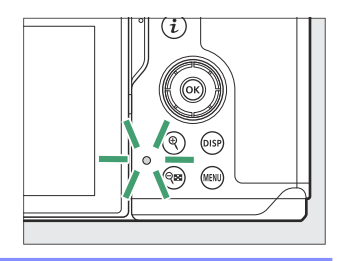

#### <span id="page-98-0"></span>**Tip: Сенсорный затвор**

Вы также можете сделать снимок, коснувшись монитора. Коснитесь объекта, чтобы сфокусироваться, и поднимите палец, чтобы спустить затвор ( $\Box$  [127](#page-126-0)).

#### **Tip: Диск компенсации экспозиции**

Экспозицию можно отрегулировать, вращая диск компенсации экспозиции ( $\Box$  146).

#### **Tip: Использование масштабирования дисплея в режиме фото**

Чтобы увеличить изображение на дисплее в режиме фото (максимум примерно в 12 раз), нажмите кнопку  $\mathcal{R}$ 

- Используйте кнопки Ф и Ф (?) для увеличения и уменьшения масштаба.
- Окно навигации, показывающее видимую в данный момент область, появится в правом нижнем углу дисплея.
- Используйте мультиселектор для прокрутки к областям кадра, которые не видны на мониторе.

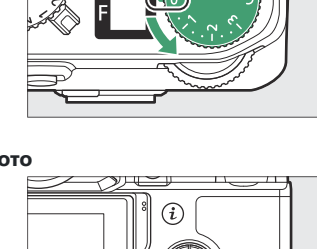

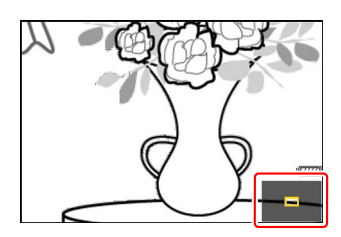

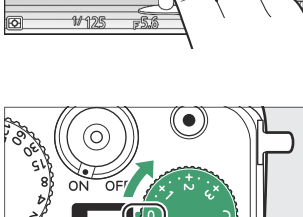

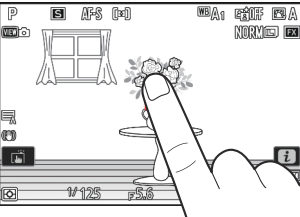

## **Запись видео (режим** b **)**

 $\frac{\mu m}{\sigma}$  (авто) режим можно использовать для простой записи видео по принципу «наведи и снимай».

**Выберите режим видео, вращая селектор фото/видео**  $A$ **0** 慄. *1*

Обратите внимание, что дополнительные вспышки нельзя использовать, когда камера находится в режиме видеосъемки.

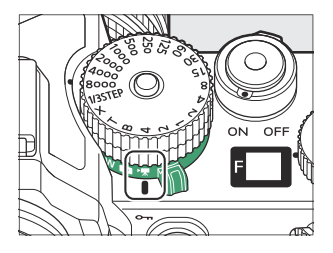

**Поверните переключатель режимов в положение AUTO** *2***(** b **).**

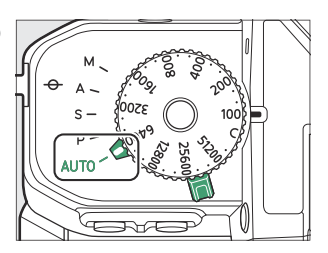

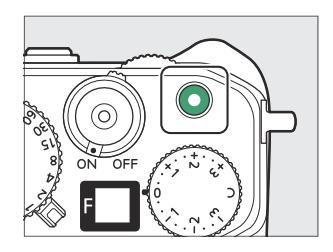

Отобразится индикатор записи, а границы экрана съемки станут красными. На дисплее также отображается оставшееся время или, другими словами, приблизительное количество новых кадров, которые можно записать на карту памяти.

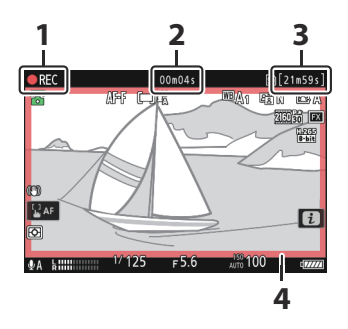

- Индикатор записи **1**
- Время записи видео **2** (продолжительность записанного материала)
- Доступное время записи **3**
- **4** Индикатор записи (красная рамка)
- Звук записывается через встроенный микрофон . Не закрывайте микрофон во время записи.
- Вы также можете сфокусироваться, коснувшись объекта на мониторе.
- **Нажмите кнопку видеозаписи еще раз, чтобы закончить запись.** *4*

### D **Индикатор доступа к карте памяти**

Индикатор доступа к карте памяти будет гореть во время записи видео. *Не открывайте крышку батарейного отсека/ гнезда для карты памяти и не извлекайте карту памяти или аккумулятор.*

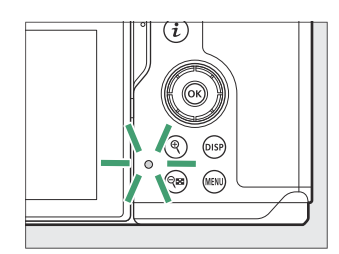

### **И Значок XX**

Значок **8 означает, что видео не может быть записано.** 

### D **Предостережения: Запись видео**

- Запись видео завершится автоматически, если:
	- достигается максимальная длина, -
	- разрядился аккумулятор, -
	- вы выбираете другой режим съемки, -
	- вы переключаете режимы с помощью селектора фото/видео, -
	- линза снята или -
	- внутренняя температура камеры повышается. -
- Звуки, издаваемые камерой, могут быть слышны на записанных кадрах:
	- во время автофокуса, -
	- при снижении вибрации, -
	- при использовании мощной диафрагмы или -
	- при использовании мощного зума. -

### **И Предупреждения о высокой температуре**

Во время записи видео камера может нагреваться, и на дисплее режима съемки может появиться предупреждение о высокой температуре. Подождите, пока камера остынет и предупреждение исчезнет с дисплея, прежде чем прикасаться к камере, аккумулятору или картам памяти.

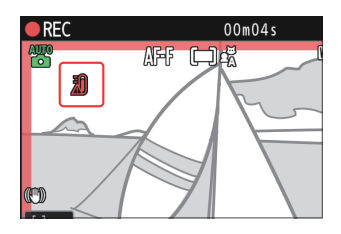

#### D **Предостережения: Запись видео**

- Вы можете заметить следующее на дисплее съемки. Эти явления также будут видны на любых кадрах, снятых камерой:
	- мерцание или полосы в сценах, освещенных такими источниками, как флуоресцентные, ртутные или натриевые лампы,
	- искажение во время движения (отдельные объекты, такие как поезда или автомобили, движущиеся на высокой скорости в кадре, могут быть искажены, или весь кадр может выглядеть искаженным при горизонтальном панорамировании камеры),
	- неровные края, цветная окантовка, *муар* или яркие пятна, -
	- яркие области или полосы в сценах, освещенных мигающими знаками и другими прерывистыми источниками света, или когда объект кратковременно освещается стробоскопом или другим ярким кратковременным источником света, или
	- мерцают, когда во время записи используется силовая диафрагма. -
- Обратите внимание, что при использовании кнопки  $\mathcal R$  для увеличения вида через объектив могут появиться шумы (случайно расположенные яркие пиксели, туман или линии) и неожиданные цвета.
- Во время записи не направляйте камеру на солнце или другие мощные источники света. Несоблюдение этой меры предосторожности может привести к повреждению внутренней схемы камеры.

#### **Tip: Диск компенсации экспозиции**

Экспозицию можно отрегулировать, вращая диск компенсации экспозиции ( $\Box$  146).

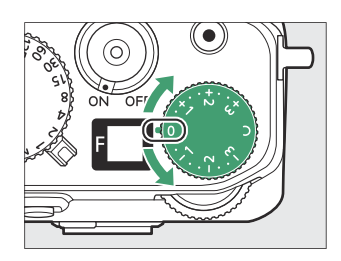

#### **Tip: Использование масштабирования дисплея в режиме видео**

Кнопку ® также можно использовать для увеличения изображения на дисплее в режиме видео  $(D 99)$ .

- Нажмите  $\mathcal{R}$  во время записи, чтобы увеличить масштаб на 50 %, 100 % (1 : 1) или 200 %. Чтобы уменьшить масштаб, нажмите  $\mathbb{R}$  (?). Обратите внимание, однако, что 50-процентный зум недоступен при размере кадра 1920 × 1080.
- При просмотре видео вы можете увеличить текущий кадр, когда воспроизведение приостановлено.

## **Воспроизведение**

Нажмите кнопку  $\blacktriangleright$ , чтобы просмотреть фотографии и видео на мониторе или в видоискателе после съемки.

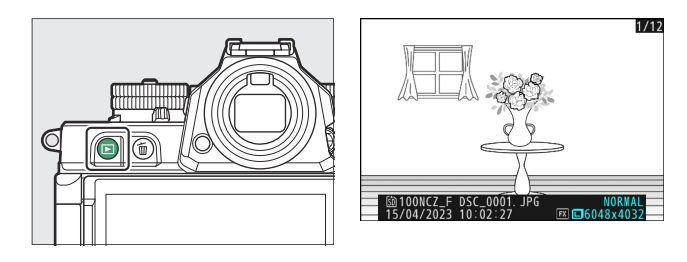

- Нажмите  $\circledast$  или  $\circledast$  или проведите пальцем влево или вправо, чтобы просмотреть дополнительные изображения.
- Видео обозначаются значком в верхнем левом углу дисплея. Коснитесь значка • на дисплее или нажмите кнопку **<sup>®</sup>**, чтобы начать воспроизведение.

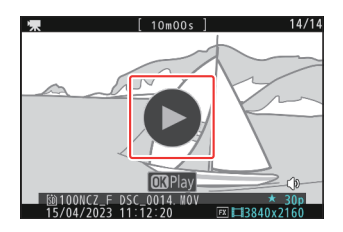

Чтобы завершить воспроизведение и вернуться в режим съемки, нажмите спусковую кнопку затвора наполовину.

## **Просмотр видео**

Дисплей воспроизведения видео и органы управления описаны ниже.

## **Дисплей воспроизведения видео**

Во время воспроизведения видео на дисплее отображается продолжительность видео, текущая позиция воспроизведения и другие индикаторы, перечисленные ниже. Ваше приблизительное положение в видео также можно определить по индикатору выполнения видео.

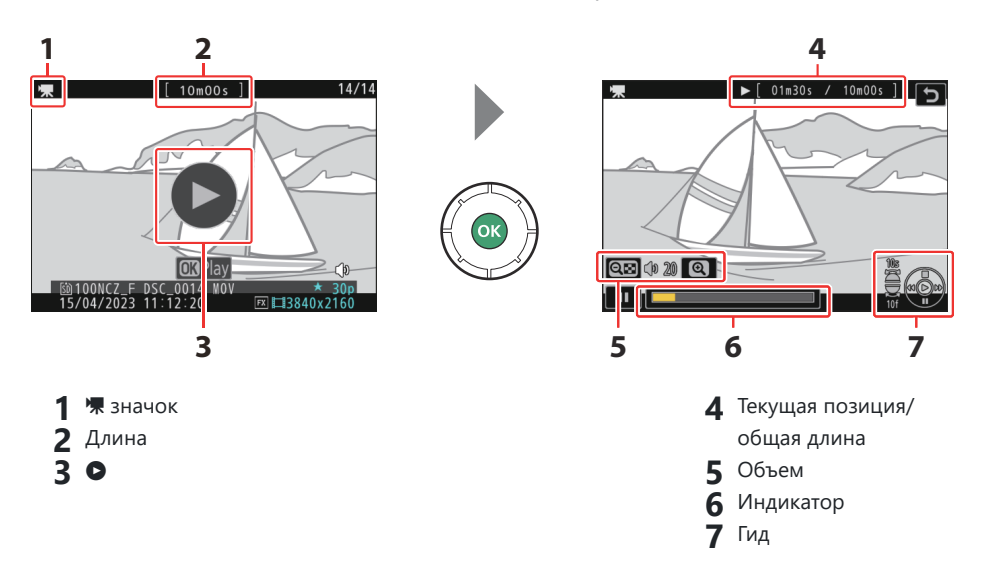

## **Управление воспроизведением видео**

Во время воспроизведения можно выполнять следующие операции:

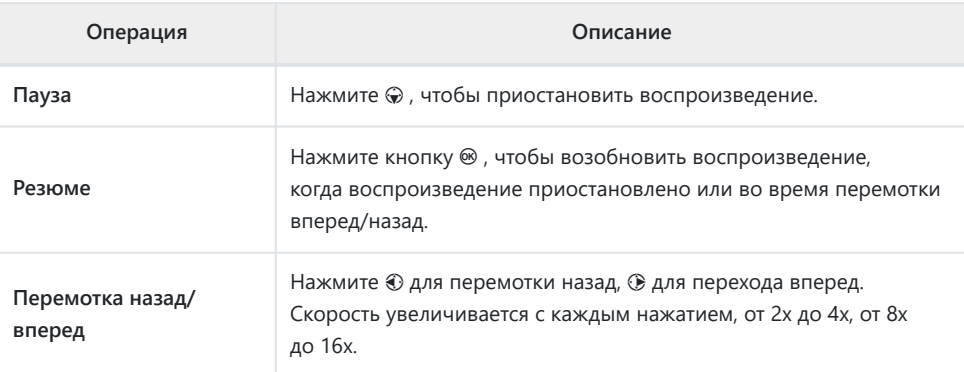

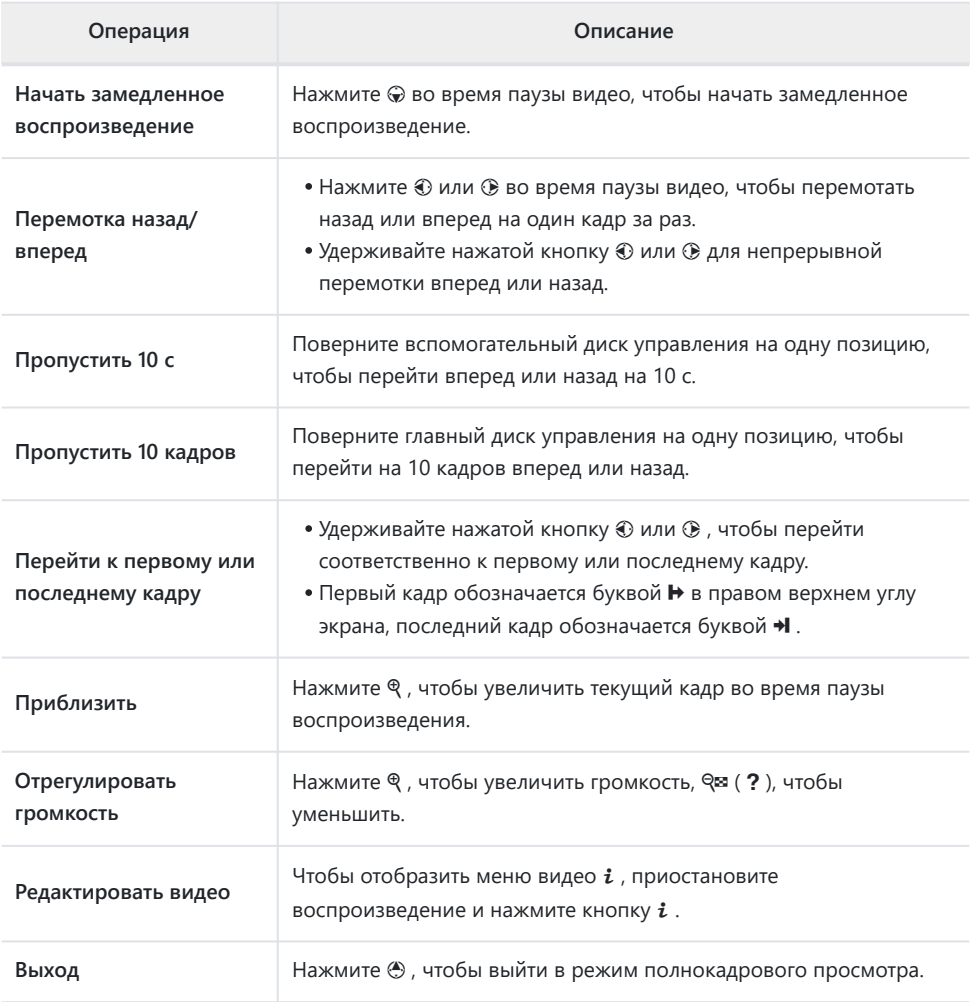

## **Удаление Нежелательные фотографии**

Нажмите кнопку ш<sup>а</sup>, чтобы удалить текущий снимок. *Обратите внимание, что изображения нельзя восстановить после удаления.*

- Отобразите изображение, которое хотите удалить, и нажмите кнопка б для отображения диалогового окна подтверждения. Нажмите кнопку ш еще раз, чтобы удалить снимок и вернуться к просмотру.
- Чтобы выйти, не удаляя изображение, нажмите  $\blacksquare$ .

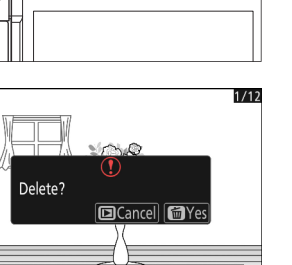

**TILLING** 

#### **Tip: Меню воспроизведения Пункт «Удалить»**

Используйте [ **Удалить** ] в меню воспроизведения, чтобы:

- удалить несколько изображений,
- удалить все изображения с текущим рейтингом  $\tilde{u}$  (кандидат на удаление),
- удалить все снимки, сделанные в выбранные даты, или
- удалить все изображения в выбранных папках.

# **Настройки съемки**

# **Параметры записи изображения (область изображения, качество и размер)**

## **Регулировка Область изображения Настройки**

Настройки области изображения можно отобразить, выбрав [ **Область изображения** ] в меню фотосъемки.

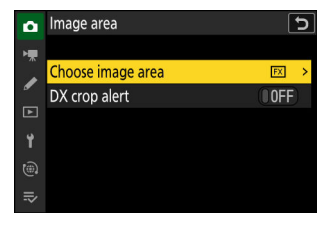
### **Выберите область изображения** п

Выберите область изображения. Доступны следующие варианты:

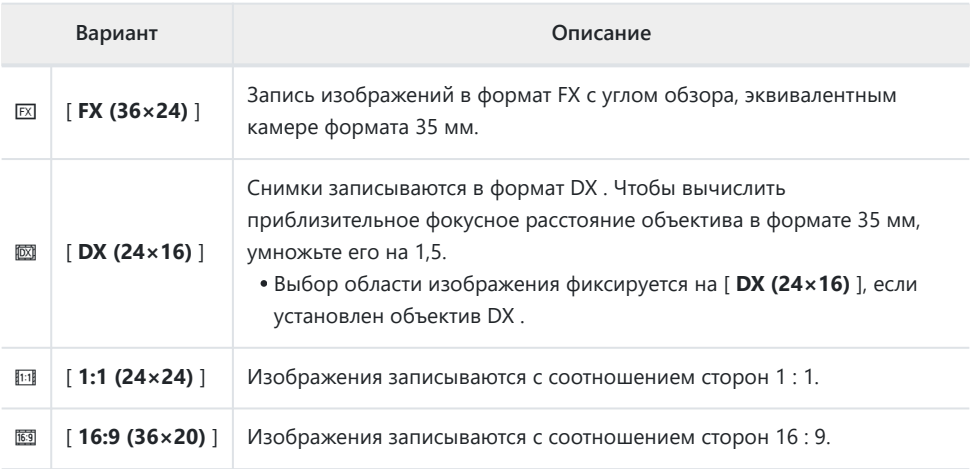

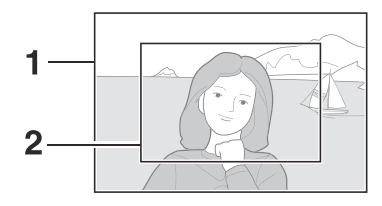

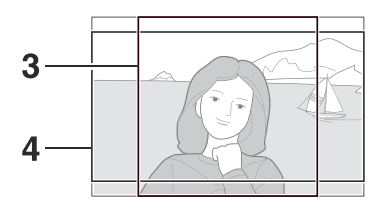

**1** FX (36  $\times$  24) DX (24 × 16)  $1:1(24 \times 24)$ **4** 16 : 9 (36  $\times$  20) **2 3**

## **Предупреждение об урожае DX**

Если для этого параметра в меню фотокамеры выбрано значение [ **ВКЛ.** ], значок области изображения на экране съемки будет мигать при выборе « DX (24×16)».

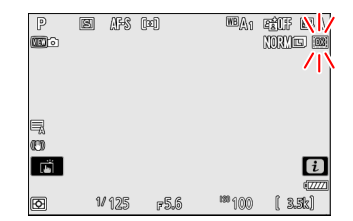

## **Регулировка Качество изображения**

Используйте пункт [ **Качество изображения** ] в меню фотосъемки, чтобы выбрать параметр качества изображения, используемый при записи фотографий.

- $\overline{\bullet}$ Image quality
- **FREG/HEIF fine\***
- JPEG/HEIF fine  $\overline{\phantom{0}}$
- JPEG/HEIF normal\*
- **IPEG/HEIF** normal
- JPEG/HEIF basic\*
- JPEG/HEIF basic  $\equiv$

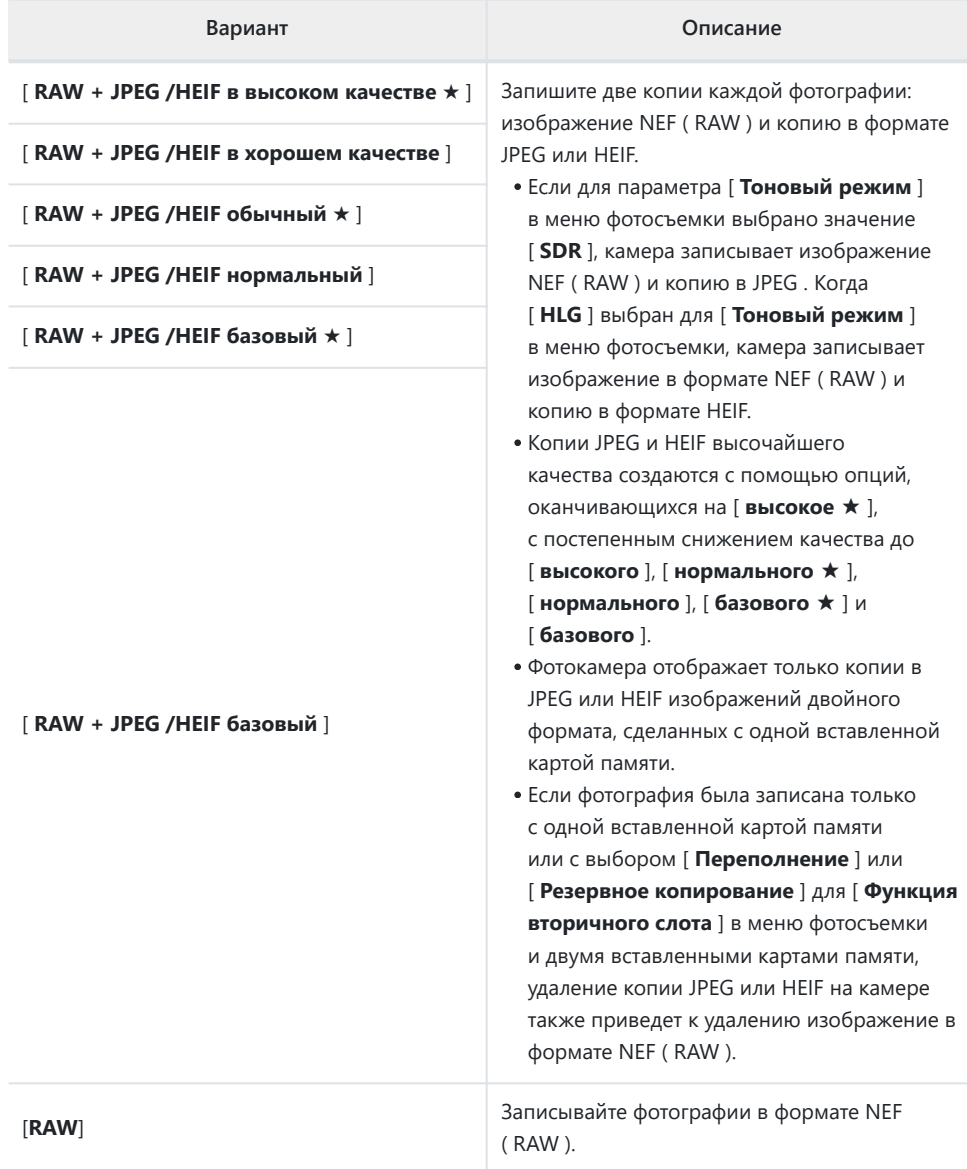

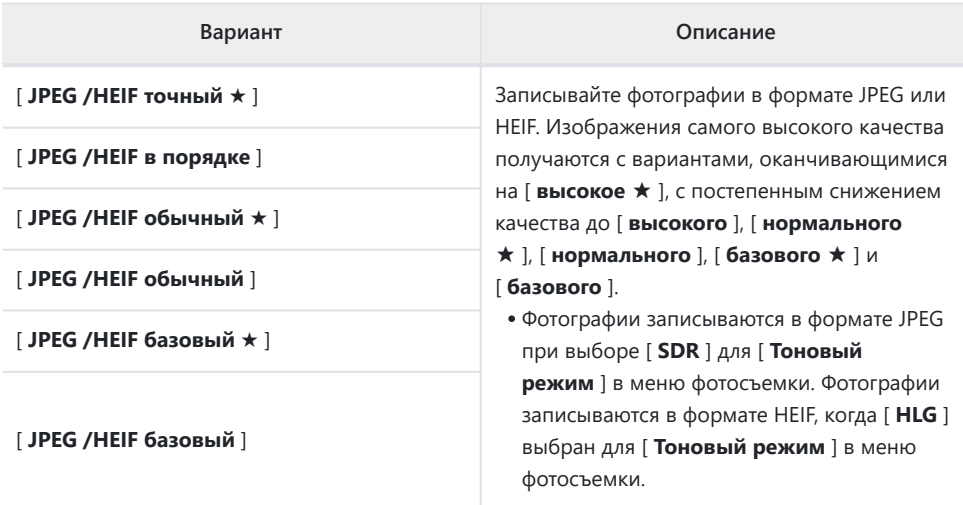

### **Tip: NEF (RAW)**

- Файлы NEF ( RAW ) имеют расширение «\*.nef».
- Процесс преобразования изображений NEF ( RAW ) в другие форматы с высокой степенью переносимости, такие как JPEG , называется «обработкой NEF ( RAW )». Во время этого процесса можно свободно регулировать параметры управления снимками и такие параметры, как компенсация экспозиции и баланс белого.
- Сами данные RAW не подвергаются обработке в NEF ( RAW ), и их качество останется неизменным, даже если изображения будут обрабатываться несколько раз с разными настройками.
- Обработку в NEF ( RAW ) можно выполнить с помощью [ **Ретушь** ] > [ **Обработка RAW (текущий снимок)** ] или [ **Обработка RAW (несколько снимков)** ] в меню просмотра i или на компьютере с помощью программного обеспечения Nikon NX Studio . NX Studio доступна бесплатно в Центре загрузки Nikon .

### **Tip: " NEF ( RAW ) + JPEG /HEIF"**

Если для параметра [ **Функция вторичного слота** ] в меню режима фотосъемки выбрано [ **Первичный RAW — вторичный JPEG** ] или [ **Первичный RAW — вторичный HEIF** ], копии в NEF ( RAW ) будут записаны на карту в основном слоте, а файлы JPEG или HEIF копирует на карту во вторичном слоте ( $\Box$  401).

## **Выбор Размер изображения**

Используйте [ **Настройки размера изображения** ] в меню фотосъемки, чтобы выбрать размер для новых фотографий.

## **Размер изображения**

Выберите размер для новых изображений JPEG и HEIF. Размер фотографий, записанных в форматах, отличных от NEF ( RAW ), можно выбрать из [ **Большой** ], [ **Средний** ] и [ **Маленький** ].

Изображения в формате NEF ( RAW ) записываются с размером [ **Большой** ].

Количество пикселей на изображении зависит от параметра, выбранного для области изображения ( $\Box$ [108](#page-107-0)).

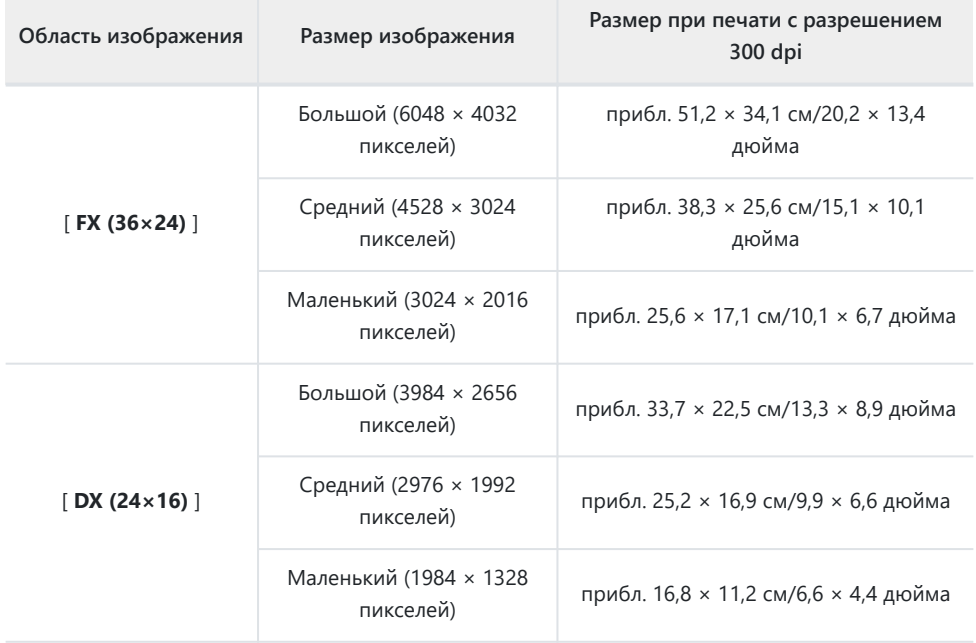

Image size settings ∣ → Image size п.  $\mathbf{r}$ Enable DX image sizes **OFF** Image size (DX)  $\square$  $\equiv$ 

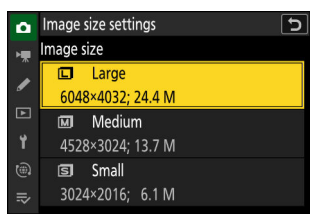

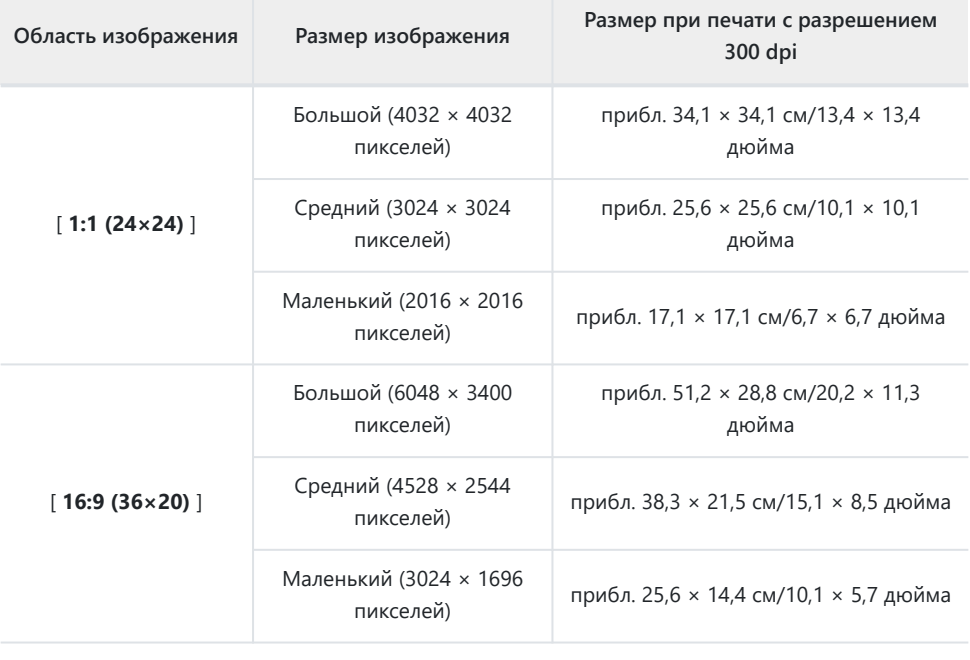

### **Tip: Размер печати**

Размер отпечатка в дюймах равен размеру изображения в пикселях, деленному на разрешение принтера в точках на дюйм (dpi; 1 дюйм = 2,54 см).

## **Включить размеры изображений DX**

Выбор [ **ВКЛ** ] позволяет выбирать размер для фотографий, сделанных с использованием области изображения [ **DX (24×16)** ], отдельно от размера фотографий, снятых с использованием других областей изображения. Размер фотографий, сделанных с использованием области изображения [ **DX (24×16)** ], можно выбрать с помощью [ **Размер изображения ( DX )** ].

## **Размер изображения ( DX )**

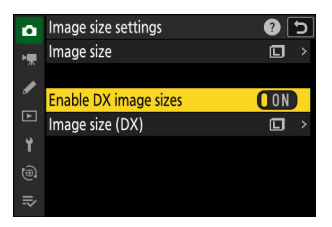

Выберите размер фотографий, сделанных с использованием области изображения [ **DX (24×16)** ], когда [ **ВКЛ** ] выбрано для [ **Включить размеры изображения DX** ].

Независимо от выбранного параметра изображения в формате NEF ( RAW ) будут записываться с размером [ **Большой** ].

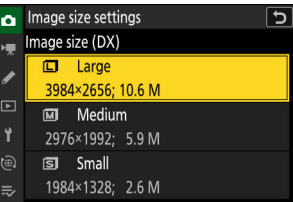

# **Фокус**

## **Режим фокусировки**

Контролируйте, как камера фокусируется.

### **Выбор режима фокусировки** П

Режим фокусировки можно выбрать с помощью пункта [ Режим фокусировки ] в меню  $i$ , меню фотосъемки или меню видеозаписи ( $\Box$  75,  $\Box$  442,  $\Box$  [536](#page-535-0)).

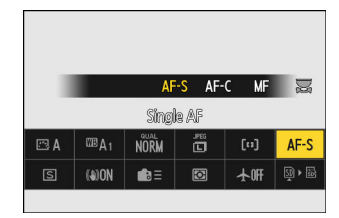

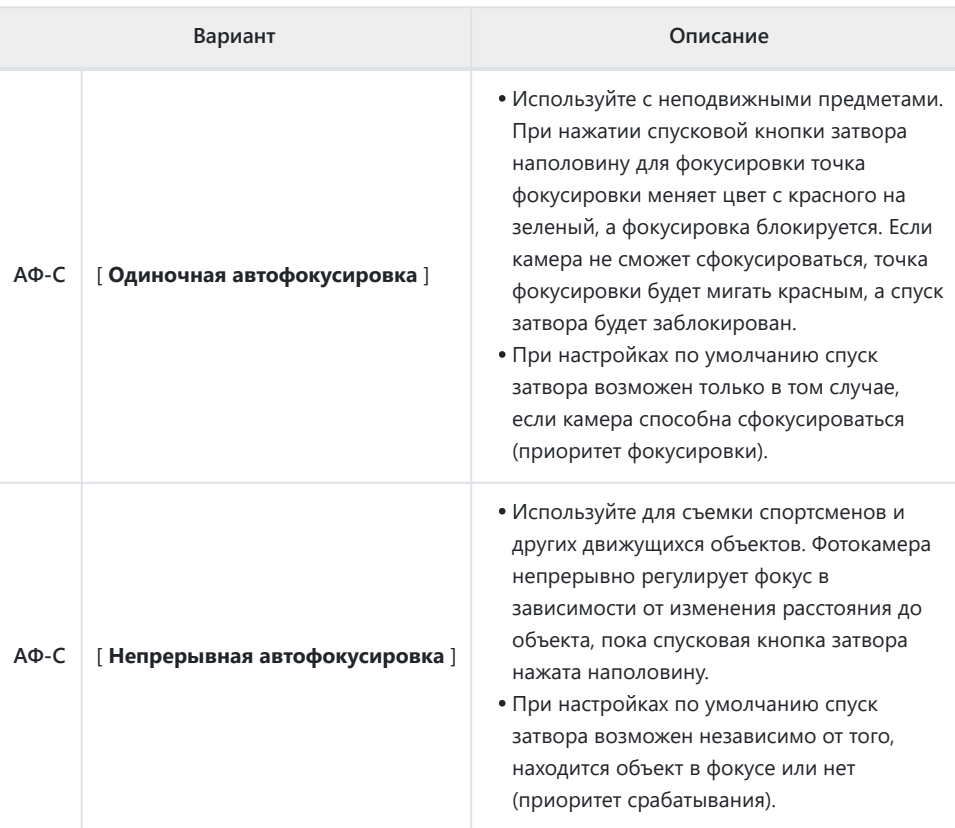

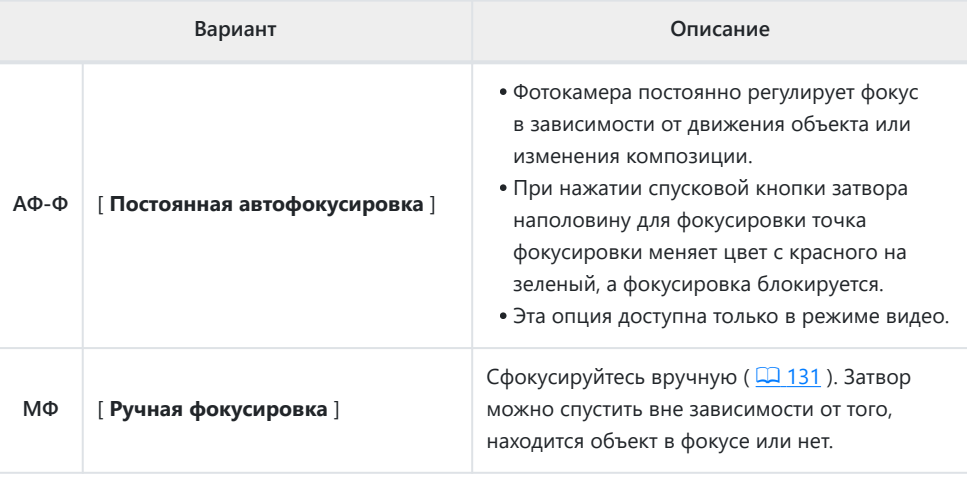

## D **Предостережения: автофокус**

Фотокамера может не сфокусироваться, если:

- предмет содержит линии, параллельные длинному краю кадра, -
- предмету не хватает контраста, -
- объект в точке фокусировки содержит области резко контрастной яркости, -
- точка фокусировки включает ночное точечное освещение или неоновую вывеску или другой источник света, яркость которого меняется,
- мерцание или полосы появляются при флуоресцентном, ртутном, натриевом или аналогичном освещении,
- используется перекрестный (звездчатый) фильтр или другой специальный фильтр, -
- объект кажется меньше точки фокусировки или -
- в предмете преобладают правильные геометрические узоры (например, жалюзи или ряд окон в небоскребе).
- Дисплей может становиться ярче или темнее, пока камера фокусируется.
- Иногда точка фокусировки может отображаться зеленым цветом, когда камера не может сфокусироваться.
- Фотокамере может потребоваться больше времени для фокусировки при плохом освещении.

### **Tip: Автофокусировка при слабом освещении**

Для улучшения фокусировки при съемке в условиях низкой освещенности выберите [ **ВКЛ** ] для пользовательской настройки d10 [ **Вид при свете звезд (фото Lv)** ]. Этот параметр действует только в режиме фото.

## **Режим зоны АФ**

Выберите, как камера выбирает точку фокусировки для автофокусировки.

В режимах, отличных от [ **Автоматический выбор зоны АФ** ], точку фокусировки можно установить с помощью мультиселектора.

### **Выбор режима зоны АФ** п

Режим зоны АФ можно выбрать с помощью кнопки [ **Режим зоны АФ/темп. обнаружение** | в меню  $i$  ( $\Box$  75) или пункты [ **Режим зоны АФ** ] в меню фотосъемки и видеозаписи  $(M443, M537).$  $(M443, M537).$  $(M443, M537).$ 

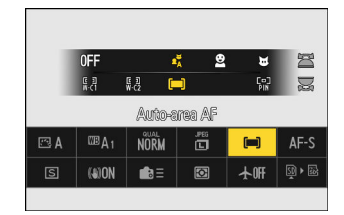

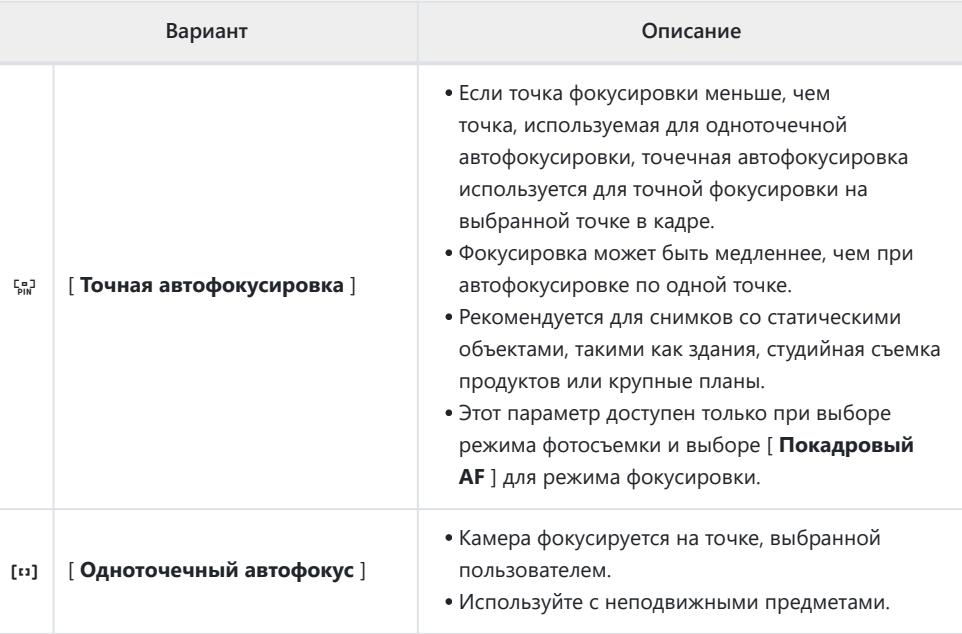

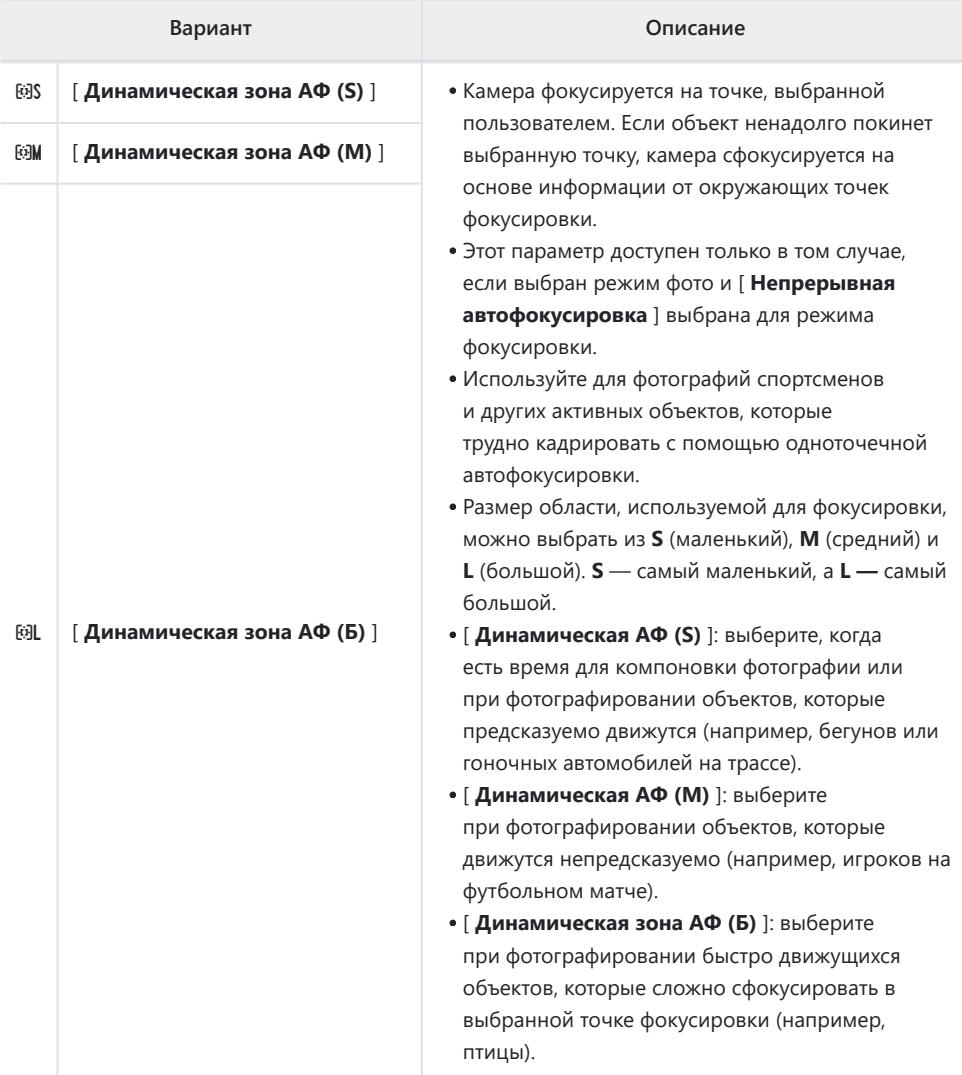

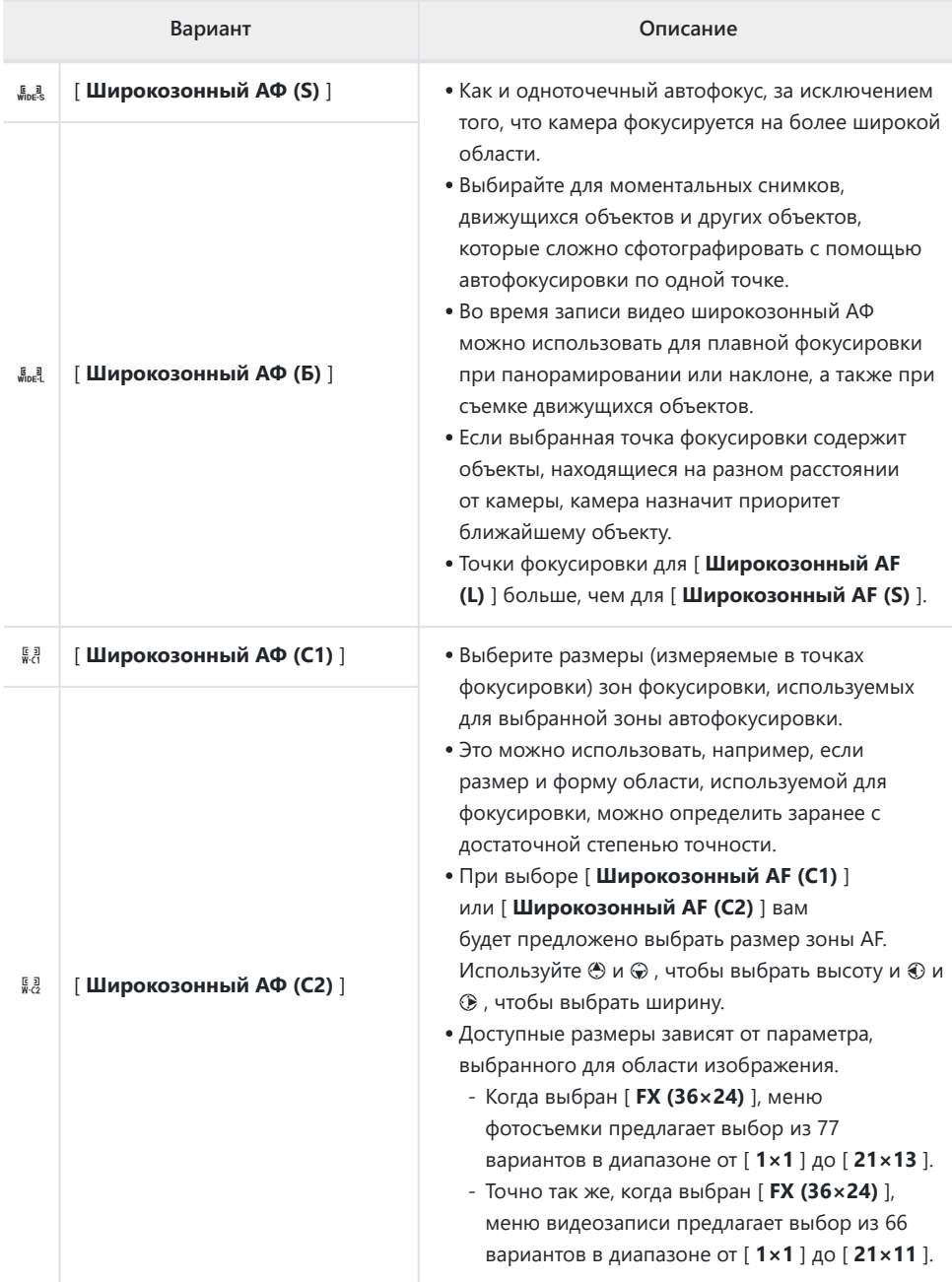

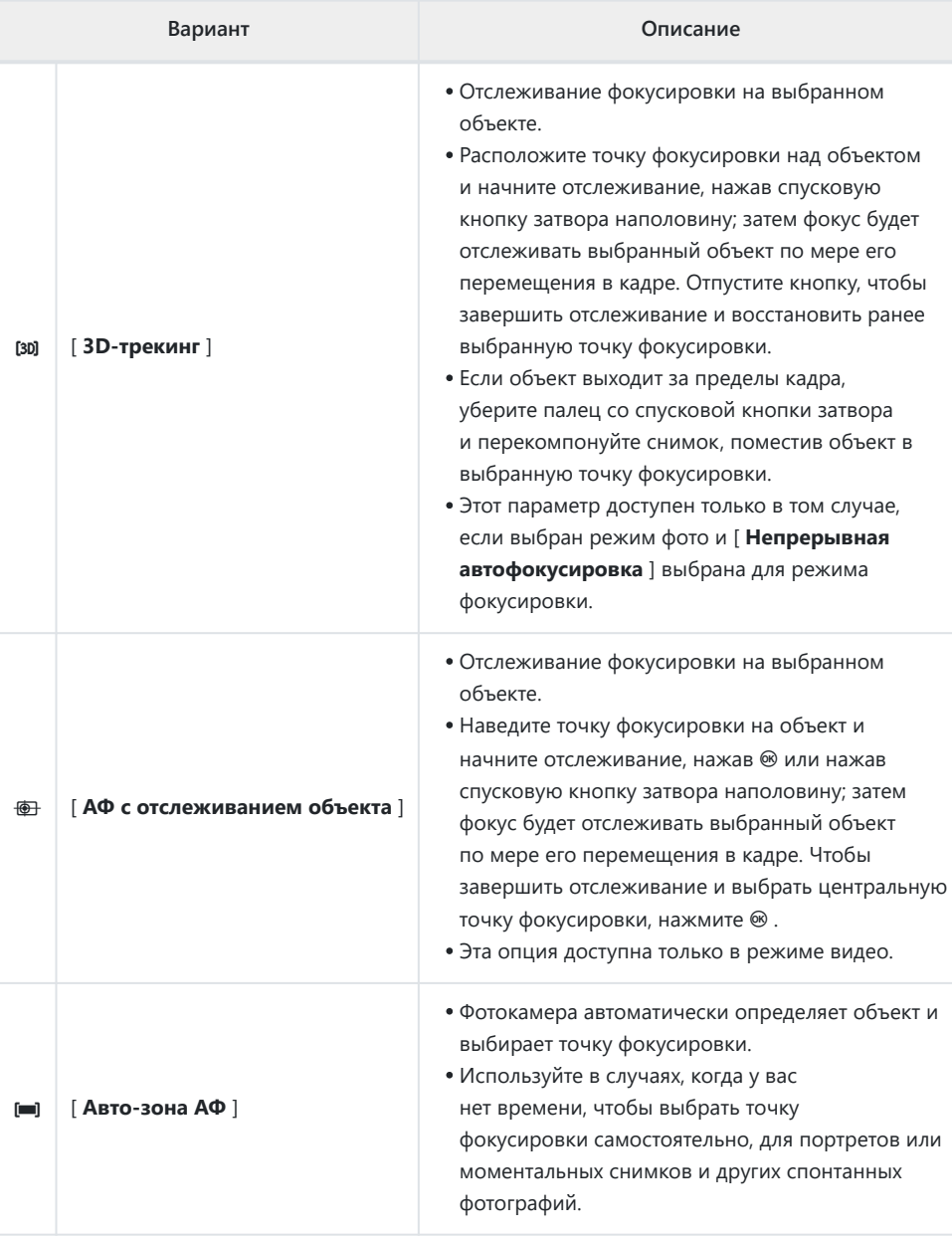

## D **Внимание: 3D-трекинг и трекинг объекта**

Фотокамера может быть не в состоянии отслеживать объекты, которые:

похожи по цвету, яркости или рисунку на фон,

- заметно измениться в размере, цвете или яркости,
- слишком велики или слишком малы,
- слишком ярко или слишком темно,
- двигаться быстро или
- закрываются другими объектами или выходят за пределы кадра.

### **Tip:** s **: Центральная точка фокусировки**

Во всех режимах зоны АФ, кроме [ **Автозонный АФ** ], [ **3D-слежение** ] и [ **АФ с отслеживанием объекта** ], в точке фокусировки появляется точка, когда она находится в центре кадра.

# **Обнаружение субъекта**

Класс объектов, которым отдается приоритет во время автоматической фокусировки и электронного дальномера, можно выбрать с помощью кнопки [ **Параметры обнаружения объекта AF/MF** ] пунктов в меню фотосъемки и видеозаписи, которые предлагают выбор [ **Авто** ], [ **Люди** ], [ **Животное** ], [ **Автомобиль** ], [ **Самолеты** ] и [ **Обнаружение объекта выключено** ]. Объект, обнаруженный камерой, обозначается точкой фокусировки.

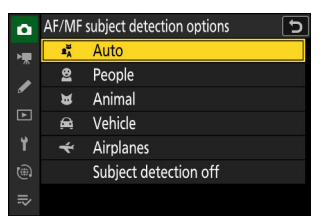

- В случае меню видеозаписи выбор объекта осуществляется через [ **Параметры обнаружения объекта AF/MF** ] > [ **Обнаружение объекта** ]. Для режимов фото и видео можно выбрать отдельные типы объектов.
- Человеческие лица, обнаруженные камерой при выборе [ **Люди** ], обозначаются рамкой, обозначающей точку фокусировки. Если камера обнаружит глаза объекта, вместо этого точка фокусировки появится над одним или другим их глазом. Если объект отводит взгляд после обнаружения его лица, точка фокусировки перемещается, чтобы отслеживать его движение.
- Если собака, кошка или птица обнаружены при выборе [ **Животное** ], точка фокусировки появится на морде соответствующего животного. Если камера обнаружит глаза объекта, вместо этого точка фокусировки появится над одним или другим их глазом. Если камера не может обнаружить ни лицо, ни глаза, она отобразит точку фокусировки над обнаруженным животным.
- Если автомобиль, мотоцикл, поезд, самолет или велосипед обнаружены при выборе [ **Транспортное средство** ], точка фокусировки появится над рассматриваемым транспортным средством. В случае с поездами камера обнаружит только переднюю часть. В самолетах камера обнаружит тело, нос или кабину в зависимости от размера самолета.

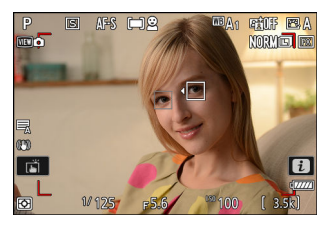

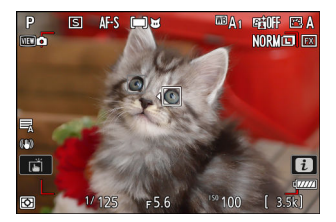

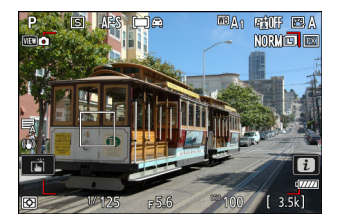

Если самолет обнаружен при выборе [ **Самолеты** ], точка фокусировки появится над рассматриваемым самолетом. Камера обнаружит тело, нос или кабину в зависимости от размера самолета.

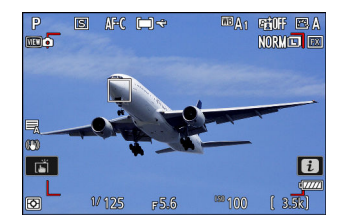

- Если выбрано значение [ **Авто** ], камера будет обнаруживать людей, животных и транспортные средства и автоматически выбирать объект для фокусировки.
- Чтобы полностью отключить обнаружение объекта, выберите [ **Обнаружение объекта выключено** ].

## **Использование обнаружения объекта во время автофокусировки**

- Обнаружение объекта доступно во время автофокусировки, когда [ **Широкозонный AF (S)** ], [ **Широкозонный AF (L)** ], [ **Широкозонный AF (C1)** ], [ **Широкозонный AF (C2)** ], [ **3Dслежение** ], [ **АФ с ведением объекта** ] или [ **Автоматический выбор зоны АФ** ] выбран для [ **Режим зоны АФ** ].
- Если обнаружено более одного объекта выбранного типа, над каждым из обнаруженных объектов появится серая точка фокусировки. Если для параметра [ Режим зоны **АФ ] выбрано значение [ Автоматическая зона АФ ], значки**  $\blacktriangleleft$  **и**  $\blacktriangleright$  **появятся в точке фокусировки,** выбранной камерой. Точку фокусировки можно расположить над другими объектами, нажав  $\n **0**$  или  $\n **0**$

## **Использование обнаружения объекта с ручной фокусировкой**

Чтобы включить обнаружение объекта во время ручной фокусировки, выберите параметр, отличный от [ **Обнаружение объекта ручной фокусировки выкл.** ], для [ **Зона обнаружения объекта ручной** фокусировки] в меню фотосъемки или видеозаписи ( 2 131).

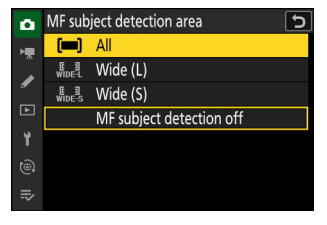

- Выберите [ **All** ], чтобы включить обнаружение объекта во всех областях кадра. Если обнаружено более одного объекта выбранного типа, первый объект, выбранный фотокамерой, будет отмечен серой точкой фокусировки со значками • и •. Точку фокусировки можно расположить над другими объектами, нажав  $\textcircled{1}$  или  $\textcircled{2}$ .
- Выберите [ **Широкая (L)** ] или [ **Широкая (S)** ], чтобы ограничить обнаружение объекта текущей зоной фокусировки.

### D **Внимание: Обнаружение объекта с помощью « Люди »**

Обнаружение субъекта может не работать должным образом, если:

- лицо объекта слишком большое или маленькое по отношению к кадру,
- лицо объекта слишком ярко или тускло освещено,
- субъект носит очки или солнцезащитные очки,
- лицо или глаза субъекта закрыты волосами или другими предметами, или
- объект чрезмерно перемещается во время съемки.

### D **Предупреждение: Обнаружение объекта с использованием « животного »**

- Обнаружение субъекта может не работать должным образом, если:
	- лицо объекта слишком большое или маленькое по отношению к кадру, -
	- лицо объекта освещено слишком ярко или тускло, -
	- лицо или глаза субъекта закрыты мехом или чем-то подобным, -
	- лицо и глаза объекта одного цвета, или -
	- объект чрезмерно перемещается во время съемки. -
- Фотокамера может отображать рамку вокруг объектов, которые не являются собаками, кошками или птицами, но напоминают этих животных.
- Свет от вспомогательной подсветки АФ может отрицательно влиять на глаза некоторых животных; выберите [ **OFF** ] для пользовательской настройки a11 [ **Встроенная подсветка АФ** ] при использовании автофокусировки.

### **И Предупреждение: Обнаружение объекта с использованием « транспортных средств » и « самолетов ».**

- Обнаружение субъекта может не работать должным образом с субъектами, которые:
	- слишком большой или маленький по отношению к раме, -
	- слишком ярко или слишком темно, -
	- частично скрыт, -
	- похож по цвету на окружающие предметы или -
	- чрезмерно двигаться. -
- Камера может не обнаружить транспортные средства некоторых форм и цветов. Кроме того, он может отображать рамку вокруг объектов, которые не относятся к выбранному типу.

### **И Обнаружение субъекта**

Производительность обнаружения объекта может упасть:

- во время высокоскоростного захвата кадра,
- если [ **HLG** ] выбрано для [ **Тоновый режим** ] в меню фотосъемки, или
- если в качестве тонового режима для [ **Тип видеофайла ]** > [ **H.265 10-bit (MOV)** ] в меню записи видео выбрано значение [HLG] или [ **N-Log** ].

# **Выбор точки фокусировки**

За исключением случаев, когда для режима зоны АФ выбрано [ **Автоматическая зона АФ** ], точку фокусировки можно выбирать вручную, что позволяет создавать фотографии с объектом, расположенным практически в любом месте кадра.

- Используйте мультиселектор для выбора точки фокусировки при включенном таймере режима ожидания.
- Нажатие ® выбирает центральную точку фокусировки.

### **Tip: Быстрый выбор точки фокусировки**

Для более быстрого выбора точки фокусировки выберите [ **Чередование точек** ] для пользовательской настройки a4 [ **Используемые точки фокусировки** ], чтобы использовать только четверть доступных точек фокусировки. Выбор [ **Чередующиеся точки** ] не влияет на количество точек, доступных для [ **Точный AF** ].

### **Tip: Блокировка точки фокусировки**

Выбор точки фокусировки можно заблокировать, выбрав [ **ВКЛ** ] для пользовательской настройки f5 или g3 [ **Блокировка точки фокусировки** ].

# **Сенсорный затвор**

Коснитесь дисплея, чтобы сфокусироваться на выбранной точке. Затвор будет спущен, когда вы уберете палец с дисплея.

Коснитесь значка, показанного на иллюстрации, чтобы выбрать операцию, выполняемую касанием дисплея.

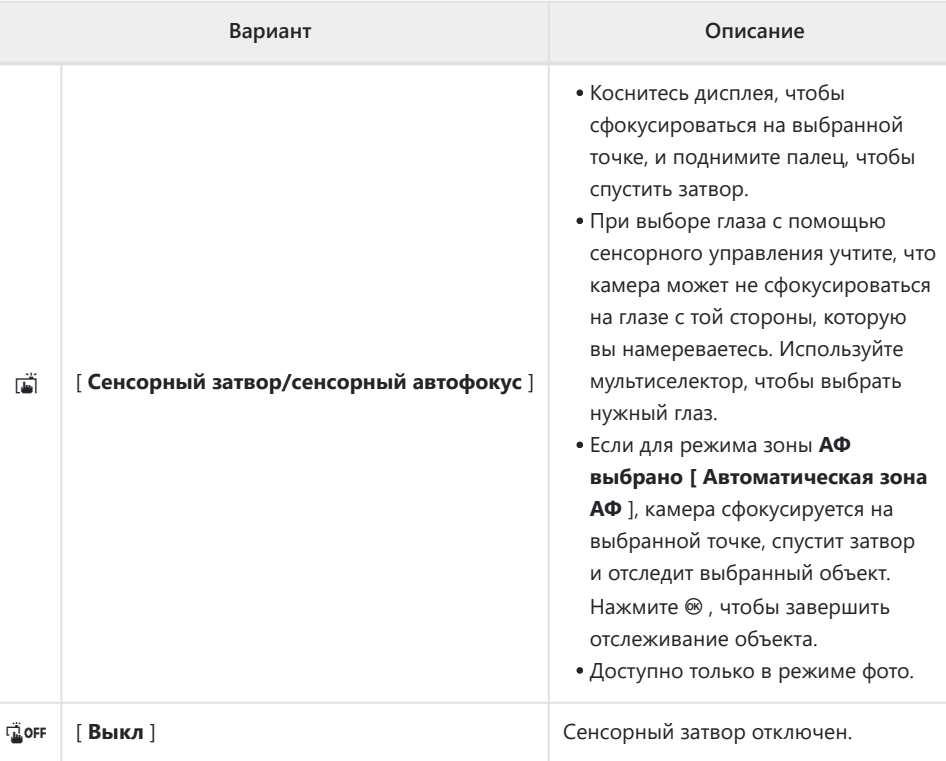

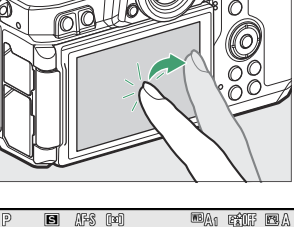

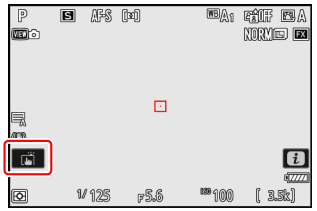

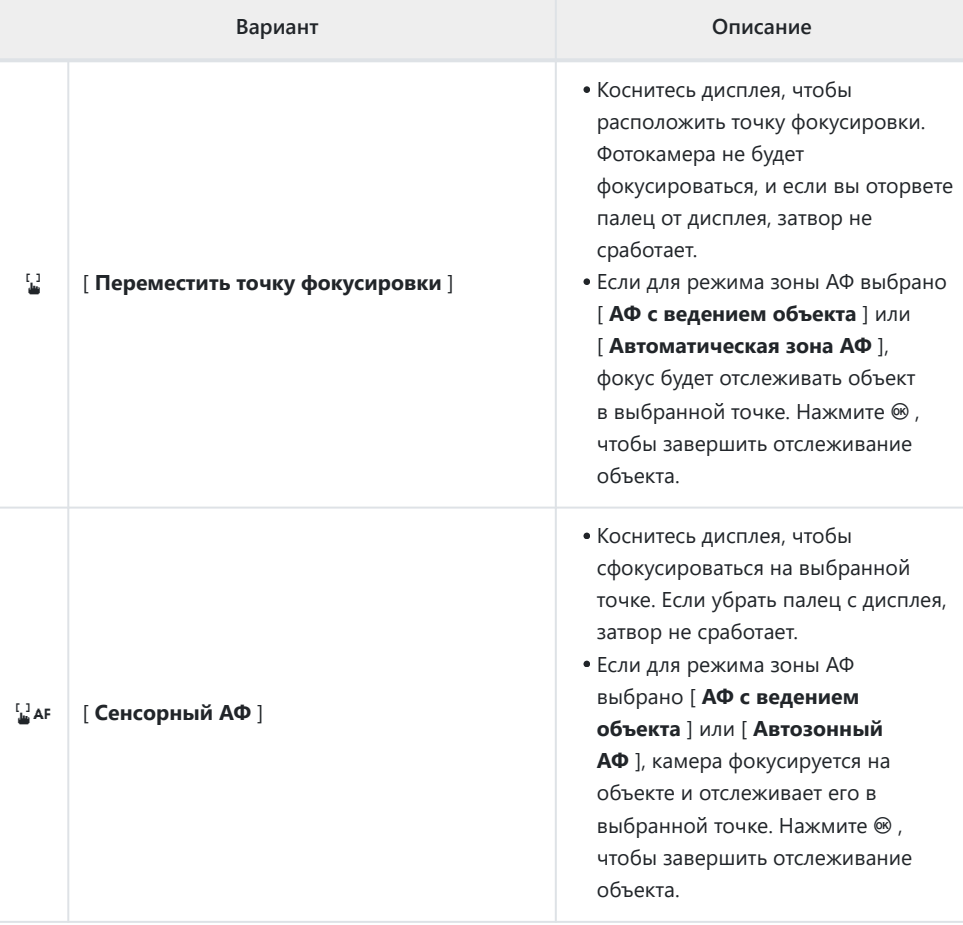

## D **Предостережения: фотосъемка с использованием параметров сенсорной съемки**

- Сенсорное управление нельзя использовать для ручной фокусировки.
- Спусковую кнопку затвора можно использовать для съемки, когда отображается значок  $\overrightarrow{w}$
- Во время серийной фотосъемки сенсорное управление можно использовать только для съемки одного снимка за раз. Используйте спусковую кнопку затвора для серийной фотосъемки.
- В режиме автоспуска фокусировка фиксируется на выбранном объекте при прикосновении к монитору, а затвор срабатывает примерно через 10 секунд после того, как вы убираете палец с дисплея. Если количество выбранных снимков больше 1, оставшиеся снимки будут сделаны одной серией.

# **Блокировка фокуса**

Используйте блокировку фокуса в тех случаях, когда у камеры возникают проблемы с автофокусировкой.

- Используйте блокировку фокуса, чтобы заблокировать фокус на текущем объекте, когда в качестве режима фокусировки выбран **AF-C** .
- При использовании блокировки фокуса выберите режим зоны АФ, отличный от [ **Автозонный АФ** ].
	- **Поместите объект в выбранную точку фокусировки и нажмите спусковую кнопку затвора наполовину.** *1*
	- **Нажмите кнопку**  $A_{k+1}^{A_{k+1}}$  **( О-т ).** *2*
		- Удерживая спусковую кнопку затвора нажатой наполовину ( $\left( \mathbf{0} \right)$ , нажмите кнопку  $\mathbb{H}$  ( $\mathbf{0}$   $\mathbf{m}$ ) (  $\circledR$  ), чтобы зафиксировать фокус. Фокус останется заблокированным, пока нажата кнопка  $\mathbb{R}^1$  ( $\mathbf{O}_{\mathbf{T}}$ ), даже если вы уберете палец со спусковой кнопки затвора.
		- Экспозиция также будет заблокирована.
		- На дисплеях появятся значки **AE-L** .

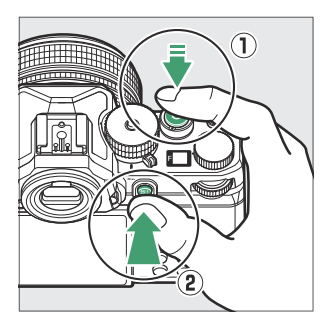

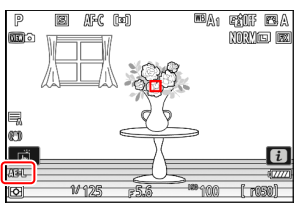

 $\beta$  Удерживая нажатой кнопку  $\frac{\lambda\mathsf{F}\cdot\mathsf{L}}{\lambda\mathsf{F}\cdot\mathsf{L}}$  ( О¬ ), измените **композицию фотографии и сделайте снимок.**

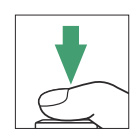

Не изменяйте расстояние между камерой и объектом. Если расстояние до объекта изменилось, снимите блокировку и снова сфокусируйтесь на новом расстоянии.

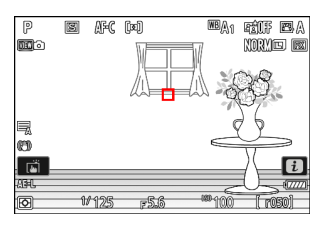

### D **Блокировка фокуса, когда в качестве режима фокусировки выбран AF-S**

Фокус блокируется, пока спусковая кнопка затвора нажата наполовину. Вы также можете заблокировать фокус, нажав кнопку  $\mathbb{R}$  ( $\mathsf{O}_{\mathbf{T}}$ ).

### D **Съемка нескольких снимков с одного и того же фокусного расстояния**

- Если вы заблокировали фокус, нажав кнопку  $\frac{k!}{k!}$  ( $\sigma_{\overline{n}}$ ), фокус будет оставаться заблокированным между снимками, если удерживать кнопку  $A_{\text{H}}^{\text{K}}$  ( $O_{\text{H}}$ ) нажатой.
- Если вы заблокировали фокус, нажав спусковую кнопку затвора наполовину, фокус останется заблокированным, если вы удерживаете кнопку нажатой наполовину между снимками.

# <span id="page-130-0"></span>**Ручная фокусировка**

Ручная фокусировка доступна в ручном режим фокусировки . Используйте ручную фокусировку, когда, например, автофокус не дает желаемых результатов.

Расположите точку фокусировки над объектом и поверните фокус или кольцо управления, пока объект не окажется в фокусе.

• Для большей точности нажмите кнопку , чтобы увеличить изображение через объектив.

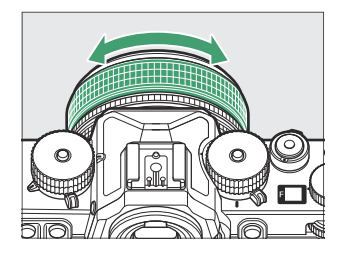

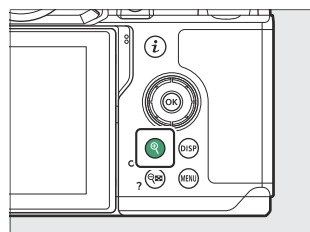

• индикатор фокусировки ( $\bullet$ ) на экране съемки можно использовать для подтверждения того, что объект в выбранной точке фокусировки находится в фокусе (электронный дальномер). Точка фокусировки также подсвечивается зеленым цветом, когда объект находится в фокусе.

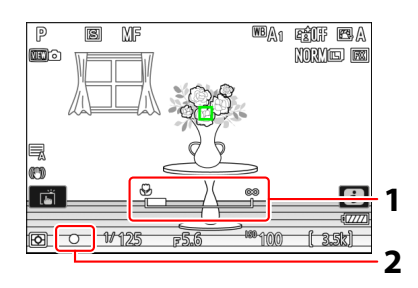

- Индикатор фокусного расстояния **1**
- Индикатор фокусировки **2**

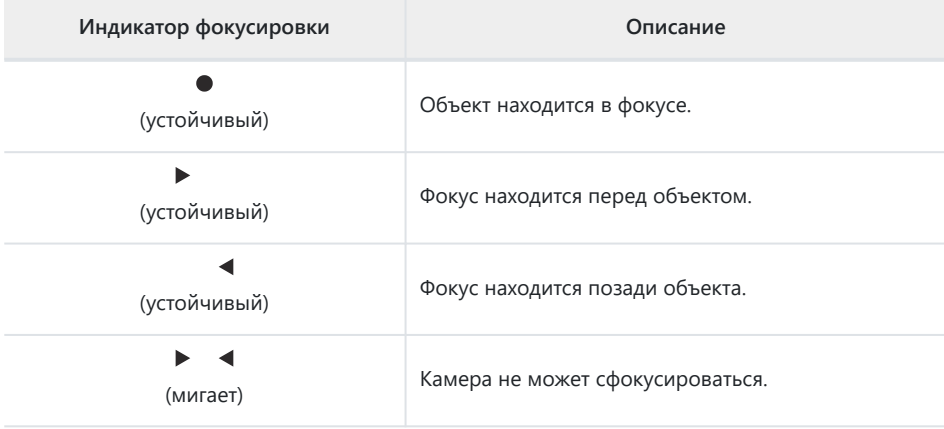

При использовании ручной фокусировки на объектах, не подходящих для автоматической фокусировки, обратите внимание, что индикатор фокусировки ( $\bigcirc$ ) может отображаться, когда объект не находится в фокусе. Увеличьте вид через объектив и проверьте фокусировку. Использование штатива рекомендуется, когда у камеры возникают проблемы с фокусировкой.

### D **Объективы с выбором режима фокусировки**

Режим ручной фокусировки можно выбрать с помощью элементов управления выбором режима фокусировки на объективе (где они доступны).

### D **Метка фокальной плоскости и Расстояние от фланца до заднего края**

Фокусное расстояние измеряется от метки фокальной плоскости ( -  $\leftrightarrow$  ) на корпусе камеры, которая показывает положение фокальной плоскости внутри камеры ( $\Phi$ ). Используйте эту отметку при измерении расстояния до объекта для ручной фокусировки или макросъемки. Расстояние между фокальной плоскостью и монтажным фланцем объектива известно как «расстояние от фланца до заднего края» ( $\ddot{2}$ ). На этой камере расстояние от фланца до заднего края составляет 16 мм (0,63 дюйма).

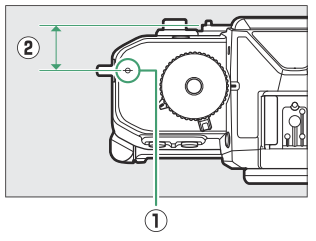

### **Tip: Фокус пикинг**

- Если для **пользовательской** настройки a12 [ **Выделение фокуса** ] > [ **Отображение выделения акцентов** ] выбрано значение [ ВКЛ ], объекты, находящиеся в фокусе, будут обозначаться цветными контурами, которые появляются при ручной настройке фокуса (выделение фокуса).
- Обратите внимание, что отображение фокус-пика может не отображаться, если камера не может обнаружить контуры. Проверьте фокусировку на дисплее съемки.

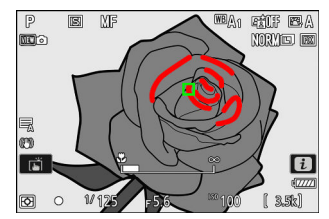

# **Выбор Режим съемки**

Используйте селектор режима, чтобы выбрать режим съемки.

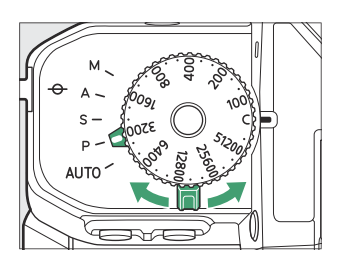

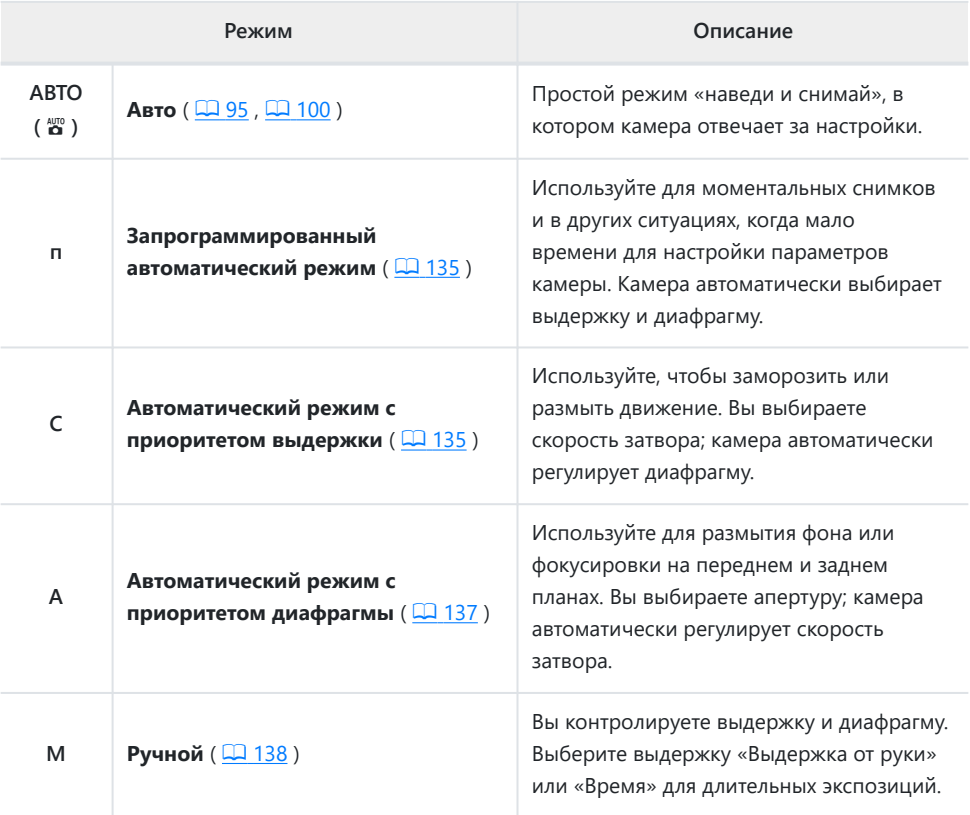

## <span id="page-134-0"></span>**п ( Запрограммированный автоматический режим )**

В этом режиме камера автоматически регулирует выдержку и диафрагму в соответствии со встроенной программой, чтобы обеспечить оптимальную экспозицию в большинстве ситуаций.

- Различные комбинации выдержки и диафрагмы, обеспечивающие одинаковую экспозицию, можно выбрать, вращая главный диск управления (« гибкая программа »).
	- Пока действует гибкая программа, отображается индикатор гибкой программы (\*).
	- Чтобы восстановить настройки выдержки и диафрагмы по умолчанию, поворачивайте главный диск управления до тех пор, пока индикатор не перестанет отображаться. Гибкую программу также можно завершить, выбрав другой режим или выключив камеру.

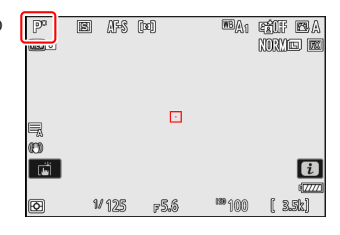

## **С ( Авто с приоритетом выдержки )**

В автоматическом режиме с приоритетом выдержки вы выбираете Скорость затвора в то время как камера автоматически регулирует диафрагму для оптимальной экспозиции. Выбирайте короткую выдержку, чтобы «заморозить» движение, и длинную выдержку, чтобы передать движение, размывая движущиеся объекты.

Поверните диск выдержки для выбора скорости затвора.

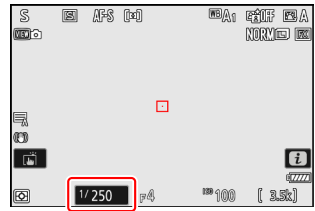

Чтобы выбрать **X** или **T** , или выбрать другую настройку после выбора **1/3 STEP** , **X** , **T** или **B** , удерживайте спуск блокировки диска выдержки при вращении циферблата.

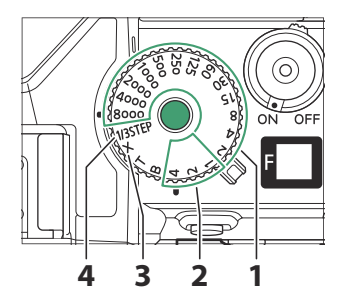

- **1**  $\frac{1}{8000} \frac{1}{2}$  c
- 1 4 с (красный) **2**
- **3 X** (синхронизация вспышки;  $\Box$  607)
- **4 1/3 шага** (1/<sub>3</sub> шага EV)
- Если для пользовательской настройки d5 [ **Тип затвора** ] выбран [ **Электронный затвор передней шторки** ], при повороте диска скорости затвора в положение  $\frac{1}{6000}$  или  $\frac{1}{4000}$ скорость затвора устанавливается на  $\frac{1}{2000}$  с.
- Длительная выдержка или длительная выдержка недоступны в режиме **S** , даже если диск выдержки повернут в положение **B** («Выдержка от руки») или **T** («Время»). Выберите режим **M** для длинных выдержек.
- Чтобы выбрать выдержку с помощью сенсорного управления или главного диска управления, поверните диск выдержки в **положение 1/3 STEP** . Скорость затвора можно установить на  $[X]$  или на значения от  $\frac{1}{8000}$  с до 30 с с шагом  $\frac{1}{3}$  EV.

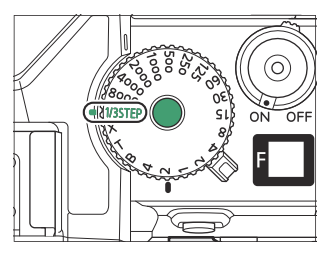

### <span id="page-136-0"></span>П **А ( Автоматический режим с приоритетом диафрагмы )**

В автоматическом режиме с приоритетом диафрагмы вы выбираете отверстие в то время как камера автоматически регулирует скорость затвора для оптимальной экспозиции.

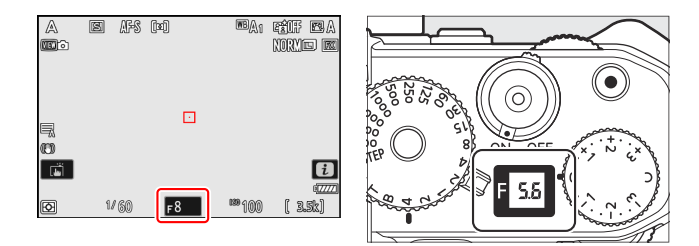

- Диафрагму можно отрегулировать, вращая вспомогательный диск управления.
- Минимальное и максимальное значения диафрагмы зависят от объектива.

# <span id="page-137-0"></span>**М ( Руководство )**

Вы контролируете оба Скорость затвора и отверстие . Выберите этот режим для длительной выдержки таких объектов, как фейерверк или ночное небо («Съемка от руки» или «Время»,  $\Box$  141)

- Скорость затвора и диафрагму можно отрегулировать в соответствии с индикаторами экспозиции.
- Поверните диск выдержки для выбора скорости затвора.

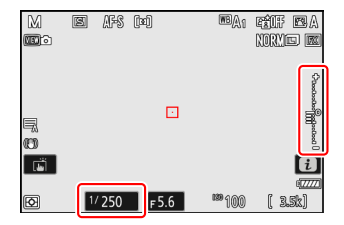

Чтобы выбрать **X** или **T** , или выбрать другую настройку после выбора **1/3 STEP** , **X** , **T** или **B** , удерживайте спуск блокировки диска выдержки при вращении циферблата.

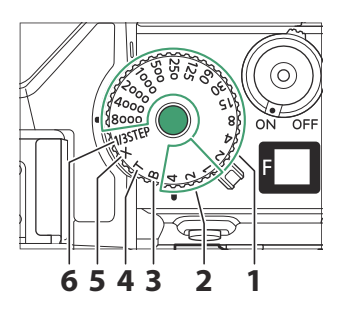

- **1**  $\frac{1}{8000} \frac{1}{2}$  c
- 1 4 с (красный) **2**
- **В** («Выдержка от руки»; <u>[[141](#page-140-0)</u>)
- <mark>4</mark> Т («Время»; <mark>© [141](#page-140-0)</mark>)
- **5 X** (синхронизация вспышки;  $\Box$  607)
- $6$  **1/3 шага** ( $\frac{1}{3}$  шага EV)
- Если для пользовательской настройки d5 [ **Тип затвора** ] выбран [ **Электронный затвор передней шторки** ], при повороте диска скорости затвора в положение  $\frac{1}{8000}$  или  $\frac{1}{4000}$ скорость затвора устанавливается на  $\frac{1}{2000}$  с.

Чтобы выбрать выдержку с помощью сенсорного управления или главного диска управления, поверните диск выдержки в **положение 1/3 STEP** . Скорость затвора можно установить на **X**, **Bulb**, **Time** или на значения от  $\frac{1}{8000}$  с до 30 с с шагом  $\frac{1}{3}$  EV.

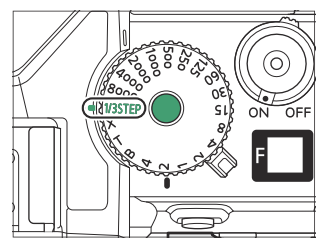

- Диафрагму можно отрегулировать, вращая вспомогательный диск управления.
- Минимальное и максимальное значения диафрагмы зависят от объектива.

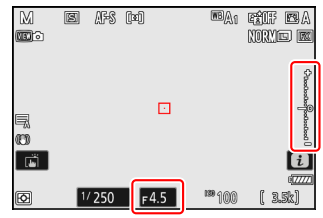

### **Индикаторы экспозиции**

Индикаторы экспозиции на мониторе и в видоискателе показывают, будет ли фотография недоэкспонирована или переэкспонирована при текущих настройках. Индикаторы воздействия можно прочитать следующим образом:

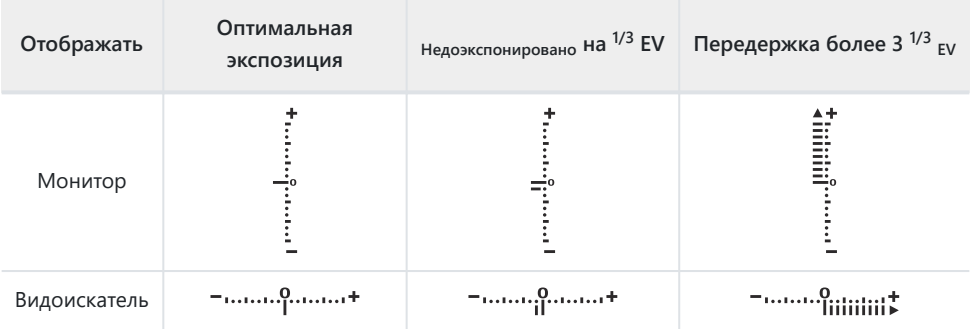

Ориентацию индикаторов экспозиции можно изменить с помощью пользовательской настройки f8 [ **Повернуть индикаторы** ].

### **И Предупреждение о воздействии**

Дисплеи будут мигать, если выбранные настройки превышают пределы системы замера экспозиции.

### **Tip: Расширенные скорости затвора**

Для таких выдержек, как 900 с (15 минут), выберите [ **ВКЛ** ] для пользовательской настройки d6 [ **Увеличенная выдержка (M)** ] и выберите нужную выдержку после поворота диска выдержки в **положение 1/3 STEP** .

### **Tip: Длинные выдержки**

При выдержках менее 1 с отображаемая камерой выдержка затвора может отличаться от фактического времени экспозиции. Фактическое время экспозиции при выдержках 15 и 30 секунд, например, составляет соответственно 16 и 32 секунды. Время экспозиции снова будет соответствовать выбранной выдержке при выдержках 60 секунд и медленнее.

### **Tip: Автоматическое управление чувствительностью ISO (режим M )**

Если включено автоматическое управление чувствительностью ISO ( $\Box$ 159), чувствительность ISO будет автоматически регулироваться для оптимальной экспозиции при выбранной выдержке и диафрагме.

# <span id="page-140-0"></span>**Длительные экспозиции (Только режим М)**

Камера предлагает два варианта длительной выдержки: " Лампа " и " Время ». Длинные выдержки можно использовать для съемки фейерверков, ночных пейзажей, звезд или движущихся огней.

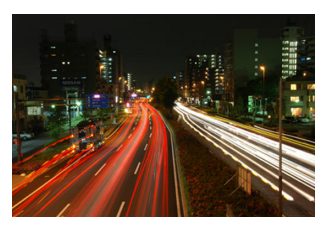

35-секундная выдержка, снятая с выдержкой «Bulb» и диафрагмой f/25.

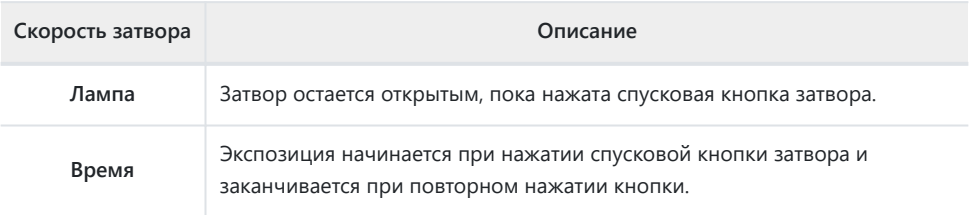

**Держите камеру неподвижно, например, с помощью штатива.** *1*

**Поверните переключатель режимов в положение M .** *2*

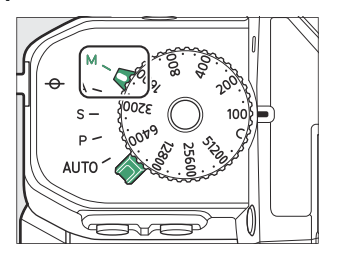

**Поверните диск выдержки, чтобы выбрать выдержку B** *3* **(«Выдержка от руки») или Т ("Время").**

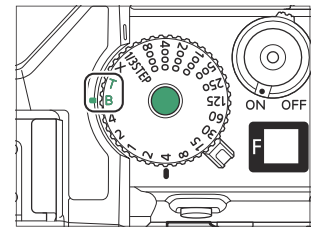

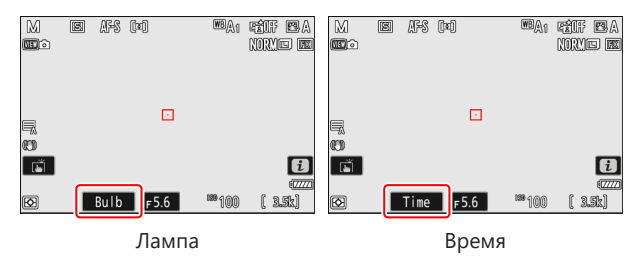

- Если диск выдержки в данный момент установлен на **1/3 STEP** , вы можете вместо этого выбрать выдержку **Bulb** или **Time** с помощью главного диска управления.
- Обратите внимание, что индикаторы экспозиции не отображаются.

## **Сфокусируйтесь и начните экспозицию.** *4*

- **«Выдержка от руки»** : нажмите спусковую кнопку затвора до конца, чтобы начать экспозицию. Удерживайте спусковую кнопку затвора нажатой во время экспозиции.
- **«Время»** : нажмите спусковую кнопку затвора до конца, чтобы начать экспозицию.

### **Завершите экспозицию.** *5*

- **«Bulb»** : уберите палец со спусковой кнопки затвора.
- **«Время»** : нажмите спусковую кнопку затвора до конца второй раз.

## D **Длительные экспозиции**

- Обратите внимание, что при длительной выдержке может присутствовать «шум» (яркие пятна, случайно расположенные яркие пиксели или туман).
- Яркие пятна и туман можно уменьшить, выбрав [ **ВКЛ** ] для [ **Шумоподавление при длительной выдержке** ] в меню режима фотосъемки.
- Мы рекомендуем использовать один из следующих источников питания, чтобы предотвратить потерю мощности при длительном воздействии:
	- Полностью заряженный аккумулятор -
	- Дополнительный адаптер переменного тока для зарядки EH-7P -
	- Дополнительный адаптер переменного тока EH-8P, подключенный с помощью прилагаемого USB кабеля UC‑E25 (с разъемами типа C на обоих концах)
- Рекомендуется использовать штатив для предотвращения смазывания, вызванного дрожанием камеры.
- Обратите внимание, что дополнительные пульты дистанционного управления ML‑L7 работают в режиме «Время», даже если выбран режим «Выдержка от руки».

## **Блокировка автоэкспозиции (AE)**

Используйте блокировку автоэкспозиции, чтобы заблокировать экспозицию, не позволяя камере автоматически регулировать экспозицию.

- Экспозиция блокируется нажатием кнопки  $A_{\text{rel}}^{\text{rel}}$  ( $\sigma_{\text{m}}$ ).
- Удержание кнопки  $\frac{k!}{k!}$  ( $\Theta$ , ) нажатой блокирует экспозицию, предотвращая ее изменение в ответ на изменения композиции или яркости объекта.
- На дисплее режима съемки появится значок **AE-L** .
- Если автофокусировка включена, нажмите спусковую кнопку затвора наполовину, чтобы сфокусироваться, прежде чем нажимать кнопку  $_{4}^{RE}$  ( $O_{\overline{10}}$ ). Это блокирует и фокус, и экспозицию.
- Удерживая нажатой кнопку  $A_{\text{H}}^{\text{H}}$  (  $\sigma_{\text{H}}$  ), измените композицию фотографии и сделайте снимок.

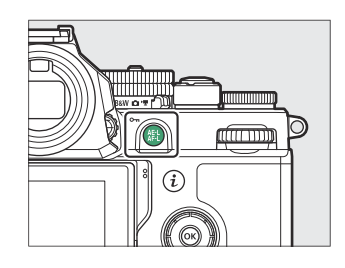

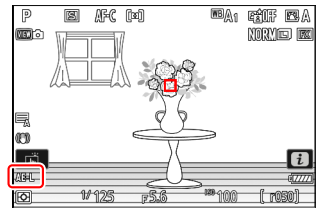
#### **Tip: Блокировка экспозиции спусковой кнопкой затвора**

Если для пользовательской настройки c1 [ **AE-L спусковой кнопки затвора** ] выбрано значение [ Вкл **. (полунажатие)** ], экспозиция будет заблокирована, пока спусковая кнопка затвора нажата наполовину.

#### **Tip: Измеренная площадь**

- При использовании [ **Точечный замер** ] экспозиция фиксируется на значении, измеренном в круге с центром в текущей точке фокусировки.
- При использовании [ **Центровзвешенный замер** ] экспозиция будет зафиксирована на значении, взвешенном по 12-миллиметровому кругу в центре дисплея.

#### **Tip: Регулировка скорости затвора и диафрагмы**

Пока нажата кнопка  $A_{\text{rel}}^{\text{rel}}$  ( $\sigma_{\text{m}}$ ), можно изменить следующие настройки:

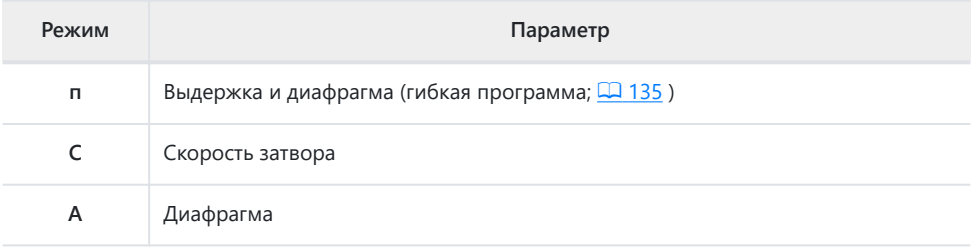

Новые значения можно подтвердить на дисплее съемки и панели управления.

# **Компенсация экспозиции**

Компенсация экспозиции используется для изменения экспозиции по сравнению со значением, предложенным камерой. С его помощью можно сделать изображение ярче или темнее.

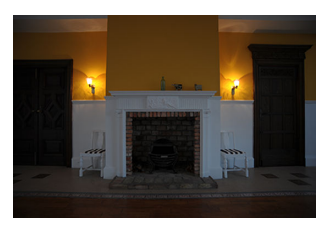

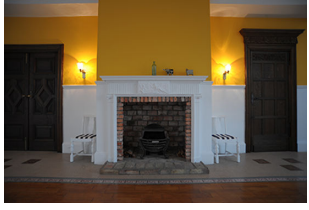

−1 EV Без компенсации экспозиции +1 EV

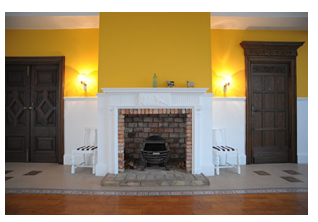

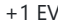

# **Выбор значения с помощью Диск компенсации экспозиции**

Поверните диск компенсации экспозиции до нужного значения.

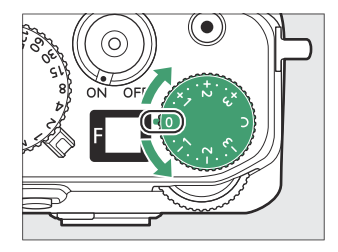

- Экспозицию можно регулировать в диапазоне от +3 до -3 EV с шагом  $\frac{1}{3}$  EV.
- Более высокие значения делают объект ярче, более низкие значения темнее.
- Нормальную экспозицию можно восстановить, повернув диск компенсации экспозиции в положение **0** .

• На экране режима съемки появится значок  $\mathbb{E}$  (а в режиме фото — индикаторы экспозиции;  $\Box$  139). Текущее значение компенсации экспозиции можно просмотреть на информационном дисплее (только в режиме фотосъемки) и в меню  $i$ . Чтобы просмотреть компенсацию экспозиции в меню i , назначьте [ **Компенсация экспозиции** ] меню i с помощью пользовательской настройки f1 или g1 [ **Настроить меню <b>E** ] (  $\Box$  8[0](#page-79-0) ).

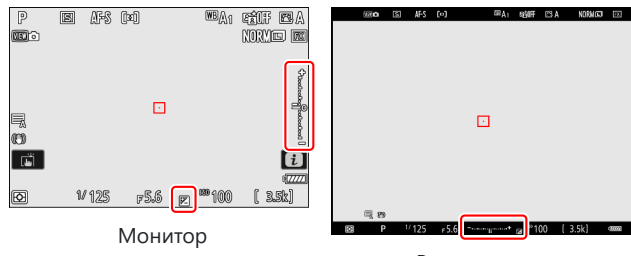

Видоискатель

# **Другие методы**

Когда диск компенсации экспозиции повернут в **положение C** , компенсацию экспозиции можно отрегулировать в диапазоне от +5 до –5 EV (или в режиме видео от +3 до –3 EV), используя:

- диски управления (включается пользовательской настройкой b2 [ **Простая компенсация экспозиции** ]),
- $\cdot i$  меню.
- сенсорное управление (только режим автопортрета;  $\Box$  49) или
- пользовательские элементы управления ( $\overline{\square}$  621,  $\overline{\square}$  661)

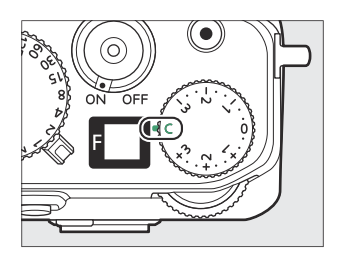

#### **Tip: Режим М**

- В режиме **M** компенсация экспозиции влияет только на индикатор экспозиции; выдержка, диафрагма и чувствительность ISO не изменяются. Фактическая экспозиция не меняется.
- Когда действует автоматическое управление чувствительностью ISO ( $\Box$ [159](#page-158-0)), чувствительность ISO автоматически настраивается в соответствии со значением, выбранным для компенсации экспозиции, изменяя общую экспозицию.

#### **Tip: Использование вспышки**

При использовании дополнительной вспышки компенсация экспозиции влияет как на мощность вспышки, так и на экспозицию, изменяя яркость как основного объекта, так и фона; при желании эффект можно ограничить фоном с помощью пользовательской настройки e3 [ **Корректировка экспозиции. для вспышки** ].

# **Режим выпуска**

# **Выбор режима выпуска**

Используйте пункт [ **Режим спуска** ] в меню фотосъемки, чтобы выбрать операцию, выполняемую при нажатии спусковой кнопки затвора до конца.

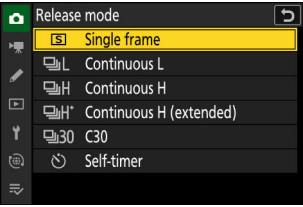

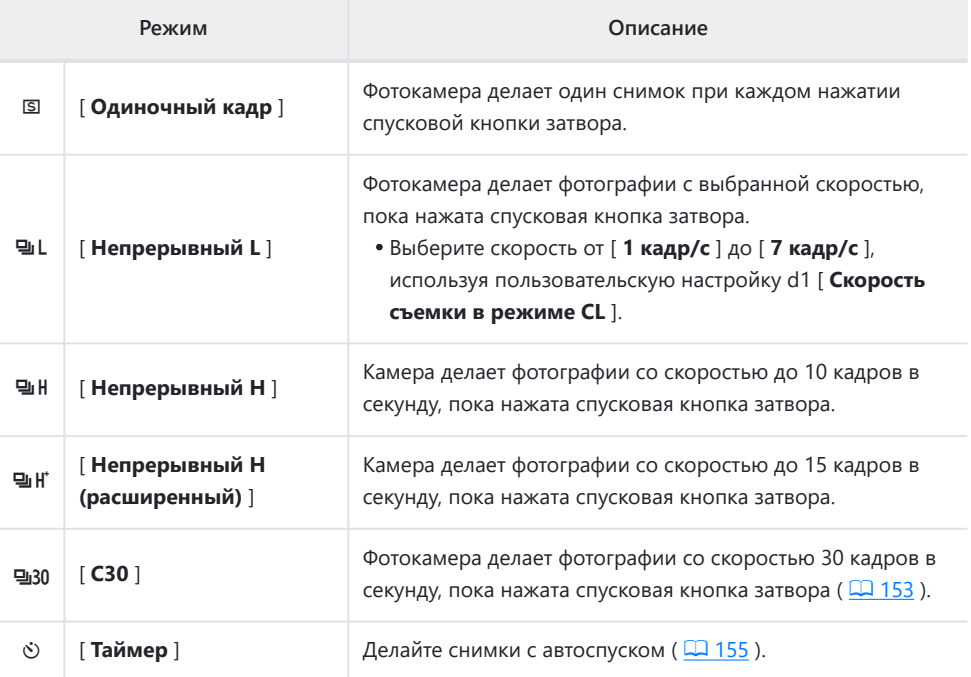

### D **Дисплей серийной фотосъемки**

Дисплей съемки показывает вид через объектив в режиме реального времени во время серийной фотосъемки в непрерывном низкоскоростном и высокоскоростном режимах.

### **М Скорость продвижения кадра**

Максимальная скорость смены кадров для [ **Непрерывная В** ] и [ **Непрерывная В (расширенная)** ] зависит от настроек камеры.

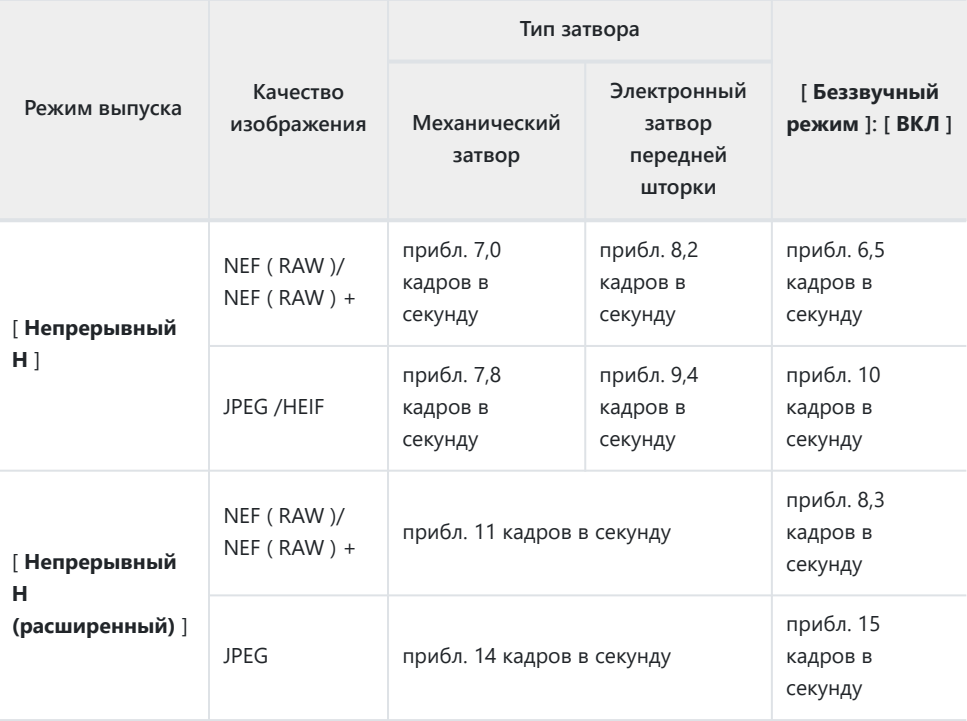

### D **Предостережения: серийная съемка**

- В зависимости от условий съемки и производительности карты памяти индикатор доступа к карте памяти может гореть от нескольких десятков секунд до примерно минуты. Не извлекайте карту памяти, пока горит индикатор доступа к карте памяти. Не только любые незаписанные изображения могут быть потеряны, но и камера или карта памяти могут быть повреждены.
- Если камера выключена, когда горит индикатор доступа к карте памяти, она не выключится, пока не будут записаны все изображения в буфере.
- Если батарея разряжена, а снимки остаются в буфере, спуск затвора будет заблокирован, а снимки перенесены на карту памяти.

#### **И Непрерывный Н (Расширенный)**

- Камера может быть не в состоянии поддерживать постоянную экспозицию для каждой серии при некоторых настройках. Для согласованной экспозиции для всех снимков в каждой серии используйте блокировку автоэкспозиции ( 2 144).
- Скорость съемки для [ **Непрерывная В (расширенная)** ] падает до скорости для [ **Непрерывная В** ], когда [ **HLG** ] выбрано для [ **Тоновый режим** ] в меню фотосъемки.

#### **Tip: Буфер памяти**

- Пока спусковая кнопка затвора нажата наполовину, на счетчике кадров будет отображаться количество снимков, которые можно сохранить в буфере памяти.
- Когда буфер заполнен, на дисплее появится **r000** , и частота кадров упадет.
- Указанное число является приблизительным. Фактическое количество фотографий, которые можно сохранить в буфере памяти, зависит от настроек камеры и условий съемки.

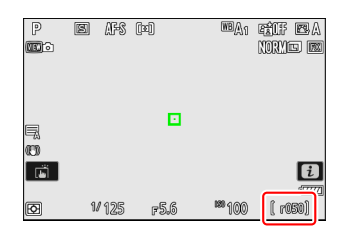

#### **Tip: Ряд**

Каждая серия снимков, сделанных во время серийной фотосъемки или высокоскоростной съемки кадров, может рассматриваться как группа. Используйте [ **Воспроизведение серии** ] в меню воспроизведения, чтобы выбрать способ обработки серий во время воспроизведения.

# <span id="page-152-0"></span>**Высокоскоростной захват кадров ( С30 )**

Для высокоскоростной серийной съемки со скоростью 30 кадров в секунду выберите [ **C30** ] для [ **Режим съемки** ] в меню фотосъемки.

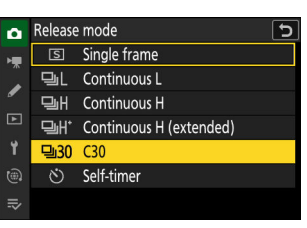

- Максимальная продолжительность серийной съемки с использованием высокоскоростного захвата кадров составляет примерно четыре секунды.
- Записанные фотографии могут также включать окончательные изображения из кадров, помещенных в буфер, когда спусковая кнопка затвора нажата наполовину («Захват до выпуска»); чтобы выбрать, какая часть буфера будет сохранена, используйте пользовательскую настройку d3 [ **Параметры захвата до выпуска** ]. Вы также можете ограничить продолжительность серии, записываемой после полного нажатия спусковой кнопки затвора  $(D 585)$ .
- Сенсорный затвор можно использовать только для съемки одного снимка за раз. Используйте спусковую кнопку затвора для высокоскоростной съемки кадров.

#### D **Высокоскоростной захват кадров: ограничения**

- Выбор областей изображения ограничен [ **FX (36×24)** ] и [ **DX (24×16)** ].
- Качество изображения фиксируется на [ **JPEG /HEIF обычное** ], и изображения записываются в формате JPEG .
- Размер изображения фиксируется на [ **Большой** ].
- Скорость затвора ограничена значениями от  $\frac{1}{8000}$  до  $\frac{1}{60}$  с.
- Компенсация экспозиции ограничивается значениями от −3 до +3 EV, даже если выбраны более низкие или высокие значения (от −5 до +5 EV), когда диск компенсации экспозиции установлен в положение **C** .
- Верхний предел чувствительности ISO составляет 64 000 единиц ISO, даже если выбраны более высокие значения (от Hi 0,3 до Hi 1,7).
- Параметр, выбранный для [ **Минимальная скорость затвора** ], не будет применяться, если [ **ВКЛ** ] выбрано для [ **Настройки чувствительности ISO** ] > [ **Автоматическое управление чувствительностью ISO** ] в меню фотосъемки.
- Высокоскоростную съемку кадров нельзя сочетать с некоторыми функциями камеры, в том числе:
	- гибкая программа, -
	- тональный режим HLG, -
	- уменьшение мерцания фотографий, -
	- фото со вспышкой, -
	- брекетинг, -
	- многократная экспозиция, -
	- наложение HDR, -
	- интервальная съемка, -
	- замедленная съемка видео, -
	- смещение фокуса и -
	- смещение пикселей. -

#### **Tip: Высокоскоростной захват кадров**

Рекомендуется использовать карты памяти с высокой скоростью записи ( $\Box$  896).

# <span id="page-154-0"></span>**Используя Таймер** ( $\circledcirc$ )

В режиме автоспуска нажатие спусковой кнопки затвора до конца запускает таймер, и по истечении времени таймера делается снимок.

**Выберите [ Автоспуск ] для [ Режим съемки ] в меню фотосъемки.** *1*

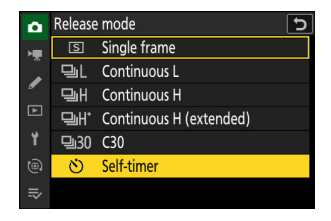

- **Настройте параметры автоспуска с помощью пользовательской настройки c2** *2* **[ Автоспуск ].**
	- [ **Задержка автоспуска** ]: выберите длительность задержки спуска затвора автоспуска.
	- [ **Количество снимков** ]: выберите количество снимков, сделанных по истечении таймера.
	- [ **Интервал между снимками** ]: выберите интервал между снимками, если количество снимков больше одного.

### **Скомпонуйте кадр и сфокусируйтесь.** *3*

Таймер не запустится, если затвор не может быть спущен, например, если фотокамера не может сфокусироваться, когда в качестве режима фокусировки выбран **AF‑S** .

### **Запустите таймер.** *4*

Нажмите спусковую кнопку затвора до конца, чтобы запустить таймер; индикатор автоспуска начнет мигать. Лампа перестанет мигать за две секунды до истечения таймера.

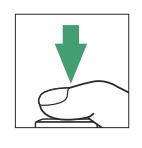

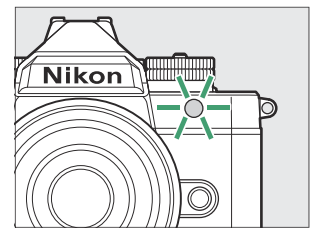

# 岡

### Ваш выбор отображается на дисплее режима съемки.

- Выберите из настроек от ISO 100 до 64000.
- Ручной выбор чувствительности ISO доступен в режиме видео, только если выбрано значение [ **ВЫКЛ** ] для [ **Настройки чувствительности ISO** ] > [ **Автоматическое управление ISO (режим M)** ] в режиме **M.** В противном случае чувствительность ISO для записи видео будет устанавливаться камерой автоматически. Чувствительность ISO для видеозаписи может быть установлена на значения от 100 до 51 200 единиц ISO или Hi 0,3 (эквивалент 64 000 единиц ISO).

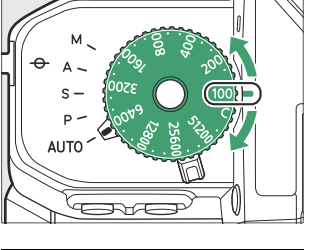

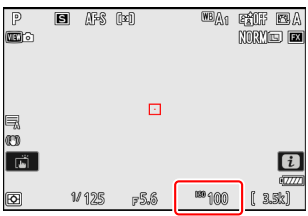

# **Чувствительность ISO**

Чувствительность камеры к свету (чувствительность ISO) можно регулировать в зависимости от количества доступного света. Как правило, выбор более высоких значений позволяет использовать более короткие выдержки при той же диафрагме.

# **Регулировка Чувствительность ISO**

# **Диск чувствительности ISO**

Чувствительность ISO можно настроить, вращая диск чувствительности ISO.

# **Другие методы**

- Когда диск чувствительности ISO повернут в **положение C** , чувствительность ISO можно отрегулировать с помощью:
	- [ **Настройки светочувствительности ISO** ] > [ **Чувствительность ISO** ] в меню фотосъемки,
	- [ **Настройки чувствительности ISO** ] > [ **Чувствительность ISO (режим М)** ] в меню записи видео,
	- сенсорное управление, -
	- меню  $\boldsymbol{i}$  и
	- пользовательские элементы управления ( $\Box$  621,  $\Box$  661)
- Значения, которые можно выбрать с помощью этих методов, перечислены ниже.
	- Фотосъемка: от 100 до 64 000 единиц ISO; камера также поддерживает настройки ниже ISO 100 примерно на 0,3, 0,7 и 1 EV (эквивалент ISO 50) и выше ISO 64000 примерно на 0,3, 0,7, 1,0 и 1,7 EV (эквивалент ISO 204800). Дополнительная настройка [ **Авто** ] доступна в режиме  $\ddot{\bullet}$  .
	- Запись видео: ISO от 100 до 51200; камера также поддерживает настройки выше ISO 51 200 на 0,3, 0,7, 1 и 2 EV (эквивалент ISO 204 800).
- Чтобы выбрать другую настройку после поворота диска чувствительности ISO в положение **C** , поверните диск, удерживая кнопку блокировки диска чувствительности ISO.

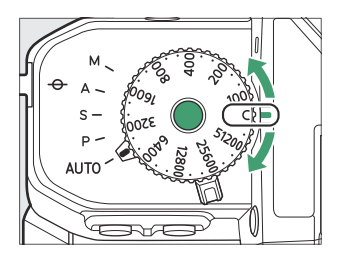

#### D **Высокая чувствительность ISO**

Чем выше чувствительность ISO, тем меньше света требуется для экспозиции, что позволяет делать снимки при плохом освещении и помогает предотвратить смазывание, когда объект находится в движении. Обратите внимание, однако, что чем выше чувствительность, тем больше вероятность того, что на изображение будет влиять «шум» в виде случайно расположенных ярких пикселей, тумана или линий.

«Шум» можно уменьшить, включив шумоподавление при высоких значениях ISO. Шумоподавление при высоких значениях ISO можно включить с помощью пунктов [ **High ISO NR** ] в меню фотосъемки и видеозаписи.

#### D **Привет 0,3– Привет 1,7**

Значение [ **Hi 0,3** ] соответствует чувствительности ISO примерно на 0,3 EV выше, чем ISO 64 000 (эквивалент ISO 80 000), а [ **Hi 1,7** ] — чувствительности ISO примерно на 1,7 EV выше (эквивалент ISO 204 800). Обратите внимание, что снимки, сделанные с такими настройками, особенно подвержены «шуму» в виде случайно расположенных ярких пикселей, тумана или линий.

### D **Ло 0,3–мало 1,0**

[ **Lo 0,3** ] соответствует чувствительности ISO примерно на 0,3 EV ниже ISO 100 (эквивалент ISO 80). [ **Lo 1.0** ] примерно на 1 EV ниже ISO 100 (эквивалент ISO 50). Используйте для увеличения диафрагмы или уменьшения скорости затвора при ярком освещении. Светлые участки могут быть переэкспонированы. В большинстве случаев рекомендуется использовать чувствительность ISO [ **100** ] или выше.

# <span id="page-158-0"></span>**Автоматическое управление чувствительностью ISO**

Автоматическое управление чувствительностью ISO автоматически настраивает чувствительность ISO, если оптимальная экспозиция не может быть достигнута при значении, выбранном пользователем. Вы можете выбрать верхний предел для автоматического управления чувствительностью ISO (200–Hi 1,7), чтобы предотвратить слишком высокое повышение чувствительности ISO.

# **Включение автоматического управления чувствительностью ISO**

- Автоматическое управление чувствительностью ISO можно включить в режимах **P** , **S** , **A** и **M** , выбрав [ **ON** ] для [ **Настройки чувствительности ISO** ] > [ **Автоматическое управление чувствительностью ISO** ] в меню фотосъемки.
- В режиме  $\frac{100}{10}$  автоматическое управление чувствительностью ISO можно включить, выбрав [ **Авто** ] для [ **Настройки чувствительности ISO** ] > [ **Чувствительность ISO** ] в меню фотосъемки.
- Когда автоматическое управление чувствительностью ISO включено, на дисплее режима съемки отображается **ISO AUTO** . Когда чувствительность отличается от значения, выбранного пользователем, отрегулированное значение будет отображаться на дисплее.
- Максимальную чувствительность можно настроить с помощью пункта [ **Настройки чувствительности ISO** ] в меню фотосъемки.

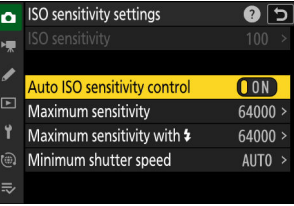

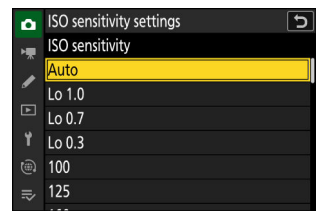

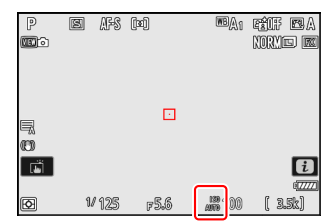

#### D **Предупреждения: автоматическое управление чувствительностью ISO**

- Если значение, выбранное в настоящее время с помощью диска чувствительности ISO или [ **Чувствительность ISO** ], выше, чем значение, выбранное для [ **Максимальная чувствительность** ], максимальное значение будет служить верхним пределом для автоматического управления чувствительностью ISO.
- Во время фотосъемки со вспышкой выдержка ограничивается диапазоном, определяемым значениями, выбранными для пользовательских настроек e1 [ **Выдержка синхронизации вспышки** ] и e2 [ **Выдержка вспышки** ]. Если значение, выбранное для параметра [ **Минимальная скорость затвора** ], не находится в этом диапазоне, значение, выбранное для пользовательской настройки e2 [ **Выдержка вспышки** ], становится эффективной минимальной скоростью затвора.
- За исключением режима **M** видео записываются с использованием автоматического управления чувствительностью ISO. Автоматическое управление чувствительностью ISO можно включить для видеозаписи в режиме **M** , выбрав [ **ВКЛ** ] для [ **Настройки чувствительности ISO** ] > [ **Автоматическое управление чувствительностью ISO (режим M)** ] в меню видеозаписи.

# **Баланс белого**

# **О Баланс белого**

Баланс белого гарантирует, что цвета выглядят естественными независимо от цвета источника света. Настройка по умолчанию ( 4 ) подходит для использования с большинством источников света, но если она не дает желаемых результатов, можно выбрать другие настройки в зависимости от погоды или источника света.

# **Настройка баланса белого**

Баланс белого можно отрегулировать с помощью пункта [ **Баланс белого** ] в меню i , меню фотосъемки или меню видеозаписи ( [0](#page-74-0) 75, 0 415, 0 [523](#page-522-0)).

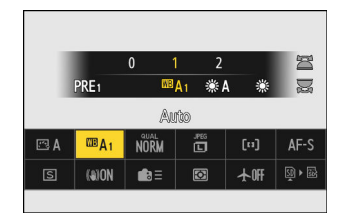

При настройках по умолчанию баланс белого также можно выбрать, удерживая кнопку **Fn** и вращая главный диск управления. Выбранный параметр отображается значком на дисплее режима съемки.

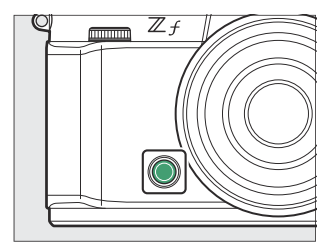

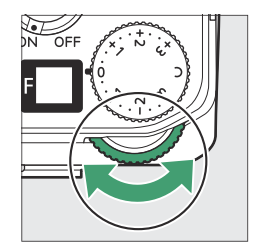

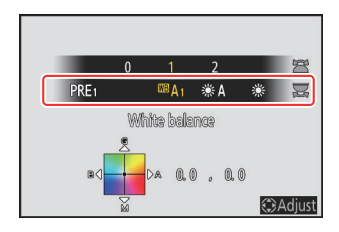

Варианты для выбранной настройки, если они есть, можно выбрать, удерживая Кнопка **Fn** и вращая вспомогательный диск управления.

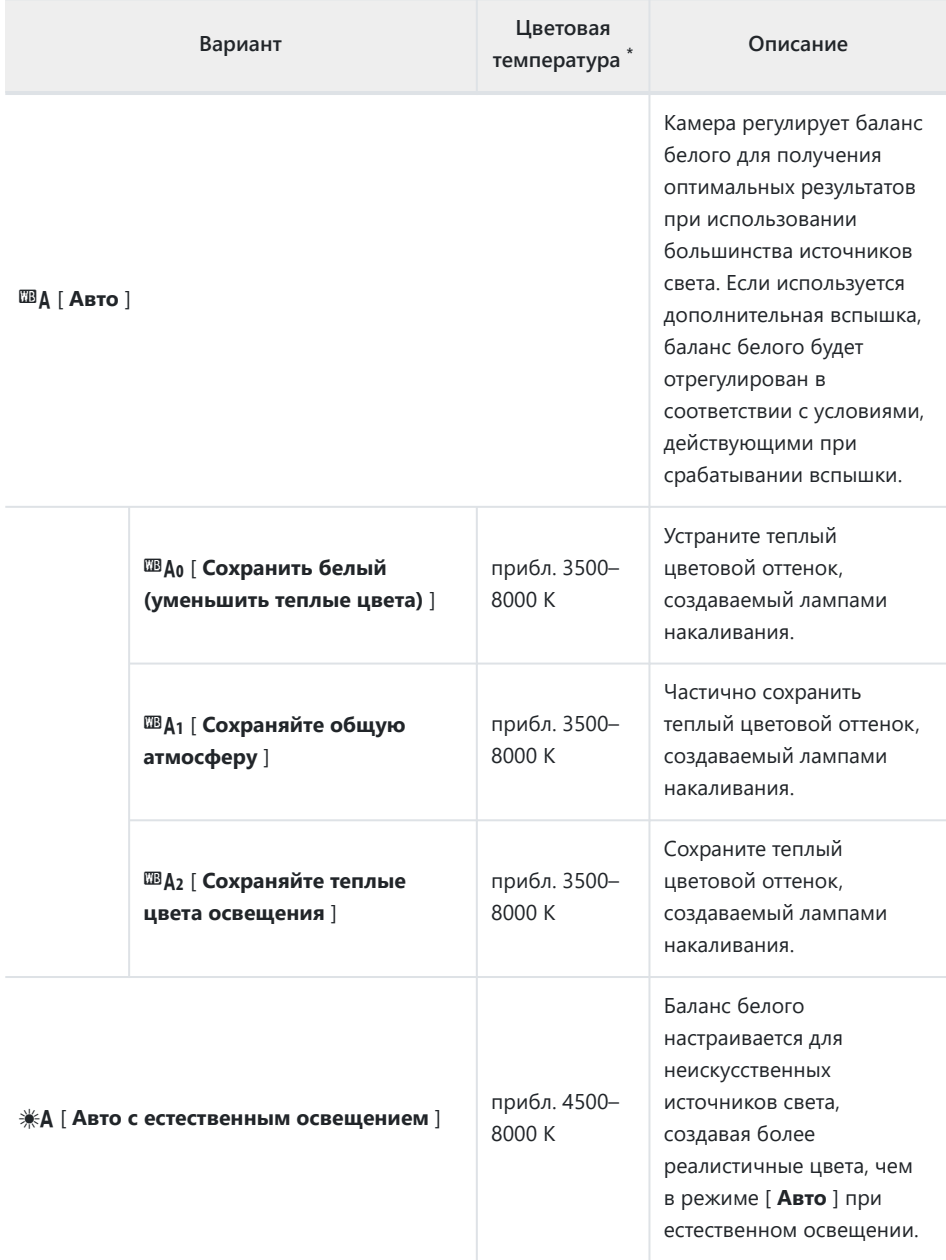

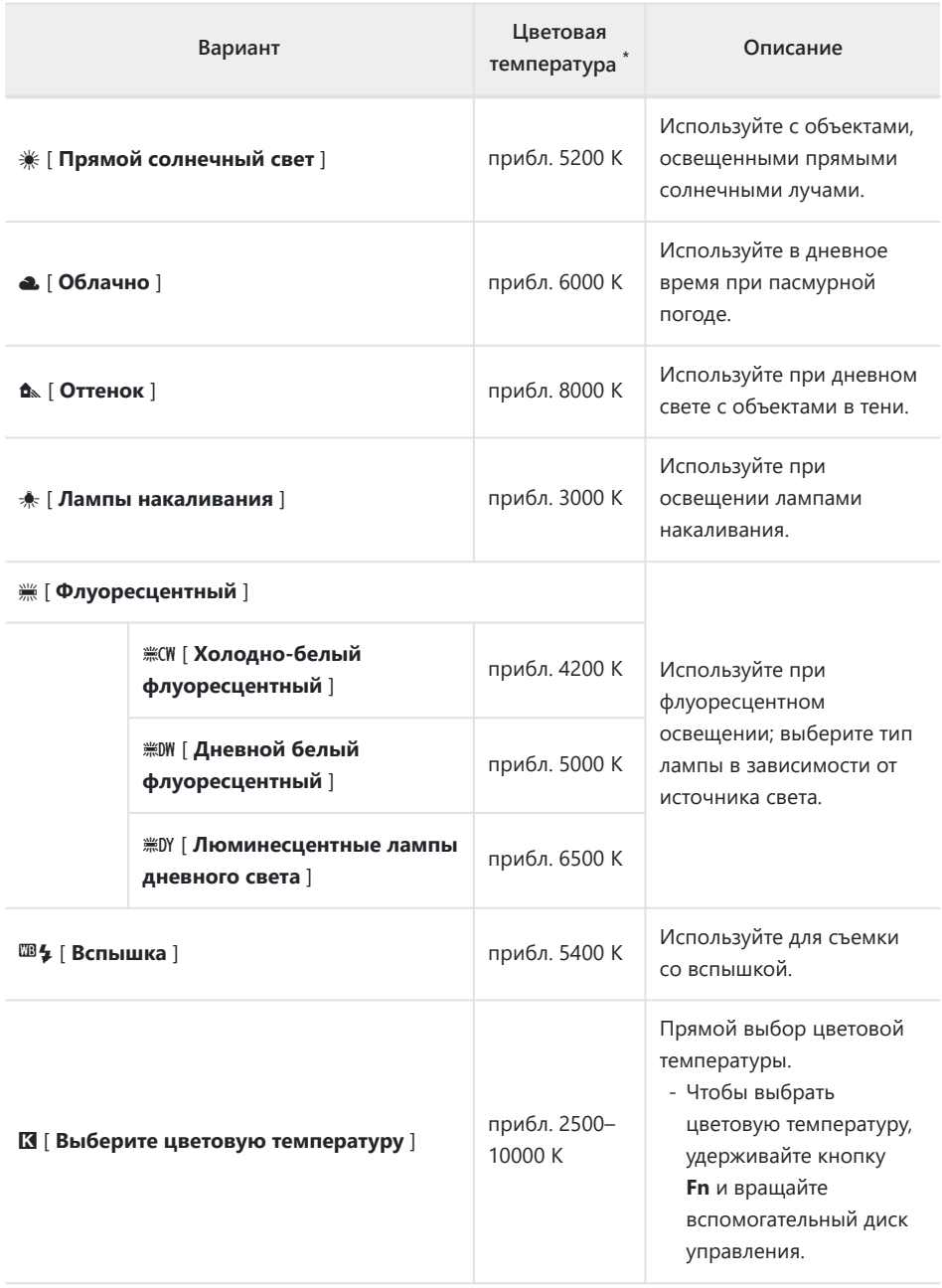

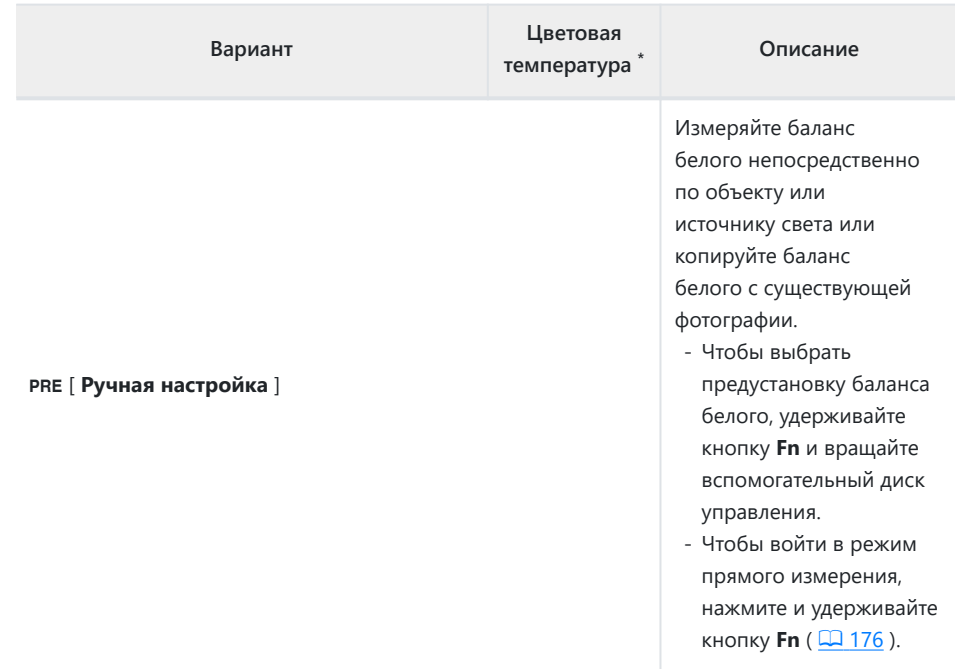

\* Значения при тонкой настройке равны 0.

### *D* $*$  **4 « Естественный свет Авто »**

**ЖА | Автоматический естественный свет** | может не дать желаемых результатов при искусственном освещении. Выберите 4 [ **Авто** ] или параметр, соответствующий источнику света.

#### **И Студийное освещение вспышкой**

 $\mathbb{E}$  **[ Авто** ] может не дать желаемых результатов с большими студийными вспышками. Используйте предустановленную ручную настройку баланса белого или установите баланс белого на <sup>тв</sup> ≸ [ Вспышка ] и используйте тонкую настройку для регулировки баланса белого.

#### **Tip: Авто**

- На странице информации о снимке [ **Основные данные о съемке** ] для снимков, снятых с параметрами 4 **[ Авто ],**  $*$  **A [ Естественный свет авто** ] или PRE [ Ручная **настройка** ], выбранными для баланса белого, указана цветовая температура, действовавшая во время съемки снимка ( $\Box$  [214](#page-213-0)). Вы можете использовать это в качестве справки при выборе значения для K [ **Выберите цветовую температуру** ].
- Чтобы просмотреть страницу [ **Основные данные о съемке** ] во время воспроизведения, перейдите к [ **Параметры отображения при** воспроизведении] в меню воспроизведения и установите флажки ( M ) рядом с [ **Данные о съемке** ] и [ **Основные данные о съемке** ].
- Цветовая температура не отображается для снимков, сделанных с использованием высокоскоростной захвата кадра.

#### **Tip: Параметры « Баланс белого »**

Баланс белого также можно отрегулировать в меню фотосъемки и видеозаписи.

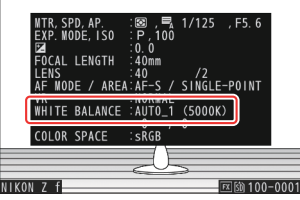

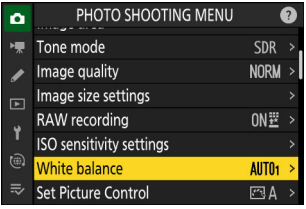

#### **Tip: Цветовая температура**

Воспринимаемый цвет источника света зависит от зрителя; некоторые могут иметь красный оттенок, в то время как другие кажутся синими. Цветовая температура — это объективная мера цвета источника света, выраженная в кельвинах (К). Чем ниже цветовая температура, тем краснее оттенок ( $\phi$ ); чем выше температура, тем голубее оттенок ( $\phi$ )).

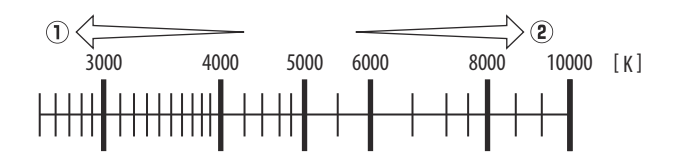

#### **Tip: Выбор цветовой температуры**

В общем, выбирайте более низкие значения, если ваши изображения имеют красный оттенок или намеренно делают изображения более синими, более высокие значения, если ваши изображения имеют синий оттенок или намеренно делают изображения более красными.

# **Тонкая настройка баланса белого**

Каждый параметр баланса белого может быть точно настроен на шесть шагов в любом направлении от центра по осям A (янтарный) – B (синий) и G (зеленый) – M (пурпурный).

# **Использование кнопок**

**Выберите параметр баланса белого, удерживая кнопку Fn и вращая диск управления.** *1*

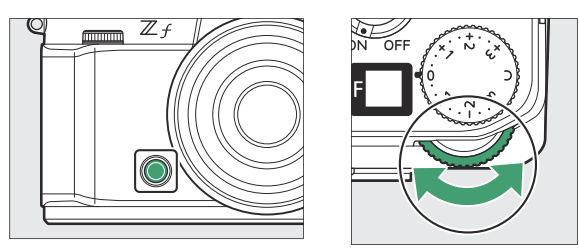

#### **Удерживая нажатой кнопку Fn , точно настройте баланс белого с помощью** *2***мультиселектора.**

- Используйте мультиселектор, чтобы поместить курсор на сетку. Выбранное значение отображается справа от сетки.
- Ось A (янтарный) B (синий) соответствует цветовой температуре и разлинована с шагом 0,5. Изменение на 1 эквивалентно приблизительно 5 майредам.
- Ось G (зеленый) M (пурпурный) имеет эффекты, аналогичные фильтрам компенсации цвета, и имеет линейку с шагом 0,25. Изменение на 1 эквивалентно примерно 0,05 единицам диффузной плотности.

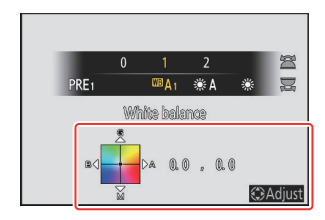

### **Сохранить изменения.** *3*

- Выбранный параметр вступает в силу после отпускания кнопки **Fn** .
- Если баланс белого был точно настроен, на значке баланса белого появится звездочка  $(\cdot \times \cdot \cdot)$ .

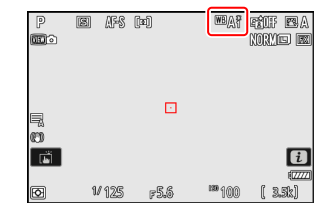

## **Использование меню**

**Выберите [ Баланс белого ] в меню фотосъемки или видеозаписи, выделите нужный параметр и нажимайте** 2 **столько раз, сколько необходимо, чтобы отобразить параметры тонкой настройки.** *1*

Информацию о точной настройке баланса белого [ **Ручная настройка** ] см. в разделе «Точная настройка баланса белого вручную» ( $\Box$  181).

### **Точная настройка баланса белого.** *2*

- Используйте мультиселектор, чтобы расположить курсор на сетке. Выбранное значение отображается справа от сетки.
- Ось A (янтарный) B (синий) соответствует цветовой температуре и разлинована с шагом 0,5. Изменение на 1 эквивалентно приблизительно 5 майредам.
- Ось G (зеленый) M (пурпурный) имеет эффекты, аналогичные фильтрам компенсации цвета, и имеет линейку с шагом 0,25. Изменение на 1 эквивалентно примерно 0,05 единицам диффузной плотности.

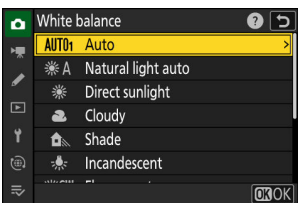

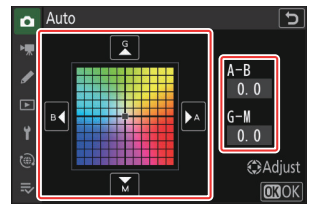

### **Сохранить изменения.** *3*

- Нажмите  $\circledast$  , чтобы сохранить изменения и выйти в меню.
- Если баланс белого был точно настроен, на значке баланса белого появится звездочка (« \* »).

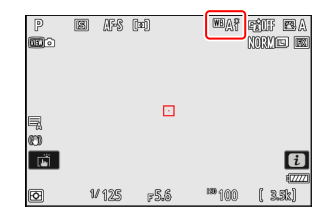

#### **Tip: Меню** i

При нажатии <sup>®</sup>, когда [ **Баланс белого** ] выделен в меню  $i$ , отображается список параметров баланса белого. Если выделен параметр, отличный от K [ **Выбрать цветовую температуру** ], параметры точной настройки можно отобразить, нажав  $\circledast$ . Любые изменения параметров тонкой настройки можно просмотреть на дисплее.

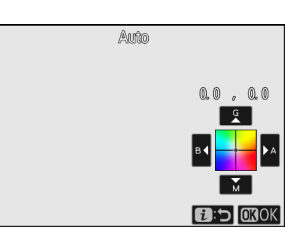

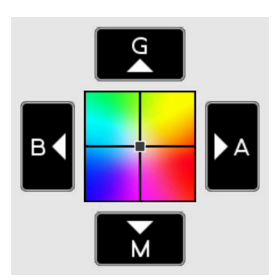

- **G** : увеличить зеленый
- **B** : Увеличить синий
- **A** : Увеличить янтарный
- **M** : Увеличить пурпурный

- Коснитесь стрелок на дисплее или используйте мультиселектор для точной настройки баланса белого.
- Нажмите  $\circledast$  , чтобы сохранить изменения и вернуться в меню  $\boldsymbol{i}$ .
- Если баланс белого был точно настроен, на значке баланса белого появится звездочка (« \* »).

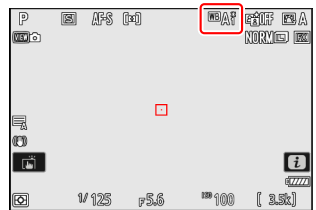

#### **Tip: Информационный дисплей**

Чтобы выбрать настройку баланса белого с помощью дисков управления, нажмите кнопку **Fn** во время отображения съемочной информации. Выбранный параметр можно точно настроить с помощью мультиселектора, пока нажата кнопка **Fn** .

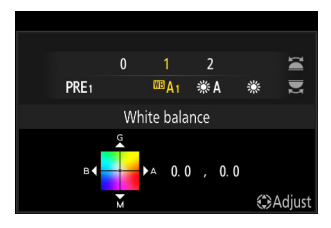

#### **Tip: Точная настройка баланса белого**

Цвета на осях тонкой настройки являются относительными, а не абсолютными. Выбор большего количества цветов на данной оси не обязательно приводит к тому, что этот цвет появляется на изображениях. Например, перемещение курсора на «B» (синий), когда выбрана «теплая» настройка, такая как <del>素</del> [ **Лампа накаливания** ], сделает изображение немного «холоднее», но не сделает его синим.

#### **Tip: " Заболоченный "**

Значения в майреде рассчитываются путем умножения обратной величины цветовой температуры на 10 <sup>6</sup> . Любое заданное изменение цветовой температуры приводит к большей разнице в цвете при низких цветовых температурах, чем при более высоких цветовых температурах. Например, изменение на 1000 К приводит к гораздо большему изменению цвета при 3000 К, чем при 6000 К. Майред — это мера цветовой температуры, которая учитывает такое изменение, и поэтому эта единица используется в фильтрах компенсации цветовой температуры. .

Например: изменение цветовой температуры (в Кельвинах): значение в майреде.

- 4000 К 3000 К = 1000 К: 83 майреда
- 7000 К 6000 К = 1000 К: 24 майреда

# **Выбор Цветовая температура**

Выберите цветовую температуру, введя значения для осей A (янтарный)–B (синий) и G (зеленый)– M (пурпурный).

# **Использование кнопок**

**Удерживая кнопку Fn , поверните главный диск управления, чтобы выбрать** K **[ Выбрать цветовую температуру ].** *1*

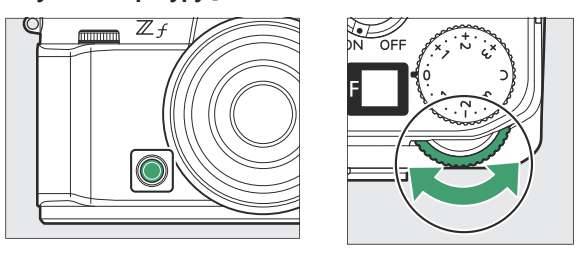

**Удерживая нажатой кнопку Fn , поверните вспомогательный диск управления,** *2***чтобы выбрать цветовую температуру.**

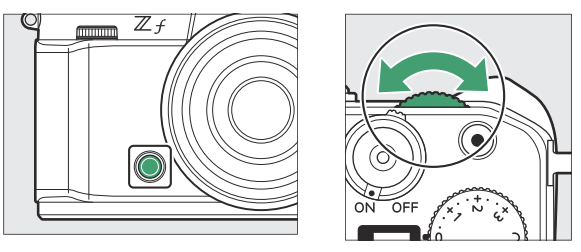

Цветовая температура будет изменяться с шагом в 1 майред.

- **Удерживая нажатой кнопку Fn , точно настройте баланс белого с помощью** *3* **мультиселектора.**
	- Используйте мультиселектор, чтобы расположить курсор на сетке. Выбранное значение отображается справа от сетки.
	- Ось A (янтарный) B (синий) соответствует цветовой температуре и разлинована с шагом 0,5. Изменение на 1 эквивалентно примерно 5 майредам.
	- Ось G (зеленый) M (пурпурный) имеет эффекты, аналогичные фильтрам компенсации цвета, и имеет линейку с шагом 0,25. Изменение на 1 эквивалентно примерно 0,05 единицам диффузной плотности.

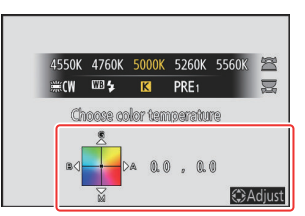

### **Сохранить изменения.** *4*

- Выбранный параметр вступает в силу после отпускания кнопки **Fn** .
- Если цветовая температура была точно настроена, на значке баланса белого появится звездочка (« $\star$ »).

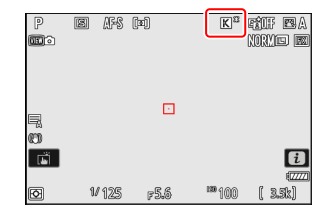

### **Использование меню**

**Выберите [ Баланс белого ] в меню фотосъемки или видеозаписи, затем выделите** K **[ Выбрать цветовую температуру ] и нажмите** 2 **.** *1*

### **Выберите цветовую температуру.** *2*

Нажмите  $\circledast$  или  $\circledast$ , чтобы выделить цифры, и нажмите  $\circledast$ или  $\circledast$ , чтобы изменить их.

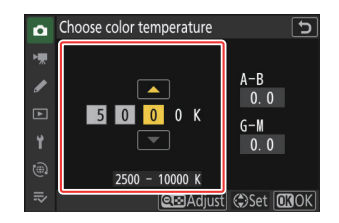

### **Точная настройка баланса белого.** *3*

После выбора цветовой температуры нажмите кнопку Q ( ? ), чтобы отобразить параметры точной настройки. Используйте мультиселектор, чтобы поместить курсор на сетку.

- Курсор можно перемещать на шесть шагов от центра по любой из осей. Выбранное значение отображается справа от сетки.
- Ось A (янтарный) B (синий) соответствует цветовой температуре и разлинована с шагом 0,5. Изменение на 1 эквивалентно примерно 5 майредам.
- Ось G (зеленый) M (пурпурный) имеет эффекты, аналогичные фильтрам компенсации цвета, и имеет линейку с шагом 0,25. Изменение на 1 эквивалентно примерно 0,05 единицам диффузной плотности.

### **Сохранить изменения.** *4*

- Нажмите  $\circledast$  , чтобы сохранить изменения и выйти в меню.
- Если цветовая температура была точно настроена, на значке баланса белого появится звездочка (« \* »).

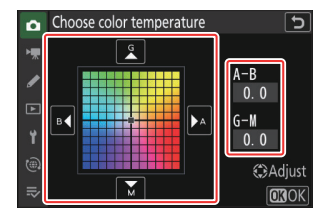

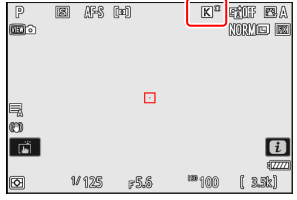

### D **Предостережения: выбор цветовой температуры**

- Не используйте выбор цветовой температуры с флуоресцентными источниками света; вместо этого используйте параметр (Голуоресцентный I.
- При использовании выбора цветовой температуры с другими источниками света сделайте пробный снимок, чтобы определить, подходит ли выбранное значение.

#### **Tip: Меню** i

При нажатии <sup>®</sup>, когда [ **Баланс белого** ] выделен в меню  $i$ , отображается список параметров баланса белого. Когда выделено значение K [ **Выбрать цветовую температуру** ], параметры цветовой температуры можно просмотреть, нажав  $\bigodot$ .

- Нажмите  $\textcircled{\tiny 2}$  или  $\textcircled{\tiny 2}$ , чтобы выделить цифры, и нажмите  $\textcircled{\tiny 3}$  или 3 , чтобы изменить их.
- Чтобы точно настроить текущее выбранное значение, нажмите кнопку  $Q\boxtimes$  (?).
- Нажмите  $\circledast$  , чтобы сохранить изменения и вернуться в меню i .
- Если цветовая температура была точно настроена, на значке баланса белого появится звездочка (« \* »).

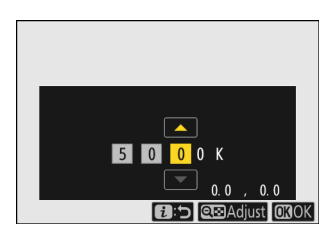

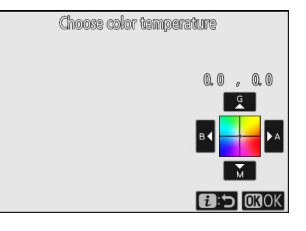

# <span id="page-175-0"></span>**Ручная настройка**

Такие настройки баланса белого, как <sup>ша</sup>А [ Авто ], <del>•</del> [ Лампа накаливания ] и **K** [ Выбрать **цветовую температуру** ], могут не дать желаемых результатов при смешанном освещении или освещении с сильным цветовым оттенком. В этом случае можно установить баланс белого на значение, измеренное при источнике света, использованном на окончательной фотографии. Доступны два метода установки предустановленного баланса белого:

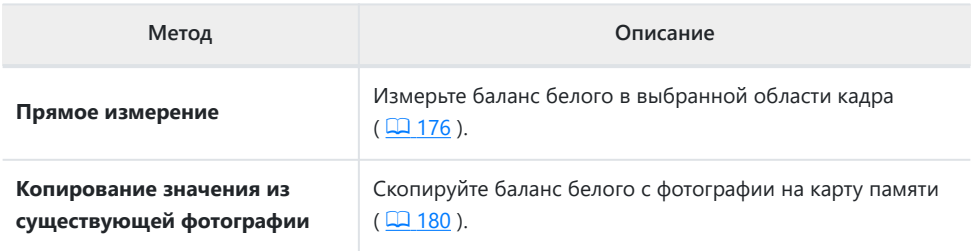

# **Прямое измерение**

Камера может хранить до шести значений для заданного вручную баланса белого.

Удерживая кнопку Fn, поверните главный диск управления, чтобы выбрать PRE. *1*

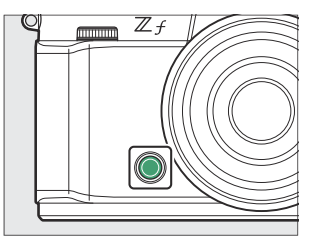

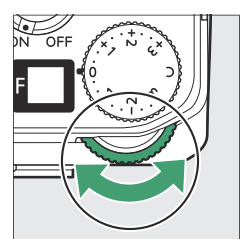

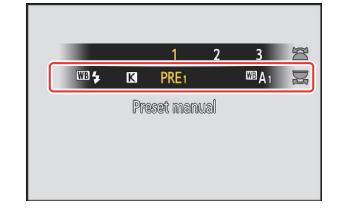

### **Выберите предустановку.** *2*

Удерживайте кнопку **Fn** и поворачивайте вспомогательный диск управления, пока не отобразится нужная предустановка баланса белого (от d-1 до d-6).

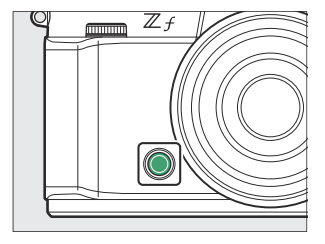

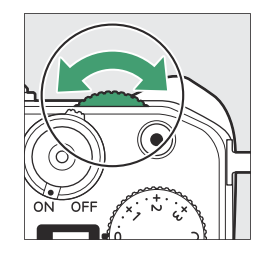

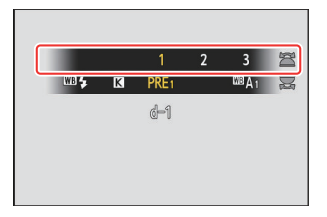

### **Выберите режим прямого измерения.** *3*

- Кратковременно отпустите кнопку **Fn** , а затем снова нажмите ее, чтобы войти в режим прямого измерения. РВЕ будет мигать на дисплее режима съемки.
- $\bullet$  В центре кадра появится мишень баланса белого ( $\Box$ ).

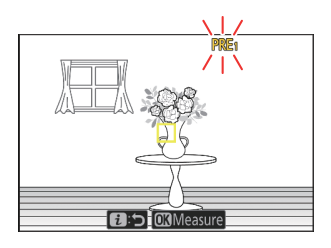

- $\overline{\mathcal{A}}$  Расположите мишень баланса белого ( $\Box$  ) над **белым или серым объектом и измерьте значение предустановленного вручную баланса белого.**
	- Расположите цель ( $\Box$ ) с помощью мультиселектора.
	- Чтобы измерить баланс белого, нажмите спусковую кнопку затвора до конца или нажмите <sup>®</sup> . Баланс белого можно измерять несколько раз, пока действует режим прямого измерения.
	- $\bullet$  Вы также можете расположить мишень ( $\Box$ ) и измерить баланс белого, коснувшись дисплея.
	- Выбор цели будет недоступен, если установлена дополнительная вспышка. Скомпонуйте снимок так, чтобы белый или серый эталонный объект находился в центре экрана.
	- Если камера не может измерить баланс белого, отобразится сообщение, и камера вернется в режим прямого измерения. Попробуйте еще раз измерить баланс белого, например, расположив мишень ( $\Box$ ) над другой областью объекта.

 $\overline{\bf 5}\;$  Нажмите кнопку  ${\bf i}$  , чтобы выйти из режима прямого измерения.

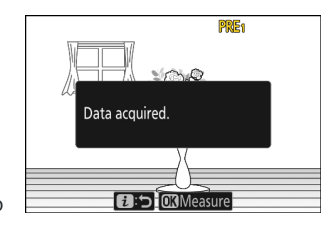

### D **Меню предварительной настройки баланса белого вручную**

Доступ к меню ручной настройки баланса белого можно получить, выбрав [ **Баланс белого** ] > L [ **Ручная настройка** ] в меню фотосъемки. Меню предустановок баланса белого вручную предлагает параметры для копирования значений предустановки баланса белого вручную из существующей фотографии, добавления комментариев или защиты предустановок баланса белого.

### **V** Защищенные пресеты

Предустановки баланса белого, обозначенные значком Оп, защищены и не могут быть изменены.

#### D **Руководство по пресетам: выбор пресета**

Предварительные настройки баланса белого можно просмотреть, выбрав [ Баланс белого ] > PRE [ Ручная **настройка** ] в меню фотосъемки. Чтобы вызвать сохраненное значение, выделите предустановку с помощью мультиселектора и нажмите 6

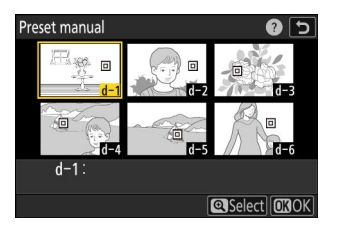

#### **• Режим прямого измерения**

Режим прямого измерения завершится, если в течение времени, выбранного для пользовательской настройки c3 [ **Задержка отключения питания** ] > [ **Таймер режима ожидания** ], не выполняются никакие операции.

#### D **Измерение баланса белого**

Предварительно установленный вручную баланс белого невозможно измерить во время высокоскоростной съемки кадров или многократной экспозиции.

# <span id="page-179-0"></span>**Копирование баланса белого с фотографии**

Выполните следующие действия, чтобы скопировать значение баланса белого из существующей фотографии в выбранную предустановку.

**Выберите [ Баланс белого ] в меню фотосъемки или видеозаписи, затем выделите [ Ручная настройка ] и нажмите**  $\circledast$ . *1*

### **Выберите пункт назначения.** *2*

- С помощью мультиселектора выделите предустановку назначения (от d-1 до d-6).
- Нажмите ®, чтобы просмотреть меню ручной настройки баланса белого.
- **Выберите [ Выбрать изображение ].** *3*

Выделите [ **Выбрать изображение** ] и нажмите 2 , чтобы просмотреть изображения на текущей карте памяти.

### **Выделите исходное изображение.** *4*

- Выделите нужное изображение с помощью мультиселектора.
- Чтобы просмотреть выделенное изображение в полнокадровом режиме, нажмите и удерживайте кнопку  $\overline{\mathbb{Q}}$

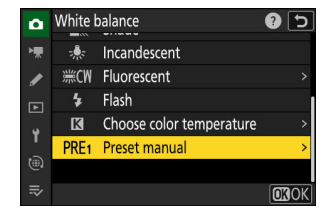

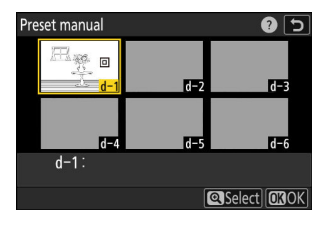

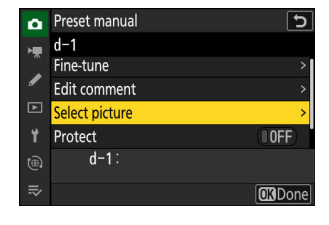

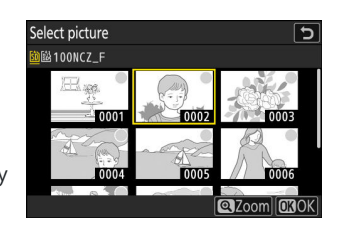
### **Скопируйте баланс белого.** *5*

- Нажмите ®, чтобы скопировать значение баланса белого для выделенной фотографии в выбранную предустановку.
- Если у выделенной фотографии есть комментарий, он будет скопирован в комментарий к выбранной предустановке.

#### **Tip: Ручная точная настройка предустановленного баланса белого**

Выбранную предустановку можно точно настроить, выбрав [ **Точная настройка** ] в меню предустановок баланса белого вручную.

### **Tip: «Редактировать комментарий»**

Чтобы ввести описательный комментарий длиной до 36 символов для текущей предустановки баланса белого, выберите [ **Редактировать комментарий** ] в меню ручной предустановки баланса белого. Введите комментарий, как описано в разделе «Ввод текста» ( Q 74).

#### **Tip: "Защищать"**

Чтобы защитить текущую предустановку баланса белого, выберите [ **ON** ] для [ **Protect** ] в меню ручной предустановки баланса белого. Предустановку нельзя изменить, если для параметра [ **Защита** ] выбрано значение [ **ВКЛ** ].

**CRDone** 

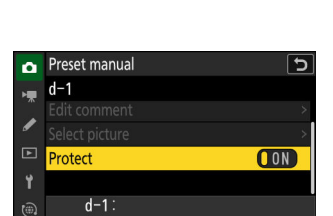

 $\equiv$ 

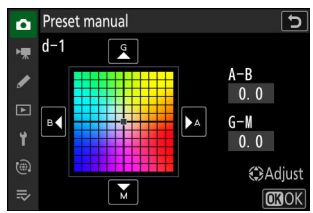

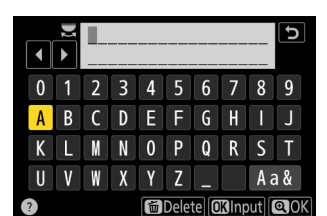

# <span id="page-181-0"></span>**Управление изображением**

## **Об элементах управления снимками**

Выберите параметры обработки изображения (« Picture Control ») для новых фотографий в соответствии со сценой или вашим творческим замыслом.

## **Выбор Picture Control**

Picture Controls можно выбрать с помощью элементов [ **Set Picture Control** ] в меню i , меню фотосъемки и меню видеозаписи. Выбранный вариант отображается значком на дисплее режима съемки.

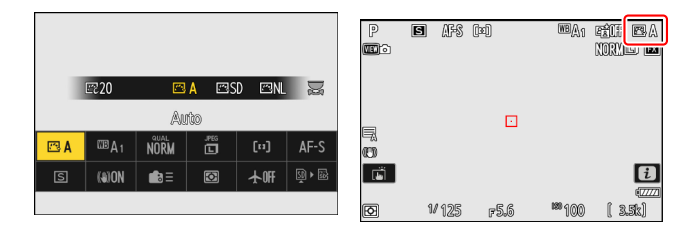

Единственными доступными вариантами, когда селектор фото/видео повернут в **чернобелое положение,** являются [ **Монохромный** ], [ **Плоский монохромный** ] и [ **Глубокий монохромный монохромный** ].

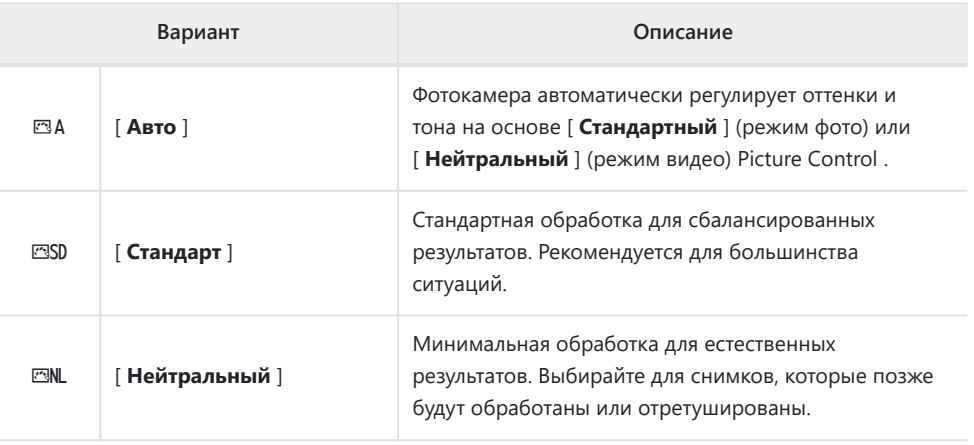

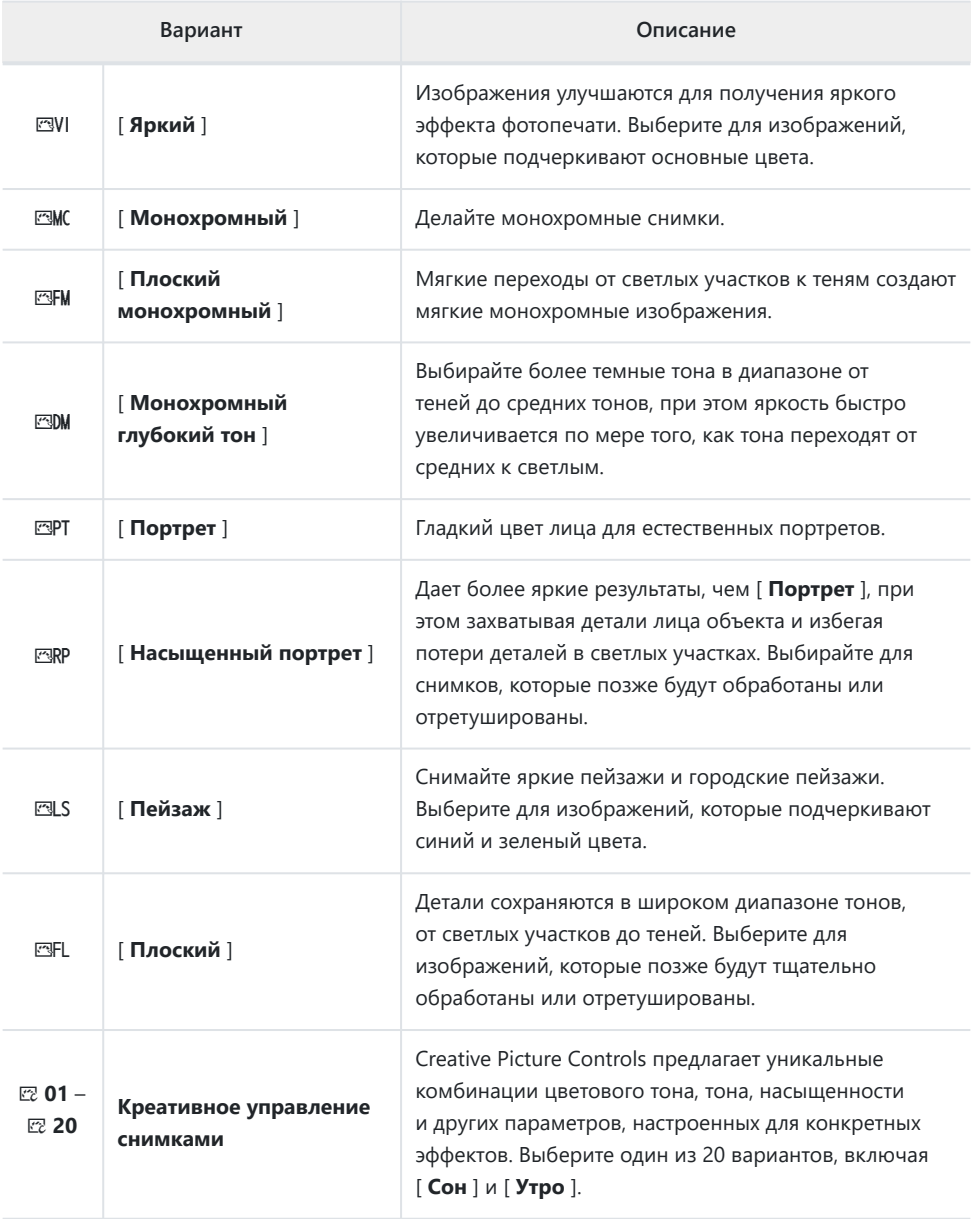

### D **« Установить Picture Control »**

- Пункт [ **Установить Picture Control** ] в меню видеозаписи также предлагает параметр [ **Так же, как настройки фото** ], который устанавливает Picture Control для видео так же, как и для фотографий.
- Параметр, выбранный для [ **Set Picture Control** ], вступает в силу, когда [ **SDR** ] выбран для [ **Tone mode** ] в меню режима фотосъемки. Чтобы выбрать Picture Control , когда [ **HLG** ] выбрано для [ **Tone mode** ], используйте элемент [ **Set Picture Control (HLG)** ] в меню фотосъемки.

### 185 Управление изображением

## **Изменение элементов управления снимками**

Режимы управления снимками можно настроить в соответствии со сценой или творческим замыслом фотографа.

#### **Выберите Picture Control .** *1*

Выберите [ **Set Picture Control** ] в меню фотосъемки или видеозаписи , затем выделите нужный Picture Control и нажмите **®** .

### **Отрегулируйте настройки.** *2*

- Нажмите  $\textcircled{\tiny{\textcirc}}$  или  $\textcircled{\tiny{\textcirc}}$ , чтобы выделить настройки, и 4 или 2 чтобы выбрать значение. Каждое нажатие увеличивает выделенное значение на 1.
- Доступные параметры зависят от выбранного Picture Control .
- Чтобы быстро отрегулировать уровни сбалансированного [ **Резкости** ], [ **Резкости в среднем диапазоне** ] и [ **Четкости** ], выделите [ **Быстрая резкость** | и нажмите  $\textcircled{}$  или  $\textcircled{}$ .
- Чтобы отменить любые изменения и начать заново с настроек по умолчанию, нажмите кнопку  $\tilde{a}$

#### **Tip: Вспомогательный диск управления**

Чтобы отрегулировать выделенное значение с шагом 0,25, поверните вспомогательный диск управления.

### **Сохранить изменения и выйти.** *3*

Нажмите <sup>®</sup> , чтобы сохранить изменения. Режимы управления снимками, для которых были изменены настройки по умолчанию, отмечены звездочкой ("  $*$  ").

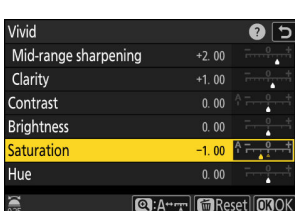

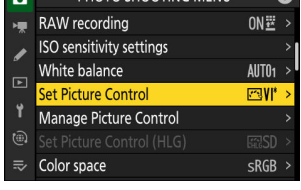

**PHOTO SHOOTING MENULE AND** 

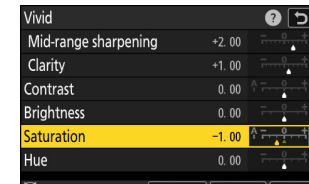

Set Picture Control

w  $\sqrt{1-\sqrt{2}}$ Auto **Fash** Standard Neutral Vivid **EMC** Monochrome **ESFM** Flat Monochrome

வ

CAdiust **CHOK** 

## **Настройки Picture Control**

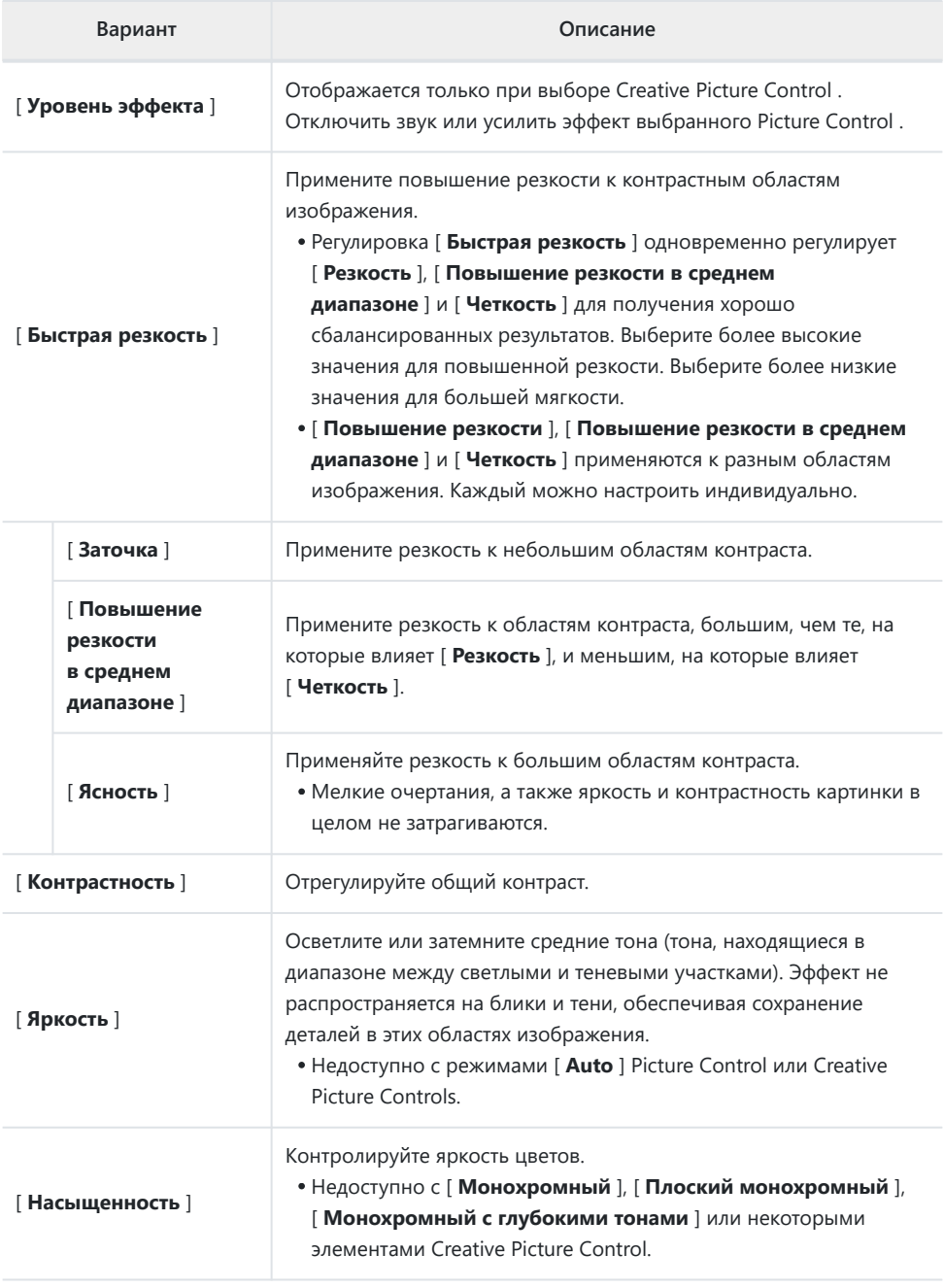

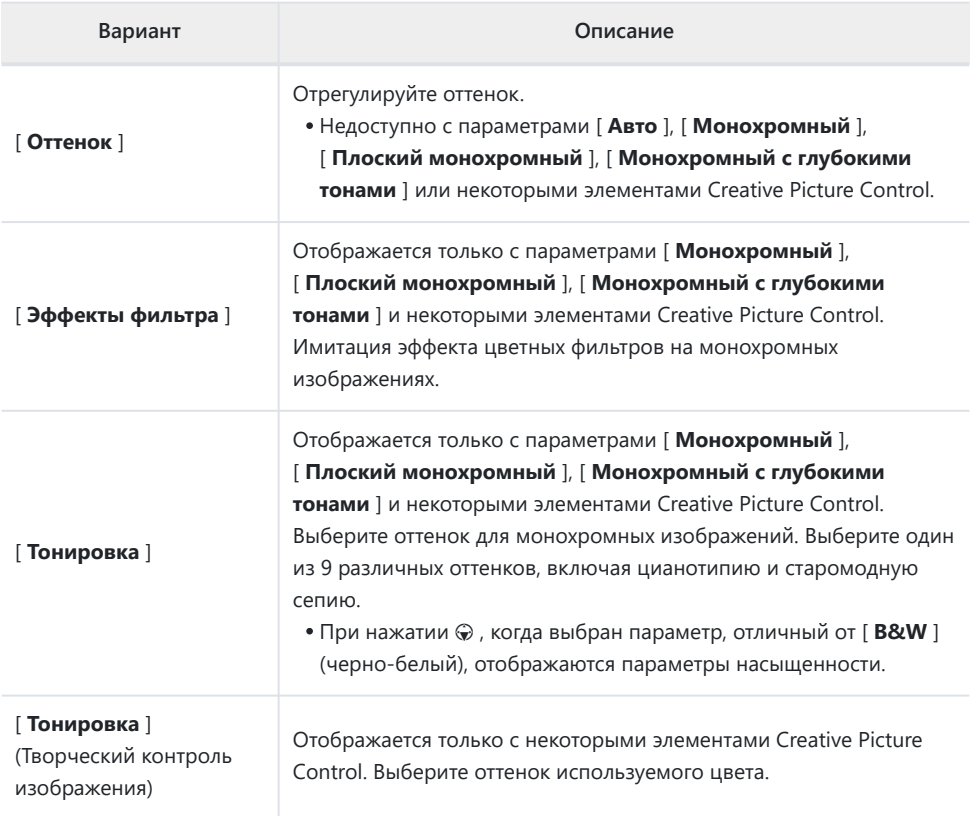

### **Индикатор Д**

Индикатор  $\Delta$  под дисплеем значения в меню настроек Picture Control указывает предыдущее значение для настройки.

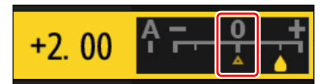

### D **« А » (авто)**

- Выбор опции [ **A** ] (авто), доступной для некоторых настроек, позволяет камере автоматически регулировать настройку.
- Результаты зависят от экспозиции и положения объекта в кадре.

### D **« Эффекты фильтра »**

Выберите один из следующих [ **Эффекты фильтра** ]:

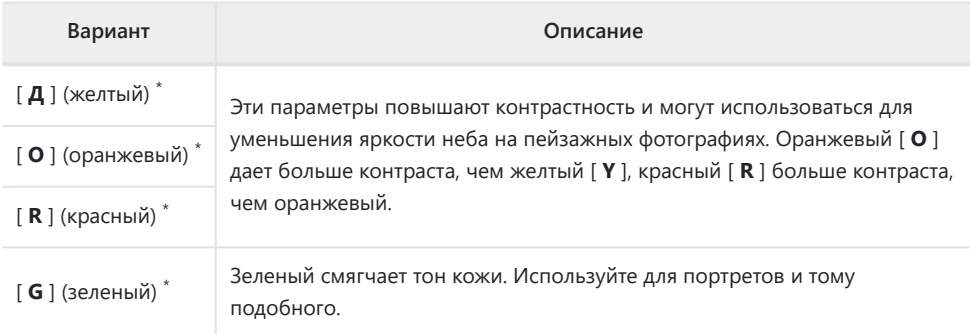

Термин в скобках — это название соответствующего стороннего цветного фильтра для черно-\*белой фотографии.

### D **Использование «Эффектов фильтра» с «Монохромный глубокий тон»**

[ **Deep Tone Monochrome** ] имеет сильный встроенный эффект красного фильтра, который применяется, даже если [ **OFF** ] выбрано для [ **Эффекты фильтра** ]. Поскольку [ **Эффекты фильтра** ] нельзя применить более одного раза, выбор параметра, отличного от [ **ВЫКЛ** ], отключит встроенный эффект красного фильтра. Контрастность можно уменьшить, включив [ **Y** ], [ **O** ] и [ **R** ].

### D **« Автоматическое » Picture Control**

Настройки можно регулировать в диапазоне от [ **A−2** ] до [ **A+2** ].

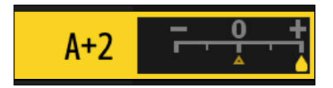

### **Tip: Меню** i

Если выделить [ Set Picture Control ] в меню *i* и нажать  $\circledast$ , отобразится список Picture Control . Выделите Picture Control , нажмите  $\odot$  , чтобы отобразить параметры, а затем отредактируйте настройки, предварительно просматривая эффект на дисплее.

- Нажмите  $\textcircled{}$  или  $\textcircled{}$ , чтобы выделить настройки. Нажмите  $\textcircled{}$ или  $\circledast$ , чтобы выбрать значение с шагом 1, или поверните вспомогательный диск управления, чтобы выбрать значение с шагом 0,25.
- Доступные параметры зависят от выбранного Picture Control .
- Чтобы отменить любые изменения и начать заново с настроек по умолчанию, нажмите кнопку  $\bar{w}$
- Нажмите  $\circledast$ , чтобы сохранить изменения.
- Режимы управления снимками, для которых были изменены настройки по умолчанию, отмечены звездочкой ("  $*$  ").

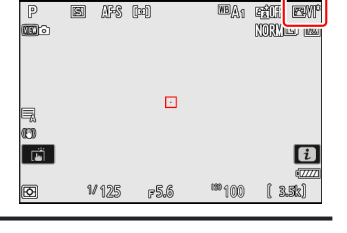

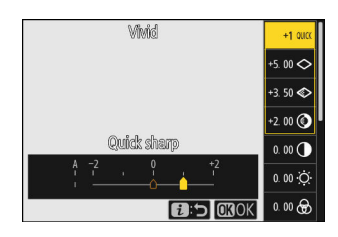

## **Пользовательские элементы управления изображением**

Сохраните измененные элементы управления снимками как пользовательские элементы управления снимками.

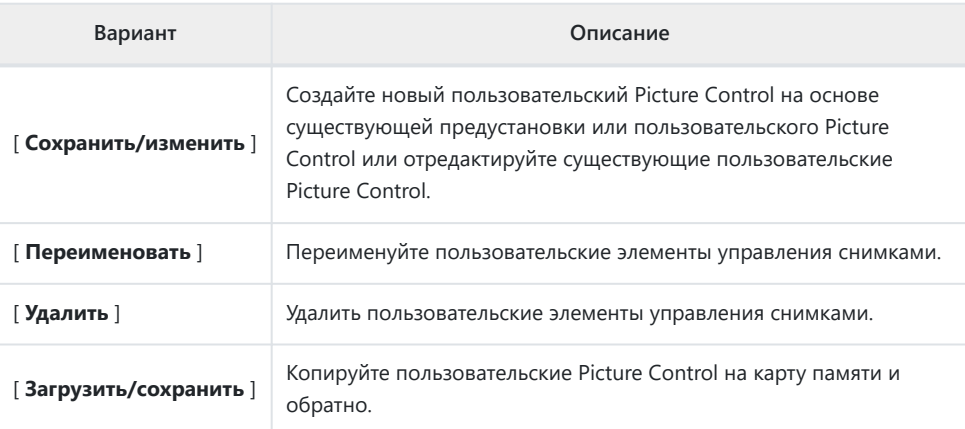

### **Создание пользовательских элементов управления снимками**

**Выделите [ Picture Control ] в меню фотосъемки или** видеозаписи и нажмите  $\circledast$ . *1*

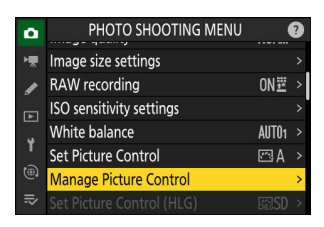

**Выберите [ Сохранить/изменить ].** *2*

Выделите [ Сохранить/изменить ] и нажмите  $\circledast$ , чтобы просмотреть параметры [ **Выбрать Picture Control** ].

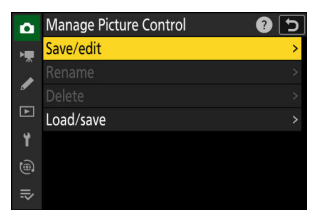

### **Выберите Picture Control .** *3*

- $\bullet$  Выделите существующий Picture Control и нажмите  $\circledast$ . чтобы отобразить параметры редактирования.
- Обратите внимание, что в режиме черно-белого фото доступны только элементы управления снимками [ **Монохромный** ], [ **Плоский монохромный** ] и [ **Монохромный с глубокими тонами** ].
- Чтобы сохранить копию выделенного Picture Control без дальнейших изменений, нажмите <sup>®</sup> . [ Сохранить как ] варианты будут отображаться; перейдите к шагу 5.

### **Отрегулируйте настройки.** *4*

- Параметры и процедура такие же, как и для [ **Уст. Picture Control** ].
- Нажмите <sup>®</sup>, чтобы отобразить параметры [ Сохранить **как** ] после завершения настроек.
- Чтобы отменить любые изменения и начать заново с настроек по умолчанию, нажмите кнопку  $\tilde{a}$

### **Выберите пункт назначения.** *5*

Выберите место назначения для пользовательского Picture Control (от C-1 до C-9).

### **Назовите Picture Control .** *6*

- При нажатии  $\circledast$ , когда место назначения выделено на предыдущем шаге, отображается диалоговое окно ввода текста [ **Переименовать** ].
- Имя по умолчанию, созданное путем добавления двузначного числа к имени существующего Picture Control , появится в области отображения текста. Двузначное число генерируется камерой автоматически.
- Имена Custom Picture Control могут содержать до девятнадцати символов.
- Информацию о вводе текста см. в разделе «Ввод текста»  $(D274)$ .

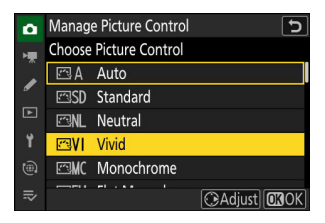

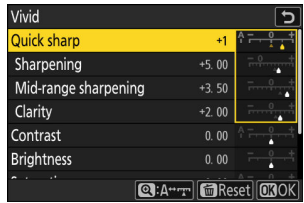

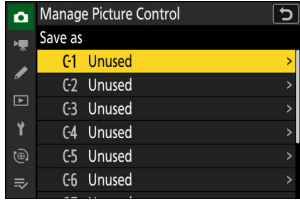

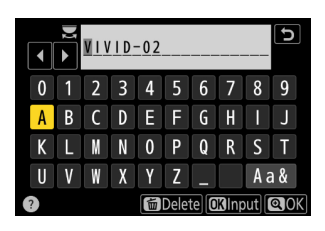

### **7** Нажмите кнопку ®

Ввод текста завершится.

Новый Picture Control будет добавлен в список Picture Control .

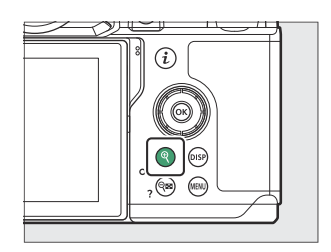

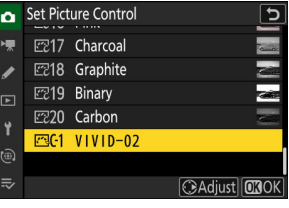

### **V** Оригинальная иконка Picture Control

Исходная предустановка Picture Control , на которой основан пользовательский Picture Control обозначается значком на экране редактирования.

### **И Пользовательские параметры Picture Control**

Параметры, доступные для пользовательских Picture Control, такие же, как и те, на которых основан пользовательский Picture Control .

### **И Совместное использование пользовательских элементов управления**

Пункт [ **Загрузить/сохранить** ] в меню [ **Управление Picture Control** ] можно использовать для копирования пользовательских Picture Controls с камеры на карту памяти. Вы также можете удалить пользовательские элементы управления снимками или скопировать их с карты памяти в камеру (карта памяти должна быть вставлена в основной слот, так как карты памяти вставлены в слот, обозначенный как дополнительный слот, с помощью [ **Выбор основного слота** ] на фотографии). меню съемки не будет обнаружено).

- **[ Копировать на камеру** ]: копирование (импорт) пользовательских Picture Control с карты памяти на камеру. Элементы управления снимками копируются в пользовательские элементы управления снимками с C-1 по C-9 на камере, и им можно присвоить любое имя.
- [ **Удалить с карты** ]: удаление выбранных пользовательских Picture Control с карты памяти.
- [ **Копировать на карту** ]: копирование (экспорт) пользовательского Picture Control с камеры на карту памяти. Выделите место назначения (от 1 до 99) для выбранного Picture Control и нажмите  $\circledast$ , чтобы экспортировать его в подпапку «CUSTOMPC», которая будет автоматически создана в папке « NIKON » на карте памяти.
- Экспортированные Picture Controls можно скопировать на другую карту памяти с помощью компьютера. При копировании Picture Controls на карту памяти для импорта в камеру обязательно сохраните их в корневом (верхнем) каталоге карты или в папке «CUSTOMPC» в папке « NIKON ».

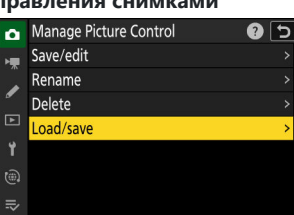

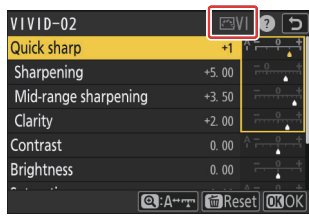

# **Запись видео**

# **Типы видеофайлов**

Используйте [ **Тип видеофайла** ] в меню записи видео, чтобы выбрать тип видеофайла.

У вас есть выбор форматов MOV и MP4.

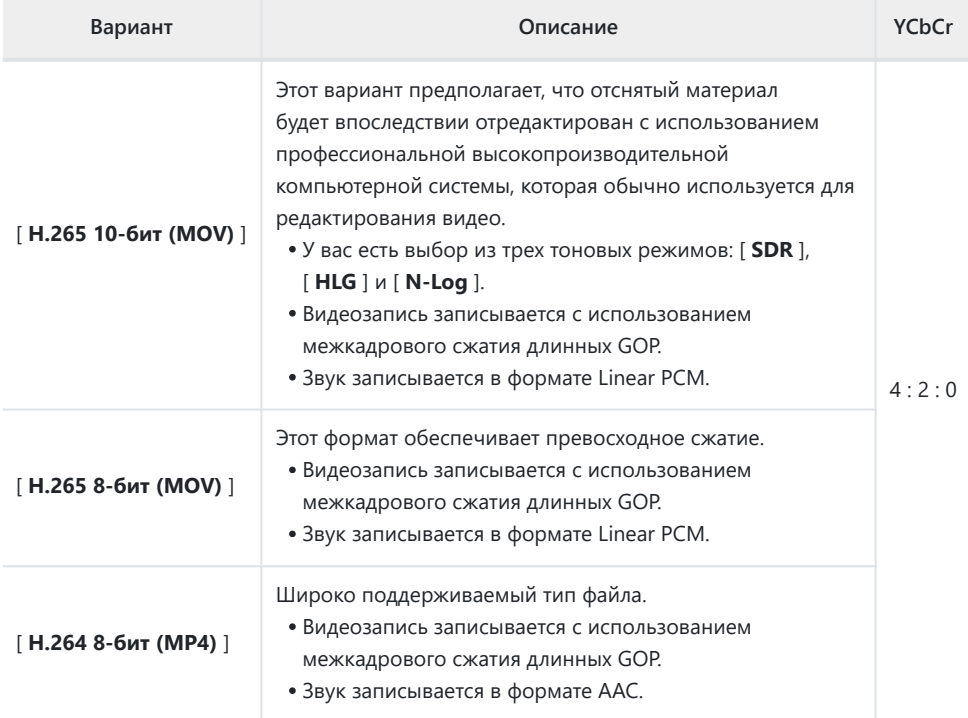

# **Тональный режим**

Чтобы выбрать тональный режим, выделите [ **H.265 10-bit (MOV)** ] и нажмите  $\circledast$ .

Видео, снятые с использованием [ **H.265 8-бит (MOV)** ] и [ **H.264 8-бит (MP4)** ] используют [ **SDR** ]; выбор режима тона недоступен.

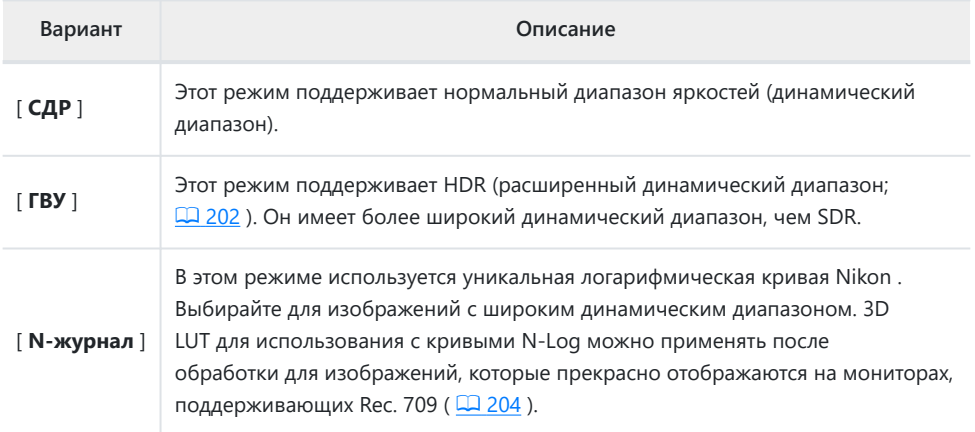

# **Параметры размера видеокадра и частоты кадров**

Размер кадра видео (в пикселях) и частота кадров можно выбрать с помощью [ **Размер кадра/ частота кадров** ] в меню записи видео. Доступные параметры размера кадра зависят от настроек, выбранных для [ **Тип видеофайла** ] в меню видеозаписи.

| Вариант <sup>1</sup>          | Тип видеофайла     |              |
|-------------------------------|--------------------|--------------|
|                               | Н.265 10-бит/8-бит | Н.264 8-бит  |
| [3840×2160; 60p] <sup>2</sup> | ✓                  |              |
| [3840×2160; 50p] <sup>2</sup> | ✓                  |              |
| [3840×2160; 30p] <sup>2</sup> | $\checkmark$       |              |
| [3840×2160; 25p] <sup>2</sup> | ✓                  |              |
| [3840×2160; 24p] <sup>2</sup> | ✓                  |              |
| [1920×1080; 120p] $^3$        | $\checkmark$       |              |
| [1920×1080; 100p] $3$         | $\checkmark$       |              |
| $[1920 \times 1080; 60p]$     | ✓                  | $\checkmark$ |
| [1920×1080; 50 пенсов]        | ✓                  | ✓            |
| [1920×1080; 30p]              | $\checkmark$       | $\checkmark$ |
| [1920×1080; 25p]              | ✓                  | $\checkmark$ |
| $[1920 \times 1080; 24p]$     | ✓                  | ✓            |

Частота кадров для 120p, 100p, 60p, 50p, 30p, 25p и 24p составляет соответственно 119,88, 1 100, 59,94, 50, 29,97, 25 и 23,976 кадров в секунду.

- Видео записывается в формате 4K UHD. 2
- [ **Электронный VR** ] в меню видеозаписи фиксируется на [ **ВЫКЛ** ]. 3

# **Битрейт**

Битрейт зависит от типа видеофайла.

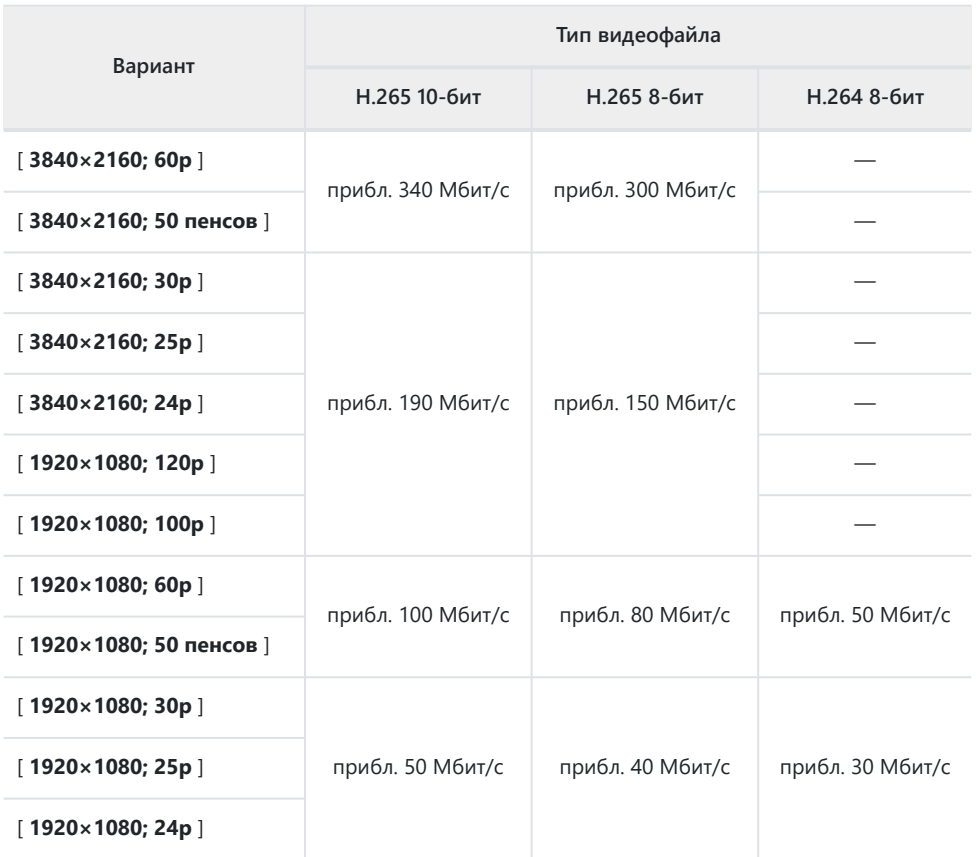

# **Запись видео: режим съемки**

Параметры экспозиции, которые можно регулировать во время съемки, зависят от режима съемки:

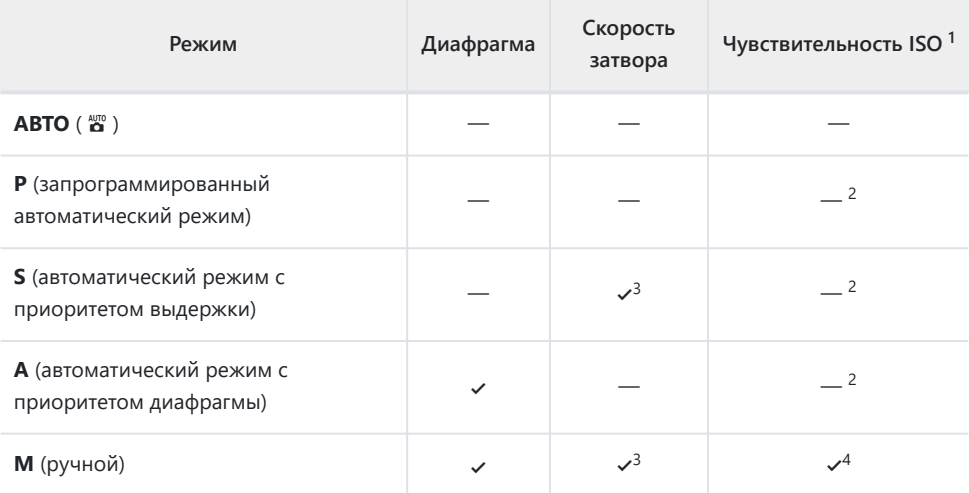

Максимальная чувствительность ISO для видео, записанных с параметром [ **ON** ], выбранным 1 для [ **Электронный VR** ] в меню видеозаписи, составляет ISO 51200.

- Верхний предел чувствительности ISO можно выбрать с помощью пункта [ **Настройки** 2 **чувствительности ISO** ] > [ **Максимальная чувствительность** ] в меню видеозаписи.
- 3 Скорость затвора может быть установлена на значения от  $\frac{1}{2}$ <sub>5</sub> с до  $\frac{1}{8}$ <sub>8000</sub> с. Самая длинная доступная скорость затвора зависит от частоты кадров.
- Если [ **ON** ] выбрано для [ **Настройки чувствительности ISO** ] > [ **Автоматическое** 4**управление ISO (режим M)** ] в меню видеозаписи, верхний предел чувствительности ISO можно выбрать с помощью [ **Максимальная чувствительность** ].

# **Параметры области видеоизображения**

Область изображения для видео можно выбрать с помощью [ **Область изображения** ] > [ **Выбрать область изображения** ] в меню записи видео. Кадрирование, используемое для видеосъемки, зависит от выбранного параметра. Независимо от выбранного параметра соотношение сторон составляет 16 : 9.

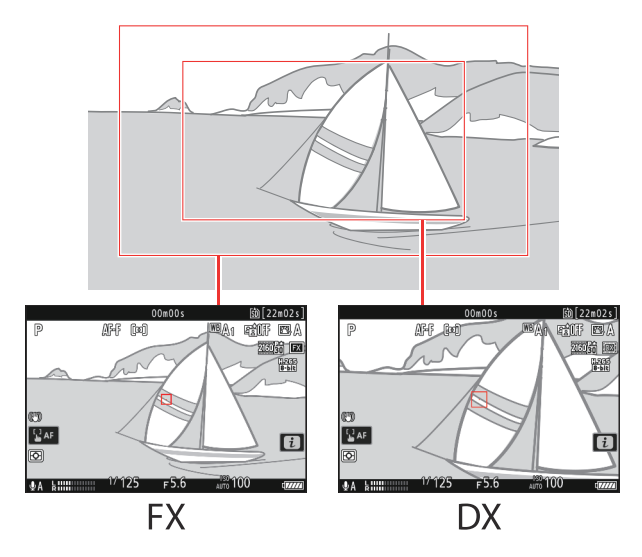

- Выберите [ **FX** ] для съемки видео в так называемом «видеоформате на основе FX », [ **DX** ] для съемки в «видеоформате на основе DX ».
- Когда [ **1920 × 1080; 120p** ] или [ **1920 × 1080; 100p** ] выбрано для [ **Размер кадра/частота кадров** ], область изображения фиксируется на [ **FX** ]. Частота кадров изменяется на 60p или 50p, если установлен объектив DX .
- Выбор [ **3840 × 2160; 60p** ] или [ **3840 × 2160; 50p** ] для [ **Размер кадра/частота кадров** ] фиксирует область изображения на [ **DX** ].
- Текущая выбранная опция отображается значком на дисплее. Если для параметра [ **Область изображения** ] > [ **Предупреждение кадрирования DX** ] в меню видеозаписи выбрано значение [ВКЛ], при выборе кадрирования DX на экране съемки будет мигать значок области изображения.

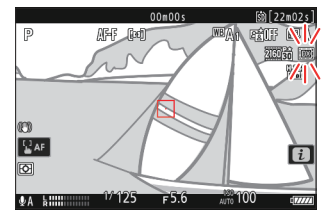

Размеры различных культур показаны ниже.

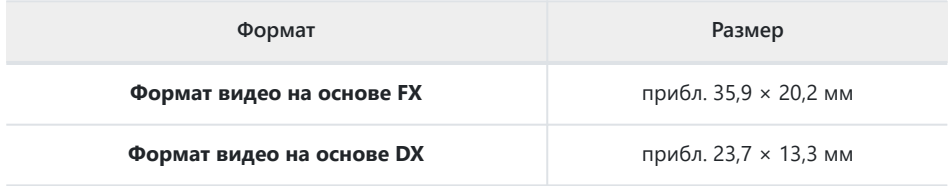

Формат видео на основе DX выбирается автоматически при подключении объектива DX .

Выбор [ **ВКЛ** ] для [ **Электронный VR** ] в меню видеозаписи уменьшает размер обрезки.

# **На что обратить внимание при съемке видео**

При записи видео обратите внимание на следующие моменты:

- Каждое видео может длиться до 125 минут.
- Каждое видео, записанное на карту емкостью 32 ГБ или менее, может быть сохранено максимум в 8 файлах. Каждый из этих файлов будет иметь размер не более 4 ГБ. Количество файлов и длина каждого файла зависят от параметров, выбранных для параметра [ **Размер кадра/частота кадров** ].
- В зависимости от скорости записи на карту памяти съемка может закончиться до того, как будет достигнута максимальная длина.
- Значок **8 ( 0 102)** означает, что запись видео невозможна.
- [ **Точечный замер** ] недоступен во время записи видео.
- Освещение вспышкой ( $\Box$  [374](#page-373-0)) использовать нельзя.

#### **Tip: Настройка баланса белого во время записи видео**

Баланс белого можно отрегулировать во время записи видео, удерживая кнопку **Fn** и вращая диск управления.

#### **Tip: Использование внешнего микрофона**

Микрофоны сторонних производителей с разъемами мини-джек 3,5 мм можно использовать для записи звука для видео.

Используйте [ **Питание от разъема микрофона** ] в меню записи видео, чтобы выбрать, будет ли питание внешнего микрофона поступать от камеры ( $\Box$  546).

# <span id="page-201-0"></span>**Запись видео HLG**

Видео, записанное в формате Hybrid Log Gamma (HLG), можно использовать для трансляции HDR и тому подобного. Для записи видео в формате HLG выберите [ **H.265 10-bit (MOV)** ] для [ **Тип видеофайла** ] в меню записи видео и выберите тональный режим [ **HLG** ].

- HLG появится на дисплее режима съемки.
- Для оптимальной цветопередачи при просмотре материалов HLG используйте мониторы, компьютеры, операционные системы, приложения и другое оборудование, совместимое с HLG.

### **D** Предупреждения: видео HLG

- На снимках, сделанных с выбором [ **HLG** ] для тонового режима, может быть больше «шума» в виде случайно расположенных ярких пикселей, тумана или линий, чем на снимках, сделанных с использованием [ **SDR** ] или [ **N-log** ].
- Минимальное значение, доступное для пункта [ **Настройки чувствительности ISO** ] > [ **Максимальная чувствительность** ] в меню видеозаписи, составляет ISO 800.
- Наименьшее значение, доступное для пункта [ **Настройки чувствительности ISO** ] > [ **Чувствительность ISO (режим M)** ] в меню видеозаписи, составляет ISO 400.
- Чувствительность ISO от Hi 0,3 до Hi 2,0 недоступна.
- Настройки Picture Control нельзя изменить с помощью пункта [ **Set Picture Control** ] в меню видеозаписи. Вы можете контролировать внешний вид видео HLG, используя [ **Качество HLG** ] в меню записи видео.
- Пункт [ **Active D-Lighting** ] в меню видеозаписи установлен на [ **Off** ] и не может быть изменен.
- Изображение на мониторе может мерцать или выглядеть зернистым.
- У камеры могут быть проблемы с фокусировкой с помощью автофокуса, но это не указывает на неисправность.

### **D** Выход HDR (HLG)

Оптимальная цветопередача в кадрах HDR (HLG), выводимых через HDMI , может быть достигнута только в том случае, если ваше устройство хранения данных, монитор и другое оборудование поддерживают HDR (HLG). Если от подключенного устройства получен сигнал, указывающий, что оно поддерживает HDR (HLG), камера ответит идентификатором «gamma: HLG».

### D **Съемка с камеры и отображение воспроизведения**

Когда для тонового режима выбран [ **HLG** ], изображения при съемке и воспроизведении на мониторе фотокамеры и в видоискателе могут содержать «шум» в виде произвольно расположенных ярких пикселей, тумана или линий, или могут неточно воспроизводить светлые участки и сильно размытые изображения. насыщенные цвета. Для точного воспроизведения тона используйте мониторы, компьютеры, операционные системы, приложения и другое оборудование, совместимое с HLG.

### D **Просмотр и редактирование видео HLG**

Видео HLG можно просматривать и редактировать только с помощью компьютерного программного обеспечения, поддерживающего формат видео HLG. Программное обеспечение Nikon NX Studio отображает видео HLG в списке эскизов, но не может использоваться для их просмотра или редактирования.

# <span id="page-203-0"></span>**Запись видео N-Log**

Запись журнала использует уровни освещенности, оцифрованные с помощью функции журнала. Чтобы включить запись журнала с помощью уникальной функции журнала Nikon «N-Log», выберите [ **H.265 10-бит (MOV)** ] для [ **Тип видеофайла** ] в меню записи видео и выберите [ **N-логарифм** ] в качестве тонового режима. Выберите N-Log, чтобы сохранить детали в светах и тенях и избежать перенасыщенных цветов при записи видео.

- NLOG появится на дисплее режима съемки.
- Динамический диапазон для видеороликов, снятых с минимально возможной чувствительностью ISO (ISO 800), составляет 12 ступеней (1300%).
- Запись N-Log предназначена для отснятого материала, который будет обрабатываться с использованием постобработки с цветокоррекцией. Цветокоррекцию можно использовать для достижения нескольких эффектов из одной последовательности, обрабатывая ее различными способами.
- Для цветокоррекции требуется совместимое стороннее программное обеспечение.
- Применение N-Log 3D LUT во время цветокоррекции создает видео, которое прекрасно отображается на мониторах, совместимых с Rec. 709.
	- Таблицы N-Log 3D LUT доступны в Центре загрузки Nikon . <https://downloadcenter.nikonimglib.com/>

### D **Предостережения: видео N-Log**

- Минимальное значение, доступное для пункта [ **Настройки чувствительности ISO** ] > [ **Максимальная чувствительность** ] в меню видеозаписи, составляет ISO 1600.
- Наименьшее значение, доступное для пункта [ **Настройки чувствительности ISO** ] > [ **Чувствительность ISO (режим M)** ] в меню видеозаписи, составляет ISO 800.
- Чувствительность ISO от Hi 0,3 до Hi 2,0 недоступна.
- [ **Установка Picture Control** ], [ **Активный D-Lighting** ], [ **Подавление при высоких ISO** ], [ **Смягчение тона кожи** ] и [ **Баланс портретного впечатления** ] недоступны в меню видеозаписи.
- Изображение на мониторе может мерцать или выглядеть зернистым.
- У камеры могут быть проблемы с фокусировкой с помощью автофокуса, но это не указывает на неисправность.

# **Просмотр помощника**

Вы можете обнаружить, что предварительному просмотру на экране съемки во время записи N-Log не хватает контраста. Выбор [ **ВКЛ** ] для пользовательской настройки g10 [ **Помощь при просмотре** ] упрощает цвета для повышения контрастности.

- **ASSIST** появится на дисплее режима съемки.
- Цвета в реальных записанных кадрах не затрагиваются.
- Контрастность также повышается при просмотре на камере отснятого материала N-Log.

# **Просмотр изображений**

# **Просмотр изображений**

## **Полнокадровое воспроизведение**

Нажмите кнопку  $\blacksquare$ , чтобы просмотреть последний снимок в полноэкранном режиме на дисплее.

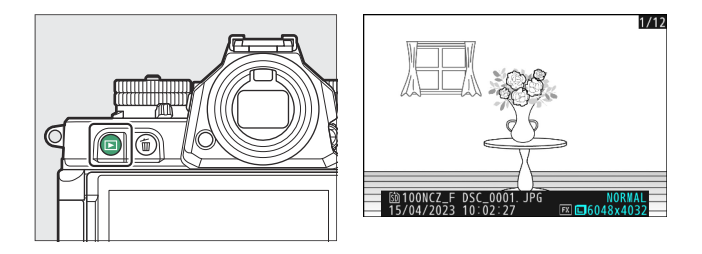

- Нажмите 4 , чтобы вернуться к предыдущему кадру, 2 , чтобы перейти к следующему кадру.
- Нажмите  $\circledast$ ,  $\circledast$  или кнопку **DISP** для просмотра дополнительной информации о текущем изображении ( $\Box$  209).

## **Воспроизведение миниатюр**

Чтобы просмотреть несколько снимков, нажмите кнопку W (?), когда снимок отображается в полнокадровом режиме.

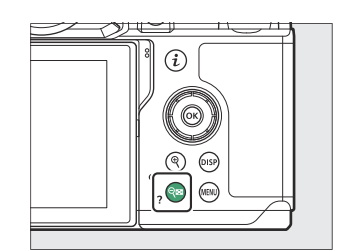

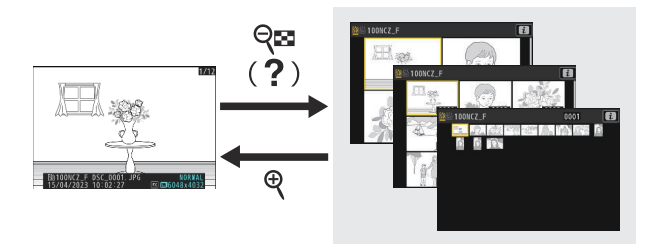

- Количество отображаемых снимков увеличивается с 4 до 9 и затем до 72 при каждом нажатии кнопки  $\mathbb{R}$  (?) и уменьшается при каждом нажатии кнопки  $\mathbb{R}$
- Выделите изображения с помощью  $\bigcirc$ ,  $\bigcirc$ ,  $\bigcirc$  или  $\bigcirc$ .

### **И Сенсорное управление**

Сенсорное управление можно использовать, когда изображения отображаются на мониторе  $(D 62)$ .

### D **« Автоповорот изображений »**

Выберите [ **ВКЛ** ] для [ **Автоповорот изображений** ] в меню просмотра, чтобы автоматически поворачивать «высокие» (портретные) и «широкие» (альбомные) изображения ориентации в соответствии с тем, как камера удерживается во время воспроизведения: высокие изображения будут поворачиваться для отображения в вертикальной ориентации, когда камера удерживается в широкой ориентации, в то время как широкие изображения будут поворачиваться для отображения в широкой ориентации, когда камера удерживается в вертикальной ориентации.

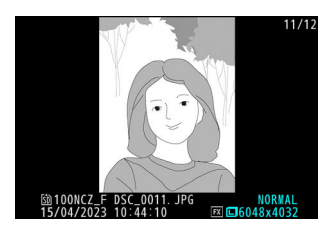

### **• Обзор изображения**

Когда выбрано [ **Вкл** ] для [ **Просмотр изображения** ] в меню воспроизведения, фотографии автоматически отображаются после съемки; вам не нужно нажимать кнопку  $\blacksquare$ 

- Если выбрано [ **Вкл. (только монитор)** ], фотографии не будут отображаться в видоискателе.
- В режимах непрерывной съемки отображение начинается по окончании съемки, при этом отображается первая фотография в текущей серии.
- Изображения не поворачиваются автоматически во время просмотра изображений, даже если [ **ВКЛ** ] выбрано для [ **Автоповорот изображений** ] в меню воспроизведения.

# <span id="page-208-0"></span>**Информация о фото**

Информация о фотографиях накладывается на изображения, отображаемые в режиме полнокадрового просмотра. Нажмите  $\bigcirc$ ,  $\bigcirc$  или **ДИСП** кнопку для циклического просмотра информации о фотографии, как показано ниже.

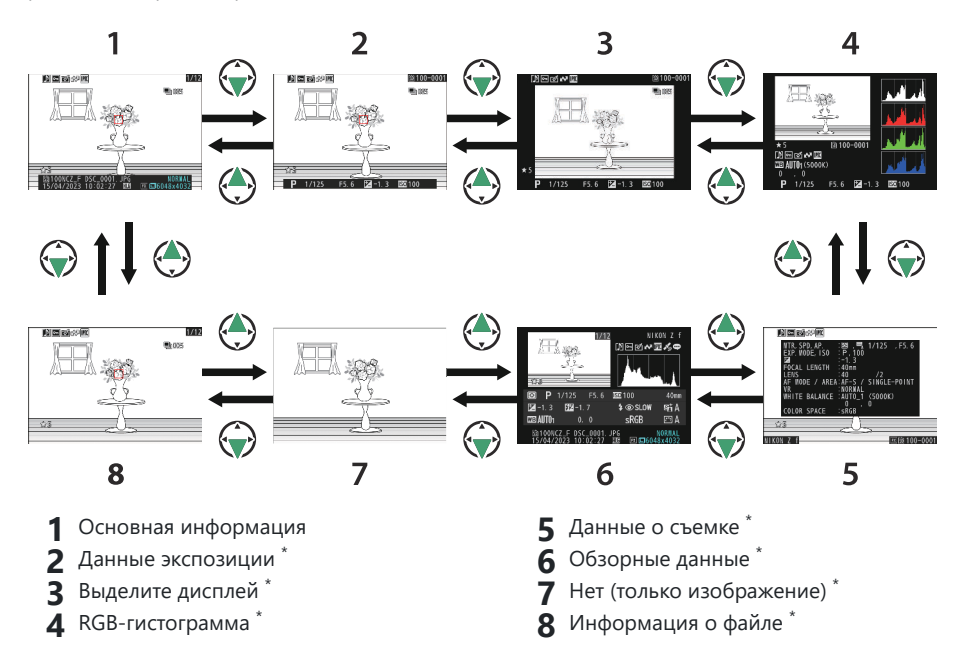

Отображается, только если соответствующий параметр выбран для [ **Параметры** \***отображения воспроизведения** ] в меню воспроизведения.

## **Основная информация**

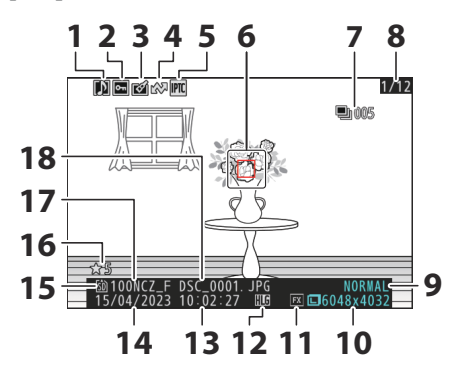

- **1** Индикатор голосовых заметок ( $\Box$  [292](#page-291-0))
- **2** Статус защиты ( $\boxed{12231}$ )
- **3** Индикатор ретуши ( $\frac{\Box 246}{\Box 246}$  $\frac{\Box 246}{\Box 246}$  $\frac{\Box 246}{\Box 246}$ )
- **4** Маркировка загрузки ( <u>Q 235</u>)
- Индикатор предустановки IPTC **5**  $(D 733)$
- **6** Точка фокусировки ( <u>Q [126](#page-125-0)</u> ) <sup>1</sup>
- Первый снимок в серии/общее **7** количество снимков в серии ( $\Box$  695)<sup>2</sup>
- Номер кадра/общее количество кадров **8**
- **9** Качество изображения ( $\frac{\Box 110}{\Box 110}$ )
- **10** Размер изображения ( $\frac{\Box 113}{\Box 113}$ )
- 11 Область изображения ( <u>Q [108](#page-107-0)</u>)
- **12** Значок ГВУ (1409)
- **13** Время записи ( $\frac{\Box 710}{\Box 710}$  $\frac{\Box 710}{\Box 710}$  $\frac{\Box 710}{\Box 710}$ )
- **14** Дата записи ( $\frac{\Box 710}{\Box 710}$  $\frac{\Box 710}{\Box 710}$  $\frac{\Box 710}{\Box 710}$ )
- 15 Текущий слот карты
- **16** Рейтинг ( [233](#page-232-0))
- 17 Имя папки (<u>Q [395](#page-394-0)</u>)
- 18 Имя файла (<u>Q 399</u>)
- Отображается, только если [ **Точка фокусировки** ] выбрана для [ **Параметры отображения** 1 **воспроизведения** ] в меню воспроизведения.
- Отображается на первом снимке в каждой серии, когда выбрано [ **Отметить первый** 2**снимок в серии** ] для [ **Параметры отображения воспроизведения** ] в меню воспроизведения.

## **Данные экспозиции**

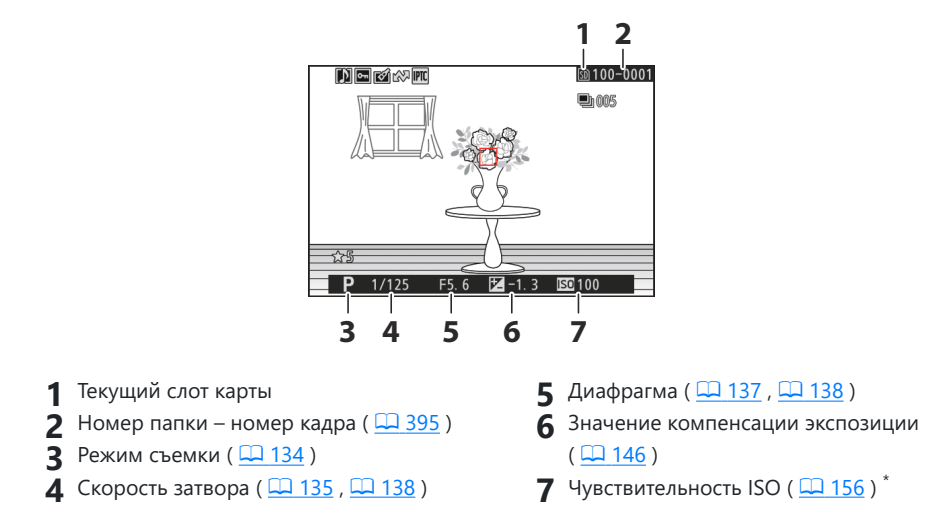

Отображается красным цветом, если снимок был сделан с включенным автоматическим \* управлением чувствительностью ISO.

## **Выделить дисплей**

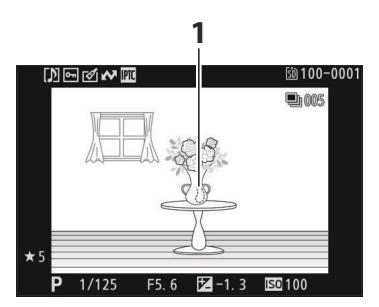

Засветки (области, которые могут быть переэкспонированы) мигают на дисплее.

## **Гистограмма RGB**

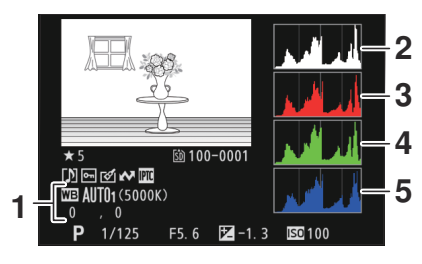

- **1** Баланс белого ( $\Box$ [161](#page-160-0)) Цветовая температура ( $\Box$  172) Ручная настройка ( 2 [176](#page-175-0)) Тонкая настройка баланса белого  $(\frac{\Box 167}{\Box 167})$ **1** Баланс белого ( $\frac{\Box 161}{\Box 161}$ ) **2** Гистограмма (канал RGB)
- - **3** Гистограмма (красный канал)
	- **4** Гистограмма (зеленый канал)
	- **5** Гистограмма (синий канал)

### D **Увеличение воспроизведения**

Чтобы увеличить изображение на гистограмме, нажмите X . Гистограмма будет обновлена, чтобы отображать только данные для той части изображения, которая видна на дисплее. Используйте мультиселектор для прокрутки к областям кадра, которые не видны на мониторе. Нажмите  $\mathbb{R}$  (?), чтобы уменьшить масштаб.

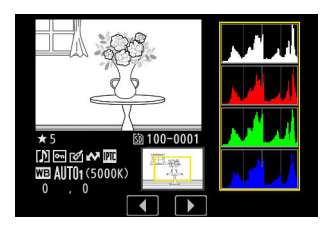

### **И** Гистограммы

Гистограммы показывают распределение тонов. Яркость пикселей (тон) откладывается по горизонтальной оси, а количество пикселей по вертикальной оси.

- Если на картинке присутствуют объекты с широким диапазоном яркостей, распределение тонов будет относительно равномерным.
- Если изображение темное, распределение будет смещено влево.
- Если картинка яркая, распределение будет смещено вправо.

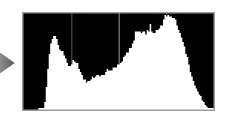

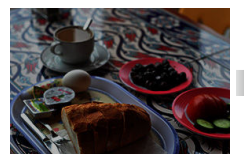

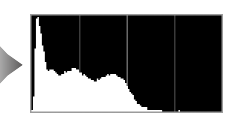

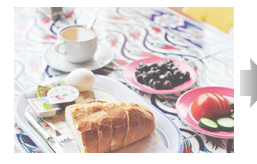

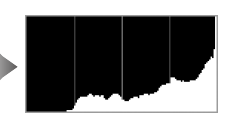

Увеличение компенсации экспозиции сдвигает распределение тонов вправо, а уменьшение компенсации экспозиции сдвигает распределение влево. Гистограммы могут дать приблизительное представление об общей экспозиции, когда яркое окружающее освещение затрудняет просмотр изображений на мониторе.

### **И Отображение гистограммы**

- Гистограммы RGB показывают распределение тонов.
- Гистограммы камеры могут отличаться от отображаемых в приложениях обработки изображений. Используйте их как руководство по фактическому распределению тона.

# **Данные о съемке**

Просмотр настроек, действующих на момент съемки. Список данных съемки состоит из нескольких страниц, которые можно просмотреть, нажав ⇔ или ⊕. Отображаемую информацию можно выбрать с помощью [ **Параметры отображения воспроизведения** ] > [ **Подробные данные о съемке** ] в меню воспроизведения.

### **Основные данные о съемке**

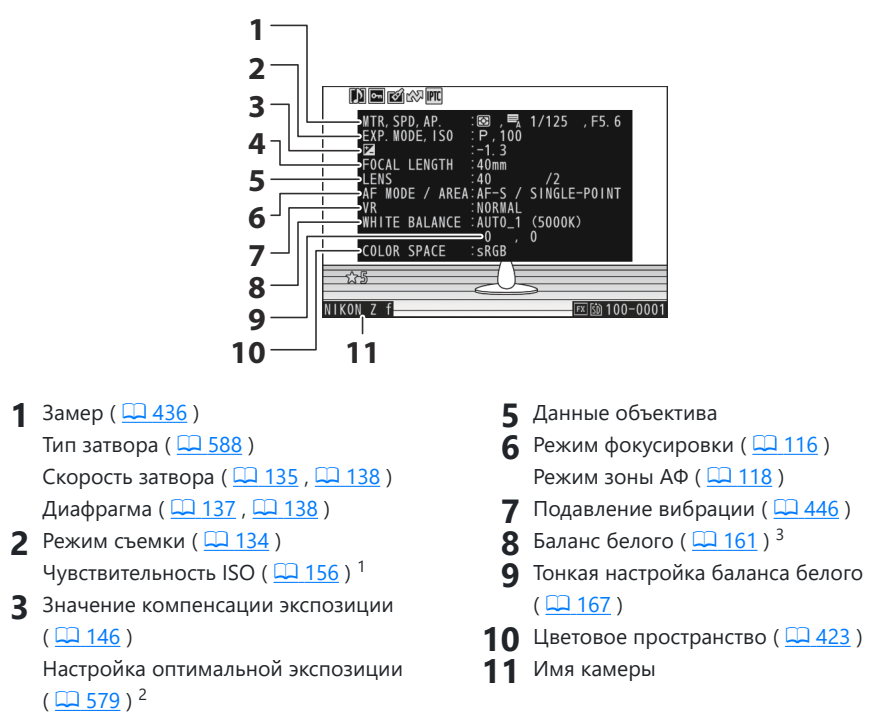

- 4 Фокусное расстояние
- 1 Отображается красным цветом, если снимок был сделан с включенным автоматическим управлением чувствительностью ISO.
- Отображается, если для пользовательской настройки b5 [ **Точная настройка оптимальной** 2 **экспозиции** ] установлено значение, отличное от нуля.
- 3 Также включает цветовую температуру для снимков, сделанных с использованием  $^{\text{m}}\texttt{A}$ [ Авто ], **米А [ Автоматический естественный свет** ] или PRE [ Ручная настройка ].

## **Флэш-данные**

Отображается только в том случае, если фотография была сделана с дополнительной вспышкой  $(M 373, M 386)$  $(M 373, M 386)$  $(M 373, M 386)$ .

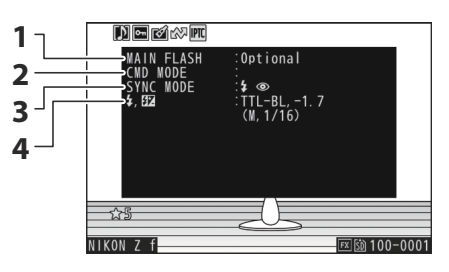

4 Режим управления вспышкой ( <u>Q [377](#page-376-0)</u>) Компенсация вспышки ( 2382)

- Тип вспышки
- Дистанционное управление вспышкой
- Режим вспышки ( 2378)

### **Picture Control /данные HLG**

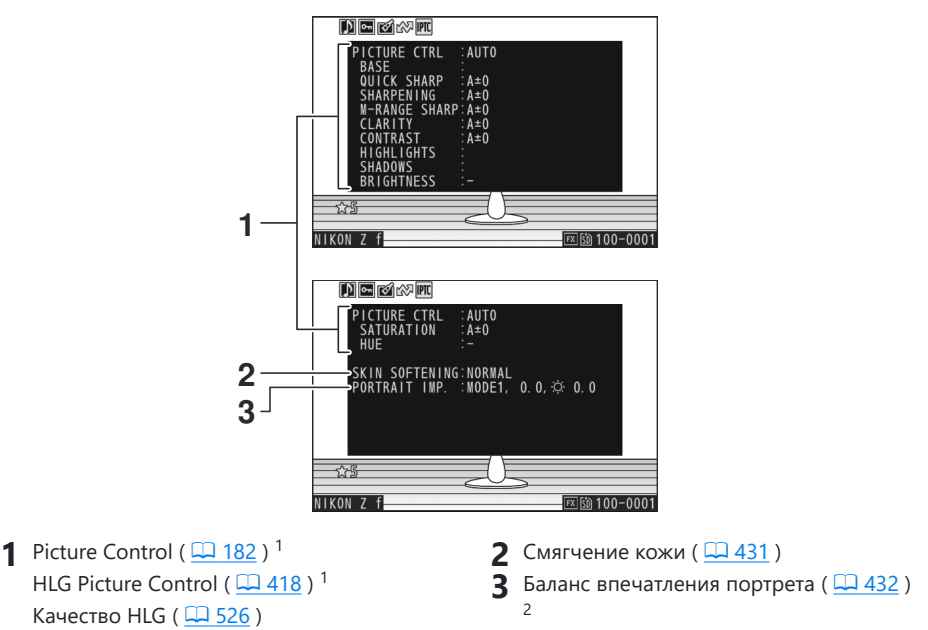

- Отображаемые элементы различаются в зависимости от режима Picture Control , действовавшего во время съемки.
- Показывает выбранный режим и значение тонкой настройки.

### **Другие данные о съемке**

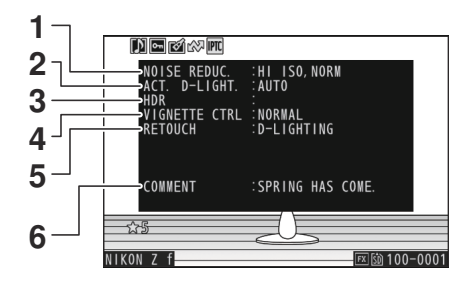

- Шумоподавление при высоких **1** значениях ISO ( 2[427](#page-426-0)) Шумоподавление при длительной выдержке (  $\Box$  426)
- **2** Активный D-Lighting ( $\boxed{12424}$ )
- **3** Сила HDR ( <u>Q 470</u> )
- **4** Контроль виньетки ( <u>Q [428](#page-427-0)</u>)
- История ретуши, сделанной с помощью **5** параметра [ **Ретушь** ] в меню воспроизведения  $i$  ( $\Box$  246). Изменения перечислены в том порядке, в котором они были применены.
- **6** Комментарий к изображению ( $\Box$  730)

### **Информация об авторских правах**

Информация об авторских правах отображается только в том случае, если она была записана с использованием пункта [ **Информация об авторских правах** ] в меню настройки во время съемки изображения.

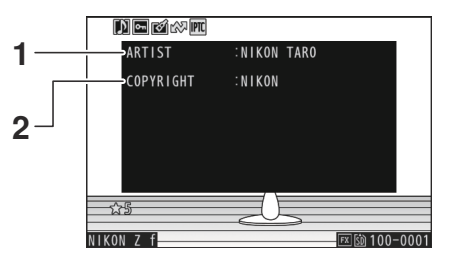

**1** Фотограф ( $\Box$  [731](#page-730-0)) **2** Правообладатель ( $\Box$  731)
#### п **Данные о местоположении**

Данные о местоположении должны быть загружены со смарт-устройства и отображаются только в том случае, если они встроены в снимок в момент его съемки.

- Перечисленные элементы различаются в зависимости от смарт-устройства, с которого были получены данные.
- Данные о местоположении, записанные с помощью видео, это те, которые сообщаются в начале записи.
- Обратите внимание, что камера может не загружать или отображать данные о местоположении со смарт-устройств в зависимости от версии операционной системы устройства и/или используемого приложения SnapBridge .

## **Данные IPTC**

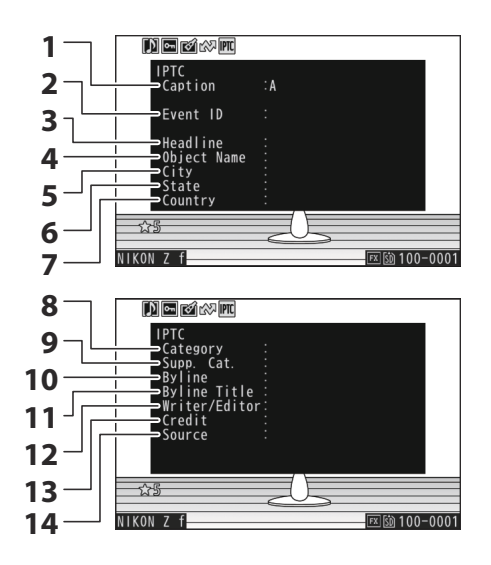

- Подпись
- Идентификатор события
- Заголовок
- Имя объекта
- Город
- Состояние
- Страна
- Категория
- доп. Кот. (дополнительные категории)
- Автор
- Авторский заголовок
- Писатель/редактор
- 13 Кредит
- 14 Источник

## **Обзор**

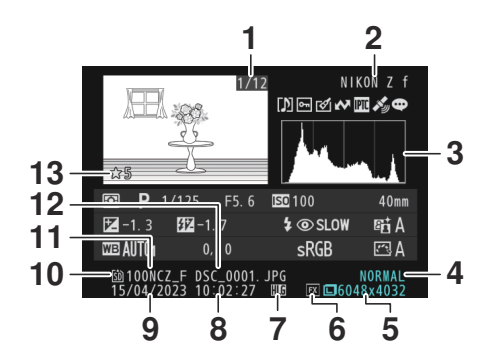

- 1 Номер кадра/общее количество кадров
- Имя камеры **2**
- **3** Гистограмма ( $\boxed{12213}$  $\boxed{12213}$  $\boxed{12213}$ )
- 4 Качество изображения ( <u>Q 110</u> )
- **5** Размер изображения ( $\frac{\Box 113}{\Box 113}$ )
- **6** Область изображения ( <u>Q [108](#page-107-0)</u>)
- **7** Значок ГВУ ( <u>Q 409</u>)
- **8** Время записи ( $\frac{\Box 710}{\Box 710}$  $\frac{\Box 710}{\Box 710}$  $\frac{\Box 710}{\Box 710}$ )
- **9** Дата записи ( $\frac{\Box 710}{\Box 710}$  $\frac{\Box 710}{\Box 710}$  $\frac{\Box 710}{\Box 710}$ )
- 10 Текущий слот карты
- **11** Имя папки ( $\Box$  [395](#page-394-0))
- 12 Имя файла (<u>Q 399</u>)
- **13** Рейтинг ( [233](#page-232-0))

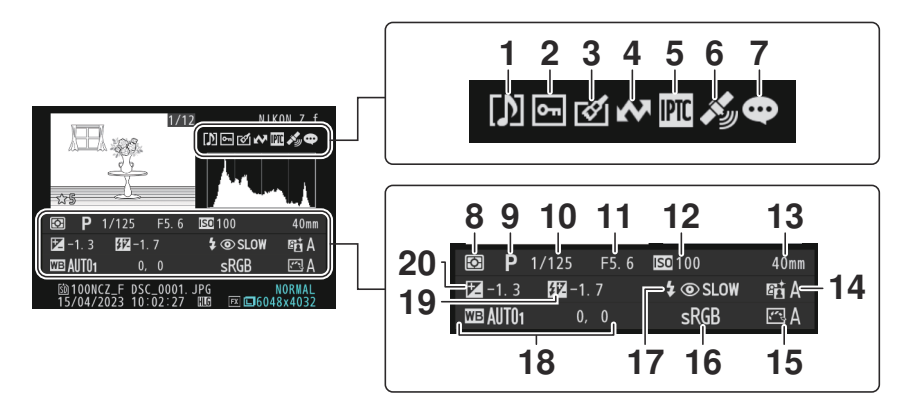

- Индикатор голосовых заметок (  $\Box$  [292](#page-291-0)) **1**
- Статус защиты ( <mark>QQ 231</mark> ) **2**
- **3** Индикатор ретуши ( $\frac{\Box 246}{\Box 246}$  $\frac{\Box 246}{\Box 246}$  $\frac{\Box 246}{\Box 246}$ )
- **4** Маркировка загрузки ( <u>Q 235</u>)
- Индикатор предустановки IPTC **5**  $(D 733)$
- Индикатор данных о местоположении **6**
- Индикатор комментария к **7** изображению ( 2730)
- **8** Замер ( $\frac{\Box 436}{\Box 436}$ )
- **9** Режим съемки ( <u>Q [134](#page-133-0)</u>)
- 10 Скорость затвора ( $\Box$  [135](#page-134-0),  $\Box$  138)
- 11 Диафрагма (**Q 137**, Q 138)
- **12** Чувствительность ISO ( $\boxed{12, 156}$  $\boxed{12, 156}$  $\boxed{12, 156}$ )<sup>1</sup>
- 13 Фокусное расстояние
- **14** Активный D-Lighting (1424)
- **15** Picture Control ( $\boxed{12182}$  $\boxed{12182}$  $\boxed{12182}$ )
- **16** Цветовое пространство ( $\frac{\Box 423}{\Box 423}$  $\frac{\Box 423}{\Box 423}$  $\frac{\Box 423}{\Box 423}$ )
- **17** Режим вспышки ( <u>Q 378</u>)<sup>2</sup>
- **18** Баланс белого ( $\frac{\Box \Box 161}{\Box 0}$  $\frac{\Box \Box 161}{\Box 0}$  $\frac{\Box \Box 161}{\Box 0}$ ) Цветовая температура ( 2 172) Ручная настройка ( 0 [176](#page-175-0)) Тонкая настройка баланса белого  $(D = 167)$  $(D = 167)$  $(D = 167)$
- **19** Компенсация вспышки ( $\frac{\Box 382}{\Box 382}$ ) <sup>2</sup> Командирский режим <sup>2</sup>
- Значение компенсации экспозиции **20**  $(D 146)$  $(D 146)$  $(D 146)$
- Отображается красным цветом, если снимок был сделан с включенным автоматическим 1 управлением чувствительностью ISO.
- 2 Отображается только в том случае, если фотография была сделана с дополнительной вспышкой ( 0 373, 0 [386](#page-385-0)).

## **Информация о файле**

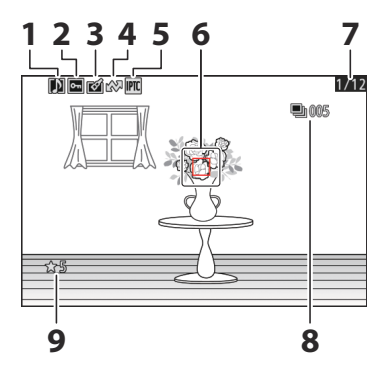

- **1** Индикатор голосовых заметок ( $\Box$  [292](#page-291-0))
- **2** Статус защиты ( $\boxed{12231}$ )
- **3** Индикатор ретуши ( $\frac{\Box 246}{\Box 246}$  $\frac{\Box 246}{\Box 246}$  $\frac{\Box 246}{\Box 246}$ )
- **4** Маркировка загрузки ( <u>Q 235</u>)
- Индикатор предустановки IPTC **5**  $(\Box 733)$  $(\Box 733)$  $(\Box 733)$
- **6** Точка фокусировки ( $\frac{\Box \Box 126}{\Box 126}$  $\frac{\Box \Box 126}{\Box 126}$  $\frac{\Box \Box 126}{\Box 126}$ )<sup>1</sup>
- Номер кадра/общее количество кадров **7**
- Первый снимок в серии/общее **8** количество снимков в серии ( $\Box$  695)<sup>2</sup>
- **9** Рейтинг ( [233](#page-232-0))
- Отображается, только если [ **Точка фокусировки** ] выбрана для [ **Параметры отображения** 1 **воспроизведения** ] в меню воспроизведения.
- Отображается на первом снимке в каждой серии, когда выбрано [ **Отметить первый** 2**снимок в серии** ] для [ **Параметры отображения воспроизведения** ] в меню воспроизведения.

# **Кнопка** i **(режим воспроизведения)**

Нажатие  $i$  кнопка во время воспроизведения с увеличением или полнокадровым просмотром или просмотром уменьшенных изображений отображается  $i$  меню для режима воспроизведения. Выделите элементы и нажмите ® или  $\circledast$  для выбора.

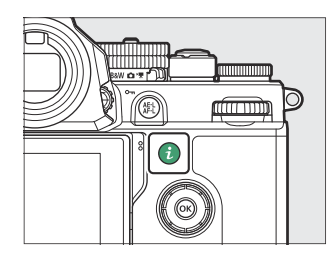

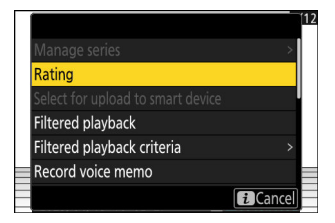

Нажмите кнопку  $i$  еще раз, чтобы вернуться к воспроизведению.

## **Фото**

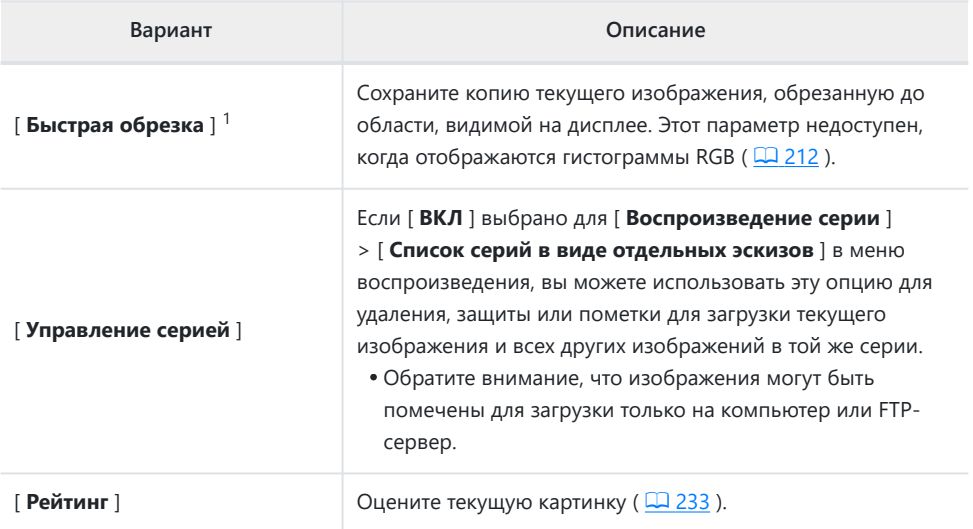

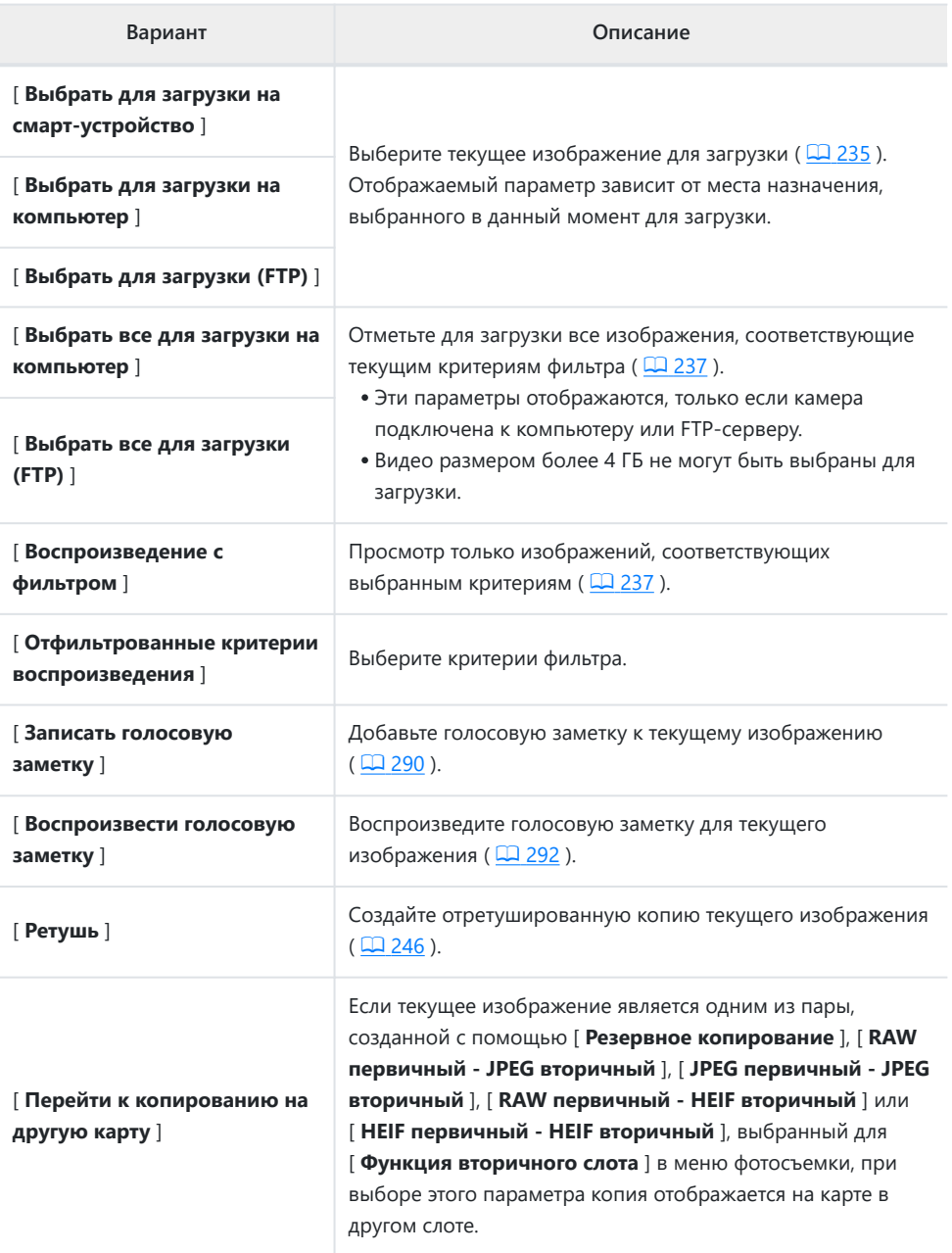

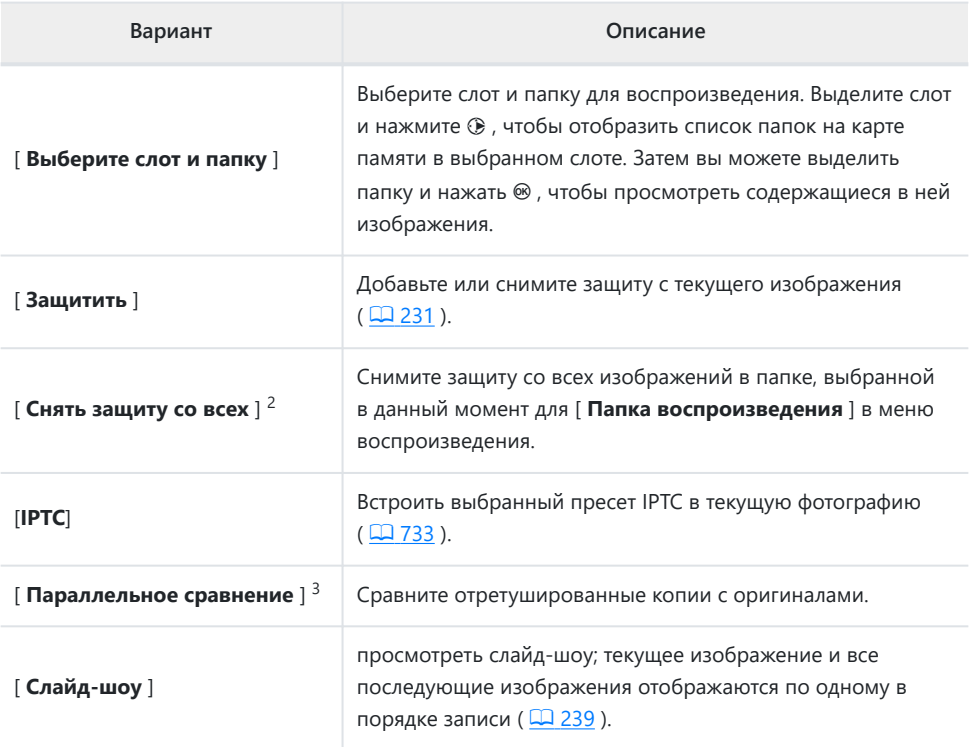

Доступно только во время воспроизведения с увеличением. 1

Недоступно во время воспроизведения с увеличением. 2

Доступно, только если выбрана обработанная копия (обозначается значком p ) или 3исходное изображение для обработанной копии.

### **Tip: « Попутное сравнение »**

Выберите [ **Параллельное сравнение** ], чтобы сравнить обработанные копии с

необработанными оригиналами.

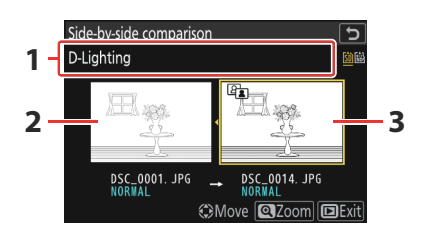

**3** Отретушированная копия

- Параметры, используемые для **1** создания копии
- Исходное изображение **2**
- Исходное изображение отображается слева, отретушированная копия справа.
- Параметры, используемые для создания копии, перечислены в верхней части экрана.
- Нажмите  $\circledast$  или  $\circledast$  для переключения между исходным изображением и отретушированной копией.
- Если копия представляет собой наложение, созданное из нескольких исходных изображений, нажмите  $\textcircled{3}$  или  $\textcircled{7}$ , чтобы просмотреть другие изображения.
- Если источник был скопирован несколько раз, нажмите  $\textcircled{}$  или  $\textcircled{}$ , чтобы просмотреть другие копии.
- Чтобы просмотреть выделенное изображение в полноэкранном режиме, нажмите и удерживайте кнопку X
- Нажмите  $\circledast$  , чтобы вернуться к просмотру с выделенным изображением, отображаемым в полнокадровом режиме.
- Чтобы выйти в режим воспроизведения, нажмите кнопку  $\blacktriangleright$
- Исходное изображение не будет отображаться, если копия была создана с фотографии, которая теперь защищена.
- Исходное изображение не будет отображаться, если копия была создана с фотографии, которая впоследствии была удалена.

## **Видео**

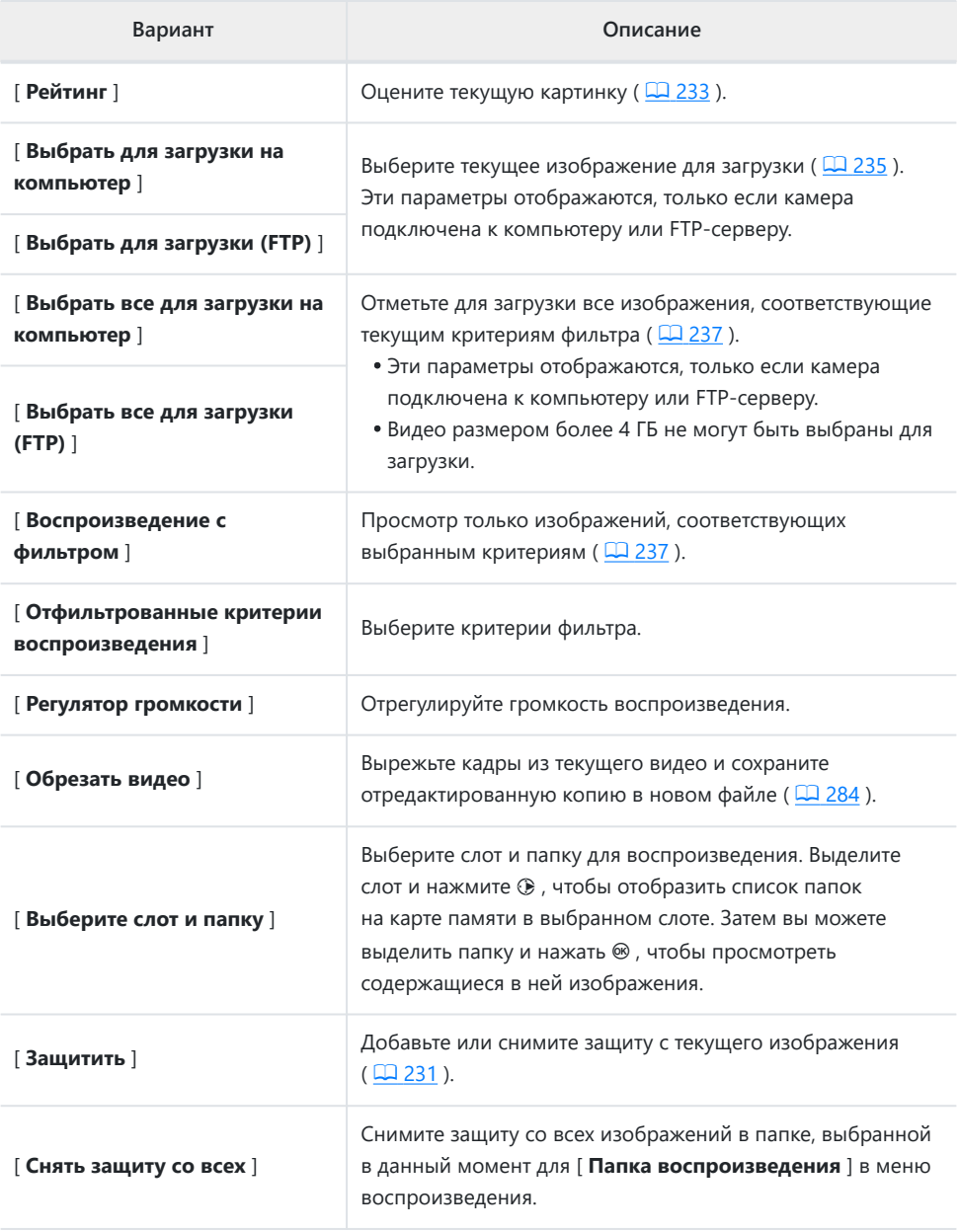

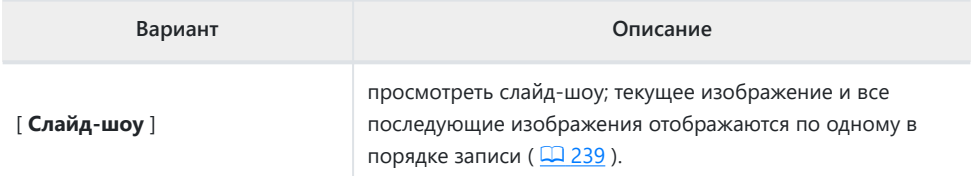

## **Видео (воспроизведение приостановлено)**

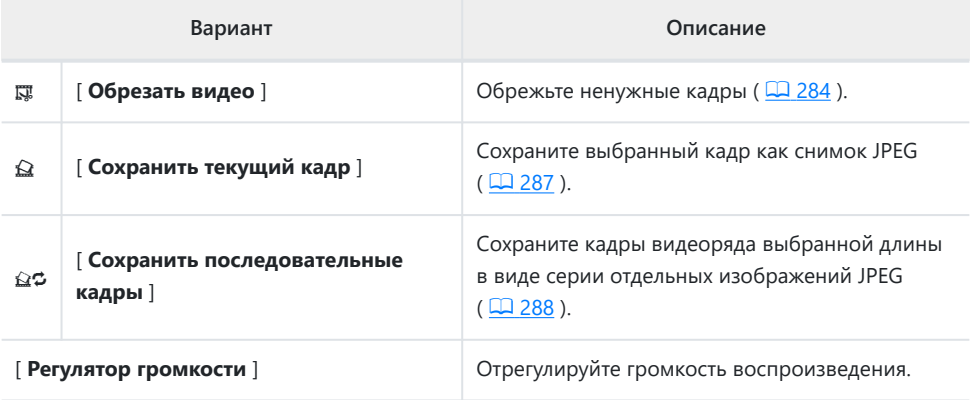

## **Увеличение воспроизведения**

Чтобы увеличить фотографию, отображаемую в режиме полнокадрового просмотра, нажмите <sup>®</sup> или <sup>®</sup> или дважды коснитесь дисплея. Большие, средние и маленькие фотографии формата [ **FX (36×24)** ] могут быть увеличены соответственно до максимума примерно в 24×, 18× и 12× соответственно. Лица, обнаруженные во время масштабирования, обозначаются белыми рамками; поверните вспомогательный диск управления, чтобы просмотреть другие лица.

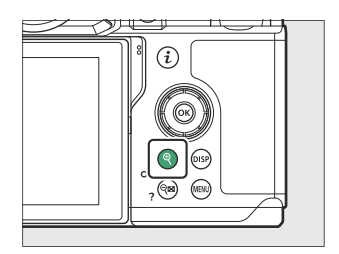

## **Использование увеличения при воспроизведении**

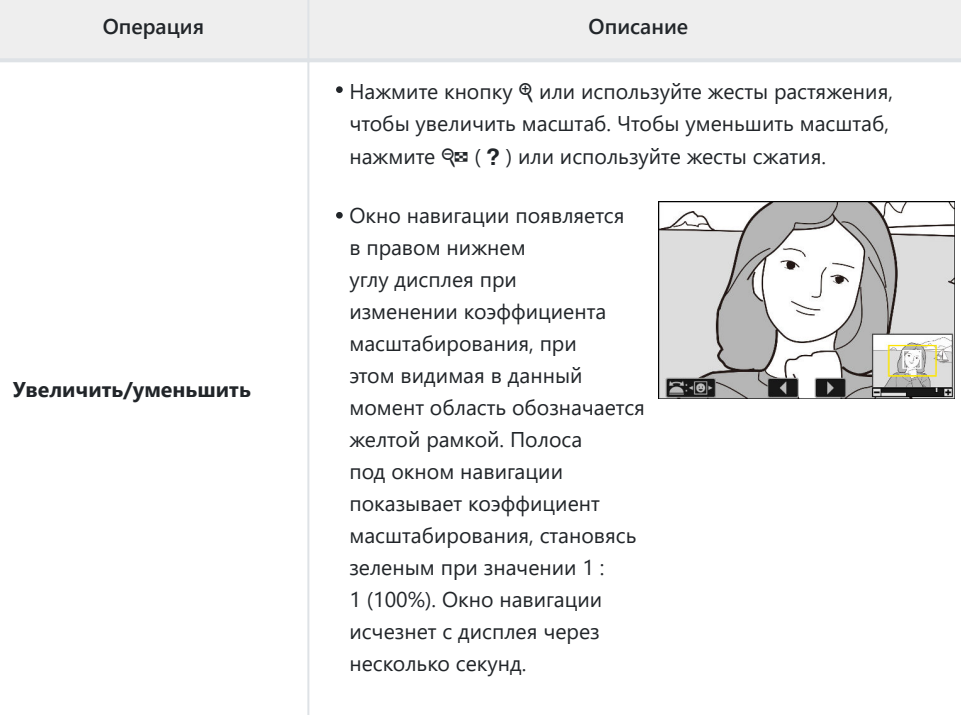

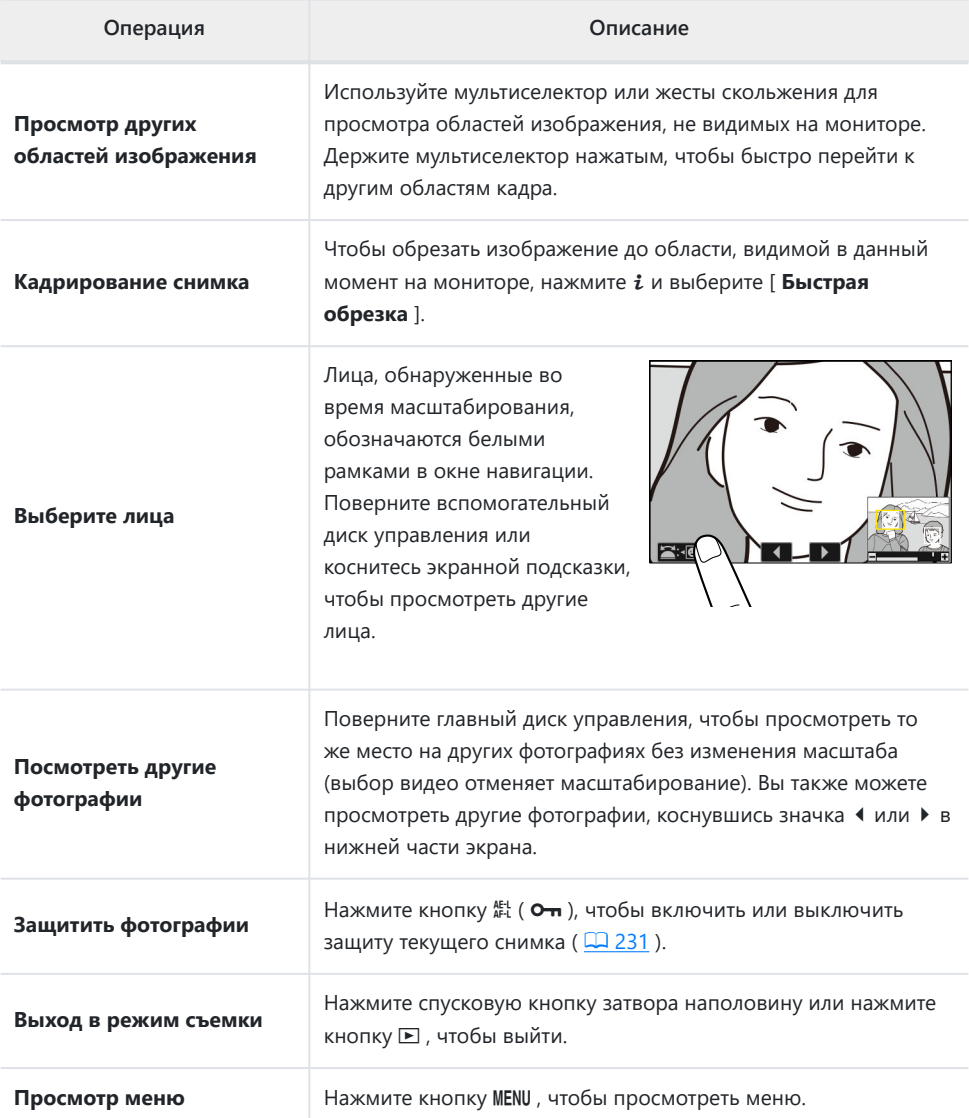

# <span id="page-230-0"></span>**Защита изображений от удаления**

Изображения можно защитить от случайного удаления. Однако защищенные изображения будут удалены при форматировании карты памяти ( $\Box$  708).

#### **Выберите изображение.** *1*

- Отобразите изображение в полнокадровом воспроизведении или воспроизведении с увеличением.
- Кроме того, вы можете выделить изображение в списке эскизов с помощью мультиселектора.

#### **нажмите** A **(** g **) кнопка.** *2*

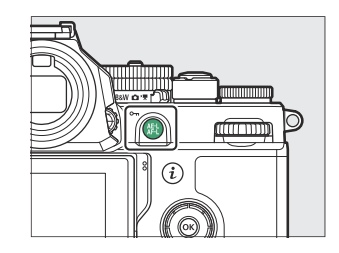

- Защищенные снимки отмечены значком
- Чтобы снять защиту, отобразите изображение или выделите его в списке эскизов и снова нажмите  $\frac{k!}{k!}$  ( $\Theta$ , ).

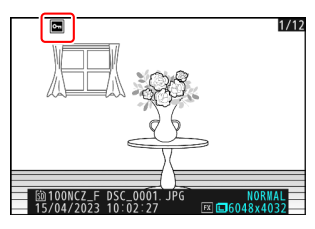

## D **Голосовые заметки**

Защита фотографий также защищает любые голосовые заметки, записанные вместе с изображениями. Голосовые заметки не могут быть защищены отдельно.

### D **Внимание: загрузка защищенных изображений через FTP**

Копии на FTP-сервере не будут защищены, даже если оригиналы защищены. Отметки могут быть добавлены с помощью рейтингов.

### **Tip: Снятие защиты со всех изображений**

Чтобы снять защиту со всех изображений в папке или папках, выбранных в данный момент для [ **Папка воспроизведения** ] в меню просмотра, нажмите кнопки A ( g ) и O примерно на две секунды во время воспроизведения.

# <span id="page-232-0"></span>**Рейтинг картинок**

Оцените картинки.

**Выберите нужный снимок с помощью мультиселектора и нажмите кнопку** i **.** *1*

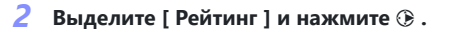

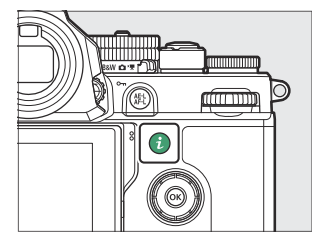

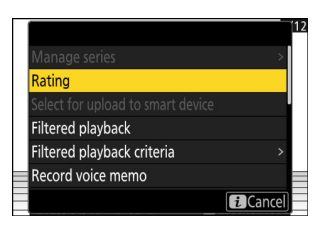

## **Выберите рейтинг.** *3*

Поверните главный диск управления, чтобы выделить нужный рейтинг, и нажмите  $\circledast$  , чтобы выбрать его. Выберите одну из оценок от нуля до пяти звезд или нажмите  $\sharp$ , чтобы пометить изображение как кандидата для последующего удаления.

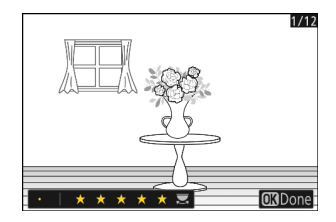

### **Tip: Рейтинги**

Рейтинги также можно просмотреть в NX Studio .

### **Tip: Оценка изображений с помощью элементов управления камерой**

Если параметру [ **Оценка** ] назначен элемент управления с помощью пользовательской настройки f3 [ **Пользовательские элементы управления (воспроизведение)** ], снимки можно оценивать, удерживая элемент управления и поворачивая главный диск управления.

# <span id="page-234-0"></span>**Выбор изображений для загрузки**

Выполните следующие действия, чтобы выбрать текущее изображение для загрузки на смартустройство, компьютер или FTP-сервер.

- Элементы меню  $\boldsymbol{i}$  , используемые для выбора изображений для загрузки, различаются в зависимости от типа подключенного устройства:
	- [ **Выбрать для загрузки на смарт-устройство** ]: отображается, когда камера подключена к смарт-устройству с помощью [ **Подключиться к смарт-устройству** ] в меню сети ( $\Box$  762).
	- [ **Выбрать для загрузки на компьютер** ]: отображается, когда камера подключена к компьютеру с помощью [ **Подключиться к компьютеру** ] в сетевом меню (  $\Box$  768).
	- [ **Выбрать для загрузки (FTP)** ]: отображается, когда камера подключена к FTP-серверу с помощью [ Подключиться к FTP-серверу ] в меню сети ( Q [773](#page-772-0)).
- Видео нельзя выбрать для загрузки, когда камера подключена к смарт-устройству через приложение SnapBridge .
- Максимальный размер файла для видео, загруженных другими способами, составляет 4 ГБ.
	- **Выберите нужное изображение и нажмите кнопку** i **.** *1*
	- **Выделите [ Выбрать для загрузки на интеллектуальное** *2***устройство ], [ Выбрать для загрузки на компьютер ]** или [ Выбрать для загрузки (FTP) ] и нажмите  $\circledast$ .

Изображения, предназначенные для смарт-устройства, отмечены значком  $\blacktriangleright$ , а изображения, предназначенные для компьютера или ftp-сервера, отмечены значком  $\blacktriangle$ .

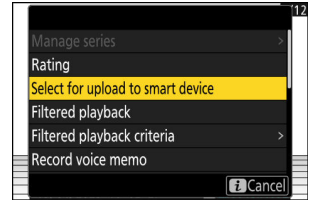

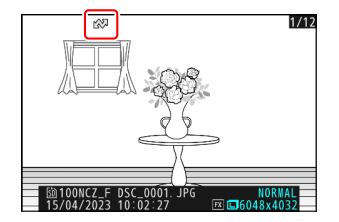

## D **Удаление маркировки загрузки**

Повторите шаги 1–2, чтобы удалить пометку загрузки с выбранных изображений.

## <span id="page-236-0"></span>**Отфильтрованное воспроизведение**

Выбирать [ **Отфильтрованное воспроизведение** ] в меню i для просмотра только изображений, которые соответствуют критериям, выбранным для [ **Критерии воспроизведения с фильтром** ] в меню воспроизведения или меню воспроизведения i .

## **" Отфильтрованные критерии воспроизведения "**

Выделите параметры и нажмите  $\circledast$ , чтобы выбрать ( $\boxtimes$ ) или отменить выбор ( $\Box$ ). Во время воспроизведения с фильтром будут отображаться только изображения, соответствующие всем критериям, отмеченным флажком (  $\blacksquare$  ).

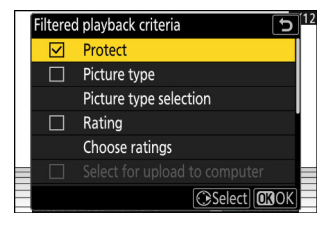

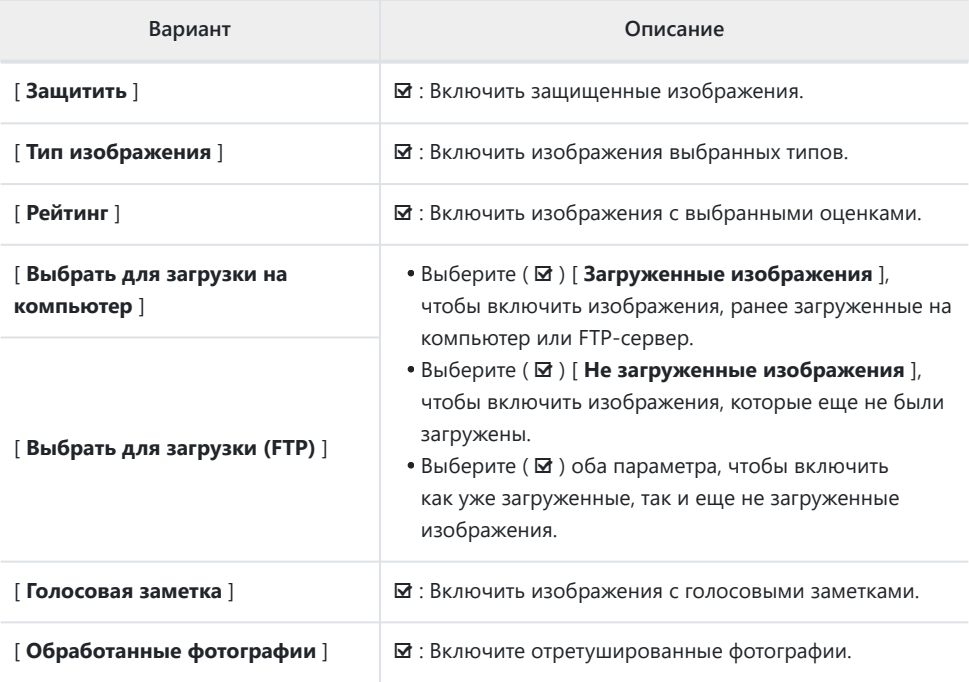

- Во время воспроизведения с фильтром вокруг дисплея появляется белая рамка.
- Чтобы завершить воспроизведение с фильтром, снова выберите [ **Воспроизведение с фильтром** ].

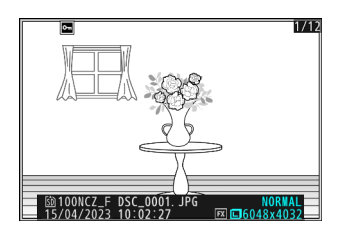

# <span id="page-238-0"></span>**Просмотр слайд-шоу**

Для просмотра слайд-шоу, в котором изображения воспроизводятся по одному в порядке записи, выберите [ **Слайд-шоу** ] в меню i . Вы также можете выбрать, как долго будут отображаться любые фотографии в шоу.

**Выберите начальный снимок с помощью мультиселектора и нажмите кнопку** i **.** *1*

Показ слайдов начинается с выбранного изображения и продолжается со всеми изображениями, записанными после него.

**2** Выделите [ Показ слайдов ] и нажмите  $\circledast$ . Чтобы выбрать продолжительность отображения фотографий, выделите [ Интервал кадра ] и нажмите  $\circledast$ .

- **3** Выделите [ Старт ] и нажмите <sup>⊗</sup>
	- Начнется слайд-шоу.
	- В случае видео параметр, выбранный для [ **Интервал кадра** ], игнорируется; вместо этого начальный кадр будет отображаться на короткое время перед началом воспроизведения видео.
	- Когда шоу заканчивается, перед возобновлением нормального воспроизведения отображается сообщение.

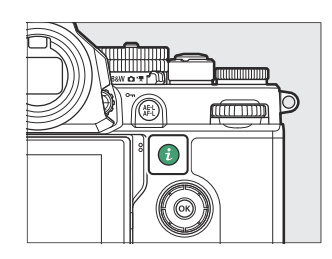

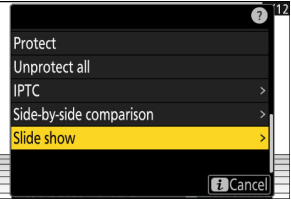

## **Во время шоу**

Во время показа можно выполнять следующие операции:

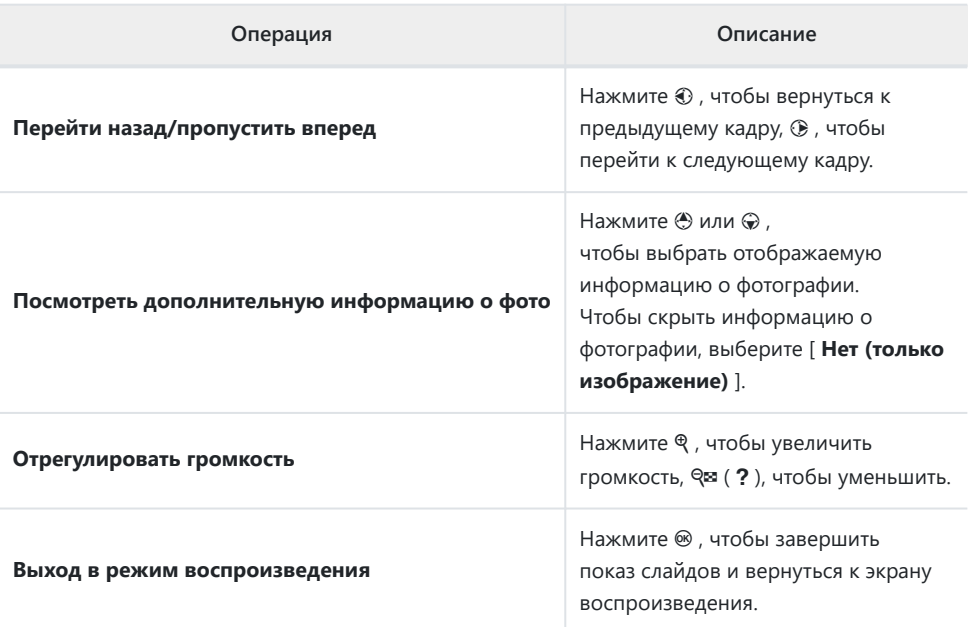

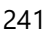

# **Удаление изображений**

Выполните следующие действия, чтобы удалить изображения с карт памяти. Обратите внимание, что изображения нельзя восстановить после удаления. Однако защищенные изображения нельзя удалить.

## **Использование кнопки «Удалить»**

Нажмите кнопку  $\tilde{w}$ , чтобы удалить текущий снимок.

**Нажмите**  $\overline{w}$  **еще раз.** Картинка будет удалена.

*2*

- **Выберите нужный снимок с помощью мультиселектора** *1* **и нажмите кнопку**  $\tilde{\mathbb{Q}}$ 
	- Отобразится диалоговое окно подтверждения.
	- Чтобы выйти, не удаляя изображение, нажмите  $\blacksquare$ .

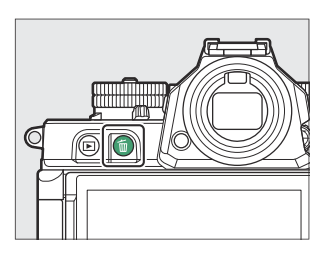

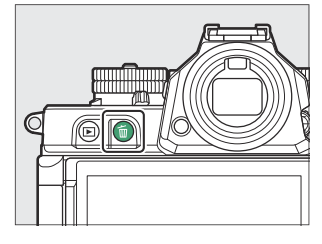

### **Tip: Удаление копий**

Если изображение, выбранное на экране воспроизведения при нажатии кнопки  $\tilde{a}$ , было записано с двумя вставленными картами памяти и выбранным параметром, отличным от [ **Переполнение** ], для [ **Функция вторичного гнезда** ], вам будет предложено выбрать, следует ли удалить обе копии или только копию на карту в текущем слоте ( $\Box$  401).

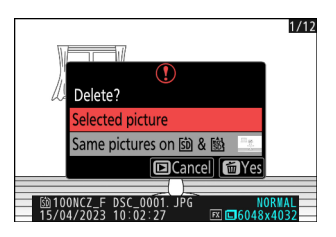

## **Удаление нескольких изображений**

Используйте [ **Удалить** ] в меню просмотра, чтобы удалить сразу несколько изображений. Обратите внимание, что в зависимости от количества изображений для удаления может потребоваться некоторое время.

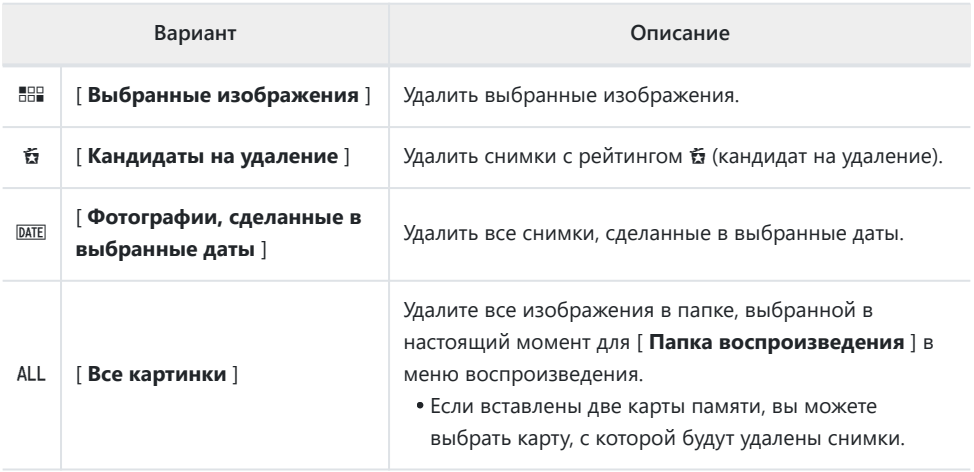

## **Удаление выбранных снимков**

#### **Выберите изображения.** *1*

• Выделите изображения и нажмите кнопку  $\mathbb{R}$  (?), чтобы выбрать; выбранные картинки отмечены галочкой ( $\odot$ ). Чтобы снять галочку ( $\bigcap$ ) и отмените выбор текущего изображения, снова нажмите кнопку Q

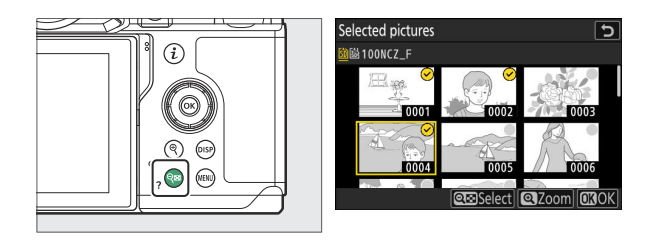

- Повторяйте, пока не будут выбраны все нужные изображения.
- Чтобы просмотреть выделенное изображение в полноэкранном режиме, нажмите и удерживайте кнопку ®

## **Удалите фотографии.** *2*

- Нажмите  $\circledast$  ; появится диалоговое окно подтверждения.
- Выделите [ **Да** ] и нажмите <sup>®</sup> , чтобы удалить выбранные снимки.

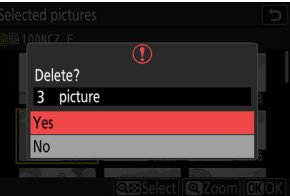

## **Кандидаты на удаление**

#### **Выберите изображения.** *1*

- Камера выведет список всех снимков с рейтингом  $\tilde{u}$  (кандидат на удаление). Снимки, которые вы в данный момент не хотите удалять, можно отменить, выделив их с помощью мультиселектора и нажав Q (?).
- Чтобы просмотреть выделенное изображение в полноэкранном режиме, нажмите и удерживайте кнопку X

### **Удалите картинки.** *2*

- Нажмите  $\circledast$  ; появится диалоговое окно подтверждения.
- Выделите [Да ] и нажмите  $\circledast$ , чтобы удалить выбранные снимки.

## **Снимки, сделанные в выбранные даты**

#### **Выберите даты.** *1*

- Выделите даты с помощью мультиселектора и нажмите **2 для выбора; выбранные даты отмечены значком**  $\overline{\mathbf{z}}$ Выбранные даты можно отменить, снова нажав  $\circledast$ .
- Повторяйте, пока не выберете все нужные даты.

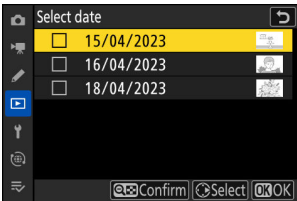

### **Удалите картинки.** *2*

- Нажмите  $\circledast$  ; появится диалоговое окно подтверждения.
- Выделите [ **Да** ] и нажмите <sup>®</sup> , чтобы удалить все снимки, сделанные в выбранные даты.

## **Удаление всех изображений**

#### **Выберите карту памяти.** *1*

Нажмите ⇔ или →, чтобы выделить гнездо, содержащее карту памяти, с которой будут удалены снимки, и нажмите  $@b$ .

# Delete all pictures taken on the selected date? Ye **No**

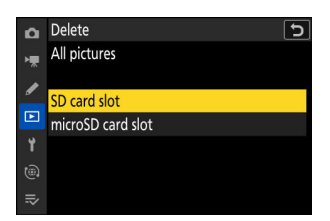

#### **Удалите картинки.** *2*

- Появится диалоговое окно подтверждения, показывающее имя папки, содержащей фотографии, которые необходимо удалить. Выделите [ **Да** ] и нажмите  $\circledast$ , чтобы удалить все снимки из папки. Это папка, выбранная ранее с помощью [ **Папка воспроизведения** ] в меню воспроизведения.
- Обратите внимание, что в зависимости от количества изображений для удаления может потребоваться некоторое время.

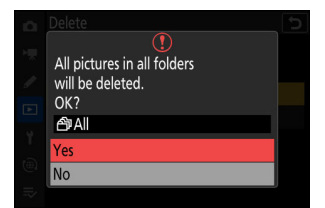

# <span id="page-245-0"></span>**Ретушь фотографий**

# **Ретушь фотографий**

Ретушь копии могут быть созданы из существующих изображений. Отретушированные копии сохраняются в новые файлы отдельно от исходных изображений.

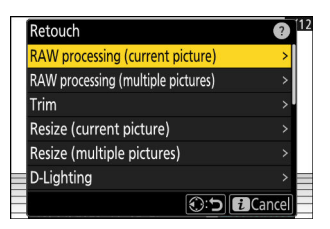

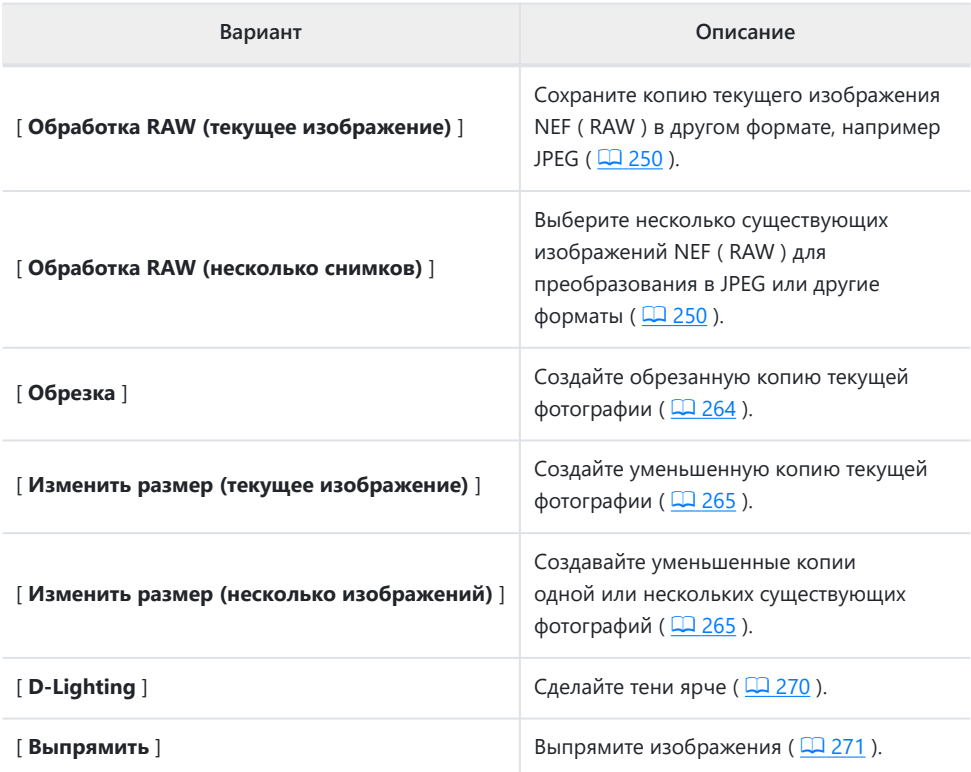

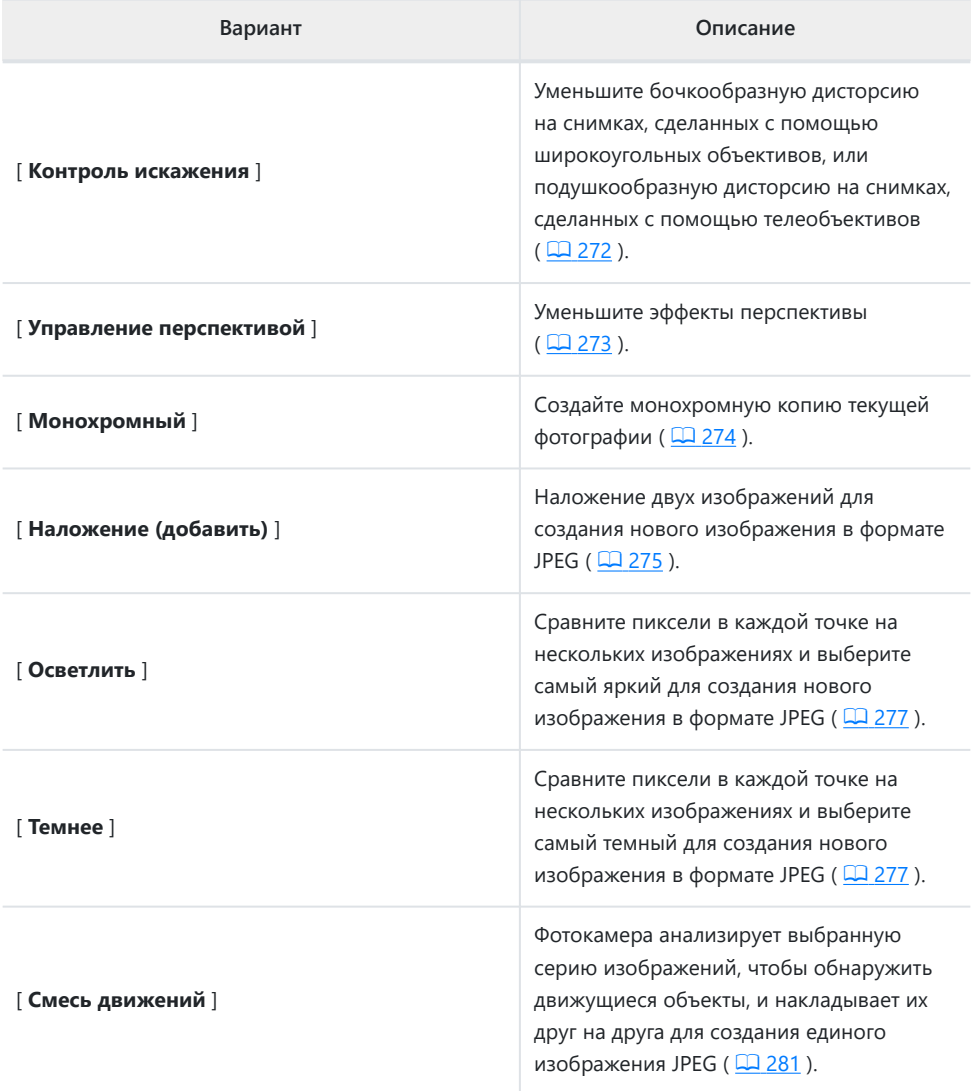

**Выберите нужный снимок с помощью мультиселектора** *1* **и нажмите кнопку** i **.**

Вам не нужно будет выбирать изображение, если вы используете [ **Обработка RAW (несколько изображений)** ] или [ **Изменить размер (несколько изображений)** ], так как вам будет предложено выбрать изображения позже.

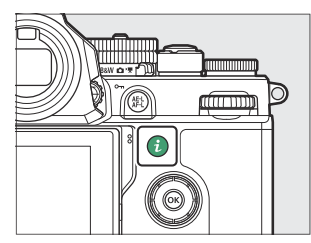

- **Выделите [ Ретушь ] и нажмите**  $\circledast$ **.** *2*
- $\mathbf{\mathcal{S}}$  Выделите нужный вариант и нажмите  $\mathbf{\circled{S}}$  .

### **Выберите параметры ретуши.** *4*

- Для получения дополнительной информации см. раздел для выбранного элемента.
- Чтобы выйти без создания отретушированной копии, нажмите  $\blacksquare$ . Это вернет вас к дисплею воспроизведения.

### **Создайте отретушированную копию.** *5*

- Для получения дополнительной информации см. раздел для выбранного элемента.
- Ретушированные копии обозначаются значком  $\mathbb{S}$ .

### D **Предостережения: ретушь**

- Камера может не отображать или обрабатывать изображения, снятые или обработанные с помощью других камер или обработанные на компьютере.
- Если в течение короткого времени не выполняются никакие действия, дисплей выключится, а все несохраненные изменения будут утеряны. Чтобы увеличить время, в течение которого дисплей остается включенным, выберите более длительное время отображения меню с помощью пользовательской настройки c3 [ **Задержка отключения питания** ] > [ **Меню** ].

### **И Предостережения: ретушь копий**

- Большинство элементов можно применить к копиям, созданным с использованием других параметров ретуширования, хотя многократное редактирование может привести к ухудшению качества изображения или неестественным цветам.
- Создаваемый эффект может варьироваться в зависимости от порядка, в котором выполняется редактирование.
- Некоторые элементы могут быть недоступны в зависимости от элементов, используемых для создания копии.
- Элементы [ **Ретушь** ] в меню i , которые нельзя применить к текущему изображению, отображаются серым цветом и недоступны.

### **И Качество изображения**

- Копии, созданные из изображений в NEF ( RAW ), будут сохранены в JPEG или HEIF с параметром [ **Качество изображения** ] [ **JPEG /HEIF высокое качество** m ].
- Копии, созданные из изображений JPEG и HEIF, имеют такое же качество, как и оригинал.
- В случае двухформатных изображений, записанных на одну и ту же карту памяти с настройками качества изображения RAW + JPEG /HEIF, будет ретуширована только копия в NEF ( RAW ).

### **И Размер изображения**

За исключением копий, созданных с помощью [ **Обработка RAW (текущее изображение)** ], [ **Обработка RAW (несколько изображений)** ], [ **Кадрирование** ], [ **Изменить размер (текущее изображение)** ] и [ **Изменить размер (несколько изображений)** ], копии того же размера, что и оригинал.

# <span id="page-249-0"></span>**Обработка RAW**

Обработка RAW используется для сохранения изображений NEF ( RAW ) в других форматах, таких как JPEG . В зависимости от режима тона, выбранного при съемке изображения, копии можно сохранять в формате JPEG или HEIF.

### **И Внимание: обработка RAW**

Обработка RAW доступна только для изображений в NEF ( RAW ), созданных этой камерой. Изображения в других форматах и фотографии в формате NEF ( RAW ), сделанные другими камерами или NX Tether выбрать нельзя.

## **Обработка фотографий, снятых в тоновом режиме « SDR »**

Применение обработки RAW к фотографиям, снятым в режиме [ **SDR** ], выбранном для тонового режима, создает копии в JPEG .

## **Обработка текущего изображения**

**Отобразите изображение в NEF ( RAW ), снятое с [ SDR ], выбранным для тонового режима, а затем нажмите кнопку** i **.** *1*

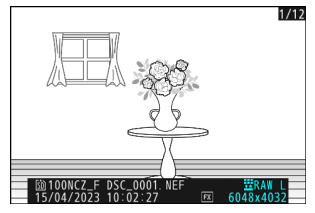

**Выберите [ Ретушь ] в меню** i **, затем выделите** *2***[ Обработка RAW (текущий снимок) ] и нажмите** 2 **.**

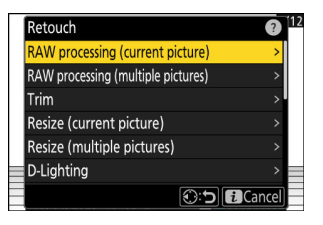

### **Выберите пункт назначения.** *3*

- Нажмите  $\textcircled{\tiny 4}$  или  $\textcircled{\tiny 4}$ , чтобы выделить гнездо для карты, и нажмите  $\circledast$  .
- Вам не будет предложено выбрать слот, если вставлена только одна карта памяти.

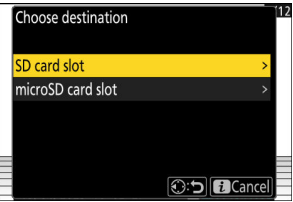

### **Выберите настройки для копии JPEG на экране [ Обработка RAW ].** *4*

- Можно настроить следующие параметры:
	- Качество изображения ( <u>Q 110</u>)
	- Размер изображения ( <u>Q 113</u>)
	- Компенсация экспозиции ( <mark>Q [146](#page-145-0)</mark>)
	- Баланс белого ( <u>QQ [161](#page-160-0)</u>)
	- Установить Picture Control (2 [182](#page-181-0))
	- Цветовое пространство ( <u>Q [423](#page-422-0)</u>)
	- Активный D-Lighting (24 424)
	- Шумоподавление при высоких значениях ISO ( <u>Q 427</u>)
	- Контроль виньетки ( <mark>Q [428](#page-427-0)</mark>)
	- Компенсация дифракции ( <u>Q 429</u>)
	- Баланс впечатления портрета ( <u>Q [432](#page-431-0)</u>)
- Настройки, действующие на момент создания фотографии, в некоторых случаях отображаются под предварительным просмотром.
- Чтобы использовать настройку, действовавшую при съемке фотографии, если применимо, выберите [ **Оригинал** ].
- Эффекты можно предварительно просмотреть на экране редактирования. Чтобы просмотреть неотредактированное изображение, нажмите и удерживайте кнопку **DISP** .
- [ **Компенсация экспозиции** ] может быть установлена только на значения от –2 до +2 EV.

### **Скопируйте фотографию.** *5*

Выделите [ **EXE** ] и нажмите  $\circledast$ , чтобы создать копию выбранной фотографии JPEG.

## **Обработка нескольких изображений**

- **Отобразите изображение в NEF ( RAW ), снятое с** *1* **выбором [ SDR ] для тонового режима, а затем нажмите кнопку** i **.**
- **Выберите [ Ретуширование ] в меню** i **, затем выделите** *2*Retouch **[ Обработка RAW (несколько снимков) ] и нажмите** 2 **.**

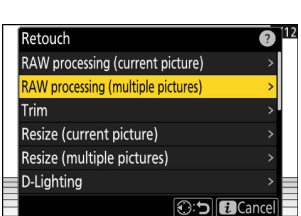

0 100NCZ\_F DSC\_0001. NEF

 $1/12$
**Выберите, как будут выбираться изображения и где** *3* **будут сохраняться копии.**

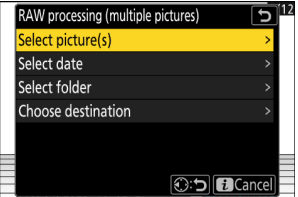

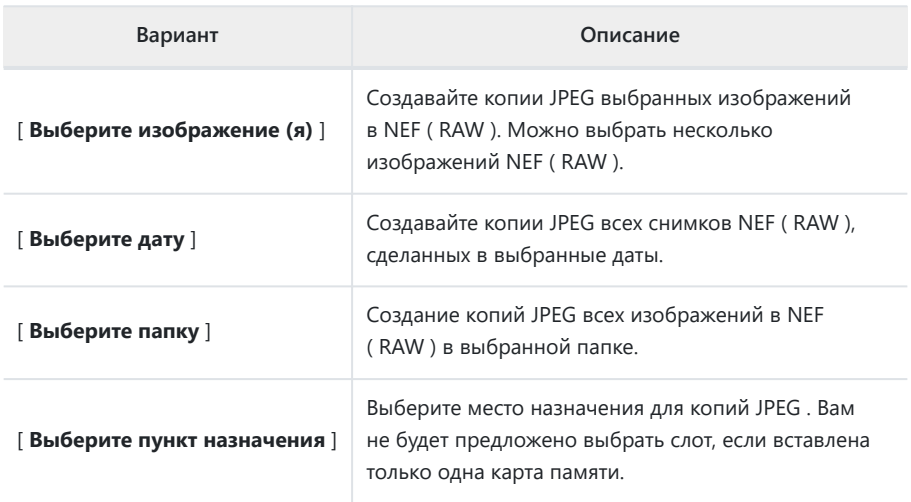

Если вы выбрали [ **Выбрать изображение(я)** ], перейдите к шагу 5.

## **Выберите исходный слот.** *4*

- Выделите слот с картой, содержащей изображения в формате NEF (RAW), и нажмите  $\circledast$ .
- Вам не будет предложено выбрать слот, если вставлена только одна карта памяти.

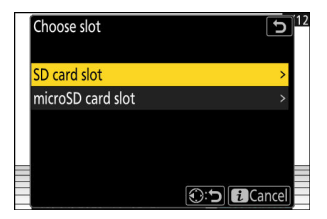

## **Выберите фотографии.** *5*

### **Если вы выбрали [ Выбрать изображение(я) ]:**

- Выделите изображения с помощью мультиселектора.
- Чтобы просмотреть выделенное изображение в полноэкранном режиме, нажмите и удерживайте кнопку  $\bigoplus$
- Чтобы выбрать выделенное изображение, нажмите кнопку Q (?). Выбранные снимки отмечены галочкой  $(Q)$ ). Чтобы снять галочку  $(Q)$ ) и отмените выбор текущего изображения, снова нажмите кнопку  $\mathbb{R}$  (?). Все изображения будут обработаны с одинаковыми настройками.
- Нажмите  $\circledast$ , чтобы продолжить после завершения выбора.

### **Если вы выбрали [ Выберите дату ]:**

- Выделите даты с помощью мультиселектора и нажмите  $\circledast$ , чтобы выбрать ( $\boxtimes$ ) или отменить выбор ( $\Box$ ).
- Все подходящие изображения, сделанные в даты, отмеченные флажком ( M ), будут обработаны с использованием тех же настроек.
- Нажмите  $\circledast$  , чтобы продолжить после завершения выбора.

### **Если вы выбрали [ Выбрать папку ]:**

Выделите папку и нажмите <sup>®</sup>, чтобы выбрать; все подходящие изображения в выбранной папке будут обработаны с использованием одних и тех же настроек.

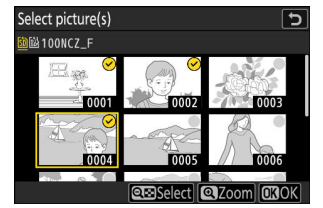

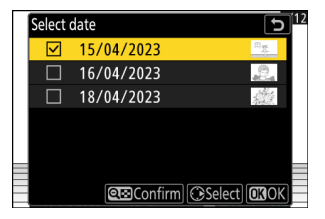

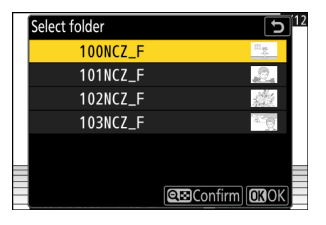

## **Выберите настройки для копий JPEG на экране [ Обработка RAW ].** *6*

- Можно настроить следующие параметры:
	- Качество изображения ( <mark>Q 110</mark>)
	- Размер изображения ( <u>Q 113</u>)
	- Компенсация экспозиции ( <mark>Q [146](#page-145-0)</mark>)
	- Баланс белого ( <u>QQ [161](#page-160-0)</u>)
	- Установить Picture Control (1 [182](#page-181-0))
	- Цветовое пространство ( <u>Q [423](#page-422-0)</u>)
	- Активный D-Lighting (24 424)
	- Шумоподавление при высоких значениях ISO ( <u>Q 427</u>)
	- Контроль виньетки ( <mark>Q [428](#page-427-0)</mark> )
	- Компенсация дифракции ( <u>Q 429</u>)
	- Баланс впечатления от портрета ( <mark>Q [432](#page-431-0)</mark>)
- Чтобы использовать настройку, действовавшую при съемке фотографий, выберите [ **Исходный** ], если применимо.
- Эффекты можно предварительно просмотреть на экране редактирования. Для просмотра неотредактированных изображений нажмите и удерживайте кнопку **DISP** .
- [ **Компенсация экспозиции** ] может быть установлена только на значения от –2 до +2 EV.

## **Скопируйте фотографии.** *7*

- $\bullet$  Выделите [**EXE**] и нажмите  $\circledast$ , чтобы отобразить диалоговое окно подтверждения, затем выделите [ **Да** ] и нажмите <sup>@</sup>, чтобы создать копии выбранных фотографий в JPEG .
- Чтобы отменить операцию до того, как будут созданы все копии, нажмите кнопку MENU; когда появится диалоговое окно подтверждения, выделите [ **Да** ] и нажмите  $\circledast$ .

## **Обработка фотографий, снятых с использованием тонового режима « HLG »**

Применение обработки RAW к фотографиям, снятым с выбранным для тонового режима [ **HLG** ], создает копии HEIF.

Изображения в формате NEF ( RAW ), сделанные с выбранным для тонового режима [ **HLG** ], также можно сохранить в формате JPEG ( $\Box$  258). Обратите внимание, однако, что на копиях JPEG может быть больше «шума» в виде случайно расположенных ярких пикселей, тумана или линий, чем на копиях в формате JPEG , созданных из изображений в NEF ( RAW ), снятых с [ **SDR** ], выбранным для тонового режима.

## **Обработка текущего изображения**

**Отобразите изображение в NEF ( RAW ), снятое с** *1* **выбором [ HLG ] для тонового режима, а затем нажмите кнопку** i **.**

Выберите изображение, отмеченное значком HLG.

**Выберите [ Ретушь ] в меню** i **, затем выделите** *2*

**[ Обработка RAW (текущий снимок) ] и нажмите** 2 **.**

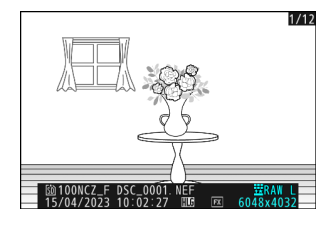

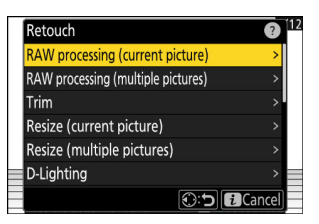

## Choose destination SD card slot microSD card slot **O:5 El Cance**

## **Выберите пункт назначения.** *3*

- Нажмите  $\textcircled{\tiny{\textcirc}}$  или  $\textcircled{\tiny{\textcirc}}$ , чтобы выделить гнездо для карты, и нажмите ® .
- Вам не будет предложено выбрать слот, если вставлена только одна карта памяти.

## **Выберите настройки для копии HEIF на экране [ Обработка RAW (HEIF) ].** *4*

- Можно настроить следующие параметры:
	- Качество изображения ( <mark>Q 110</mark>)
	- Размер изображения ( <u>Q 113</u>)
	- Компенсация экспозиции ( <mark>Q [146](#page-145-0)</mark>)
	- Баланс белого ( <u>QQ [161](#page-160-0)</u>)
	- Picture Control (HLG; 2418)
	- Шумоподавление при высоких значениях ISO ( <u>Q 427</u>)
	- Контроль виньетки ( <mark>Q [428](#page-427-0)</mark> )
	- Компенсация дифракции ( <u>Q 429</u> )
	- Баланс впечатления от портрета ( <mark>Q [432](#page-431-0)</mark>)
	- Для обработки RAW ( JPEG ) -
- Настройки, действующие на момент создания фотографии, в некоторых случаях отображаются под предварительным просмотром.
- Чтобы использовать настройку, действовавшую при съемке фотографии, если применимо, выберите [ **Оригинал** ].
- Эффекты можно предварительно просмотреть на экране редактирования. Чтобы просмотреть неотредактированное изображение, нажмите и удерживайте кнопку **DISP** .
- [ **Компенсация экспозиции** ] может быть установлена только на значения от –2 до +2 EV.
- [ **Цветовое пространство** ] зафиксировано на «BT.2100».
- [ Активный D-Lighting ] нельзя настроить.

## **Скопируйте фотографию.** *5*

Выделите [ **EXE (сохранить в формате HEIF)** ] и нажмите  $\otimes$ , чтобы создать копию текущей фотографии в формате HEIF.

## <span id="page-257-0"></span>**Tip: Создание копий JPEG из фотографий RAW , снятых с использованием тонового режима HLG**

При выборе [ **В обработку RAW ( JPEG )** ] на шаге 4 отображается диалоговое окно [ **Обработка RAW ( JPEG )** ], в котором можно настроить параметры для сохранения копии в формате JPEG . Чтобы сохранить копию JPEG, выделите [ **EXE (сохранить в формате JPEG)** ] и нажмите ®

- Экспозиция для копий JPEG , созданных путем применения [ **Обработка RAW ( JPEG )** ] к фотографиям RAW , снятым в HLG, будет примерно на 2 EV ниже, чем у копий JPEG , созданных из фотографий RAW , снятых с выбранным для тонового режима [ **SDR** ]. Экспозицию можно скорректировать по желанию с помощью параметра [ **Компенсация экспозиции** ] в диалоговом окне [ **Обработка RAW ( JPEG )** ].
- На экране [Обработка **Picture Control RAW JPEG )** ] вместо [ **Установить Picture Control** ]. [ **Оригинал** ] не может быть выбран.
- Вы сможете выбрать параметры [ **Цветовое пространство** ] и [ **Активный D-Lighting** ]. Учтите, однако, что выбор параметра [ **Активный D-Lighting** ] может привести к появлению «шума» в виде случайно расположенных ярких пикселей, тумана или линий.
- Чтобы вернуться к экрану [ **Обработка RAW (HEIF)** ], выберите [ **К обработке RAW (HEIF)** ] в диалоговом окне [ **Обработка RAW ( JPEG )** ].
- Значения, выбранные на экранах [ **Обработка RAW (HEIF)** ] и [ **Обработка RAW ( JPEG )** ], сохраняются отдельно и не сбрасываются после обработки или при переключении с одного дисплея на другой с помощью [ **В обработку RAW ( JPEG )** ] или [ **В обработку RAW (HEIF)** ].

## **Обработка нескольких изображений**

**Отобразите изображение в NEF ( RAW ), снятое с** *1* **выбором [ HLG ] для тонового режима, а затем нажмите кнопку** i **.**

Выберите изображение, отмеченное значком HLG.

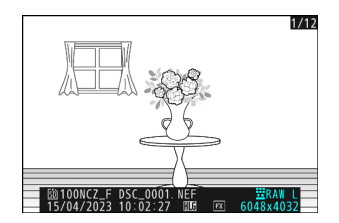

**Выберите [ Ретуширование ] в меню** i **, затем выделите** *2***[ Обработка RAW (несколько снимков) ] и нажмите** 2 **.**

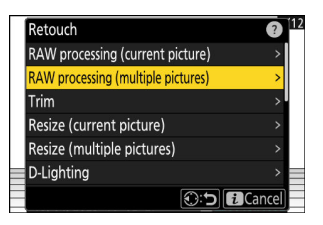

**Выберите, как будут выбираться изображения и где** *3* **будут сохраняться копии.**

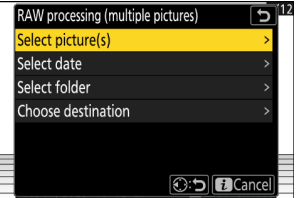

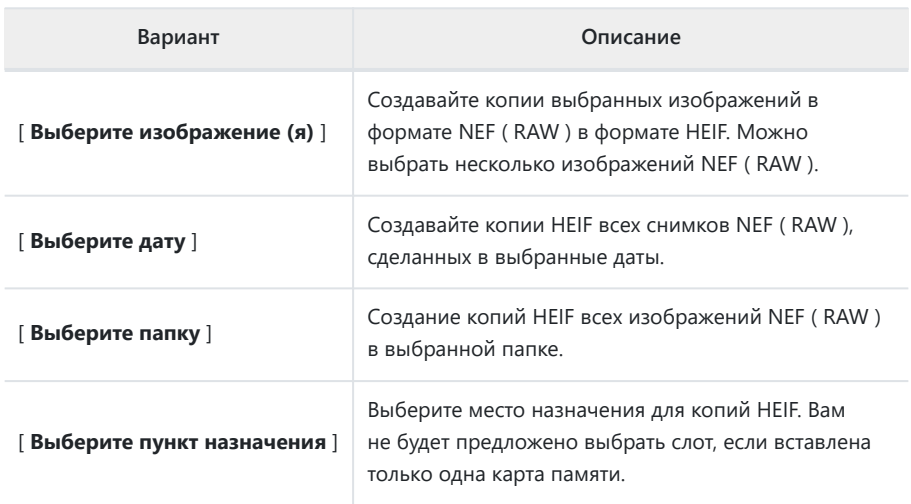

Если вы выбрали [ **Выбрать изображение(я)** ], перейдите к шагу 5.

## **Выберите исходный слот.** *4*

- Выделите слот с картой, содержащей изображения в формате NEF (RAW), и нажмите  $\circledast$ .
- Вам не будет предложено выбрать слот, если вставлена только одна карта памяти.

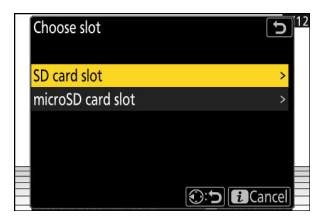

## **Выберите фотографии.** *5*

### **Если вы выбрали [ Выбрать изображение(я) ]:**

- Выделите изображения с помощью мультиселектора.
- Чтобы просмотреть выделенное изображение в полноэкранном режиме, нажмите и удерживайте кнопку  $^\oplus$
- Чтобы выбрать выделенное изображение, нажмите кнопку Q (?). Выбранные снимки отмечены галочкой  $(Q)$ ). Чтобы снять галочку  $(Q)$ ) и отмените выбор текущего изображения, нажмите кнопку Q (?) еще раз. Все изображения будут обработаны с использованием одних и тех же настроек.
- Нажмите  $\circledast$ , чтобы продолжить после завершения выбора.

### **Если вы выбрали [ Выберите дату ]:**

- Выделите даты с помощью мультиселектора и нажмите  $\circledast$ , чтобы выбрать ( $\boxtimes$ ) или отменить выбор ( $\Box$ ).
- Все подходящие изображения, сделанные в даты, отмеченные флажком ( M ), будут обработаны с использованием тех же настроек.
- Нажмите  $\circledast$  , чтобы продолжить после завершения выбора.

### **Если вы выбрали [ Выбрать папку ]:**

Выделите папку и нажмите <sup>®</sup> , чтобы выбрать; все подходящие изображения в выбранной папке будут обработаны с использованием одних и тех же настроек. Select picture(s) **III 100NCZ F** 128  $-000$ mm

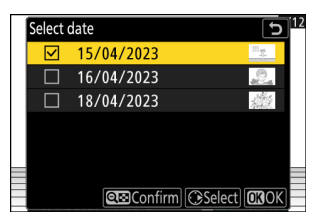

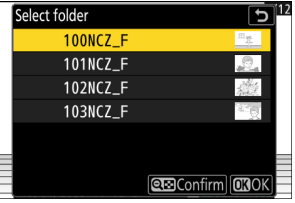

## **Выберите настройки для копий HEIF на экране [ Обработка RAW (HEIF) ].** *6*

- Можно настроить следующие параметры:
	- Качество изображения ( <mark>Q 110</mark>)
	- Размер изображения ( <u>Q 113</u>)
	- Компенсация экспозиции ( <mark>Q [146](#page-145-0)</mark>)
	- Баланс белого ( <u>QQ [161](#page-160-0)</u>)
	- Picture Control (HLG; 2418)
	- Шумоподавление при высоких значениях ISO ( <u>Q 427</u>)
	- Контроль виньетки ( <mark>Q [428](#page-427-0)</mark> )
	- Компенсация дифракции ( <u>Q 429</u> )
	- Баланс впечатления от портрета ( <mark>Q [432](#page-431-0)</mark>)
	- Для обработки RAW ( JPEG ) -
- Чтобы использовать настройку, действовавшую при съемке фотографий, выберите [ **Исходный** ], если применимо.
- Эффекты можно предварительно просмотреть на экране редактирования. Для просмотра неотредактированных изображений нажмите и удерживайте кнопку **DISP** .
- [ **Компенсация экспозиции** ] может быть установлена только на значения от –2 до +2 EV.
- [ Цветовое пространство ] зафиксировано на «ВТ.2100».
- [ Активный D-Lighting ] нельзя настроить.

## **Скопируйте фотографии.** *7*

- На экране [ **Обработка RAW (HEIF)** ] выделите [ **EXE (сохранить в формате HEIF)** ] и нажмите <sup>®</sup>, чтобы создать копии выбранных фотографий в формате HEIF.
- Чтобы отменить операцию до того, как будут созданы все копии, нажмите кнопку MENU; когда появится диалоговое окно подтверждения, выделите [ **Да** ] и нажмите  $\circledast$ .

## **Tip: Создание копий JPEG из фотографий RAW , снятых с использованием тонового режима HLG**

При выборе [ **В обработку RAW ( JPEG )** ] на шаге 6 отображается диалоговое окно [ **Обработка RAW ( JPEG )** ], в котором можно настроить параметры сохранения копий в формате JPEG . Чтобы сохранить копии JPEG, выделите [ **EXE (сохранить в формате JPEG)** ] и нажмите  $\circledast$ .

- Экспозиция для копий JPEG , созданных путем применения [ **Обработка RAW ( JPEG )** ] к фотографиям RAW , снятым в HLG, будет примерно на 2 EV ниже, чем у копий JPEG , созданных из фотографий RAW , снятых с выбранным для тонового режима [ **SDR** ]. Экспозицию можно скорректировать по желанию с помощью параметра [ **Компенсация экспозиции** ] в диалоговом окне [ **Обработка RAW ( JPEG )** ].
- На экране [Обработка **Picture Control RAW JPEG )** ] вместо [ **Установить Picture Control** ]. [ **Оригинал** ] не может быть выбран.
- Вы сможете выбрать параметры [ **Цветовое пространство** ] и [ **Активный D-Lighting** ]. Учтите, однако, что выбор параметра [ **Активный D-Lighting** ] может привести к появлению «шума» в виде случайно расположенных ярких пикселей, тумана или линий.
- Чтобы вернуться к экрану [ **Обработка RAW (HEIF)** ], выберите [ **К обработке RAW (HEIF)** ] в диалоговом окне [ **Обработка RAW ( JPEG )** ].
- Значения, выбранные на экранах [ **Обработка RAW (HEIF)** ] и [ **Обработка RAW ( JPEG )** ], сохраняются отдельно и не сбрасываются после обработки или при переключении с одного дисплея на другой с помощью [ **В обработку RAW ( JPEG )** ] или [ **В обработку RAW (HEIF)** ].

## **Подрезать**

Создайте обрезанную копию текущей фотографии. Фотография отображается с выбранным кадрированием, отмеченным желтым цветом; создайте обрезанную копию, как описано ниже.

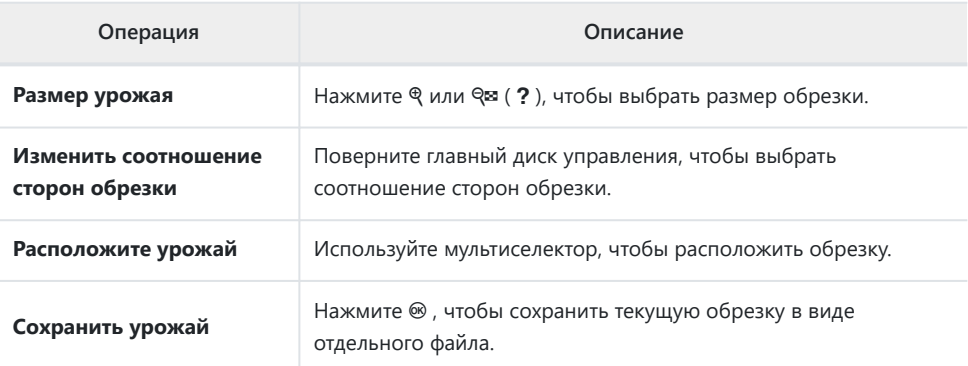

## D **Предостережения: обрезанные изображения**

- В зависимости от размера кадрированной копии увеличение при воспроизведении может быть недоступно при отображении кадрированных копий.
- Размер обрезки отображается в верхнем левом углу дисплея обрезки. Размер копии зависит от размера обрезки и соотношения сторон.

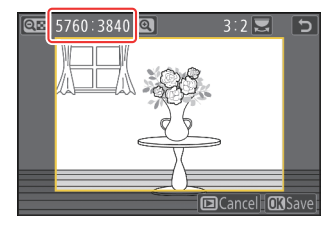

## **Изменить размер**

Создавайте уменьшенные копии выбранных фотографий. Используйте [ **Изменить размер (текущее изображение)** ] для изменения размера текущего изображения или [ **Изменить размер (несколько изображений)** ] для изменения размера нескольких изображений.

### **И Внимание: изменить размер**

В зависимости от размера копии увеличение при воспроизведении может быть недоступно, когда отображаются копии с измененным размером.

## D **Изменение размера обрезанных изображений**

Размер изображений, обрезанных до соотношения сторон 4 : 3 или 3 : 4, изменить нельзя.

## **Изменение размера текущего изображения**

**Выберите [ Ретушь ] в меню** i **, затем выделите [ Изменить размер (текущее изображение) ] и нажмите** 2 **.** *1*

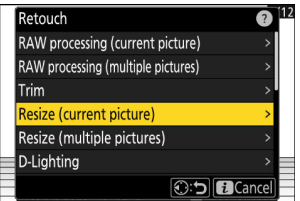

## **Выберите пункт назначения.** *2*

- Нажмите  $\textcircled{3}$  или  $\textcircled{7}$ , чтобы выделить гнездо для карты, и нажмите ®.
- Вам не будет предложено выбрать слот, если вставлена только одна карта памяти.

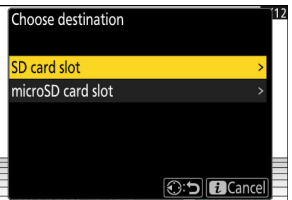

## $\overline{\mathbf{3}}$  Выделите нужный размер и нажмите  $\circledast$  .

Копия будет сохранена в выбранном размере.

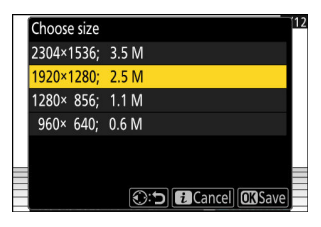

**Изменение размера нескольких изображений**

**Выберите [ Ретушь ] в меню** i **, затем выделите** *1* **[ Изменить размер (несколько снимков) ] и нажмите** 2 **.**

## **Выберите размер.** *2*

- Выделите [ Выбрать размер ] и нажмите  $\circledast$ .
- Выделите нужный размер (длину в пикселях) с помощью **(5) и © и нажмите ®.**

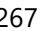

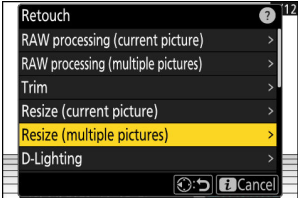

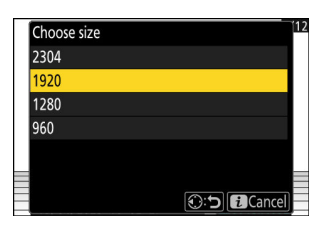

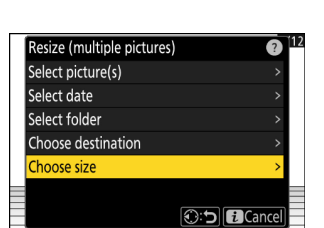

## **Выберите способ выбора изображений.** *3*

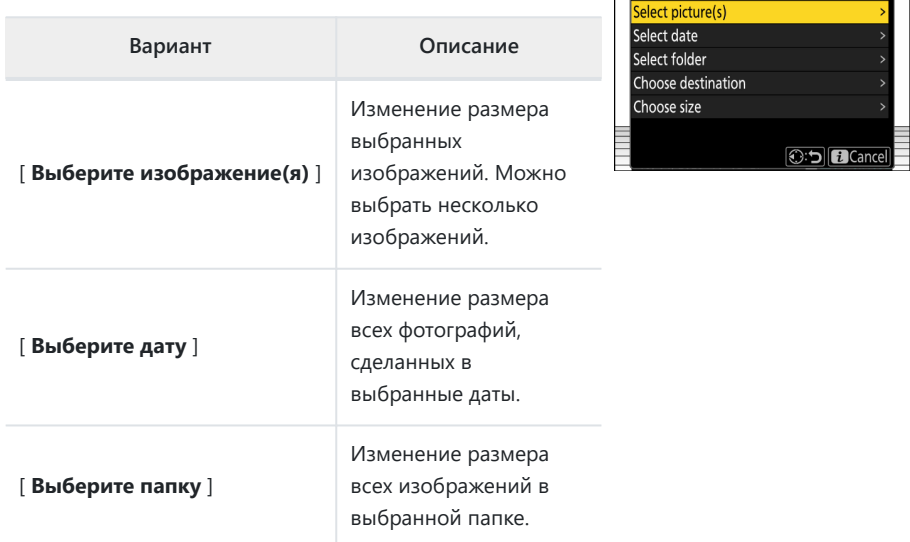

Если вы выбрали [ **Выбрать изображение(я)** ], перейдите к шагу 5.

## **Выберите исходный слот.** *4*

- Выделите слот с картой, содержащей нужные снимки, и нажмите <sup>•</sup>.
- Вам не будет предложено выбрать слот, если вставлена только одна карта памяти.

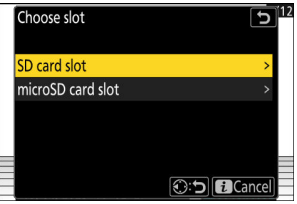

Resize (multiple pictures)

 $12$ 

## **Выберите картинки.** *5*

### **Если вы выбрали [ Выбрать изображение(я) ]:**

- Выделите изображения с помощью мультиселектора.
- Чтобы просмотреть выделенное изображение в полноэкранном режиме, нажмите и удерживайте кнопку  $^\oplus$
- Чтобы выбрать выделенное изображение, нажмите кнопку Q (?). Выбранные снимки отмечены галочкой  $(Q)$ ). Чтобы снять галочку  $(Q)$ ) и отмените выбор текущего изображения, нажмите кнопку Фа (?) еще раз. Все выбранные изображения будут скопированы с размером, выбранным на шаге 2.
- Нажмите  $\circledast$ , чтобы продолжить после завершения выбора.

### **Если вы выбрали [ Выберите дату ]:**

- Выделите даты с помощью мультиселектора и нажмите  $\circledast$ , чтобы выбрать ( $\boxtimes$ ) или отменить выбор ( $\Box$ ).
- Все снимки, сделанные в дни, отмеченные флажком ( $\boxtimes$ ), будут скопированы с размером, выбранным в шаге 2.
- Нажмите  $\circledast$  , чтобы продолжить после завершения выбора.

### **Если вы выбрали [ Выбрать папку ]:**

Выделите папку и нажмите <sup>®</sup> , чтобы выбрать; все изображения в выбранной папке будут скопированы в размере, выбранном в шаге 2.

## **Сохраните измененные копии.** *6*

- Появится диалоговое окно подтверждения; выделите [ Да ] и нажмите <sup>®</sup>, чтобы сохранить копии с измененным размером.
- Чтобы отменить операцию до того, как будут созданы все копии, нажмите кнопку MENU ; когда отобразится диалоговое окно подтверждения, выделите [ **Да** ] и нажмите <sup>®</sup> .

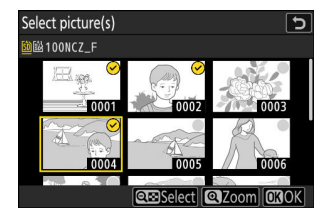

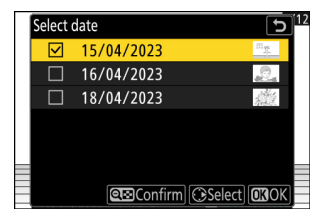

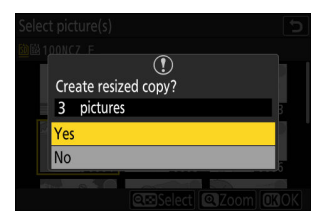

# **D-Lighting**

D-Lighting осветляет тени. Он идеально подходит для темных фотографий или фотографий с контровым светом.

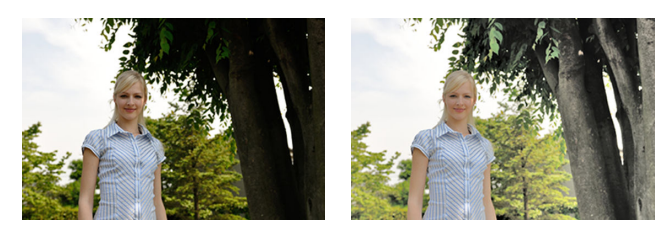

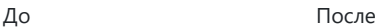

Эффект можно предварительно просмотреть на экране редактирования. Чтобы просмотреть неотредактированное изображение, нажмите и удерживайте кнопку **DISP** .

- Нажмите  $\textcircled{\tiny{\textcircled{\tiny\textcirc}}}$  или  $\textcircled{\tiny\textcircled{\tiny\textcirc}}$ , чтобы выбрать величину выполняемой коррекции. Эффект можно предварительно просмотреть на экране редактирования.
- Нажмите  $\circledast$ , чтобы сохранить отретушированную копию.

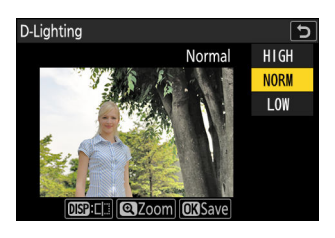

## **Выпрямить**

Поворачивайте изображения на угол до ±5° с шагом примерно 0,25°.

- Эффект можно предварительно просмотреть на экране редактирования. Чтобы просмотреть неотредактированное изображение, нажмите и удерживайте кнопку **DISP** .
- Чем больше поворот, тем больше будет обрезано с краев.
- Нажмите  $\textcircled{\tiny{\dagger}}$  или  $\textcircled{\tiny{\dagger}}$ , чтобы выбрать степень выпрямления.
- Нажмите  $\circledast$ , чтобы сохранить отретушированную копию.

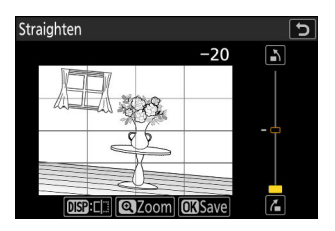

## **Контроль искажения**

Создавайте копии с уменьшенным периферийным искажением, уменьшая бочкообразную дисторсию на снимках, сделанных с помощью широкоугольных объективов, или подушкообразную дисторсию на снимках, сделанных с помощью телеобъективов.

- Если камера обнаружит искажение, она предложит на выбор [ **Авто** ] и [ **Вручную** ]. Выберите [ **Авто** ], чтобы камера автоматически исправляла искажения.
- Если камера не может обнаружить искажение, единственным доступным вариантом будет [ **Вручную** ]. Выберите [ **Вручную** ] для уменьшения искажений вручную.
- Обратите внимание, что [ **Вручную** ] необходимо использовать с копиями, созданными с использованием параметра [ **Авто** ], и с фотографиями, сделанными с использованием параметра [ **Автоматическое управление искажениями** ] в меню режима фотосъемки.
- При выборе [ **Вручную** ] эффект можно предварительно просмотреть на дисплее. Чтобы просмотреть неотредактированное изображение, нажмите и удерживайте кнопку **DISP** .
- Нажмите  $\textcircled{\tiny A}$ , чтобы уменьшить подушкообразную дисторсию, 3 , чтобы уменьшить бочкообразную дисторсию. Нажмите  $\circledast$  , чтобы сохранить изменения и вернуться к предыдущему дисплею.
- Нажмите  $\circledast$ , чтобы сохранить отретушированную копию.

## **И Внимание: контроль искажения**

Обратите внимание, что больший уровень контроля искажения приводит к обрезанию большего количества краев.

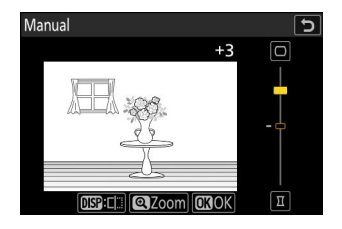

## **Перспективный контроль**

Создавайте копии, уменьшающие горизонтальные и вертикальные эффекты перспективы на фотографиях, снятых с высоты основания высокого объекта.

- Эффект можно предварительно просмотреть на экране редактирования. Чтобы просмотреть неотредактированное изображение, нажмите и удерживайте кнопку **DISP** .
- Обратите внимание, что больший объем управления перспективой приводит к обрезанию большего количества краев.
- Для горизонтальной коррекции выделите  $\trianglelefteq$  и нажмите **1** . Нажмите <sup>4</sup> , чтобы растянуть левый край,  $\circledast$  , чтобы растянуть правый. Нажмите <sup>®</sup>, чтобы сохранить изменения и вернуться к предыдущему дисплею.
- Для вертикальной коррекции выделите  $E1$  и нажмите  $\circledast$ . Нажмите  $\textcircled{3}$ , чтобы растянуть верхний край,  $\textcircled{7}$ , чтобы растянуть нижний. Нажмите <sup>®</sup> , чтобы сохранить изменения и вернуться к предыдущему дисплею.
- Выделите [\*] и нажмите  $\circledast$  , чтобы сохранить отретушированную копию.

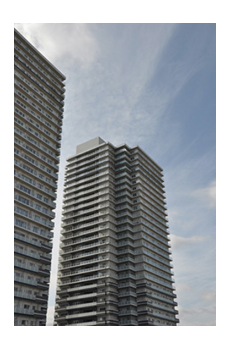

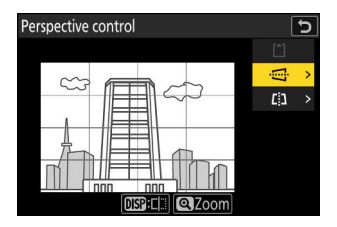

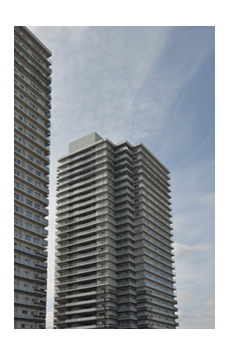

До После

## **Монохромный**

Скопируйте фотографии в выбранном монохромном оттенке.

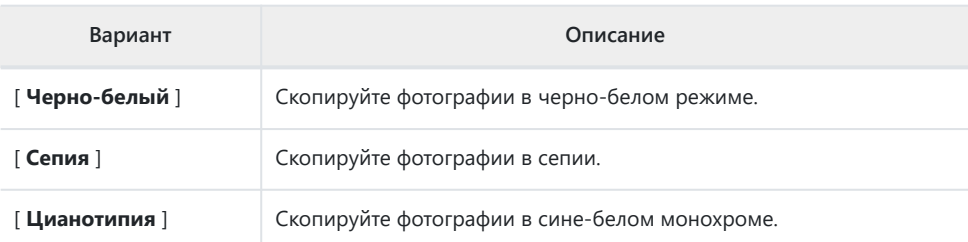

- Эффект можно предварительно просмотреть на экране редактирования. Чтобы просмотреть неотредактированное изображение, нажмите и удерживайте кнопку **DISP** .
- Если выделить [ **Сепия** ] или [ **Цианотип** ] и нажать 2 , отобразятся параметры насыщенности для выбранного монохромного оттенка; выберите один из вариантов  $[$  Высокий ],  $[$  Нормальный  $]$  и  $[$  Низкий  $]$ . Нажмите  $\circledast$  ,

чтобы сохранить изменения и вернуться в меню оттенка.

• Нажмите  $\circledast$  , чтобы сохранить отретушированную копию.

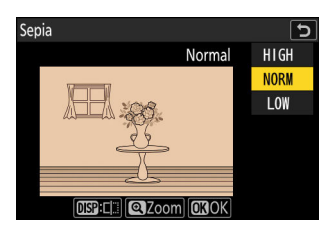

## **Наложение (добавить)**

Объедините две существующие фотографии, чтобы создать одно изображение, которое будет сохранено отдельно от оригиналов.

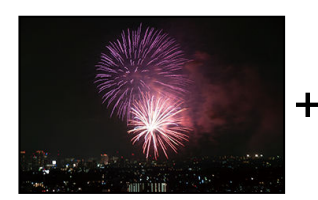

*1*

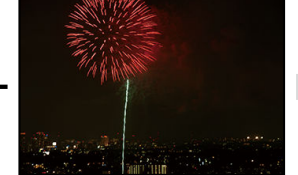

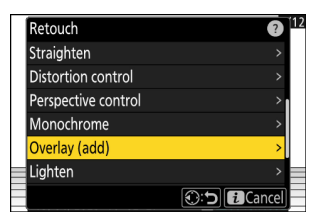

#### **Выберите фотографии.** *2*

Выделите изображения с помощью мультиселектора.

**Выберите [ Ретушь ] в меню** i **, затем выделите [ Наложение (добавить) ] и нажмите** 2 **.**

- Чтобы просмотреть выделенное изображение в полноэкранном режиме, нажмите и удерживайте кнопку  $\overline{\mathbb{Q}}$
- Чтобы выбрать выделенное изображение, нажмите кнопку Q (?). Выбранные снимки отмечены галочкой  $(Q)$ ). Чтобы снять галочку  $(Q)$ ) и отмените выбор текущего изображения, нажмите кнопку Ф (?) еще раз.
- Снимки с разными областями изображения выбрать нельзя.
- Нажмите  $\circledast$ , чтобы продолжить после выбора второго изображения.

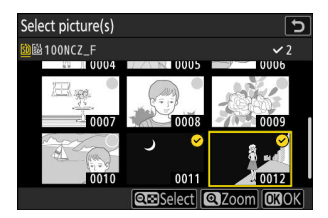

## **Отрегулируйте баланс.** *3*

Наложение можно просмотреть на дисплее. Нажмите **(2) или**  $\odot$ **, чтобы отрегулировать баланс между двумя** изображениями. Нажмите (4 чтобы сделать первую картинку более заметной, а вторую менее,  $\circledast$  чтобы получить противоположный эффект.

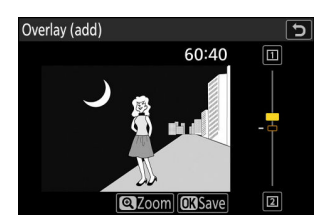

## **4** Сохраните наложение.

Нажмите <sup>®</sup>, чтобы сохранить наложение.

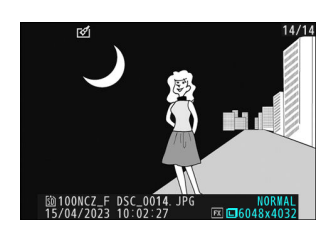

### D **Предупреждения: « Наложение (Добавить) »**

- Цвета и яркость на превью могут отличаться от конечного изображения.
- Можно выбрать только изображения, созданные этой камерой. Снимки, созданные другими моделями, выбрать нельзя.
- Наложение будет того же размера, что и наименьшее из двух компонентных изображений.
- Наложение содержит ту же информацию о фотографии (включая дату записи, замер, выдержку, диафрагму, режим съемки, компенсацию экспозиции, фокусное расстояние и ориентацию изображения) и значения баланса белого и Picture Control , что и первое из двух выбранных изображений. Однако информация об авторских правах не копируется в новое изображение. Комментарий аналогично не копируется; вместо этого добавляется комментарий, активный в данный момент на камере, если он есть.

## **«Светлее» и «Темнее»**

Фотокамера сравнивает несколько выбранных изображений и выбирает только самые яркие или самые темные пиксели в каждой точке изображения, чтобы создать одну новую копию JPEG .

- **Выберите [ Ретушь ] в меню** i **, затем выделите [ осветлить ] или [ Затемнить ] и нажмите** 2 **.** *1*
	- [ **Светлее** ]: Камера сравнивает пиксели на каждом изображении и использует только самые яркие.

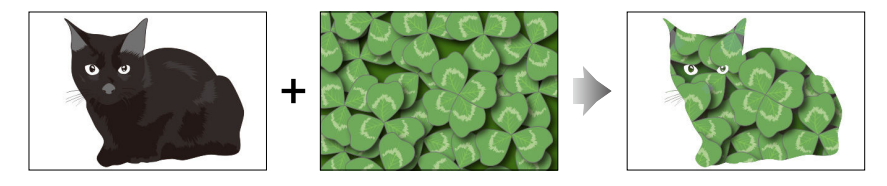

[ **Затемнить** ]: Камера сравнивает пиксели на каждом изображении и использует только самые темные.

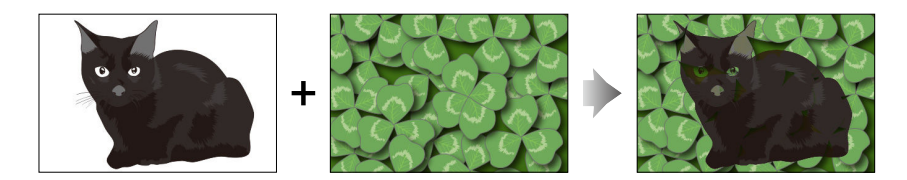

## **Выберите способ выбора изображений.** *2*

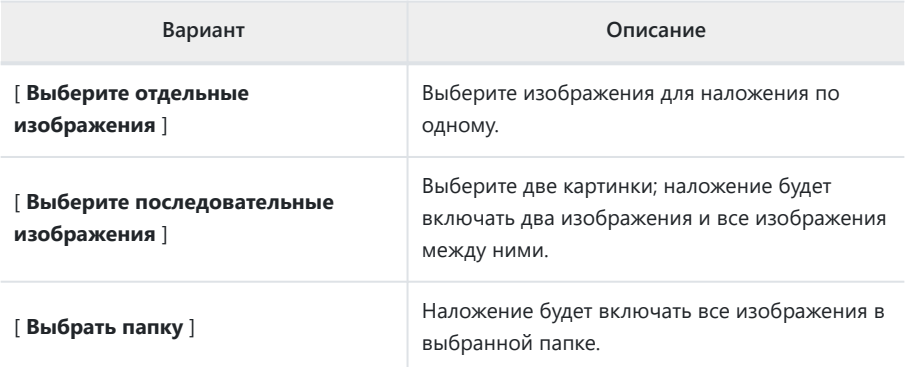

## **Выберите исходный слот.** *3*

- $\bullet$  Выделите слот с картой, содержащей нужные снимки, и нажмите  $\circledast$ .
- Вам не будет предложено выбрать слот, если вставлена только одна карта памяти.

## **Выберите изображения.** *4*

### **Если вы выбрали [ Выбрать отдельные снимки ]:**

- Выделите изображения с помощью мультиселектора.
- Чтобы просмотреть выделенное изображение в полноэкранном режиме, нажмите и удерживайте кнопку X
- Чтобы выбрать выделенное изображение, нажмите кнопку Q $\alpha$  (?). Выбранные снимки отмечены галочкой ( $\odot$ ). Чтобы снять галочку ( $\bigcirc$ ) и отмените выбор текущего изображения, снова нажмите кнопку Фа (?). Выбранные изображения будут объединены с использованием параметра, выбранного на шаге 1.
- Нажмите  $\circledast$ , чтобы продолжить после завершения выбора.

### **Если вы выбрали [ Выбрать последовательные изображения ]:**

- Все изображения в диапазоне, выбранном с помощью мультиселектора, будут объединены с использованием параметра, выбранного в шаге 1.
	- Используйте кнопку ९¤ ( ? ) для выбора первого и последнего снимков в нужном диапазоне.
	- Первая и последняя фотографии отмечены $\bigcirc$  значки и изображения между ними по иконки.
	- Вы можете изменить свой выбор, используя мультиселектор, чтобы выделить разные изображения, которые будут служить первым или последним кадром. Нажмите кнопку 繢 (  $\mathsf{O}_{\mathsf{m}}$  ), чтобы выбрать текущее изображение в качестве новой начальной или конечной точки.
- Чтобы просмотреть выделенное изображение в полноэкранном режиме, нажмите и удерживайте кнопку X
- Нажмите  $\circledast$ , чтобы продолжить после завершения выбора.

### **Если вы выбрали [ Выбрать папку ]:**

Выделите нужную папку и нажмите <sup>®</sup> , чтобы наложить все изображения в папке, используя параметр, выбранный в шаге 1.

## **Сохраните наложение.** *5*

- Появится диалоговое окно подтверждения; выделите [ **Да** ] и нажмите  $\circledast$ , чтобы сохранить наложение и отобразить полученное изображение.
- Чтобы прервать процесс и отобразить диалоговое окно подтверждения до завершения операции, нажмите кнопку MENU ; чтобы сохранить текущее наложение «как есть» без добавления оставшихся изображений, выделите [ Сохранить и выйти ] и нажмите <sup>®</sup> . Чтобы выйти без создания наложения, выделите [ Отменить и выйти ] и нажмите <sup>®</sup>

## D **Предостережения: « Светлее » и « Темнее ».**

- Можно выбрать только изображения, созданные этой камерой. Снимки, созданные с помощью других моделей, выбрать нельзя.
- Наложение будет включать только изображения, созданные с теми же параметрами, которые выбраны для [ **Область изображения** ] > [ **Выбрать область изображения** ] в меню фотосъемки.
- Настройка качества изображения для завершенного наложения соответствует изображению самого высокого качества, содержащемуся в нем.
- Наложения, содержащие изображения в формате NEF ( RAW ), будут сохранены с качеством изображения [ **JPEG /HEIF, высокое качество** m ].
- Все изображения JPEG в наложении должны быть одинакового размера.
- «Шум» (в виде случайно расположенных ярких пикселей, тумана или линий) увеличивается с увеличением количества изображений в наложении.
	- Шум будет менее заметным, если изображения для наложения были сняты с 0 или отрицательным значением, выбранным для параметра [ **Sharpening** ] Picture Control .
	- Шум становится заметным в наложениях, содержащих около 50 и более изображений. -

## **Смесь движения**

Камера анализирует выбранную серию изображений для обнаружения движущихся объектов и накладывает их друг на друга для создания единого изображения JPEG .

**Выберите [ Ретушь ] в меню** i **, затем выделите [ Смесь** движений ] и нажмите  $\circledast$ . *1*

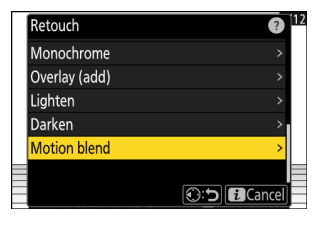

## **Выберите исходный слот.** *2*

- $\bullet$  Выделите слот с картой, содержащей нужные снимки, и нажмите  $\circledast$ .
- Вам не будет предложено выбрать слот, если вставлена только одна карта памяти.

## **Выберите изображения.** *3*

- Выделите изображения с помощью мультиселектора.
- Чтобы просмотреть выделенное изображение в полноэкранном режиме, нажмите и удерживайте кнопку  $^\oplus$
- Чтобы выбрать выделенное изображение, нажмите кнопку Q (?). Выбранные снимки отмечены галочкой  $(Q)$ ). Чтобы снять галочку  $(Q)$ ) и отмените выбор текущего изображения, снова нажмите кнопку Ф (?).
- Смеси движения могут содержать от 5 до 20 изображений.
- Нажмите  $\circledast$ , чтобы продолжить после завершения выбора.

## **Проверьте результаты.** *4*

Проверьте результаты наложения в окне предварительного просмотра.

- Чтобы вернуться к шагу 3 и выбрать другие изображения, коснитесь Э или нажмите  $\circledast$ .
- $\bullet$  Чтобы продолжить текущий выбор, нажмите  $\circledast$  ; появится диалоговое окно подтверждения.

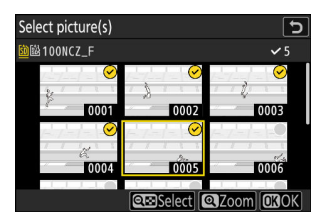

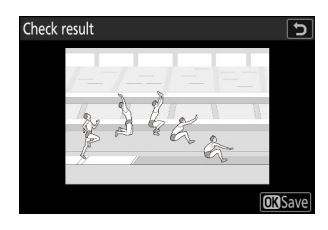

## **Сохраните наложение.** *5*

Выделите [ **Да** ] в диалоговом окне подтверждения и нажмите  $\circledast$ , чтобы сохранить наложение.

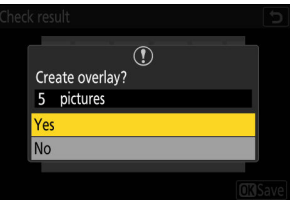

## D **Предостережения: « Motion Blend »**

- Окончательное изображение может отличаться от превью как по внешнему виду (включая цвет и яркость), так и по сочетанию изображений.
- Можно выбрать только изображения, созданные этой камерой. Снимки, созданные с помощью других моделей, выбрать нельзя.
- [ **Наложение движения** ] предназначено для серийной съемки камерой на штативе с неподвижным фоном и движущимися объектами. Следовательно, при серийной съемке без штатива желаемые результаты могут быть не достигнуты.
- Наложение будет включать только изображения, созданные с теми же параметрами, которые выбраны для [ **Область изображения** ] > [ **Выбрать область изображения** ] в меню фотосъемки.
- Настройка качества изображения для завершенного наложения соответствует изображению самого высокого качества, содержащемуся в нем.
- Наложения, содержащие изображения в формате NEF ( RAW ), будут сохранены с качеством изображения [ **JPEG /HEIF, высокое качество** m ].
- Все изображения JPEG в наложении должны быть одинакового размера.

# **Редактирование видео**

## **Редактирование видео**

Видео можно редактировать, используя следующие параметры:

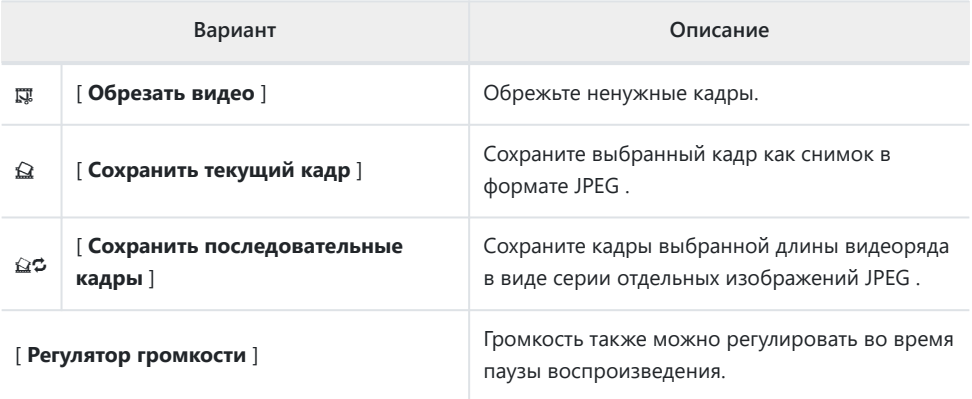

Эти параметры доступны только для видео, записанных с параметром [ **H.265 8-bit (MOV)** ] или [ **H.264 8-bit (MP4)** ], выбранным для [ **Тип видеофайла** ] в меню видеозаписи.

## **Обрезка видео**

Обрежьте ненужные кадры.

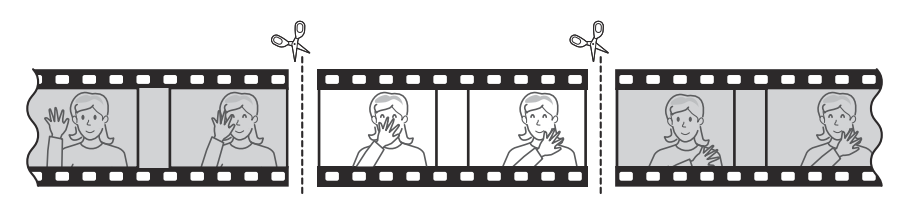

#### **Отображение видео на полный кадр.** *1*

## **Пауза видео на новом начальном кадре.** *2*

- Нажмите  $\circledast$ , чтобы начать воспроизведение. Нажмите 3 , чтобы сделать паузу.
- Ваше приблизительное положение в видео можно определить по индикатору выполнения видео.
- Нажмите  $\textcircled{\tiny{\textcircled{\tiny\textcirc}}}$  или  $\textcircled{\tiny{\textcircled{\tiny\textcirc}}}$  или поверните диски управления, чтобы найти нужный кадр.
- $\beta$  Нажмите кнопку  $i$  , выделите [Обрезать видео ] и **нажмите** 2 **.**

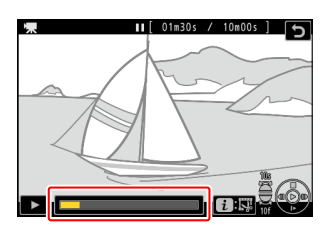

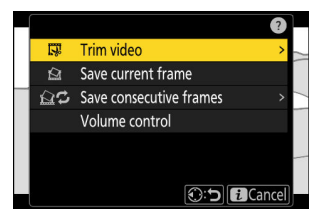

## **Выберите начальную точку.** *4*

Чтобы создать копию, начинающуюся с текущего кадра,

выделите [ Начальная точка ] и нажмите  $\circledast$ 

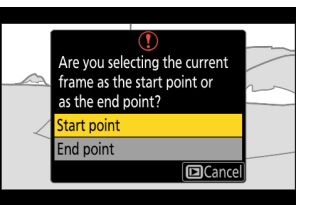

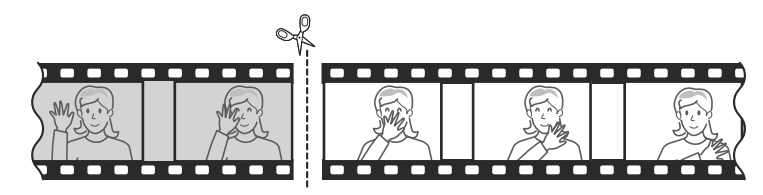

## **Подтвердите новую начальную точку.** *5*

- Если нужный кадр в данный момент не отображается, нажмите  $\textcircled{\tiny{\textcircled{\tiny\textcirc}}}$  или  $\textcircled{\tiny{\textcircled{\tiny\textcirc}}}$  для перемотки вперед или назад на кадр за раз.
- Поверните главный диск управления на одну позицию, чтобы перейти на 10 кадров вперед или назад.
- Поверните вспомогательный диск управления на одну позицию, чтобы перейти вперед или назад на 10 с.

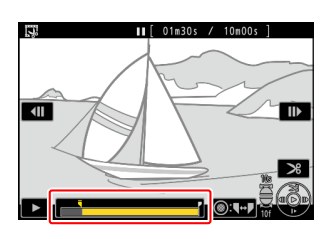

## **Выберите конечную точку.** *6*

Нажмите кнопку 鯷 ( O , чтобы переключиться на инструмент выбора конечной точки  $(\bar{\bm{r}})$ , а затем выберите закрывающий кадр ( $\bar{P}$ ), как описано в шаге 5.

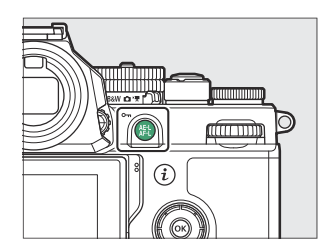

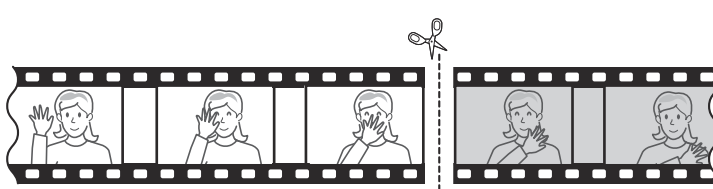

**Нажмите** 1 **, чтобы создать копию.** *7*

## **Предварительный просмотр копии.** *8*

- Для предварительного просмотра копии выделите **[ Предварительный просмотр** ] и нажмите <sup>®</sup> (чтобы прервать предварительный просмотр и вернуться в меню параметров сохранения, нажмите  $\textcircled{\tiny 1}$ .
- Чтобы отменить текущую копию и вернуться к шагу 5, выделите [ **Отмена** ] и нажмите  $\circledast$  .

## **Выберите вариант сохранения.** *9*

Выберите [ **Сохранить как новый файл** ], чтобы сохранить отредактированную копию в виде нового файла. Чтобы заменить исходное видео отредактированной копией, выберите [ **Перезаписать существующий файл** ].

## **10** Сохраните копию.

Нажмите  $\circledast$ , чтобы сохранить копию.

### D **Предостережения: обрезка видео**

- Копия не будет сохранена, если на карте памяти недостаточно свободного места.
- Видео продолжительностью менее двух секунд нельзя редактировать с помощью [ **Обрезать видео** ].
- Копии имеют то же время и дату создания, что и оригинал.

### **Tip: Удаление начального или заключительного кадра**

- Чтобы удалить из видео только последний кадр, выделите [ Конечная точка ] и нажмите <sup>®</sup> на шаге 4, выберите заключительный кадр и перейдите к шагу 7, не нажимая кнопку  $\mathbb{R}^1$  ( $\mathbf{O}_{\mathbf{T}}$ ) на шаге 6.
- Чтобы удалить только начальный кадр, перейдите к шагу 7, не нажимая кнопку  $\frac{M}{k+1}$  (  $\bullet$  ) в шаге 6.

## **Tip: Опция « Обрезать видео » в меню** i

Видео также можно редактировать с помощью пункта [ **Обрезать видео** ] в меню i .

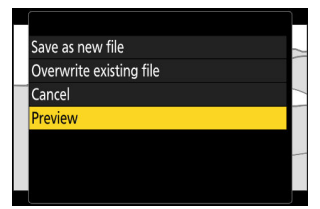

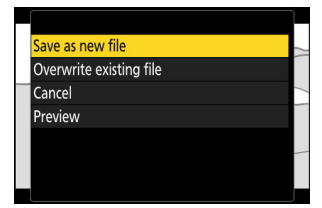

# **Сохранение текущего кадра как кадра в формате JPEG**

Кадры можно создавать из отдельных кадров существующих видео. Вы можете создать один кадр из текущего кадра или серию кадров из выбранного отрезка видеоряда.

- **Пауза видео на нужном кадре.** *1*
	- Нажмите  $\circledast$ , чтобы приостановить воспроизведение.
	- Ваше приблизительное положение в видео можно определить по индикатору выполнения видео.
	- Нажмите  $\textcircled{\tiny 1}$  или  $\textcircled{\tiny 2}$  или поверните диски управления, чтобы найти нужный кадр.
- **Нажмите кнопку** i **и выделите [ Сохранить текущий** *2***кадр ].**

Нажмите ®, чтобы создать копию текущего кадра в JPEG.

## D **« Сохранить текущий кадр »**

- Фотографии сохраняются с размерами, выбранными для параметра [ **Размер кадра/частота кадров** ] в меню записи видео при записи видео.
- Их нельзя ретушировать.

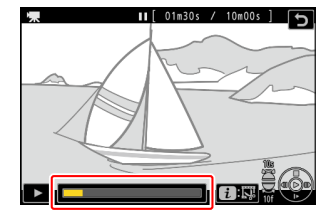

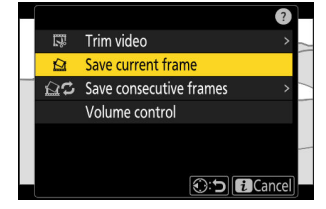

# **Создание кадров из выбранной длины видеоряда**

Кадры видеозаписи выбранной длины можно сохранить как серию отдельных изображений JPEG .

#### **Пауза видео на нужном кадре.** *1*

- Нажмите  $\circledast$ , чтобы приостановить воспроизведение.
- Ваше приблизительное положение в видео можно определить по индикатору выполнения видео.
- Нажмите  $\textcircled{\tiny 1}$  или  $\textcircled{\tiny 2}$  или поверните диски управления, чтобы найти нужный кадр.
- **Нажмите кнопку** i **, выделите [ Сохранить** *2* **последовательные кадры ] и нажмите** 2 **.**

## **Выберите пункт назначения.** *3*

- Выберите пункт назначения.
- Нажмите  $\textcircled{\tiny 4}$  или  $\textcircled{\tiny 4}$ , чтобы выделить гнездо для карты, и нажмите <sup>®</sup> .
- Вам не будет предложено выбрать слот, если вставлена только одна карта памяти.

## **Выберите длину отснятого материала.** *4*

Выберите длину отснятого материала, который будет сохранен как кадры.

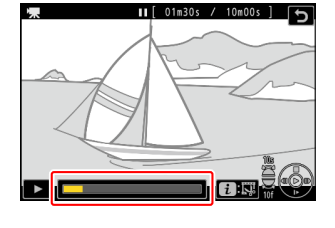

 $\overline{\mathbb{R}}$ Trim video Save current frame △<br />
Save consecutive frames Volume control

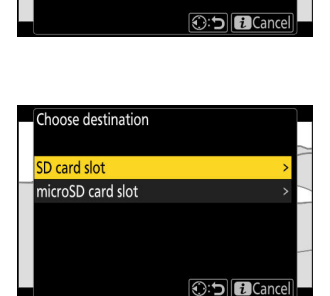

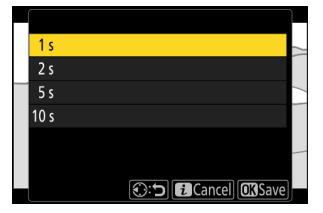
#### **5** Нажмите <sup>®</sup>

Выбранный материал будет сохранен как серия снимков в формате JPEG . Число зависит от частоты кадров видео.

#### D **« Сохранить последовательные кадры »**

- Фотографии сохраняются с размерами, выбранными для параметра [ **Размер кадра/частота кадров** ] в меню записи видео при записи видео.
- Их нельзя ретушировать.

## **Голосовые заметки**

## **Запись голосовых заметок**

Голосовые заметки к фотографиям можно добавить до 60 секунд.

#### **Выберите фотографию.** *1*

Для каждого изображения может быть записана только одна голосовая заметка; дополнительные голосовые заметки не могут быть записаны для снимков, уже отмеченных значком  $\boxed{\mathfrak{D}}$ . Существующую голосовую заметку необходимо удалить перед записью другой  $(D 293)$ .

- $\overline{\mathbf{2}}$  Выберите [ Запись голосовой заметки ] в меню  $\boldsymbol{i}$  .
	- Чтобы начать запись, нажмите кнопку  $i$ , выделите **[ Запись голосовой заметки** ] и нажмите  $\circledast$ .
	- Во время записи камера отображает значок  $\bullet$  и обратный отсчет оставшегося времени записи в секундах.

#### **Нажмите** J *3*

- Запись закончится.
- Снимки с голосовыми комментариями обозначаются значком FM

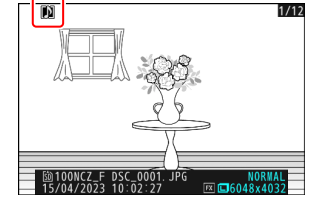

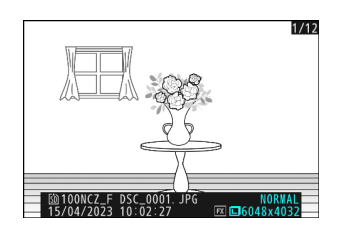

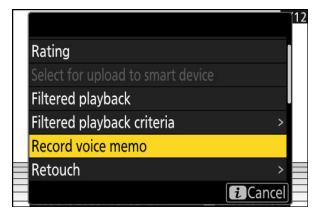

#### **И Запись недоступна**

Голосовые заметки нельзя добавлять к видео или эталонным данным Image Dust Off.

#### **И Ограничения записи**

Голосовые заметки не могут быть записаны, если:

- переключатель фото/видео повернут на \* или
- выполняется мультиэкспозиция.

#### D **Внимание! Запись голосовых заметок**

Сенсорное управление отключено, и другие изображения не могут отображаться во время записи.

#### **И Прерывание записи**

Нажатие спусковой кнопки затвора или использование других элементов управления фотокамерой может остановить запись. Во время фотосъемки с интервальным таймером запись заканчивается примерно за две секунды до того, как будет сделан следующий снимок; запись также прекращается при выключении камеры.

#### **Место хранения**

Звуковые комментарии к снимкам, сделанным с двумя вставленными картами памяти и [ **Резервное копирование** ], [ **RAW первичный — JPEG вторичный** ], [ **JPEG первичный — JPEG вторичный** ], [ **RAW первичный — HEIF вторичный** ] или [ **HEIF первичный — HEIF вторичный** ] выбраны для [ **Функция вторичного слота** ] в меню фотосъемки записываются с копиями на обе карты.

#### D **Имена файлов голосовых заметок**

Имена файлов голосовых заметок имеют вид «DSC\_ *nnnn* .WAV». Голосовая заметка имеет тот же номер файла (« *nnnn* »), что и изображение, с которым она связана. Например, голосовая заметка для изображения «DSC\_0002.JPG» будет иметь имя файла «DSC\_0002.WAV». Имена файлов голосовых заметок можно просматривать на компьютере.

- Звуковые заметки для фотографий, записанных с выбором [ **Adobe RGB** ] для [ **Цветовое пространство** ] в меню режима фотосъемки, имеют имена вида «\_DSC *nnnn* .WAV».
- Голосовые заметки для фотографий, записанных с префиксом, отличным от « DSC », выбранным для [ **Имя файла** ] в меню фотосъемки, будут записаны с выбранным префиксом вместо « DSC ».

#### **Tip: Запись с помощью кнопок**

Голосовые заметки можно записывать с помощью элемента управления, которому [ **Голосовая заметка** ] была назначена с помощью пользовательской настройки f3 [ **Пользовательские элементы управления (воспроизведение)** ].

### **Воспроизведение голосовых заметок**

Чтобы воспроизвести голосовые заметки при просмотре фотографий, отмеченных значком  $\mathbb D$ , нажмите кнопку  $\boldsymbol{i}$ , выделите [ Воспроизвести голосовую заметку ] и нажмите  $\circledast$ .

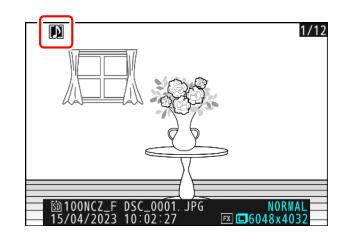

#### **И Прерывание воспроизведения**

Нажатие спусковой кнопки затвора или использование других элементов управления фотокамерой может остановить воспроизведение. Воспроизведение завершается автоматически при выборе другого изображения или выключении камеры.

#### **Tip: Использование кнопок для воспроизведения голосовых заметок**

Голосовые заметки можно воспроизвести, нажав элемент управления, которому назначено [ **Воспроизвести голосовую заметку** ], с помощью пользовательской настройки f3 [ **Пользовательские элементы управления (воспроизведение)** ]. Нажмите еще раз, чтобы закончить воспроизведение.

### <span id="page-292-0"></span>**Удаление голосовых заметок**

Чтобы удалить голосовую заметку с текущей фотографии, нажмите кнопку  $\tilde{a}$ ; появится диалоговое окно подтверждения, как показано на рисунке.

- Чтобы удалить и фотографию, и голосовую заметку, выделите **[Изображение и голосовая заметка** ] и нажмите  $\tilde{D}$ .
- Чтобы удалить только голосовую заметку, выделите [ **Только голосовая заметка** | и нажмите  $\overline{w}$ .
- Чтобы выйти, не удаляя ни фотографию, ни голосовую заметку, нажмите  $\square$ .
- Для изображений двойного формата вы можете удалить голосовую заметку только с изображения на карте в текущем слоте, выбрав [ **Выбранное изображение** ] в диалоговом окне подтверждения, а затем выбрав [ **Только голосовая заметка** ].

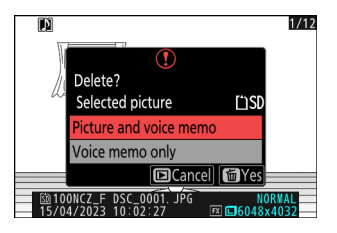

# **Подключение к HDMI телевизорам и рекордерам**

## **Подключение к HDMI устройствам**

Камеру можно подключать к телевизорам, рекордерам и другим устройствам с разъемами HDMI . Используйте кабель HDMI типа D стороннего производителя. Кабель необходимо приобретать отдельно. Всегда выключайте камеру перед подключением или отключением кабеля.

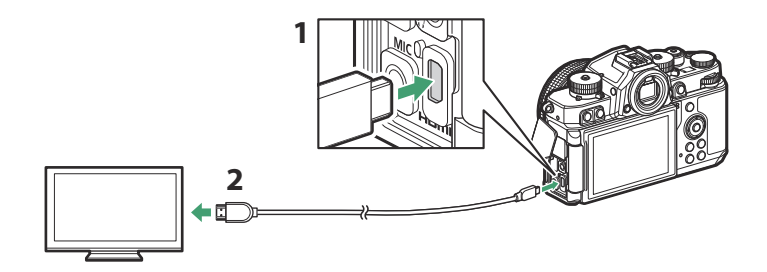

- Разъем HDMI для подключения к камере **1**
- Разъем HDMI для подключения к внешнему устройству \* **2**
- Выберите кабель с разъемом, соответствующим разъему на устройстве HDMI . \*

### **телевизоры**

- После настройки телевизора на входной канал HDMI включите фотокамеру и нажмите кнопку K , чтобы просмотреть изображения на экране телевизора.
- Громкость воспроизведения звука можно регулировать с помощью элементов управления на телевизоре. Невозможно использовать элементы управления камерой.
- Если камера сопряжена с интеллектуальным устройством, на котором запущено приложение SnapBridge , устройство можно использовать для удаленного управления воспроизведением, когда камера подключена к телевизору. Дополнительные сведения см. в интерактивной справке SnapBridge .

## **Регистраторы**

- В режиме видео камера может записывать напрямую на подключенные рекордеры HDMI.
	- Если карта памяти вставлена в камеру, когда она подключена к рекордеру, видео будет записываться как на рекордер, так и на карту памяти. Если карта памяти не вставлена, отснятый материал будет записываться только на внешнее устройство.

## **Настройка параметров**

Используйте пункт [ **HDMI** ] в меню настройки для настройки параметров выхода HDMI .

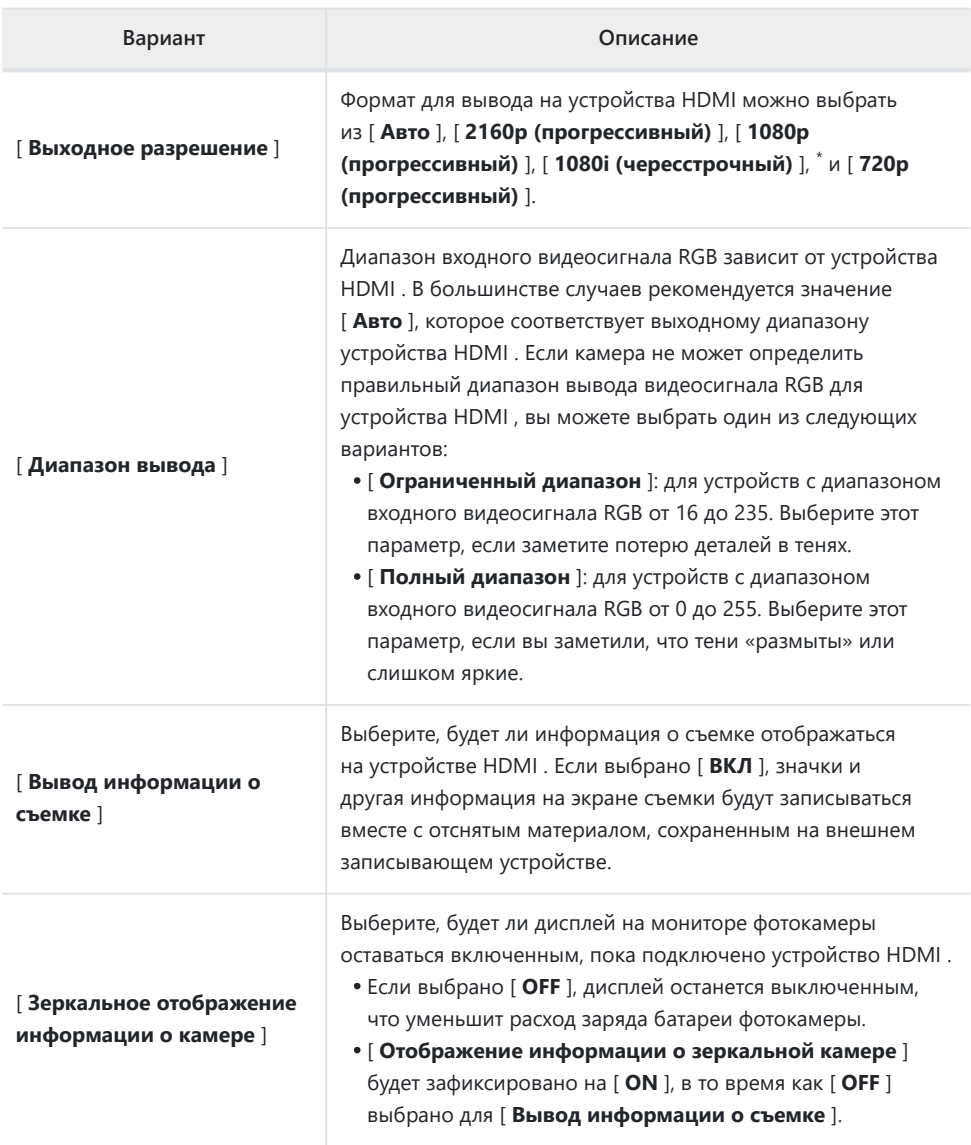

Видео не будет выводиться в формате 1080i, если для параметра [ **Выходное разрешение** ] \*выбрано значение [ **Авто** ], даже если подключен рекордер, поддерживающий этот параметр. Выберите [ **1080i (чересстрочный)** ] для чересстрочного вывода.

### **« Выходное разрешение »**

Когда выбрано [ **Авто** ] для [ **HDMI** ] > [ **Выходное разрешение** ] в меню настройки, камера автоматически определяет, поддерживает ли внешний рекордер размер кадра и скорость, выбранные на камере. Если это не так, камера будет искать поддерживаемое разрешение и частоту кадров в порядке, указанном ниже. Если не будет найдено поддерживаемое разрешение и частота кадров, вывод будет приостановлен.

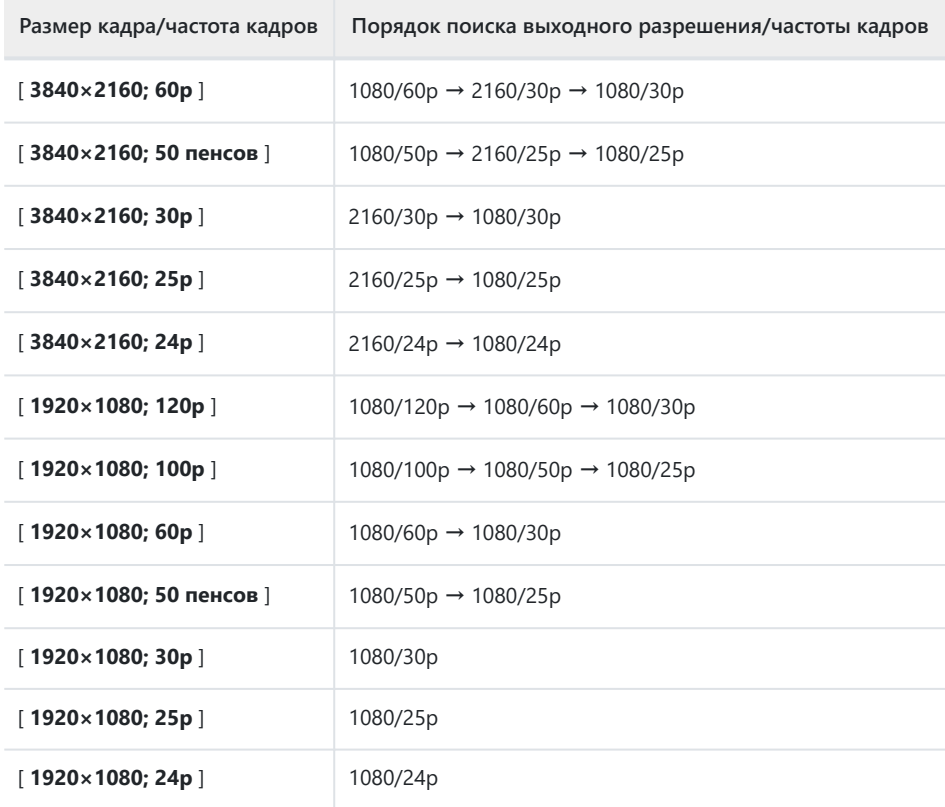

Если для параметра [ **HDMI** ] > [ **Выходное разрешение** ] в меню настройки выбрано значение, отличное от [ **Авто** ], сигнал будет выводиться с выбранным разрешением. Выход HDMI будет приостановлен, если:

- выходное разрешение выше, чем текущий размер кадра или -
- рекордер не поддерживает выбранное выходное разрешение. -

#### D **Частота кадров для параметров « Выходное разрешение », кроме « Авто »**

Скорость записи видео 120p, 100p, 60p или 50p будет регулироваться следующим образом, если она несовместима с частотой кадров, выбранной для внешнего записывающего устройства.

- 120p: частота кадров сначала упадет до 60p. Если 60p также не поддерживается, оно упадет до 30p.
- 100p: Частота кадров сначала упадет до 50p. Если 50p также не поддерживается, оно упадет до 25p.
- 60p: частота кадров снизится до 30p.
- 50p: частота кадров снизится до 25p.

#### D **Частота кадров для « Выходного разрешения » « 1080i (чересстрочная развертка) »**

Материалы, снятые с частотой кадров 120p, 60p, 30p или 24p, выводятся в формате 60i. Кадры, снятые в формате 100p, 50p или 25p, выводятся в формате 50i.

#### D **Частота кадров для « Выходного разрешения » « 720p (прогрессивная) »**

Кадры, снятые с частотой кадров 120p, 60p, 30p или 24p, выводятся с разрешением 60p. Кадры, снятые с разрешением 100p, 50p или 25p, выводятся с разрешением 50p.

#### D **Увеличить**

Изображение камеры можно увеличить, нажав кнопку ® во время записи, но это не влияет на вывод отснятого материала на записывающее устройство.

## **YCbCr и битовая глубина**

Значение YCbCr и битовая глубина для отснятого материала, выводимого на внешние устройства HDMI , зависит от параметров, выбранных для [ **Тип видеофайла** ] и [ **Размер кадра/частота кадров** ] в меню видеозаписи.

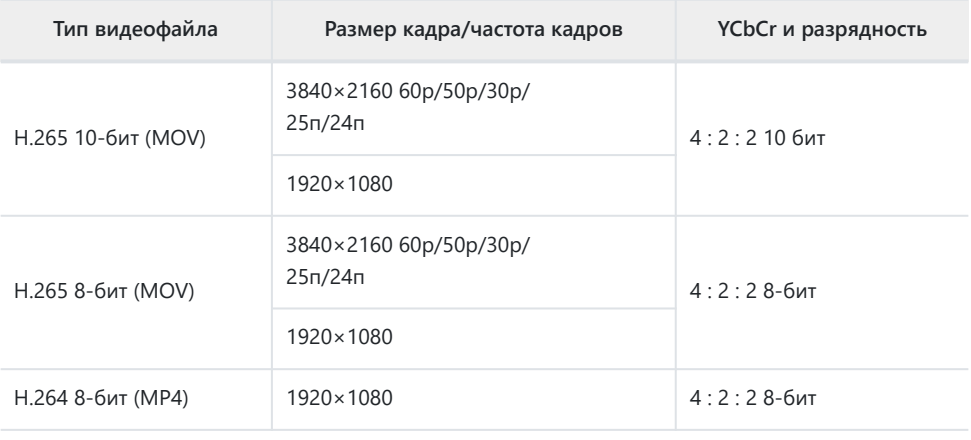

D **Запись на внешние устройства записи, поддерживающие разрядность 10 бит**

Сигнал HDMI будет выводиться с разрядностью 10 бит только на рекордеры HDMI , поддерживающие эту опцию.

## **Выход HDMI и тональный режим**

Режим тона, выбранный через [ **Тип видеофайла** ] в меню видеозаписи, применяется к видеовыходу через HDMI . При выборе [ **HLG** ] требуется оборудование, поддерживающее HDR  $(HIG)$ 

### **Внешнее управление записью**

Выбор [ **ON** ] для [ **External rec. cntrl ( HDMI )** ] в меню видеозаписи позволяет использовать элементы управления камерой для запуска и остановки записи на внешнем записывающем устройстве.

- Для получения информации о том, поддерживает ли ваш рекордер внешнее управление записью, обратитесь к производителю.
- Дисплей фотокамеры выключится автоматически, когда время, выбранное для пользовательской настройки c3 [ **Задержка отключения питания** ] > [ **Таймер режима ожидания** ], истечет, что приведет к прекращению вывода HDMI . При записи видео на внешнее устройство выберите [ **Таймер режима ожидания** ] и выберите [ **Без ограничений** ] или время, превышающее предполагаемое время записи.
- При выборе [ ON ] на мониторе камеры будет отображаться значок: G STBY отображается, если в данный момент не записывается ни одного видеоряда, GREC — во время записи видео. Во время записи проверяйте рекордер и дисплей рекордера, чтобы убедиться, что отснятый материал сохраняется на устройстве.
- Обратите внимание, что выбор [ **ВКЛ** ] может привести к нарушению вывода отснятого материала на устройство.

# **Подключение к смарт-устройствам**

# **Приложение SnapBridge**

Используйте приложение SnapBridge для беспроводного соединения между камерой и смартфоном или планшетом («умное устройство»).

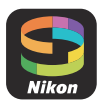

• Приложение SnapBridge можно загрузить из Apple App Store <sup>или</sup> Google Play ™.

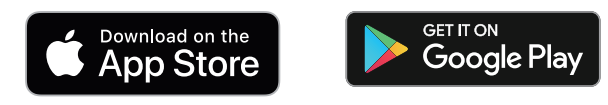

- Посетите веб-сайт Nikon , чтобы узнать последние новости SnapBridge .
- Внимательно прочитайте все лицензионные соглашения и т. п., отображаемые при запуске SnapBridge , и продолжайте работу только в том случае, если вы готовы их принять.

## **Что SnapBridge может сделать для вас**

Задачи, которые можно выполнять с помощью приложения SnapBridge , описаны ниже. Дополнительные сведения см. в интерактивной справке приложения SnapBridge :

<https://nikonimglib.com/snbr/onlinehelp/ru/index.html>

### **Загрузка изображений с камеры**

Загрузите существующие изображения на смарт-устройство. Они также могут загружаться автоматически по мере их использования.

### **Удаленная фотография**

Управляйте камерой и делайте снимки со смарт-устройства.

#### **И Не удается подключиться?**

Если у вас возникли проблемы с подключением к смарт-устройству, попробуйте:

- выключение и повторное включение камеры и смарт-устройства или
- проверьте настройки беспроводной сети на смарт-устройстве.

## **Беспроводные соединения**

Используйте приложение SnapBridge для беспроводного подключения камеры к смартустройству. Вы можете подключиться либо через Bluetooth ( $\Box$  305), либо через Wi-Fi ( $\Box$  [309](#page-308-0)). Подключение с помощью Bluetooth позволяет автоматически загружать снимки по мере их съемки.

### **Подключение через Bluetooth (Сопряжение)**

Перед первым подключением через Bluetooth необходимо выполнить сопряжение камеры и смарт-устройства.

#### **И Перед сопряжением**

- Включите Bluetooth на смарт-устройстве. Для получения подробной информации см. документацию, прилагаемую к устройству.
- Убедитесь, что батареи в камере и смарт-устройстве полностью заряжены, чтобы предотвратить неожиданное отключение устройств.
- Убедитесь, что на карте памяти камеры есть свободное место.

### **Сопряжение**

Выполните сопряжение камеры и смарт-устройства, как описано ниже.

Одни операции выполняются с помощью камеры, другие на смарт-устройстве.

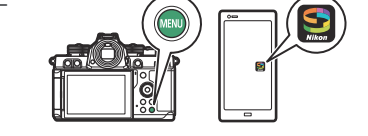

- Дополнительные инструкции доступны в онлайн-справке SnapBridge .
	- **Камера: выберите [ Подключиться к смарт-устройству ] > [ Сопряжение ( Bluetooth ) ] в меню сети, затем** выделите [ Начать сопряжение ] и нажмите  $\circledast$ *1*

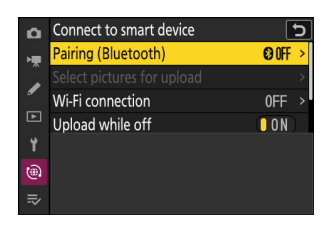

Operate the smart device following the instructions in the app.

**DOCK BRAD** 

Ā  $\widehat{\text{A}$ Cancel

Pairing (Bluetooth)

Camera

Имя камеры будет отображаться на мониторе.

#### **Смарт-устройство: запустите приложение SnapBridge и коснитесь [ Подключиться к** *2* **камере ] в вкладка**

Если вы впервые запускаете приложение, вам следует вместо этого нажать [ **Подключиться к камере** ] на экране приветствия.

#### **Интеллектуальное устройство: следуйте инструкциям на экране.** *3*

- При появлении запроса коснитесь категории вашей камеры, а затем коснитесь параметра «сопряжение», когда будет предложено выбрать тип подключения.
- Коснитесь имени камеры при появлении запроса.
- **Камера/смарт-устройство: Убедившись, что камера и смарт-устройство отображают** *4***один и тот же код аутентификации, следуйте инструкциям на экране на обоих устройствах для завершения сопряжения.**
	- Коснитесь кнопки сопряжения на смарт-устройстве и нажмите кнопку  $\circledast$  на камере.
	- Когда сопряжение будет завершено, камера и смартустройство отобразят сообщение. После этого камера автоматически выйдет в меню.

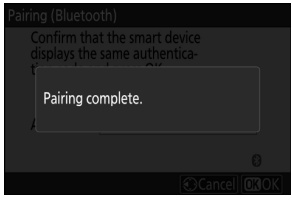

**Теперь камера и смарт-устройство сопряжены.**

**Информацию об использовании приложения SnapBridge см. в интерактивной справке.**

#### D **Ошибка сопряжения**

Если вы пропустите слишком много времени между нажатием кнопки на камере и нажатием кнопки на смарт-устройстве на шаге 4, на устройстве отобразится сообщение об ошибке, и сопряжение не удастся.

- Если вы используете устройство Android , нажмите [ **OK** ] и вернитесь к шагу 1.
- Если вы используете устройство iOS , закройте приложение SnapBridge и убедитесь, что оно не работает в фоновом режиме, затем попросите iOS «забыть» камеру, прежде чем вернуться к шагу 1. Запрос «забыть» камеру выполняется через iOS приложение «Настройки».

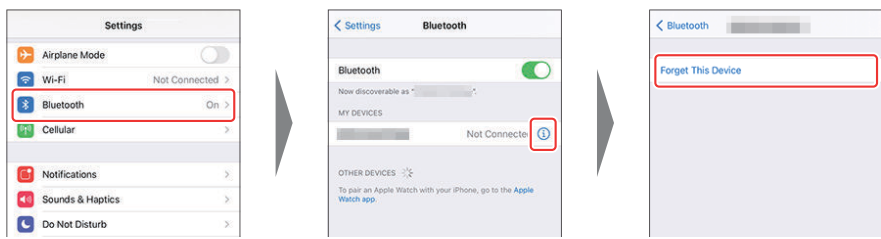

#### **И Отключение Bluetooth**

Чтобы отключить Bluetooth , выберите [ **ВЫКЛ** ] для [ **Подключение к смарт-устройству** ] > [ **Сопряжение ( Bluetooth )** ] > [ **Соединение Bluetooth** ] в сетевом меню камеры.

### **Подключение к ранее сопряженному смарт-устройству**

После сопряжения смарт-устройства с камерой вы сможете подключиться, просто включив Bluetooth на смарт-устройстве и камере и запустив приложение SnapBridge .

### <span id="page-308-0"></span>**Подключение через Wi-Fi (режим Wi-Fi )**

В режиме Wi-Fi камера напрямую подключается к смарт-устройству через Wi-Fi , сопряжение Bluetooth не требуется.

#### D **Перед подключением (режим Wi-Fi )**

- Включите Wi-Fi на смарт-устройстве. Для получения дополнительной информации см. документацию, прилагаемую к устройству.
- Убедитесь, что батареи в камере и смарт-устройстве полностью заряжены, чтобы предотвратить неожиданное отключение устройств.
- Убедитесь, что на карте памяти камеры есть свободное место.

### **Подключение**

Выполните следующие действия, чтобы установить соединение между камерой и смартустройством в режиме Wi-Fi .

Одни операции выполняются с помощью камеры, другие на смарт-устройстве.

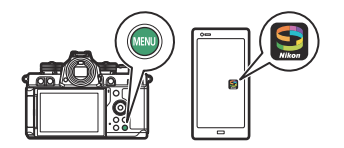

- Дополнительные инструкции доступны в онлайн-справке SnapBridge .
	- **Интеллектуальное устройство: запустите приложение SnapBridge , откройте** вкладка, нажмите **Полите и выберите [ Режим Wi-Fi ]**. *1*

Если вы впервые запускаете приложение, вам следует вместо этого нажать [ **Подключиться к камере** ] на экране приветствия. При появлении запроса коснитесь категории вашей камеры, а затем коснитесь параметра «Wi‑Fi», когда будет предложено выбрать тип подключения.

**Камера/смарт-устройство: включите камеру при появлении запроса.** *2*

На данный момент не используйте какие-либо элементы управления в приложении.

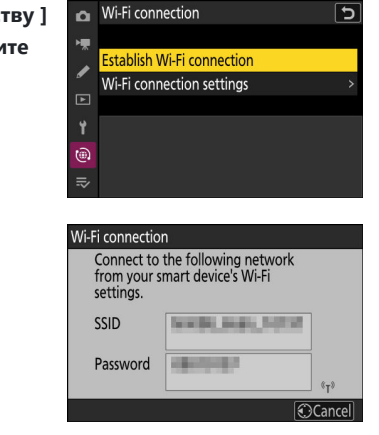

**Камера: выберите [ Подключиться к смарт-устройству ]** *3* > [ Подключение Wi-Fi ] в меню сети, затем выдели **[ Установить подключение Wi-Fi 1 и нажмите**  $\circledast$  **.** 

Отобразятся SSID и пароль камеры.

- **Интеллектуальное устройство: следуйте инструкциям на экране, чтобы установить** *4***соединение Wi-Fi .**
	- На устройствах iOS запустится приложение «Настройки». Коснитесь [ **< Настройки** ], чтобы открыть [ **Настройки** ], затем прокрутите вверх и коснитесь [ **Wi-Fi** ] (которую вы найдете в верхней части списка настроек), чтобы отобразить настройки Wi-Fi .

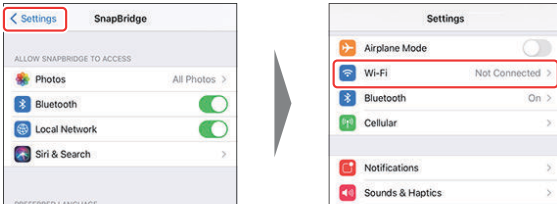

• На экране настроек Wi-Fi выберите SSID камеры и введите пароль, отображаемый камерой на шаге 3.

- **Интеллектуальное устройство: после настройки параметров устройства, как описано** *5***в шаге 4, вернитесь в приложение SnapBridge .**
	- После установления соединения Wi-Fi с камерой смарт-устройство отобразит параметры режима Wi-Fi .
	- Камера отобразит сообщение о том, что соединение установлено.

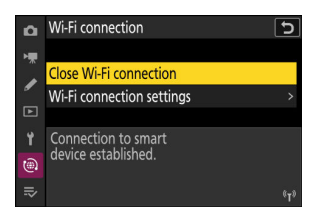

**Теперь камера и интеллектуальное устройство подключены через Wi-Fi .**

**Информацию об использовании приложения SnapBridge см. в интерактивной справке.**

#### **2** Завершение режима Wi-Fi

Чтобы завершить соединение Wi-Fi, коснитесь **вер в SnapBridge • вкладка Когда значок** изменится на , кран **к**; и выберите [ Выйти из режима Wi-Fi . ].

# **Подключение к компьютерам или FTP-серверам**

## **Установление связи**

Камеру можно подключить к компьютеру или FTP-серверу любым из приведенных ниже способов.

### **Компьютеры: подключение через USB**

Установите программное обеспечение Nikon NX Studio на свой компьютер, чтобы загружать изображения с камер, подключенных через USB ( 2[314](#page-313-0)).

Вы также можете управлять камерой с помощью программного обеспечения NX Tether .

### **Компьютеры: подключение через беспроводную локальную сеть**

Подключайтесь к компьютерам с помощью встроенной беспроводной локальной сети камеры (  $\Box$  [318](#page-317-0)).

Соединение можно использовать для загрузки изображений  $($   $\Box$  [351](#page-350-0) ) или для удаленного управления камерой с компьютеров в сети, на которых установлено программное обеспечение NX Tether ( $\Box$  356).

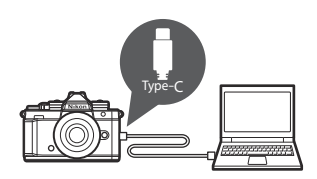

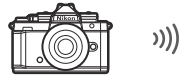

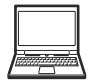

### **FTP-серверы: подключение через беспроводную локальную сеть**

Подключайтесь к FTP-серверам с помощью встроенной беспроводной локальной сети камеры (  $\Box$  [332](#page-331-0)).

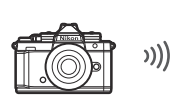

FTP

Соединение можно использовать для загрузки изображений через FTP ( $\Box$  351).

## <span id="page-313-0"></span>**Компьютеры: подключение через USB**

Подключите камеру с помощью прилагаемого USB кабеля. Затем вы можете использовать программное обеспечение NX Studio для копирования изображений на компьютер для просмотра и редактирования.

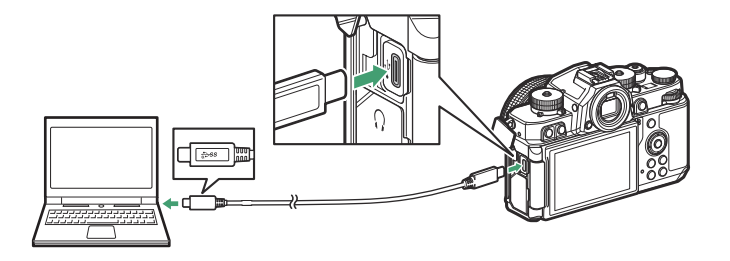

## **Установка NX Studio**

Вам потребуется подключение к Интернету при установке NX Studio . Посетите веб-сайт Nikon для получения последней информации, включая системные требования.

- Загрузите последнюю версию установщика NX Studio с указанного ниже веб-сайта и следуйте инструкциям на экране для завершения установки. <https://downloadcenter.nikonimglib.com/>
- Обратите внимание, что вы не сможете загружать изображения с камеры в более ранних версиях NX Studio .

### **Копирование изображений на компьютер с помощью NX Studio**

См. интерактивную справку для получения подробных инструкций.

#### **Подключить камеру к компьютеру.** *1*

Выключив камеру и убедившись, что карта памяти вставлена, подсоедините прилагаемый USB кабель, как показано на рисунке.

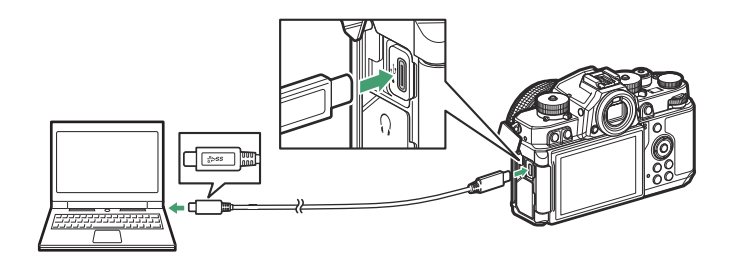

#### **Tip: Использование устройства чтения карт**

Снимки также можно копировать с карт памяти, вставленных в сторонние картридеры, подключенные к компьютеру. Однако вы должны убедиться, что карта совместима с картридером.

#### **Включите камеру.** *2*

- Запустится компонент Nikon Transfer 2 NX Studio . Программное обеспечение для передачи изображений Nikon Transfer 2 устанавливается как часть NX Studio .
- Если отображается сообщение с предложением выбрать программу, выберите Nikon Transfer 2.
- Если Nikon Transfer 2 не запускается автоматически, запустите NX Studio и щелкните значок «Импорт».

#### **Нажмите [ Начать перенос ].** *3*

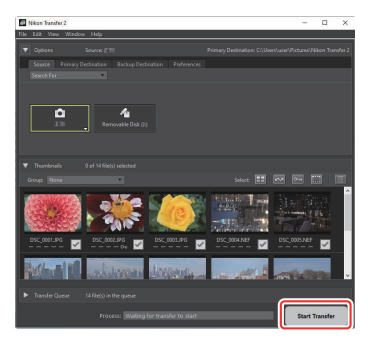

Снимки с карты памяти будут скопированы на компьютер.

#### **Выключите камеру.** *4*

Отсоедините кабель USB после завершения передачи.

#### **M** Windows

Некоторые компьютеры могут быть настроены на отображение запроса автозапуска при подключении камеры.

Щелкните диалоговое окно, а затем щелкните [ **Nikon Transfer 2** ], чтобы выбрать Nikon Transfer 2.

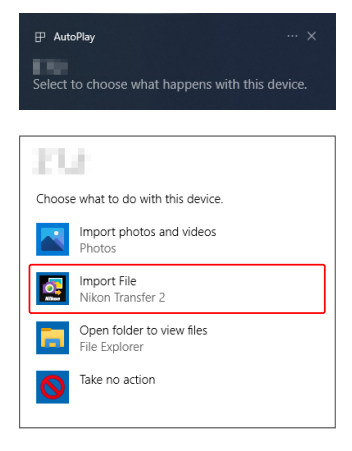

#### D **macOS**

Если Nikon Transfer 2 не запускается автоматически, убедитесь, что камера подключена, а затем запустите Image Capture (приложение, поставляемое с macOS ) и выберите Nikon Transfer 2 в качестве приложения, которое открывается при обнаружении камеры.

#### **И Внимание! Перенос видео**

Не пытайтесь перенести видео с карты памяти, когда она вставлена в камеру другого производителя или модели. Это может привести к удалению видео без передачи.

#### D **Предостережения: подключение к компьютерам**

- Не выключайте камеру и не отсоединяйте кабель USB во время передачи.
- Не применяйте силу и не пытайтесь вставлять разъемы под углом. При отсоединении кабеля также следите за тем, чтобы разъемы были прямыми.
- Всегда выключайте камеру перед подключением или отключением кабеля.
- Чтобы передача данных не прерывалась, убедитесь, что батарея фотокамеры полностью заряжена.

#### **V** USB концентраторы

Подключите камеру напрямую к компьютеру; не подключайте кабель через концентратор USB или клавиатуру. Подключите камеру к предварительно установленному порту USB .

# <span id="page-317-0"></span>**Компьютеры: подключение через беспроводную локальную сеть**

Камера может подключаться к компьютерам через Wi-Fi (встроенная беспроводная локальная сеть).

#### D **Подключение к нескольким устройствам**

Камера может одновременно подключаться только к одному типу устройств (компьютеру, FTP-серверу или смарт-устройству). Завершите текущее подключение, прежде чем пытаться подключиться к устройству другого типа.

#### **И Не удается подключиться?**

Если у вас возникли проблемы с подключением, попробуйте:

- выключить и снова включить камеру,
- проверить настройки беспроводной сети на компьютере или
- перезагрузка компьютера.

#### **Tip: Ошибки беспроводной локальной сети**

Информацию об ошибках, связанных с беспроводной сетью, см. в разделе «Устранение неполадок с подключениями к беспроводной локальной сети» ( $\Box$ [358](#page-357-0)).

## **Wireless Transmitter Utility**

Прежде чем вы сможете подключиться к беспроводной локальной сети, вам необходимо выполнить сопряжение камеры с компьютером с помощью программного обеспечения Nikon Wireless Transmitter Utility .

- После сопряжения устройств вы сможете подключиться к компьютеру с камеры.
- Wireless Transmitter Utility доступна для загрузки в Центре загрузки Nikon . Проверьте версию и системные требования и обязательно загрузите последнюю версию. <https://downloadcenter.nikonimglib.com/>

### **Подключение к компьютерам через беспроводную локальную сеть**

Камера может подключаться к компьютерам либо по прямому беспроводному каналу (режим точки доступа), либо через беспроводной маршрутизатор в существующей сети, включая домашние сети (режим инфраструктуры).

### **Прямое беспроводное соединение ( Режим точки доступа )**

Камера и компьютер подключаются через прямую беспроводную связь. Камера действует как точка доступа к беспроводной локальной сети, позволяя подключаться при работе на открытом воздухе и в других ситуациях, когда FTP-сервер еще не подключен к беспроводной сети, и устраняя необходимость сложной настройки параметров. Компьютер не может подключиться к Интернету, когда он подключен к камере.

- Прежде чем продолжить, убедитесь, что на компьютере установлена Wireless Transmitter Utility ( $\Box$  [318](#page-317-0)).
	- **Выберите [ Подключиться к компьютеру ] в меню сети, затем выделите [ Настройки сети ] и нажмите** 2 **.** *1*

Выделите [ Создать профиль ] и нажмите  $\circledast$ *2*

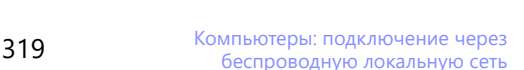

**TROK** 

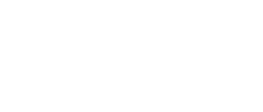

((ر

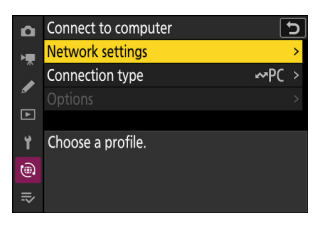

Network settings Create profile Copy to/from card End current connection

Y ra

#### **Назовите новый профиль.** *3*

- Чтобы перейти к следующему шагу без изменения имени по умолчанию, нажмите  $\mathcal Q$ .
- Какое бы имя вы ни выбрали, оно появится в сетевом меню [ **Подключение к компьютеру** ] > список [ **Настройки сети** ].
- Чтобы переименовать профиль, нажмите  $\circledast$  . Информацию о вводе текста см. в разделе «Ввод текста» ( <u>Q 74</u> ). Нажмите , чтобы продолжить после ввода имени.
- **Выделите [ Прямое подключение к компьютеру ] и** *4***нажмите** ®

Отобразятся SSID камеры и ключ шифрования.

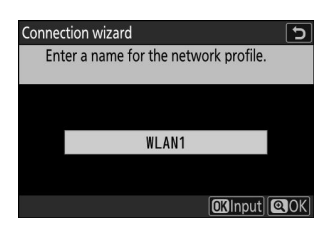

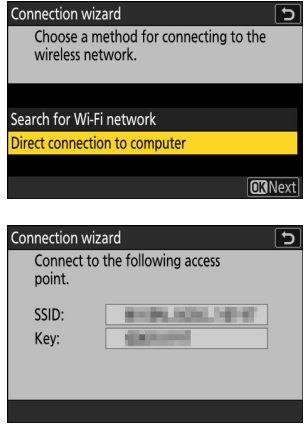

**Установите соединение с камерой.** *5*

#### **Windows :**

- Щелкните значок беспроводной локальной сети на панели задач.
- Выберите SSID, отображаемый камерой на шаге 4.
- При появлении запроса на ввод ключа безопасности сети введите ключ шифрования, отображаемый камерой на шаге 4. Компьютер инициирует подключение к камере.

#### **macOS :**

- Щелкните значок беспроводной локальной сети в строке меню.
- Выберите SSID, отображаемый камерой на шаге 4.
- При появлении запроса на ввод ключа безопасности сети введите ключ шифрования, отображаемый камерой на шаге 4. Компьютер инициирует подключение к камере.

#### **Начать сопряжение.** *6*

нажмите [ **Далее** ].

При появлении запроса запустите Wireless Transmitter Utility на компьютере.

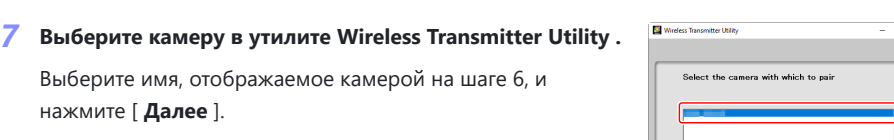

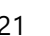

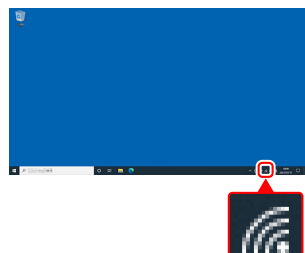

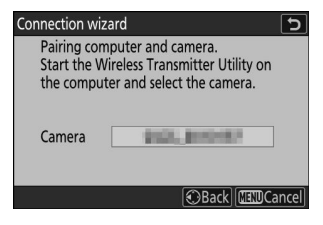

 $\frac{1}{2}$ 

Next> Cancel

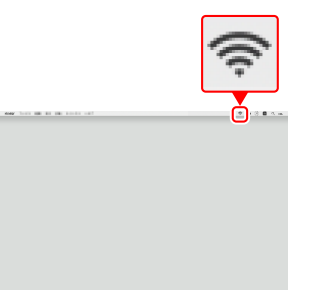

- **В Wireless Transmitter Utility введите код** *8* **аутентификации, отображаемый камерой.**
	- Камера отобразит код аутентификации.
	- Введите код аутентификации в диалоговом окне, отображаемом Wireless Transmitter Utility , и нажмите [ **Далее** ].

- **Завершите процесс сопряжения.** *9*
	- Когда камера отобразит сообщение о том, что сопряжение завершено, нажмите  $\circledast$  .
	- В Wireless Transmitter Utility нажмите [ **Далее** ]; вам будет предложено выбрать папку назначения. Для получения дополнительной информации см. интерактивную справку по Wireless Transmitter Utility .

После завершения сопряжения между камерой и компьютером будет установлено беспроводное соединение.

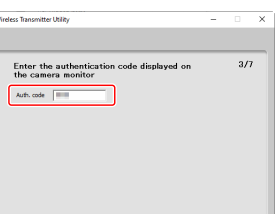

dack | Next> Cancel |

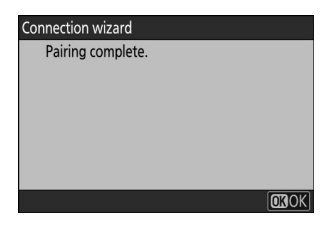

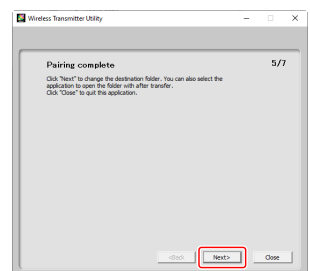

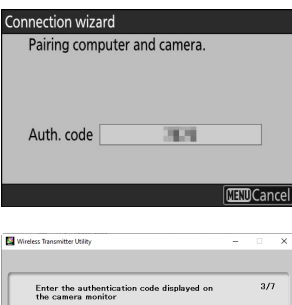

#### **Проверьте соединение.** *10*

Когда соединение установлено, имя профиля будет отображаться зеленым цветом в меню камеры [ **Подключиться к компьютеру** ].

Если имя профиля не отображается зеленым цветом, подключитесь к камере через список беспроводных сетей на вашем компьютере.

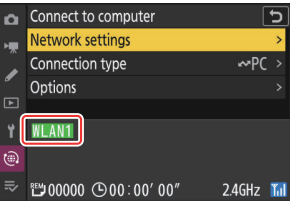

#### **Теперь между камерой и компьютером установлено беспроводное соединение.**

**Снимки, сделанные камерой, можно загрузить на компьютер, как описано в разделе «Загрузка изображений» (** 0 **[351](#page-350-0) ) в главе «Что можно делать, когда камера подключена к компьютеру или FTP-серверу».**

**Информацию об управлении камерой с компьютера с помощью NX Tether см. в разделе «Управление камерой» (** 0 **[356](#page-355-0) ) в главе «Что можно делать, когда камера подключена к компьютеру или FTP-серверу».**

#### **Tip: Настройки брандмауэра**

TCP-порт 15740 и UDP-порт 5353 используются для подключения к компьютерам. Передача файлов может быть заблокирована, если брандмауэр сервера не разрешает доступ к этим портам.

### **Подключение в Режим инфраструктуры**

Камера подключается к компьютеру в существующей сети (включая домашние сети) через беспроводной маршрутизатор. Компьютер по-прежнему может подключаться к Интернету при подключении к камере.

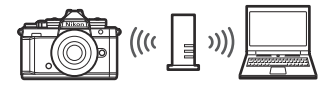

Прежде чем продолжить, убедитесь, что на компьютере установлена Wireless Transmitter Utility ( $\Box$  [318](#page-317-0)).

#### **И Режим инфраструктуры**

Подключение к компьютерам вне локальной сети не поддерживается. Вы можете подключаться только к компьютерам в одной сети.

#### **Выберите [ Подключиться к компьютеру ] в меню сети, затем выделите [ Настройки сети ] и нажмите** 2 **.** *1*

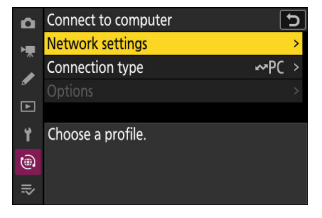

Выделите [ Создать профиль ] и нажмите  $\circledast$ *2*

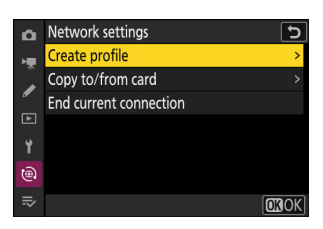
### **Назовите новый профиль.** *3*

- Чтобы перейти к следующему шагу без изменения имени по умолчанию, нажмите  $\mathcal Q$ .
- Какое бы имя вы ни выбрали, оно появится в сетевом меню [ **Подключение к компьютеру** ] > список [ **Настройки сети** ].
- Чтобы переименовать профиль, нажмите  $\circledast$  . Информацию о вводе текста см. в разделе «Ввод текста»  $(D \cap \mathcal{I}$  74). Нажмите  $\mathcal{R}$ , чтобы продолжить после ввода имени.

### $\boldsymbol{A}$  Выделите [ Поиск сети Wi-Fi ] и нажмите ⊗ .

Камера выполнит поиск активных в данный момент поблизости сетей и перечислит их по имени (SSID).

#### D **« Легкое подключение »**

Чтобы подключиться без ввода SSID или ключа шифрования, нажмите  $\mathcal Q$  на шаге 4. Затем нажмите  $\mathcal Q$  и выберите один из вариантов ниже. После подключения перейдите к шагу 7.

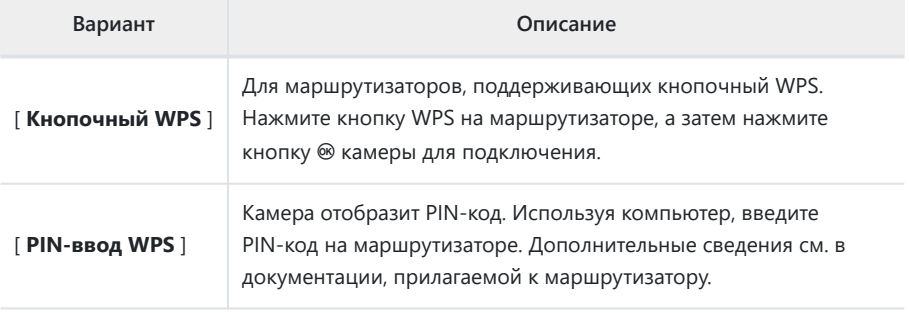

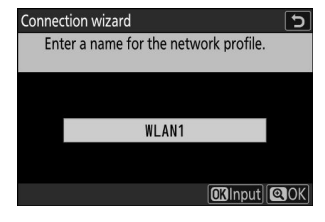

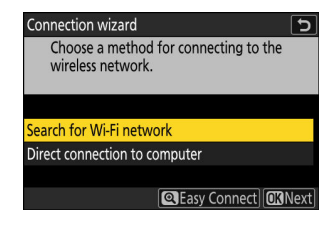

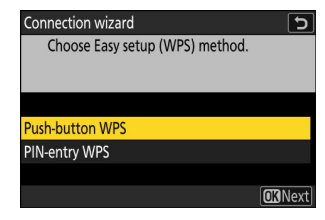

## **Выберите сеть.** *5*

- $\bullet$  Выделите SSID сети и нажмите  $\circledast$  .
- Диапазон, в котором работает каждый SSID, обозначен значком.
- Зашифрованные сети обозначаются значком  $\mathbf a$ . Если выбранная сеть зашифрована ( $\bigoplus$ ), вам будет предложено ввести ключ шифрования. Если сеть не зашифрована, перейдите к шагу 7.
- Если нужная сеть не отображается, нажмите  $\Phi$  для повторного поиска.

### **D** Скрытые SSID

Сети со скрытыми SSID обозначаются пустыми записями в списке сетей.

- Чтобы подключиться к сети со скрытым SSID, выделите пустую запись и нажмите <sup>®</sup> . Далее нажмите <sup>®</sup> ; камера предложит вам ввести SSID.
- Введите имя сети и нажмите  $\mathcal{R}$ . Нажмите  $\mathcal{R}$  еще раз; теперь камера предложит вам ввести ключ шифрования.

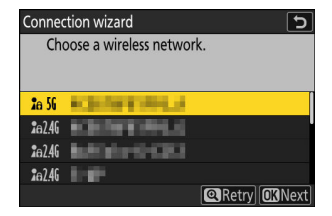

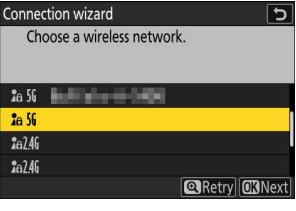

### **Введите ключ шифрования.** *6*

- Нажмите ® и введите ключ шифрования для беспроводного маршрутизатора.
- Дополнительные сведения см. в документации к беспроводному маршрутизатору.
- Нажмите ®, когда ввод завершен.
- Нажмите Ф еще раз, чтобы инициировать соединение. Когда соединение будет установлено, на несколько секунд будет отображаться сообщение.

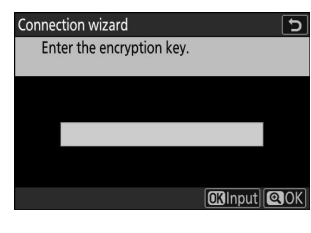

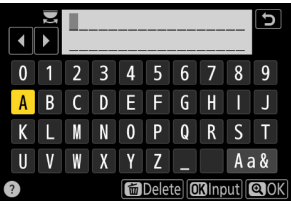

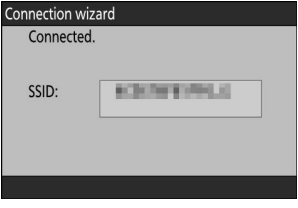

### **Получите или выберите IP-адрес.** *7*

Выделите один из следующих вариантов и нажмите  $\circledast$  .

Connection wizard  $\overline{\phantom{a}}$ Choose how the IP address is obtained.

**Obtain automatically** 

Enter manually

**CKNext** 

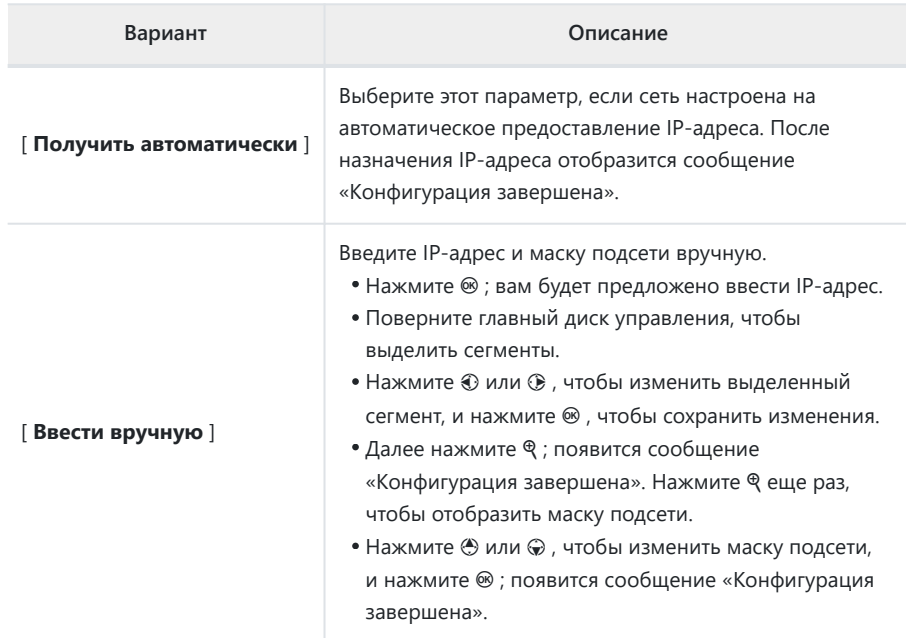

#### $\bm{\beta}$  Нажмите ® , чтобы продолжить, когда отобразится сообщение «конфигурация **завершена».**

### **9** Начать сопряжение.

При появлении запроса запустите Wireless Transmitter Utility на компьютере.

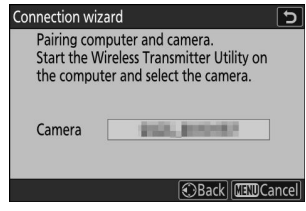

## **Выберите камеру в утилите Wireless Transmitter Utility .** *10*

Выберите имя, отображаемое камерой на шаге 9, и нажмите [ **Далее** ].

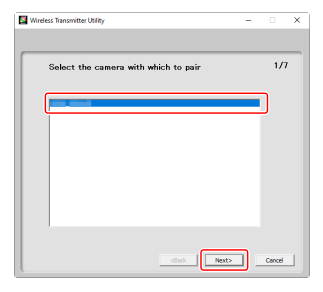

#### **В Wireless Transmitter Utility введите код** *11***аутентификации, отображаемый камерой.**

- Камера отобразит код аутентификации.
- Введите код аутентификации в диалоговом окне, отображаемом Wireless Transmitter Utility , и нажмите [ **Далее** ].

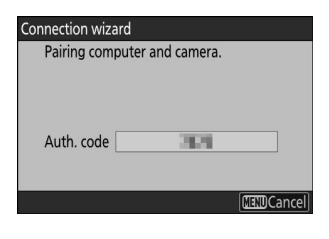

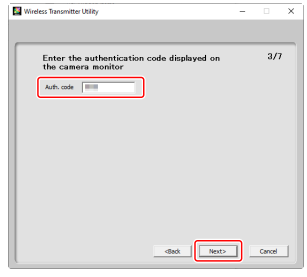

## **Завершите процесс сопряжения.** *12*

- Когда камера отобразит сообщение о том, что сопряжение завершено, нажмите  $\circledast$  .
- В Wireless Transmitter Utility нажмите [ **Далее** ]; вам будет предложено выбрать папку назначения. Для получения дополнительной информации см. интерактивную справку по Wireless Transmitter Utility .

После завершения сопряжения между камерой и компьютером будет установлено беспроводное соединение.

### **Проверьте соединение.** *13*

Когда соединение будет установлено, имя профиля будет отображаться зеленым цветом в меню камеры [ **Подключиться к компьютеру** ].

**Теперь между камерой и компьютером установлено беспроводное соединение.**

**Снимки, сделанные камерой, можно загрузить на компьютер, как описано в разделе «Загрузка изображений» (** 0 **[351](#page-350-0) ) в главе «Что можно делать, когда камера подключена к компьютеру или FTP-серверу».**

**Информацию об управлении камерой с компьютера с помощью NX Tether см. в разделе «Управление камерой» (** 0 **[356](#page-355-0) ) в главе «Что можно делать, когда камера подключена к компьютеру или FTP-серверу».**

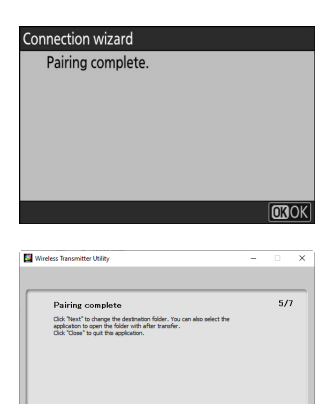

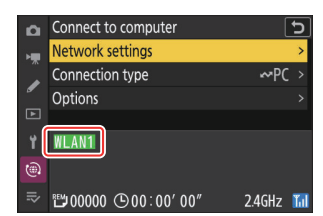

Next> dose

## **Завершение подключения к компьютеру**

Вы можете завершить соединение следующим образом:

- выключение камеры или
- выбрав [ **Завершить текущее соединение** ] для [ **Подключиться к компьютеру** ] > [ **Настройки сети** ] в меню сети.

## **И Режим точки доступа**

Произойдет ошибка, если беспроводное соединение компьютера будет отключено раньше камеры. Сначала отключите подключение камеры.

# <span id="page-331-0"></span>**FTP-серверы: подключение через беспроводную локальную сеть**

Камера может подключаться к FTP-серверам через Wi-Fi (встроенная беспроводная локальная сеть).

#### **И Подключение к нескольким устройствам**

Камера может одновременно подключаться только к одному типу устройств (компьютеру, FTP-серверу или смарт-устройству). Завершите текущее подключение, прежде чем пытаться подключиться к устройству другого типа.

#### **И Не удается подключиться?**

Если у вас возникли проблемы с подключением, попробуйте:

- выключить и снова включить камеру,
- проверка настроек беспроводной сети на FTP-сервере или
- перезапуск FTP-сервера.

#### **Tip: Ошибки беспроводной локальной сети**

Информацию об ошибках, связанных с беспроводной сетью, см. в разделе «Устранение неполадок с подключениями к беспроводной локальной сети» ( $\Box$ [358](#page-357-0)).

## <span id="page-332-0"></span>**Подключение к FTP-серверам через беспроводную локальную сеть**

Камера может подключаться к FTP-серверам либо по прямой беспроводной связи (режим точки доступа), либо через беспроводной маршрутизатор в существующей сети, включая домашние сети (режим инфраструктуры).

#### D **FTP-серверы**

- Серверы можно настроить с помощью стандартных служб FTP, включая IIS (Internet Information Services), доступных в Windows 11 и Windows 10 .
- FTP-подключения к Интернету и подключение к FTP-серверам со сторонним программным обеспечением не поддерживаются.

## D **FTPS-серверы**

- Перед подключением к серверу через FTPS вам необходимо загрузить в камеру корневой сертификат. Это можно сделать с помощью [ **Подключиться к FTP-серверу** ] > [ **Параметры** ]
- > [ **Управление корневым сертификатом** ] > [ **Импорт корневого сертификата** ] в меню сети.
- Обратитесь к сетевому администратору соответствующего сервера FTPS за информацией о получении корневых сертификатов.

## **Прямое беспроводное соединение ( Режим точки доступа )**

Камера и FTP-сервер подключаются через прямую беспроводную связь. Камера действует как точка доступа к беспроводной локальной сети, позволяя подключаться при работе на открытом воздухе и в других ситуациях, когда FTP-сервер еще не подключен к беспроводной сети, и устраняя необходимость сложной настройки параметров.

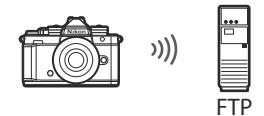

334 FTP-серверы: подключение через

**Выберите [ Подключиться к FTP-серверу ] в меню сети, затем выделите [ Настройки сети ] и нажмите** 2 **.** *1*

**Выделите [ Создать профиль ] и нажмите**  $\circledast$ *2*

- $\overline{\mathbf{3}}$  Выделите [ Мастер подключения ] и нажмите  $\circledast$  . Запустится мастер подключения. z
	- Выберите [ **Настроить вручную** ], чтобы настроить параметры вручную. D **Ручная настройка**
- Configure manually ò. General ц. Wireless ۷ TCP/IP **FTP**  $\circledcirc$

 $\circledcirc$  $\equiv$ 

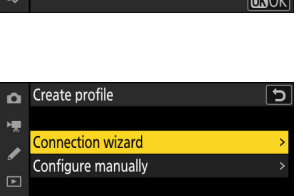

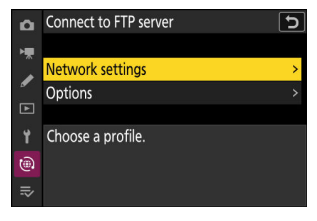

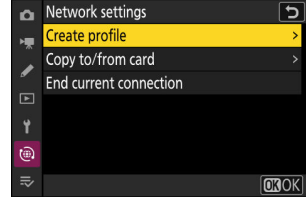

ॸ

### **4** Назовите новый профиль.

- Чтобы перейти к следующему шагу без изменения имени по умолчанию, нажмите  $\mathcal Q$ .
- Какое бы имя вы ни выбрали, оно появится в сетевом меню [ **Подключение к FTP-серверу** ] > список [ **Настройки сети** ].
- Чтобы переименовать профиль, нажмите  $\circledast$  . Информацию о вводе текста см. в разделе «Ввод текста» ( <u>Q 74</u> ). Нажмите , чтобы продолжить после ввода имени.
- **Выделите [ Прямое подключение к компьютеру ] и** *5***нажмите** ®

Отобразятся SSID камеры и ключ шифрования.

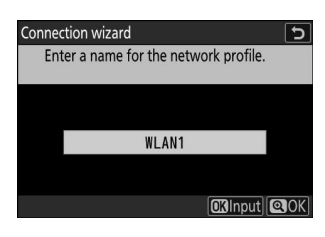

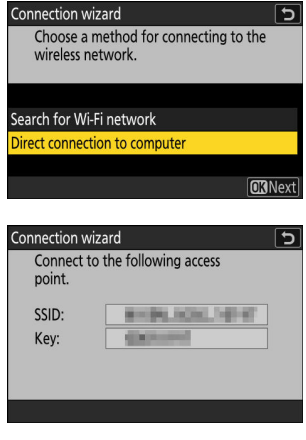

**Установите соединение с камерой.** *6*

#### **Windows :**

- Щелкните значок беспроводной локальной сети на панели задач.
- Выберите SSID, отображаемый камерой на шаге 5.
- При появлении запроса на ввод ключа безопасности сети введите ключ шифрования, отображаемый камерой на шаге 5. Компьютер инициирует подключение к камере.

#### **macOS :**

- Щелкните значок беспроводной локальной сети в строке меню.
- Выберите SSID, отображаемый камерой на шаге 5.
- При появлении запроса на ввод ключа безопасности сети введите ключ шифрования, отображаемый камерой на шаге 5. Компьютер инициирует подключение к камере.

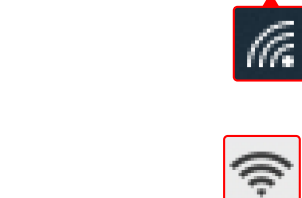

#### **Выберите тип сервера.** *7*

Выделите [ **FTP** ], [ **SFTP** ] (SSH FTP) или [ **FTPS** ] (FTP-SSL) и нажмите <sup>®</sup>, чтобы отобразить диалоговое окно, в котором можно выбрать метод входа в систему.

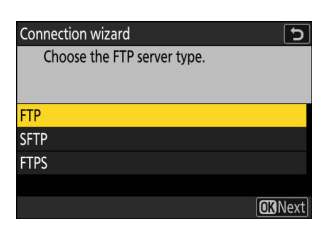

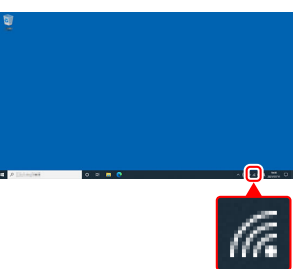

#### <span id="page-336-0"></span>**Авторизоваться.** *8*

Выделите один из следующих вариантов и нажмите  $\circledast$ .

Connection wizard Choose a login method for the FTP server.

**Anonymous login** Enter user ID

**ORNext** 

 $\overline{\phantom{0}}$ 

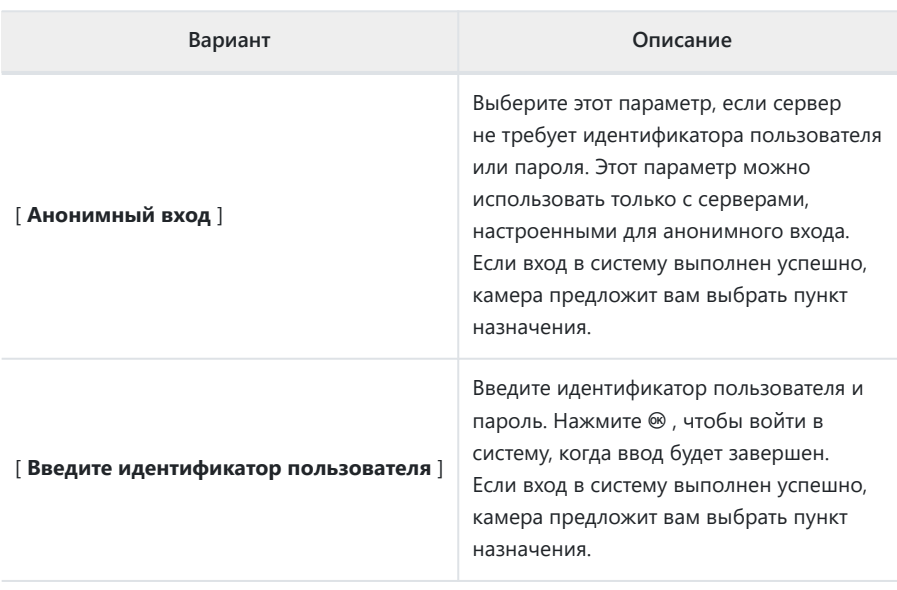

#### **Tip: Настройки брандмауэра**

- Порты, используемые для FTP, зависят от типа сервера. Номера портов перечислены ниже.
	- [ FTP ]: порты TCP с 21 и 32768 по 61000.
	- [ SFTP ]: порты TCP с 22 и 32768 по 61000.
	- [ FTPS ]: порты TCP с 21 и 32768 по 61000.
- Передача файлов может быть заблокирована, если брандмауэр сервера не разрешает доступ к соответствующим портам.

### **Выберите папку назначения.** *9*

Выделите один из следующих вариантов и нажмите  $\circledast$ .

Connection wizard Choose a destination folder.

Home folder Enter folder name

**CRNext** 

 $\overline{\phantom{0}}$ 

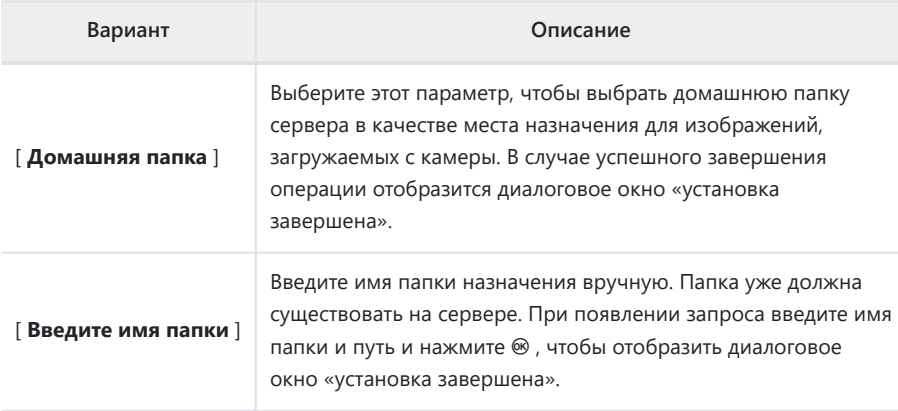

### **Проверьте соединение.** *10*

Когда соединение будет установлено, имя профиля будет отображаться зеленым цветом в меню камеры [ **Подключиться к FTP-серверу** ].

Если имя профиля не отображается зеленым цветом, подключитесь к камере через список беспроводных сетей на FTP-сервере.

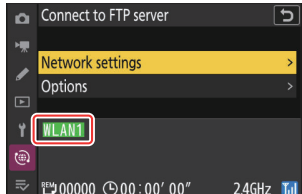

#### **Теперь установлено беспроводное соединение между камерой и FTP-сервером.**

«FTP» появится на дисплее съемки камеры после установления соединения. В случае ошибки подключения этот индикатор будет отображаться красным цветом вместе со значком <sup>0</sup>

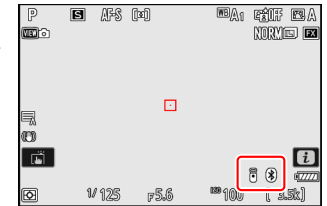

**Снимки, сделанные камерой, можно загрузить на FTP-сервер, как описано в разделе «Загрузка изображений» (** 0 **[351](#page-350-0) ) в главе «Что можно делать, когда камера подключена к компьютеру или FTP-серверу».**

## **Подключение в Режим инфраструктуры**

Камера подключается к FTP-серверу в существующей сети (включая домашние сети) через беспроводной маршрутизатор.

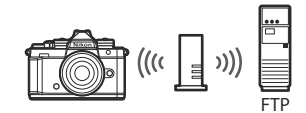

#### **Tip: Режим инфраструктуры**

Режим инфраструктуры поддерживает подключение к FTP-серверам в разных сетях.

**Выберите [ Подключиться к FTP-серверу ] в меню сети, затем выделите [ Настройки сети ] и нажмите** 2 **.** *1*

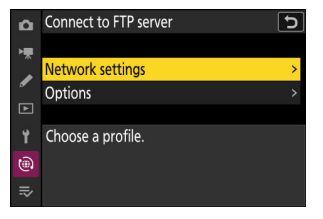

Выделите [ Создать профиль ] и нажмите  $\otimes$ *2*

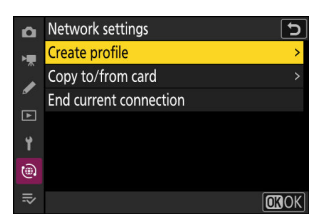

### $\mathbf{\mathcal{S}}$  Выделите [ Мастер подключения ] и нажмите  $\mathbf{\circled{S}}$  .

Запустится мастер подключения.

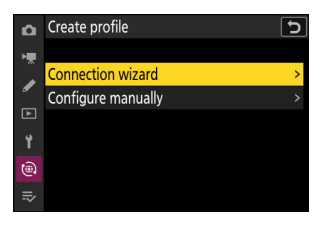

Configure manually

ō General Wireless **TCP/IP FTP** 

 $\widehat{\mathbb{G}}$  $\equiv$ 

### D **Ручная настройка**

Выберите [ **Настроить вручную** ], чтобы настроить параметры вручную.

### **4** Назовите новый профиль.

- Чтобы перейти к следующему шагу без изменения имени по умолчанию, нажмите  $\mathcal{R}$ .
- Какое бы имя вы ни выбрали, оно появится в сетевом меню [ **Подключение к FTP-серверу** ] > список [ **Настройки сети** ].
- Чтобы переименовать профиль, нажмите  $\circledast$  . Информацию о вводе текста см. в разделе «Ввод текста»  $(D \cap \mathbb{R}$  74 ). Нажмите  $\mathbb{R}$ , чтобы продолжить после ввода имени.

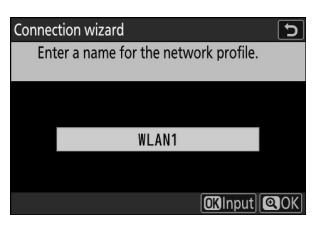

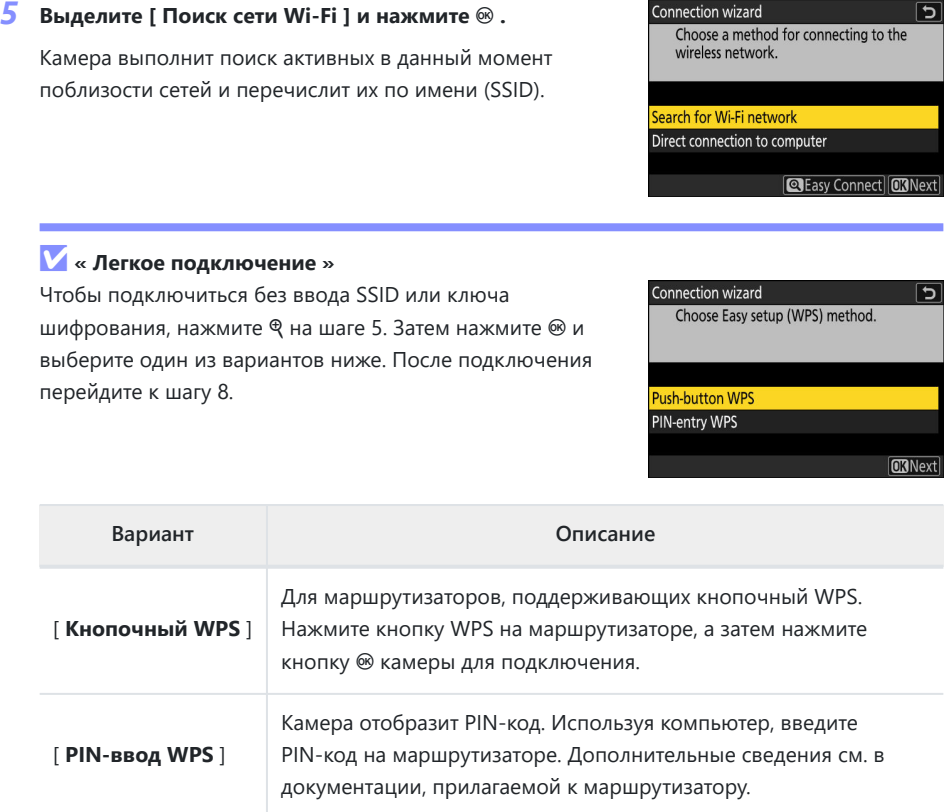

Connection wizard

 $\boxed{5}$ 

## **Выберите сеть.** *6*

- $\bullet$  Выделите SSID сети и нажмите  $\circledast$  .
- Диапазон, в котором работает каждый SSID, обозначен значком.
- Зашифрованные сети обозначаются значком  $\mathbf a$ . Если выбранная сеть зашифрована ( $\bigoplus$ ), вам будет предложено ввести ключ шифрования. Если сеть не зашифрована, перейдите к шагу 8.
- Если нужная сеть не отображается, нажмите  $\Phi$  для повторного поиска.

### **D** Скрытые SSID

Сети со скрытыми SSID обозначаются пустыми записями в списке сетей.

- Чтобы подключиться к сети со скрытым SSID, выделите пустую запись и нажмите <sup>®</sup> . Затем нажмите <sup>®</sup> ; камера предложит вам ввести SSID.
- Введите имя сети и нажмите  $\mathcal{R}$ . Нажмите  $\mathcal{R}$  еще раз; теперь камера предложит вам ввести ключ шифрования.

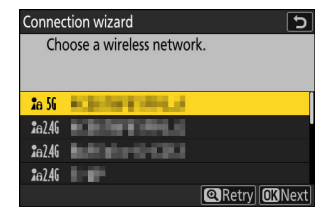

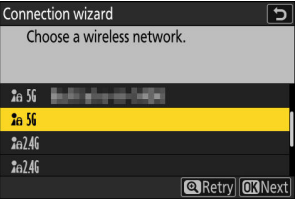

### **Введите ключ шифрования.** *7*

- Нажмите ® и введите ключ шифрования для беспроводного маршрутизатора.
- Дополнительные сведения см. в документации к беспроводному маршрутизатору.
- Нажмите ®, когда ввод завершен.
- Нажмите Ф еще раз, чтобы инициировать соединение. Сообщение будет отображаться в течение нескольких секунд, когда соединение будет установлено.

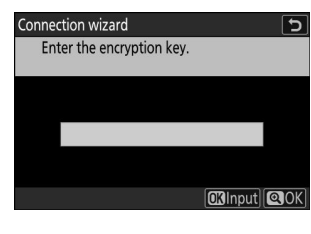

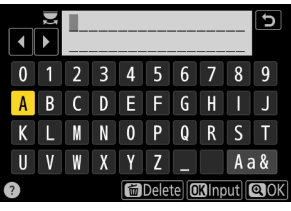

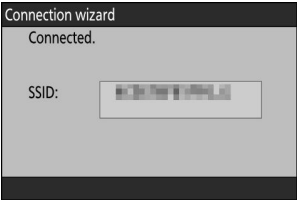

### **Получите или выберите IP-адрес.** *8*

Выделите один из следующих вариантов и нажмите  $\circledast$  .

Connection wizard  $\overline{\phantom{a}}$ Choose how the IP address is obtained.

**Obtain automatically** 

Enter manually

**ORNext** 

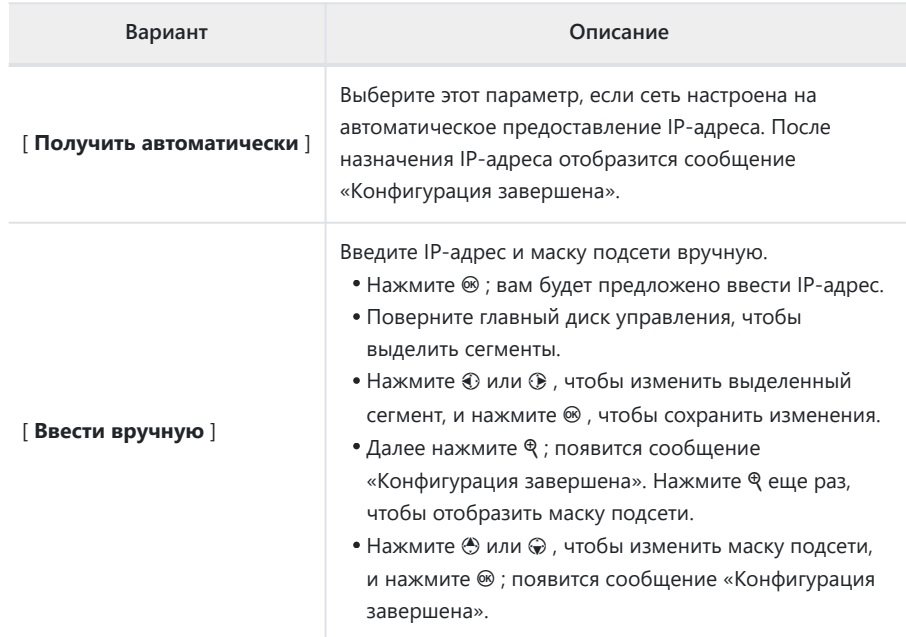

#### $\, \boldsymbol{g} \,$  Нажмите  $\, \circ \,$ , чтобы продолжить, когда отобразится сообщение «конфигурация **завершена».**

### **Выберите тип сервера.** *10*

Выделите [ **FTP** ], [ **SFTP** ] (SSH FTP) или [ **FTPS** ] (FTP-SSL) и нажмите <sup>®</sup> для отображения диалогового окна, в котором можно ввести адрес сервера.

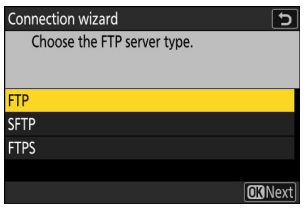

## **Введите адрес сервера.** *11*

- Нажмите  $\circledast$ , чтобы ввести URL-адрес или IP-адрес сервера.
- Нажмите , когда ввод завершен.

• Нажмите Ф еще раз, чтобы подключиться к FTP-серверу. Вам будет предложено выбрать способ входа.

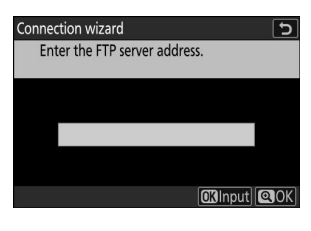

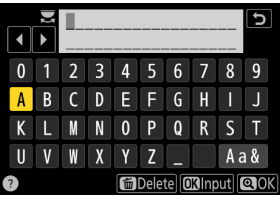

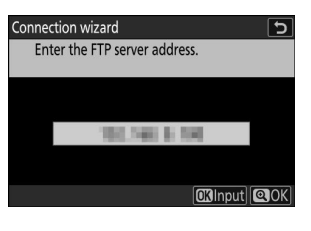

## **Авторизоваться.** *12*

Выделите один из следующих вариантов и нажмите  $\circledast$ .

Connection wizard Choose a login method for the FTP server.

**Anonymous login** Enter user ID

**ORNext** 

 $\overline{\phantom{0}}$ 

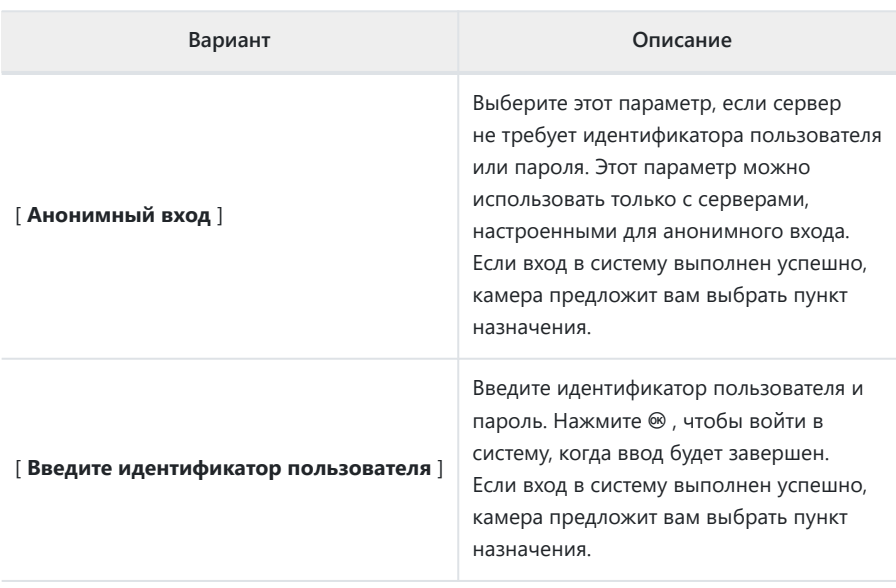

#### **Tip: Настройки брандмауэра**

- Порты, используемые для FTP, зависят от типа сервера. Номера портов перечислены ниже.
	- [ FTP ]: порты TCP с 21 и 32768 по 61000.
	- [ SFTP ]: порты TCP с 22 и 32768 по 61000.
	- [ FTPS ]: порты TCP с 21 и 32768 по 61000.
- Передача файлов может быть заблокирована, если брандмауэр сервера не разрешает доступ к соответствующим портам.

### **Выберите папку назначения.** *13*

Выделите один из следующих вариантов и нажмите  $\circledast$ .

Connection wizard Choose a destination folder.

Home folder Enter folder name

**CRNext** 

 $\overline{\phantom{0}}$ 

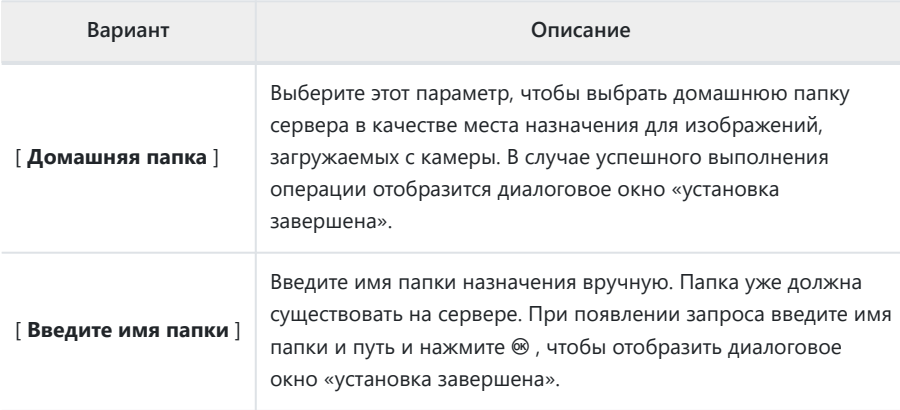

### **Проверьте подключение.** *14*

Когда соединение установлено, имя профиля будет отображаться зеленым цветом в меню камеры [ **Подключиться к FTP-серверу** ].

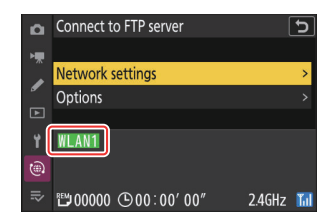

#### **Теперь установлено беспроводное соединение между камерой и FTP-сервером.**

«FTP» появится на дисплее съемки камеры после установления соединения. В случае ошибки подключения этот индикатор будет отображаться красным цветом вместе со значком <sup>•</sup>

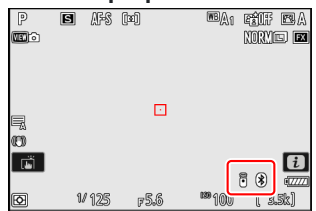

**Снимки, сделанные камерой, можно загрузить на FTP-сервер, как описано в разделе «Загрузка изображений» (** 0 **[351](#page-350-0) ) в главе «Что можно делать, когда камера подключена к компьютеру или FTP-серверу».**

## **Завершение подключения к FTP-серверу**

Вы можете завершить соединение следующим образом:

- выключение камеры или
- выберите [ **Завершить текущее соединение** ] для [ **Подключиться к FTP-серверу** ] > [ **Настройки сети** ] в меню сети.

## **И Режим точки доступа**

Произойдет ошибка, если беспроводное соединение FTP-сервера будет отключено до подключения камеры. Сначала отключите подключение камеры.

# <span id="page-350-0"></span>**Что вы можете сделать, когда камера подключена к компьютеру или FTPсерверу**

Подключения к беспроводной локальной сети можно использовать для загрузки изображений или удаленного управления камерой.

## **Загрузка изображений**

Изображения можно выбирать для загрузки во время воспроизведения. Они также могут быть загружены автоматически по мере того, как они принимаются.

- Перед загрузкой изображений подключите камеру к месту назначения через беспроводную локальную сеть ( 2318, 0 [332](#page-331-0) ). После создания профиля убедитесь, что имя профиля отображается зеленым цветом на экране [ **Подключиться к компьютеру** ] или [ **Подключиться к FTP-серверу** ].
- Чтобы загрузить изображения на компьютер, выберите [ **Передача изображений** ] для [ **Подключение к компьютеру** ] > [ **Тип подключения** ] в меню сети.

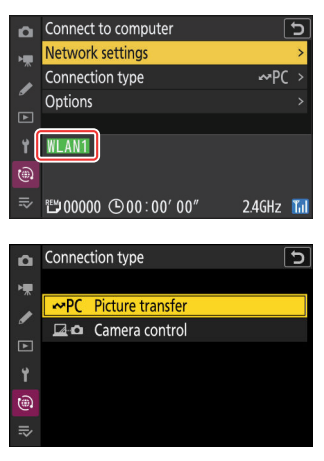

#### **И Внимание: режим точки доступа**

Перед подключением выберите профиль хоста и включите Wi-Fi камеры.

#### D **Целевые папки для загрузки на компьютер**

- По умолчанию изображения загружаются в следующие папки:
	- Windows : \Users\(имя пользователя)\Pictures\ Wireless Transmitter Utility -
	- macOS : /Пользователи/(имя пользователя)/Изображения/ Wireless Transmitter Utility -
- Папку назначения можно выбрать с помощью Wireless Transmitter Utility . Для получения дополнительной информации см. интерактивную справку по Wireless Transmitter Utility .

## **Выбор изображений для загрузки**

- **Нажмите кнопку** K **на камере и выберите полнокадровый просмотр или просмотр уменьшенных изображений.** *1*
- $2$  Выберите изображение и нажмите кнопку  $i$ .

Элементы меню  $i$ , используемые для выбора изображений для загрузки, различаются в зависимости от типа подключенного устройства.

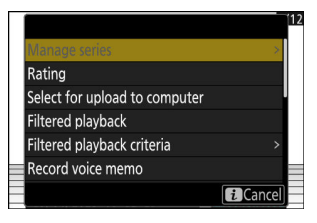

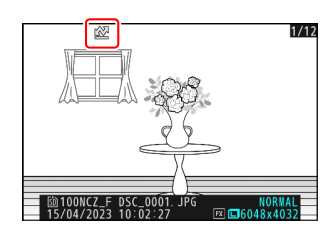

#### **Выделите [ Выбрать для загрузки на компьютер ] или** *3***[ Выбрать для загрузки (FTP) ] и нажмите**  $\circledast$ **.**

- На изображении появится белый значок «приоритетная загрузка». Если камера в данный момент подключена к сети, загрузка начнется немедленно, и значок станет зеленым.
- В противном случае загрузка начнется после установления соединения.
- Повторите шаги 2–3, чтобы загрузить дополнительные изображения.

#### D **Удаление маркировки загрузки**

- Повторите шаги 2–3, чтобы снять отметку загрузки с выбранных изображений.
- Чтобы снять отметку загрузки со всех изображений, выберите [ **Подключиться к компьютеру** ] или [ **Подключиться к FTP-серверу** ] в меню сети и выберите [ **Параметры** ] > [ **Отменить выбор всех?** ].

## **Tip: Фильтрация изображений для загрузки**

Пункт [ **Воспроизведение с фильтром** ] в меню воспроизведения i можно использовать для отображения только изображений, соответствующих выбранным критериям ( $\Box$ 237). Затем все изображения можно выбрать для загрузки, выделив [ **Выбрать все для загрузки на компьютер**  $\vert$  или [ **Выбрать все для загрузки (FTP)**  $\vert$  в меню  $\boldsymbol{i}$  и нажав  $\circledast$ .

## **Загрузка фотографий по мере их съемки**

Чтобы загружать новые фотографии по мере их съемки, выберите [ **Подключиться к компьютеру** ] или [ **Подключиться к FTP-серверу** ] в меню сети и выберите [ **ВКЛ** ] для [ **Опции** ] > [ **Автозагрузка** ].

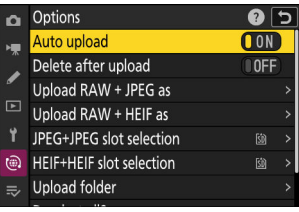

- Загрузка начинается только после того, как фото будет записано на карту памяти. Убедитесь, что карта памяти вставлена в камеру.
- Видео не загружаются автоматически. Вместо этого их необходимо загружать вручную с экрана воспроизведения.

## **Значок загрузки**

Статус загрузки обозначается значком загрузки.

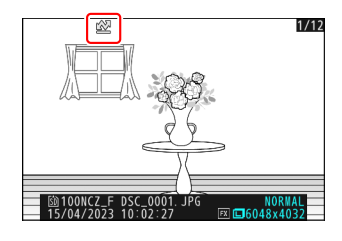

#### **•••** (белый): приоритетная загрузка

Картинка была выбрана для загрузки вручную. Изображения, отмеченные этим значком, будут загружены перед изображениями, помеченными  $\blacktriangleright$  («загрузить»).

#### W **(белый): загрузить**

Изображение было выбрано для загрузки, но загрузка еще не началась.

#### X **(зеленый): загрузка**

Выполняется загрузка.

#### Y **(синий): загружено**

Загрузка завершена.

## **Отображение состояния загрузки « Подключиться к компьютеру »/« Подключиться к FTP-серверу »**

Экраны [ **Подключиться к компьютеру** ] и [ **Подключиться к FTP-серверу** ] показывают следующее:

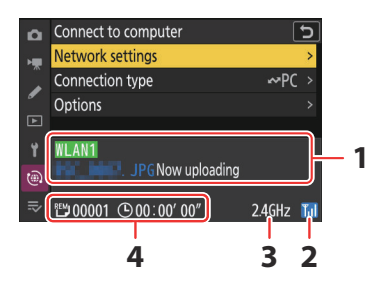

## **Статус** : **1**

Статус подключения к хосту. Имя профиля отображается зеленым цветом, когда соединение установлено.

Во время передачи файлов на дисплее состояния отображается «Выполняется загрузка», которому предшествует имя отправляемого файла. Здесь также отображаются ошибки.

- На дисплее для [ **Подключиться к серверу FTP** ] также отображаются коды ошибок  $(D 359)$ .
- **Уровень сигнала** : уровень сигнала беспроводной сети. **2**
- **Диапазон** : диапазон, используемый беспроводной сетью, к которой подключена **3** камера в режиме инфраструктуры.
- **Фото/оставшееся время** : Количество оставшихся фото и время, необходимое для их **4**отправки. Оставшееся время является приблизительным.

### <span id="page-354-0"></span>**И Потеря сигнала**

Беспроводная передача может быть прервана, если сигнал потерян. Загрузку изображений с отметкой загрузки можно возобновить, выключив и снова включив камеру после восстановления сигнала.

#### **И Внимание: во время загрузки**

Не извлекайте карту памяти во время загрузки.

#### **И Голосовые заметки**

Голосовые заметки будут включены при передаче связанных изображений. Однако они не могут быть загружены отдельно.

#### **И Выключение камеры**

Камера сохраняет маркировку передачи при выключении и возобновляет загрузку при следующем включении.

#### D **Внимание: загрузка защищенных изображений через FTP**

Копии на FTP-сервере не будут защищены, даже если оригиналы защищены. Отметки можно добавлять с помощью рейтингов ( 0 [233](#page-232-0)).

#### 356 Что вы можете сделать, когда камера подключена к компьютеру или FTP-серверу

## <span id="page-355-0"></span>**Управление камерой**

Камерой можно управлять с компьютера, на котором установлено программное обеспечение NX Tether . Фотографии можно сохранять непосредственно на компьютер, а не на карту памяти, и, следовательно, их можно снимать, даже если карта памяти не вставлена в камеру.

- Обратите внимание, что таймер режима ожидания камеры не срабатывает в режиме управления камерой.
- Перед использованием NX Tether подключите камеру к компьютеру через беспроводную локальную сеть ( $\Box$  318). После создания профиля убедитесь, что имя профиля отображается зеленым цветом на экране [ **Подключение к компьютеру** ].
- **Network settings** Connection type Options **WI AN1**  $\widehat{\mathbb{C}}$  $\equiv$ 世00000 (900:00'00"  $2.4$ GHz $\overline{1}$ ul

Connect to computer

o.

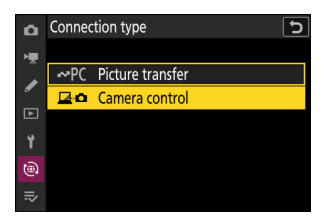

**Выберите [ Управление камерой ] для [ Подключение к компьютеру ] > [ Тип подключения ] в меню сети.** *1*

- **Запустите копию NX Tether , установленную на хост-компьютере.** *2*
- **Управляйте камерой с помощью NX Tether .** *3*

Информацию о съемке изображений с помощью NX Tether см. в интерактивной справке NX Tether .

## **Экран управления камерой « Подключение к компьютеру »**

На экране [ **Подключение к компьютеру** ] отображается следующее:

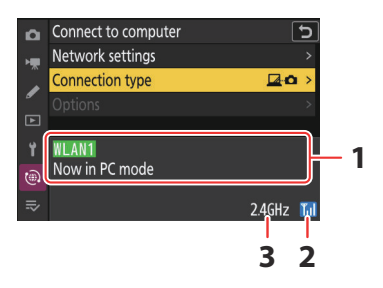

- **Статус** : Статус соединения с хостом. Имя профиля отображается зеленым цветом, когда **1** соединение установлено. Здесь также отображаются ошибки ( $\Box$ [358](#page-357-0)).
- **Уровень сигнала** : уровень сигнала беспроводной сети. **2**
- **Диапазон** : диапазон, используемый беспроводной сетью, к которой подключена **3**камера в режиме инфраструктуры.

#### **И Потеря сигнала**

Потеря сигнала при подключении камеры к беспроводной сети может нарушить соединение с компьютером. Выберите [ **Завершить текущее подключение** ] для [ **Подключиться к компьютеру** ] > [ **Настройки сети** ] в меню сети перед повторным подключением к сети. Когда сигнал будет восстановлен, камера снова подключится к компьютеру и возобновит загрузку всех изображений, которые еще не были переданы. Обратите внимание, что загрузку нельзя возобновить, если вы выключите камеру до завершения передачи.

# <span id="page-357-0"></span>**Устранение неполадок с подключениями к беспроводной локальной сети**

Обратитесь к этому разделу для получения информации об ошибках, связанных с подключениями к беспроводной локальной сети.

Для получения информации об Wireless Transmitter Utility см. интерактивную справку утилиты.

## **Проблемы и решения**

Решения некоторых распространенных проблем перечислены ниже.

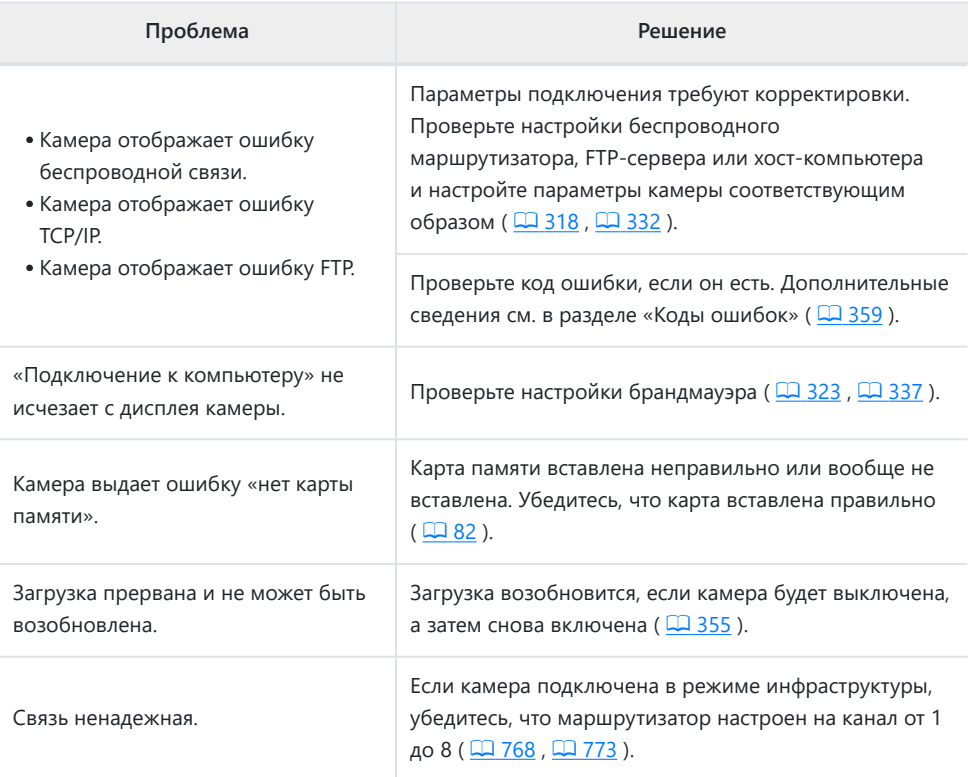

## <span id="page-358-0"></span>**Коды ошибок**

Следующие сообщения и коды ошибок могут отображаться, если ошибка возникает при подключении камеры к FTP-серверу через беспроводную локальную сеть.

#### **● [ Ошибка беспроводной связи. ]**

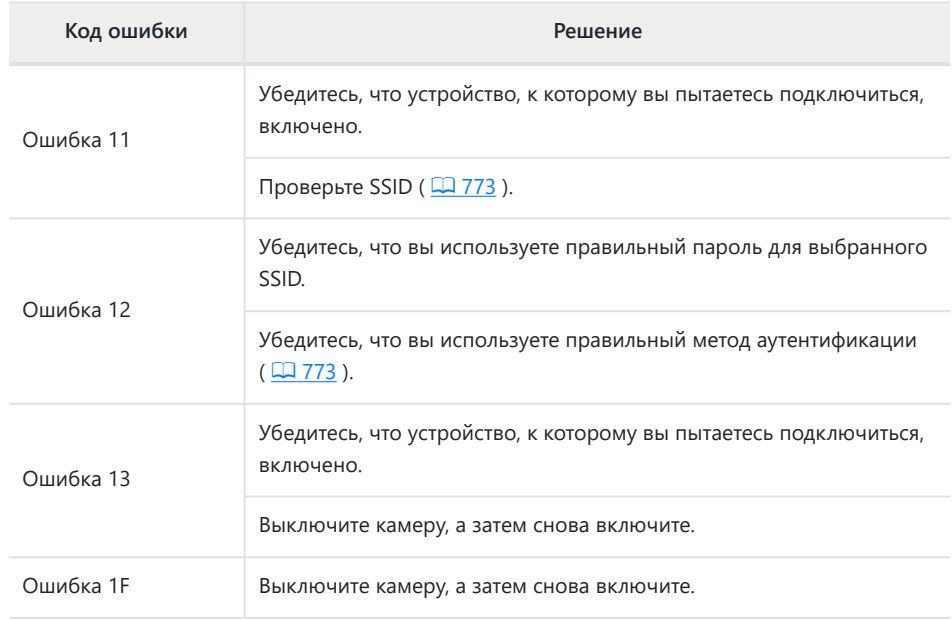

#### **● [ Ошибка TCP/IP. ]**

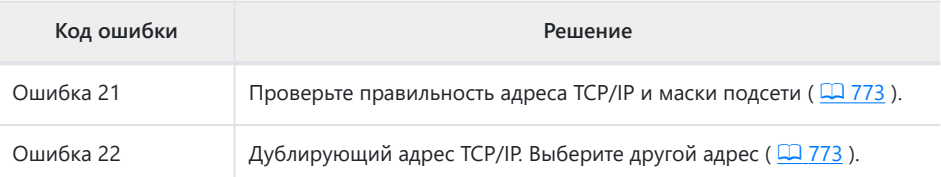

#### **● [ Ошибка PTP/IP. ]**

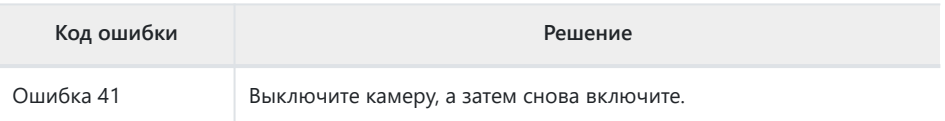

#### **● [ Ошибка FTP. ]**

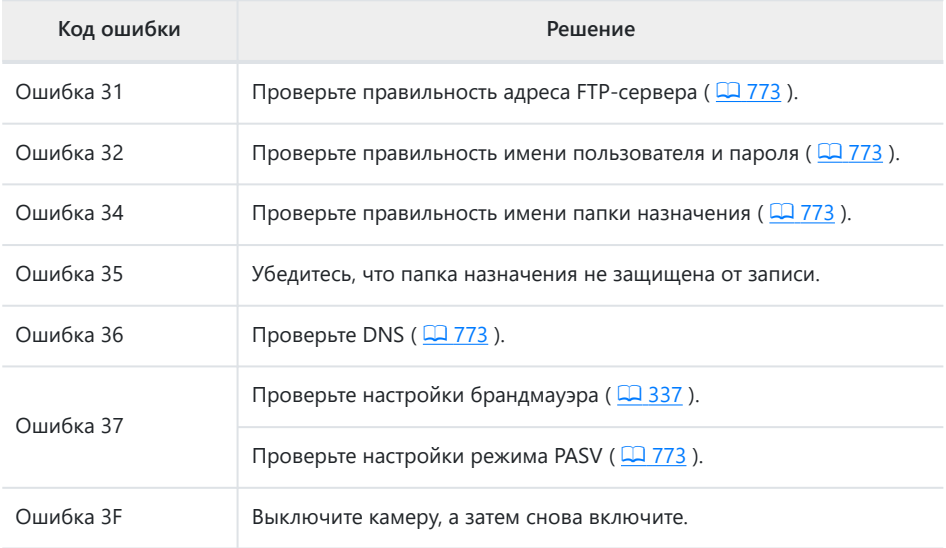

#### **● [ Ошибка аутентификации учетных данных FTP-сервера. ]**

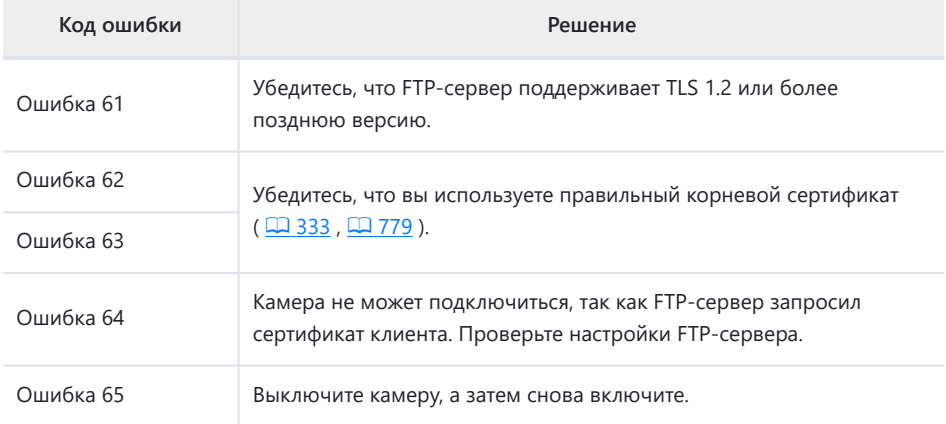
# **Подключение к другим камерам**

# **Что межкамерные соединения могут сделать для вас**

### **Удаленная фотосъемка с камеры (синхронный выпуск)**

Ведущую камеру можно использовать для спуска затвора на десяти удаленных камерах в одной группе ( $\Box$  362).

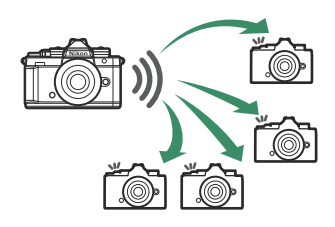

### **Синхронизация часов (синхронизация даты и времени)**

Синхронизируйте часы на нескольких камерах через сеть ( $\Box$  [372](#page-371-0)).

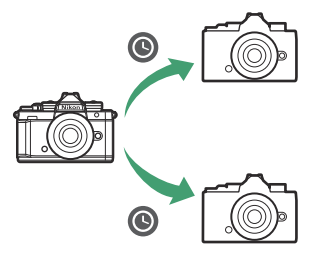

# <span id="page-361-0"></span>**Синхронный выпуск**

### **Настройка и использование синхронного выпуска**

Выполните следующие действия, чтобы создать профили хоста для синхронизированного выпуска. Каждая камера сохраняет сделанные снимки на свою собственную карту памяти. Повторите процесс, чтобы создать идентичные профили для каждой камеры.

**Выберите [ Подключиться к другим камерам ] в меню сети, затем выделите [ Настройки сети ] и нажмите** 2 **.** *1*

Выделите [ Создать профиль ] и нажмите  $\circledast$ *2*

### **Назовите новый профиль.** *3*

- Чтобы перейти к следующему шагу без изменения имени по умолчанию, нажмите  $\mathcal{R}$ .
- Какое бы имя вы ни выбрали, оно появится в сетевом меню [ **Подключение к другим камерам** ] > список [ **Настройки сети** ].
- Чтобы переименовать профиль, нажмите  $\circledast$  . Информацию о вводе текста см. в разделе «Ввод текста» ( $\Box$  74). Нажмите , чтобы продолжить после ввода имени.

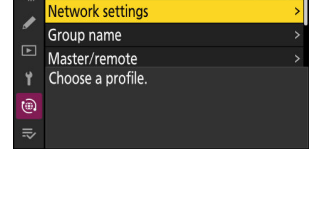

 $\blacksquare$ 

Connect to other cameras Synchronized release

 $\alpha$ 

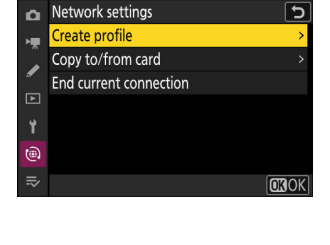

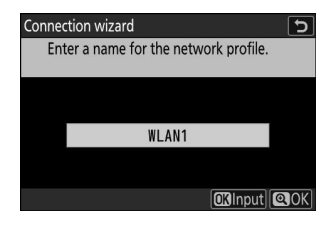

#### $\boldsymbol{4}$  Выделите [ Поиск сети Wi-Fi ] и нажмите <sup>⊗</sup> . Connection wizard  $\overline{\phantom{0}}$ Choose a method for connecting to the wireless network. Камера выполнит поиск активных в данный момент поблизости сетей и перечислит их по имени (SSID). Search for Wi-Fi network **QEasy Connect | CRNext** D **« Легкое подключение »** Чтобы подключиться без ввода SSID или ключа Connection wizard  $\overline{\phantom{a}}$ Choose Easy setup (WPS) method. шифрования, нажмите  $\mathcal Q$  на шаге 4. Затем нажмите  $\mathcal Q$  и выберите один из вариантов ниже. **Push-button WPS** PIN-entry WPS **ORNext Вариант Описание** Для маршрутизаторов, поддерживающих кнопочный WPS. [ **Кнопочный WPS** ] Нажмите кнопку WPS на маршрутизаторе, а затем нажмите кнопку <sup>®</sup> камеры для подключения. Камера отобразит PIN-код. Используя компьютер, введите [ **PIN-ввод WPS** ] PIN-код на маршрутизаторе. Дополнительные сведения см. в документации, прилагаемой к маршрутизатору.

После подключения перейдите к шагу 7.

### **Выберите сеть.** *5*

- $\bullet$  Выделите SSID сети и нажмите  $\circledast$  .
- Диапазон, в котором работает каждый SSID, обозначен значком.
- Зашифрованные сети обозначаются значком h . Если выбранная сеть зашифрована (А), вам будет предложено ввести ключ шифрования. Если сеть не зашифрована, перейдите к шагу 7.
- Если нужная сеть не отображается, нажмите  $\Phi$  для повторного поиска.

### **D** Скрытые SSID

Сети со скрытыми SSID обозначаются пустыми записями в списке сетей.

- Чтобы подключиться к сети со скрытым SSID, выделите пустую запись и нажмите <sup>®</sup> . Затем нажмите <sup>®</sup> ; камера предложит вам ввести SSID.
- Введите имя сети и нажмите  $\mathcal{R}$ . Нажмите  $\mathcal{R}$  еще раз; теперь камера предложит вам ввести ключ шифрования.

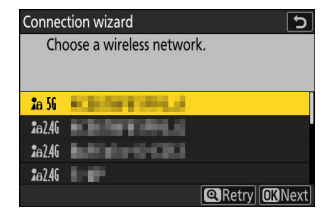

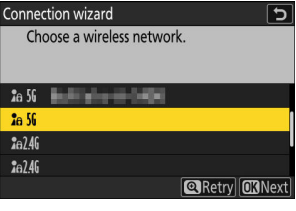

### **Введите ключ шифрования.** *6*

- Нажмите ® и введите ключ шифрования для беспроводного маршрутизатора.
- Дополнительные сведения см. в документации к беспроводному маршрутизатору.
- Нажмите ®, когда ввод завершен.
- Нажмите Ф еще раз, чтобы инициировать соединение. Когда соединение будет установлено, на несколько секунд будет отображаться сообщение.

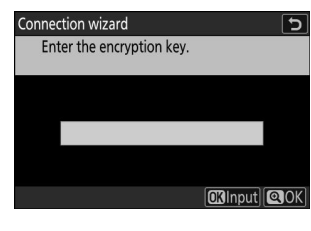

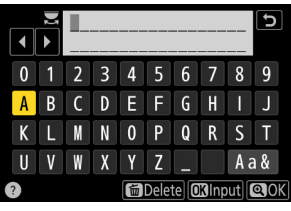

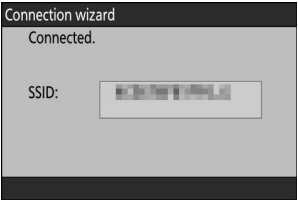

### **Получите или выберите IP-адрес.** *7*

Выделите один из следующих вариантов и нажмите  $\circledast$  .

Connection wizard  $\overline{t}$ Choose how the IP address is obtained.

**Obtain automatically** 

Enter manually

**CKNext** 

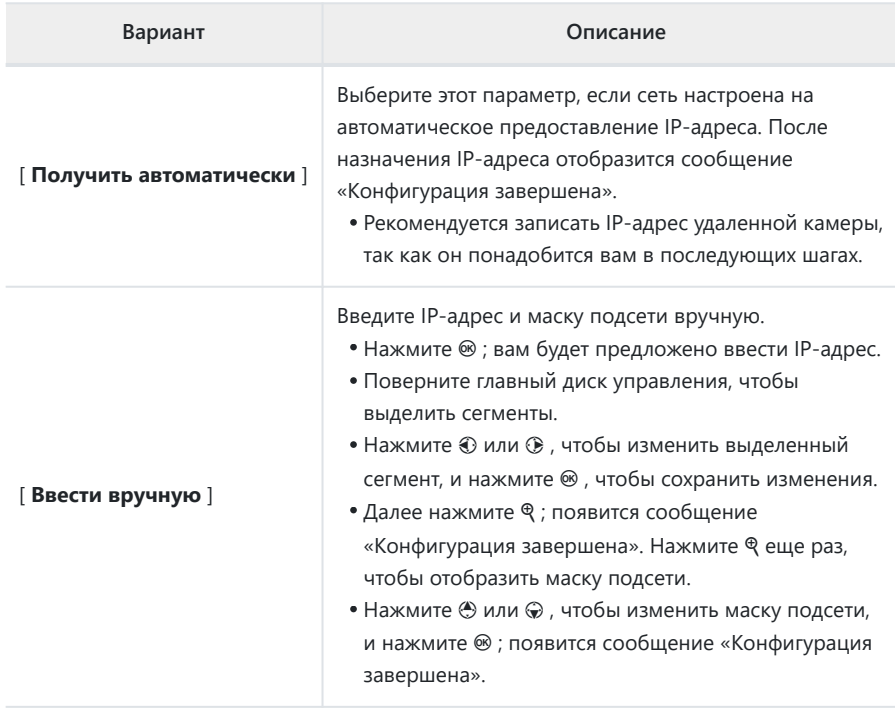

<mark> $\bm{\beta}$ </mark> Нажмите ⊗ , чтобы продолжить, когда отобразится сообщение «конфигурация **завершена».**

Имя профиля отображается при установлении соединения.

**9** Выделите [Имя группы ], нажмите  $\circledast$  и введите имя **группы.**

Введите имя группы для синхронизированных камер. Имена групп могут содержать до восьми символов.

- Все главные и удаленные камеры в сети должны быть в одной группе.
- **Выделите [ Главный/удаленный ] и нажмите** 2 **.** *10* Выберите роль для каждой камеры из «главной» и «удаленной».
	- [ **Ведущая камера** ]: нажатие кнопки спуска затвора на ведущей камере приводит к спуску затворов на удаленных камерах. В каждой группе может быть только один мастер. Если в группе несколько главных камер, только первая подключившаяся к сети будет работать в этом качестве.
	- [ **Удаленная камера** ]: затворы удаленных камер синхронизируются со затворами главной камеры.

#### **Повторите шаги с 1 по 10 для остальных камер.** *11*

При настройке удаленных камер обязательно выберите [ **Удаленная камера** ] на шаге 10.

#### **На ведущей камере выделите [ Список удаленных** *12* **камер ] и нажмите**  $\circledast$ **.**

Камеры, которым на шаге 10 назначена роль удаленной камеры, добавляются в список удаленных камер главной камеры. Основная камера может хранить информацию для 10 удаленных камер в слотах [ **01** ] - [ **10** ].

**13** Выделите нужный слот и нажмите  $\circledast$ .

Отобразятся параметры удаленной камеры.

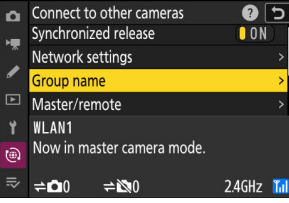

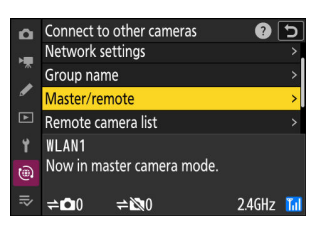

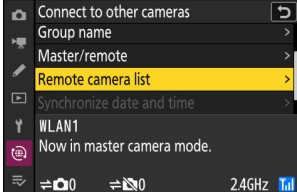

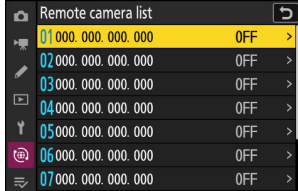

### **14** Выделите [ Адрес ] и нажмите  $\circledast$ .

Вам будет предложено ввести IP-адрес.

### **Введите IP-адрес удаленной камеры.** *15*

Введите IP-адрес удаленной камеры, записанный на шаге 7.

- Поверните главный диск управления, чтобы выделить сегменты.
- Нажмите  $\textcircled{\tiny 1}$  или  $\textcircled{\tiny 2}$ , чтобы изменить выделенный сегмент, и нажмите  $\circledast$ , чтобы сохранить изменения.
- Нажмите Ф, чтобы добавить удаленную камеру в список удаленных камер главной камеры и установить соединение.

#### **Tip: Просмотр IP-адресов удаленных камер**

Чтобы просмотреть IP-адрес удаленной камеры, выберите [ **Подключиться к другим камерам** ] > [ **Настройки сети** ] в сетевом меню камеры, выделите профиль узла синхронизированного выпуска, нажмите 2 и выберите [ **TCP/IP** ].

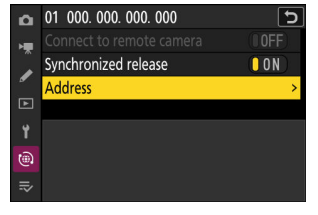

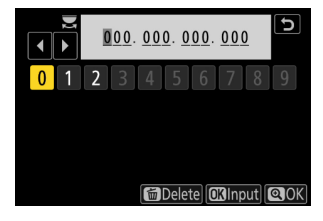

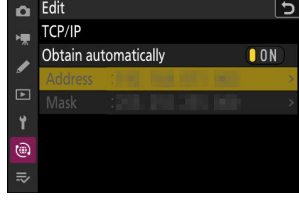

### **Добавьте остальные удаленные камеры.** *16*

- При подключении к беспроводным сетям камеры будут отображать диапазон, используемый выбранным SSID.
- Основная камера показывает количество камер в группе, которые в данный момент подключены или не подключены.
- Connect to other cameras  $\bullet$ Synchronized release **TON** Network settings Group name Master/remote **WLAN1** Now in master camera mode.  $2.4$ GHz Tul o.  $\Rightarrow 81$

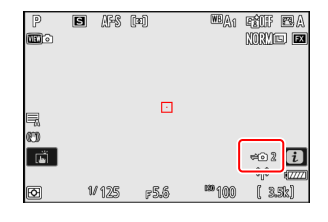

На дисплее съемки для ведущей камеры отображается значок ⇒ вместе с количеством подключенных удаленных камер.

#### **И Ошибки подключения**

В случае ошибок подключения удаленных камер счетчик удаленных камер на дисплее съемки основной камеры станет красным и вместо этого будет отображаться количество удаленных камер, которые не смогли подключиться.

### **Фотографировать.** *17*

Нажатие кнопки спуска затвора на ведущей камере приводит к срабатыванию затворов удаленных камер.

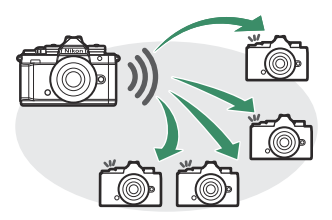

#### **Tip: Приостановка синхронизированного выпуска**

Чтобы временно отключить синхронизированный спуск без прерывания подключения камеры к сети, выберите [ **ВЫКЛ** ] для [ **Подключиться к другим камерам** ] > [ **Синхронный спуск** ] в меню сети.

#### **Tip: Просмотр состояния удаленной камеры**

Чтобы просмотреть состояние удаленной камеры, выделите **[ Список удаленных камер** ] на главной камере и нажмите  $\circledast$ .

- Удаленные камеры идентифицируются по IP-адресу.
- Состояние удаленной камеры отображается следующим образом:
	- [ Подключено ]: нормальное соединение.
	- [ **Занято** ]: камера управляется с другой основной камеры.
	- [ **Ошибка** ]: Обнаружена одна из следующих ошибок:
		- Таймер режима ожидания удаленной камеры истек. -
		- Удаленная камера выключена. -
		- Удаленная камера не находится в той же группе, что и главная камера.
		- IP-адрес неверен.
	- [ **ВЫКЛ** ]: Либо
		- слоту не назначена удаленная камера, или -
		- [ **OFF** ] выбрано для [ **Connect to remote camera** ] на рассматриваемой камере.
- Если выделить удаленную камеру с меткой [ **Подключено** ] и нажать  $\circledast$ , отобразится количество снимков, ожидающих загрузки с камеры через FTP, состояние FTP-соединения, уровень заряда батареи и количество оставшихся кадров.
- Записи для удаленных камер, ранее использовавшихся для синхронного выпуска, будут показывать время самого последнего снимка.

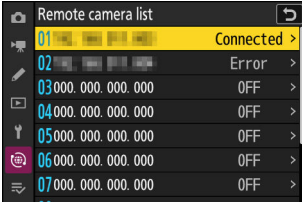

- Чтобы изменить настройки удаленной камеры с главной камеры, выделите камеру в списке удаленных камер и нажмите  $@$ .
	- Чтобы временно приостановить подключение к выбранной камере, выберите [ **ВЫКЛ** ] для [ **Подключиться к удаленной камере** ].
	- Чтобы временно приостановить синхронизированную съемку на выбранной камере, выберите [ **ВЫКЛ** ] для [ **Синхронизированная съемка** ].
	- При желании вы можете отредактировать IP-адрес камеры, выделив [ **Адрес** ] и нажав 2 . Для повторного подключения выберите [ **ВКЛ** ] для [ **Подключиться к удаленной камере** ]. Соединение не будет установлено, если по указанному адресу нет удаленной камеры.

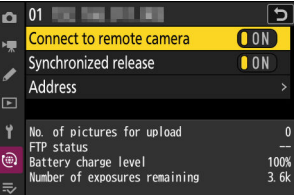

### <span id="page-371-0"></span>**Синхронизация часов камеры**

Когда камеры подключены к сети с помощью [ **Подключиться к другим камерам** ] в меню сети, часы на всех камерах в текущей подключенной группе могут быть установлены на время и дату, сообщаемые ведущей камерой. Синхронизация применяется ко всем параметрам в меню настройки [ **Часовой пояс и дата** ].

**Подключите камеры к сети, используя [ Подключиться к другим камерам ] > [ Настройки сети ] в меню сети.** *1*

Для получения дополнительной информации см. «Синхронный выпуск» ( $\Box$  [362](#page-361-0)).

- **На ведущей камере выберите [ Подключиться к другим** *2* **камерам ], затем выделите [ Синхронизировать дату и время ] и нажмите** 2 **.**
	- Отобразятся настройки часов основной камеры.
	- **[ Синхронизация даты и времени** ] недоступна на удаленных камерах.
- Master/remote Remote camera list unchronize date and time **WI AN1** Now in master camera mode.  $\circledR$  $\neq 22$  $\Rightarrow 80$  $2.4$ GHz $\overline{r}_{nl}$

 $\overline{\mathbf{c}}$ 

Connect to other cameras

[ **Синхронизировать дату и время** ] будет недоступно, если ни одна камера не подключена к сети.

### **3** Нажмите <sup>®</sup>

- Часы на удаленных камерах будут установлены на дату и время, сообщаемые главной камерой.
- Когда процесс завершится, появится сообщение.
- Нажмите <sup>®</sup> еще раз, чтобы вернуться к экрану [ **Подключиться к другим камерам** ].

# **Фото со вспышкой**

# **«На камеру» против «Удаленно»**

Вы можете делать снимки, используя дополнительную вспышку, установленную на башмаке для принадлежностей фотокамеры, или одну или несколько дистанционных вспышек.

При использовании вспышки выберите [ **OFF** ] для [ **Бесшумный режим** ] в меню настройки.

### **Вспышки, устанавливаемые на камеру**

Делайте снимки, используя вспышку, установленную на камеру. Дополнительные сведения см. на следующих страницах ( 0 374).

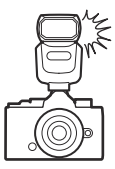

### **Фотосъемка с удаленной вспышкой**

Делайте снимки с одной или несколькими дистанционными вспышками, используя беспроводное управление вспышкой (Advanced Wireless Lighting или AWL ). Дополнительные сведения см. в разделе «Что такое съемка с удаленной вспышкой?» ( 2[386](#page-385-0)).

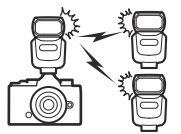

# <span id="page-373-0"></span>**Использование встроенной вспышки**

#### **Установите вспышку на башмак для принадлежностей камеры.** *1*

См. документацию, поставляемую с каждой вспышкой, для получения информации об установке устройства на камеру.

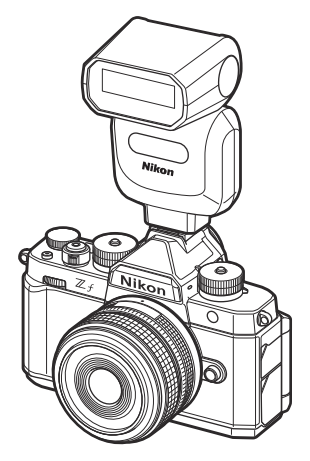

### **Включите камеру и вспышку.** *2*

Вспышка начнет заряжаться; индикатор готовности вспышки ( $\frac{4}{7}$ ) появится на дисплее режима съемки после завершения зарядки.

- Выберите режим управления вспышкой ( $\Box$  [377](#page-376-0)) и режим вспышки ( $\Box$  378). *3*
- **Отрегулируйте скорость затвора и диафрагму.** *4*
- **Фотографировать.** *5*

### **И Скорость затвора**

При использовании дополнительной вспышки скорость затвора можно установить следующим образом:

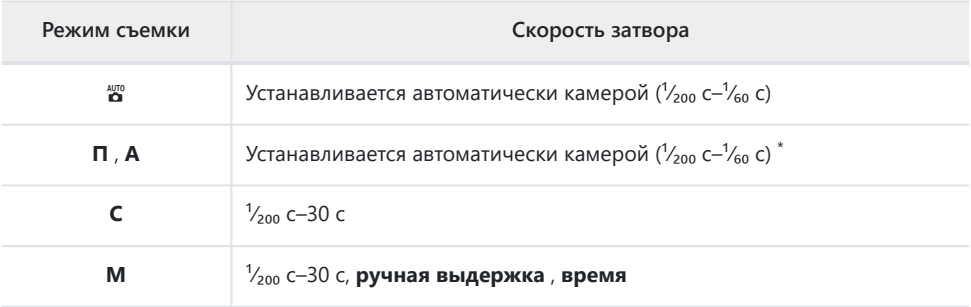

Выдержка может быть установлена на 30 с, если для режима вспышки выбрана медленная \*синхронизация, медленная синхронизация по задней шторке или медленная синхронизация с подавлением эффекта красных глаз.

#### **И Внимание: сторонние вспышки**

Фотокамеру нельзя использовать со вспышками, которые могут подавать напряжение более 250 В на X-контакты фотокамеры или закорачивать контакты на башмаке для принадлежностей. Использование таких вспышек может не только помешать нормальной работе камеры, но и повредить схемы синхронизации вспышки камеры и/или вспышки.

### D **i-TTL управление вспышкой**

Когда дополнительная вспышка, поддерживающая систему креативного освещения Nikon , прикреплена и настроена на TTL, фотокамера использует контрольные предварительные вспышки для сбалансированного или стандартного управления заполняющей вспышкой i-TTL . Управление вспышкой i-TTL недоступно для вспышек, не поддерживающих систему креативного освещения Nikon . Камера поддерживает следующие типы управления вспышкой i-TTL :

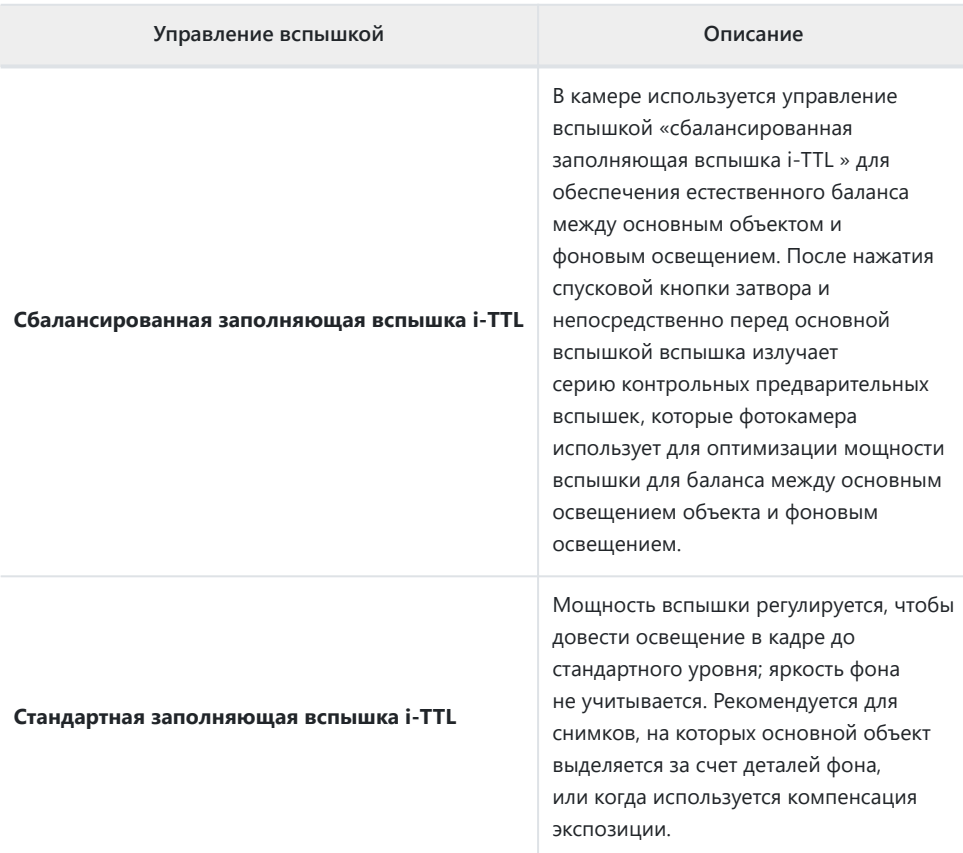

Стандартная заполняющая вспышка i-TTL активируется автоматически при выборе [ **Точечный замер** ].

## <span id="page-376-0"></span>**Режим управления вспышкой**

Если на камеру установлена дополнительная вспышка SB‑500, SB-400 или SB-300, режим управления вспышкой, мощность вспышки и другие параметры вспышки можно настроить с помощью [ **Управление вспышкой** ] > [ **Режим управления вспышкой** ] пункт в меню фотосъемки.

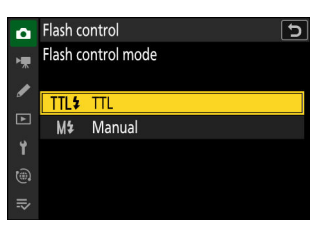

Настройки для вспышек, отличных от SB‑500, SB‑400 и SB‑300, можно регулировать только с помощью элементов управления вспышкой.

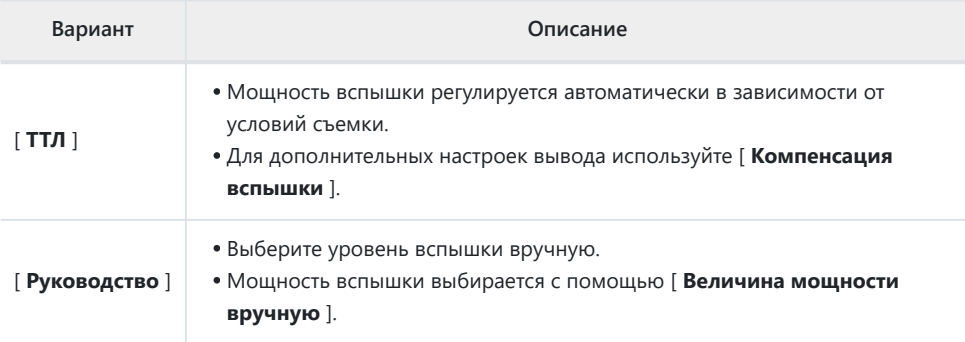

## <span id="page-377-0"></span>**Режимы вспышки**

Режим вспышки можно выбрать с помощью [ **Режим вспышки** ] в меню фотосъемки.

Доступные параметры зависят от режима съемки.

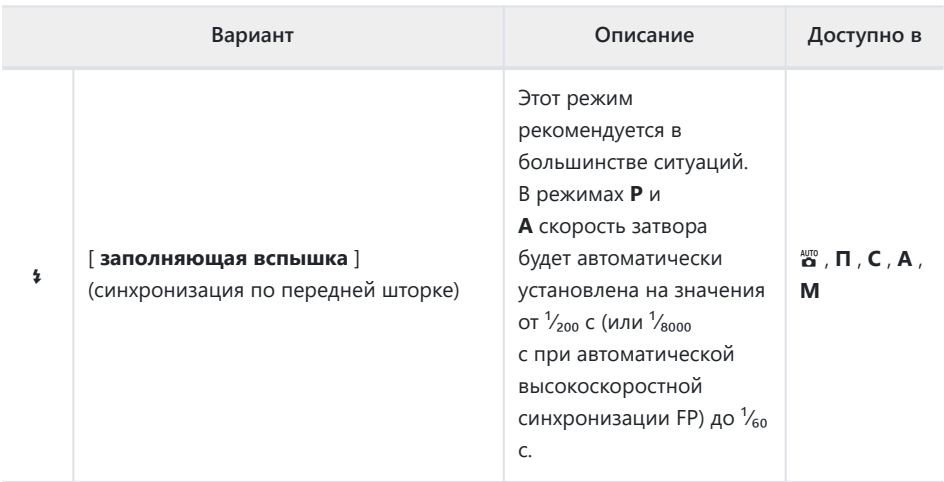

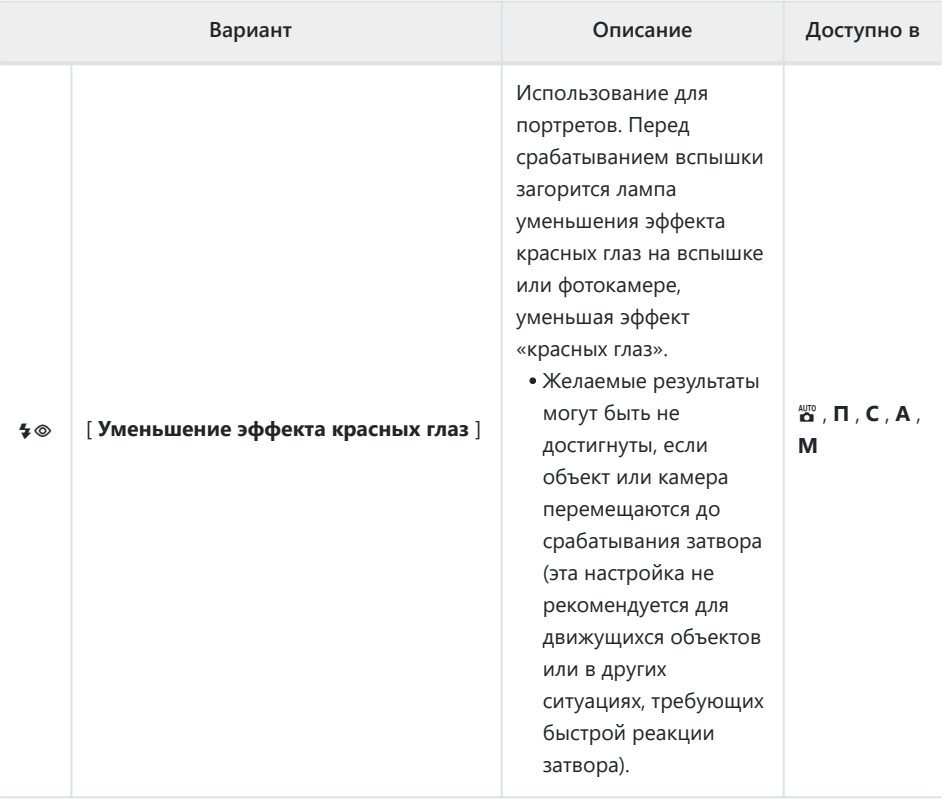

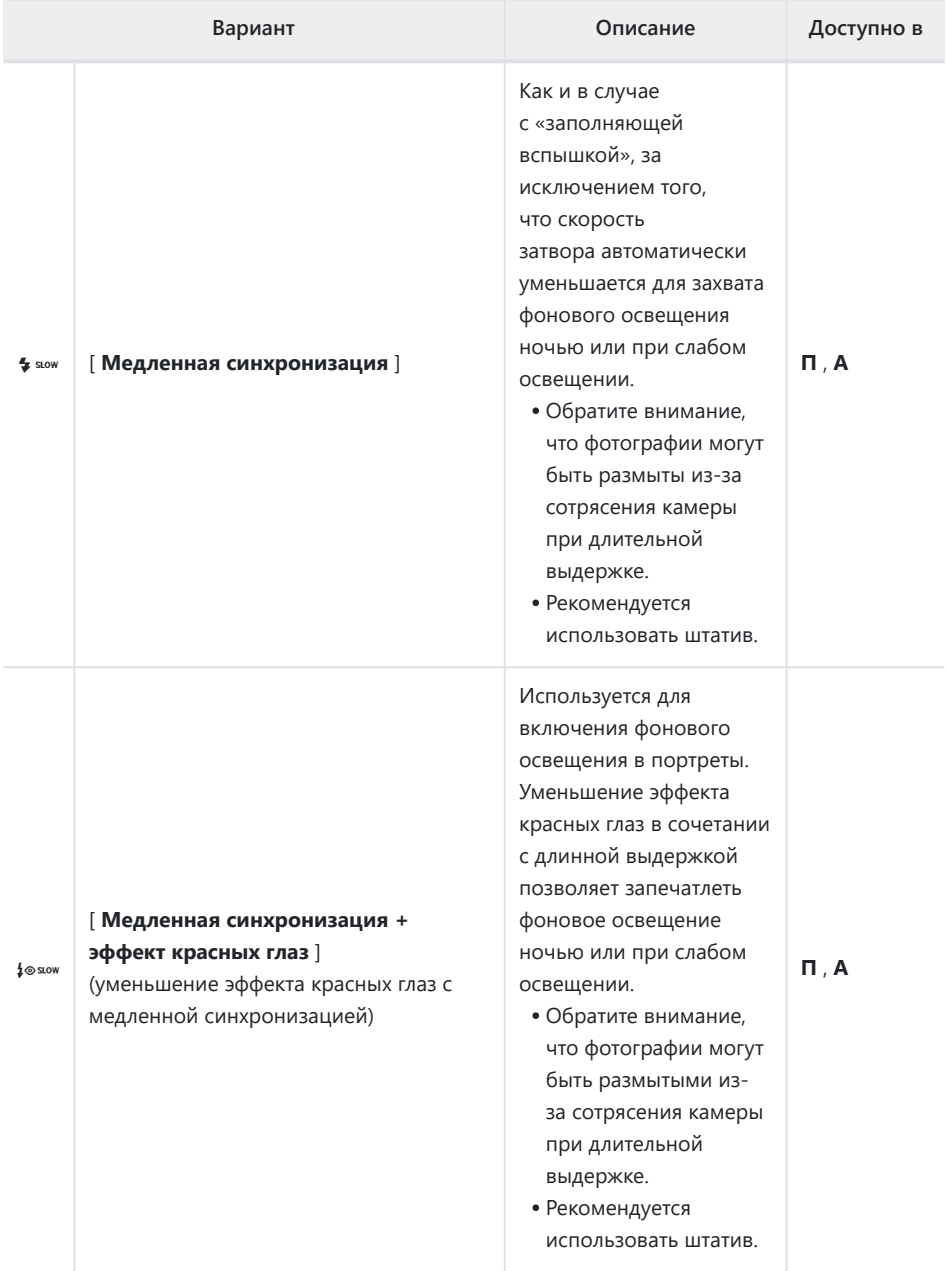

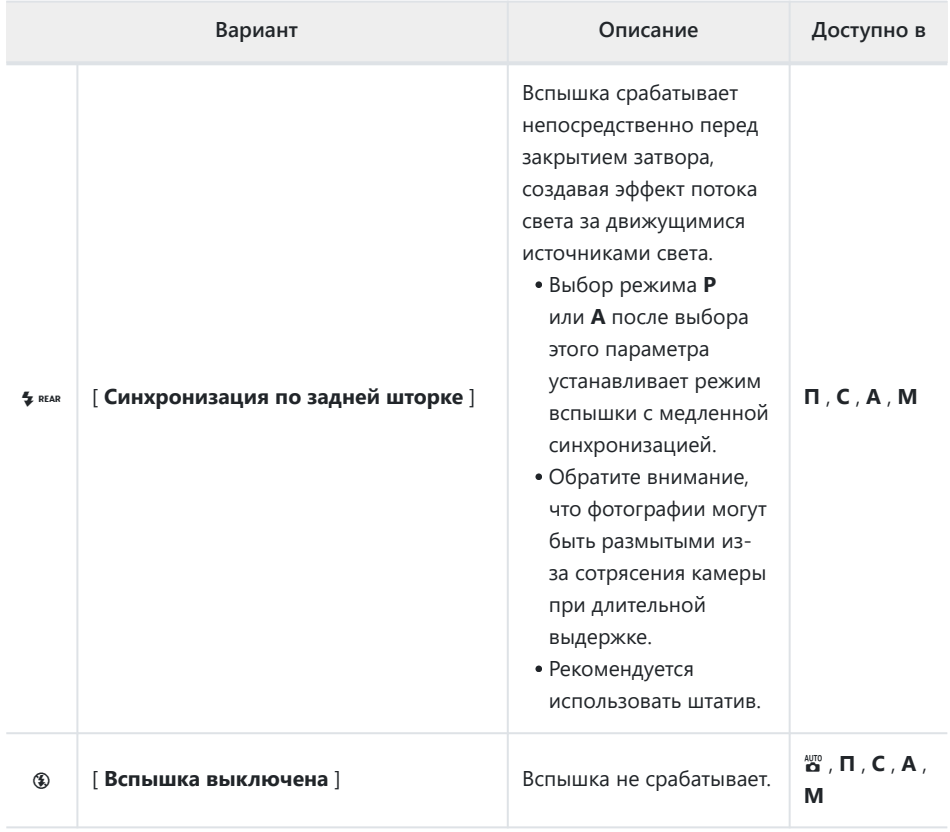

### **И Студийное стробоскопическое освещение**

Синхронизация по задней шторке может неправильно синхронизироваться со студийными вспышками.

### **Компенсация вспышки**

Компенсация вспышки используется для преднамеренного изменения мощности вспышки, например, для изменения яркости объекта по отношению к фону. Мощность вспышки можно увеличить, чтобы сделать основной объект ярче, уменьшить для предотвращения бликов или настроить иным образом для получения желаемого результата.

### **Регулировка компенсации вспышки**

Мощность вспышки можно отрегулировать с помощью кнопки [ **Компенсация вспышки** ] в меню фотосъемки.

- Выберите одно из значений от −3 до +1 EV с шагом  $\frac{1}{3}$  EV.
- В общем, выбирайте положительные значения для более яркого освещения, отрицательные значения, чтобы гарантировать, что объект освещен не слишком ярко.
- При значениях, отличных от ±0,0, на дисплее режима съемки появится значок Y
- Нормальную мощность вспышки можно восстановить, установив компенсацию вспышки на ±0,0. Компенсация вспышки не сбрасывается при выключении камеры.

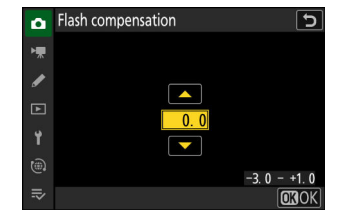

## **Блокировка FV**

Эта функция используется для блокировки мощности вспышки для дополнительных CLS -совместимых вспышек, что позволяет делать несколько снимков или менять композицию снимков без изменения мощности вспышки. Ваш объект не обязательно должен находиться в центре кадра, что дает вам больше свободы при компоновке кадров.

- Мощность вспышки регулируется автоматически при любых изменениях чувствительности ISO и диафрагмы.
- Блокировка FV недоступна в режиме  $\ddot{\bullet}$ .
	- **Назначьте [ Блокировка FV ] элементу управления** *1* **с помощью пользовательской настройки f2 [ Пользовательские элементы управления (съемка) ].**

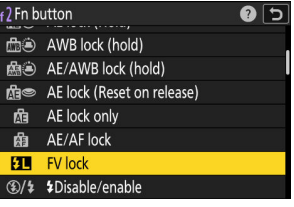

- **Установите вспышку, поддерживающую блокировку FV, на башмак для** *2* **принадлежностей фотокамеры.**
- **Включите вспышку и выберите режим управления вспышкой TTL или контроль** *3***предварительной вспышки** q **A или A .**
	- Если вы используете вспышку SB‑500, SB‑400 или SB‑300, установленную на башмак для принадлежностей фотокамеры, выберите [ **TTL** ] для [ **Управление вспышкой** ] > [ **Режим управления вспышкой** ].
	- Для получения информации о других вспышках см. документацию, прилагаемую к устройству.

### **Фокус.** *4*

Поместите объект в центр кадра и нажмите спусковую кнопку затвора наполовину, чтобы выполнить фокусировку.

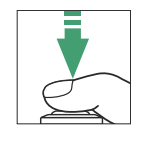

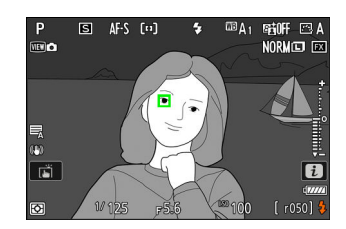

### **Блокировка уровня вспышки.** *5*

- Убедившись в том, что на экране режима съемки появился индикатор готовности вспышки ( $\frac{4}{3}$ ), нажмите кнопку [**FV lock**]; вспышка излучает контрольную предварительную вспышку, чтобы определить соответствующий уровень вспышки.
- Мощность вспышки будет заблокирована, и на дисплее режима съемки появится значок блокировки мощности вспышки  $( 11)$ .

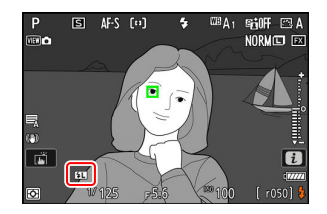

#### **Перекомпонуйте кадр.** *6*

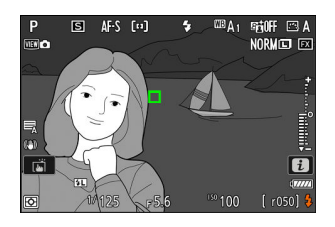

### **Нажмите спусковую кнопку затвора до конца, чтобы сделать снимок.** *7*

При желании можно сделать дополнительные снимки, не снимая блокировку FV. Повторите шаги с 6 по 7, чтобы сделать дополнительные снимки.

### **Снимите блокировку FV.** *8*

Нажмите кнопку [ **Блокировка FV** ], чтобы отключить блокировку FV, и убедитесь, что значок блокировки FV ( **[1]** ) больше не отображается на экране съемки.

# <span id="page-385-0"></span>**Фотосъемка с удаленной вспышкой**

# **Что такое съемка с удаленной вспышкой?**

Делайте снимки с одной или несколькими ведомыми вспышками, используя беспроводное управление вспышкой ( Расширенное беспроводное освещение или AWL ). Информацию об использовании вспышки, установленной на башмаке для принадлежностей фотокамеры, см. в разделе «Использование накамерной вспышки» ( 2 [374](#page-373-0)).

В этой главе операции с аксессуаром, подключенным к камере, обозначаются буквой  $\bullet$  , операции с дистанционными вспышками — буквой  $\bullet$ . Дополнительные сведения об использовании дистанционных вспышек ( $\blacksquare$ ) см. в документации, прилагаемой к вспышкам.

## **Управление дистанционными**

### **вспышками**

Удаленными вспышками можно управлять с помощью оптических сигналов от дополнительной вспышки, установленной на башмаке для принадлежностей камеры и функционирующей в качестве ведущей вспышки (оптический AWL ). Информацию о совместимых вспышках см. в разделе «Функции, доступные с CLS -совместимыми вспышками»  $(D 830)$ .

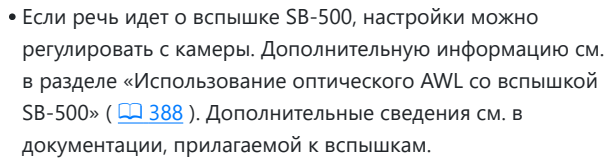

Настройки для других вспышек необходимо регулировать с помощью элементов управления вспышкой. Для получения дополнительной информации см. документацию, прилагаемую к рассматриваемой вспышке.

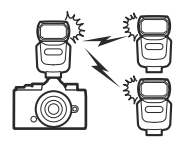

### <span id="page-387-0"></span>**Использование оптического AWL с вспышкой SB‑500**

Установите вспышку на башмак для принадлежностей камеры. Выберите [ **Оптический AWL** ] для [ **Управление вспышкой** ] > [ **Параметры беспроводной вспышки** ] в меню фотосъемки и делайте снимки, используя групповое управление вспышкой. Настройки для вспышек в каждой группе можно регулировать отдельно.

C **: Выделите [ Параметры групповой вспышки ] на** *1***экране [ Управление вспышкой ] и нажмите** 2 **.**

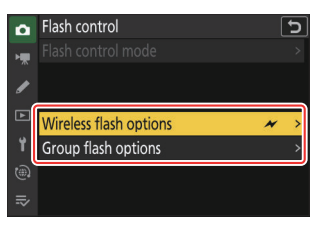

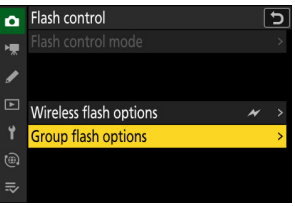

- C **: Отрегулируйте мощность вспышки и выберите** *2* **канал и режим управления вспышкой.**
	- Выберите режим управления вспышкой и мощность вспышки для ведущей вспышки и удаленных вспышек в каждой группе.

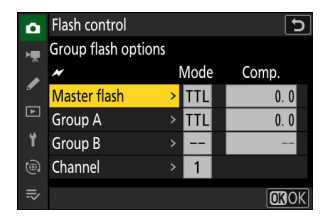

Доступны следующие варианты:

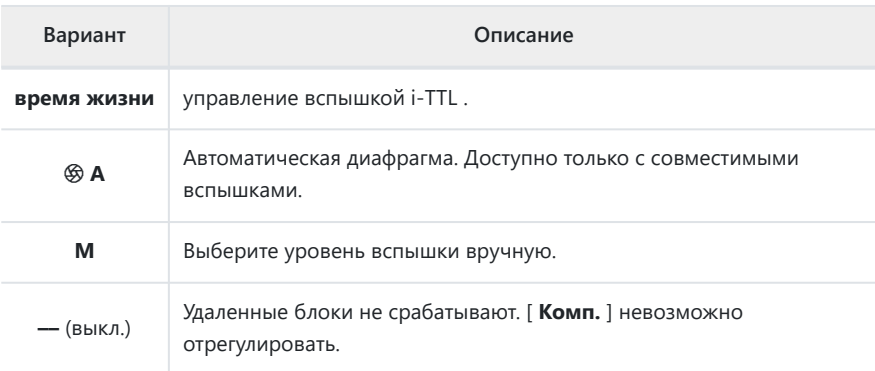

Выберите канал [ **3** ].

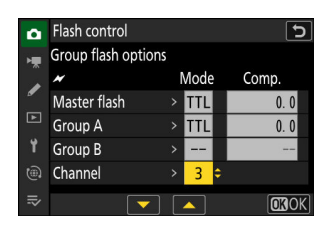

### **3 •** : Установите для ведомых вспышек канал [ 3 ].

### f **: Группировка удаленных вспышек.** *4*

- Выберите группу (А или Б).
- Количество удаленных вспышек, которые можно использовать, не ограничено. Однако практический максимум — три на группу, так как свет, излучаемый дистанционными вспышками, будет мешать работе, если используется больше вспышек.

### C **/** f **: Скомпонуйте кадр и расположите вспышки.** *5*

- Дополнительные сведения см. в документации, прилагаемой к вспышкам.
- Проведите пробный запуск блоков и убедитесь, что они работают нормально. Для пробного срабатывания устройств используйте кнопку тестовой вспышки на ведущей вспышке.
- **6 △ / :** сделайте снимок, убедившись, что индикаторы готовности всех вспышек **горят.**

# **Меню фотосъемки**

### **Пункты меню и значения по умолчанию**

Для просмотра меню фотосъемки выберите вкладку  $\bullet$  в меню камеры.

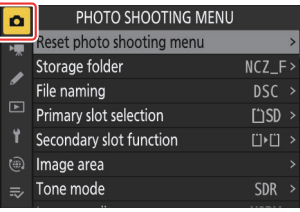

Параметры в меню фотосъемки перечислены ниже вместе с их настройками по умолчанию.

- [ **Сброс меню фотосъемки** ]: —
- [ **Папка хранения** ]
	- [ **Переименовать** ]: NCZ\_F -
	- [ Выбрать папку по номеру ]: 100
	- [ **Выбрать папку из списка** ]: -
- [ **Имя файла** ]: DSC
- [ **Выбор основного слота** ]: слот для SD-карты
- [ **Функция вторичного слота** ]: переполнение
- [ **Область изображения** ]
	- [ **Выберите область изображения** ]: FX (36×24) -
	- [ **Предупреждение об обрезке DX** ]: ВЫКЛ. -
- [ **Тональный режим** ]: SDR
- [ **Качество изображения** ]: JPEG /HEIF обычное
- [ **Настройки размера изображения** ]
	- [ Размер изображения ]: Большой
	- [ **Включить размеры изображения DX** ]: ВЫКЛ. -
	- [ Размер изображения ( DX ) ]: Большой
- **Запись в RAW** ]: Высокая эффективность  $\star$
- [ **Настройки чувствительности ISO** ]
	- [ **Чувствительность ISO** ]: 100 -
	- [ **Автоматическое управление чувствительностью ISO** ]: ВЫКЛ. -
	- [ **Максимальная чувствительность** ]: 64000 -
	- [ Максимальная чувствительность с  $\frac{1}{2}$  ]: такая же, как без вспышки
	- [ **Минимальная скорость затвора** ]: Авто
- [ **Баланс белого** ]: Авто сохранить общую атмосферу
- **[ Установить Picture Control ]: Авто**
- [ **Picture Control** ]: —
- [ **Установить Picture Control (HLG)** ]: Стандартный
- [ **Цветовое пространство** ]: sRGB
- [ Активный D-Lighting ]: Выкл.
- [ **Шумоподавление при длительной выдержке** ]: ВЫКЛ.
- [ **ШП высокого ISO** ]: Нормальный
- [ **Управление виньетированием** ]: Нормальное
- [ **Компенсация дифракции** ]: ВКЛ.
- [ **Автоматическое управление искажениями** ]: ВКЛ.
- [ **Смягчение кожи** ]: Выкл.
- [ **Баланс впечатления портрета** ]: Выкл.
- [ **Подавление мерцания фото** ]: ВЫКЛ.
- [ **Замер** ]: Матричный замер
- [ **Управление вспышкой** ]
	- [ **Режим управления вспышкой** ]: TTL
	- [ **Параметры беспроводной вспышки** ]: Выкл.
- [ **Режим вспышки** ]: заполняющая вспышка
- [ **Компенсация вспышки** ]: 0,0
- **[ Режим выпуска** ]: одиночный кадр
- [ **Режим фокусировки** ]: Покадровый АФ
- [ **Режим зоны АФ** ]: автофокусировка по одной точке
- [ **Варианты обнаружения объекта AF/MF** ]: Авто
- [ **Зона обнаружения объекта ручной фокусировки** ]: обнаружение объекта ручной фокусировки выключено
- **•** [ Подавление вибрации ]: нормальный
- [ **Связать VR с точкой фокусировки** ]: ВКЛ.
- [ **Автоматический брекетинг** ]
	- [ **Автобрекетинг вкл./выкл.** ]: ВЫКЛ.
	- [ **Установка автобрекетинга** ]: брекетинг автоэкспозиции и вспышки
	- [ **Количество снимков** ]: 3F -
	- [ **Приращение** ]: 1,0 -
- [ **Мультиэкспозиция** ]
	- [ Режим многократной экспозиции ]: Выкл.
	- [ **Количество снимков** ]: 2 -
	- [ Режим наложения ]: средний
	- [ **Сохранить отдельные снимки ( RAW )** ]: ВКЛ. -
	- [ **Съемка с наложением** ]: ВКЛ. -
	- [ **Выберите первую экспозицию ( RAW )** ]: -
- [ **Наложение HDR** ]
	- [ **Режим HDR** ]: Выкл. -
	- [ **Интенсивность HDR** ]: Авто -
	- [ **Сохранить отдельные снимки ( RAW )** ]: ВЫКЛ. -
- [ **Съемка с интервальным таймером** ]
	- [ Выберите день/время начала ]: сейчас
- [ **Интервал** ]: 1 мин.
- [ **Интервалы×выстрелы/интервал** ]: 0001×1 -
- [ **Сглаживание экспозиции** ]: ВКЛ.
- [ **Параметры электронного затвора** ]
	- [ **Электронный затвор** ]: ВКЛ. -
	- **[ Громкость ]**: 0
- [ **Приоритет интервала** ]: ВЫКЛ. -
- [ **Фокусировка перед каждым снимком** ]: ВЫКЛ. -
- [ **Опции** ]: Выкл.
- [ **Начальная папка хранения** ]
	- [ **Новая папка** ]: □
	- [ **Сбросить нумерацию файлов** ]: □
- [ **Видео с интервальной съемкой** ]
	- [ **Интервал** ]: 5 с -
	- [ **Время съемки** ]: 25 мин.
	- [ **Сглаживание экспозиции** ]: ВКЛ.
	- [ **Параметры электронного затвора** ]
		- [ **Электронный затвор** ]: ВКЛ. -
		- **[ Громкость ]**: 0
	- [ **Выберите область изображения** ]: FX
	- [ **Тип видеофайла** ]: H.265 8-бит (MOV) -
	- [ **Размер кадра/частота кадров** ]: 3840×2160; 30р
	- [ **Приоритет интервала** ]: ВЫКЛ. -
	- [ **Фокусировка перед каждым снимком** ]: ВЫКЛ. -
	- [ **Назначение** ]: слот для SD-карты
- [ **Съемка со сдвигом фокуса** ]
	- [ **Количество снимков** ]: 100 -
	- [ Ширина шага фокусировки ]: 5
	- [ Интервал до следующего снимка ]: 0
	- [ **Блокировка экспозиции первого кадра** ]: ВКЛ.
	- [ **Параметры электронного затвора** ]
		- [ **Электронный затвор** ]: ВКЛ. -
		- [ **Громкость** ]: 0 -
	- [ **Автоматический сброс положения фокусировки** ]: ВЫКЛ. -
	- [ **Начальная папка хранения** ]
		- [ **Новая папка** ]: □
		- [ Сбросить нумерацию файлов ]: □
- [ **Съемка со сдвигом пикселей** ]
	- [ Режим съемки со сдвигом пикселей ]: Выкл.
	- [ **Количество снимков** ]: 16 -
	- [ **Задержка** ]: 2 с -
	- [ Интервал до следующего снимка ]: 0

# **Сбросить меню фотосъемки**

Кнопка MENU **• С** меню фотосъемки

Сбросьте все настройки меню фотосъемки до значений по умолчанию.

Настройки меню фотосъемки нельзя сбросить во время выполнения мультиэкспозиции.

Кнопка MENU **• С**именю фотосъемки

Выберите папку, в которой будут храниться последующие снимки.

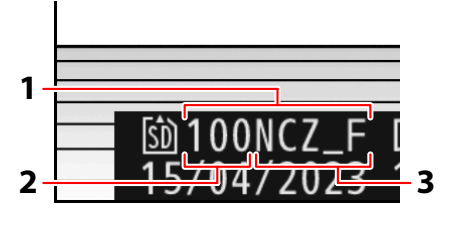

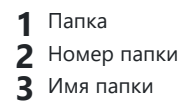

### D **«Папка для хранения»**

Изменения в [ **Папка хранения** ], сделанные в меню фотосъемки, применяются в меню видеозаписи и *наоборот* .

### **Переименование папок**

Имя папки по умолчанию, которое появляется после номера папки, — «NCZ\_F». Чтобы выбрать другое пятизначное имя папки для новых папок, выберите [ **Переименовать** ].

- Существующие папки нельзя переименовать.
- При желании можно восстановить имя по умолчанию для последующих папок, нажав и удерживая кнопку ш, пока отображается клавиатура.

### **«Выбрать папку по номеру»**

Папку, в которой будут храниться последующие снимки, можно выбрать по номеру. Если папка с указанным номером еще не существует, будет создана новая папка.

#### **Выберите [ Выбрать папку по номеру ].** *1*

- Выделите [ Выбрать папку по номеру ] и нажмите  $\circledast$ . чтобы открыть диалоговое окно [ **Выбрать папку по номеру** ].
- Карта, на которой будет создана новая папка, подчеркнута в области отображения слота карты в правом верхнем углу диалогового окна [ **Выбрать папку по номеру** ]. Карта, используемая для новых папок, зависит от параметра, выбранного в данный момент для [ **Функция вторичного слота** ] в меню фотосъемки.

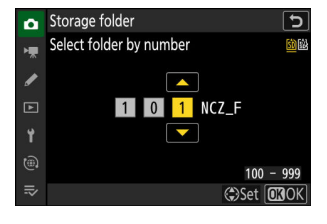

### **Выберите номер папки.** *2*

- Нажмите  $\textcircled{\tiny 4}$  или  $\textcircled{\tiny 8}$ , чтобы выделить цифры.
- $\bullet$  Чтобы изменить выделенную цифру, нажмите  $\textcircled{\tiny{\textcircled{\tiny\textcirc}}}$  или  $\textcircled{\tiny{\textcircled{\tiny\textcirc}}}$ .

### **Сохранить изменения и выйти.** *3*

- Если папка с выбранным номером уже существует, слева от номера папки будет отображаться значок  $\Box$ ,  $\Box$  или  $\blacksquare$  Нажмите  $\circledast$ , чтобы завершить операцию и вернуться в главное меню; если вы выбрали папку с пометкой  $\Box$  или  $\Box$ , она будет выбрана в качестве папки для новых изображений.
- Если вы выбрали номер папки, которого еще не существует, при нажатии ® будет создана новая папка с этим номером.
- В любом случае последующие изображения будут сохраняться в выбранной папке.
- Чтобы выйти без изменения папки хранения, нажмите кнопку MENU

#### **М** Значки папок

Папки в диалоговом окне [ Выбрать папку по номеру ] отображаются с помощью  $\Box$ , если они пусты, с помощью ■, если они заполнены (содержат либо 5000 изображений, либо изображение с номером 9999), или с помощью → , если они частично заполнены. Значок ■ указывает на то, что в папке больше нельзя сохранять изображения.
# **«Выбрать папку из списка»**

Чтобы выбрать из списка существующих папок:

## **Выберите [ Выбрать папку из списка ].** *1*

Выделите [ Выбрать папку из списка ] и нажмите  $\circledast$  , чтобы открыть диалоговое окно [ **Выбрать папку из списка** ].

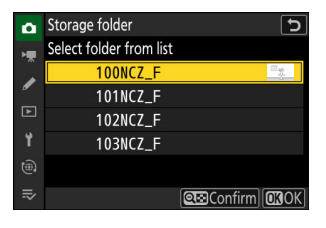

## **Выделите папку.** *2*

Нажмите (\*) или (\*), чтобы выделить папку.

## **Выберите выделенную папку.** *3*

- Нажмите  $\circledast$  , чтобы выбрать выделенную папку и вернуться в главное меню.
- Последующие фотографии будут храниться в выбранной папке.

### D **Предупреждения: номера папок и файлов**

- Когда номер текущей папки достигает 999, камера больше не сможет создавать новые папки, а спуск затвора будет отключен, если:
	- текущая папка содержит 5000 изображений (кроме того, запись видео будет отключена, если камера посчитает, что количество файлов, необходимых для записи видео максимальной длины, приведет к тому, что папка будет содержать более 5000 файлов), или
	- текущая папка содержит изображение с номером 9999 (кроме того, запись видео будет отключена, если камера подсчитает, что количество файлов, необходимых для записи видео максимальной длины, приведет к файлу с номером более 9999).
- Если на карте памяти есть место, вы все равно сможете продолжить съемку:
	- создать папку с номером меньше 999 и выбрать ее в качестве папки для хранения, или -
	- изменение параметров, выбранных для [ **Размер кадра/частота кадров** ] или [ **Тип видеофайла** ] перед записью видео.

#### **И Время запуска**

Для запуска камеры может потребоваться дополнительное время, если карта памяти содержит очень большое количество файлов или папок.

# **Именование файлов**

#### Кнопка MENU **• С**иеню фотосъемки

Изображения сохраняются с использованием имен файлов, состоящих из «DSC\_», за которым следует четырехзначный номер и трехбуквенное расширение. [ **Именование файлов** ] используется для выбора трех букв для замены части « DSC » имени файла. Информацию о вводе текста см. в разделе «Ввод текста» ( [0](#page-73-0) 74).

### **Имена файлов**

- Имена файлов имеют вид «DSC\_ *nnnn* . *xxx* », где *nnnn* число от 0001 до 9999, а *xxx* одно из следующих расширений, присваиваемых в соответствии с параметрами, выбранными для качества изображения и типа файла:
	- NEF : формат NEF ( RAW ), используемый, когда для качества изображения выбран RAW . -
	- JPG: формат JPEG , используемый, если выбрано качество изображения, отличное от RAW , а SDR выбран для тонового режима.
	- HIF: HEIF, используется, если выбрано качество изображения, отличное от RAW , а для тонового режима выбрано HLG.
	- MOV: видео в формате MOV -
	- MP4: видео MP4 -
	- NDF: опорные данные для удаления пыли -
- Изображения, созданные с помощью [ **Adobe RGB** ], выбранной для [ **Цветовое пространство** ] в меню фотосъемки, имеют имена файлов вида «\_DSC *nnnn* . *ххх* ».
- Фотографии NEF ( RAW ) и JPEG в каждой паре изображений, записанных с настройками качества изображения RAW + JPEG /HEIF, имеют одинаковые имена файлов, но разные расширения («.NEF» для фотографии в формате NEF ( RAW ) и «.JPG» для копии JPEG ).
- Фотографии NEF ( RAW ) и HEIF в каждой паре снимков, записанных с настройками качества изображения RAW + JPEG /HEIF, имеют одинаковые имена файлов, но разные расширения («.NEF» для фотографии в формате NEF ( RAW ) и «.HIF» для копии HEIF).

**Выбор основного слота**

#### Кнопка MENU **• С** меню фотосъемки

Выберите, какой из слотов для карт памяти SD и microSD будет использоваться в качестве основного слота при установке двух карт памяти.

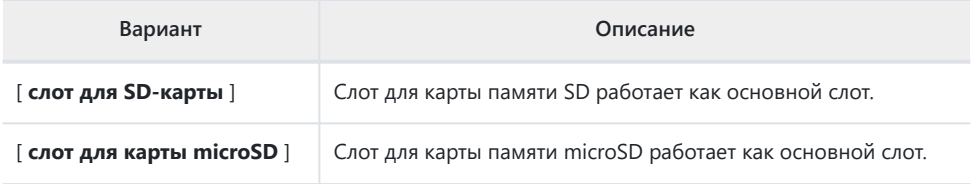

#### **Tip: Запись видео**

Слот, в который записываются видео, выбирается с помощью [ **Destination** ] в меню видеозаписи.

**Функция вторичного слота**

### Кнопка MENU **+ С** меню фотосъемки

Выберите роль карты во втором слоте, когда в камеру вставлены две карты памяти.

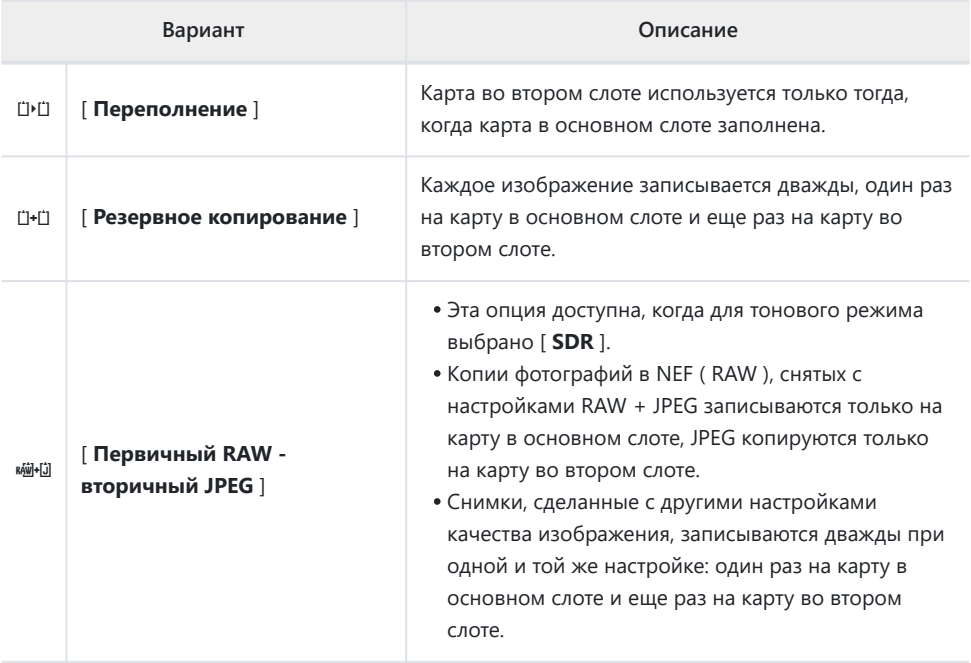

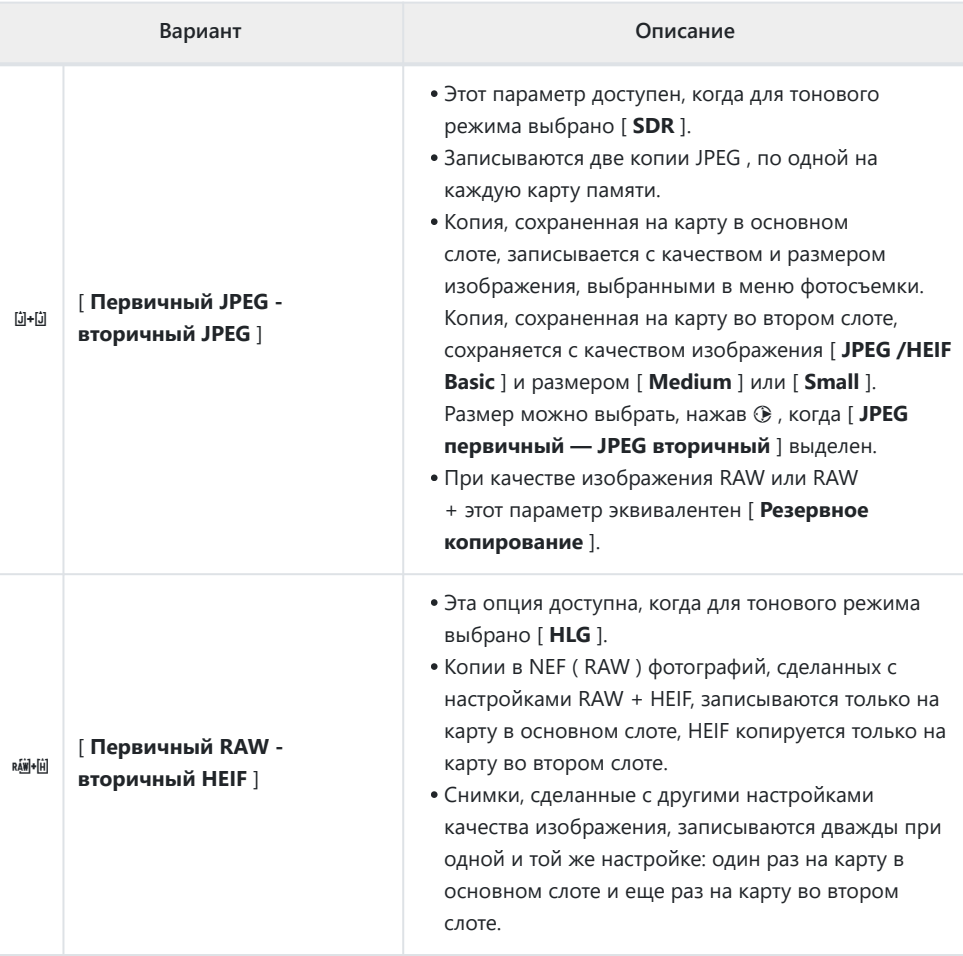

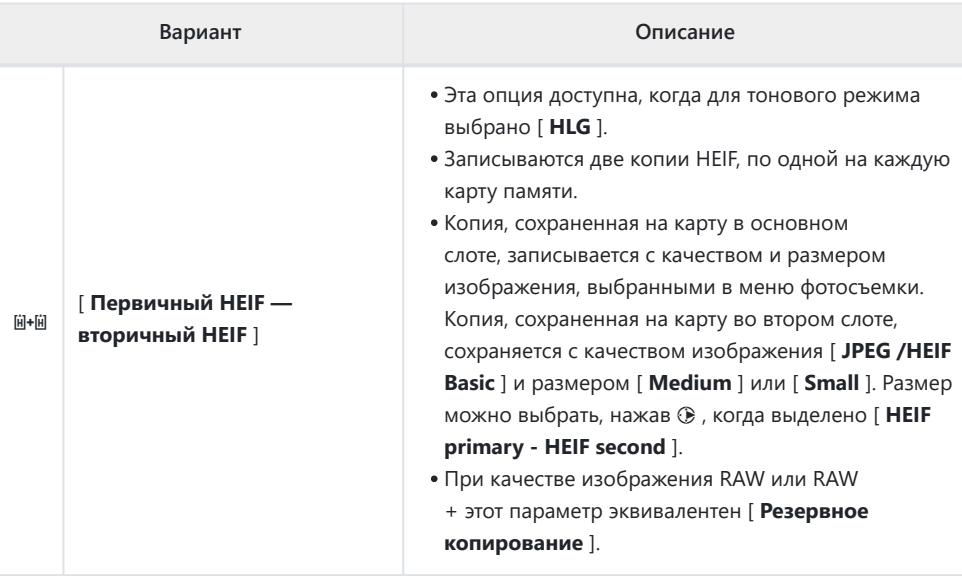

D **Предупреждение: « Первоначальный формат RAW — дополнительный файл JPEG ».** Если [ **ВКЛ** ] выбрано для [ **Мультиэкспозиция** ] > [ **Сохранить отдельные снимки ( RAW )** ] в меню фотосъемки или если [ **ВКЛ** ] выбрано для [ **Наложение HDR** ] > [ **Сохранить отдельные снимки ( RAW )** ] на фотографии меню съемки, необработанные копии отдельных фотографий NEF ( RAW ), составляющих каждую мультиэкспозицию, или изображение HDR, будут записаны на обе карты памяти вместе с композицией JPEG , независимо от выбранного параметра качества изображения.

#### **Tip: Когда выбран вариант, отличный от « Переполнение »**

- На дисплее съемки отображается количество кадров, оставшихся на карте с наименьшим объемом свободного места.
- Спуск затвора отключается, когда любая карта заполнена.

#### **Tip: Просмотр фотографий в двойном формате**

- Используйте пункт [ **Слот для записи в двух форматах** ] в меню воспроизведения, чтобы выбрать слот, из которого будут воспроизводиться фотографии в двух форматах.
- При просмотре фотографий двойного формата вы можете просмотреть другую копию, используя [ **Перейти к копированию на другую карту** ] в меню i .

#### **Tip: Запись видео**

Слот, в который записываются видео, выбирается с помощью [ **Destination** ] в меню видеозаписи.

# **Удаление копий**

При удалении изображений, записанных с помощью [ **Резервное копирование** ], [ **RAW первичный — JPEG вторичный** ], [ **JPEG первичный — JPEG вторичный** ], [ **RAW первичный — HEIF вторичный** ] или [ **HEIF первичный — HEIF вторичный** ], вы можете удалить либо оба копий или только копия на карте в текущем слоте.

- При нажатии  $\overline{u}$ , когда изображение, созданное с использованием любой из этих опций, выделено во время воспроизведения, отображается подтверждающее сообщение.
- Чтобы удалить только копию с карты в текущем слоте, выделите [ Выбранный снимок ] и снова нажмите  $\tilde{a}$
- Чтобы удалить обе копии, выделите [ **Одинаковые снимки на** 節 и <sup>[第]</sup> и нажмите  $\overline{m}$ .
- Если к изображению добавлена голосовая заметка, появится диалоговое окно подтверждения. Чтобы удалить только голосовую заметку, выделите [ **Только голосовая заметка** ] и нажмите  $\overline{w}$ .

# $1/12$  $\Omega$ Delete? elected picture Same pictures on 的 & 图 **Execute Execute Execute**

#### **Tip: Удалить параметры**

Используйте пункт [ **Удалить изображения из обоих слотов** ] в меню просмотра, чтобы выбрать параметры, отображаемые при удалении изображения.

# **Область изображения**

#### Кнопка MENU **• С** меню фотосъемки

Настройте параметры области изображения. Дополнительную информацию см. в разделе «Настройка параметров области изображения» ( <sup>108</sup>) в разделе «Параметры записи изображения (область изображения, качество и размер)» в главе «Настройки съемки».

Кнопка MENU **+ С** меню фотосъемки

Камера предлагает на выбор два тоновых режима: [ **SDR** ] и [ **HLG** ].

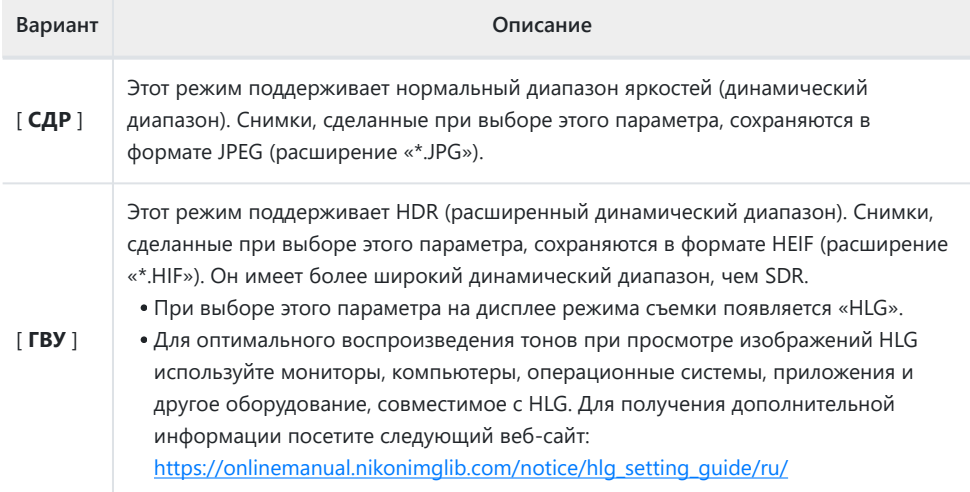

### D **Фотосъемка в HLG**

- Снимки, сделанные с выбором [ **HLG** ] для тонового режима, содержат больше «шума» (в виде случайно расположенных ярких пикселей, тумана и линий), чем снимки, сделанные с использованием [ **SDR** ].
- Выбор значений между ISO 100 и 320 на диске чувствительности ISO устанавливает чувствительность ISO на ISO 400.
- Минимальное значение, доступное для пункта [ **Настройки чувствительности ISO** ] > [ **Максимальная чувствительность** ] в меню фотосъемки, составляет ISO 800.
- Чувствительность ISO от Hi 0,3 до Hi 1,7 недоступна.
- Тип видеофайла для цейтраферных видеороликов имеет фиксированное значение [ **H.265 10-bit (MOV)** ].
- [ **Цветовое пространство** ] в меню фотосъемки зафиксировано на «BT.2100».
- [ **Активный D-Lighting** ], [ **Мультиэкспозиция** ] и [ **Наложение HDR** ] недоступны в меню фотосъемки.
- [ **C30** ] нельзя выбрать для режима съемки, а пользовательская настройка d3 [ **Параметры съемки до выпуска** ] недоступна.

### D **Осторожно: фотографии HLG**

На снимки, снятые с выбранным для тонового режима [ **HLG** ], распространяются следующие ограничения:

- Наложение изображений недоступно для фотографий HLG. Фотографии HLG не будут отображаться в диалоговых окнах выбора изображений для различных параметров наложения изображений, доступных через [ **Ретушь** ] в меню просмотра i .
- Вы можете загружать фотографии HLG с помощью приложения SnapBridge , но их просмотр может быть невозможен в некоторых версиях приложения или операционной системы.

### D **Съемка с камеры и отображение воспроизведения**

Когда для тонового режима выбран [ **HLG** ], изображения при съемке и воспроизведении на мониторе фотокамеры и в видоискателе могут содержать «шум» в виде случайно расположенных ярких пикселей, тумана или линий, а также могут неточно воспроизводить светлые участки и сильно размытые изображения. насыщенные цвета. Кроме того, на мониторе фотокамеры или в видоискателе могут быть видны резкие разрывы тона, когда фотографии отображаются в полнокадровом режиме, хотя на сами фотографии это не влияет. Для точного воспроизведения тона используйте мониторы, компьютеры, операционные системы, приложения и другое оборудование, совместимое с HLG.

#### **Tip: ГВУ**

Технология Hybrid Log-Gamma (HLG) была разработана для телевизионного вещания и других приложений высокой четкости.

- По сравнению со стандартным динамическим диапазоном (SDR) он увеличивает количество деталей, которые могут быть выражены в верхней половине диапазона тонов, для большего потенциала рендеринга.
- Он соответствует SDR по уровню детализации, который может быть выражен в нижней части диапазона тонов, чтобы обеспечить совместимость с дисплеями без HDR.

### **Tip: Управление изображением**

- Фотографии, снятые в режиме [ **SDR** ], выбранном для тонового режима, можно обработать с помощью элементов [ **Установка Picture Control** ] и [ **Picture Control** ] в меню режима фотосъемки.
- Фотографии, снятые с выбором [ **HLG** ] для тонового режима, можно обработать с помощью пункта [ **Set Picture Control (HLG)** ] в меню режима фотосъемки.

### **Tip: Просмотр и редактирование фотографий HLG**

Фотографии HLG (HEIF) можно просматривать и редактировать с помощью программного обеспечения Nikon NX Studio .

- NX Studio можно бесплатно загрузить в Центре загрузки Nikon .
- Некоторые параметры, доступные для редактирования фотографий HLG, более ограничены, чем в случае с фотографиями, снятыми с [ **SDR** ], выбранным для тонового режима.

# **Качество изображения**

Кнопка MENU **• С** меню фотосъемки

Выберите формат файла для фотографий. Дополнительную информацию см. в разделе «Настройка качества изображения» ( **Q [110](#page-109-0)** ) в разделе «Параметры записи изображения (область изображения, качество и размер)» в главе «Настройки съемки».

# **Настройки размера изображения**

Кнопка MENU **• С** меню фотосъемки

Выберите размер в пикселях изображений, записанных камерой. Дополнительную информацию см. в разделе «Выбор размера изображения» ( $\Box$ 113) в разделе «Параметры записи изображения (область изображения, качество и размер)» в главе «Настройки съемки».

# **Запись в RAW**

Кнопка MENU **•• С** меню фотосъемки

Выберите тип сжатия для фотографий в формате NEF ( RAW ). В порядке убывания размера создаваемых файлов доступны следующие варианты: [ **Сжатие без потерь** ], [ **Высокая эффективность** m ] и [ **Высокая эффективность** ].

[ **Высокая эффективность** m ] создает изображения, которые по качеству выгодно отличаются от изображений, получаемых с помощью [ **Сжатие без потерь** ], и имеют более высокое качество, чем изображения, получаемые с помощью [ **Высокая эффективность** ].

**Настройки чувствительности ISO**

Кнопка MENU **+ С** меню фотосъемки

Отрегулируйте настройки чувствительности ISO для фотографий.

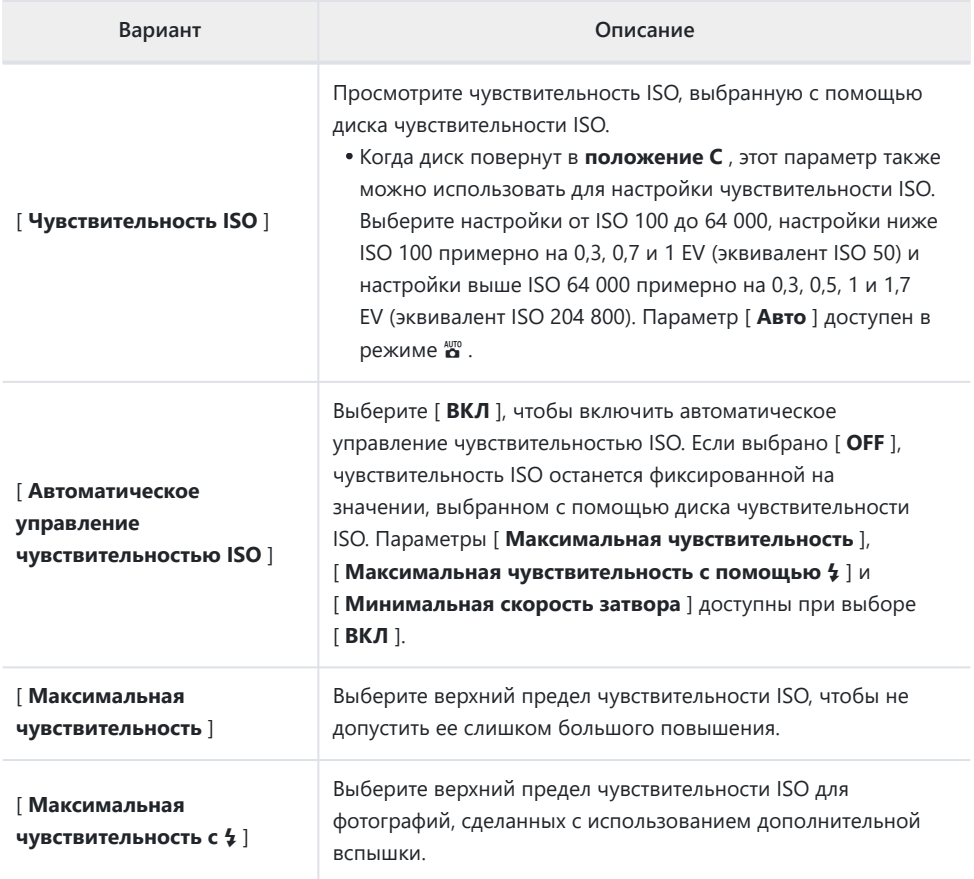

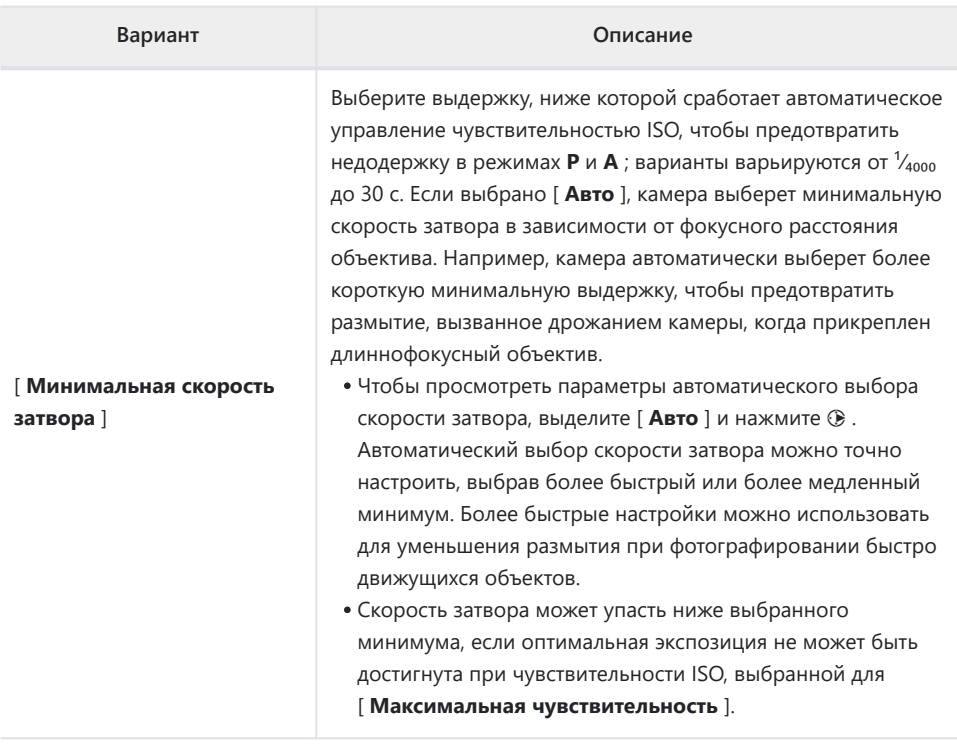

# **Баланс белого**

Кнопка MENU **•• С** меню фотосъемки

Отрегулируйте баланс белого, чтобы он соответствовал цвету источника света. Дополнительные сведения см. в разделе «Баланс белого» (  $\Box$  161) в главе «Настройки съемки».

# **Установить Picture Control**

Кнопка MENU **• С** меню фотосъемки

Выберите параметры обработки изображения (« Picture Control ») для новых фотографий в соответствии со сценой или вашим творческим замыслом. Дополнительные сведения см. в разделе «Элементы управления снимками» (  $\Box$  [182](#page-181-0)) в главе «Настройки съемки».

# **Picture Control**

Кнопка MENU **•• С** меню фотосъемки

Сохраните измененные элементы управления снимками как пользовательские элементы управления снимками. Дополнительные сведения см. в разделе «Пользовательские настройки управления снимками» ( $\Box$  190) в разделе «Управление снимками» главы «Настройки съемки». **Установить Picture Control (HLG)**

Кнопка MENU **+ со** меню фотосъемки

Выберите параметры обработки изображения (« Picture Control ») для фотографий, снятых с параметром [ **HLG** ], выбранным для тонового режима.

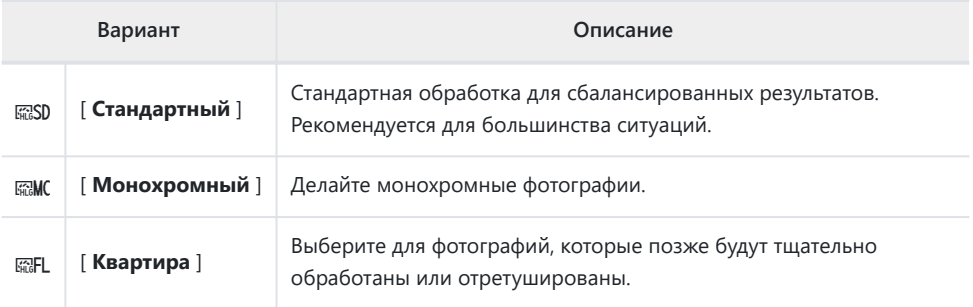

# **Изменение HLG Управление изображением**

HLG Picture Controls можно настроить в соответствии со сценой или творческим замыслом фотографа.

**Выберите [ HLG ] для [ Тоновый режим ] в меню фотосъемки.** *1*

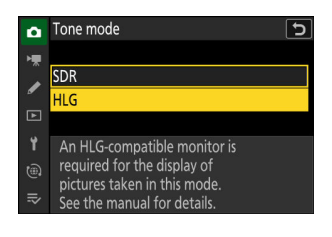

**Выберите [ Set Picture Control (HLG) ] в меню** *2***фотосъемки и выберите Picture Control .**

Выделите нужный Picture Control и нажмите  $\circledast$ .

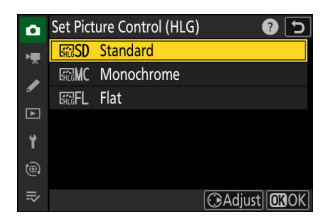

## **Отрегулируйте настройки.** *3*

- Нажмите  $\textcircled{\tiny{\textcirc}}$  или  $\textcircled{\tiny{\textcirc}}$ , чтобы выделить настройки, и 4 или 2 чтобы выбрать значение. Каждое нажатие увеличивает выделенное значение на 1.
- Доступные параметры зависят от выбранного Picture Control .
- Чтобы быстро отрегулировать уровни сбалансированного [ **Резкости** ], [ **Резкости в среднем диапазоне** ] и [ **Четкости** ], выделите [ **Быстрая резкость** | и нажмите  $\textcircled{\scriptsize{}}$  или  $\textcircled{\scriptsize{}}$ .
- Чтобы отменить любые изменения и начать заново с настроек по умолчанию, нажмите кнопку  $\tilde{a}$

#### **Tip: Вспомогательный диск управления**

Чтобы отрегулировать выделенное значение с шагом 0,25, поверните вспомогательный диск управления.

## **Сохранить изменения и выйти.** *4*

• Нажмите  $\circledast$ , чтобы сохранить изменения. Режимы управления снимками, для которых были изменены настройки по умолчанию, отмечены звездочкой ("  $*$  ").

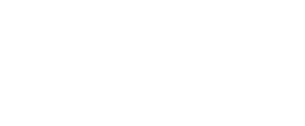

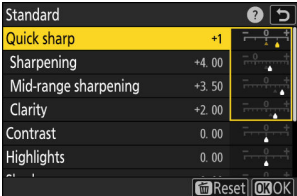

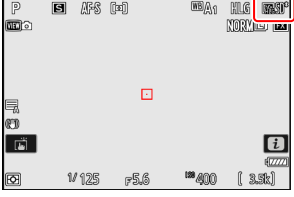

# **Настройки Picture Control HLG**

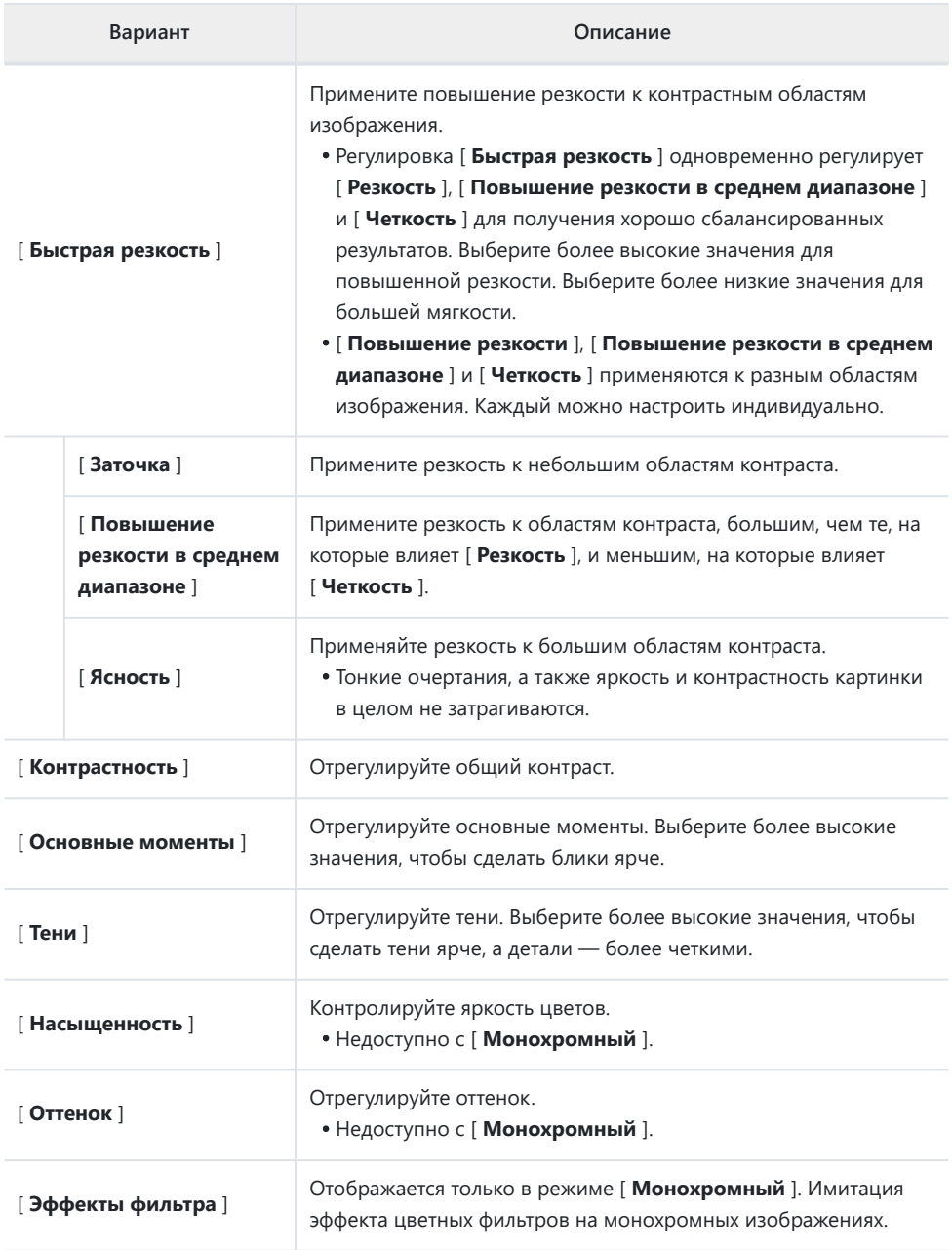

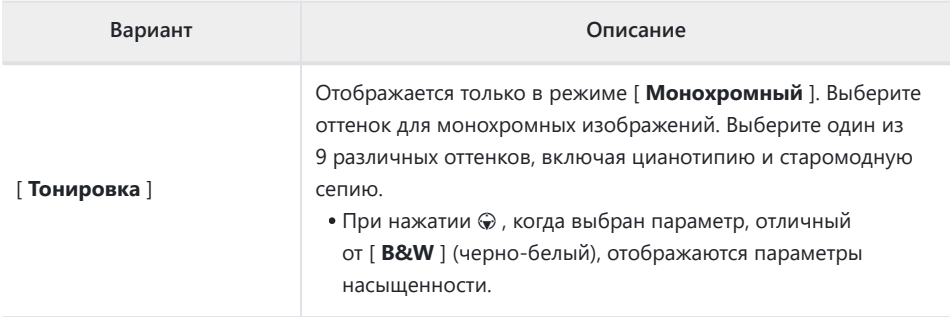

**Индикатор Д** 

Индикатор  $\Delta$  под дисплеем значения в меню настроек Picture Control указывает предыдущее значение для настройки.

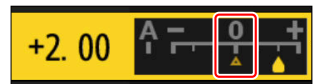

## D **« Эффекты фильтра »**

Выберите один из следующих [ **Эффекты фильтра** ]:

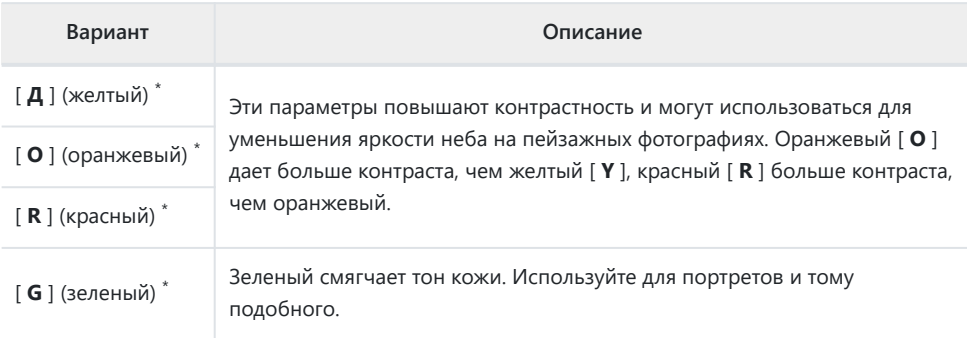

Термин в скобках — это название соответствующего стороннего цветного фильтра для черно-\*белой фотографии.

# **Цветовое пространство**

Кнопка MENU **+ со** меню фотосъемки

Цветовое пространство определяет гамму цветов, доступных для цветопередачи. [ **sRGB** ] рекомендуется для обычной печати и отображения. Благодаря более широкой цветовой гамме, чем [ **sRGB** ], [ **Adobe RGB** ] является лучшим выбором для профессиональных публикаций и коммерческой печати.

### D **Внимание: цветовое пространство**

Выбранное цветовое пространство может быть перезаписано при открытии изображений в стороннем программном обеспечении. NX Studio может открывать изображения в цветовом пространстве, выбранном на камере.

## **M** Adobe RGB

Для точной цветопередачи изображений Adobe RGB требуются приложения, дисплеи и принтеры, поддерживающие управление цветом.

# **Активный D-Lighting**

#### Кнопка MENU **•• С** меню фотосъемки

Сохраняйте детали в светах и тенях, создавая изображения с естественным контрастом. Используйте для высококонтрастных сцен, например, при съемке ярко освещенных уличных пейзажей через дверь или окно или при съемке затененных объектов в солнечный день. Активный D-Lighting наиболее эффективен при использовании матричного замера.

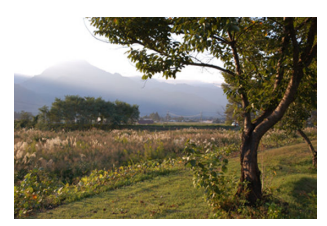

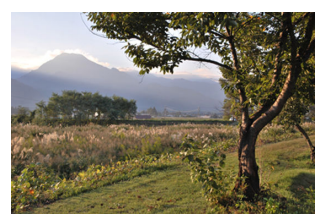

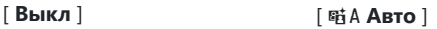

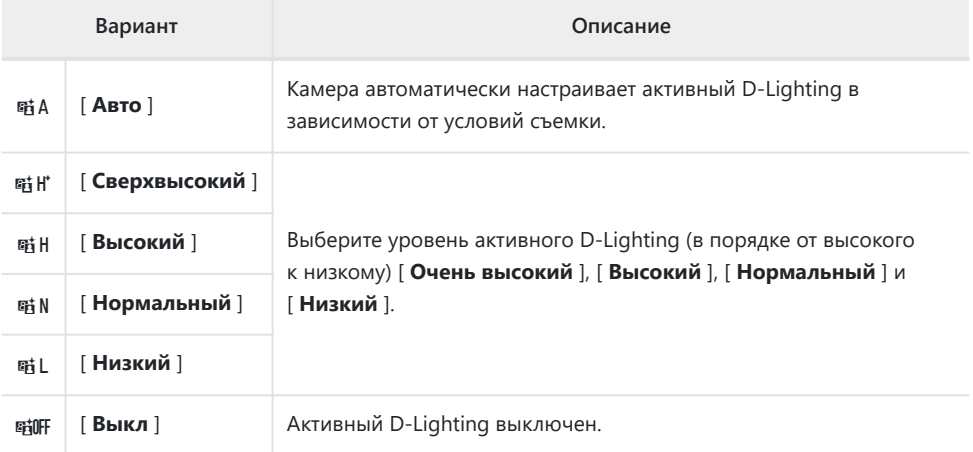

Выбранный вариант отображается значком на дисплее режима съемки.

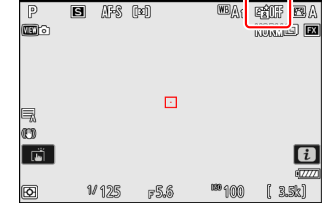

### **M** Предостережения: активный D-Lighting

- В зависимости от объекта на фотографиях, сделанных с активным D-Lighting, может появиться «шум» в виде случайно расположенных ярких пикселей, тумана или линий.
- В режиме **M** [ 酤 A Auto ] эквивалентно [ 酤 N Normal ].
- На некоторых объектах может быть видно неравномерное затенение.
- Эта функция не применяется при высокой чувствительности ISO (Hi 0,3–Hi 1,7), включая высокую чувствительность, выбранную с помощью автоматического управления чувствительностью ISO.

# **Шумоподавление при длительной выдержке**

Кнопка MENU **+ со** меню фотосъемки

Выберите [ **ВКЛ** ], чтобы уменьшить «шум» (яркие пятна или туман) на фотографиях, сделанных с выдержкой длиннее 1 с.

Шумоподавление при длительной выдержке выполняется после того, как снимок сделан. Во время обработки на экране съемки появится сообщение «[ **Выполнение шумоподавления** ]». Снимки нельзя делать до тех пор, пока сообщение не исчезнет с дисплея. Время, необходимое для записи фотографий после съемки, примерно удваивается.

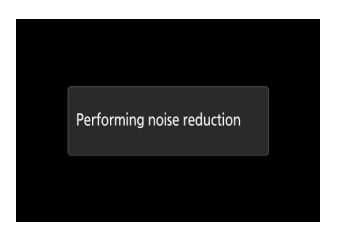

#### D **Внимание: шумоподавление при длительной выдержке**

Если камера будет выключена до завершения обработки, изображение будет сохранено, но шумоподавление не будет выполнено.

# **Шумоподавление на высоких значениях ISO**

Кнопка MENU **• С** меню фотосъемки

Фотографии, сделанные с высокой чувствительностью ISO, могут быть обработаны для уменьшения «шума» (случайно расположенных ярких пикселей).

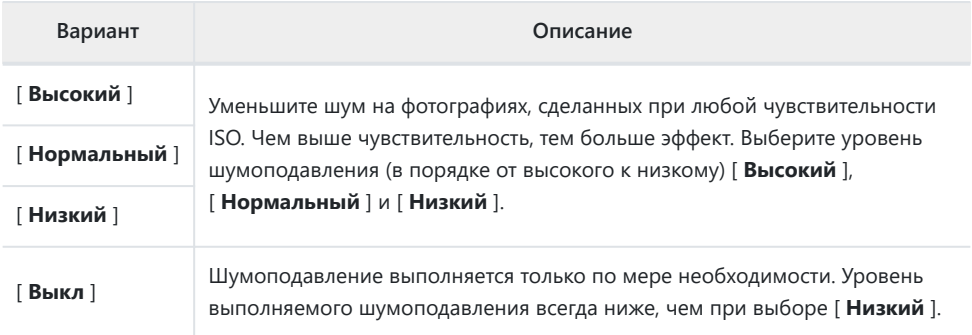

**Управление виньеткой**

Кнопка MENU **+ со** меню фотосъемки

Управление виньетированием уменьшает «виньетирование» — падение яркости по краям фотографии — на величину, которая варьируется от объектива к объективу. Его эффекты наиболее заметны при максимальной диафрагме.

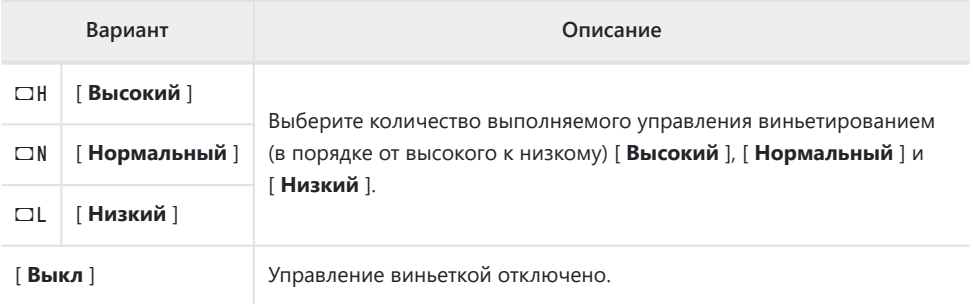

#### D **Внимание: управление виньеткой**

В зависимости от сцены, условий съемки и типа объектива изображения JPEG могут иметь «шум» (туман) или передержку или недодержку по краям кадра, что приводит к изменению периферийной яркости. Кроме того, пользовательские Picture Control и предустановленные Picture Control, которые были изменены по сравнению с настройками по умолчанию, могут не дать желаемого эффекта. Сделайте пробные снимки и просмотрите результаты на мониторе.

### **И Управление виньеткой**

Изменения в [ **Управление виньетированием** ] в меню фотосъемки применяются в меню видеозаписи и *наоборот* .

# **Компенсация дифракции**

Кнопка MENU **• С** меню фотосъемки

Выберите [ **ВКЛ** ], чтобы уменьшить дифракцию при малых значениях диафрагмы (большие числа f).

## D **Компенсация дифракции**

Изменения в [ **Компенсация дифракции** ] в меню фотосъемки применяются в меню видеозаписи и *наоборот* .

# **Автоматическое управление**

# **искажениями**

Кнопка MENU **+ со** меню фотосъемки

При необходимости выберите [ **ВКЛ** ] для уменьшения бочкообразной дисторсии при съемке с широкоугольными объективами и для уменьшения подушкообразной дисторсии при съемке с длиннофокусными объективами. Обратите внимание, что [ **ON** ] может быть выбрано автоматически с некоторыми объективами, и в этом случае этот пункт будет затенен и недоступен.

### D **Автоматическое управление искажениями**

Изменения в [ **Автоматическое управление искажениями** ] в меню фотосъемки применяются в меню видеозаписи и *наоборот* .

**Смягчение кожи**

Кнопка MENU **• С** меню фотосъемки

Снимки, сделанные при обнаружении лица человека на портрете, будут автоматически обработаны для смягчения цвета лица объекта.

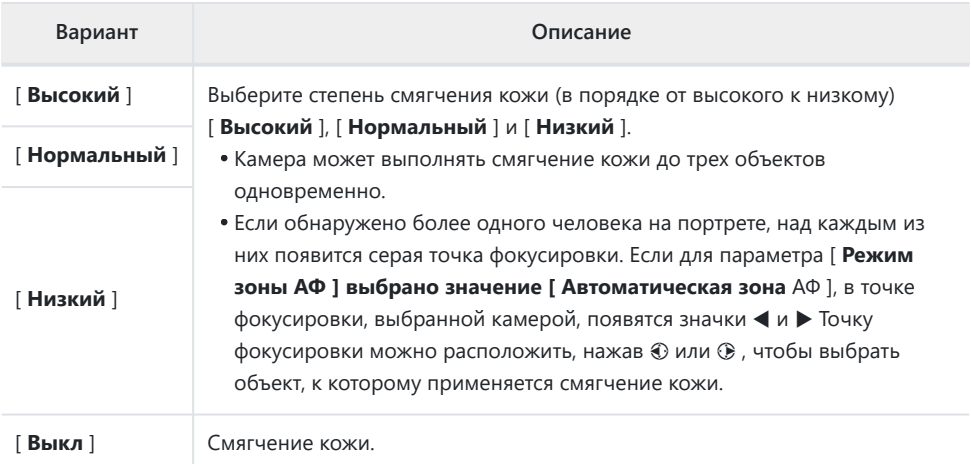

## **И Смягчение кожи: ограничения**

Смягчение тона кожи нельзя сочетать с некоторыми функциями камеры, в том числе:

- высокоскоростной захват кадра,
- многократное воздействие и
- Наложение HDR.

# **Баланс впечатления от портрета**

Кнопка MENU **+ со** меню фотосъемки

Точно настройте параметры оттенка и яркости для портретов людей и сохраните результаты для применения во время съемки как [ **Режим 1** ], [ **Режим 2** ] или [ **Режим 3** ].

# **Создание портретных режимов баланса впечатления**

**Выбирать [ Баланс впечатления от портрета ] в меню фотосъемки.** *1*

- **Выделите режим от [ Mode 1 ] до [ Mode 3 ] и нажмите** *2* 2 **.**
	- Отобразятся параметры для выбранного режима.

# **Отрегулируйте оттенок и яркость.** *3*

- Нажмите  $\textcircled{\tiny 4}$  или  $\textcircled{\tiny 4}$ , чтобы отрегулировать оттенок по оси M (пурпурный)–Y (желтый). Пурпурный цвет увеличивается по мере продвижения к M, янтарный (желтый) — по мере продвижения к Y.
- Нажмите  $\textcircled{\tiny{\dagger}}$  или  $\textcircled{\tiny{\dagger}}$ , чтобы отрегулировать яркость. Яркость увеличивается по мере увеличения значений и уменьшается по мере их уменьшения.
- Выбранные значения отображаются справа от сетки.
- Чтобы восстановить настройки по умолчанию, нажмите кнопку  $\overline{u}$

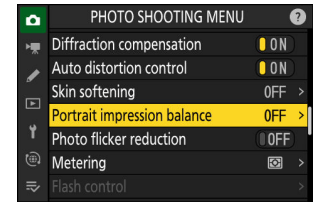

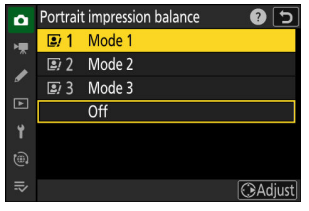

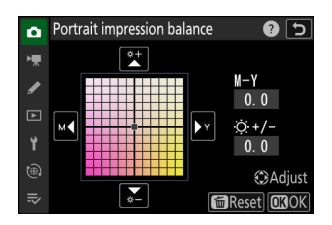
## **Сохранить изменения.** *4*

- Нажмите  $\circledast$ , чтобы сохранить изменения и выйти в меню.
- Режимы, которые были изменены по сравнению со значениями по умолчанию, отмечены звездочками (« \* »).
- Повторите шаги с 1 по 4, чтобы создать дополнительные режимы.

## **Применение сохраненных режимов**

Чтобы включить баланс впечатления портрета во время съемки, выберите нужный режим (от [ **Режим 1** ] до [ **Режим 3** ]) для [ **Баланс впечатления портрета** ] в меню режима фотосъемки.

D **«Баланс портретного впечатления»**

[ **Баланс показов портретной ориентации** ] будет недоступен, если:

- [ **Monochrome** ], [ **Flat Monochrome** ], [ **Deep Tone Monochrome** ] или [ **Creative Picture Control** ] выбрано для [ **Set Picture Control** ], или
- [ **Монохромный** ] выбран для [ **Установить Picture Control (HLG)** ].

#### D **Предупреждение: использование портретного баланса впечатления**

Баланс впечатления от портрета может повлиять на области изображения, которые по цвету похожи на кожу портретных объектов.

#### **Tip: Предварительный просмотр результатов**

Если параметру [ **Баланс впечатления от портрета** ] было назначено место в меню i с помощью пользовательской настройки f1 [ **Настроить меню** i ], можно выбрать этот параметр, повернуть главный диск управления, чтобы выбрать режим, а затем отрегулировать оттенок и яркость с помощью многофункционального переключателя. селектор при предварительном просмотре их воздействия на объект, выделенный на дисплее.

# **Уменьшение мерцания фотографий**

Кнопка MENU **+ со** меню фотосъемки

Выбор [ **ВКЛ** ] уменьшает эффект мерцания от таких источников света, как флуоресцентные или ртутные лампы.

- Мерцание может вызвать неравномерную экспозицию или (на фотографиях, сделанных в режимах непрерывной съемки) непостоянную экспозицию или окраску.
- Если уменьшение мерцания не дает желаемых результатов, выключите фотокамеру и наведите ее на объект или источник света, прежде чем включать ее снова.
- Если выбрано [ **ON** ] и мерцание обнаружено при срабатывании затвора, рядом со значком **FLICKER** на дисплее режима съемки появится зеленый значок •
- Во время серийной фотосъемки камера ведет себя, как описано ниже.
	- **В непрерывном высокоскоростном (расширенном) режиме** приоритет будет отдаваться частоте кадров. Дисплей ненадолго гаснет при первом снимке в каждой серии, но не при последующих снимках.
	- **В непрерывном высокоскоростном и непрерывном низкоскоростном режимах** приоритет будет отдан подавлению мерцания. При каждом срабатывании затвора дисплей ненадолго гаснет, а частота кадров может снижаться или становиться неустойчивой.

### D **« Подавление мерцания фото »**

- Уменьшение мерцания может немного задержать срабатывание затвора.
- Подавление мерцания может обнаруживать мерцание на частотах 100 и 120 Гц (соответственно связанных с блоками питания переменного тока 50 и 60 Гц). Желаемые результаты могут быть не достигнуты, если во время серийной фотосъемки изменяется частота источника питания.
- В зависимости от источника света и условий съемки мерцание может быть не обнаружено или желаемые результаты могут быть не достигнуты, например, при съемке ярко освещенных сцен или с темным фоном.
- Желаемые результаты также могут быть не достигнуты при декоративном освещении дисплеев и другом нестандартном освещении.
- Фактический эффект уменьшения мерцания фотографий может отличаться от видимого на дисплее.

#### D **Непрерывный высокоскоростной (расширенный)**

Уменьшение мерцания может не дать желаемых результатов во время длинных серий.

#### D **« Подавление мерцания фото »: ограничения**

[ **Подавление мерцания фото** ] не действует при некоторых условиях, в том числе:

- во время наложения HDR,
- во время высокоскоростного захвата кадров и
- в беззвучном режиме.

### Кнопка MENU **•• С** меню фотосъемки

Замер определяет, как камера устанавливает экспозицию.

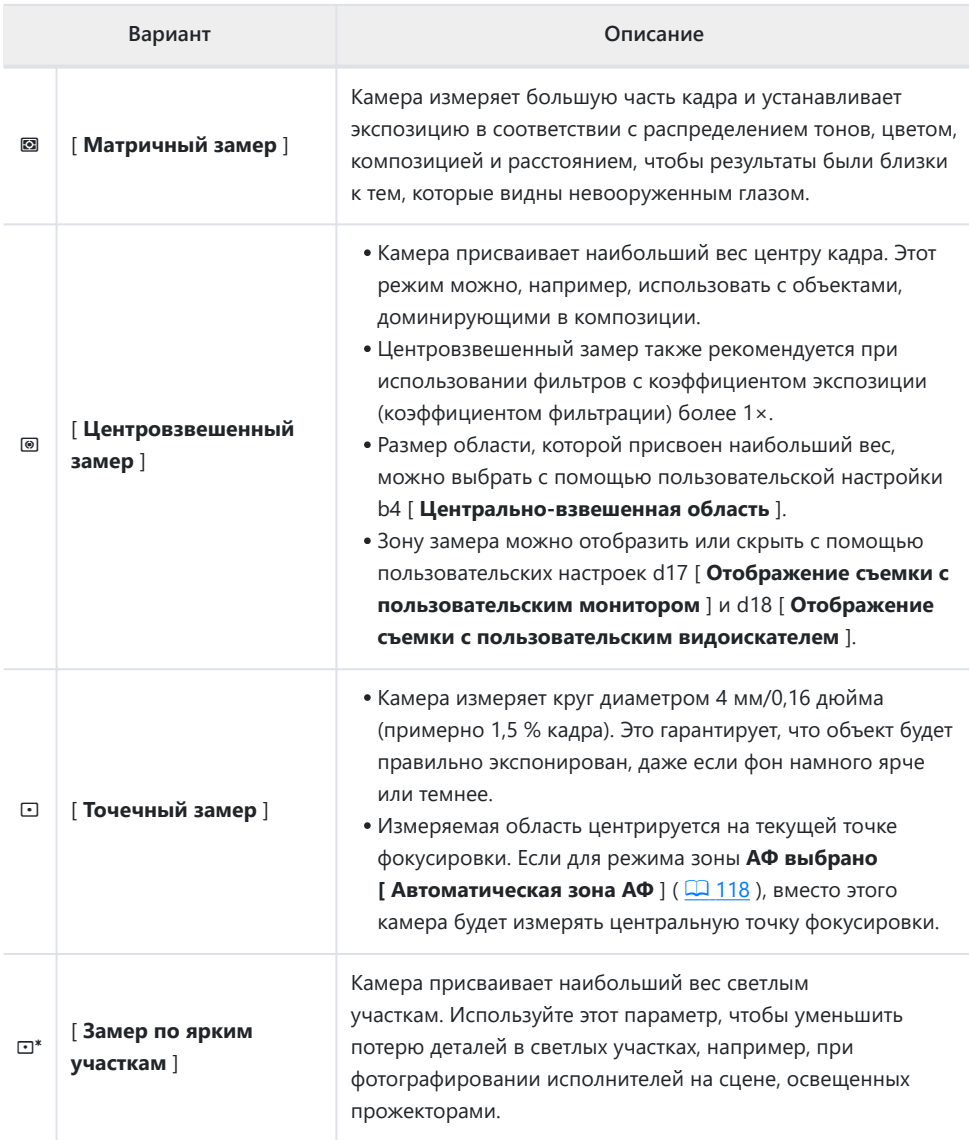

# **Управление вспышкой**

Кнопка MENU **+ со** меню фотосъемки

Отрегулируйте настройки для беспроводных дистанционных вспышек или дополнительных вспышек, установленных на башмаке для принадлежностей фотокамеры.

- Информацию о регулировке параметров дополнительных вспышек, установленных на башмаке для принадлежностей фотокамеры, см. в разделе «Использование накамерной вспышки» ( **Q** [374](#page-373-0) ).
- Информацию о настройке параметров беспроводных дистанционных вспышек см. в разделе «Что такое фотосъемка с дистанционной вспышкой?» ( $\Box$ [386](#page-385-0)).

# **Режим управления вспышкой**

Выберите режим управления вспышкой и мощность вспышки, а также настройте другие параметры для вспышек SB‑500, SB‑400 или SB‑300, установленных на башмаке для принадлежностей фотокамеры.

- Параметры, доступные на экране управления вспышкой, зависят от параметра, выбранного для [ **Режим управления вспышкой** ].
- Настройки для вспышек, отличных от SB‑500, SB‑400 и SB-300, можно регулировать только с помощью элементов управления вспышкой.

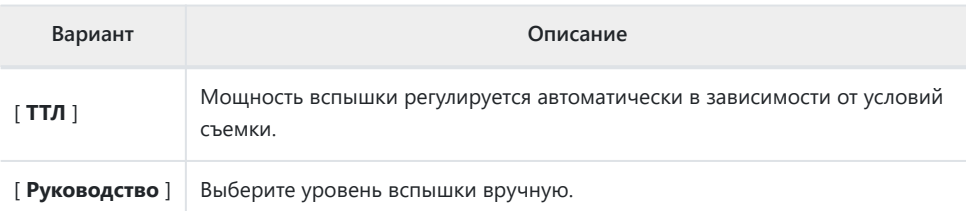

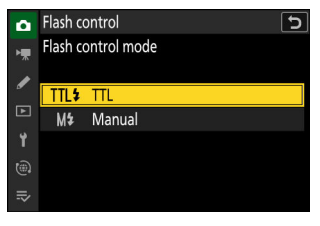

# **Параметры беспроводной вспышки**

Настройте параметры для одновременного беспроводного управления несколькими удаленными вспышками. Этот параметр доступен, только если на камеру установлена вспышка SB‑500.

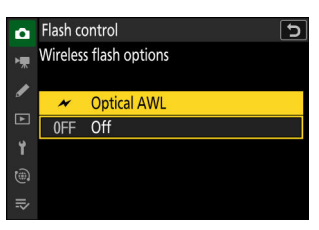

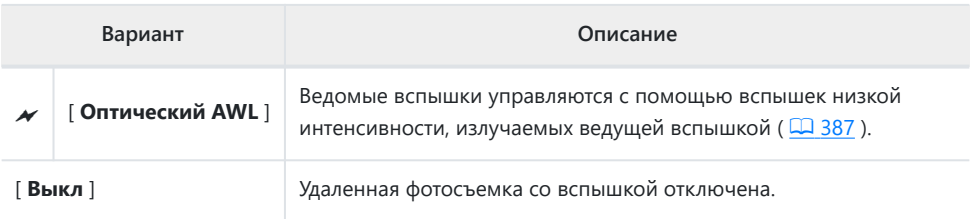

# **Параметры групповой вспышки**

Отрегулируйте настройки для устройств в каждой группе при использовании дополнительных дистанционных вспышек. Этот параметр доступен, только если на камеру установлена вспышка SB-500 .

# **Режим вспышки**

Кнопка MENU **•• С** меню фотосъемки

Выберите режим вспышки для устанавливаемых на камеру или удаленных дополнительных вспышек. Дополнительные сведения см. в разделе «Режимы вспышки» ( Q [378](#page-377-0)) в разделе «Фотосъемка со вспышкой».

Кнопка MENU **• С**иеню фотосъемки

Компенсация вспышки используется для преднамеренного изменения мощности дополнительных вспышек, например, для изменения яркости объекта по отношению к фону. Мощность вспышки можно увеличить, чтобы сделать основной объект ярче, уменьшить для предотвращения бликов или настроить иным образом для получения желаемого результата  $(D 382)$ .

# **Режим выпуска**

Кнопка MENU **•• С** меню фотосъемки

Выберите операцию, выполняемую при нажатии спусковой кнопки затвора до конца. Дополнительные сведения см. в разделе «Режим выпуска» ( [[149](#page-148-0)]) в главе «Настройки съемки».

# **Режим фокусировки**

Кнопка MENU **+ C** меню фотосъемки

Контролируйте, как камера фокусируется. Дополнительные сведения см. в разделе «Режим фокусировки» ( <sup>[116](#page-115-0)</sup> ) в разделе «Фокусировка» главы «Настройки съемки».

# **Режим зоны АФ**

Кнопка MENU **•• С** меню фотосъемки

Выберите, как камера выбирает точку фокусировки для автофокусировки. Дополнительную информацию см. в разделе «Режим зоны АФ» ( [18] [118](#page-117-0) ), часть раздела «Фокус» в главе «Настройки съемки».

# **Параметры обнаружения объекта AF/MF**

Кнопка MENU **• С** меню фотосъемки

Выберите тип объекта, которому камера отдает приоритет при фокусировке. Для получения дополнительной информации см. «Распознавание объекта» ( Q 123), часть раздела «Фокус» в главе «Настройки съемки».

# **Зона обнаружения объекта ручной фокусировки**

Кнопка MENU **• С**иеню фотосъемки

Выберите зону обнаружения объекта ручной фокусировки. Дополнительную информацию см. в разделе «Использование функции обнаружения объекта с ручной фокусировкой» ( $\Box$  124) в части «Распознавание объекта» раздела «Фокусировка».

#### Кнопка MENU **• С**иеню фотосъемки

Выберите, следует ли включить подавление вибрации. Доступные параметры зависят от объектива.

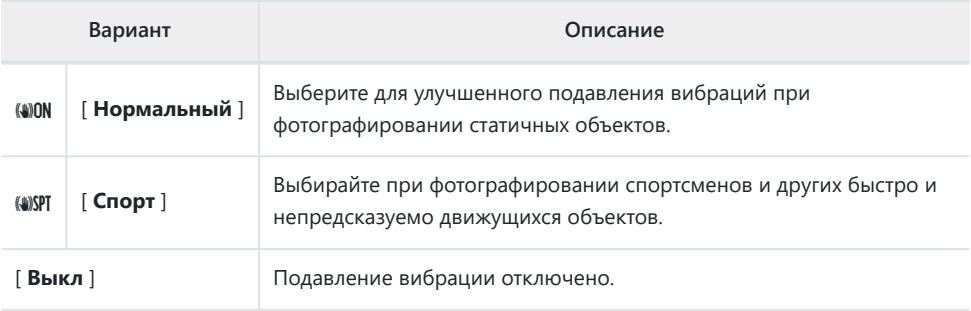

#### **И Предостережения: использование подавления вибраций**

- Подавление вибраций может быть недоступно для некоторых объективов.
- Перед съемкой рекомендуется подождать, пока изображение на дисплее стабилизируется.
- Когда для объективов, поддерживающих подавление вибраций, выбрано значение [ **Нормальный** ], изображение в видоискателе может дрожать до срабатывания затвора, но это естественное следствие того, как выполняется подавление вибраций, и не указывает на неисправность. [ **Спорт** ] или [ **Выкл** ] можно использовать, если вас отвлекает движение.
- [ **Спорт** ] рекомендуется для панорамных снимков. В режимах [ **Обычный** ] и [ **Спорт** ] подавление вибраций применяется только к движению, которое не является частью панорамирования. Например, если камера панорамируется горизонтально, подавление вибраций будет применяться только к вертикальному дрожанию.
- [ **Обычный** ] и [ **Спорт** ] также рекомендуются, если камера установлена на штативе или моноподе. Обратите внимание, однако, что для некоторых штативов может быть лучшим выбором значение [ **Выкл.** ], в зависимости от условий съемки. Настройки могут различаться от объектива к объективу; обратитесь к документации объектива для получения дополнительной информации.
- Если объектив с байонетом F с переключателем подавления вибраций прикреплен с помощью дополнительного адаптера крепления FTZ II / FTZ , [ **Подавление вибраций** ] будет затенено серым цветом и будет недоступно. Используйте переключатель объектива для уменьшения вибрации.

# **Связать VR с точкой фокусировки**

Кнопка MENU **+ со** меню фотосъемки

Выберите, оптимизировано ли подавление вибраций для уменьшения размытия в текущей точке фокусировки.

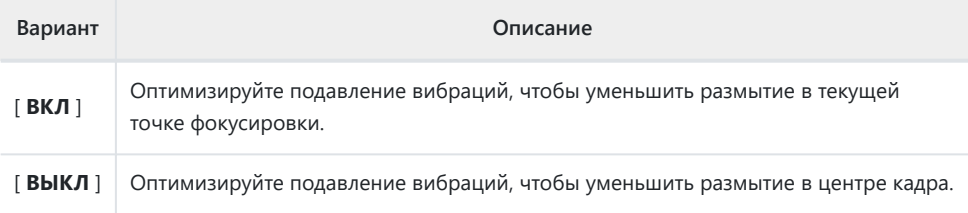

#### D **Предостережения: « Связать VR с точкой фокусировки ».**

- Включение этого параметра настраивает подавление вибраций, чтобы свести к минимуму размытие в точке фокусировки, активной при спуске затвора. Его эффекты нельзя предварительно просмотреть на экране съемки.
- Выбор [ **ВКЛ** ] для [ **Связать VR с точкой фокусировки** ] минимизирует размытие в центре кадра, а не в текущей точке фокусировки, если:
	- прикреплен объектив с байонетом Z со встроенным подавлением вибраций, -
	- [ **Автоматическая зона АФ** ] выбрана для режима зоны АФ, и отображаются несколько точек фокусировки, или
	- идет запись видео. -

**Автобрекетинг**

Кнопка MENU **• С**иеню фотосъемки

Брекетинг автоматически изменяет экспозицию, мощность вспышки, активный D-Lighting (ADL) или баланс белого при каждом снимке, «брекетингируя» текущее значение. Брекетинг можно использовать в ситуациях, когда трудно получить правильные настройки и нет времени проверять результаты и корректировать настройки для каждого снимка или экспериментировать с различными настройками для одного и того же объекта.

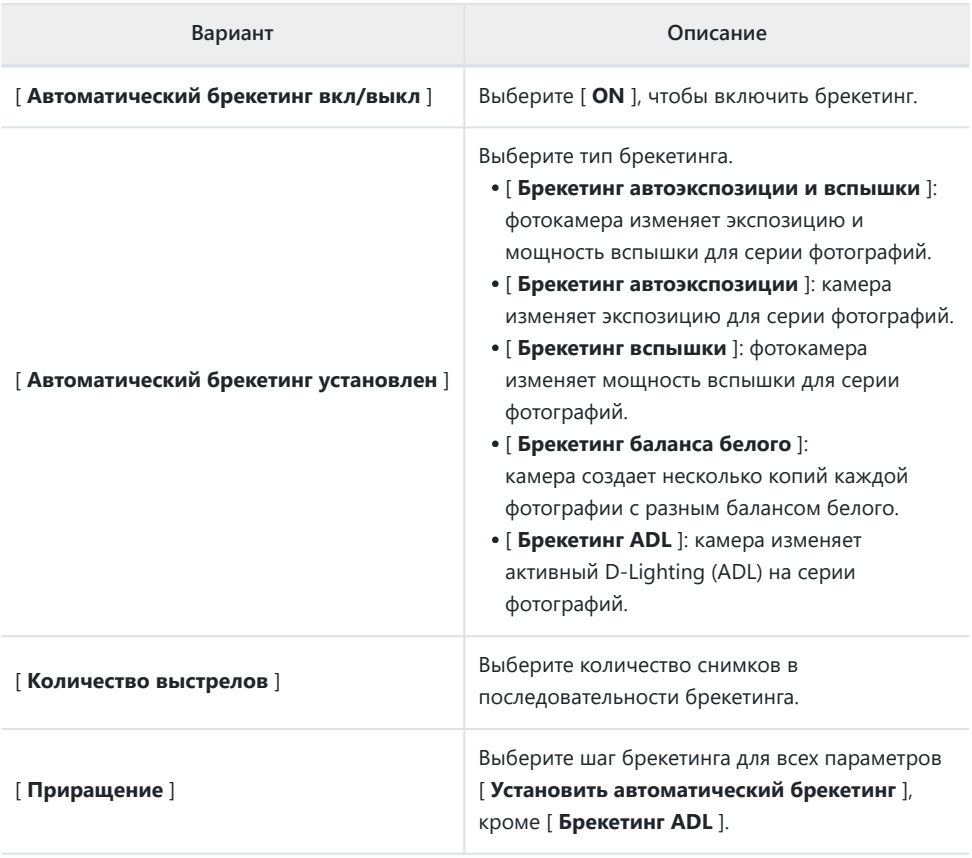

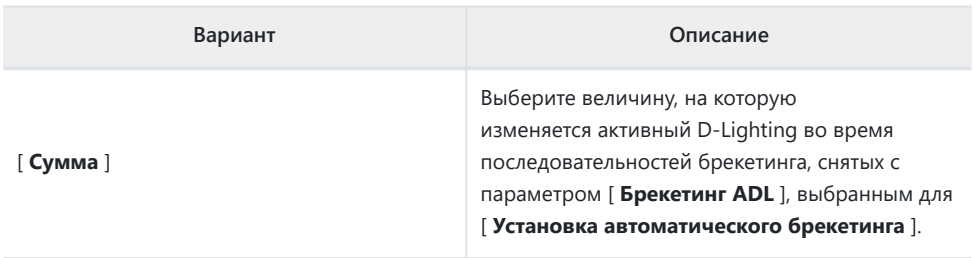

# **Экспозиция и Брекетинг вспышки**

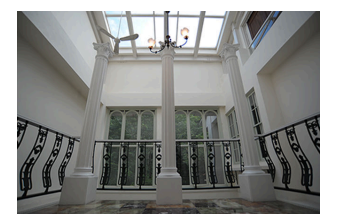

Без компенсации экспозиции −1 EV +1 EV

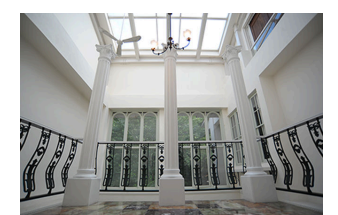

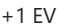

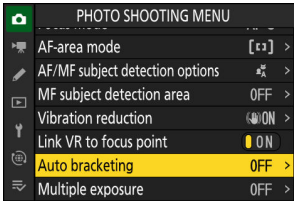

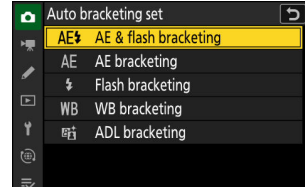

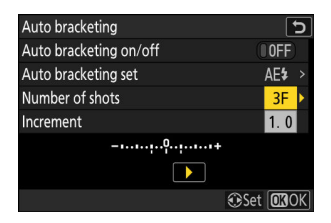

**Выделите [ Автобрекетинг ] в меню фотосъемки и** *1* **нажмите** 2 **.**

**Выберите [ Брекетинг автоэкспозиции и вспышки ],** *2* **[ Брекетинг автоэкспозиции ] или [ Брекетинг вспышки ] для [ Установить автоматический брекетинг ].**

Отобразятся параметры [ **Количество снимков** ] и [ **Приращение** ].

**Выберите количество снимков в последовательности** *3***брекетинга.**

Выделите [ Количество снимков ] и нажмите  $\textcircled{\scriptsize 0}$  или  $\textcircled{\scriptsize s}$ , чтобы выбрать количество снимков.

## **Выберите шаг брекетинга.** *4*

- Выделите [ Шаг ] и нажмите  $\textcircled{\scriptsize 0}$  или  $\textcircled{\scriptsize 0}$ , чтобы выбрать шаг брекетинга.
- Размер шага можно выбрать из 0,3 ( $\frac{1}{3}$  EV), 0,7 ( $\frac{2}{3}$ ) EV), 1,0 (1 EV), 2,0 (2 EV) и 3,0 (3 EV). Программы брекетинга с шагом 2,0 или 3,0 EV предлагают максимум 5 снимков. Если на шаге 3 было выбрано значение 7 или 9, количество снимков будет автоматически установлено на 5.
- Программы брекетинга с шагом 0,3 перечислены ниже.

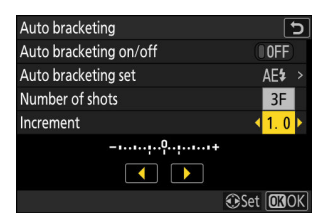

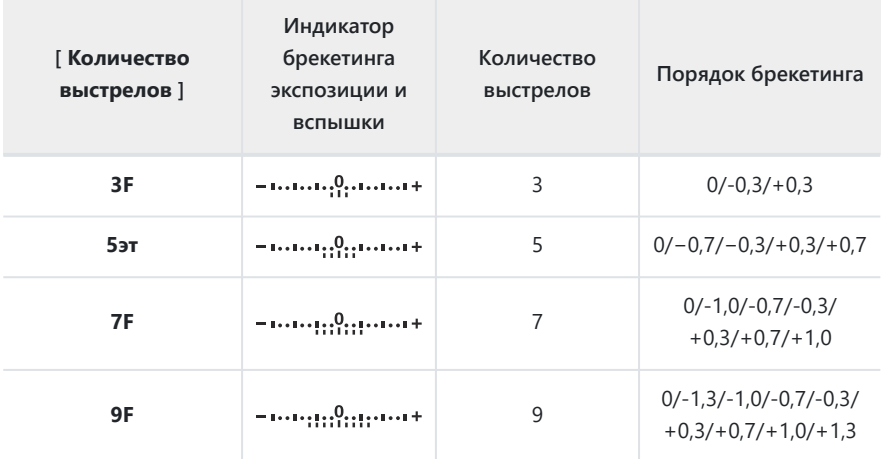

## **Выберите [ ON ] для [ Автобрекетинг вкл/выкл ].** *5*

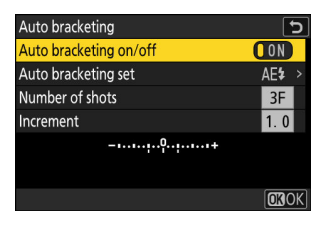

 $\Box$   $\Box$   $\Box$   $\Box$ EA RUFEA **KORYIGI EZI REAR AET 3/3**  $\Box$ 面 <sup>189</sup>100  $1/125$ F56 3.5kl

Выбор [ **ON** ] включает брекетинг, и на дисплее режима съемки появляется значок.

## **Фотографировать.** *6*

- Сделайте количество снимков в программе брекетинга.
- На дисплее отображаются измененные значения выдержки и диафрагмы.

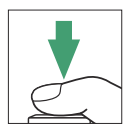

Пока действует брекетинг, на дисплее режима съемки отображается значок брекетинга, индикатор выполнения брекетинга и количество снимков, оставшихся в последовательности брекетинга. После каждого выстрела с индикатора исчезнет сегмент, а количество оставшихся снимков уменьшится на один.

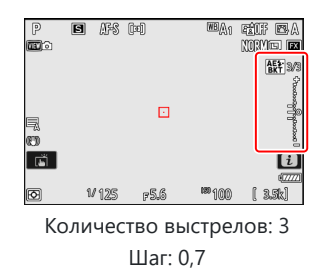

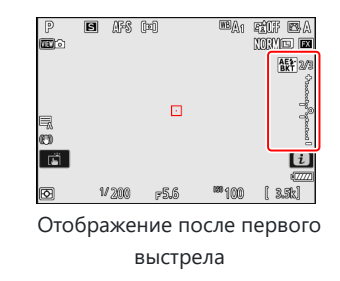

Изменения экспозиции из-за брекетинга добавляются к изменениям, сделанным с компенсацией экспозиции.

#### **Tip: Параметры брекетинга**

- При выборе [ **Брекетинг автоэкспозиции и вспышки** ] камера изменяет как экспозицию, так и мощность вспышки. Выберите [ **Брекетинг автоэкспозиции** ], чтобы изменить только экспозицию, [ **Брекетинг вспышки** ], чтобы изменить только мощность вспышки. Обратите внимание, что брекетинг вспышки доступен только в i-TTL и, если поддерживается, режимах управления вспышкой с автоматической диафрагмой ( $\circledast$  **A**) ( $\Box$  [376](#page-375-0),  $\Box$  [830](#page-829-0)).
- В режиме автоспуска количество копий, выбранное для [ **Автобрекетинг** ] > [ **Количество снимков** ], будет создаваться каждый раз при спуске затвора, независимо от параметра, выбранного для пользовательской настройки c2 [ **Автоспуск** ] > [ **Количество снимков выстрелы** ].

#### **Tip: Экспозиция и брекетинг вспышки**

- В режимах непрерывной съемки съемка приостанавливается после того, как будет сделано количество кадров, указанное в программе брекетинга. Съемка возобновится при следующем нажатии спусковой кнопки затвора.
- Если камера выключается до того, как будут сделаны все снимки в последовательности, брекетинг возобновится с первого снимка в последовательности при включении камеры.

#### **Tip: Брекетинг экспозиции**

Настройки (выдержка и/или диафрагма), изменяемые во время брекетинга экспозиции, зависят от режима съемки.

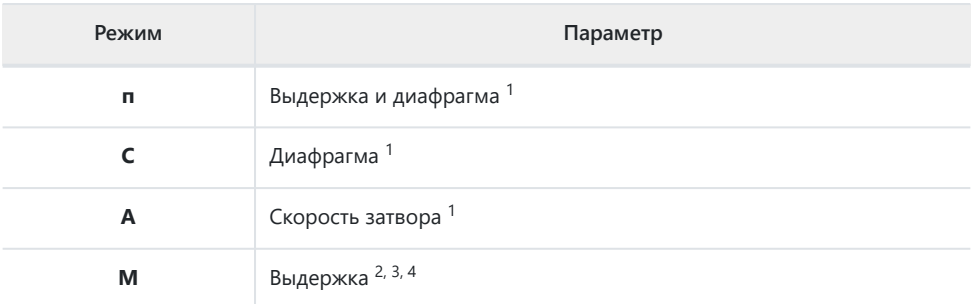

- Если [ **ON** ] выбрано для [ **Настройки чувствительности ISO** ] > [ **Автоматическое** 1 **управление чувствительностью ISO** ] в меню фотосъемки, камера будет автоматически изменять чувствительность ISO для оптимальной экспозиции, когда пределы системы экспозиции камеры будут превышены.
- Если [ **ON** ] выбрано для [ **Настройки чувствительности ISO** ] > [ **Автоматическое** 2 **управление чувствительностью ISO** ] в меню фотосъемки, камера будет изменять чувствительность ISO.
- 3 Используйте пользовательскую настройку e6 [ **Автоматический брекетинг (режим М)** ], чтобы выбрать, будет ли фотокамера изменять и выдержку, и диафрагму, или любое из значений выдержки, диафрагмы и чувствительности ISO, когда [ **OFF** ] выбрано для [ **Настройки чувствительности ISO** ] > [ **Авто Управление чувствительностью ISO** ] в меню фотосъемки.
- 4 Скорость затвора не будет регулироваться, если для пользовательской настройки d6 [ **Увеличенная скорость затвора (M)** ] выбрано [ **ВКЛ** ] и выбрана скорость затвора длиннее 30 с.

# **Отмена брекетинга**

Чтобы отменить брекетинг, выберите [ **OFF** ] для [ **Автобрекетинг** ] > [ **Автобрекетинг вкл/выкл** ] в меню фотосъемки. Если выбрать [ **ВКЛ** ] после выбора [ **ВЫКЛ** ], брекетинг возобновится с первого снимка в последовательности.

# **Брекетинг баланса белого**

**Выделите [ Автобрекетинг ] в меню фотосъемки и нажмите**  $\circledast$ . *1*

- **Выберите [ Брекетинг баланса белого ] для** *2* **[ Автоматический брекетинг установлен ].** Отобразятся параметры [ **Количество снимков** ] и
	-

[ **Приращение** ].

**Выберите количество снимков в последовательности** *3***брекетинга.**

Выделите [ Количество снимков ] и нажмите  $\textcircled{\scriptsize 0}$  или  $\textcircled{\scriptsize s}$ , чтобы выбрать количество снимков.

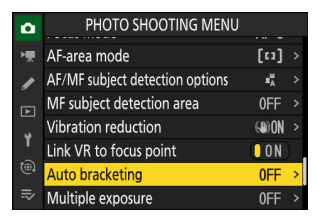

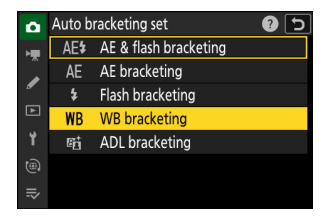

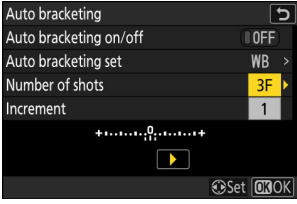

## **Выберите шаг брекетинга.** *4*

- Выделите [ Шаг ] и нажмите  $\textcircled{\scriptsize{}}$  или  $\textcircled{\scriptsize{}}$ , чтобы выбрать шаг брекетинга.
- Размер приращения можно выбрать из 1 (1 шаг), 2 (2 шага) или 3 (3 шага).
- Каждый шаг эквивалентен 5 майредам. Более высокие значения «А» соответствуют повышенному количеству янтаря. Более высокие значения «B» соответствуют повышенному количеству синего.
- Программы брекетинга с шагом 1 перечислены ниже.

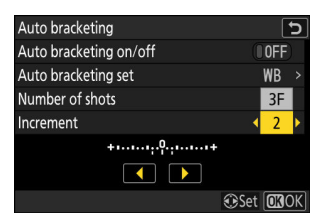

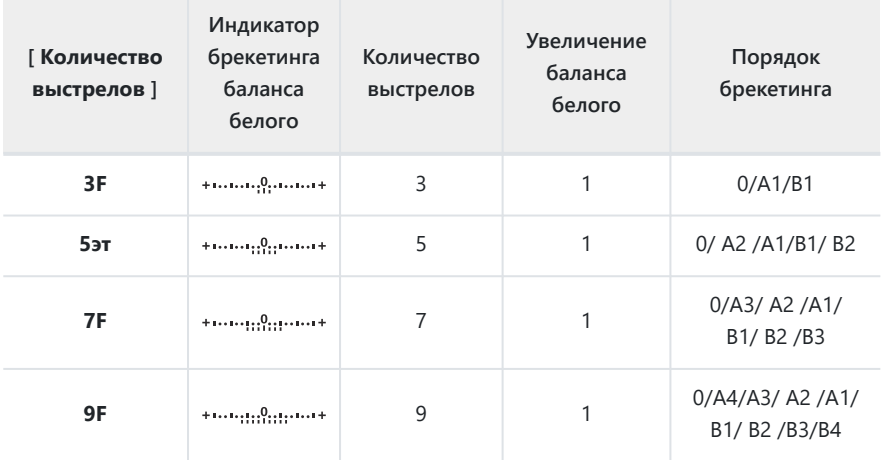

## **Выберите [ ON ] для [ Автобрекетинг вкл/выкл ].** *5*

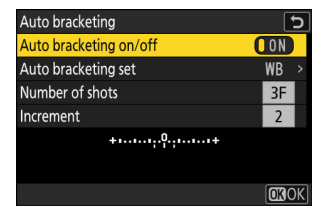

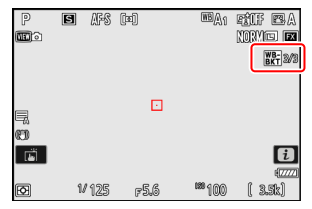

Выбор [ **ON** ] включает брекетинг, и на дисплее режима съемки появляется значок.

## **Фотографировать.** *6*

- Каждый снимок будет обработан для создания количества копий, указанного в программе брекетинга, и каждая копия будет иметь разный баланс белого.
- Изменения баланса белого добавляются к регулировке баланса белого, выполненной с помощью тонкой настройки баланса белого.
- Если количество снимков в программе брекетинга больше, чем количество оставшихся кадров, спуск затвора будет отключен. Съемка может начаться после установки новой карты памяти.

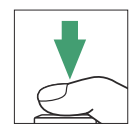

#### D **Ограничения брекетинга баланса белого**

Брекетинг баланса белого недоступен при настройках качества изображения NEF ( RAW ) или NEF ( RAW ) + JPEG /HEIF.

#### **Tip: Брекетинг баланса белого**

- Брекетинг баланса белого влияет только на цветовую температуру (янтарно-синяя ось на экране тонкой настройки баланса белого). На зелено-пурпурной оси никакие корректировки не выполняются.
- Если камера выключена, когда горит индикатор доступа к карте памяти, камера выключится только после того, как будут записаны все фотографии в последовательности.
- В режиме автоспуска количество копий, указанное в программе брекетинга баланса белого, будет создаваться каждый раз при спуске затвора, независимо от параметра, выбранного для пользовательской настройки c2 [ **Автоспуск** ] > [ **Количество снимков** ].

## **Отмена брекетинга**

Чтобы отменить брекетинг, выберите [ **OFF** ] для [ **Автобрекетинг** ] > [ **Автобрекетинг вкл/ выкл** ] в меню фотосъемки.

# **Брекетинг ADL**

**Выделите [ Автобрекетинг ] в меню фотосъемки и нажмите**  $\circledast$ . *1*

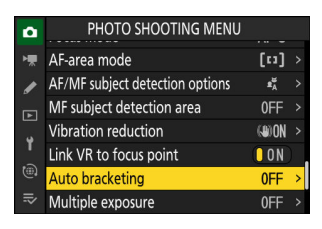

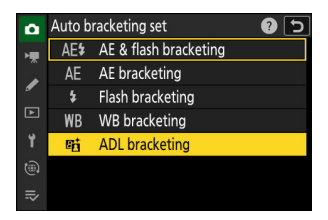

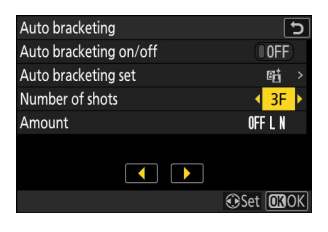

**Выберите [ Брекетинг ADL ] для [ Автоматический** *2* **брекетинг установлен ].**

Отобразятся параметры [ **Количество снимков** ] и [ **Количество** ].

- **Выберите количество снимков в последовательности** *3***брекетинга.**
	- Выделите [ Количество снимков ] и нажмите  $\textcircled{\scriptsize 1}$  или  $\textcircled{\scriptsize 2}$  , чтобы выбрать количество снимков.

Количество снимков определяет последовательность брекетинга:

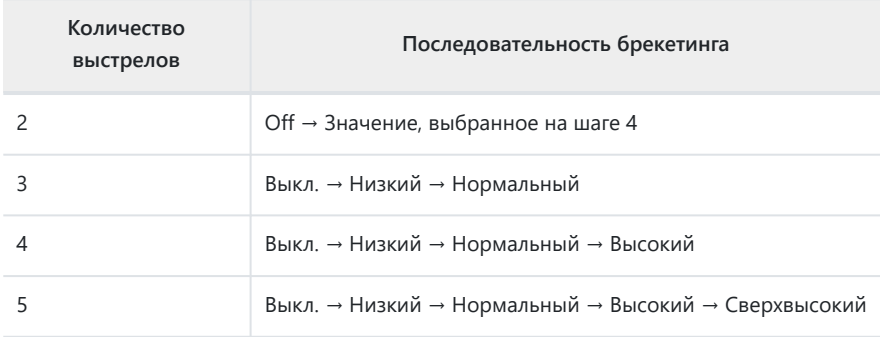

Если вы выбрали более двух снимков, перейдите к шагу 5.

## **Выберите количество Активный D-Lighting.** *4*

• Выделите [ Количество ] и нажмите  $\circledast$  или  $\circledast$  , чтобы выбрать настройку Активный D-Lighting для второго снимка, когда количество снимков в последовательности брекетинга равно 2.

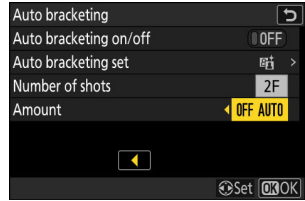

Последовательность брекетинга зависит от количества активного D-Lighting следующим образом:

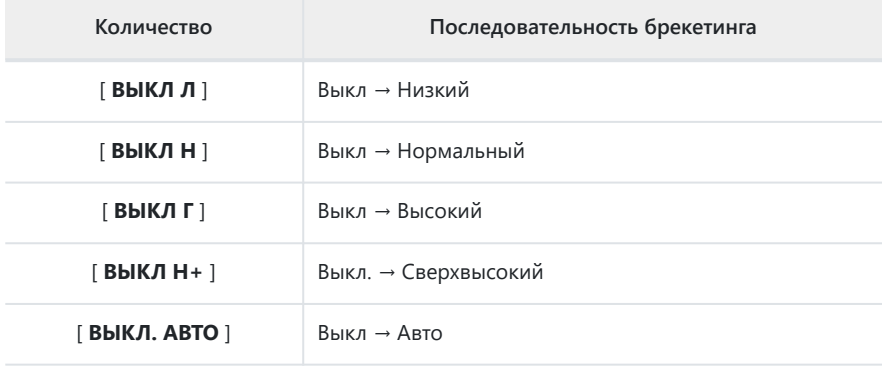

## **Выберите [ ON ] для [ Автобрекетинг вкл/выкл ].** *5*

Выбор [ **ON** ] включает брекетинг, и на дисплее режима съемки появляется значок.

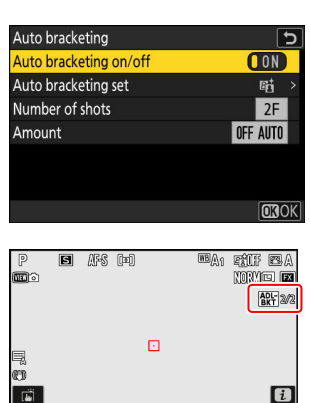

## **Фотографировать.** *6*

- Сделайте количество снимков в программе брекетинга.
- Пока действует брекетинг, на дисплее режима съемки отображается значок брекетинга ADL и количество снимков, оставшихся в последовательности брекетинга. После каждого выстрела количество оставшихся выстрелов уменьшается на один.

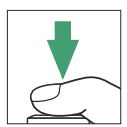

F5.6

 $1229$   $1000$ 

 $6.58$ 

**1/125** 

### **V** Брекетинг ADL

- В режимах непрерывной съемки съемка приостанавливается после того, как будет сделано количество кадров, указанное в программе брекетинга. Съемка возобновится при следующем нажатии спусковой кнопки затвора.
- Если камера выключается до того, как будут сделаны все снимки в последовательности, брекетинг возобновится с первого снимка в последовательности при включении камеры.
- В режиме автоспуска количество копий, выбранное для [ **Автобрекетинг** ] > [ **Количество снимков** ], будет создаваться каждый раз при спуске затвора, независимо от параметра, выбранного для пользовательской настройки c2 [ **Автоспуск** ] > [ **Количество снимков выстрелы** ].

## **Отмена брекетинга**

Чтобы отменить брекетинг, выберите [ **OFF** ] для [ **Автобрекетинг** ] > [ **Автобрекетинг вкл/ выкл** ] в меню фотосъемки.

**Мультиэкспозиция**

#### Кнопка MENU **•• С** меню фотосъемки

Запишите от двух до десяти снимков в формате NEF ( RAW ) как одну фотографию.

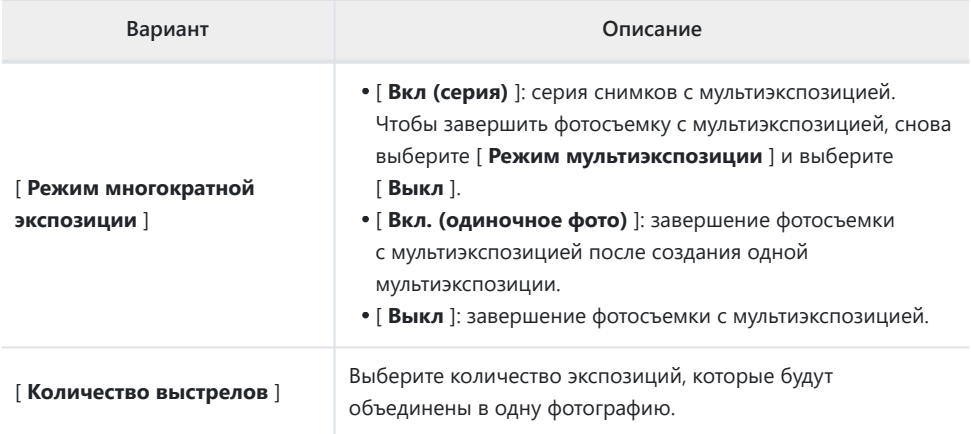

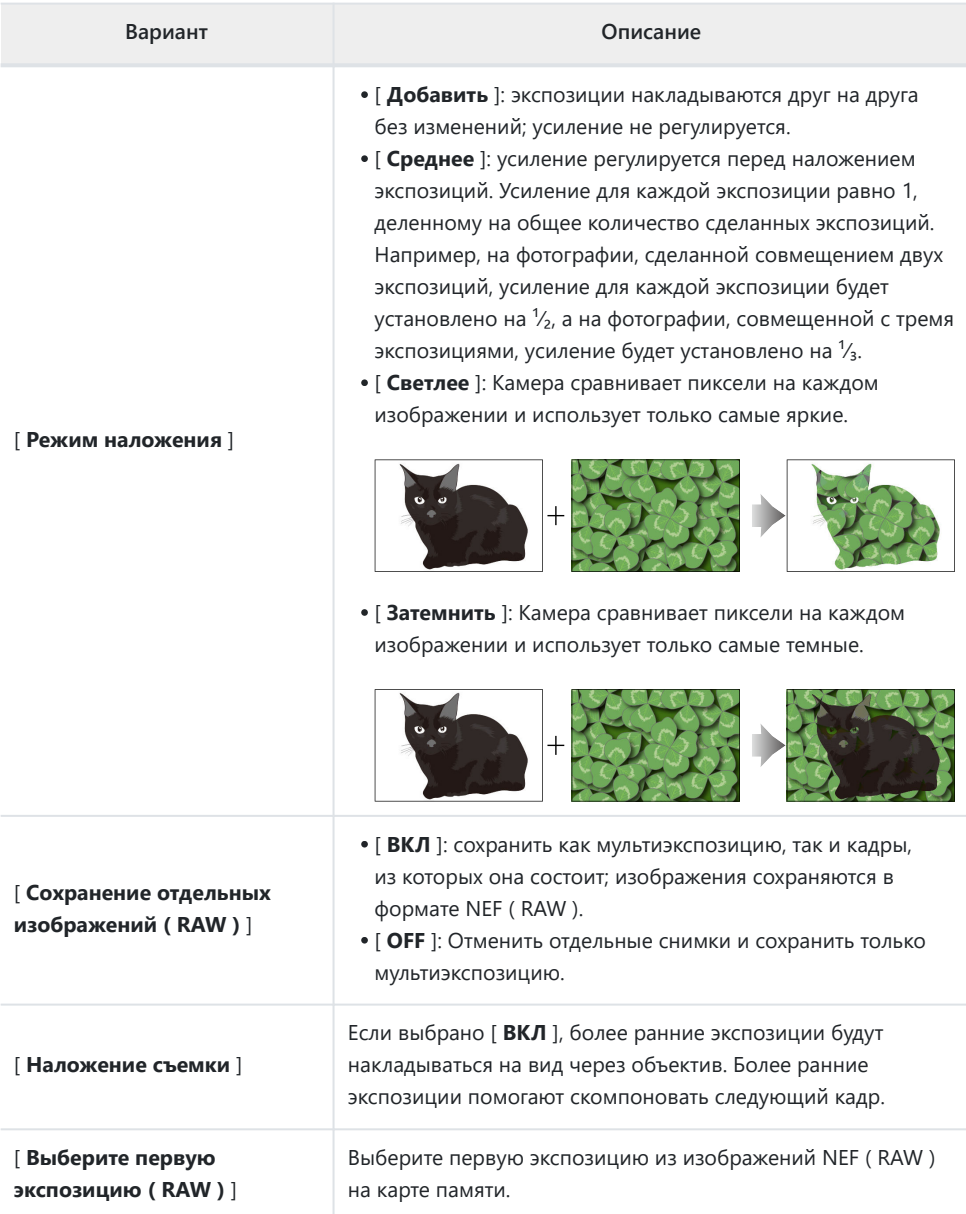

## **Создание мультиэкспозиции**

- **Выделите [ Мультиэкспозиция ] в меню фотосъемки и нажмите** 2 **.** *1*
- **Vibration reduction GOON** Link VR to focus point **ON** Auto bracketing 0FF Multiple exposure 0FF **HDR** overlav **OFF**

PHOTO SHOOTING MENU

 $\pmb{z}_\mathrm{A}^\mathrm{tr}$ 

0FF

AF/MF subject detection options

MF subject detection area

ò

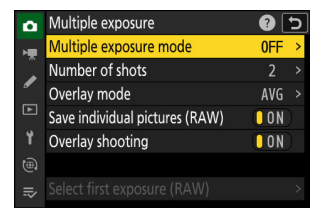

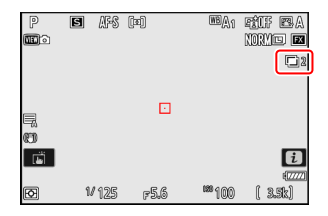

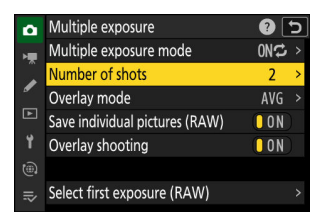

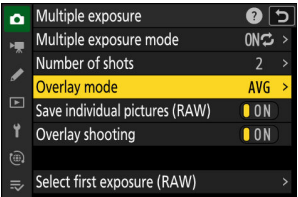

#### **Выберите параметр для [ Режим многократной экспозиции ].** *2*

- Выделите [ **Режим многократной экспозиции** ] и нажмите  $*$ .
- Выделите режим мультиэкспозиции с помощью (4) или  $\odot$ и нажмите  $\circledast$ .
- Если выбрано [ **Вкл (серия)** ] или [ **Вкл (одна фотография)** ], на дисплее появится значок.

#### **Выберите значение для [ Количество снимков ] (количество экспозиций).** *3*

- Выделите [ Количество снимков ] и нажмите  $\circledast$ .
- Выберите количество экспозиций с помощью  $\textcircled{\tiny{\textcircled{\tiny\textcirc}}}$  или  $\textcircled{\tiny{\textcircled{\tiny\textcirc}}}$  и нажмите ® .

## **Выберите [ Режим наложения ].** *4*

- Выделите [ Режим наложения ] и нажмите  $\circledast$ .
- $\bullet$  Выделите параметр с помощью  $\circledast$  или  $\circledast$  и нажмите  $\circledast$ .

**Выберите настройку для [ Сохранить отдельные снимки** *5* **( RAW ) ].**

Чтобы сохранить как мультиэкспозицию, так и кадры, которые ее составляют, выберите [ **ВКЛ** ]; отдельные снимки сохраняются в формате NEF ( RAW ). Чтобы сохранить только мультиэкспозицию, выберите [ **OFF** ].

**Выберите вариант для [ Съемка с наложением ].** *6*

Выберите [ **ВКЛ** ], чтобы наложить более ранние экспозиции на вид через объектив. Вы можете использовать более ранние экспозиции в качестве ориентира при компоновке последующих снимков.

- **Выберите параметр [ Выбрать первую экспозицию ( RAW ) ].** *7*
	- Чтобы выбрать первую экспозицию из существующих фотографий в формате NEF ( RAW ), выделите [ **Выбрать первую экспозицию (RAW)** ] и нажмите  $\circledast$ .
	- Выделите нужное изображение с помощью мультиселектора.
	- Чтобы просмотреть выделенное изображение в полноэкранном режиме, нажмите и удерживайте кнопку  $\oplus$
	- Выделив нужное изображение, нажмите  $\circledast$ .

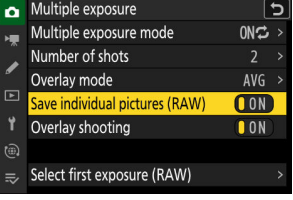

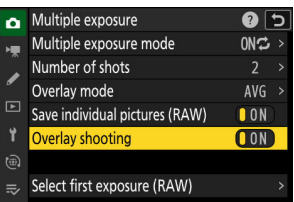

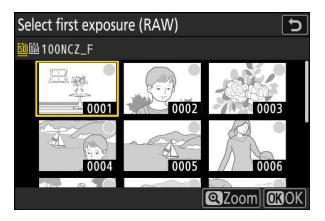

## **Начать съемку.** *8*

- Сделайте выбранное количество снимков. Если вы использовали [ **Выбрать первую экспозицию ( RAW )** ] для выбора существующего изображения в NEF ( RAW ) в качестве первой экспозиции на шаге 7, съемка начнется со второй экспозиции.
- После того, как вы сделаете выбранное количество снимков, изображения будут наложены друг на друга для создания мультиэкспозиции. Мультиэкспозиция записывается в формате JPEG независимо от выбранного параметра качества изображения.
- Если для [ **Режим мультиэкспозиции** ] выбрано значение [ **Вкл. (серия)** ], вы можете продолжать делать дополнительные мультиэкспозиции до тех пор, пока не будет выбрано значение [ **Выкл** ].
- Если для параметра [ **Режим мультиэкспозиции** ] выбрано значение [ **Вкл. (одиночное фото)** ], камера выйдет из режима мультиэкспозиции после того, как будет сделано количество снимков, выбранное в шаге 3.

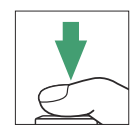

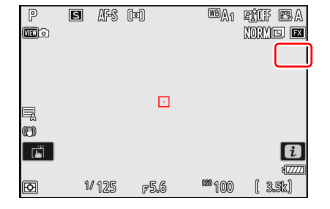

#### **Меню** i L.

Снимки можно просматривать, нажимая кнопку  $\mathbf E$  во время выполнения мультиэкспозиции.  $C$ амый последний снимок в текущей мультиэкспозиции отмечен значком  $\blacksquare$  ; нажатие кнопки  $\bm{i}$ при наличии этого значка отображает меню мультиэкспозиции  $i$ .

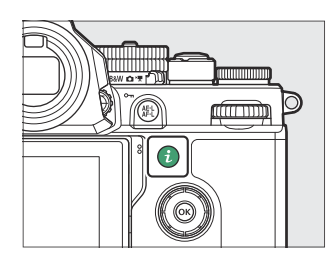

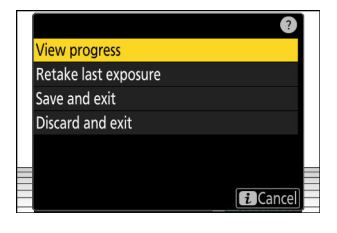

- Выделите элементы и нажмите  $\circledast$ , чтобы выбрать.
- У вас также есть возможность использовать сенсорное управление после нажатия кнопки  $i$  .

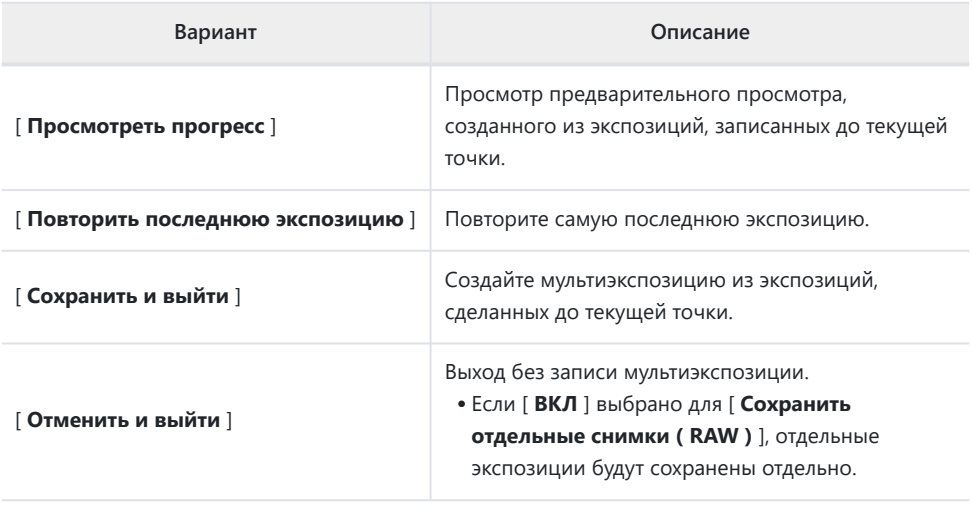

#### D **Предостережения: многократное воздействие**

- Если вы используете меню или просматриваете изображения на дисплее во время съемки с мультиэкспозицией, помните, что съемка прекратится и мультиэкспозиция будет записана, если в течение примерно 40 секунд (или, в случае с меню, около 90 секунд) не выполняются никакие операции. . Время, доступное для записи следующей экспозиции, можно увеличить, выбрав более длительное время для пользовательской настройки c3 [ **Задержка отключения питания** ] > [ **Воспроизведение** ] или [ **Меню** ].
- На многократную экспозицию может повлиять «шум» в виде случайно расположенных ярких пикселей, тумана или линий.
- В режимах непрерывной съемки камера записывает все кадры за одну серию. Если выбрано [ **Вкл. (один снимок)** ], съемка с мультиэкспозицией завершится после того, как будет записана первая мультиэкспозиция. Если выбрано [ **Вкл. (серия)** ], при каждом нажатии спусковой кнопки затвора будет записываться дополнительная мультиэкспозиция.
- В режиме автоспуска интервал между каждым кадром экспозиции выбирается с помощью пользовательской настройки c2 [ **Автоспуск** ] > [ **Интервал между кадрами** ]. Независимо от значения, выбранного для параметра c2 [ **Количество снимков** ], съемка, тем не менее, завершится после количества снимков, выбранного для мультиэкспозиции.
- Мультиэкспозиция может закончиться, если настройки будут изменены во время съемки.
- Настройки съемки и информация о снимке для фотографий с мультиэкспозицией такие же, как и для первой экспозиции.
- Не извлекайте и не заменяйте карту памяти во время мультиэкспозиции.
- Карты памяти нельзя форматировать во время мультиэкспозиции. Некоторые пункты меню будут выделены серым цветом и недоступны.

#### D **Мультиэкспозиция: ограничения**

Мультиэкспозиция не может сочетаться с некоторыми функциями камеры, в том числе:

- $\bullet$   $\bullet$  (авто) режим,
- запись видео,
- высокоскоростной захват кадра,
- брекетинг,
- наложение HDR,
- интервальная съемка,
- замедленная съемка видео,
- смещение фокуса и
- смещение пикселей.
# **Прекращение многократных экспозиций**

Чтобы завершить мультиэкспозицию до того, как будет сделано указанное количество экспозиций, выберите [ **Выкл** ] для режима мультиэкспозиции. Мультиэкспозиция будет создана из экспозиций, которые были записаны до этой точки (если [ **Среднее** ] выбрано для [ **Режим наложения** ], усиление будет отрегулировано, чтобы отразить количество фактически записанных экспозиций).

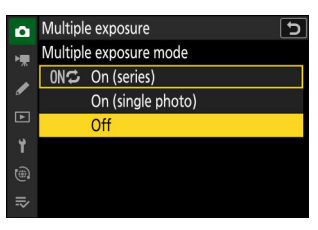

Мультиэкспозиция также прекратится, если:

- таймер режима ожидания истекает после того, как была сделана первая экспозиция, или
- вы нажимаете кнопку E , затем кнопку  $\boldsymbol{i}$  и выбираете [ **Сохранить и выйти** ] или [ **Отменить и выйти** ].

# **Наложение HDR**

#### Кнопка MENU **• С** меню фотосъемки

Расширенный динамический диапазон (HDR), используемый с высококонтрастными объектами, сохраняет детали в светах и тенях, объединяя два снимка, сделанных с разной экспозицией. Используйте с высококонтрастными сценами и другими объектами, чтобы сохранить широкий спектр деталей, от светлых участков до теней.

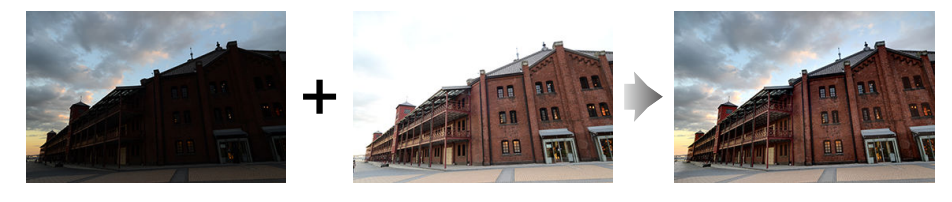

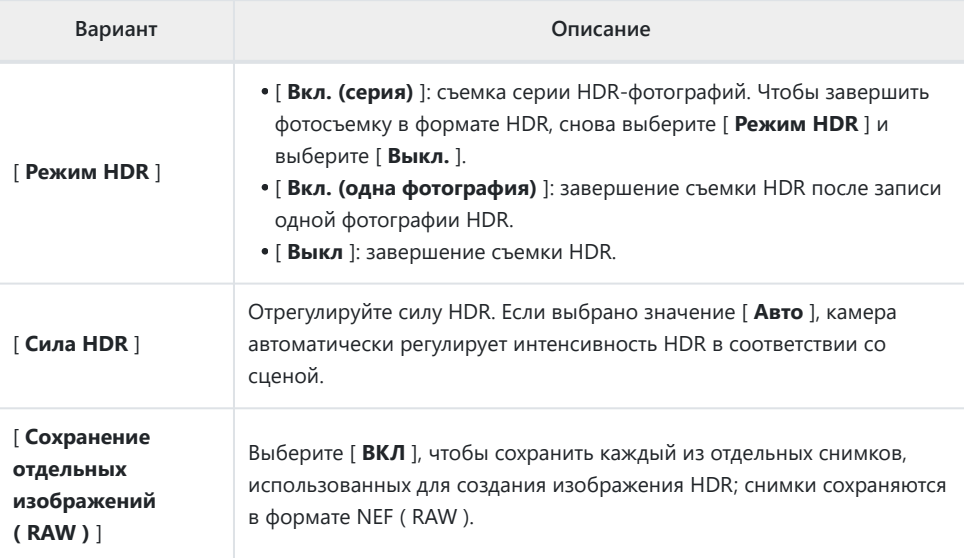

# **Съемка HDR-фотографий**

Мы рекомендуем использовать матричный замер при съемке в режиме HDR.

**Выделите [ Наложение HDR ] в меню фотосъемки и нажмите**  $\circledast$ . *1*

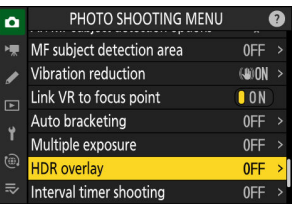

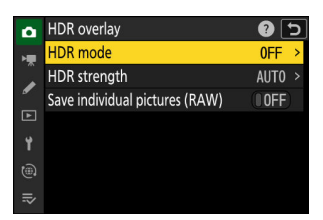

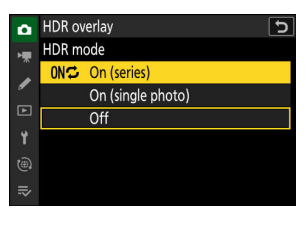

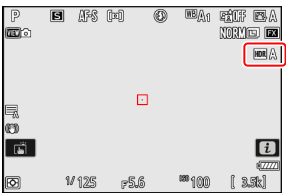

- **Выберите [ Режим HDR ].** *2*
	- Выделите [ Режим HDR ] и нажмите  $\circledast$ .
	- Выделите один из следующих вариантов с помощью  $\textcircled{\small{\textbullet}}$ или  $\odot$  и нажмите  $\odot$  .

Если выбрано [ **Вкл (серия)** ] или [ **Вкл (одна фотография)** ], на дисплее появится значок.

## **Выберите [ Интенсивность HDR ].** *3*

- Выделите [ Интенсивность HDR ] и нажмите  $@$ .
- Выделите параметр с помощью  $\bigcirc$  или  $\bigcirc$  и нажмите  $\otimes$ .
- Если выбрано значение [ **Авто** ], камера автоматически регулирует интенсивность HDR в соответствии со сценой.

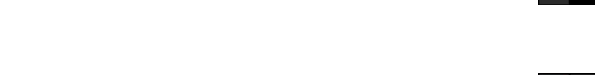

## **Выберите настройку для [ Сохранить отдельные снимки** *4* **( RAW ) ].**

Выберите [ **ВКЛ** ], чтобы сохранить каждый из отдельных снимков, использованных для создания изображения HDR; снимки сохраняются в формате NEF ( RAW ).

## **Скомпонуйте кадр, сфокусируйтесь и сделайте снимок.** *5*

- Фотокамера делает две экспозиции, когда спусковая кнопка затвора нажата до конца.
- Если для [ **Режим HDR** ] выбрано [ **Вкл. (серия )** ], вы можете продолжать делать фотографии HDR до тех пор, пока не будет выбрано значение [ **Выкл** ].
- Если для параметра [ **Режим HDR** ] выбрано значение [ **Вкл. (одиночное фото)** ], HDR автоматически отключается после одного снимка.
- Фотографии HDR записываются в формате JPEG независимо от выбранного параметра качества изображения.

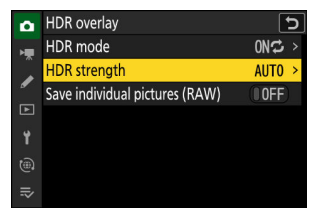

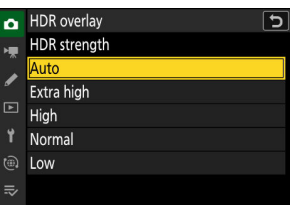

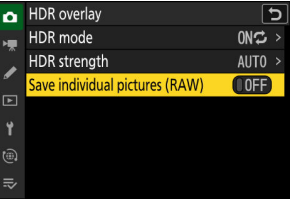

## D **Предостережения: HDR-фотография**

- Края изображения будут обрезаны.
- Желаемые результаты могут быть не достигнуты, если камера или объект перемещаются во время съемки. Рекомендуется использовать штатив.
- В зависимости от сцены вы можете заметить тени вокруг ярких объектов или ореолы вокруг темных объектов. В других случаях эффект, производимый HDR, может быть не особо заметен.
- На некоторых объектах может быть видно неравномерное затенение.
- Когда выбран точечный или центрально-взвешенный замер, настройка [ **Интенсивность HDR** ] для [ **Авто** ] эквивалентна [ **Нормальный** ].
- Дополнительные вспышки не срабатывают.
- В режимах непрерывной съемки камера не будет снимать непрерывно, пока спусковая кнопка затвора удерживается нажатой до конца.
- Длительные выдержки («Bulb» или «Time») не поддерживаются. Если диск выдержки повернут в **положение Bulb** («Выдержка от руки») или **Time** («Время»), **Bulb** или **Time** будут мигать на дисплее режима съемки.

## **M** HDR: ограничения

HDR нельзя сочетать с некоторыми функциями камеры, в том числе:

- $\bullet$   $\ddot{\bullet}$  (авто) режим,
- уменьшение мерцания фотографий,
- высокоскоростной захват кадра,
- брекетинг,
- многократная экспозиция,
- интервальная съемка,
- замедленная съемка видео,
- смещение фокуса и
- смещение пикселей.

# **Съемка с интервальным таймером**

Кнопка MENU **• С** меню фотосъемки

Делайте фотографии с выбранным интервалом, пока не будет записано указанное количество снимков. При использовании интервального таймера выберите режим съемки, отличный от автоспуска или высокоскоростной захвата кадров.

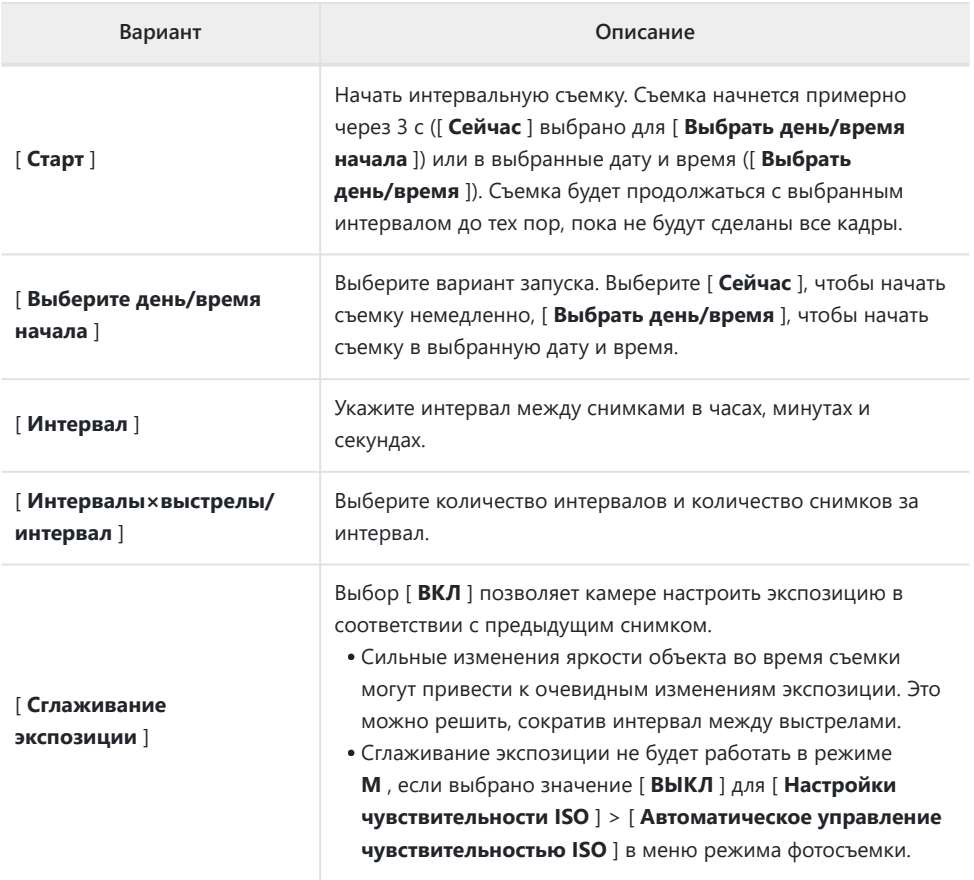

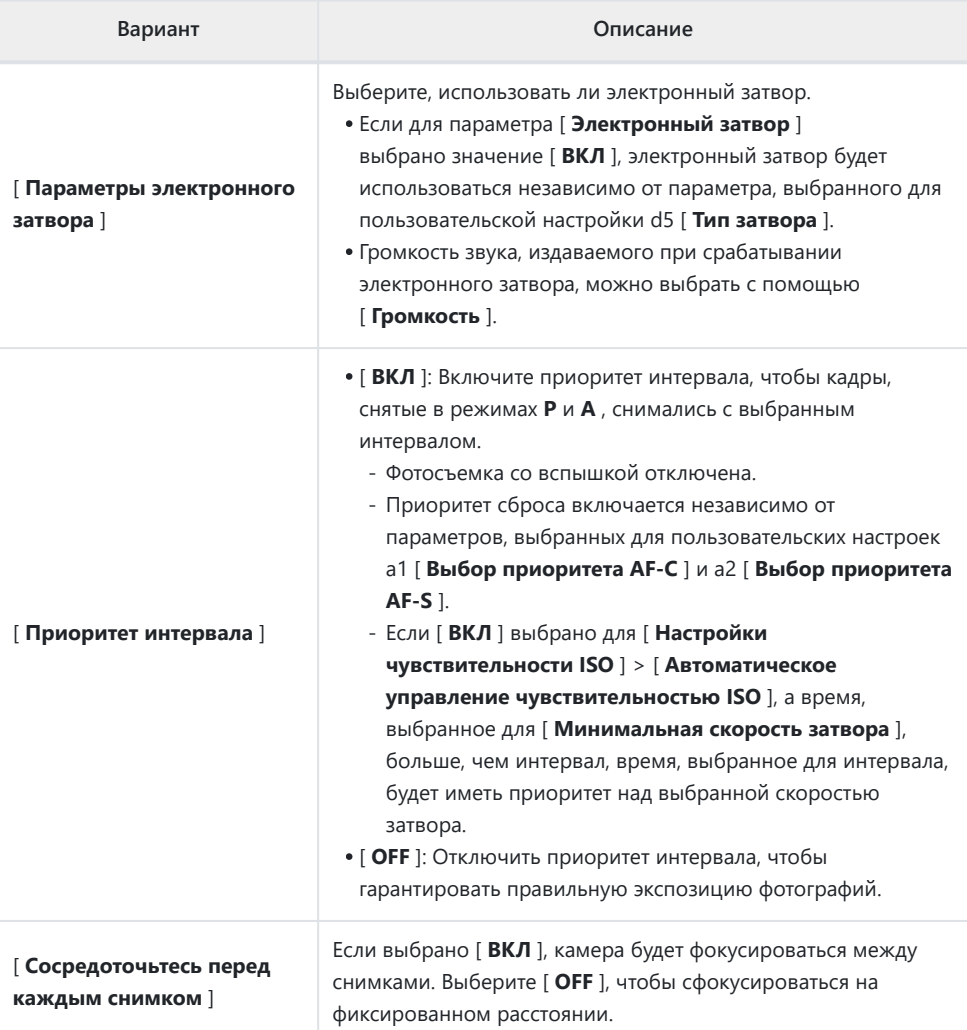

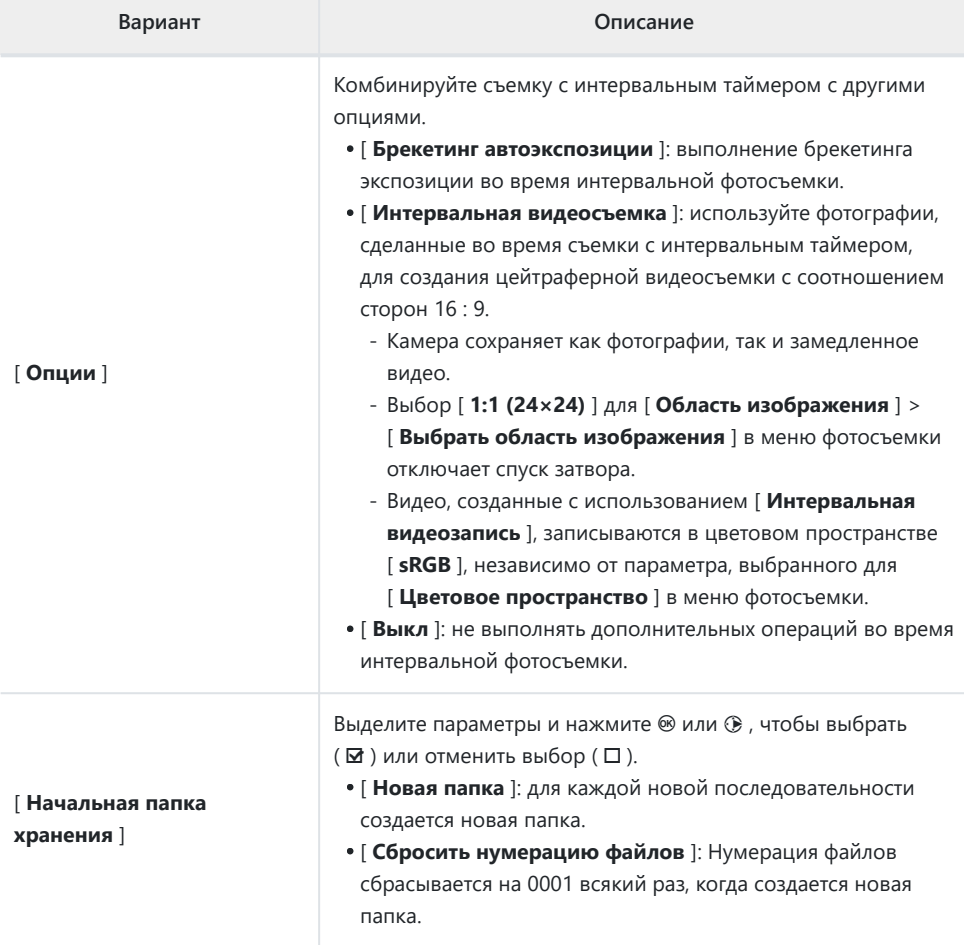

## **Фотосъемка с интервальным таймером**

### **И** Перед съемкой

- Сделайте пробный снимок с текущими настройками.
- Прежде чем продолжить, выберите [ **Часовой пояс и дата** ] в меню настройки и убедитесь, что часы фотокамеры настроены на правильное время и дату.
- Мы рекомендуем использовать один из следующих источников питания, чтобы предотвратить потерю питания во время съемки:
	- Полностью заряженный аккумулятор -
	- Дополнительный адаптер переменного тока для зарядки EH‑7P. -
	- Дополнительный адаптер переменного тока EH-8P, подключенный с помощью прилагаемого USB кабеля UC‑E25 (с разъемами типа C на обоих концах)
	- **Выделите [ Интервальная съемка ] в меню фотосъемки** *1* **и нажмите**  $\circledast$ **.**

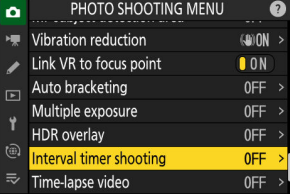

- **Отрегулируйте настройки интервального таймера.** *2*
	- **Выберите день и время начала.**

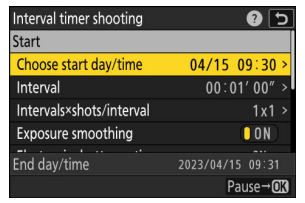

Выделите [ **Выберите день/ время начала** | и нажмите  $\bigcirc$ 

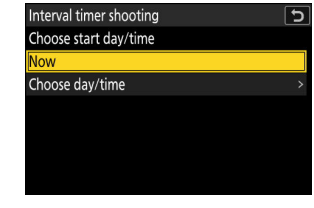

Выделите вариант и нажмите 66

- Чтобы начать съемку немедленно, выберите [ **Сейчас** ]. -
- Чтобы начать съемку в выбранную дату и время, выберите [ **Выбрать день/время** ]. -Выберите дату и время и нажмите  $\otimes$  .

**Выберите интервал между кадрами.**

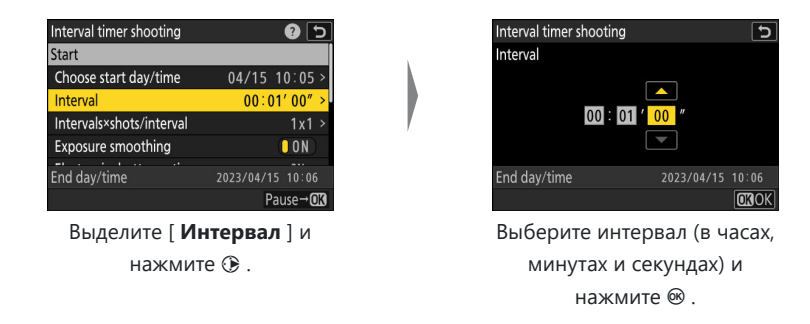

#### **Выберите количество интервалов и количество снимков за интервал.**

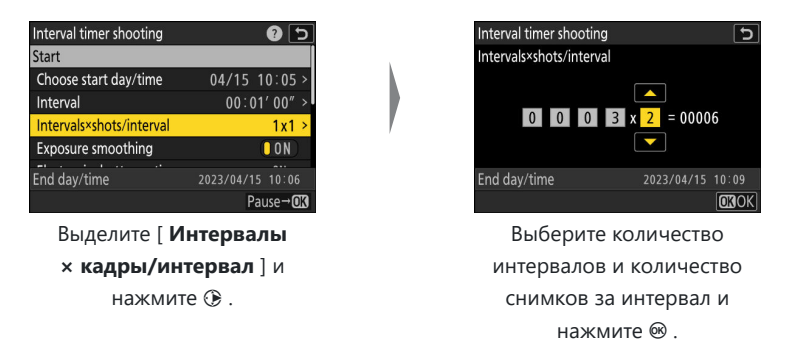

В режиме покадровой съемки фотографии для каждого интервала будут делаться со скоростью непрерывного режима высокоскоростной съемки.

#### **Включите или отключите сглаживание экспозиции.**

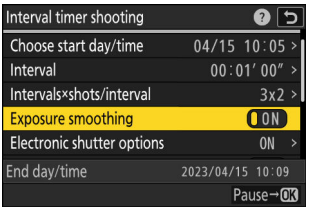

Выделите [ **Сглаживание экспозиции** ] и нажмите 2 , чтобы выбрать [ **ВКЛ** ] или [ **ВЫКЛ** ].

- Выбор [ ВКЛ ] позволяет камере настроить экспозицию в соответствии с предыдущим снимком.

**Выберите, использовать ли электронный затвор.**

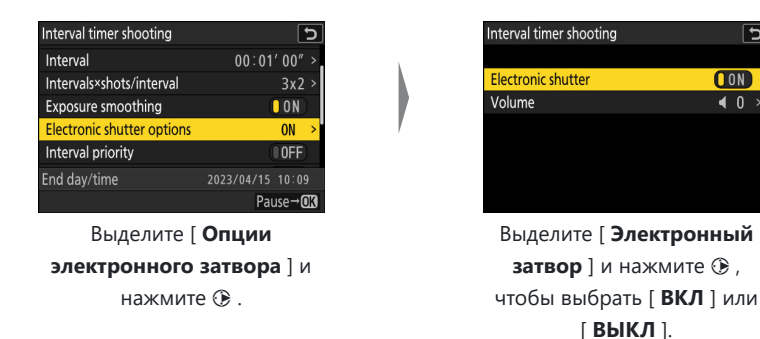

- Громкость звука, издаваемого при срабатывании электронного затвора, можно выбрать с помощью [ **Громкость** ].
- **Выберите параметр приоритета интервала.**

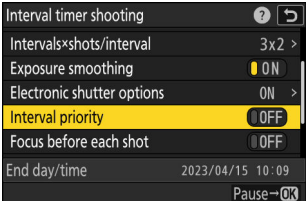

Выделите [ **Приоритет интервала** ] и нажмите 2 , чтобы выбрать [ **ВКЛ** ] или [ **ВЫКЛ** ].

**Выберите, будет ли камера фокусироваться между снимками.**

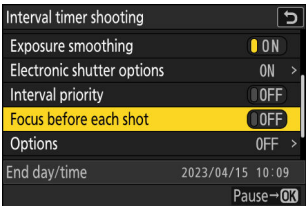

Выделите [ **Фокусировка перед каждым снимком** ] и нажмите 2 , чтобы выбрать [ **ВКЛ** ] или [ **ВЫКЛ** ].

Если для параметра [ **Фокусировка перед каждым снимком** ] выбрано значение -[ **ВКЛ** ], камера будет фокусироваться перед каждым снимком в соответствии с параметром, выбранным в данный момент для режима фокусировки.

ঢ

**CON** 

 $\overline{40}$ 

**Выберите дополнительные параметры.**

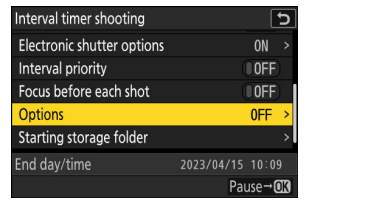

Выделите [ **Опции** ] и нажмите <sup>2</sup>.

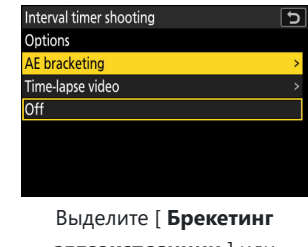

**автоэкспозиции** ] или [ **Интервальная съемка** ] и нажмите ®.

- Если вы выбрали [ **Брекетинг AE** ], выберите значения для [ **Количество снимков** ] и [ **Шаг** ]; если вы выбрали [ **Видео с интервальной съемкой** ], выберите настройки для [ **Тип видеофайла** ], [ **Размер кадра/частота кадров** ] и [ **Назначение** ].
- **Выберите параметры начальной папки.**

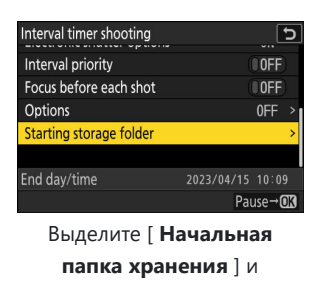

нажмите <sup>2</sup>.

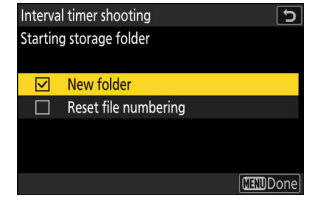

Выделив нужные параметры и нажав <sup>®</sup> , чтобы включить их  $(\nabla)$  или выключить  $(\Box)$ , нажмите **4** .

## **3** Выделите [ Старт ] и нажмите <sup>@</sup>

- Если [ **Сейчас** ] было выбрано для [ **Выбрать день/ время начала** ] на шаге 2, съемка начнется примерно через 3 с.
- В противном случае съемка начнется во время, выбранное для [ **Выбрать день/время начала** ] > [ **Выбрать день/время** ].
- Дисплей отключается во время съемки.
- Съемка будет продолжаться с выбранным интервалом до тех пор, пока не будут сделаны все кадры.

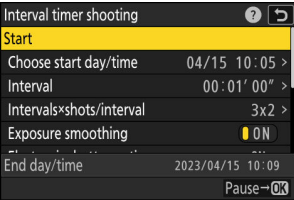

## **И Во время съемки**

Индикатор доступа к карте памяти мигает между кадрами.

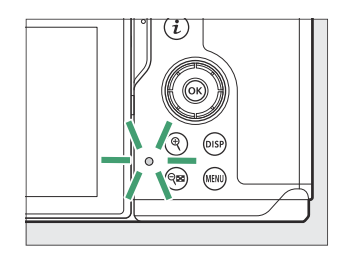

Если дисплей включается нажатием спусковой кнопки затвора наполовину, отображается сообщение [ **Съемка с интервалом** ] и мигает значок  $\mathcal{L}_{\mathbf{a}}$ . Если для [ **Параметры** ] выбрано [ **Интервальное видео** ], также будет отображаться значок <del>№</del>.

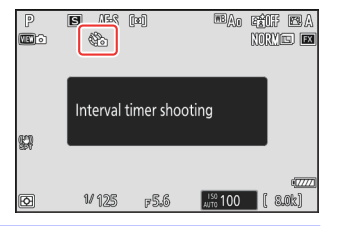

## **Приостановка съемки с интервальным таймером**

Съемку с интервальным таймером можно приостановить между интервалами, нажав ® или выбрав [ **Съемка с интервальным таймером** ] в меню фотосъемки, выделив [ **Пауза** ] и нажав **© Обратите внимание, что меню могут не отображаться при нажатии кнопки MENU**, если время, выбранное для [ **Интервал** ], очень короткое.

• Если [ Интервальная видеосъемка ] выбрано для [ Параметры ], нажатие <sup>®</sup> между интервалами остановит съемку с интервальным таймером.

## <span id="page-482-0"></span>**Возобновление съемки с интервальным таймером**

Съемку с интервальным таймером можно возобновить, как описано ниже.

#### **Чтобы немедленно возобновить съемку:**

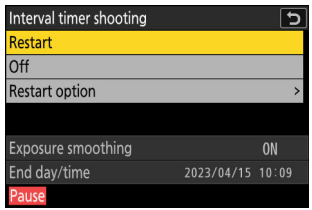

#### **Чтобы возобновить съемку в указанное время:**

- Выделите [ **Вариант перезапуска** ] и нажмите � , затем выделите [ Выбрать день/время ] и нажмите  $\circledast$ .

 $-$  Выберите дату и время начала и нажмите  $\circledast$ .

- Выделите [ Перезагрузить ] и нажмите <sup>®</sup>

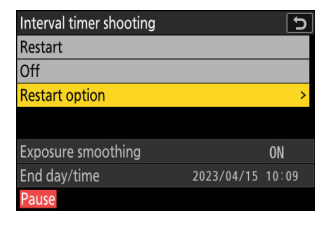

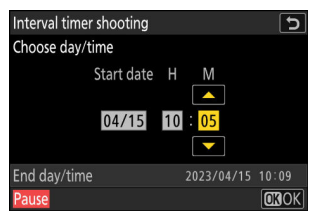

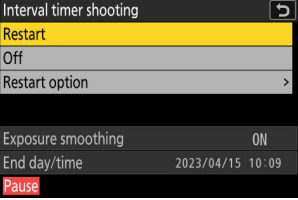

Выделите [ Перезагрузить ] и нажмите  $\circledast$ 

## **Завершение съемки с интервальным таймером**

Чтобы завершить съемку с интервальным таймером до того, как будут сделаны все фотографии, выберите [ **Съемка с интервальным таймером** ] в меню фотосъемки, выделите [ **Выкл** ] и нажмите  $\circledast$  . Обратите внимание, что меню могут не отображаться при нажатии кнопки MENU, если время, выбранное для [ **Интервал** ], очень короткое. В этом случае вам нужно будет нажать J , чтобы приостановить фотосъемку с интервальным таймером, а затем выбрать [ **Съемка с интервальным таймером** 1 в меню режима фотосъемки, выделить [ Выкл. ] и нажать <sup>®</sup>

#### D **Предостережения: съемка с интервальным таймером**

- Выберите интервал больше, чем время, необходимое для съемки выбранного количества снимков с прогнозируемой выдержкой. Обратите внимание, что во время фактической съемки с интервальным таймером камера должна не только делать снимки с выбранным интервалом, но и иметь достаточно времени для завершения экспозиций и выполнения таких задач, как обработка фотографий. Если интервал слишком короткий, чтобы сделать выбранное количество фотографий, камера может перейти к следующему интервалу без съемки.
- Если интервал слишком короткий, общее количество сделанных снимков может быть меньше, чем выбрано для параметра [ **Интервалы × кадры/интервал** ].
- Если вы используете вспышку, выберите интервал больше, чем время, необходимое для зарядки вспышки. Если интервал слишком короткий, вспышка может сработать с меньшей мощностью, чем требуется для полной экспозиции.
- Если съемка не может быть продолжена с текущими настройками например, если выдержка установлена на « **Выдержка от руки** » или « **Время** », [ **Интервал** ] — [ **00:00'00"** ] или время начала меньше минуты— появится предупреждение.
- Если [ **ВКЛ** ] выбрано для [ **Параметры электронного затвора** ] > [ **Электронный затвор** ], звук затвора будет звучать при каждом снимке, если [ **Громкость** ] не установлен на [ **0** ] (обратите внимание, что это применимо, даже если [ **ВКЛ]** выбрано для [ **Без звука** ). **режим** ] в меню настройки).
- Если [ **Видео с интервальной съемкой** ] выбрано для [ **Параметры** ], таймер режима ожидания не сработает во время фотосъемки с интервальным таймером, независимо от параметра, выбранного для пользовательской настройки c3 [ **Задержка отключения питания** ] > [ **Таймер режима ожидания** ].
- Выбор [ **HLG** ] для [ **Тоновый режим** ] в меню фотосъемки фиксирует [ **Параметры** ] > [ **Видео с интервальной съемкой** ] > [ **Тип видеофайла** ] на [ **H.265 10-bit (MOV)** ].
- Если карта памяти заполнена, таймер интервала останется активным, но снимки не будут сделаны. Вставьте другую карту памяти и возобновите съемку ( $\Box$  [483](#page-482-0)).
- В зависимости от производительности карты памяти и условий съемки съемка может закончиться до того, как будет сделано выбранное количество снимков или выбранное количество интервалов.
- Интервальная съемка будет приостановлена, если:
	- фотокамера выключается, а затем снова включается (когда фотокамера выключена, батареи и карты памяти можно заменить, не прекращая съемку с интервальным таймером), или
	- селектор фото/видео поворачивается из режима фото в режим черно-белого фото или *наоборот* , или
	- в качестве режима съемки выбран автоспуск или высокоскоростной захват кадра. -
- Изменение настроек камеры при активном интервальном таймере может привести к прекращению съемки.

## **И Режим выпуска**

Независимо от выбранного режима съемки камера будет делать указанное количество снимков с каждым интервалом.

#### **И Регулировка настроек между снимками**

Между снимками можно просматривать снимки и регулировать параметры съемки и меню. Однако обратите внимание, что дисплей выключится, и съемка возобновится за несколько секунд до того, как будет сделан следующий снимок.

## D **Съемка с интервальным таймером: ограничения**

Съемку с интервальным таймером нельзя сочетать с некоторыми функциями камеры, в том числе:

- запись видео,
- длительные выдержки («Bulb» или «Time»),
- автоспуск,
- высокоскоростной захват кадра,
- брекетинг,
- многократная экспозиция,
- наложение HDR,
- смещение фокуса и
- смещение пикселей.

### D **Настройки интервального таймера**

Выключение камеры или выбор нового режима съемки не влияет на настройки интервальной фотосъемки.

#### **И Восстановление настроек по умолчанию**

Настройки меню съемки нельзя сбросить во время съемки с интервальным таймером.

# **Видео с интервальной съемкой**

Кнопка MENU **+ C** меню фотосъемки

Камера автоматически делает фотографии через выбранные промежутки времени для создания покадрового видео.

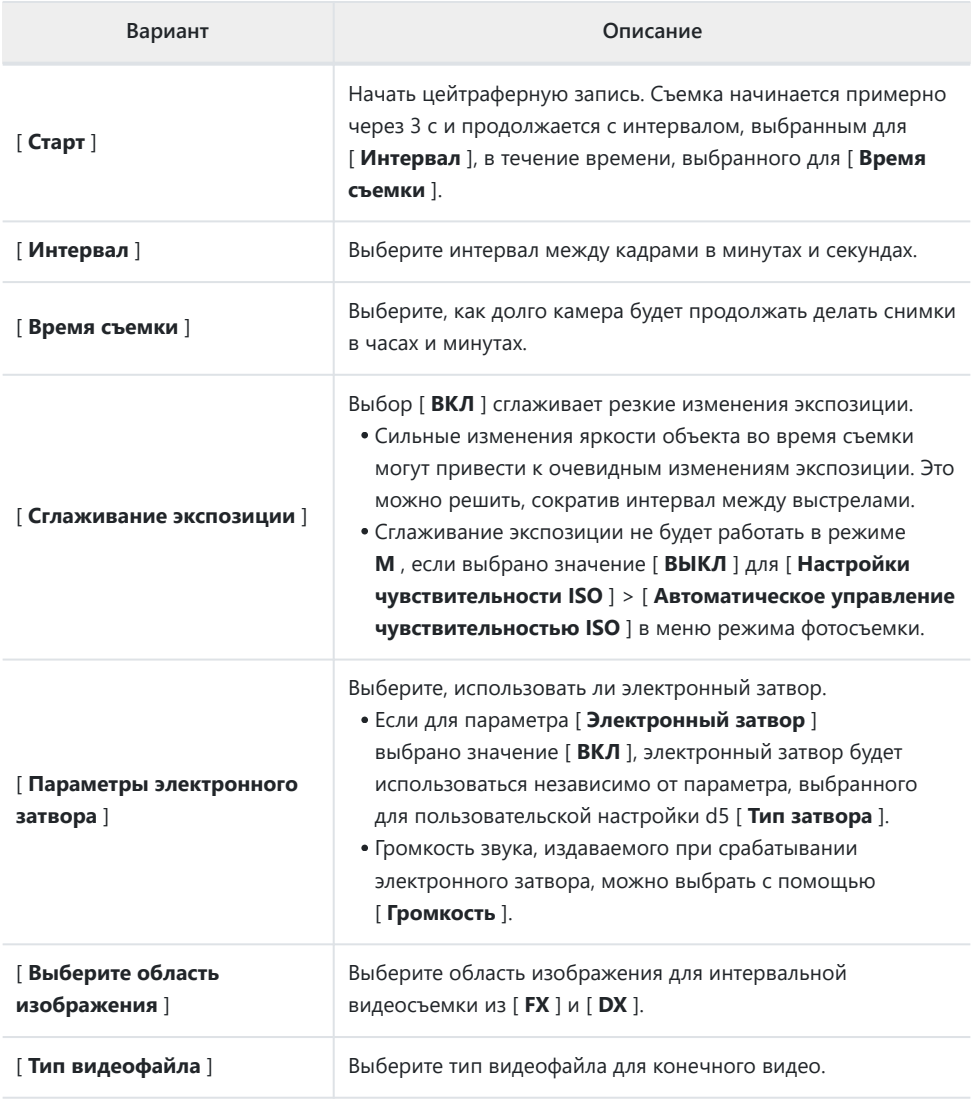

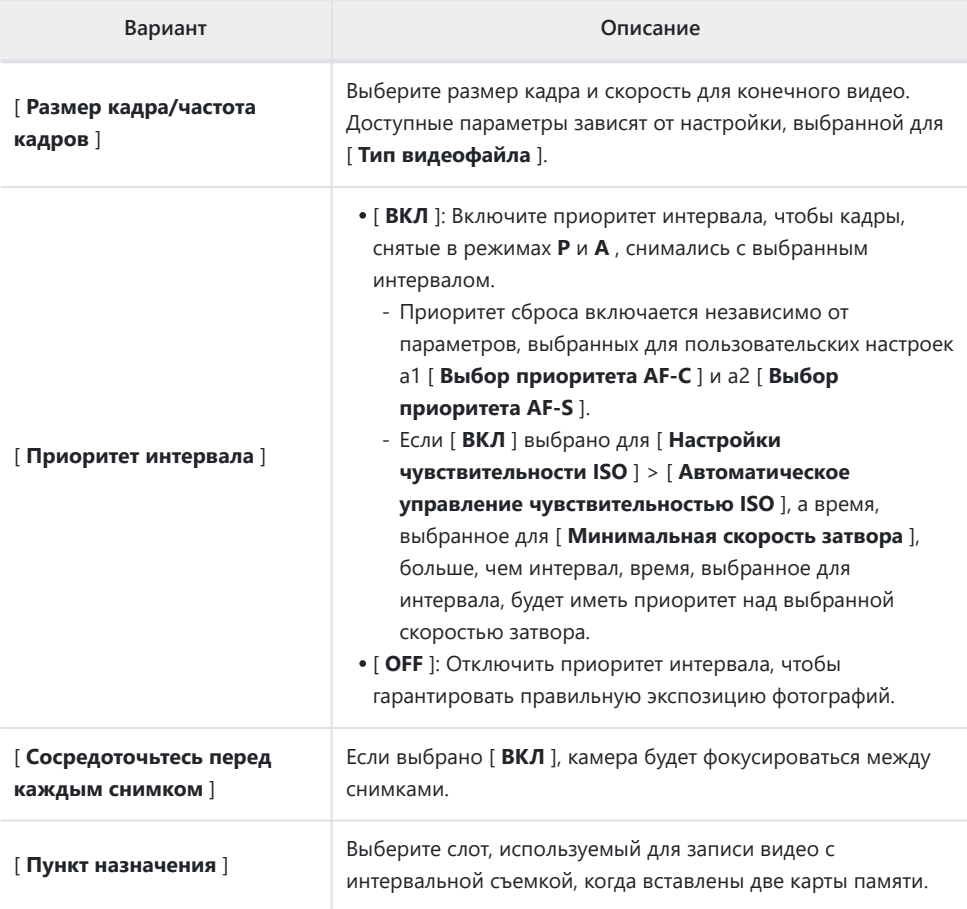

# **Запись видео с интервальной съемкой**

## **И Перед съемкой**

- Интервальные видеоролики снимаются с использованием обрезки видео.
- Сделайте пробные снимки и проверьте результаты на мониторе.
- Прежде чем продолжить, выберите [ **Часовой пояс и дата** ] в меню настройки и убедитесь, что часы фотокамеры настроены на правильное время и дату.
- Мы рекомендуем использовать один из следующих источников питания, чтобы предотвратить потерю питания во время съемки:
	- Полностью заряженный аккумулятор -
	- Дополнительный адаптер переменного тока для зарядки EH‑7P. -
	- Дополнительный адаптер переменного тока EH-8P, подключенный с помощью прилагаемого USB кабеля UC‑E25 (с разъемами типа C на обоих концах)
	- **Выделите [ Видео с интервальной съемкой ] в меню фотосъемки и нажмите** 2 **.** *1*

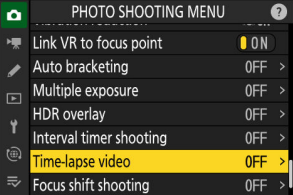

 $\overline{\phantom{a}}$ 

- **Настройте параметры замедленного видео.** *2*
	- **Выберите интервал между кадрами.**

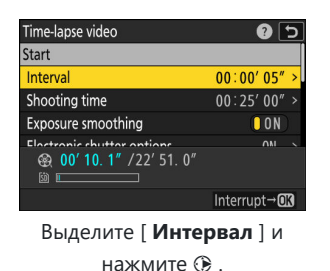

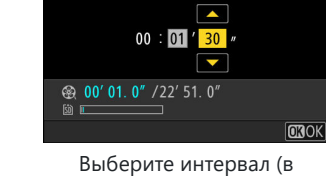

Time-lapse video

Interval

минутах и секундах) и нажмите 6

Выберите интервал длиннее, чем самая медленная ожидаемая скорость затвора. -

**Выберите общее время съемки.**

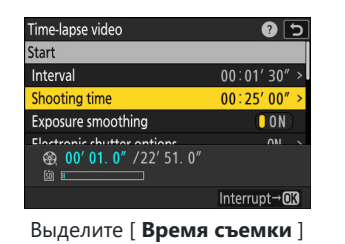

и нажмите  $\circledast$ .

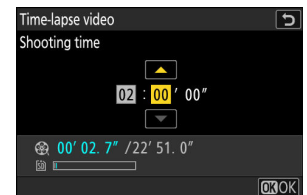

Выберите время съемки (в часах и минутах) и нажмите  $\circledcirc$  .

- Максимальное время съемки составляет 23 часа 59 минут. -
- **Включите или отключите сглаживание экспозиции.**

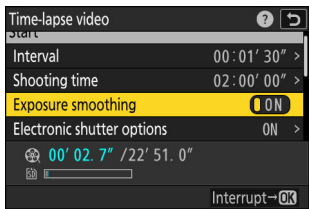

Выделите [ **Сглаживание экспозиции** ] и нажмите 2 , чтобы выбрать [ **ВКЛ** ] или [ **ВЫКЛ** ].

Выбор [ **ВКЛ** ] сглаживает резкие изменения экспозиции. -

**Выберите, использовать ли электронный затвор.**

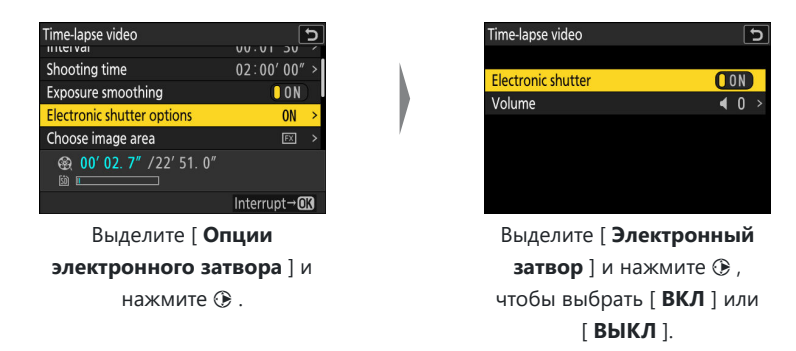

- Громкость звука, издаваемого при срабатывании электронного затвора, можно выбрать с помощью [ **Громкость** ].
- **Выберите область изображения.**

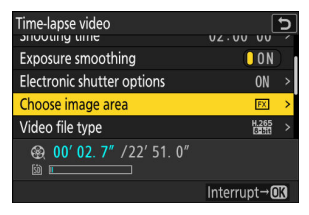

Выделите [ **Выбрать область изображения** ] и нажмите **2**.

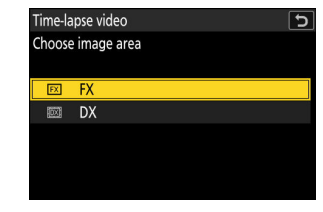

Выделите вариант и нажмите <sup>®</sup> .

#### **Выберите тип видеофайла.**

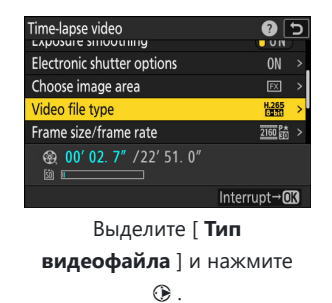

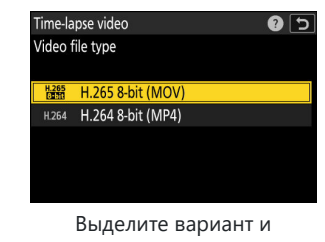

нажмите ®.

**Выберите размер кадра и скорость.**

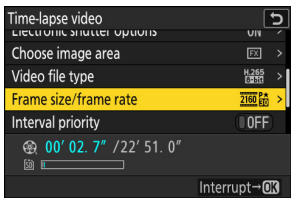

Выделите [ **Размер кадра/ частота кадров** ] и нажмите  $\circledR$ .

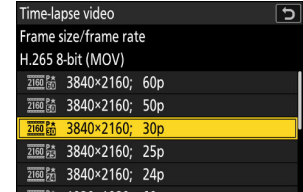

Выделите вариант и

нажмите ® .

**Выберите параметр приоритета интервала.**

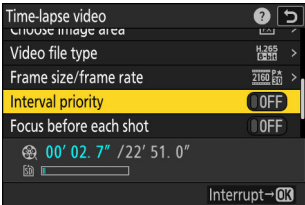

Выделите [ **Приоритет интервала** ] и нажмите 2 , чтобы выбрать [ **ВКЛ** ] или [ **ВЫКЛ** ].

**Выберите, будет ли камера фокусироваться между снимками.**

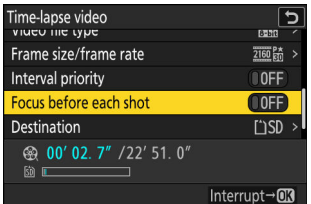

Выделите [ **Фокусировка перед каждым снимком** ] и нажмите 2 , чтобы выбрать [ **ВКЛ** ] или [ **ВЫКЛ** ].

Если для параметра [ **Фокусировка перед каждым снимком** ] выбрано значение -[ **ВКЛ** ], камера будет фокусироваться перед каждым снимком в соответствии с параметром, выбранным в данный момент для режима фокусировки.

**Выберите пункт назначения.**

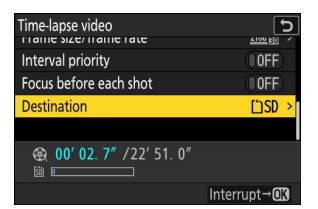

Выделите [ **Пункт назначения** 1 и нажмите  $\circledast$ .

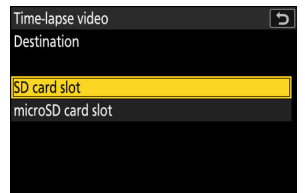

Выделите слот, который будет использоваться для записи цейтраферного видео, когда вставлены две карты памяти, и нажмите  $\circledast$  .

## **3** Выделите [ Старт ] и нажмите <sup>@</sup>

- Съемка начинается примерно через 3 с.
- Дисплей отключается во время съемки.
- Фотокамера делает снимки с интервалом, выбранным для [ **Интервал** ] в течение времени, выбранного для [ **Время съемки** ] в шаге 2.

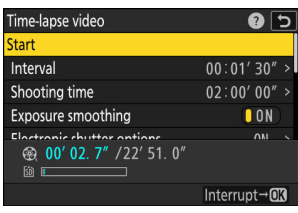

#### **И Во время съемки**

Индикатор доступа к карте памяти мигает между кадрами.

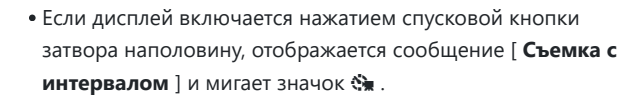

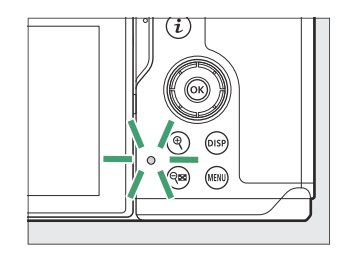

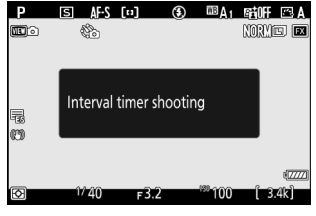

#### H **Окончание стрельбы**

Чтобы закончить съемку до того, как будут сделаны все фотографии, нажмите ® или выберите [ Интервальная видеосъемка ] в меню фотосъемки, выделите [ Выкл ] и нажмите ® . Обратите внимание, что меню могут не отображаться при нажатии кнопки MENU, если время, выбранное для [ **Интервал** ], очень короткое.

Из кадров, отснятых до места, где закончилась съемка, будет создано видео, и возобновится обычная фотосъемка.

## D **Расчет длины финального видео**

- Общее количество кадров в итоговом видео можно рассчитать, разделив время съемки, выбранное на шаге 2, на интервал, округлив в большую сторону и прибавив 1.
- Продолжительность конечного видео можно рассчитать, разделив количество кадров на частоту кадров, выбранную для [ **Размер кадра / частота кадров** ] (например, 48-кадровое видео, записанное с [ **1920×1080; 24p** ], выбранным для [ **Размер кадра/частота кадров** ] будет длиться около двух секунд).

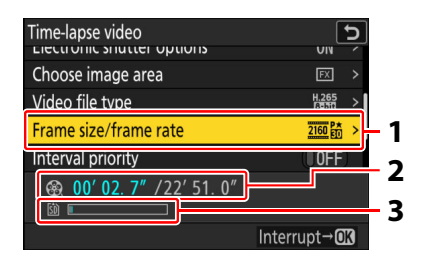

- Размер кадра/частота кадров **1**
- Записанная длина/максимальная длина **2**
- Индикатор карты памяти **3**

### **• Обзор изображения**

Кнопку Е нельзя использовать для просмотра снимков во время съемки. Однако текущий кадр будет отображаться в течение нескольких секунд после каждого снимка, если [ **Вкл.** ] или [ **Вкл. (только монитор)** ] выбрано для [ **Просмотр изображения** ] в меню воспроизведения. Обратите внимание, что другие операции воспроизведения не могут быть выполнены во время отображения кадра. Текущий кадр может не отображаться, если интервал очень короткий.

#### D **Предупреждения: замедленная съемка видео**

- Звук не записывается с интервальной видеосъемкой.
- Скорость затвора и время, необходимое для записи изображения на карту памяти, могут варьироваться от снимка к снимку. В результате камера может быть не в состоянии делать снимки с выбранным интервалом.
- Съемка не начнется, если цейтраферное видео не может быть записано с текущими настройками, например, если:
	- значение, выбранное для [ **Интервал** ], больше, чем значение, выбранное для [ **Время съемки** ],
	- [ **00:00'00"** ] выбрано для [ **Интервал** ] или [ **Время съемки** ], или -
	- карта памяти заполнена. -
- Интервальная съемка не начнется, если время записи отображается красным цветом на дисплее [ **Интервальная съемка** ]. Отрегулируйте [ **Интервал** ] или [ **Время съемки** ].
- Если [ **ВКЛ** ] выбрано для [ **Параметры электронного затвора** ] > [ **Электронный затвор** ], звук затвора будет звучать при каждом снимке, если [ **Громкость** ] не установлен на [ **0** ] (обратите внимание, что это применимо, даже если [ **ВКЛ]** выбрано для [ **Без звука** ). **режим** ] в меню настройки).
- Выбор [ **HLG** ] для [ **Тоновый режим** ] в меню фотосъемки фиксирует [ **Тип видеофайла** ] на [ **H.265 10-bit (MOV)** ].
- Кнопку Е нельзя использовать для просмотра изображений во время цейтраферной записи.
- Для последовательной окраски выберите настройку баланса белого, отличную от ША [ Авто ] или **※А [ Авто естественного света** ], при записи видео с интервальной съемкой.
- Независимо от параметра, выбранного для пользовательской настройки c3 [ **Задержка отключения питания** ] > [ **Таймер режима ожидания** ], таймер режима ожидания не срабатывает во время записи.
- Съемка может прекратиться, если используются элементы управления фотокамерой, изменяются настройки или подключается кабель HDMI . Видео будет создано из кадров, отснятых до места, где закончилась съемка.
- Следующая окончательная съемка без звукового сигнала или записи видео:
	- Отключение источника питания -
	- Извлечение карты памяти -

## D **Регулировка настроек между снимками**

Настройки съемки и меню можно регулировать между снимками. Обратите внимание, однако, что монитор выключится примерно за 2 с до того, как будет сделан следующий снимок.

## D **Интервальная видеосъемка: ограничения**

Интервальная видеозапись не может сочетаться с некоторыми функциями камеры, в том числе:

- запись видео,
- длительные выдержки («Bulb» или «Time»),
- автоспуск,
- высокоскоростной захват кадра,
- брекетинг,
- многократная экспозиция,
- наложение HDR,
- интервальная съемка,
- смещение фокуса и
- смещение пикселей.

**Съемка со сдвигом фокуса**

#### Кнопка MENU **•• С** меню фотосъемки

Сдвиг фокуса автоматически меняет фокус в серии снимков. Используйте его, чтобы делать фотографии, которые позже будут объединены с помощью наложения фокуса для создания единого изображения с увеличенной глубиной резкости. Прежде чем использовать смещение фокуса, выберите режим фокусировки **AF-S** или **AF-C** и режим съемки, отличный от автоспуска или высокоскоростной захвата кадра.

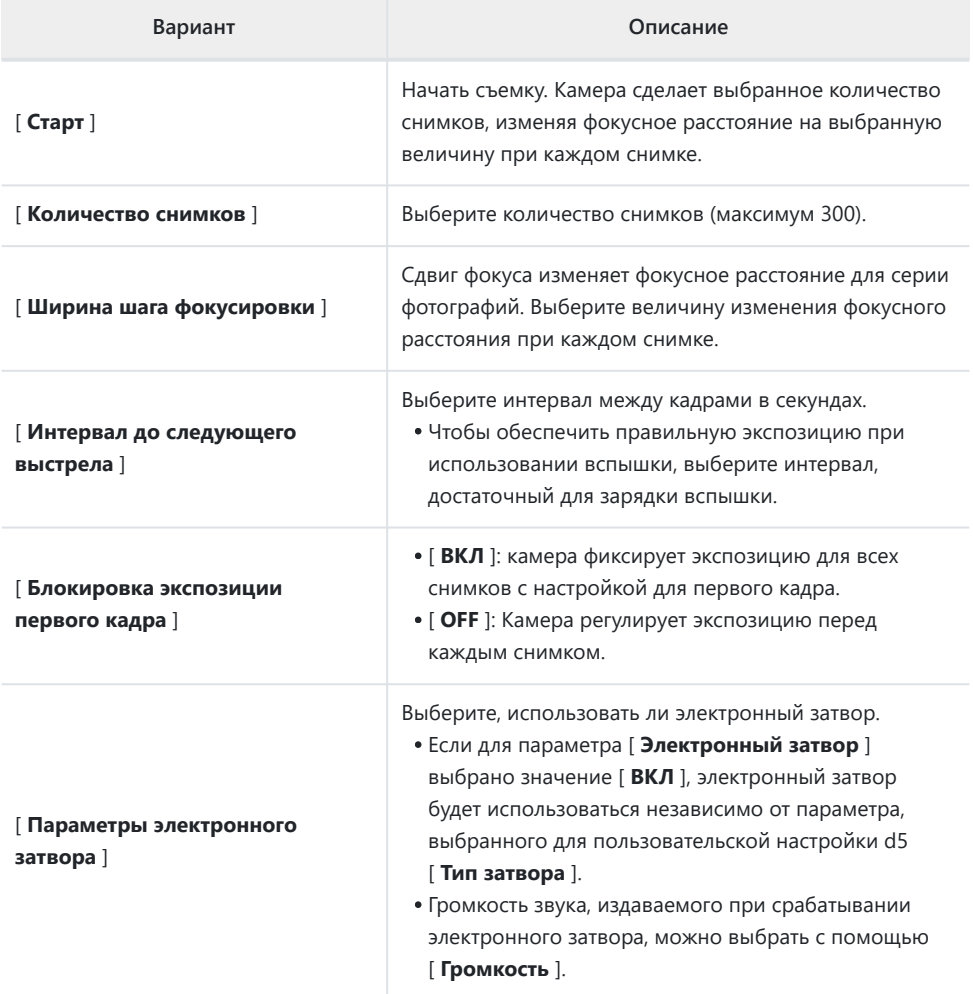

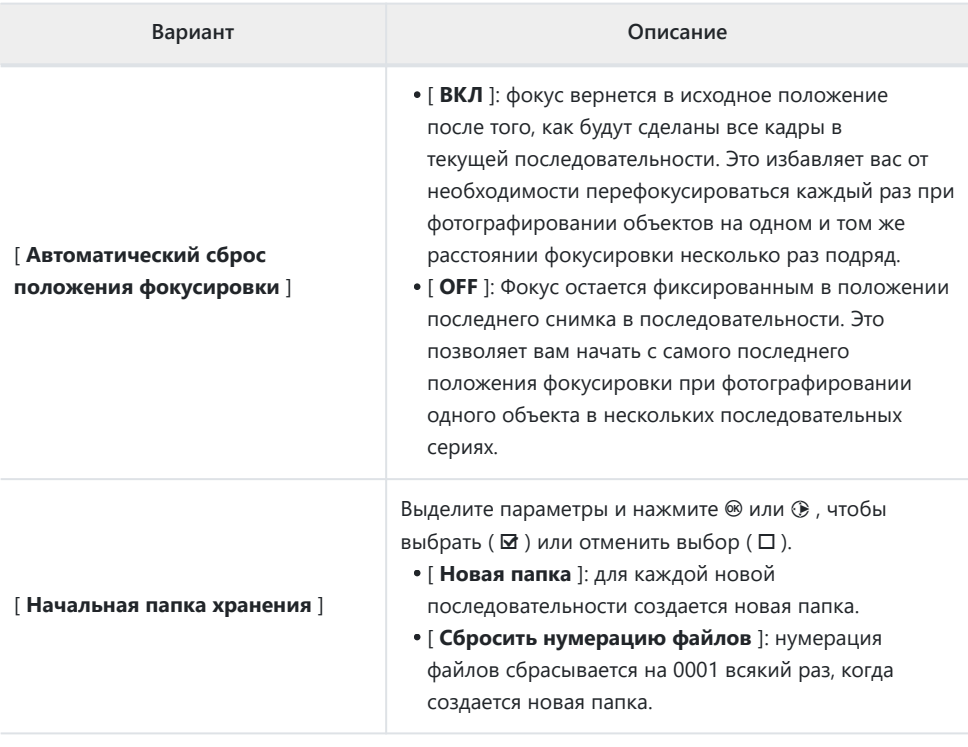

## **И Перед съемкой**

- Сделайте пробный снимок с текущими настройками.
- Мы рекомендуем использовать один из следующих источников питания, чтобы предотвратить потерю питания во время съемки:
	- Полностью заряженный аккумулятор -
	- Дополнительный адаптер переменного тока для зарядки EH-7P -
	- Дополнительный адаптер переменного тока EH-8P, подключенный с помощью прилагаемого USB кабеля UC‑E25 (с разъемами типа C на обоих концах)

## **Фокус.** *1*

- Во время смещения фокуса камера делает серию снимков, начиная с выбранного положения фокусировки и продолжая движение до бесконечности. Учитывая, что съемка заканчивается при достижении бесконечности, начальная позиция фокусировки должна быть немного впереди (т.е. ближе к камере, чем) самой близкой точки на объекте.
- Не двигайте камеру после фокусировки.
- **Выделите [ Съемка со сдвигом фокуса ] в меню** *2***фотосъемки и нажмите** 2 **.**

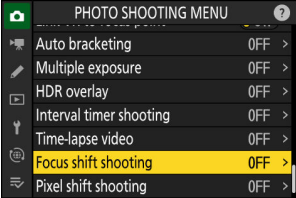

- **Отрегулируйте настройки смещения фокуса.** *3*
	- **Выберите количество выстрелов.**

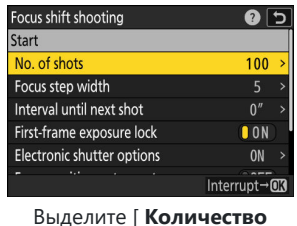

**снимков** | и нажмите  $\circledast$ .

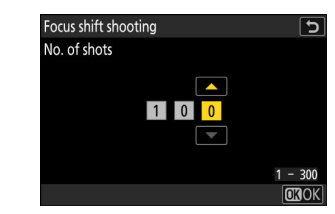

Выберите количество снимков и нажмите ®.

- Максимальное количество выстрелов 300.
- Мы рекомендуем делать больше снимков, чем вы считаете нужным. Вы можете отсеять их во время стекирования фокуса.
- Для фотографирования насекомых или других мелких объектов может потребоваться более 100 снимков. С другой стороны, для фотографирования пейзажа спереди назад широкоугольным объективом может понадобиться всего несколько.
- **Выберите величину изменения фокусного расстояния при каждом снимке.**

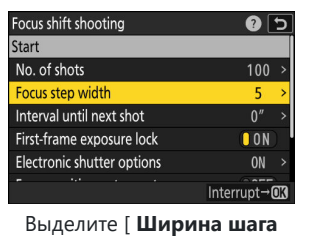

**фокусировки** ] и нажмите  $\bigoplus$ .

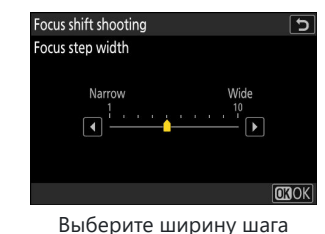

фокусировки и нажмите  $\circledast$ .

- Нажмите  $\circledast$  , чтобы уменьшить ширину шага фокусировки,  $\circledast$  , чтобы увеличить.
- Обратите внимание, что высокие настройки увеличивают риск того, что некоторые области будут не в фокусе при наложении снимков друг на друга. Рекомендуется значение 5 или меньше.
- Перед съемкой попробуйте поэкспериментировать с различными настройками. -

**Выберите интервал до следующего выстрела.**

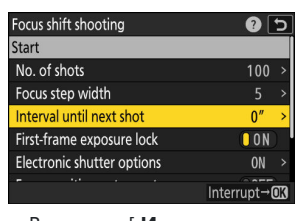

Выделите [ **Интервал до следующего снимка** ] и нажмите <sup>2</sup>.

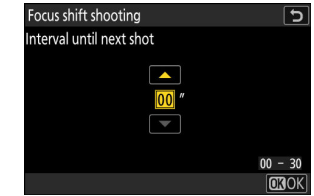

Выберите интервал между снимками и нажмите  $\circledast$  .

- Выберите интервал между кадрами в секундах. -
- Чтобы обеспечить правильную экспозицию при использовании вспышки, выберите интервал, достаточный для зарядки вспышки. При съемке без вспышки рекомендуется установка [ **00** ].
- **Включить или отключить блокировку экспозиции первого кадра.**

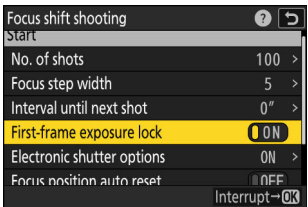

Выделите [ **Блокировка экспозиции первого кадра** ] и нажмите 2 , чтобы выбрать [ **ВКЛ** ] или [ **ВЫКЛ** ].

- [ ВЫКЛ ] рекомендуется, если освещение и другие условия не будут изменяться во время съемки, [ **ВКЛ** ] при фотографировании пейзажей и т.п. при переменном освещении.
- Выбор [ **ВКЛ** ] фиксирует экспозицию на значении для первого снимка, гарантируя, что все фотографии будут иметь одинаковую экспозицию. Однако большие изменения яркости объекта во время съемки могут привести к очевидным изменениям экспозиции. Это можно решить, выбрав [ **OFF** ].

**Выберите, использовать ли электронный затвор.**

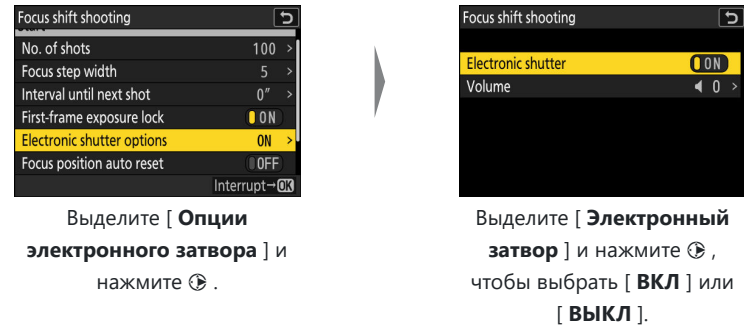

- Громкость звука, издаваемого при срабатывании электронного затвора, можно выбрать с помощью [ **Громкость** ].
- **Выберите, будет ли положение фокуса возвращаться в исходное положение в конце каждой последовательности.**

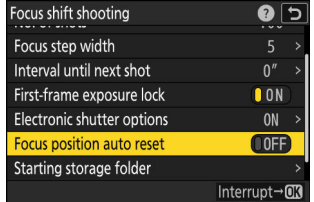

Выделите [ **Автоматический сброс положения фокуса** ] и нажмите 2 , чтобы выбрать [ **ВКЛ** ] или [ **ВЫКЛ** ].

- Мы рекомендуем выбирать [ **ВКЛ** ] при использовании сдвига фокуса для фотографирования объектов на одном и том же расстоянии фокусировки несколько раз подряд.
- Если выбрано [ **OFF** ], фокус останется фиксированным в положении для последнего снимка в последовательности.

**Выберите параметры начальной папки.**

| Focus shift shooting       |                   |
|----------------------------|-------------------|
| Interval until next shot   |                   |
| First-frame exposure lock  | $\blacksquare$ on |
| Electronic shutter options | <b>ON</b>         |
| Focus position auto reset  | 0FF               |
| Starting storage folder    |                   |
|                            |                   |
|                            |                   |

Выделите [ **Начальная папка хранения** ] и нажмите <sup>2</sup>.

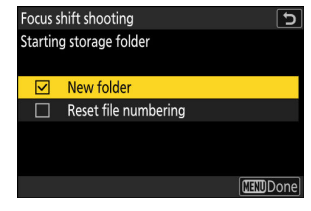

Выделив нужные параметры и нажав <sup>®</sup> , чтобы включить их  $(\nabla)$  или выключить  $(\Box)$ , нажмите **4** .

## **4** Выделите [ Старт ] и нажмите <sup>@</sup>

- Съемка начинается примерно через 3 с.
- Дисплей отключается во время съемки.
- Фотокамера делает фотографии с выбранным интервалом, начиная с расстояния фокусировки, выбранного в начале съемки, и продвигаясь к бесконечности на выбранное расстояние шага фокусировки при каждом снимке.
- Съемка заканчивается, когда будет сделано выбранное количество снимков или фокус достигнет бесконечности.

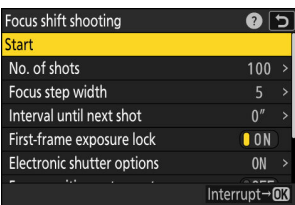

## **Завершение фотосъемки со сдвигом фокуса**

Чтобы закончить съемку до того, как будут сделаны все снимки, выполните одно из следующих действий:

- выберите [ Съемка со сдвигом фокуса ] в меню фотосъемки, выделите [ Выкл ] и нажмите <sup>@</sup> или
- нажмите спусковую кнопку затвора наполовину или нажмите кнопку  $\circledast$  между снимками.
#### **И Во время съемки**

Индикатор доступа к карте памяти мигает между кадрами.

#### D **Предостережения: фотосъемка со сдвигом фокуса**

- Скорость затвора и время, необходимое для записи изображения, могут варьироваться от снимка к снимку. В результате камера может быть не в состоянии делать снимки с выбранным интервалом.
- Съемка заканчивается, когда фокус достигает бесконечности, и, следовательно, в зависимости от положения фокуса в начале съемки съемка может закончиться до того, как будет сделано выбранное количество кадров.
- Если [ **ВКЛ** ] выбрано для [ **Параметры электронного затвора** ] > [ **Электронный затвор** ], звук затвора будет звучать при каждом снимке, если [ **Громкость** ] не установлен на [ **0** ] (обратите внимание, что это применимо, даже если [ **ВКЛ** ] выбрано для [ **Без звука** ). **режим** ] в меню настройки).
- Независимо от параметра, выбранного для пользовательской настройки c3 [ **Задержка отключения питания** ] > [ **Таймер режима ожидания** ], таймер режима ожидания не срабатывает во время съемки.
- Если вы используете вспышку, выберите интервал больше, чем время, необходимое для зарядки вспышки. Если интервал слишком короткий, вспышка может сработать с меньшей мощностью, чем требуется для полной экспозиции.
- Если съемка не может быть продолжена с текущими настройками, например, из-за того, что выдержка установлена на **«Выдержка от руки»** или **«Время»** , отобразится предупреждение.
- Изменение настроек камеры во время фотосъемки со сдвигом фокуса может привести к прекращению съемки.

#### **И Съемка со сдвигом фокуса: ограничения**

Съемку со сдвигом фокуса нельзя сочетать с некоторыми функциями камеры, в том числе:

- запись видео,
- длительные выдержки («Bulb» или «Time»),
- автоспуск,
- высокоскоростной захват кадра,
- брекетинг,
- многократная экспозиция,
- наложение HDR,
- интервальная съемка,
- замедленная съемка видео и
- смещение пикселей.

#### **Tip: Диафрагма**

Учитывая, что изображения, снятые с очень малыми значениями диафрагмы (большие числа f), могут иметь недостаточно четкое изображение, мы рекомендуем выбирать значения диафрагмы шире (числа f меньше), чем f/8–f/11.

#### **Tip: Крупным планом**

Поскольку глубина фокусировки уменьшается на коротких дистанциях фокусировки, мы рекомендуем выбирать меньшие шаги фокусировки и увеличивать количество кадров при фотографировании объектов вблизи камеры.

### **Съемка со сдвигом пикселей**

#### Кнопка MENU **• С** меню фотосъемки

Камера автоматически делает серию фотографий в формате NEF ( RAW ), изменяя положение датчика изображения для каждой фотографии. Фотографии можно смешивать с помощью программного обеспечения Nikon NX Studio для создания единого изображения с высоким разрешением.

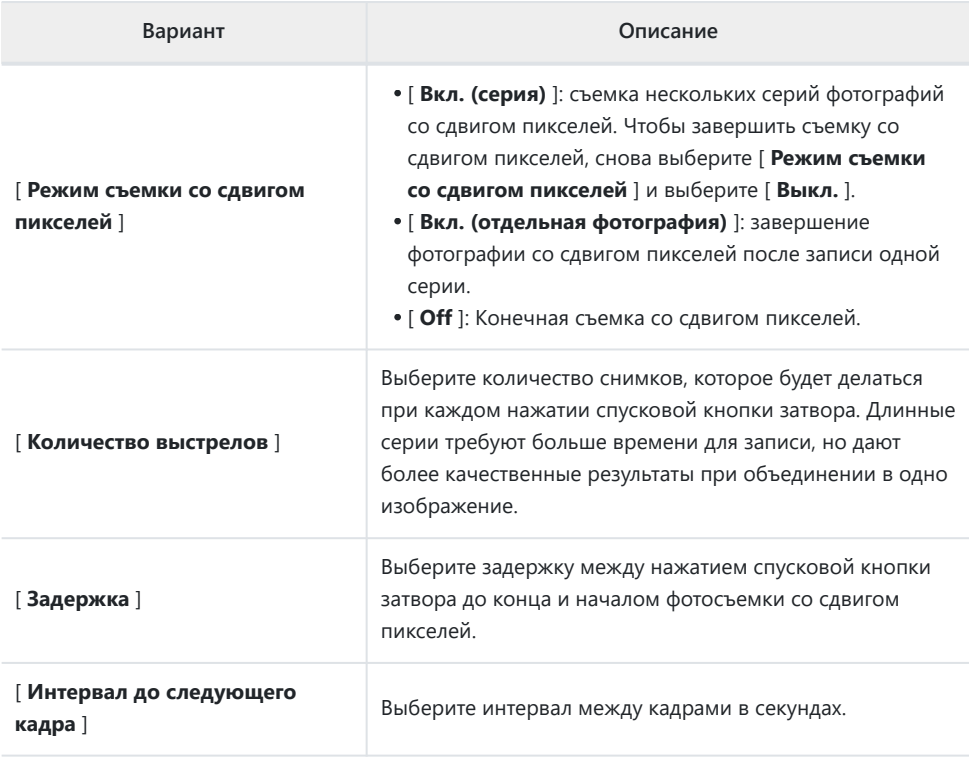

### **Фотосъемка с использованием сдвига пикселей**

#### **И Перед съемкой**

- Сдвиг пикселей предназначен для снимков пейзажей, зданий и других статичных объектов, снятых камерой на штативе. Следовательно, желаемые результаты могут быть не достигнуты при съемке движущихся объектов или при съемке без штатива.
- Чтобы улучшить качество получаемых снимков со сдвигом пикселей, перед съемкой рекомендуется выполнить сопоставление пикселей с помощью [ **Сопоставление пикселей** ] в меню настройки.
- Сделайте пробный снимок с текущими настройками.
- Мы рекомендуем использовать один из следующих источников питания, чтобы предотвратить потерю питания во время съемки:
	- Полностью заряженный аккумулятор -
	- Дополнительный адаптер переменного тока для зарядки EH-7P -
	- Дополнительный адаптер переменного тока EH-8P, подключенный с помощью прилагаемого USB кабеля UC‑E25 (с разъемами типа C на обоих концах)

### D **Студия NX**

Обязательно загрузите и установите последнюю версию из Центра загрузки Nikon . Более ранние версии могут не поддерживать смешивание со сдвигом пикселей.

- **Установите камеру на штатив или примите другие меры для ее устойчивости.** *1*
- **Выделите [ Съемка со сдвигом пикселей ] в меню фотосъемки и нажмите** 2 **.** *2*

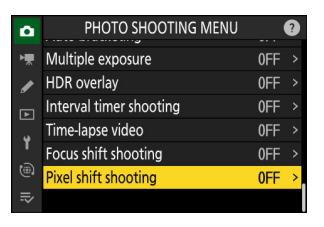

- **Выберите [ Режим съемки со сдвигом пикселей ].** *3*
	- Выделите [ **Режим съемки со сдвигом пикселей** ] и нажмите **(** $\bullet$ ).
	- Выделите нужный вариант с помощью (4) или  $\odot$  и нажмите <sup>®</sup> .

- Если выбрано [ **Вкл (серия)** ] или [ **Вкл (одна фотография)** ], на дисплее появится значок.
	- Качество изображения будет установлено на [ **RAW** ].
	- Электронный затвор будет использоваться независимо от параметра, выбранного для пользовательской настройки d5 [ **Тип затвора** ].

### **Выберите [ Количество снимков ].** *4*

- Выделите [ Количество снимков ] и нажмите  $\circledast$ .
- Выберите количество снимков с помощью (4) или  $\textcircled{\scriptsize a}$  и нажмите ® .

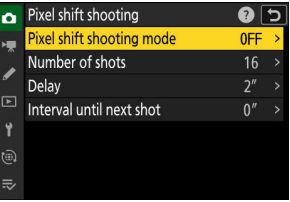

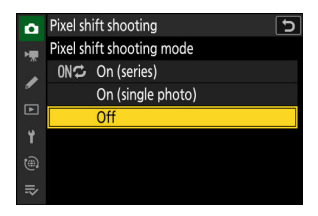

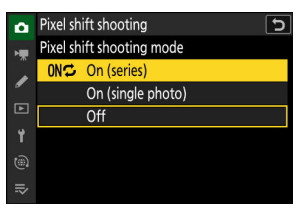

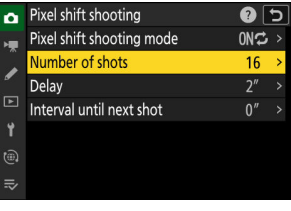

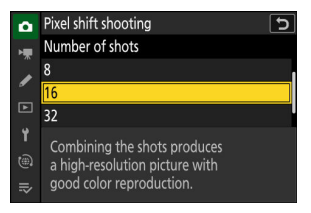

### **Выберите значение для [ Задержка ].** *5*

- Выделите [ Задержка ] и нажмите <sup>2</sup>. Теперь вы можете выбрать задержку между нажатием спусковой кнопки затвора до конца и началом фотосъемки со сдвигом пикселей.
- Выберите задержку (в секундах) с помощью (4) или  $\odot$  и нажмите ® .

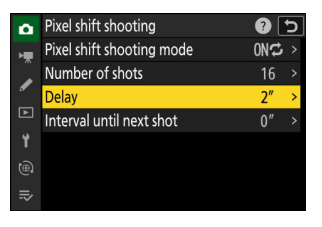

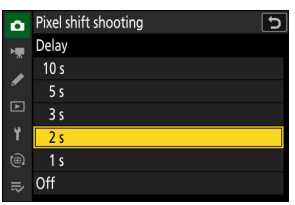

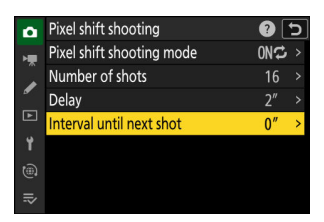

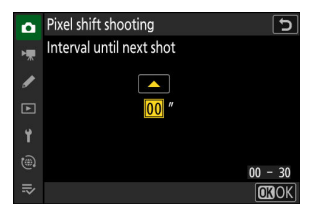

### **Выберите значение для [ Интервал до следующего** *6* **снимка ].**

- Выделите [ **Интервал до следующего снимка** ] и нажмите  $\circledast$  . Теперь вы можете выбрать интервал между выстрелами в секундах.
- Выберите интервал (в секундах) с помощью (4) или  $\odot$  и нажмите ® .

### **Скомпонуйте кадр, сфокусируйтесь и сделайте снимок.** *7*

- Нажмите спусковую кнопку затвора до конца; камера начнет делать фотографии NEF ( RAW ) по истечении времени, выбранного для [ **Задержка** ], и будет продолжать до тех пор, пока не будут сделаны все снимки, выбранные для [ **Количество снимков** ].
- Съемка может продолжаться некоторое время в зависимости от значения, выбранного для [ **Количество снимков** ].
- Если для [ **Режим съемки со сдвигом пикселей** ] выбрано [ **Вкл. (серия)** ], вы можете продолжать делать фотографии со сдвигом пикселей, пока не будет выбрано [ **Выкл** ].
- Если для параметра [ **Режим съемки со сдвигом пикселей** ] выбрано значение [ **Вкл. (одиночное фото)** ], сдвиг пикселей автоматически прекращается после одной серии.

### **Смешайте фотографии NEF ( RAW ) с помощью NX Studio.** *8*

- Подробные инструкции см. в интерактивной справке NX Studio.
- Желаемые результаты могут быть не достигнуты, если во время съемки объект перемещался или менялось освещение.

#### **Завершение сдвига пикселей** H

Чтобы завершить фотосъемку со сдвигом пикселей до того, как будут сделаны все фотографии текущей серии, нажимайте кнопку <sup>®</sup> между снимками.

#### **И Во время съемки**

Индикатор доступа к карте памяти мигает между кадрами.

#### D **Предупреждения: смещение пикселей**

- Дополнительные вспышки не срабатывают.
- В режимах непрерывной съемки камера не будет снимать непрерывно, пока спусковая кнопка затвора удерживается нажатой до конца.
- Изменение настроек камеры во время сдвига пикселей может привести к прекращению съемки.
- Длительные выдержки («Bulb» или «Time») не поддерживаются. Если диск выдержки повернут в положение **B** («Выдержка от руки») или **T** («Время»), на дисплее режима съемки будет мигать [ **Выдержка от руки** ] или [ **Время** ].
- Режим фокусировки для автофокуса зафиксирован на **AF-S** . Если параметр, выбранный в настоящее время для режима зоны АФ, доступен только с **AF-C** , режим зоны АФ переключится на автофокусировку по одной точке.
- Пользовательская настройка d6 [ **Увеличенная скорость затвора (M)** ] фиксируется на [ **ВЫКЛ** ].

#### **И Сдвиг пикселей: ограничения**

Сдвиг пикселей нельзя сочетать с некоторыми функциями камеры, в том числе:

- запись видео,
- автоспуск,
- высокоскоростной захват кадра,
- шумоподавление при длительной выдержке,
- снижение вибрации,
- брекетинг,
- многократная экспозиция,
- интервальная съемка,
- замедленная съемка видео и
- смещение фокуса.

## **Меню записи видео**

### **Пункты меню и значения по умолчанию**

Для просмотра меню записи видео выберите вкладку • в меню камеры.

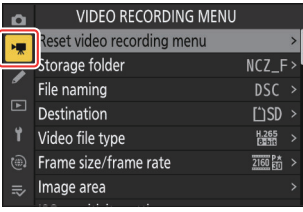

Параметры в меню видеозаписи перечислены ниже вместе с их настройками по умолчанию.

- [ **Сбросить меню записи видео** ]: —
- [ **Папка хранения** ]
	- [ **Переименовать** ]: NCZ\_F -
	- [ **Выбрать папку по номеру** ]: 100
	- [ **Выбрать папку из списка** ]: -
- [ **Имя файла** ]: DSC
- [ **Назначение** ]: слот для SD-карты
- [ **Тип видеофайла** ]: H.265 8-бит (MOV)
- [ **Размер кадра/частота кадров** ]: 3840×2160; 30р
- [ **Область изображения** ]
	- [ **Выберите область изображения** ]: FX -
	- [ **Предупреждение об обрезке DX** ]: ВЫКЛ. -
- [ **Настройки чувствительности ISO** ]
	- [ **Максимальная чувствительность** ]: 51200 -
	- [ Автоматическое управление ISO (режим M) ]: ВКЛ.
	- [ **Чувствительность ISO (режим M)** ]: 100 -
- [ **Баланс белого** ]: то же, что и в настройках фото.
- [ **Установить Picture Control** ]: То же, что и настройки фото.
- [ **Picture Control** ]: —
- [ **качество HLG** ]
	- [ **Быстрая резкость** ]: 0 -
	- [ **Контрастность** ]: 0 -
	- [ **Насыщенность** ]: 0 -
	- [ **Оттенок** ]: 0 -
- **[ Активный D-Lighting ]: Выкл.**
- [ **Шумоподавление при высоких значениях ISO** ]: Нормальный
- [ **Управление виньетированием** ]: Нормальное
- [ **Компенсация дифракции** ]: ВКЛ.
- [ **Автоматическое управление искажениями** ]: ВКЛ.
- **[ Смягчение кожи** ]: То же, что и в настройках фото.
- [ **Баланс впечатления портрета** ]: Выкл.
- [ **Подавление мерцания видео** ]: Авто
- [ **Замер** ]: Матричный замер
- [ **Режим фокусировки** ]: постоянный автофокус
- [ **Режим зоны АФ** ]: автофокусировка по одной точке
- [ **Параметры обнаружения объекта AF/MF** ]
	- [ **Обнаружение объекта** ]: Авто -
	- [ **AF, когда объект не обнаружен** ]: ВКЛ. -
- [ **Зона обнаружения объекта ручной фокусировки** ]: обнаружение объекта ручной фокусировки выключено
- **Подавление вибраций** ]: То же, что и в настройках фото.
- [ **Электронный VR** ]: ВЫКЛ.
- [ **Чувствительность микрофона** ]: Авто
- [ **Аттенюатор** ]: ВЫКЛ.
- [ **Частотная характеристика** ]: Широкий диапазон
- [ **Подавление шума ветра** ]: ВЫКЛ.
- [ **Питание микрофонного разъема** ]: ВКЛ.
- [ **Громкость наушников** ]: 15
- [ **Таймкод** ]
	- [ Запись временных кодов ]: Выкл.
	- [ **Метод подсчета** ]: запись пробега
	- [ **Происхождение временного кода** ]:— -
	- [ **Пропустить кадр** ]: ВКЛ. -
- [ **Внешняя запись управление ( HDMI )** ]: ВЫКЛ.

# **Сбросить меню записи видео**

Кнопка MENU → • ФА меню записи видео

Сбросьте все настройки меню видеозаписи до значений по умолчанию.

### **Папка хранения**

Кнопка MENU → • ФА меню записи видео

Выберите папку, в которой будут храниться последующие снимки. Более подробная информация доступна в разделе, посвященном пункту [ Папка хранения ] в меню фотосъемки ( <sup>0 [395](#page-394-0)</sup>).

#### D **«Папка для хранения»**

Изменения в [ **Папка хранения** ], сделанные в меню фотосъемки, применяются в меню видеозаписи и *наоборот* .

## **Именование файлов**

Кнопка MENU → • меню записи видео

Выберите трехбуквенный префикс, используемый в именах файлов, в которых хранятся видео; префикс по умолчанию — « DSC » ( $\Box$  399).

### **Место назначения**

Кнопка MENU → • ФМ меню записи видео

Выберите слот, в который записывается видео, когда вставлены две карты памяти.

- Меню показывает время, доступное для каждой карты.
- Запись завершается автоматически, когда на текущей карте не остается времени.

## **Тип файла видео**

Кнопка MENU → • ФА меню записи видео

Выберите тип видеофайла. Для получения дополнительной информации см. раздел «Типы видеофайлов» ( <sup>[194](#page-193-0)</sup>) в главе «Видеозапись».

# **Размер кадра/частота кадров**

Кнопка MENU → • Жиеню записи видео

Выберите размер видеокадра (в пикселях) и частоту кадров. Для получения дополнительной информации см. раздел «Параметры размера и скорости видеокадра» ( $\Box$  196) в главе «Видеозапись».

## **Область изображения**

Кнопка MENU → • ФА меню записи видео

Выберите кадрирование видео. Для получения дополнительной информации см. раздел «Параметры области видеоизображения» ( $\Box$  199) в главе «Видеозапись».

## **Настройки чувствительности ISO**

Кнопка MENU → 东 меню записи видео

Отрегулируйте следующие настройки чувствительности ISO для использования в режиме видео.

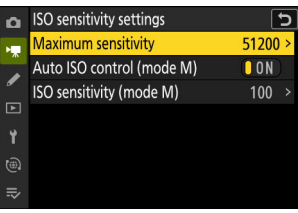

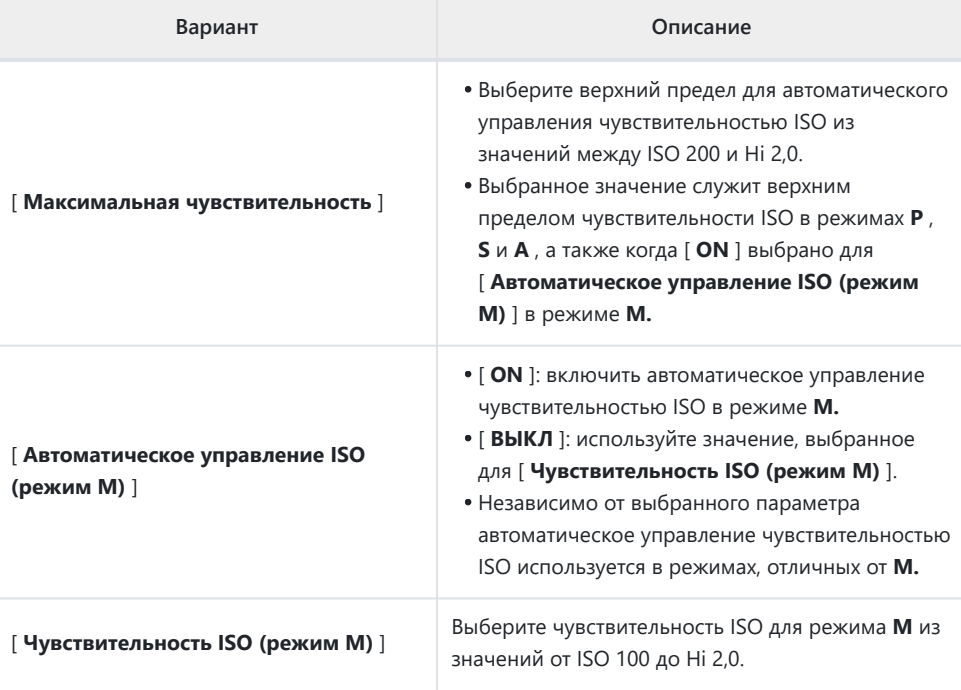

### D **Предупреждения: автоматическое управление чувствительностью ISO**

- При высоких значениях чувствительности ISO может увеличиваться «шум» (случайно расположенные яркие пиксели, туман или линии).
- При высокой чувствительности ISO у камеры могут возникнуть трудности с фокусировкой.
- Этого можно избежать, выбрав меньшее значение для [ **Настройки чувствительности ISO** ] > [ **Максимальная чувствительность** ].

## **Баланс белого**

Кнопка MENU → • ФА меню записи видео

Выберите баланс белого для видео. Выберите [ **Такие же, как настройки фото** ], чтобы использовать параметр, выбранный в данный момент для фотографий ( $\Box$  161).

## **Установить Picture Control**

Кнопка MENU → • ФМ меню записи видео

Выберите Picture Control для видео. Выберите [ **Такие же, как настройки фото** ], чтобы использовать параметр, выбранный в данный момент для фотографий ( $\Box$  182).

## **Picture Control**

Кнопка MENU → • Меню записи видео

Сохраните измененные Picture Controls как пользовательские Picture Controls ( $\Box$  [190](#page-189-0)).

**ГВУ Качество**

Кнопка MENU → • меню записи видео

Настройте параметры обработки видеоизображения HLG для использования, когда [ **HLG** ] выбран в качестве тонового режима для [ **Тип видеофайла** ] > [ **H.265 10-bit (MOV)** ] в меню видеозаписи.

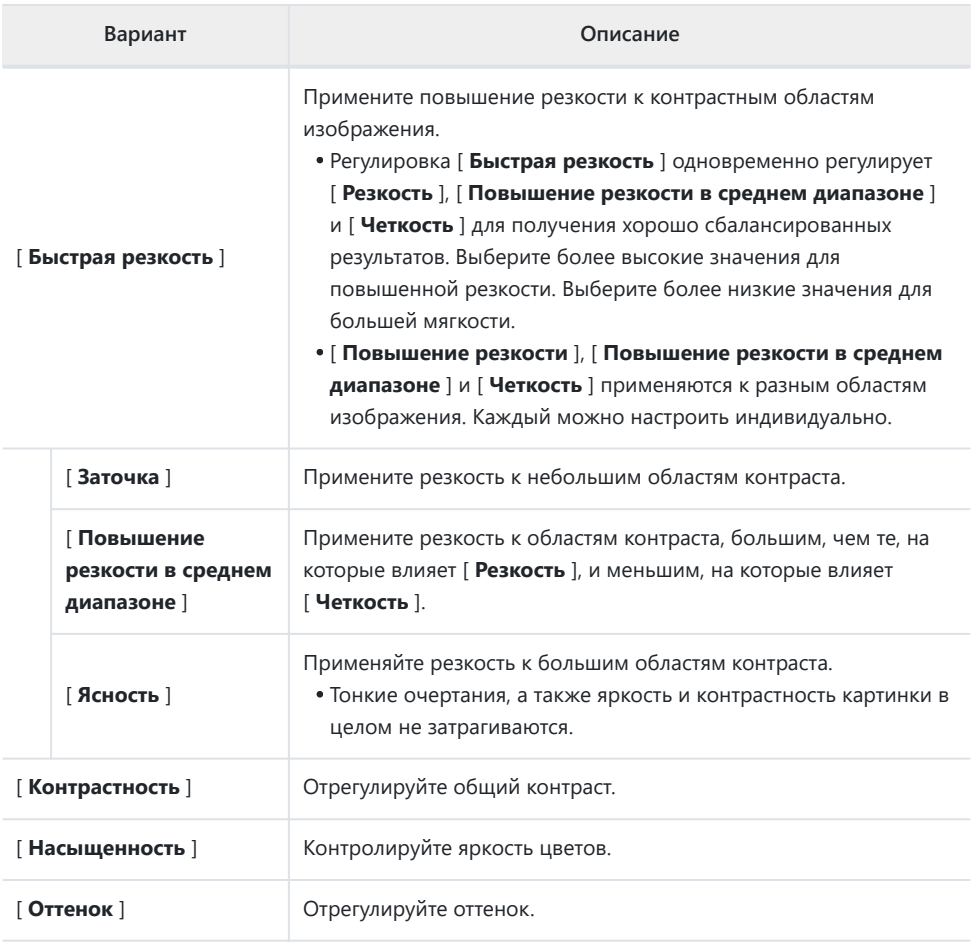

Кнопка MENU → • Меню записи видео

Сохраняйте детали в светах и тенях, создавая видео с естественным контрастом.

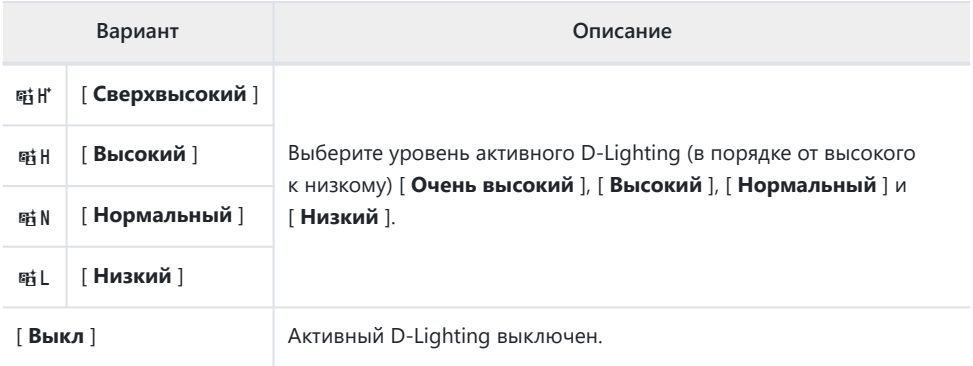

# **Шумоподавление на высоких значениях ISO**

Кнопка MENU → 东 меню записи видео

Уменьшите «шум» (случайно расположенные яркие пиксели) в видеороликах, записанных с высокой чувствительностью ISO ( Q 427).

## **Управление виньеткой**

Кнопка MENU → • Жиеню записи видео

Уменьшите виньетирование в видео ( $\Box$  [428](#page-427-0)).

### **V Управление виньеткой**

Изменения в [ **Управление виньетированием** ] в меню фотосъемки применяются в меню видеозаписи и *наоборот* .

## **Компенсация дифракции**

Кнопка MENU → • ФМ меню записи видео

Выберите, нужно ли уменьшать дифракцию в видео ( $\Box$  429).

### D **Компенсация дифракции**

Изменения в [ **Компенсация дифракции** ] в меню фотосъемки применяются в меню видеозаписи и *наоборот* .

### **Автоматическое управление**

### **искажениями**

Кнопка MENU → • Жиеню записи видео

Выберите, следует ли уменьшать бочкообразные и подушкообразное искажения в видео  $(D430)$ .

D **Автоматическое управление искажениями**

Изменения в [ **Автоматическое управление искажениями** ] в меню фотосъемки применяются в меню видеозаписи и *наоборот* .

### **Смягчение кожи**

Кнопка MENU → • Жиеню записи видео

Настройте параметры смягчения кожи для записи видео. Выберите [ **Такие же, как настройки фото** ], чтобы использовать параметр, выбранный в данный момент для фотографий ( Q 431).

### **И Ограничения на смягчение тона кожи в видеорежиме**

Смягчение тона кожи не будет выполняться, если [ **N-Log** ] выбран для тонового режима, когда [ **H.265 10-bit (MOV)** ] выбран для [ **Тип видеофайла** ] в меню видеозаписи.

## **Баланс впечатления от портрета**

Кнопка MENU → • ФА меню записи видео

Отрегулируйте настройки баланса портретного изображения для видеозаписи ( $\Box$ [432](#page-431-0)).

### **Уменьшение мерцания видео**

Кнопка MENU → 및 меню записи видео

Уменьшите мерцание и полосы на экране съемки и в кадрах, записанных при флуоресцентном или ртутном освещении.

- Выберите [ **Авто** ], чтобы камера автоматически выбирала правильную частоту.
- Если [ **Авто** ] не дает желаемых результатов, выберите [ **50 Гц** ] или [ **60 Гц** ] в зависимости от частоты местного источника питания. Выберите [ **50 Гц** ] для областей с источником питания 50 Гц, [ **60 Гц** ] для областей с источником питания 60 Гц.
- Изменения в [ **Уменьшение мерцания видео** ] также применяются к отображению съемки в режиме фото.

D **Предупреждения: « Подавление мерцания видео »**

- Если [ **Авто** ] не дает желаемых результатов, и вы не уверены в частоте местного источника питания, протестируйте варианты 50 и 60 Гц и выберите тот, который дает наилучшие результаты.
- Подавление мерцания может не дать желаемых результатов, если объект очень яркий. В этом случае попробуйте выбрать меньшую диафрагму (большее число f).
- Уменьшение мерцания может не дать желаемых результатов в режимах, отличных от **M.** В этом случае выберите режим **M** и выберите выдержку, адаптированную к частоте местного источника питания:
	- 50 Гц: 1⁄<sub>100</sub> с, 1⁄<sub>50</sub> с, 1⁄<sub>25</sub> с
	- 60 Гц: 1⁄<sub>125</sub> с, 1⁄<sub>60</sub> с, 1⁄<sub>30</sub> с

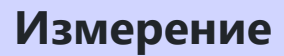

Кнопка MENU → • ФА меню записи видео

Выберите, как камера измеряет экспозицию в режиме видео. [ **Точечный замер** ] недоступен в меню видеозаписи ( $\Box$  [436](#page-435-0)).

## **Режим фокусировки**

Кнопка MENU → • ФА меню записи видео

Выберите режим фокусировки для записи видео ( $\Box$ [116](#page-115-0)).

### **Режим зоны АФ**

Кнопка MENU → • Меню записи видео

Выберите режим зоны АФ для записи видео ( $\Box$ [118](#page-117-0)).

# **Параметры обнаружения объекта AF/MF**

Кнопка MENU → 东 меню записи видео

### **Обнаружение субъекта**

Выберите тип объекта, которому камера отдает приоритет при фокусировке в режиме видео  $(D 123)$ .

### **AF, когда объект не обнаружен**

Выберите, будет ли камера фокусироваться, если не удается обнаружить объект типа,

выбранного для [ **Обнаружение объекта** ], когда для режима фокусировки выбран

[ **Непрерывный AF** ].

- Если выбрано [ **ВКЛ** ], камера инициирует автофокусировку независимо от того, обнаружен объект выбранного типа или нет.
- Выберите [ **OFF** ], чтобы отключить автофокусировку, когда не обнаружен объект выбранного типа.

# **Зона обнаружения объекта ручной фокусировки**

Кнопка MENU → 东 меню записи видео

Выберите зону обнаружения объекта ручной фокусировки. Дополнительную информацию см. в разделе «Использование функции обнаружения объекта с ручной фокусировкой» ( $\Box$  124) в части «Распознавание объекта» раздела «Фокусировка».

## **Снижение вибрации**

Кнопка MENU → • ФА меню записи видео

Настройте параметры подавления вибраций для видеорежима. Выберите [ **Такие же, как настройки фото** ], чтобы использовать параметр, выбранный в данный момент для фотографий  $(D446)$ .
## **Электронный VR**

Кнопка MENU → • ФА меню записи видео

Выберите, включать ли электронное подавление вибраций в видеорежиме.

#### D **Внимание: электронное подавление вибрации**

При частоте кадров 120p и 100p электронное подавление вибраций отключается, фиксируя [ **Electronic VR** ] на [ **OFF** ].

## **Чувствительность микрофона**

Кнопка MENU → 东 меню записи видео

Включите или выключите встроенный или внешний микрофон или отрегулируйте чувствительность микрофона.

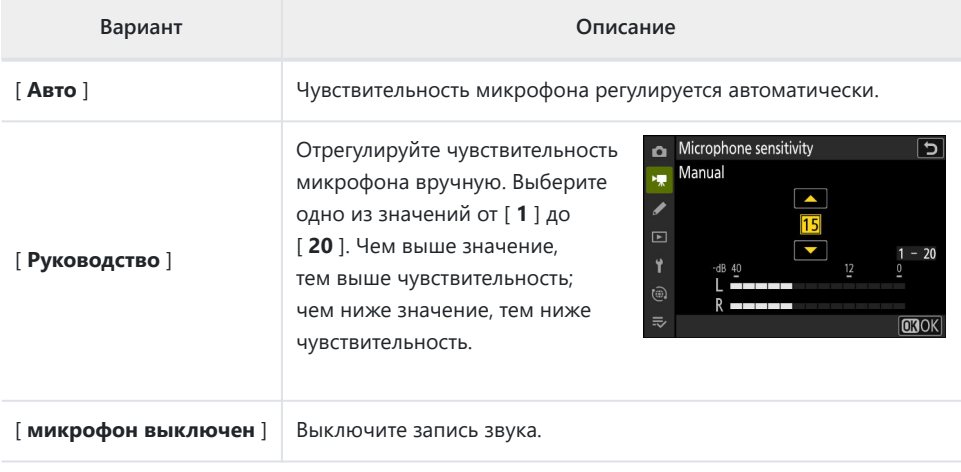

Если уровень звука отображается красным цветом, громкость слишком высока. Уменьшите чувствительность микрофона.

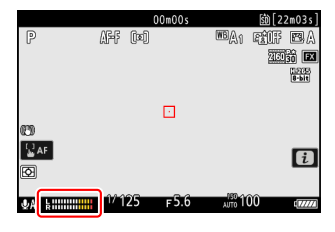

#### **И Видео без звука**

Видео, записанные с выбором [ **Микрофон выключен** ] для **[ Чувствительность микрофона** ], обозначаются значком  $\mathbb{N}$ .

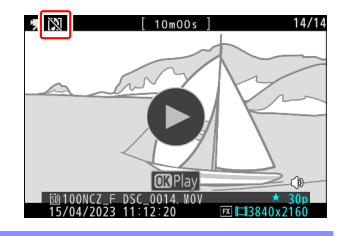

## **Аттенюатор**

Кнопка MENU → • Меню записи видео

Выберите [ **ВКЛ** ], чтобы уменьшить усиление микрофона и предотвратить искажение звука при записи видео в шумных условиях.

# **Частотная характеристика**

#### Кнопка MENU → • ФА меню записи видео

Выберите диапазон частот, на который реагируют встроенный и внешний микрофоны.

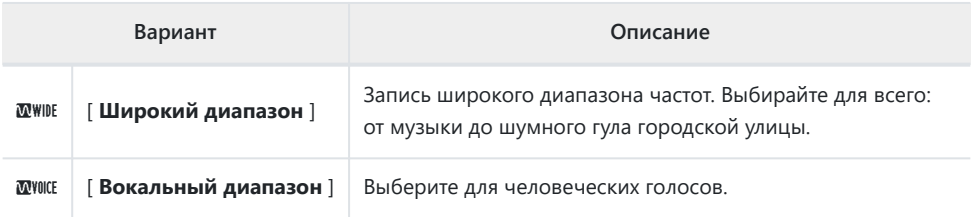

Кнопка MENU → 东 меню записи видео

Выберите [ **ВКЛ** ], чтобы включить фильтр верхних частот, уменьшающий шум, создаваемый ветром, дующим через встроенный микрофон. Обратите внимание, что другие звуки также могут быть затронуты.

Выбор [ **НА** ] для [ **Подавление шума ветра** ] не влияет на дополнительные стереомикрофоны. Подавление шума ветра для дополнительных стереомикрофонов, поддерживающих эту функцию, можно включить или отключить с помощью элементов управления микрофоном.

## **Микрофонный разъем питания**

Кнопка MENU → 东 меню записи видео

Камера не подает питание на внешние микрофоны, когда выбрано [ **OFF** ].

- Чтобы предотвратить шум от помех, создаваемых источником питания, мы рекомендуем отключать питание от разъема [ **OFF** ] при использовании микрофонов, не требующих питания от разъема.
- Для получения информации о том, требуется ли для вашего микрофона питание от штепсельной вилки, обратитесь к производителю.

# **Громкость наушников**

Кнопка MENU → • Меню записи видео

Нажимать <sup>4</sup> или ⊕ для регулировки громкости наушников.

**Тайм-код**

Кнопка MENU → • ФМ меню записи видео

Выберите, записывать ли временные коды с указанием часа, минуты, секунды и номера кадра для каждого кадра при съемке видео. Временные коды не включаются в видеоролики, снятые с выбором [ **H.264 8-bit (MP4)** ] для [ **Тип видеофайла** ] в меню записи видео.

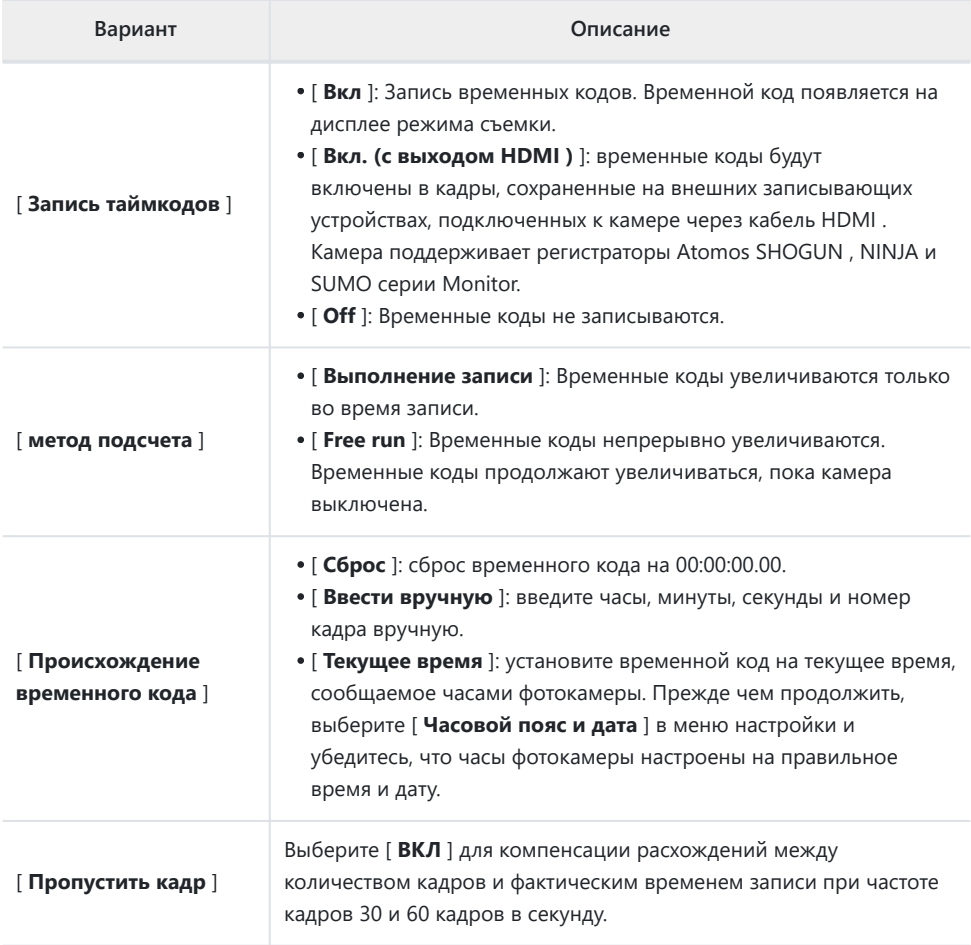

#### **V** Внимание: HDMI устройства

Выбор [ **Вкл. (с выходом HDMI )** ] для [ **Запись временных кодов** ] может нарушить вывод отснятого материала на устройства HDMI .

## **Внешняя запись Управление ( HDMI )**

Кнопка MENU → 东 меню записи видео

Выбор [ **ON** ] позволяет использовать элементы управления камерой для запуска и остановки записи на внешнем записывающем устройстве. Для получения дополнительной информации см. раздел «Рекордеры» ( $\Box$  [296](#page-295-0)) в главе «Подключение к HDMI телевизорам и рекордерам».

# **Меню пользовательских настроек**

### **Пункты меню и значения по умолчанию**

Чтобы просмотреть пользовательские настройки, выберите вкладку **А** в меню камеры.

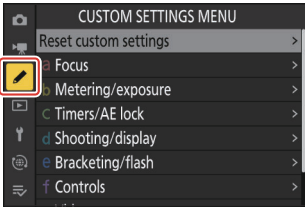

Пользовательские настройки используются для настройки параметров камеры в соответствии с индивидуальными предпочтениями. Меню пользовательских настроек разделено на два уровня.

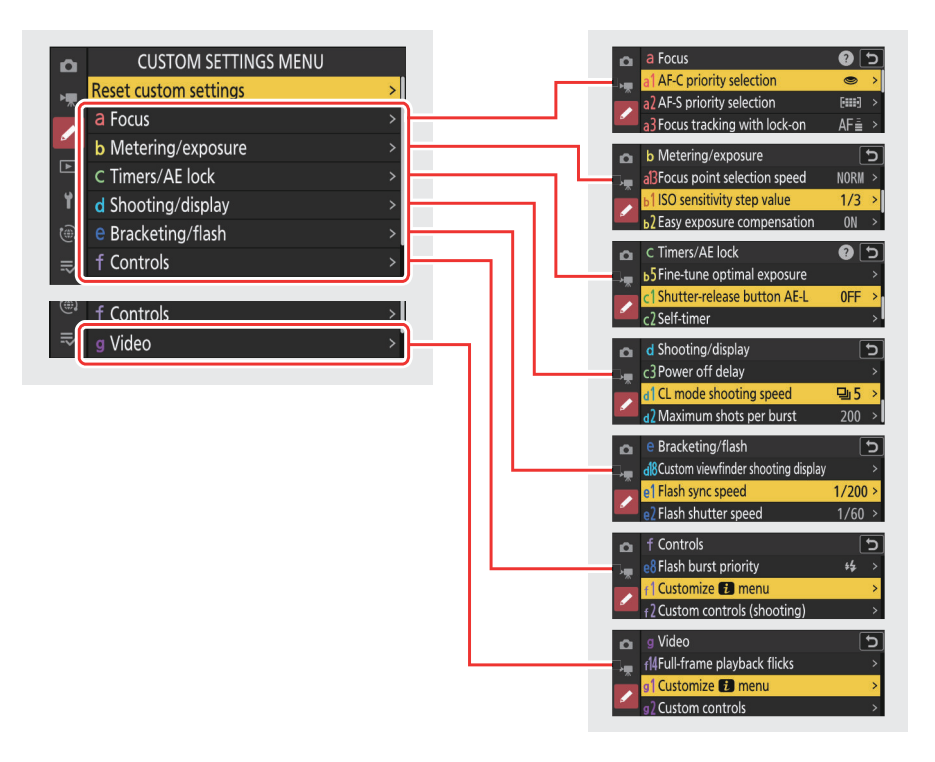

Параметры в меню «Пользовательские настройки» перечислены ниже вместе с их настройками по умолчанию. <sup>1</sup>

- [ **Сброс пользовательских настроек** ]: —
- **а** [ **Фокус** ]
	- a1: [ **Выбор приоритета AF-C** ]: Отпустить -
	- a2: [ **Выбор приоритета AF-S** ]: Фокусировка -
	- a3: [ **Отслеживание фокуса с фиксацией** ]
		- [ **Реакция автофокусировки заблокированного снимка** ]: 3 -
	- a4: [ **используемые точки фокусировки** ]: все точки -
	- a5: [ **Сохранить точки по ориентации** ]: Выкл. -
	- a6: [ **Активация AF** ]: Затвор/AF‑ON -
	- a7: [ **Постоянство точки фокусировки** ]: Авто -
	- a8: [ **Ограничить выбор режима зоны АФ** ]
		- [ **Точный автофокус** ]: M -
		- [ **Одноточечный AF** ]: (нельзя отменить выбор)
		- [ Динамическая АФ (S) ]: **⊠**
		- [ **Динамическая АФ (М)** ]: ☑
		- [ **Динамическая зона АФ (Б)** ]: ☑
		- [ Широкозонный АФ (S) ]: **⊠**
		- [ Широкозонный АФ (L) ]∶ **⊠**
		- [ **Широкозонный АФ (C1)** ]: M -
		- [ **Широкозонный АФ (C2)** ]: M -
		- [ **3D-слежение** ]: ☑
		- [ Автозона АФ ]: ⊠
	- a9: [ **Зацикливание точки фокусировки** ]: ВЫКЛ. -
	- a10: [ **Отображение точки фокусировки** ]
		- [ **Ручной режим фокусировки** ]: ВКЛ.
		- [ **Динамическая помощь АФ** ]: ВКЛ. -
		- [ **Отображение в фокусе AF-C** ]: ВЫКЛ. -
		- [Цвет точки фокусировки ЗD-слежения ]: Белый
	- a11: [ **Встроенная подсветка АФ** ]: ВКЛ. -
	- a12: [ **Выделение фокуса** ]
		- [ **Отображение выделения фокуса** ]: ВЫКЛ. -
		- [ Чувствительность фокусировки ]: 2 (стандарт)
		- [Цвет выделения фокуса ]: красный
	- a13: [ **Скорость выбора точки фокусировки** ]: Обычная -
	- а14: [ **Кольцо ручной фокусировки в режиме АF** ] <sup>2</sup> : ВКЛ.
- **b** [ **Замер/экспозиция** ]
	- b1: [ **Значение шага чувствительности ISO** ]: 1/3 шага -
	- b2: [ **Простая компенсация экспозиции** ]: Вкл. -
	- b3: [ **Распознавание лиц с матричным замером** ]: ВКЛ. -
	- b4: [ **Центрально-взвешенная область** ]: стандартная -
- b5: [ **Точная настройка оптимальной экспозиции** ]
	- [ **Матричный замер** ]: 0 -
	- [ **Центровзвешенный замер** ]: 0 -
	- [ **Точечный замер** ]: 0 -
	- [ **Замер по ярким участкам** ]: 0 -
- **c** [ **Таймеры/блокировка автоэкспозиции** ]
	- c1: [ **AE-L спусковой кнопки затвора** ]: Выкл. -
	- c2: [ **Автоспуск** ]
		- [ **Задержка автоспуска** ]: 10 с -
		- [ **Количество снимков** ]: 1 -
		- [ **Интервал между кадрами** ]: 0,5 с
	- c3: [ **Задержка отключения питания** ]
		- [ **Воспроизведение** ]: 10 с -
		- [ **Меню** ]: 1 мин. -
		- [ **Обзор изображения** ]: 4 с -
		- [ **Таймер режима ожидания** ]: 30 с
- **d** [ **Съемка/отображение** ]
	- d1: [ **Скорость съемки в режиме CL** ]: 5 кадров в секунду -
	- d2: [ **Максимальное количество выстрелов в очереди** ]: 200 -
	- d3: [ **Параметры захвата до выпуска** ]
		- [ **Предрелизная серия** ]: Нет
		- [ Вспышка после релиза ]: Макс.
	- d4: [ **Синхр. параметры режима выпуска** ]: Синхронизация -
	- d5: [ **Тип затвора** ]: Авто -
	- d6: [ **Увеличенная скорость затвора (M)** ]: ВЫКЛ. -
	- d7: [ **Ограничить выбираемую область изображения** ]
		- [ FX (36×24) ]: ✔ (нельзя отменить выбор)
		- [DX (24×16) ]: ⊠
		- [ **1:1 (24×24)** ]: ⊠
		- [ **16:9 (36×20)** ]: ⊠
	- ав d8: [ **Последовательность номеров файлов** ]: Вкл.
	- d9: [ Режим просмотра (уровень фото) ]: Показать эффекты настроек
		- [ Показать эффекты настроек ]: только когда вспышка не используется
		- [ Настроить для удобства просмотра ]: Авто
	- d10: [ Вид со звездным светом (фото Lv) ]: ВЫКЛ.
	- d11: [ **Теплые цвета дисплея** ]
		- [ Параметры теплого цвета дисплея ]: Выкл.
		- [ Яркость дисплея в теплых тонах ]: 0
	- d12: [ **Просмотреть все в непрерывном режиме** ]: ВКЛ. -
	- d13: [ Индикатор времени выпуска ]: Тип B
	- d14: [ **Кадр изображения** ]: ВКЛ. -
	- d15: [ **Тип сетки** ]: 3×3 -
	- d16: [ Тип виртуального горизонта ]: Тип A
- d17: [ **Индикация съемки с пользовательского монитора** ]
	- [ **Дисплей 1** ]: ✔ (нельзя отменить выбор)
	- [ **Дисплей 2** ]: ⊠
	- [ **Дисплей 3** ]: ⊠
	- [ **Дисплей 4** ]: ⊠
	- [ **Дисплей 5** ]: ⊠
- d18: [ **Индикация съемки с пользовательским видоискателем** ]
	- [ **Дисплей 1** ]: ✔ (нельзя отменить выбор)
	- [ **Дисплей 2** ]: ⊠
	- [ **Дисплей 3** ]: ⊠
	- [ **Дисплей 4** ]: ⊠
- **e** [ **Брекетинг/вспышка** ]
	- е1: [ Выдержка синхронизации вспышки ]: 1/200 с
	- е2: [ **Выдержка затвора вспышки** ]: 1/60 с
	- e3: [ **Корректировка экспозиции для вспышки** ]: Весь кадр -
	- e4: [ **Автоматическое управление светочувствительностью**  $\boldsymbol{\varphi}$  **ISO ]: Объект и фон**
	- e5: [ **Моделирующая вспышка** ]: ВКЛ. -
	- e6: [ **Автобрекетинг (режим M)** ]: Вспышка/выдержка -
	- e7: [ **Порядок брекетинга** ]: MTR > меньше > больше -
	- e8: [ **Приоритет вспышки** ]: приоритет точного управления вспышкой.
- **f** [ **Элементы управления** ]
	- <sup>-</sup> f1: [ Меню настройки **D** ]: настройка Picture Control , баланс белого, качество изображения, размер изображения, режим зоны АФ/тема. обнаружение, режим фокусировки, режим спуска затвора, подавление вибраций, пользовательские элементы управления (съемка), замер экспозиции, режим полета, просмотр информации о карте памяти
	- f2: [ **Пользовательские элементы управления (съемка)** ]
		- [ кнопка Fn ]: баланс белого
		- [ **Кнопка AE-L/AF-L** ]: блокировка AE/AF
		- [ Кнопка воспроизведения ]: Воспроизведение
		- [ **Кнопка DISP** ]: Циклическое отображение информации в режиме реального времени.
		- [ **Кнопка ОК** ]: выбор центральной точки фокусировки
		- [ **Диски управления** ]
			- [ **Настройка экспозиции** ]: **P** : 3 E / y P\*, **S** : 3 E / y Tv, **A** : 3 Av/ y E , **M** : 3 Av/ y Tv
			- [ Выбор режима фокусировки/зоны АФ ]: **≦ H / 롱 AF/MF**
			- [ Роль масштабирования вспомогательного диска управления ]: установка экспозиции
		- [ **Кнопка записи видео** ]: отображение информации в режиме реального времени отключено.
		- [ **Кнопка объектива Fn2** ]: AF-ON -
		- [ Кнопка объектива Fn ]: блокировка AE/AF
		- [ Кольцо объектива Fn (по часовой стрелке) ]: вызов положения фокусировки
		- [ Кольцо объектива Fn (против часовой стрелки) ]: вызов положения фокусировки
- [ **Кнопка установки памяти объектива** ]: сохранение положения фокуса
- [ **Кольцо управления объективом** ]: (зависит от объектива)
- f3: [ **Пользовательские элементы управления (воспроизведение)** ]
	- [ **Кнопка Fn** ]: Нет
	- [ **Кнопка AE-L/AF-L** ]: защита
	- [ **Кнопка воспроизведения** ]: Возобновить съемку
	- [ **Кнопка DISP** ]: отображение информации о цикле.
	- [ **Кнопка ОК** ]: включение/выключение масштабирования.
	- [ **Кнопка записи видео** ]: Нет
	- [ **Главный диск управления** ]
		- [ **Кадр вперед** ]: 1 кадр
		- [ **Воспроизведение видео** ]: 10 кадров -
	- [ **Вспомогательный диск управления** ]
		- [ **Кадр вперед** ]: 1 кадр
		- [ воспроизведение видео ]: 10 с
	- [ **Кнопка объектива Fn** ]: нет
	- [ **Кнопка объектива Fn2** ]: Нет -
- f4: [ **Коснитесь Fn** ]
	- [ **Включить/отключить сенсорную Fn** ]: ВЫКЛ.
	- [ Назначить касание Fn ]: перемещение точки фокусировки
	- [ **Коснитесь области Fn** ]
		- [ **«Широкая» ориентация** ]: Верхний правый квадрант
		- [ **«Высокая» ориентация** ]: То же, что и широкая ориентация
- f5: [ **Блокировка точки фокусировки** ]: ВЫКЛ. -
- f6: [ **Вращение диска в обратном направлении** ]
	- [ Компенсация экспозиции ]: □
	- [ Выдержка/диафрагма ]: □
- f7: [ **Отпустите кнопку, чтобы использовать диск** ]: ВЫКЛ. -
- f8: [ Обратные индикаторы ]:
- f9: [ **Обратное кольцо для фокусировки** ]: ВЫКЛ. -
- f10: [ **Диапазон вращения кольца фокусировки** ]: нелинейный
- f11: [ **Отклик кольца управления** ]: Высокий -
- f12: [ **Переключение ролей кольца фокусировки/управления** ]: ВЫКЛ. -
- f13: [ **Параметры кнопки увеличения масштаба (PZ)** ]
	- $-$  [ Используйте кнопки <sup>®</sup> / <sup>83</sup>]: ВЫКЛ.
	- [ Скорость масштабирования ]: +3
- f14: [ **Щелчки при полнокадровом воспроизведении** ]
	- [ **Пролистнуть вверх** ]: Нет -
	- [ **Пролистнуть вниз** ]: Нет -
	- [ Направление прокрутки вперед ]: Влево → Вправо
- **г** [ **Видео** ]
	- g1: [ **Меню настройки ■** ]: настройка Picture Control, баланс белого, размер кадра/ частота кадров, чувствительность микрофона, режим зоны АФ/тема. Обнаружение, Режим

фокусировки, Электронный VR, Подавление вибраций, Пользовательское управление,

Подавление шума ветра, Режим полета, Пункт назначения

#### g2: [ **Пользовательские элементы управления** ] -

- [ **Кнопка Fn** ]: Баланс белого
- [ **Кнопка AE-L/AF-L** ]: блокировка AE/AF
- [ **Кнопка воспроизведения** ]: Воспроизведение
- [ **Кнопка DISP** ]: Циклическое отображение информации в режиме реального времени.
- [ **Кнопка ОК** ]: выбор центральной точки фокусировки
- [ Спусковая кнопка затвора ]: Нет
- [ Кнопка записи видео ]: запись видео
- [ **Диски управления** ]
	- [ **Настройка экспозиции** ]: **A** : 3 Av/ y E , **M** : 3 Av/ y Tv -
	- [ Выбор режима фокусировки/зоны АФ ]: 올 H / 葛 &F/MF
	- [ Роль масштабирования вспомогательного диска управления ]: установка экспозиции
- [ **Кнопка объектива Fn** ]: блокировка AE/AF
- [ **Кнопка объектива Fn2** ]: AF-ON -
- [ **Кольцо объектива Fn (против часовой стрелки)** ]: вызов положения фокусировки
- [ Кольцо объектива Fn (по часовой стрелке) ]: вызов положения фокусировки
- [ Кнопка установки памяти объектива ]: сохранение положения фокуса
- [ Кольцо управления объективом ]: (зависит от объектива)
- g3: [ **Блокировка точки фокусировки** ]: ВЫКЛ. -
- g4: [ **Ограничить выбор режима зоны АФ** ]
	- [ **Одноточечный AF** ]: (нельзя отменить выбор)
	- [ Широкозонный АФ (S) ]: **⊠**
	- [ Широкозонный АФ (L) ]: **⊠**
	- [ Широкозонный АФ (C1) ]∶ **⊠**
	- [ **Широкозонный АФ (C2)** ]: M -
	- [ АФ с ведением объекта ]: ⊠
	- [ Автозона АФ ]: ⊠
- g5: [ **Скорость автофокусировки** ]: 0
	- [ **Когда подавать** ]: Всегда
- g6: [ **Чувствительность следящего автофокуса** ]: 4 -
- g7: [ **Параметры кнопки увеличения масштаба (PZ)** ]
	- $-$  [ Используйте кнопки <sup>o</sup> / <sup>@</sup> ]: ВЫКЛ.
	- [ **Скорость увеличения** ]
		- [ **До/после записи** ]: +3 -
		- [ **Во время записи** ]: 0 -
- g8: [ **Точное управление ISO (режим M)** ]: Выкл. -
- g9: [ **Увеличенная скорость затвора (S/M)** ]: ВЫКЛ. -
- g10: [ **Помощь в просмотре** ]: ВЫКЛ. -
- g11: [ **Шаблон зебры** ]
	- [ **Диапазон тона шаблона** ]: Шаблон зебры выключен
- [ **Шаблон** ]: Шаблон 1
- [ **Порог выделения** ]: 250 -
- [ **Диапазон средних тонов** ]: Значение: 160; диапазон: ±10
- g12: [ **Ограничить диапазон тонов шаблона зебры** ]: без ограничений
- g13: [ **Тип сетки** ]: 3×3 -
- g14: [ **Отображение информации о яркости** ]: гистограмма -
- g15: [ **Пользовательский дисплей съемки монитора** ]
	- [ **Дисплей 1** ]: ✔ (нельзя отменить выбор)
	- [ **Дисплей 2** ]: ⊠
	- [ **Дисплей 3** ]: ⊠
	- [ **Дисплей 4** ]: ⊠
- g16: [ **Индикация съемки с пользовательским видоискателем** ]
	- [ **Дисплей 1** ]: ✔ (нельзя отменить выбор)
	- [ **Дисплей 2** ]: ⊠
	- [ **Дисплей 3** ]: ⊠
- g17: [ **Красный индикатор кадра записи** ]: ВКЛ. -
- Элементы, измененные по сравнению со значениями по умолчанию, отмечены звездочками 1  $(\ll \star \ \gg).$
- Доступно только с совместимыми объективами. 2

## **Сбросить пользовательские настройки**

Кнопка MENU **• А** Меню пользовательских настроек

Сбросьте пользовательские настройки на их значения по умолчанию.

## **a1: Выбор приоритета AF-C**

Кнопка MENU  $\Rightarrow \nearrow$  Меню пользовательских настроек

Выберите, можно ли делать фотографии до того, как камера сфокусируется, когда выбран режим **AF-C** .

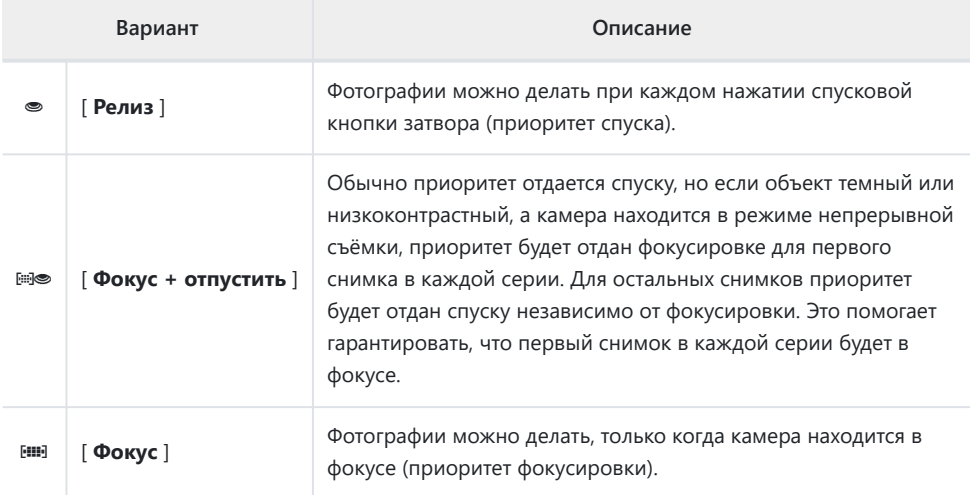

Кнопка MENU  $\Rightarrow \nearrow$  Меню пользовательских настроек

Выберите, можно ли делать фотографии до того, как камера сфокусируется, когда выбран режим **AF-S** .

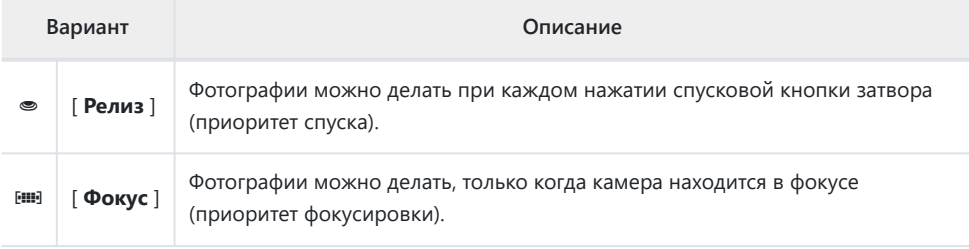

# **a3: Отслеживание фокуса с блокировкой**

Кнопка MENU  $\Rightarrow$  Меню пользовательских настроек

Выберите, как быстро фокус реагирует, если что-то проходит между объектом и камерой, когда в качестве режима фокусировки выбран **AF-C** .

### **Отклик автофокусировки заблокированного снимка**

- Выберите [ **5** ] ([ **С задержкой** ]), чтобы сохранить фокусировку на исходном объекте.
- Выберите [ **1** ] ([ **Quick** ]), чтобы упростить переключение фокуса на объекты, пересекающие ваше поле зрения.
- Независимо от выбранной опции функция автофокусировки заблокированного снимка работает в режиме [ **3** ], когда для режима зоны АФ выбрано [ **3D-слежение** ].
- Если для режима зоны АФ выбрано [ **Автоматическая зона АФ** ], реакция АФ на блокированный снимок будет работать в режиме [ **3** ], если выбрано [ **2** ] или [ **1** ] ([ **Быстрый** ]).

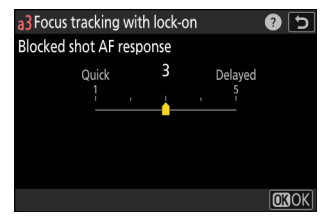

# **a4: Используемые точки фокусировки**

Кнопка MENU  $\Rightarrow$  Меню пользовательских настроек

Выберите количество точек фокусировки, доступных для ручного выбора точки фокусировки, когда для режима зоны АФ выбран параметр, отличный от [ **Автоматическая зона АФ** ].

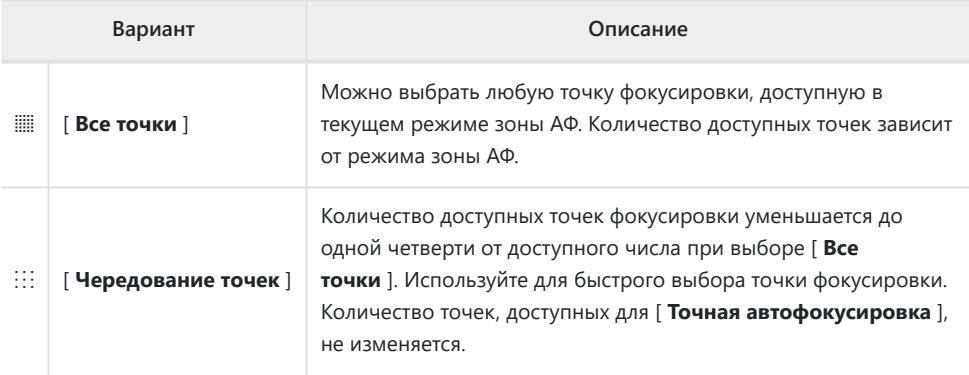

## **a5: Хранение точек по ориентации**

Кнопка MENU  $\Rightarrow$  Меню пользовательских настроек

Выберите, можно ли выбрать отдельные точки фокусировки для «широкой» (альбомной) ориентации, для «высокой» (портретной) ориентации, когда камера повернута на 90° по часовой стрелке, и для «высокой» ориентации, когда камера повернута на 90° против часовой стрелки.

Выберите [ **Off** ], чтобы использовать одну и ту же точку фокусировки независимо от ориентации камеры.

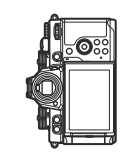

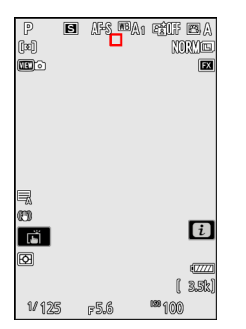

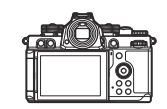

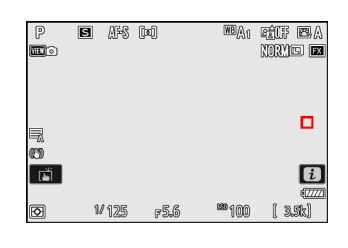

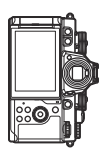

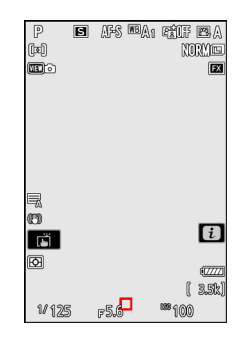

Камера повернута на 90° против часовой стрелки

Альбомная (широкая) ориентация

Камера повернута на 90° по часовой стрелке

Выберите [ **Точка фокусировки** ], чтобы включить выбор отдельной точки фокусировки. Чтобы включить раздельный выбор как точки фокусировки, так и режима зоны АФ, выберите [ **Точка фокусировки и режим зоны АФ** ].

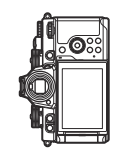

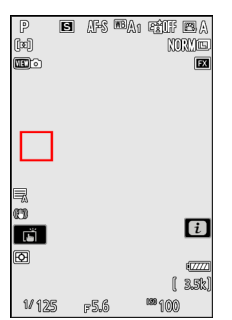

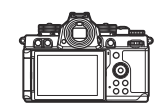

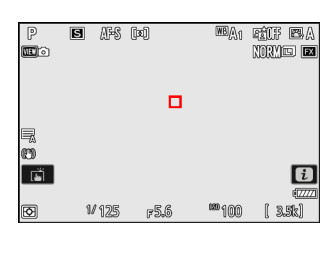

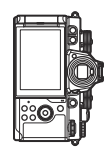

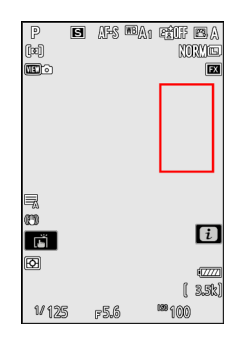

Камера повернута на 90° против часовой стрелки

Альбомная (широкая) ориентация

Камера повернута на 90° по часовой стрелке

Кнопка MENU  $\Rightarrow$  Меню пользовательских настроек

Выберите, можно ли использовать спусковую кнопку затвора для фокусировки.

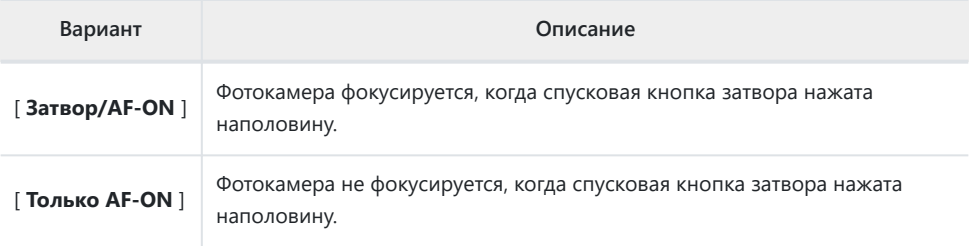

Если выделить [ **Только AF-ON** ] и нажать 2 , отобразятся параметры [ **Спуск не в фокусе** ].

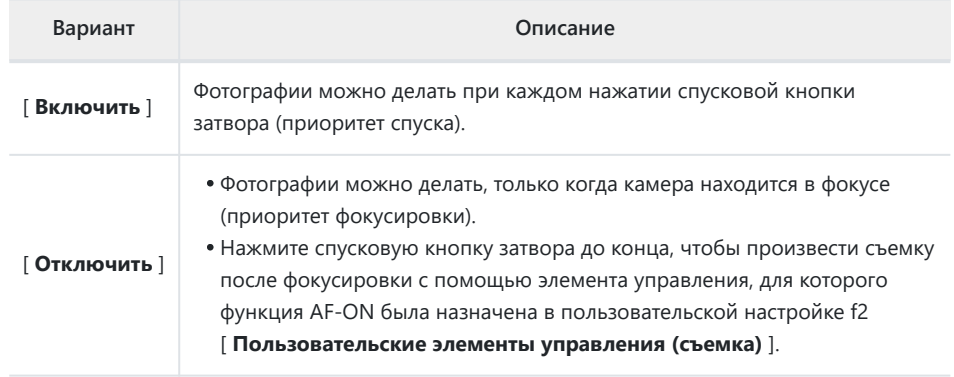

D **Внимание: « Точная автофокусировка »**

Если для режима зоны **АФ выбрано [ Точечный AF** ] с пользовательской настройкой a6 [ **Активация AF** ], установленной на [ **Только AF‑ON** ], и выбранным [ **Отключить** ] для [ **Спуск не в фокусе** ], спуск затвора может быть не объект находится в фокусе.

## **a7: Постоянство точки фокусировки**

Кнопка MENU  $\Rightarrow$  Меню пользовательских настроек

Выберите, будет ли продолжать использоваться точка фокусировки, выбранная фотокамерой, после того, как вы измените режимы зоны АФ с помощью элемента управления, которому [ **Режим зоны АФ** ] или [ **Режим зоны АФ + AF-ON** ] был назначен с помощью пользовательской настройки f2 [ **Пользовательский управления (стрельба)** ]. Это применимо только в том случае, если вы меняете режимы зоны АФ во время фокусировки с нажатой наполовину спусковой кнопкой затвора.

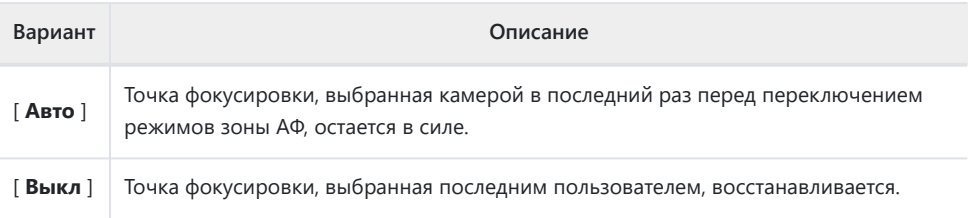

Постоянство точки фокусировки применяется, если при нажатом элементе управления вы переключаетесь из режима зоны АФ, такого как [ **Автоматическая зона АФ** ], в котором точка фокусировки выбирается автоматически, в режим, в котором точка фокусировки выбирается вручную.

# [ **Пользовательские элементы управления (съемка)** ].

- Выделите параметры и нажмите <sup>®</sup> или  $\odot$  , чтобы выбрать ( M ) или отменить выбор ( U ). Режимы, отмеченные галочкой ( M ), доступны для выбора с помощью вспомогательного диска управления.
- Для завершения операции нажмите MENU

 $\overline{\triangledown}$  $\widehat{\mathbb{C}}$  $\overline{\triangledown}$ Wide-area AF (S)

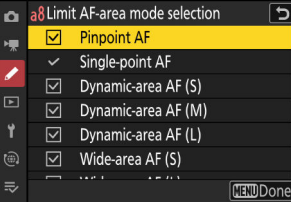

# **a8: Ограничить выбор режима зоны АФ**

Выберите режимы зоны АФ, которые можно выбрать, поворачивая вспомогательный диск управления, удерживая нажатой элемент управления, которому был назначен [ **Режим фокусировки/Режим зоны АФ** ], с помощью пользовательской настройки f2

Кнопка MENU  $\Rightarrow$  Меню пользовательских настроек

## **a9: Перемещение точки фокусировки**

Кнопка MENU  $\Rightarrow$  Меню пользовательских настроек

Выберите, будет ли выбор точки фокусировки «зацикливаться» от одного края дисплея к другому. Если выбрано [ **ВКЛ** ], выбор точки фокусировки будет «зацикливаться» сверху вниз, снизу вверх, справа налево и слева направо, так что, например, нажатие 2 когда точка фокусировки на правом краю выделенного дисплея выбирает соответствующую точку на левом краю.

## **a10: Отображение точки фокусировки**

Кнопка MENU  $\Rightarrow$  Меню пользовательских настроек

Выберите один из вариантов отображения точки фокусировки ниже.

### **Ручной режим фокусировки**

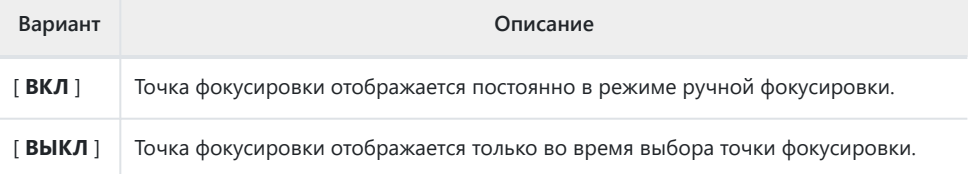

#### **Вспомогательная динамическая зона АФ**

Выберите, будут ли отображаться как выбранная точка фокусировки, так и окружающие точки фокусировки в режиме динамической АФ.

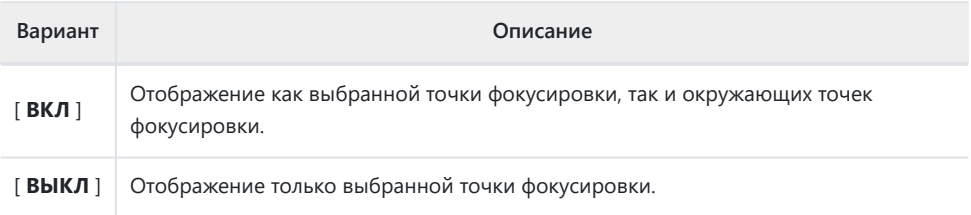

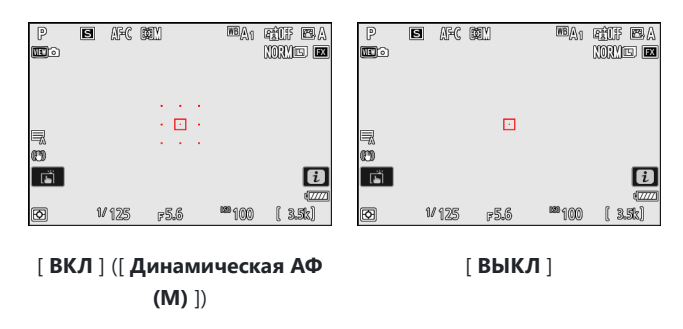

### **Дисплей AF-C в фокусе**

Выберите, будет ли точка фокусировки менять цвет, когда объект находится в фокусе в режиме фокусировки **AF-C** .

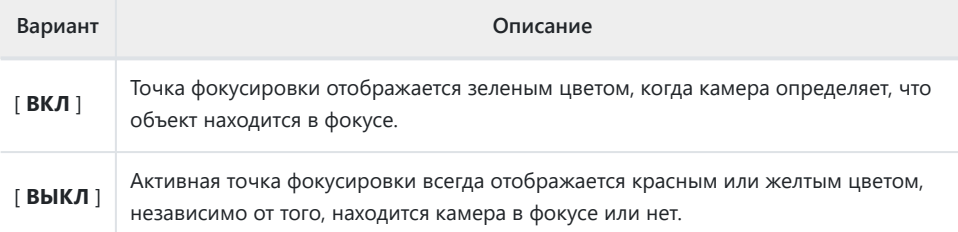

### **3D-отслеживание цвета точки фокусировки**

Цвет точки фокусировки, отображаемый при выборе [ **3D-слежения** ] для режима зоны АФ, можно выбрать из [ **Белый** ] и [ **Красный** ].

## **a11: встроенная подсветка автофокуса**

Кнопка MENU  $\Rightarrow$  Меню пользовательских настроек

Выберите, будет ли встроенная подсветка автофокуса включаться для помощи при фокусировке в режиме фотосъемки при плохом освещении.

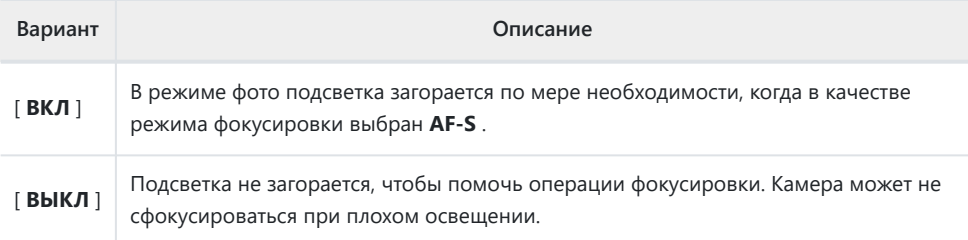

#### **И Вспомогательная подсветка АF**

- Вспомогательная подсветка АФ имеет диапазон примерно 1–3 м (3 фута 4 дюйма–9 футов 10 дюймов).
- Снимите бленды с объективов при использовании осветителя.
- Не закрывайте вспомогательную подсветку АФ, когда она горит.

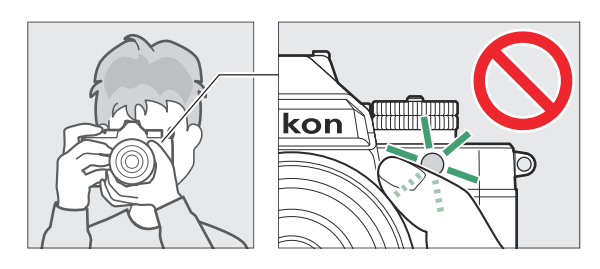

Некоторые объективы могут блокировать свет от вспомогательной подсветки АФ на некоторых или всех расстояниях фокусировки. Информация об этих ограничениях доступна в Центре загрузки Nikon .

<https://downloadcenter.nikonimglib.com/>

## **a12: Фокус-пикинг**

Кнопка MENU  $\Rightarrow$  Меню пользовательских настроек

Когда выделение фокуса включено в режиме ручной фокусировки, объекты, находящиеся в фокусе, обозначаются на дисплее цветными контурами. Вы можете выбрать цвет.

### **Отображение выделения фокуса**

Выберите [ **ВКЛ** ], чтобы включить выделение контуров фокуса.

#### **Чувствительность фокусировки**

Выберите чувствительность фокус-пикинга из [ **3 (высокая чувствительность)** ], [ **2 (стандартная)** ] и [ **1 (низкая чувствительность)** ]. Чем выше значение, тем большая глубина будет отображаться в фокусе.

### **Цвет выделения фокуса**

Выберите цвет выделения.

# **a13: Скорость выбора точки фокусировки**

Кнопка MENU  $\Rightarrow$  Меню пользовательских настроек

Скорость, с которой камера циклически перемещается по точкам фокусировки при нажатии мультиселектора, можно выбрать из [ **Низкая** ], [ **Нормальная** ] и [ **Высокая** ].

# **a14: Кольцо ручной фокусировки в режиме автофокусировки**

Кнопка MENU **• А** Меню пользовательских настроек

Этот элемент доступен только с совместимыми объективами. Используйте его, чтобы выбрать, можно ли использовать кольцо фокусировки объектива для ручной фокусировки в режиме автофокусировки.

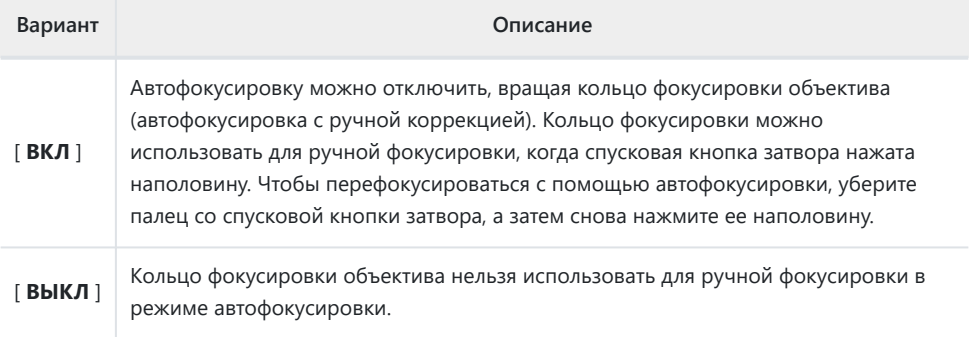

## **b1: Значение шага чувствительности ISO**

Кнопка MENU  $\Rightarrow$  Меню пользовательских настроек

Выберите, будут ли корректировки чувствительности ISO, сделанные с помощью диска чувствительности ISO, повернутого в положение С, с шагом <sup>1</sup>/<sub>3</sub> или 1 EV. Если значение, выбранное в настоящее время для чувствительности ISO, недоступно при выбранной настройке, чувствительность ISO будет установлена на ближайшее доступное значение.

## **b2: Простая компенсация экспозиции**

Кнопка MENU  $\Rightarrow$  Меню пользовательских настроек

Выберите, можно ли регулировать компенсацию экспозиции с помощью диска управления, когда диск компенсации экспозиции повернут в положение **C** .

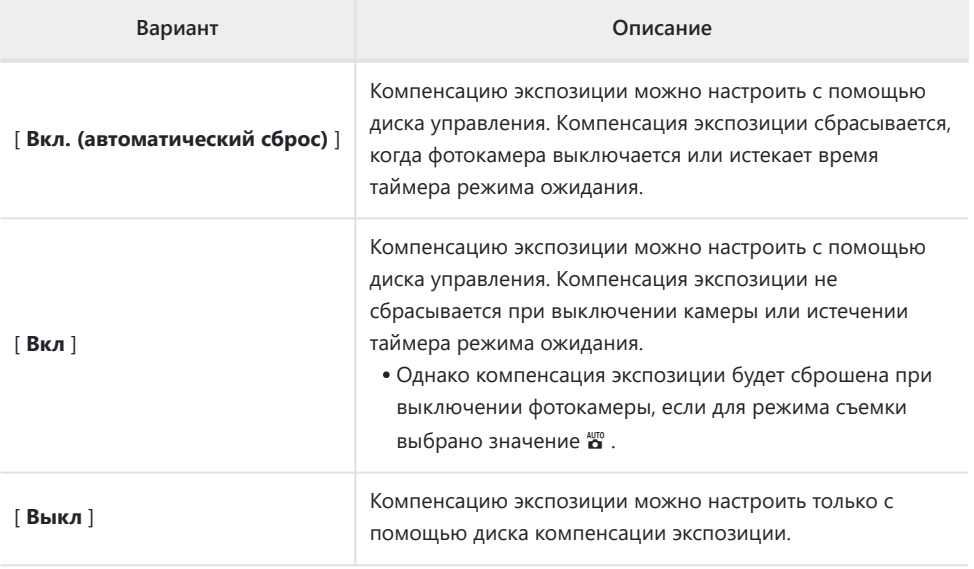

• Эта опция действует в режимах **P** , **S** , **A** и  $^{\omega}$  . Простая компенсация экспозиции недоступна в режиме **M.**

Используемый диск управления зависит от режима.
# **b3: Распознавание лиц с матричным**

### **замером**

Кнопка MENU → / Меню пользовательских настроек

Выберите, настраивается ли экспозиция для лиц людей на портретах, обнаруженных камерой при выборе [ **Матричный замер** ].

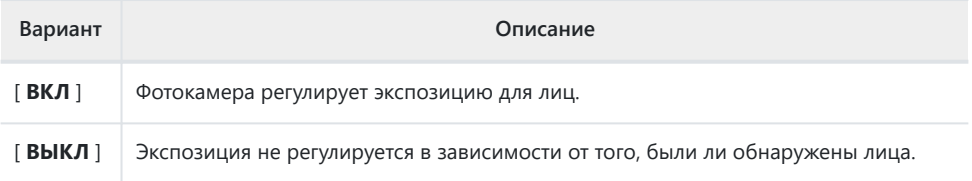

## **b4: центрально-взвешенная область**

Кнопка MENU **• А** Меню пользовательских настроек

При выборе [ **Центровзвешенный замер** ] камера присваивает наибольший вес области в центре экрана съемки при настройке экспозиции.

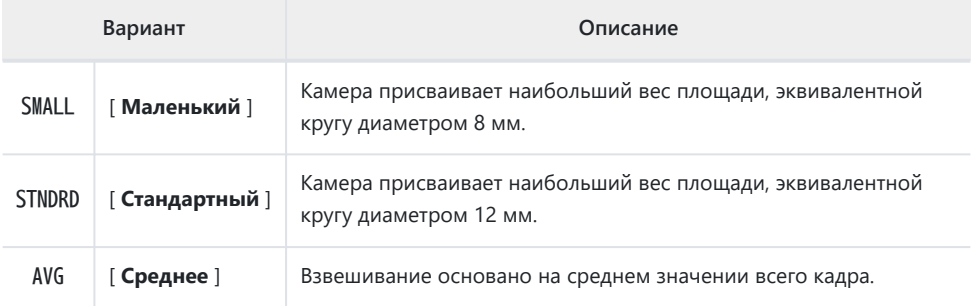

## **b5: Точная настройка оптимальной экспозиции**

Кнопка MENU  $\Rightarrow$  Меню пользовательских настроек

Используйте этот параметр для точной настройки значения экспозиции, выбранного камерой; экспозицию можно точно настроить отдельно для каждого метода замера. Экспозицию можно увеличить для более яркой экспозиции или уменьшить для более темной экспозиции в диапазоне от +1 до –1 EV с шагом  $\frac{1}{6}$  EV. По умолчанию ноль.

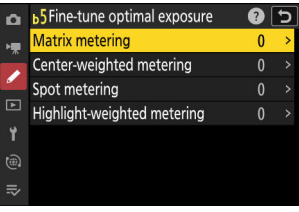

#### **И Точная настройка экспозиции**

Независимо от параметра, выбранного для пользовательской настройки b5 [ **Точная настройка оптимальной экспозиции** ], значок компенсации экспозиции ( E ) не отображается. Единственный способ определить, насколько была изменена экспозиция, — это просмотреть величину в меню тонкой настройки для пользовательской настройки b5.

## **c1: AE-L спусковой кнопки затвора**

Кнопка MENU **• И**еню пользовательских настроек

Выберите, блокируется ли экспозиция при нажатии спусковой кнопки затвора.

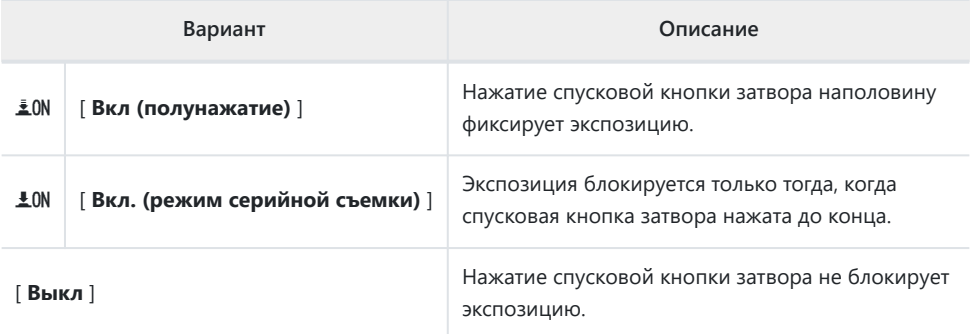

**c2: Автоспуск**

#### Кнопка MENU  $\Rightarrow$   $\nearrow$  Меню пользовательских настроек

Выберите продолжительность задержки спуска затвора, количество сделанных снимков и интервал между снимками в режиме автоспуска.

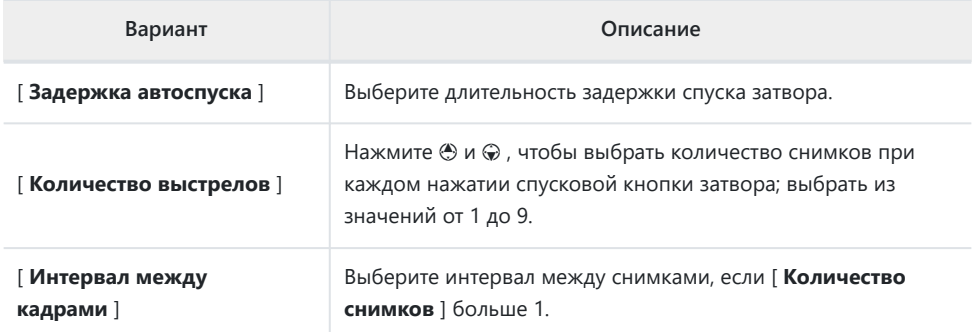

### **c3: Задержка отключения питания**

Кнопка MENU  $\Rightarrow$  Меню пользовательских настроек

Выберите, как долго дисплеи будут оставаться включенными, и как долго камера будет ждать перед возвратом из режима просмотра изображения в режим съемки, когда не выполняются никакие операции.

Более длительные задержки отключения питания снижают срок службы батареи.

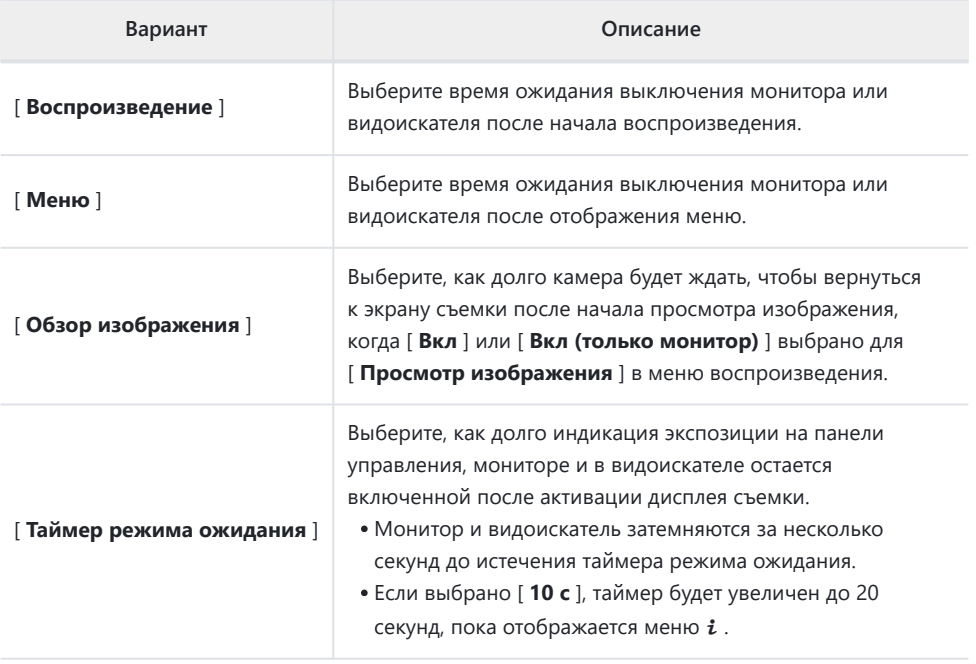

## **d1: Скорость съемки в режиме CL**

Кнопка MENU  $\Rightarrow$  Меню пользовательских настроек

Выберите частоту кадров для непрерывного низкоскоростного режима съемки из вариантов в диапазоне от 1 до 7 кадров в секунду.

### **d2: Максимальное количество**

### **выстрелов в очереди**

Кнопка MENU  $\Rightarrow$  Меню пользовательских настроек

Максимальное количество снимков, которые можно сделать за одну серию в режимах непрерывной съемки, можно установить на любое значение от 1 до 200.

- Ограничений на количество снимков, которые можно сделать за одну серию, нет, если:
	- выдержка установлена на 1 с или медленнее в режиме **S** или **M** , или -
	- [ **ВКЛ** ] выбрано для [ **Бесшумный режим** ] в меню настройки.

#### **И Буфер памяти**

Пользовательская настройка d2 [ **Максимальное количество кадров в серии** ] используется для выбора количества снимков, которые можно сделать в одной серии. Количество снимков, которые можно сделать до заполнения буфера памяти и замедления съемки, зависит от качества изображения и других настроек. Когда буфер будет заполнен, камера отобразит « **r000** », и скорость съемки упадет.

### **d3: Параметры захвата до выпуска**

Кнопка MENU  $\Rightarrow$  Меню пользовательских настроек

Выберите длину серии, записанной с конца буфера памяти, когда и максимальную длину серии, записанной после того, как спусковая кнопка затвора нажата до конца в высокоскоростной захват кадров режим.

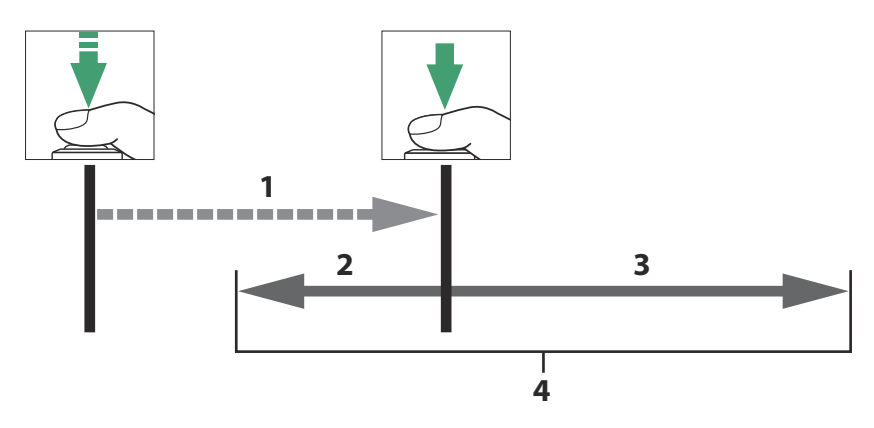

- Pre-релиз Capture в режиме ожидания (максимум 90 с) **1**
- Часть буфера, записанная на карту памяти при выпуске **2** ([ **Pre-релиз patch** ])
- Снимки, сделанные после релиза ([ **Серийная съемка 3 после релиза** ])
- Полная высокоскоростная вспышка **4**

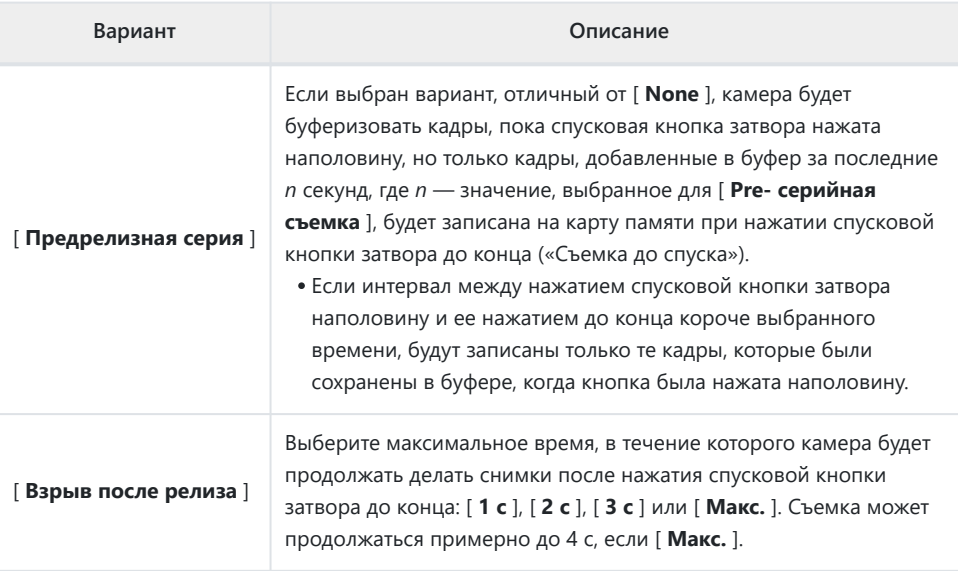

Значок Y появляется на экране съемки, когда для параметра [ **Серия до выпуска** ] выбрано значение, отличное от [ **Нет** ]. Пока спусковая кнопка затвора нажата наполовину, на значке появится зеленая точка ( •), указывающая на то, что идет буферизация.

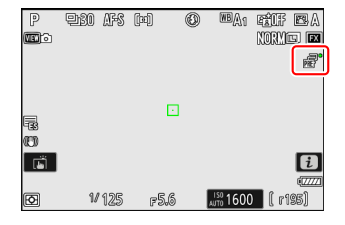

- Если спусковая кнопка затвора будет нажата наполовину более 90 секунд,  $\bullet$  изменюсь на  $\bullet$ , и предварительная съемка будет отменена. Предварительная серия не будет записана, если спусковая кнопка затвора нажата до конца, пока отображается **•** Предварительную съемку можно возобновить, убрав палец со спусковой кнопки затвора, а затем снова нажав ее наполовину.
- Значок В начнет мигать за 30 секунд до отмены Pre-Release Capture.

## **d4: Синхр. Параметры режима выпуска**

Кнопка MENU  $\Rightarrow$  Меню пользовательских настроек

Выберите, синхронизируются ли затворы на удаленных камерах с затвором на ведущей камере при использовании пункта [ **Подключиться к другим камерам** ] в сетевом меню.

Информацию о синхронизированной съемке с помощью [ **Подключиться к другим камерам** ] в меню сети см. в разделе «Синхронизированная съемка» ( $\Box$  [362](#page-361-0)) в главе «Подключение к другим камерам».

## **d5: Тип затвора**

Кнопка MENU  $\Rightarrow$  Меню пользовательских настроек

Выберите тип затвора, используемый для фотографий.

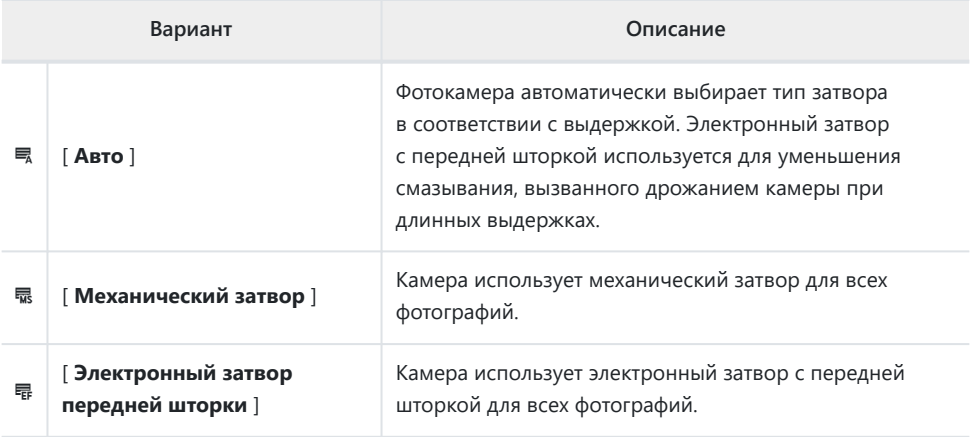

#### D **«Механический затвор»**

[ **Механический затвор** ] недоступен для некоторых объективов.

#### D **«Электронный затвор передней шторки»**

Самая короткая скорость затвора, доступная при выборе [ **Электронный затвор по передней шторке** *], составляет*  $\frac{1}{2000}$  с.

### **d6: Увеличенная скорость затвора (M)**

Кнопка MENU  $\Rightarrow$  Меню пользовательских настроек

Расширить диапазон выдержек, доступных в режиме **M** ; самая длинная выдержка, доступная при выборе [ **ON** ], составляет 900 с (15 минут). Увеличенные скорости затвора можно использовать для снимков ночного неба и других длинных выдержек.

- Когда выбрано [ **ВКЛ** ] и скорость затвора установлена на 60 с или меньше, на панели управления отобразится индикатор выполнения экспозиции.
- При выдержках менее 1 с отображаемая камерой выдержка затвора может отличаться от фактического времени экспозиции. Фактическое время экспозиции при выдержках 15 и 30 секунд, например, составляет соответственно 16 и 32 секунды. Время экспозиции снова будет соответствовать выбранной выдержке при выдержках 60 секунд и медленнее.

## **d7: Ограничить выбираемую область изображения**

Кнопка MENU  $\Rightarrow$  Меню пользовательских настроек

Выберите параметры, к которым можно получить доступ, повернув диск управления в меню  $\bm{i}$ или нажав элемент управления, которому назначена область изображения.

- Выделите параметры и нажмите @ или  $\circledast$  , чтобы выбрать  $(\nabla)$  или отменить выбор ( $\square$ ). Режимы, отмеченные галочкой ( M ), доступны для выбора с помощью дисков управления.
- Для завершения операции нажмите MENU

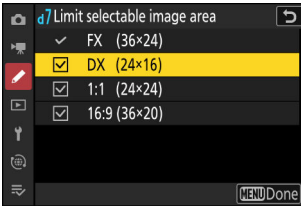

## **d8: последовательность номеров файлов**

Кнопка MENU → Иеню пользовательских настроек

Выберите вариант нумерации файлов.

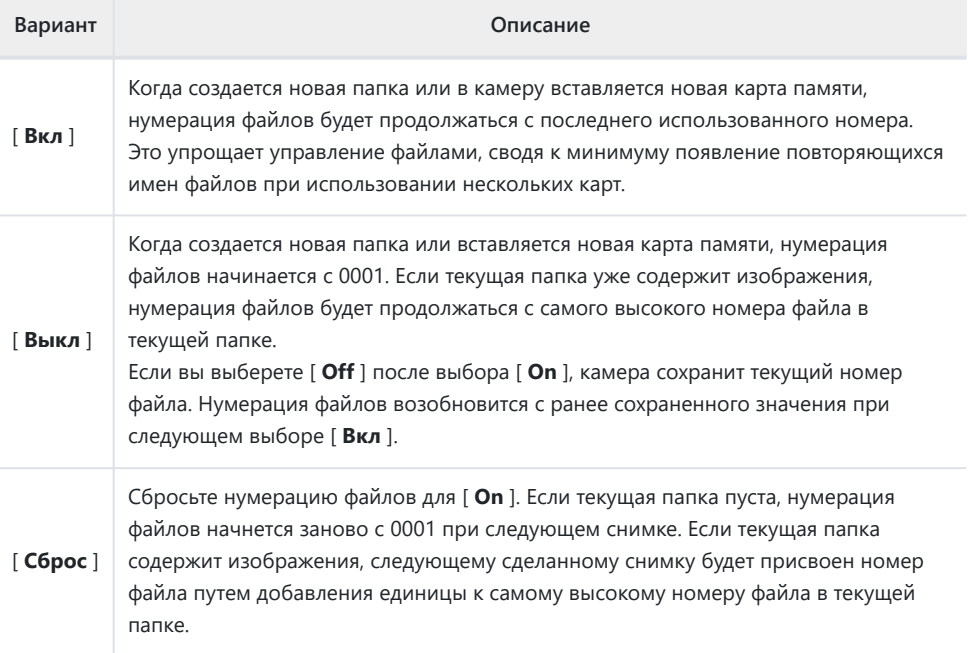

#### D **Последовательность номеров файлов**

- Если снимок сделан, когда текущая папка содержит изображение с номером 9999, будет создана новая папка, и нумерация файлов начнется с 0001.
- Когда номер текущей папки достигает 999, камера больше не сможет создавать новые папки, а спуск затвора будет отключен, если:
	- текущая папка содержит 5000 изображений (кроме того, запись видео будет отключена, если камера посчитает, что количество файлов, необходимых для записи видео максимальной длины, приведет к тому, что папка будет содержать более 5000 файлов), или
	- текущая папка содержит изображение с номером 9999 (кроме того, запись видео будет отключена, если камера подсчитает, что количество файлов, необходимых для записи видео максимальной длины, приведет к файлу с номером более 9999).

Чтобы возобновить съемку, выберите [ **Сброс** ] для пользовательской настройки d8 [ **Последовательность номеров файлов** ], а затем либо отформатируйте текущую карту памяти, либо вставьте новую карту памяти.

#### D **Нумерация папок**

- Если делается снимок, когда текущая папка содержит 5000 изображений или изображение с номером 9999, будет создана новая папка, которая будет выбрана в качестве текущей папки.
- Новой папке присваивается номер, на один больший, чем номер текущей папки. Если папка с таким номером уже существует, новой папке будет присвоен наименьший доступный номер папки.

## **d9: Режим просмотра (фото Lv)**

Кнопка MENU **• А** Меню пользовательских настроек

Выберите, будет ли камера корректировать предварительный просмотр в видоискателе или на мониторе, чтобы отразить, как параметры съемки повлияют на оттенок и яркость конечного изображения. Независимо от выбранного параметра, эффекты настроек камеры всегда видны в режиме видео.

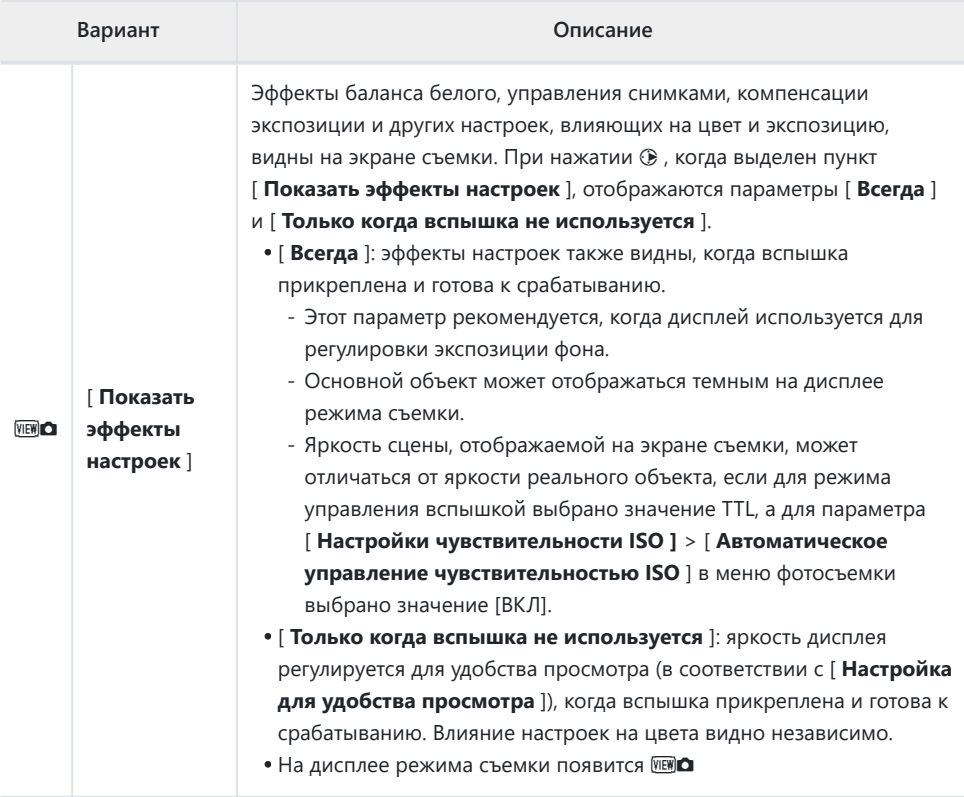

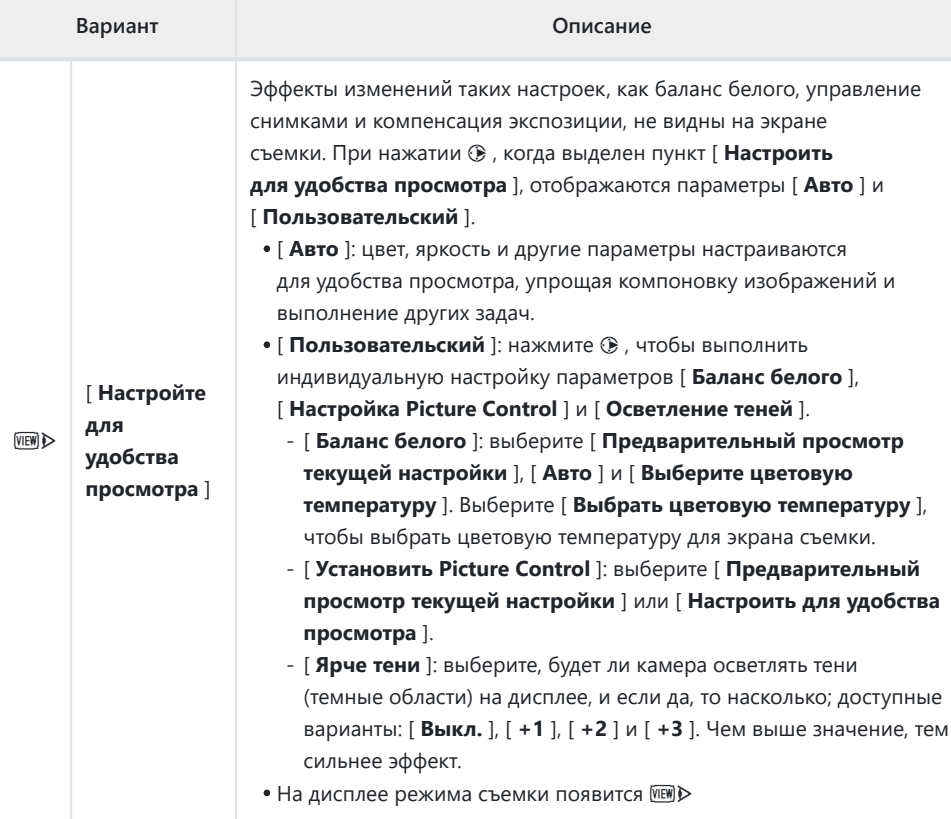

## **d10: Звёздный вид (Фото ур.)**

Кнопка MENU  $\blacktriangleright$  Меню пользовательских настроек

Выберите [ **ВКЛ** ], чтобы увеличить яркость дисплея для облегчения просмотра в темных условиях (вид звездного неба). Обратите внимание, что изображение может немного дергаться, когда включен вид звездного неба.

**d11: теплые цвета дисплея**

Кнопка MENU  $\Rightarrow$  Меню пользовательских настроек

Используйте более теплые цвета с уменьшенной яркостью на экранах съемки, меню и/или воспроизведения. Это облегчает просмотр дисплеев с помощью зрения, адаптированного к темным условиям во время астрономической фотографии и т.п.

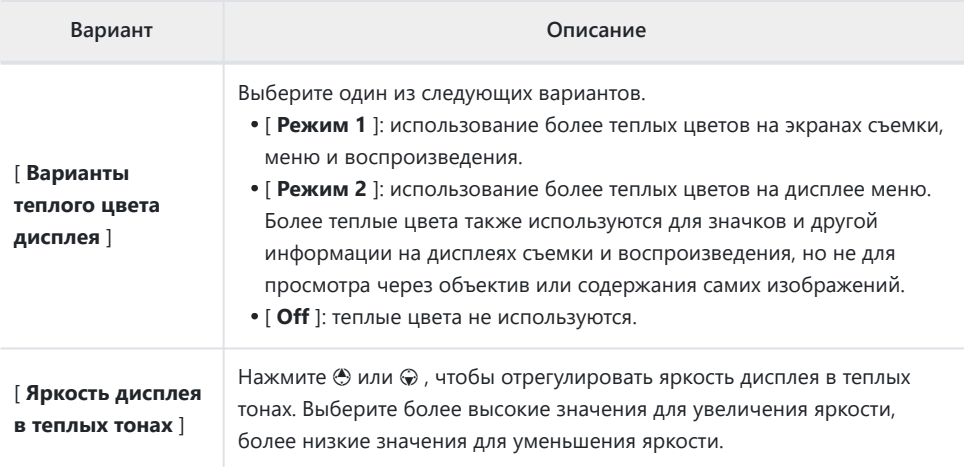

## **d12: Просмотреть все в непрерывном режиме**

Кнопка MENU  $\Rightarrow$  Меню пользовательских настроек

Если выбрано [ **OFF** ], во время серийной фотосъемки дисплей будет пустым.

## **d13: Индикатор времени выпуска**

Кнопка MENU **• А** Меню пользовательских настроек

Выберите реакцию дисплея на спуск затвора в режиме высокоскоростной съемки кадров.

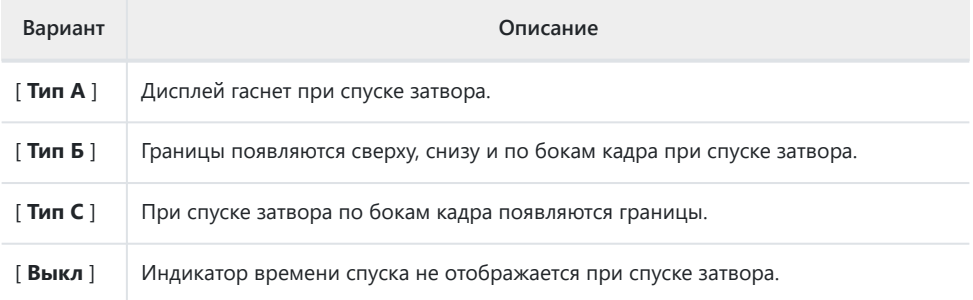

## **d14: Рамка изображения**

Кнопка MENU  $\Rightarrow$   $\nearrow$  Меню пользовательских настроек

Выберите [ **OFF** ], чтобы скрыть белую рамку вокруг изображений съемки на мониторе и в видоискателе.

## **d15: Тип сетки**

Кнопка MENU  $\Rightarrow$  Меню пользовательских настроек

Выберите сетку кадрирования для показа съемки. Выбранную сетку можно отобразить, установив флажок ( M ) рядом с b в списке для пользовательской настройки d17 [ **Отображение съемки с пользовательским монитором** ] ( $\Box$  604) или d18 [ Отображение съемки с пользовательским видоискателем ] (  $\Box$  [606](#page-605-0) ).

### **d16: Тип виртуального горизонта**

Кнопка MENU  $\Rightarrow$  Меню пользовательских настроек

Выберите виртуальный горизонт для отображения съемки. Выбранный виртуальный горизонт можно отобразить, установив флажок ( $\boxtimes$ ) рядом с  $\boxplus$  в списке пользовательской настройки d17 [ **Отображение съемки с пользовательским монитором** ] ( 0 [604](#page-603-0) ) или d18 [ **Отображение** съемки с пользовательским видоискателем ] ( $\Box$  606).

[ **Тип A** ]: большой индикатор, показывающий крен и тангаж, заполняет дисплей.

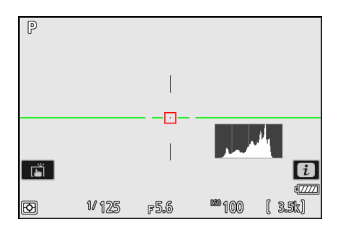

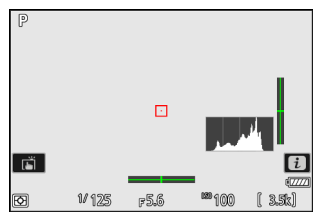

[ **Тип B** ]: индикатор крена отображается в нижней части дисплея, а индикатор тангажа — у его правого края.

Индикаторы отображаются зеленым цветом, когда камера находится в горизонтальном положении. \*

### **Рулон**

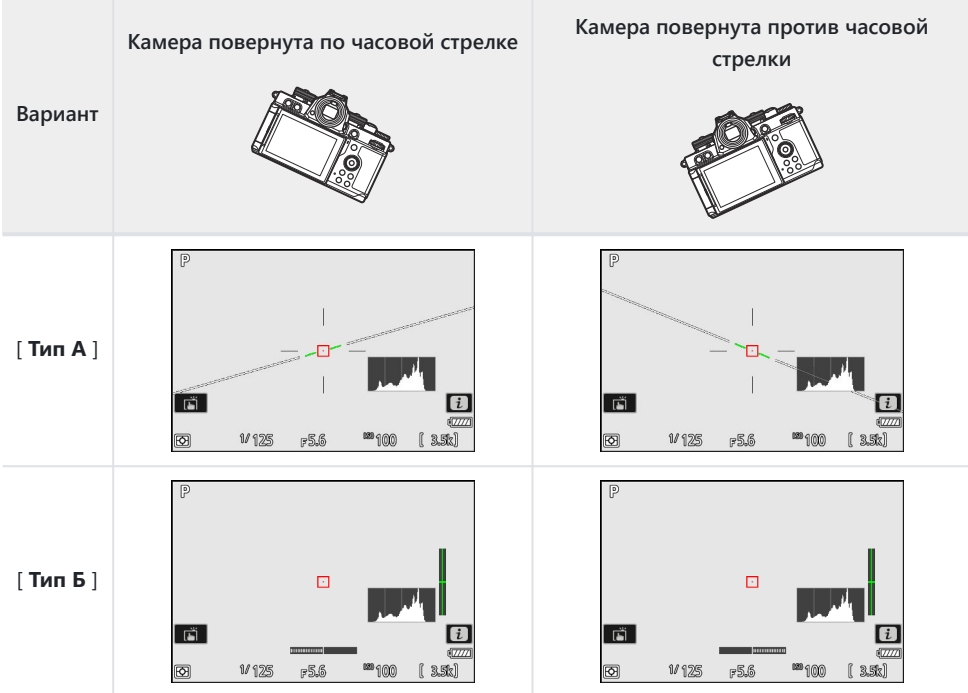

### **Подача**

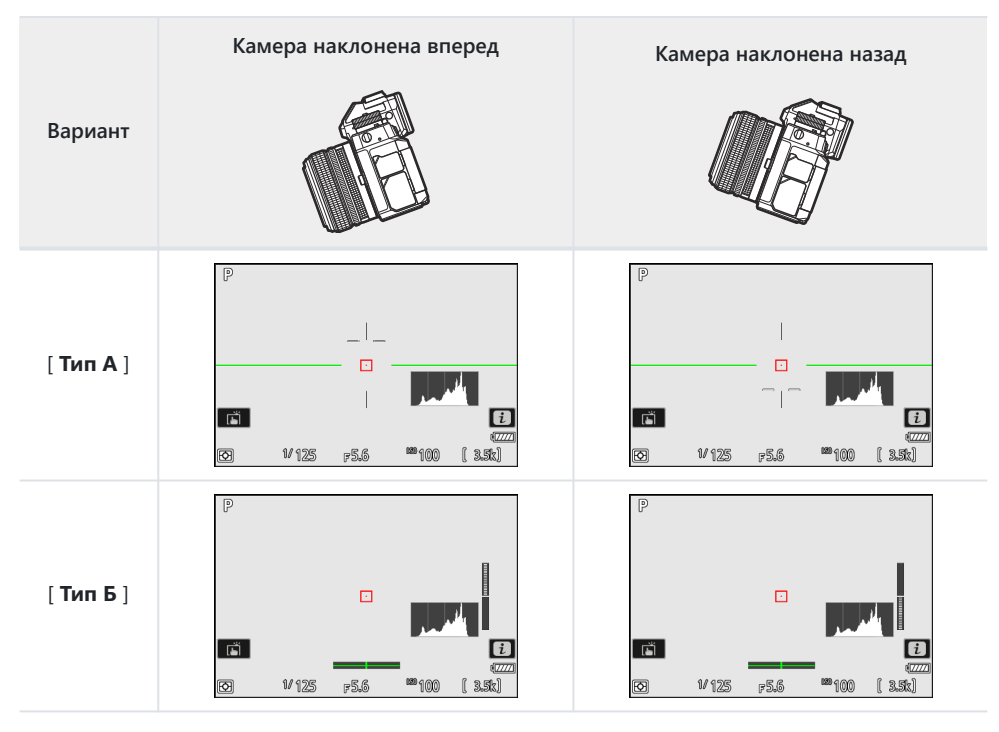

#### D **Дисплей виртуального горизонта**

Обратите внимание, что отображение может быть неточным, если камера наклонена под острым углом вперед или назад. Камера не будет отображать виртуальный горизонт или индикаторы тангажа и крена, если ее держать под углами, при которых невозможно измерить наклон.

## <span id="page-603-0"></span>**d17: Отображение съемки на пользовательском мониторе**

Кнопка MENU  $\Rightarrow$  Меню пользовательских настроек

Выберите доступные дисплеи монитора, нажав кнопку **DISP** во время съемки.

- Выделите элементы (от [ **Дисплей 2** ] до [ **Дисплей 5** ]) и нажмите  $\circledast$  , чтобы выбрать ( $\boxtimes$ ) или отменить выбор ( □ ). Доступ к дисплеям, отмеченным галочкой (  $\boxtimes$  ), можно получить, нажав кнопку **DISP** во время съемки. [ **Дисплей 1** ] нельзя отменить выбор.
- Чтобы выбрать индикаторы, которые отображаются на дисплеях [ **Дисплей 1** ] — [ **Дисплей 4** ], выделите соответствующий параметр и нажмите 2 . Затем вы можете выделить элементы и нажать  $\circledast$ , чтобы выбрать ( $\boxtimes$ ) или отменить выбор  $(\Box)$ .

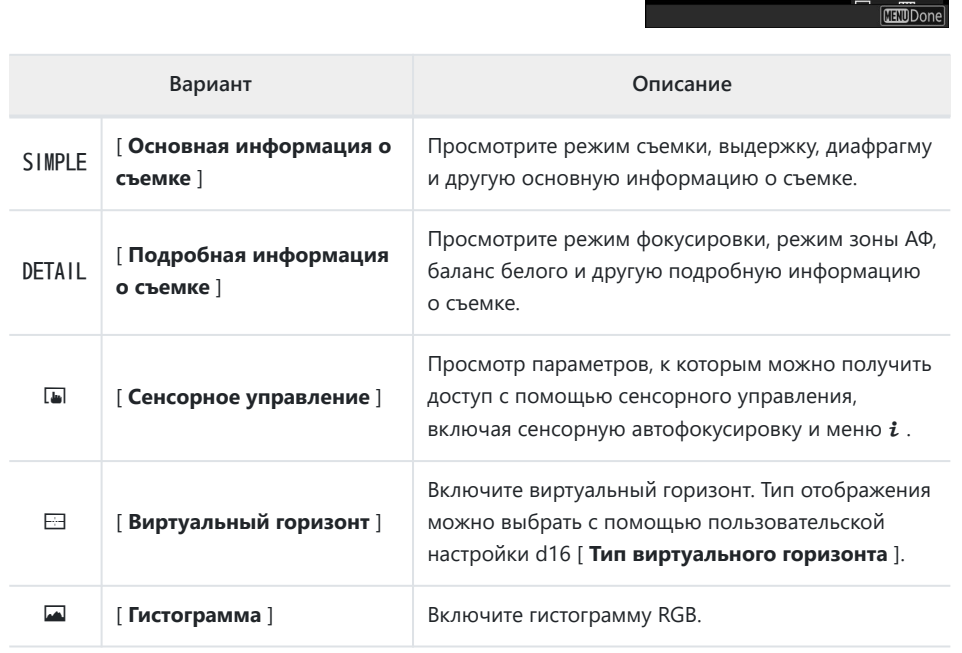

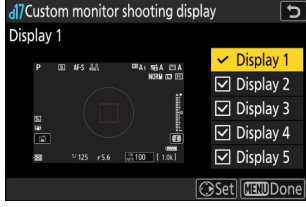

Display 1 ভ Basic shooting info

 $55100 - 1108$ 

 $824 - 2011$ 

**SIMPLE** ⊠ DETAIL ञ  $\overline{a}$ 中  $\Box$ 囩

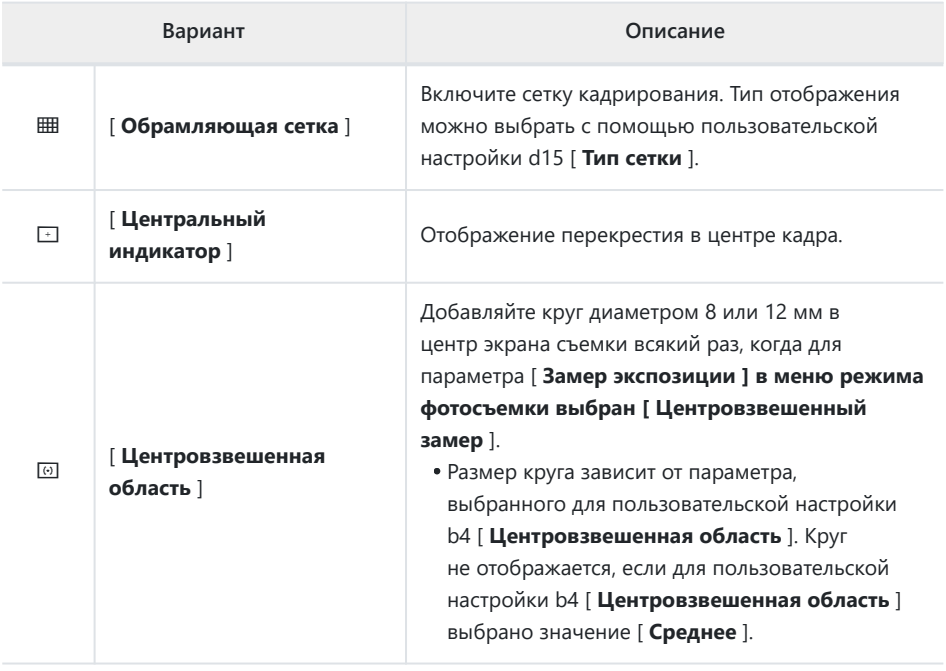

[ **Дисплей 5** ] состоит исключительно из информационного дисплея и не может быть настроен.

• Чтобы завершить операцию, нажмите MENU

## <span id="page-605-0"></span>**d18: Отображение съемки с**

### **пользовательским видоискателем**

Кнопка MENU  $\Rightarrow$  Меню пользовательских настроек

Выберите отображение в видоискателе, доступное при нажатии кнопки **DISP** во время съемки.

- Выделите элементы (от [ **Дисплей 2** ] до [ **Дисплей 4** ]) и нажмите <sup>®</sup> , чтобы выбрать (  $\boxtimes$  ) или отменить выбор ( $\Box$ ). Доступ к экранам, отмеченным галочкой ( $\boxtimes$ ), можно получить, нажав кнопку **DISP** во время съемки. [ **Дисплей 1** ] нельзя отменить выбор.
- Чтобы выбрать индикаторы, отображаемые на дисплеях [ **Дисплей 1** ] [ **Дисплей 4** ], выделите соответствующий параметр и нажмите  $\odot$  . Затем вы можете выделить элементы и нажать  $\circledast$  , чтобы выбрать ( $\boxtimes$ ) или отменить выбор ( $\Box$ ). За исключением [ **Сенсорное управление** ], параметры такие же, как и для пользовательской настройки d17 [ **Отображение съемки на пользовательском мониторе** ] ( 0 [604](#page-603-0) ).
- Чтобы завершить операцию, нажмите MENU

## **e1: скорость синхронизации вспышки**

Кнопка MENU **• А** Меню пользовательских настроек

Выберите скорость синхронизации вспышки.

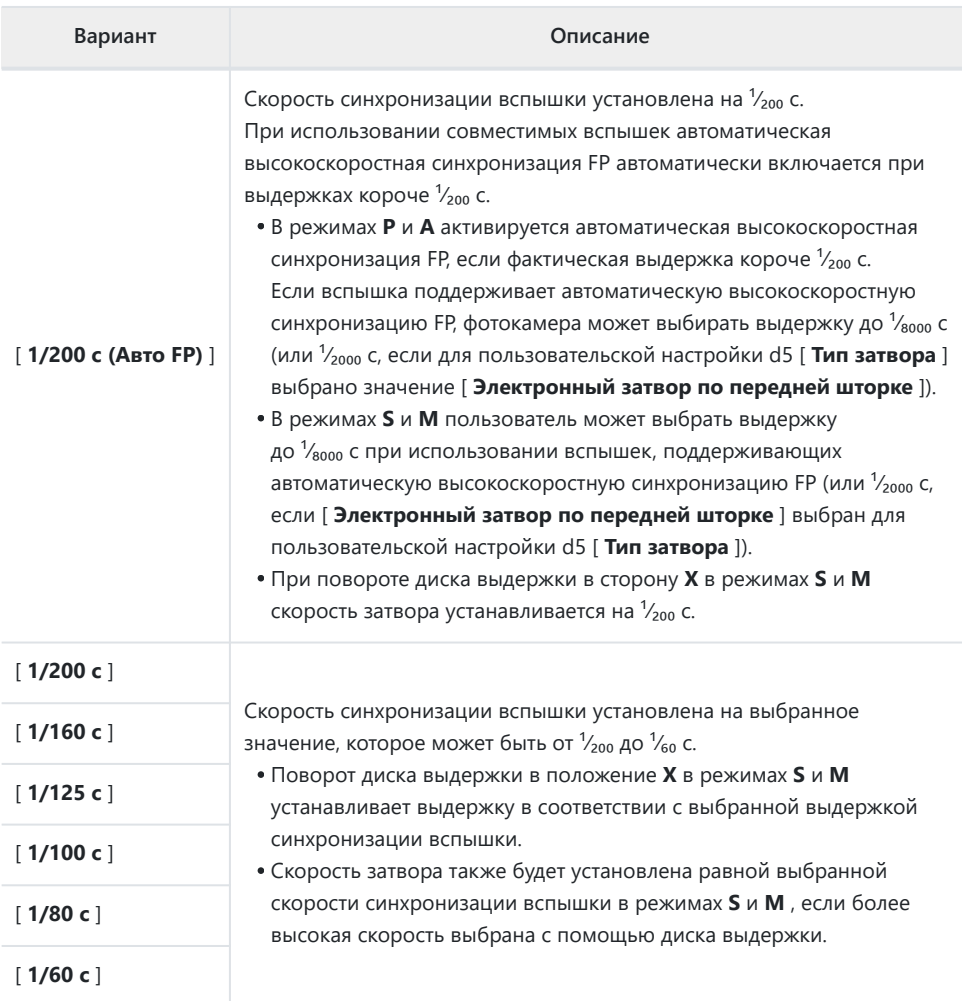

#### D **Внимание: Автоматическая высокоскоростная синхронизация FP**

В зависимости от скорости затвора на снимках, сделанных с использованием автоматической высокоскоростной синхронизации FP, могут появиться горизонтальные линии, если выбрано значение [ **1/200 с (Авто FP)** ]. Этот эффект можно смягчить:

- выбор более длинной скорости затвора или
- регулировка мощности вспышки.

#### **Tip: Выбор фиксированной скорости синхронизации вспышки**

Чтобы зафиксировать скорость затвора на значении, выбранном для пользовательской настройки e1 [ **Выдержка синхронизации** ] в режимах **S** и **M** , поверните диск выдержки в положение **X.** Значок **X** (блокировка синхронизации вспышки) появится вместе с выдержкой синхронизации вспышки на дисплее режима съемки.

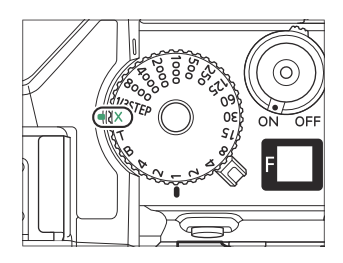

#### **Tip: Автоматическая высокоскоростная синхронизация FP**

Автоматическая высокоскоростная синхронизация FP позволяет использовать вспышку с выдержкой до <sup>1</sup>/<sub>8000</sub> с (или <sup>1</sup>/<sub>2000</sub> с, если для пользовательской настройки d5 [ **Тип затвора** ] выбрано значение [ **Электронный затвор по передней шторке** ]). При выборе [ **1/200 с (Авто FP)** ] камера автоматически включает автоматическую высокоскоростную синхронизацию FP при выдержках, превышающих скорость синхронизации вспышки. Это позволяет выбрать максимальную диафрагму для уменьшения глубины резкости, даже если объект освещен контровым светом при ярком солнечном свете.

## **e2: Скорость затвора вспышки**

Кнопка MENU  $\Rightarrow$  Меню пользовательских настроек

Выберите самую медленную скорость затвора, доступную для вспышки в режиме **P** или **A.**

Независимо от настройки, выбранной для пользовательской настройки e2 [ **Выдержка затвора вспышки** ], выдержка может составлять 30 с в режимах **S** и **M** или при настройках вспышки с медленной синхронизацией, медленной синхронизацией по задней шторке или подавлением эффекта красных глаз с медленной синхронизацией. синхронизировать

## **e3: Компенсация экспозиции. для**

#### **вспышки**

Кнопка MENU  $\Rightarrow$  Меню пользовательских настроек

Выберите, как камера регулирует мощность вспышки при использовании компенсации экспозиции.

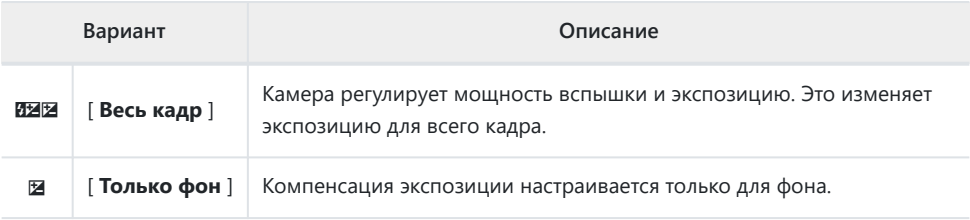

## **e4: Автоматическое управление чувствительностью ISO \$**

Кнопка MENU **• И**еню пользовательских настроек

Выберите, как камера регулирует уровень вспышки, когда включено автоматическое управление чувствительностью ISO.

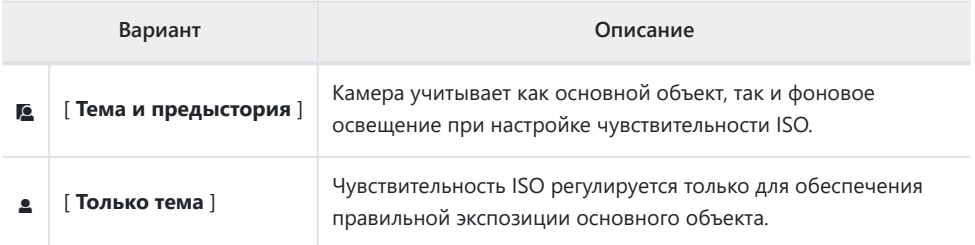

### **e5: Моделирующая вспышка**

Кнопка MENU **• Леню** пользовательских настроек

Если выбрано [ **ВКЛ** ], когда камера используется с дополнительной вспышкой, поддерживающей систему креативного освещения Nikon , нажатие элемента управления, которому [ **Предварительный просмотр** ] был назначен с помощью пользовательской настройки f2 [ **Пользовательские элементы управления (съемка)** ], вызовет моделирование вспышка.
# **e6: Автоматический брекетинг (режим M)**

Кнопка MENU  $\Rightarrow$  Меню пользовательских настроек

Настройки, затрагиваемые при включении брекетинга в режиме **M** и выборе [ **OFF** ] для [ **Настройки чувствительности ISO** ] > [ **Автоматическое управление чувствительностью ISO** ] в меню фотосъемки, определяются параметрами, выбранными для [ **Авто брекетинг** ] > [ **Установка авто брекетинга** ] в меню фотосъемки и параметр, выбранный для пользовательской настройки e6 [ **Автоматический брекетинг (режим M)** ].

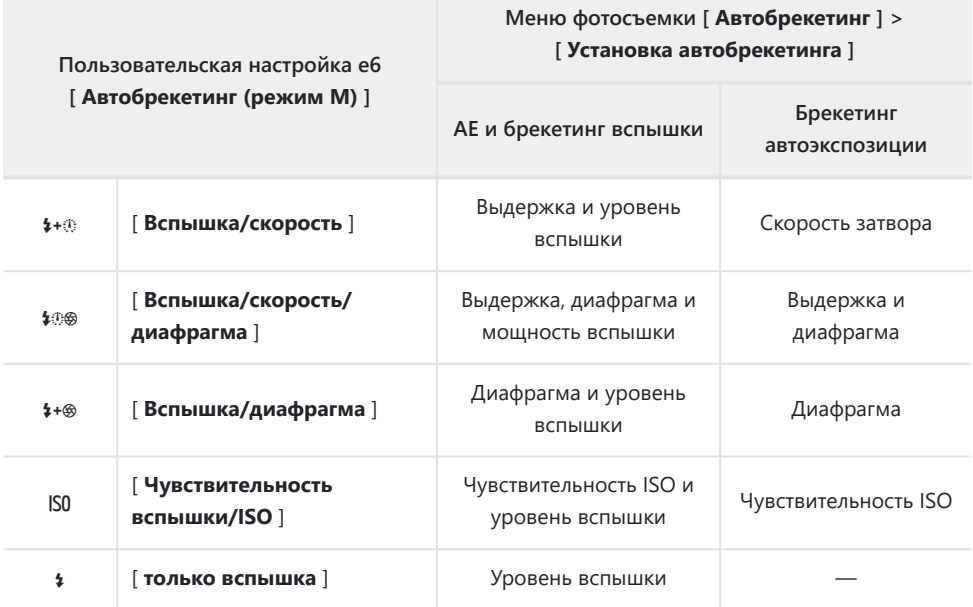

Когда выбрано [ **ВКЛ** ] для [ **Настройки чувствительности ISO** ] > [ **Автоматическое управление чувствительностью ISO** ] в меню фотосъемки, камера будет изменять мощность вспышки и/или чувствительность ISO в соответствии с параметром [ **Вспышка/ чувствительность ISO** ], независимо от выбранного параметра. для пользовательской настройки e6 [ **Автобрекетинг (режим M)** ].

### D **Брекетинг вспышки**

Брекетинг вспышки выполняется только при управлении вспышкой i-TTL или q **A** (автоматическая диафрагма).

## **e7: Порядок брекетинга**

Кнопка MENU **• А** Меню пользовательских настроек

Выберите порядок, в котором будут делаться снимки в программе брекетинга.

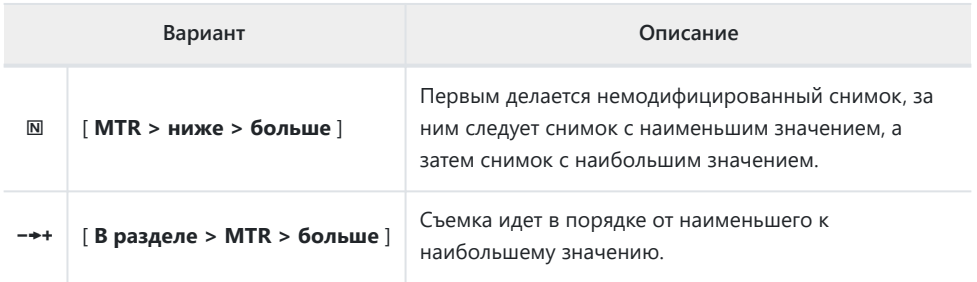

Пользовательская настройка e7 [ **Порядок брекетинга** ] не влияет на порядок снимков, когда [ **Брекетинг ADL** ] выбран для [ **Авто брекетинг** ] > [ **Установка брекетинга** ] в меню режима фотосъемки.

## **e8: Приоритет вспышки**

Кнопка MENU  $\Rightarrow$  Меню пользовательских настроек

Выберите, будут ли дополнительные вспышки испускать контрольные предварительные вспышки перед каждым снимком во время серийной фотосъемки в высокоскоростном или низкоскоростном режиме непрерывной съемки.

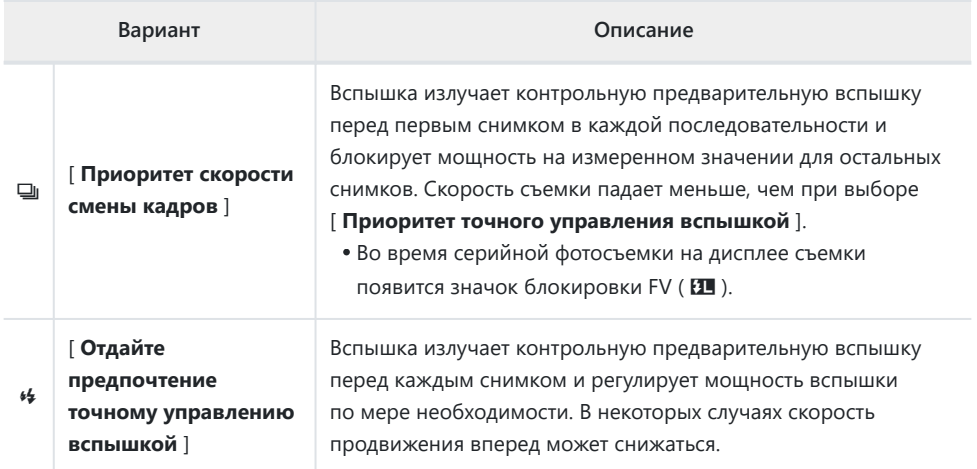

### **Tip: Режим «Непрерывный H (расширенный)»**

Независимо от параметра, выбранного для пользовательской настройки e8 [ **Приоритет вспышки** ], камера будет отдавать приоритет скорости съемки, если для режима съемки выбрано значение [ **Непрерывная В (расширенная)** ].

Кнопка MENU  $\Rightarrow$  Меню пользовательских настроек

Выберите элементы, перечисленные в меню  $i$ , отображаемом при нажатии кнопки  $i$  в режиме фотосъемки.

- Выделите позицию в меню  $i$ , нажмите  $\circledast$  и выберите нужный элемент.
- Следующие пункты могут быть назначены меню  $i$ .

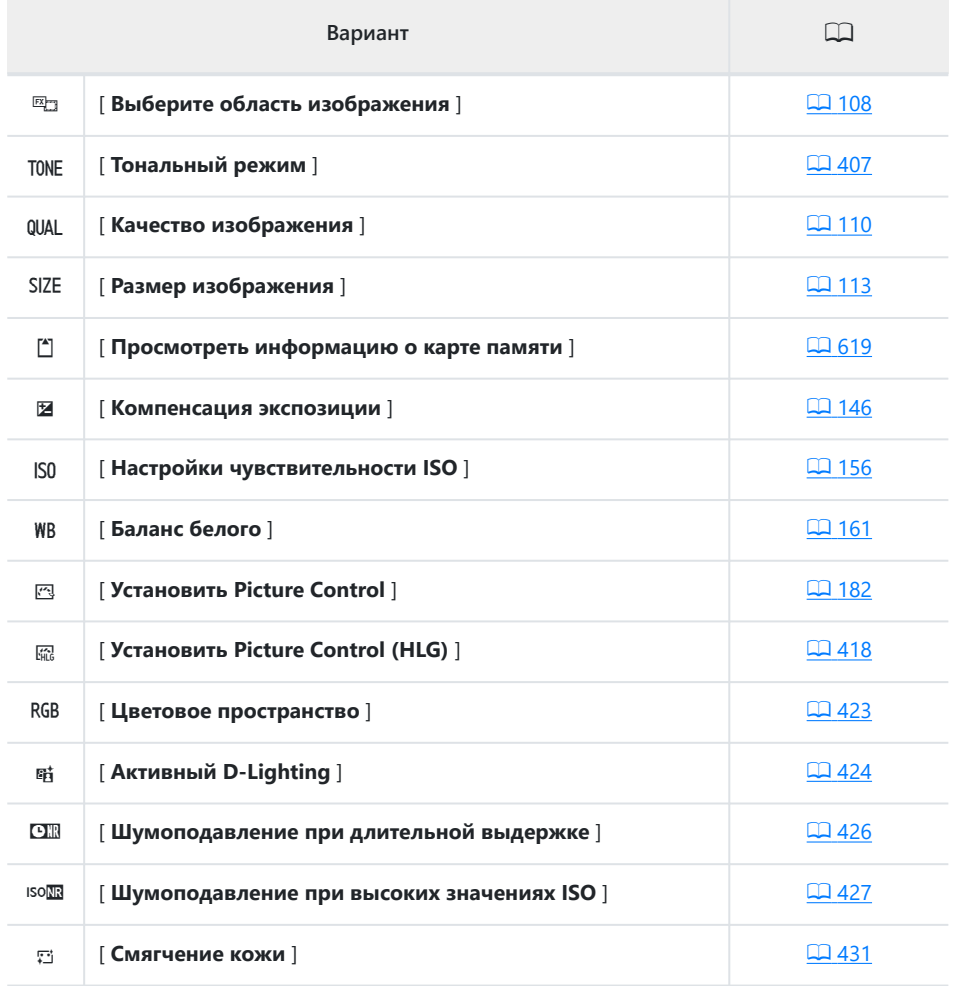

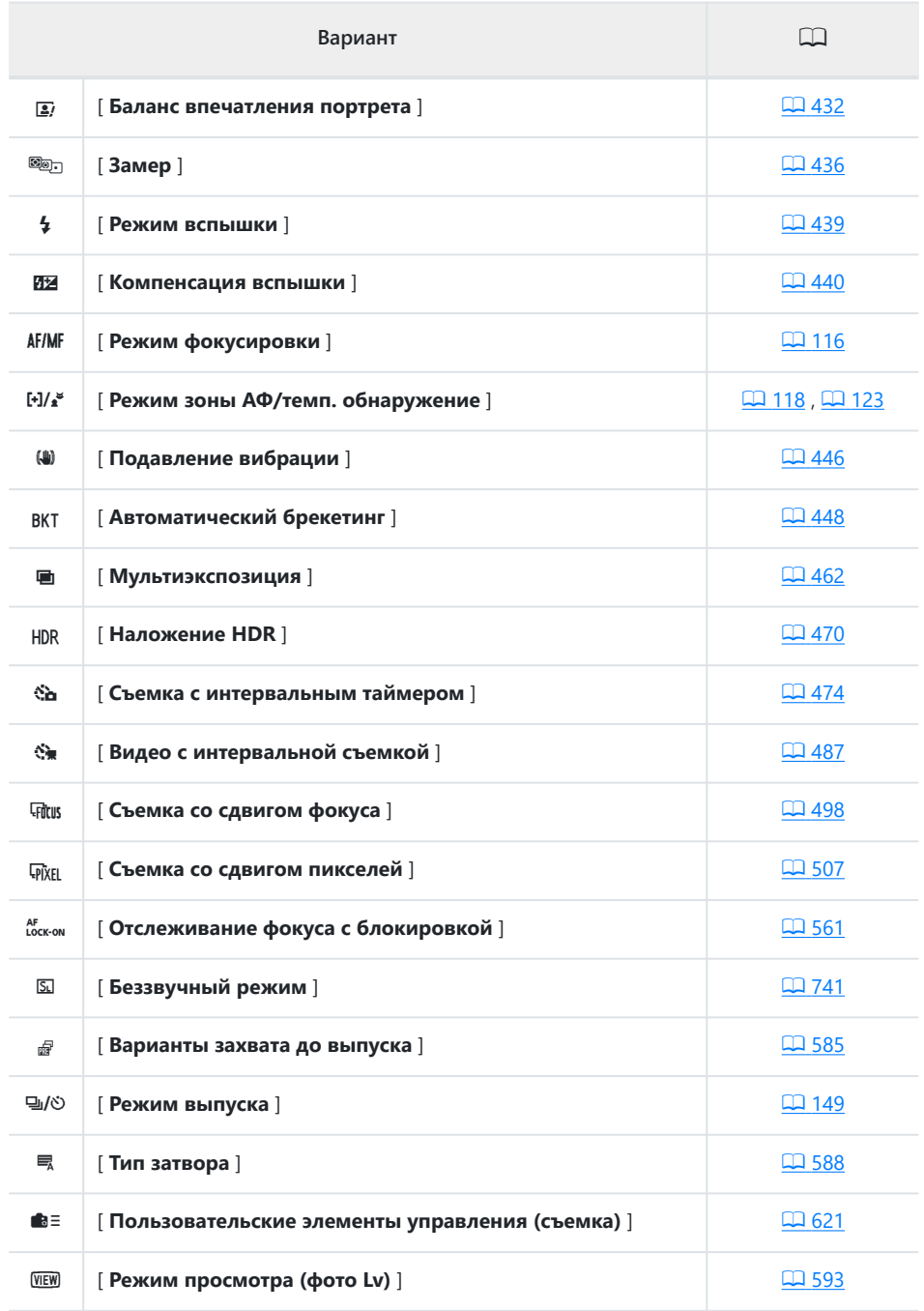

<span id="page-618-0"></span>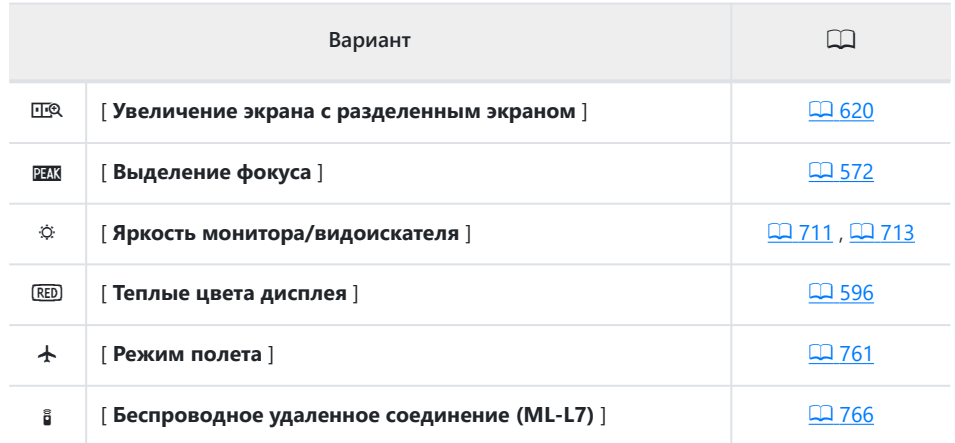

### **Просмотр информации о карте памяти**

Просмотр слота, выбранного в настоящее время в качестве места назначения для новых изображений, и параметров, используемых для записи изображений, когда вставлены две карты памяти. Этот параметр можно использовать для просмотра, но не для изменения выбранного параметра.

Параметры, используемые для записи изображений, когда вставлены две карты памяти, можно выбрать с помощью [ **Функция вторичного слота** ] в меню режима фотосъемки.

### <span id="page-619-0"></span>**Разделенный экран Масштаб**

Если меню i назначено [ **Масштабирование в режиме разделенного экрана** ], вы можете выбрать [ **Масштабирование в режиме разделенного экрана** ] для одновременного увеличения двух областей, выровненных по горизонтали, но находящихся в разных частях кадра (масштабирование в режиме разделенного экрана). ). Расположение областей обозначено двумя рамками ( $\Box$ ) в окне навигации в правом нижнем углу дисплея.

- Одновременное увеличение двух удаленных друг от друга, но выровненных по горизонтали областей кадра облегчает выравнивание изображений зданий или других широких объектов.
- Используйте кнопки  $\mathcal{R}$  и  $\mathcal{R}$  (?) для увеличения и уменьшения масштаба.
- Нажмите  $\textcircled{\tiny 1}$  или  $\textcircled{\tiny 2}$  для прокрутки выбранной области влево или вправо. Используйте кнопку <sup>®</sup> для переключения между двумя областями.
- Нажмите  $\textcircled{3}$  или  $\textcircled{7}$  для одновременной прокрутки обеих областей вверх или вниз.
- Чтобы сфокусироваться на объекте в центре выбранной области, нажмите спусковую кнопку затвора наполовину.
- Чтобы выйти из масштабирования разделенного экрана, нажмите кнопку  $i$ .

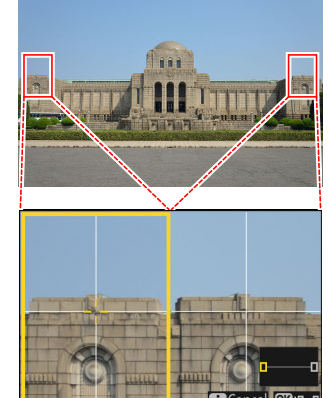

## <span id="page-620-0"></span>**f2: пользовательские элементы управления (съемка)**

Кнопка MENU **• А** Меню пользовательских настроек

Выберите операции, выполняемые в фоторежиме, с помощью колец объектива, кнопок камеры и дисков управления.

Выберите роли, которые играют элементы управления ниже. Выделите нужный элемент управления и нажмите  $\circledast$  .

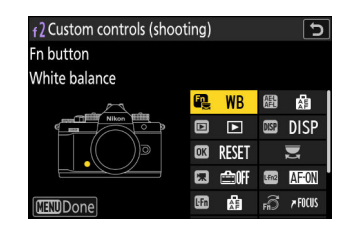

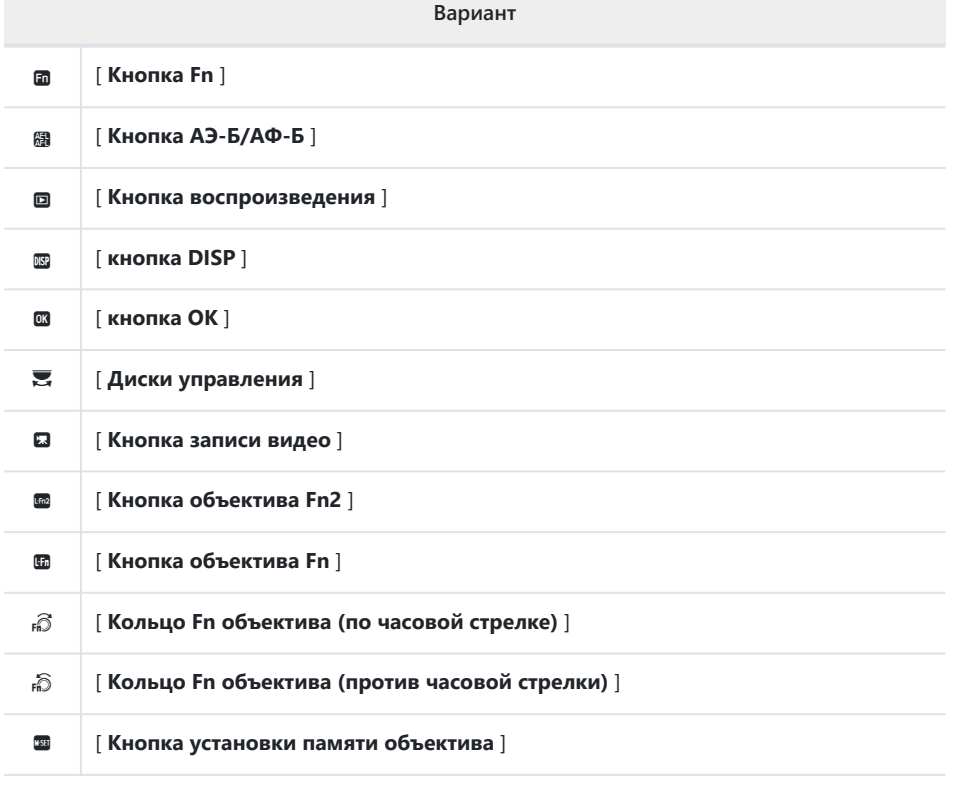

l [ **Кольцо управления объективом** ]

Роли, которые можно назначать, перечислены ниже. Доступные роли зависят от элемента управления.

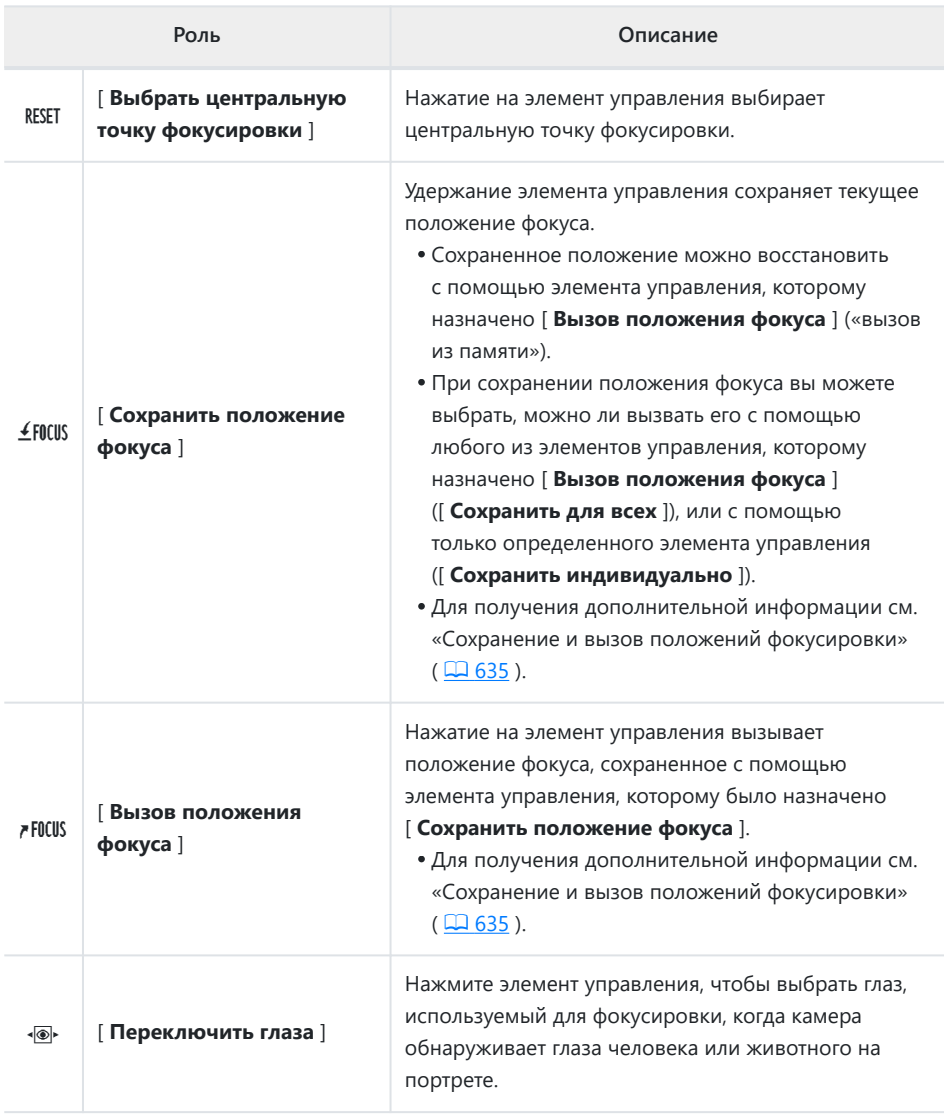

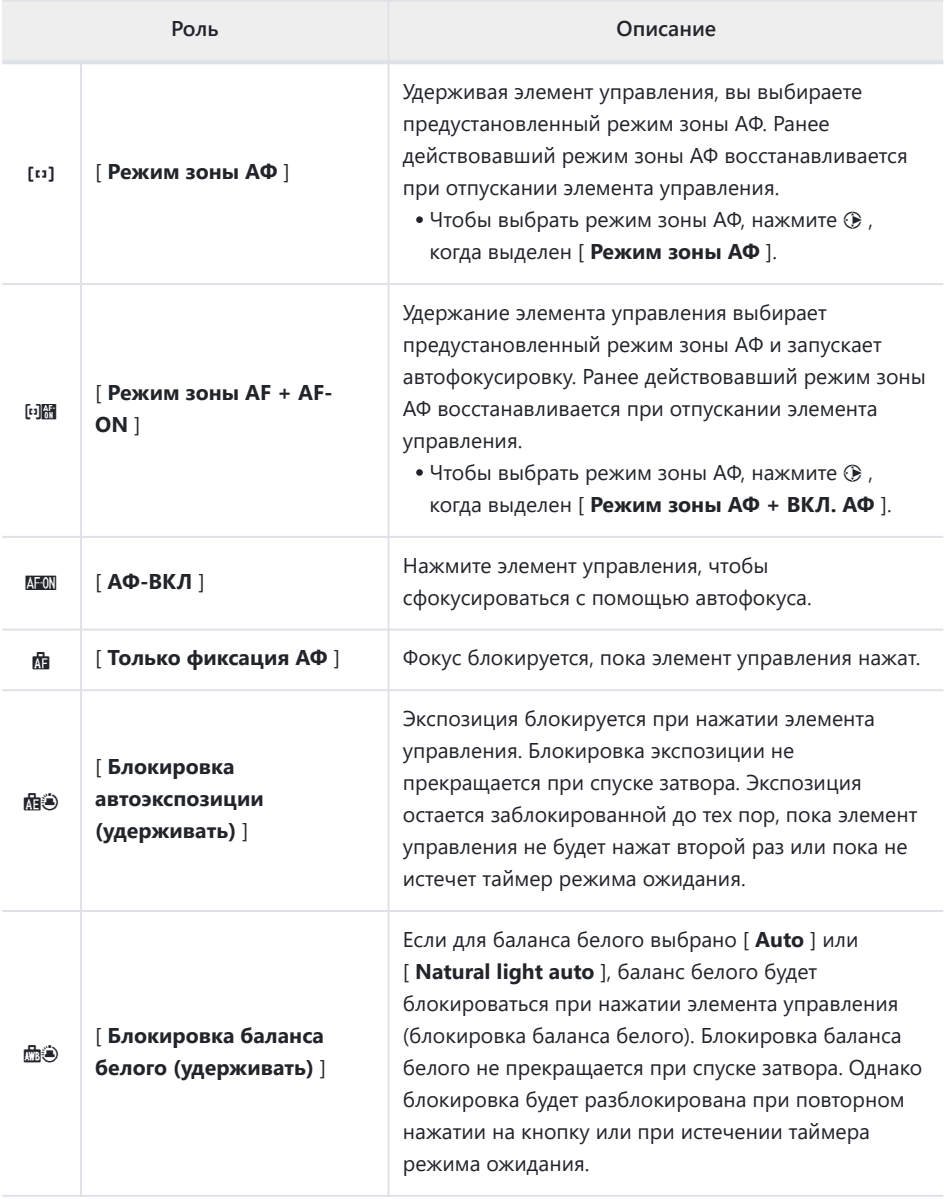

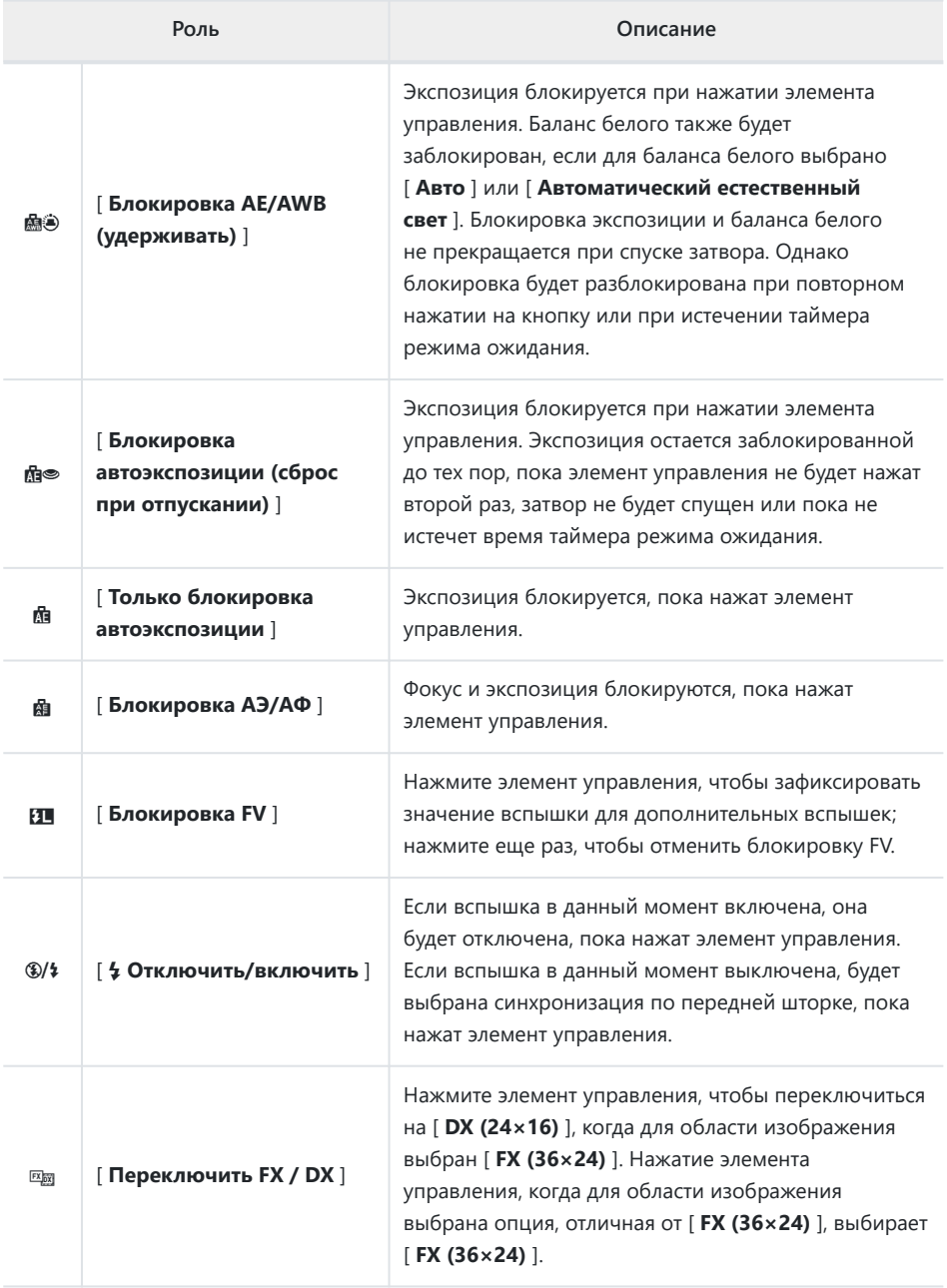

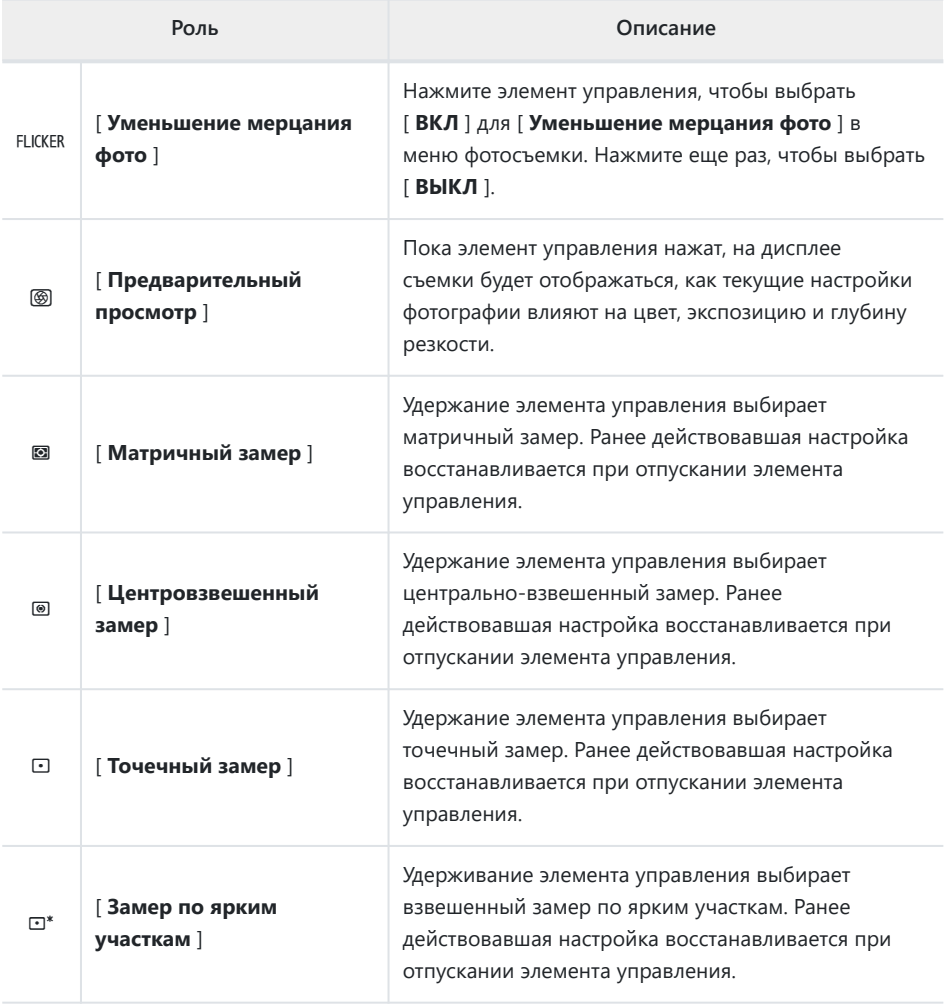

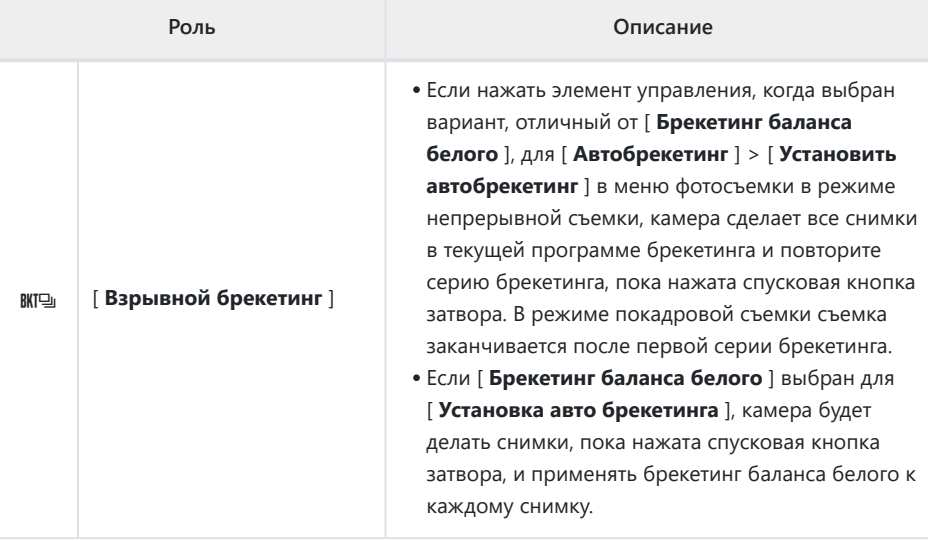

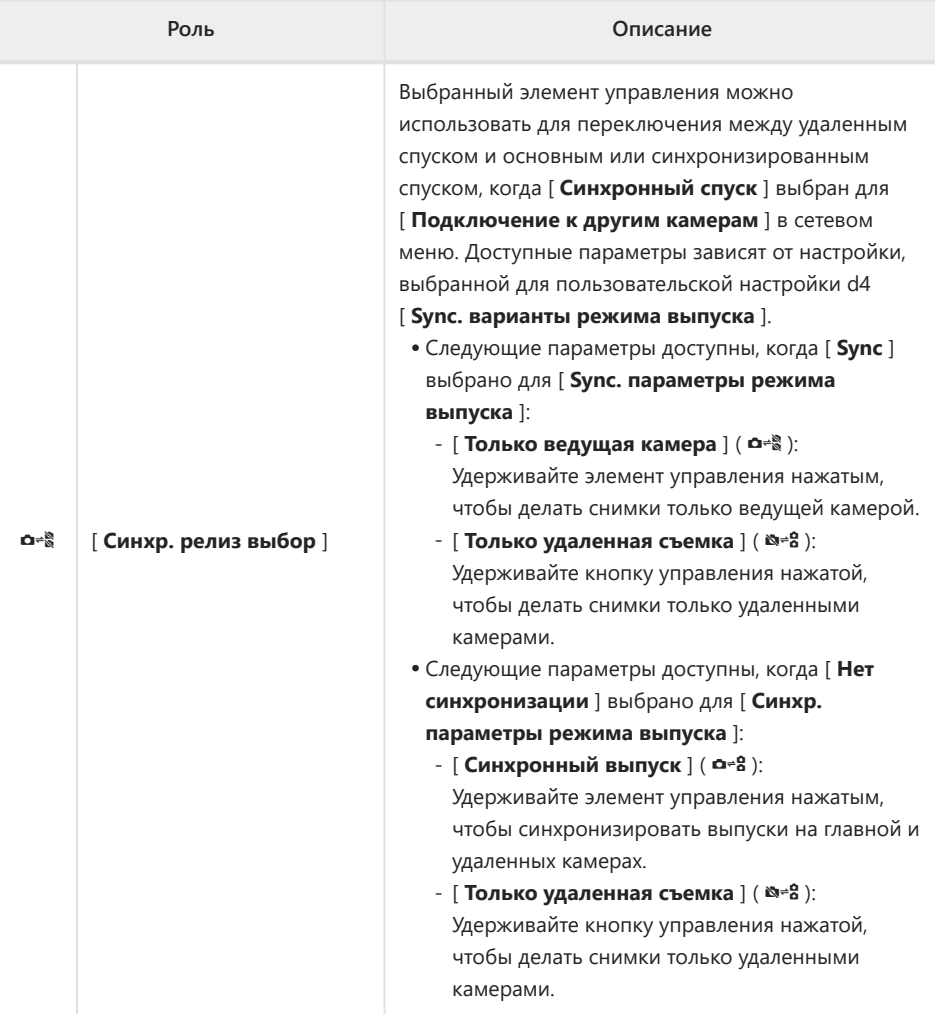

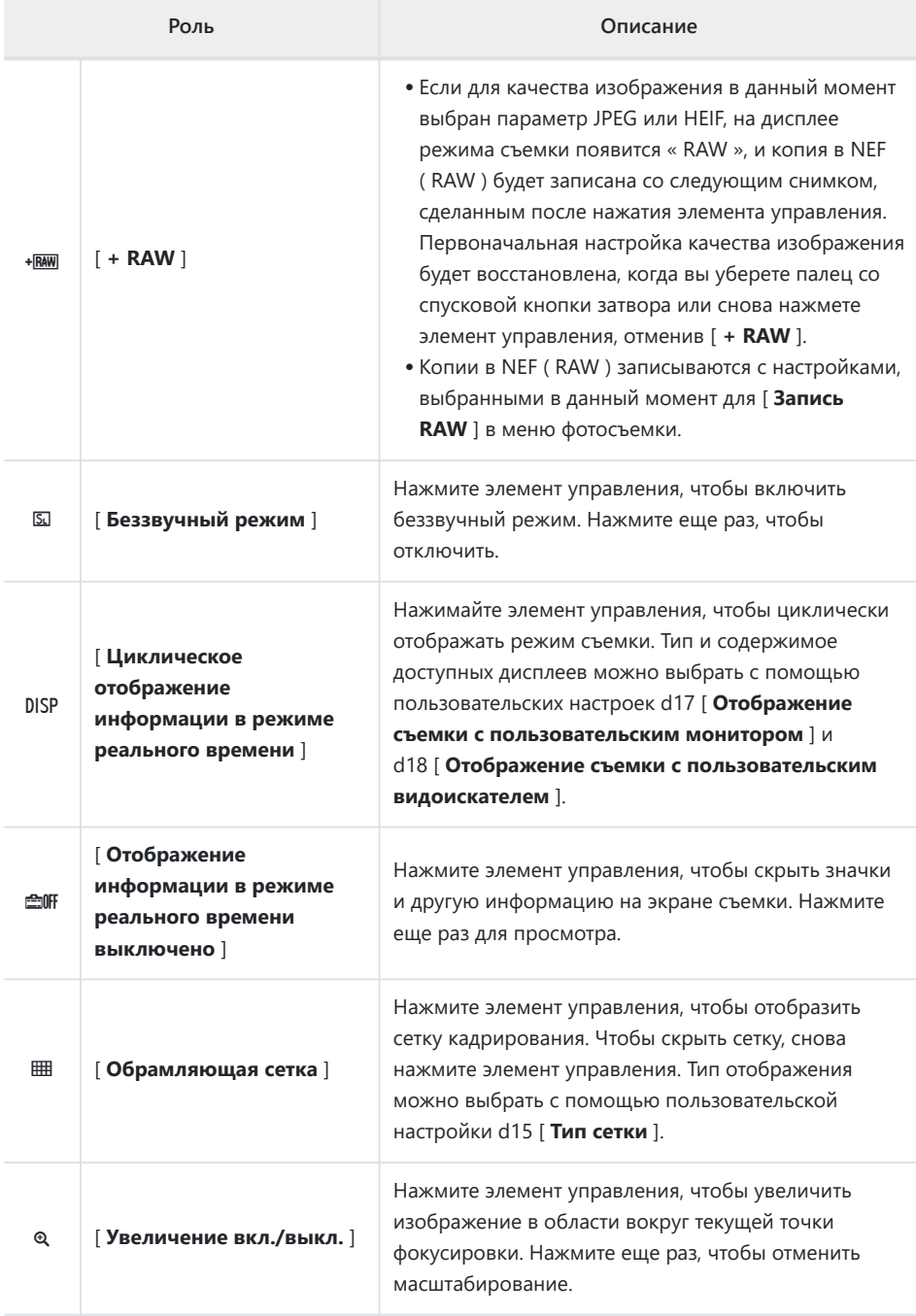

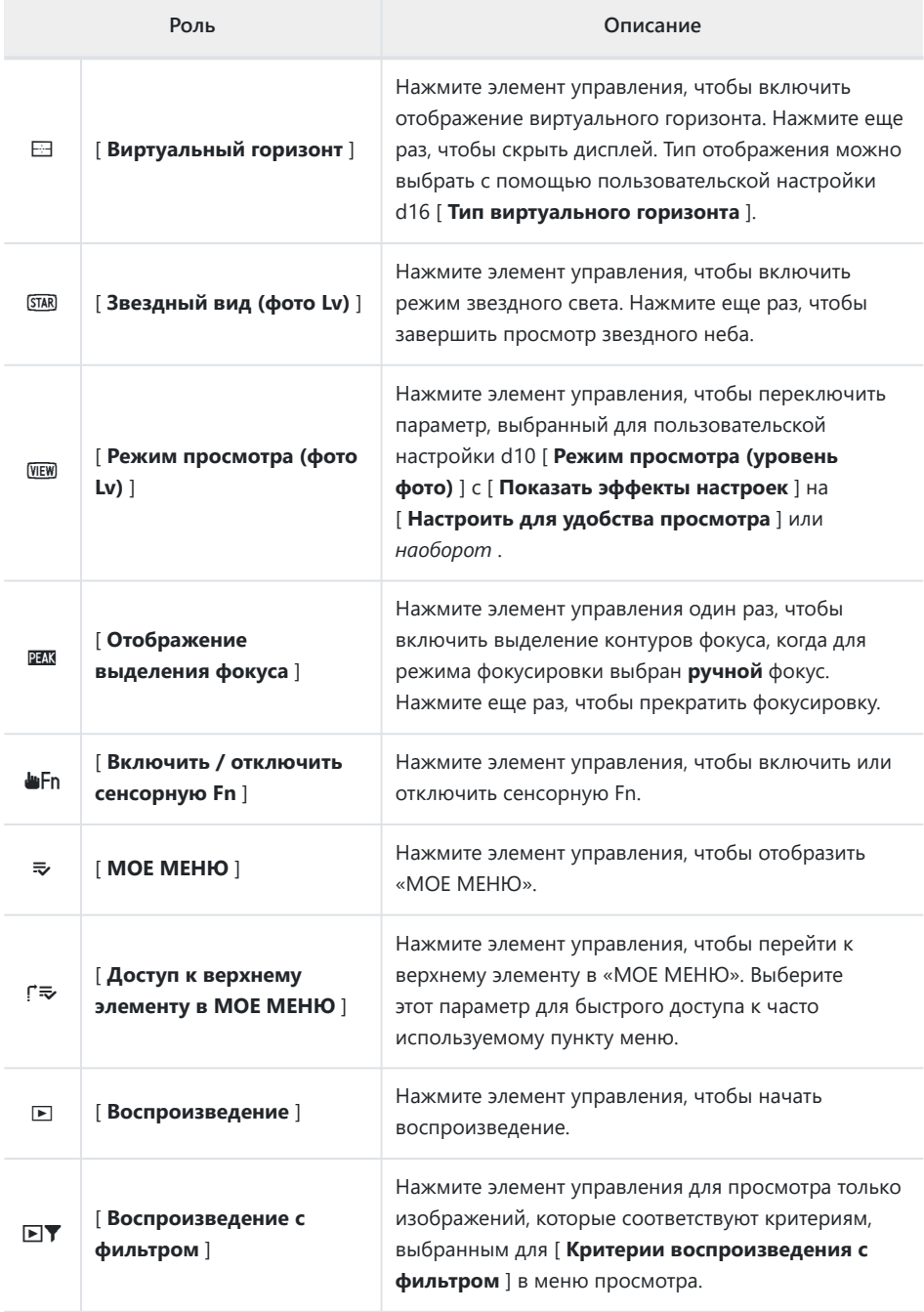

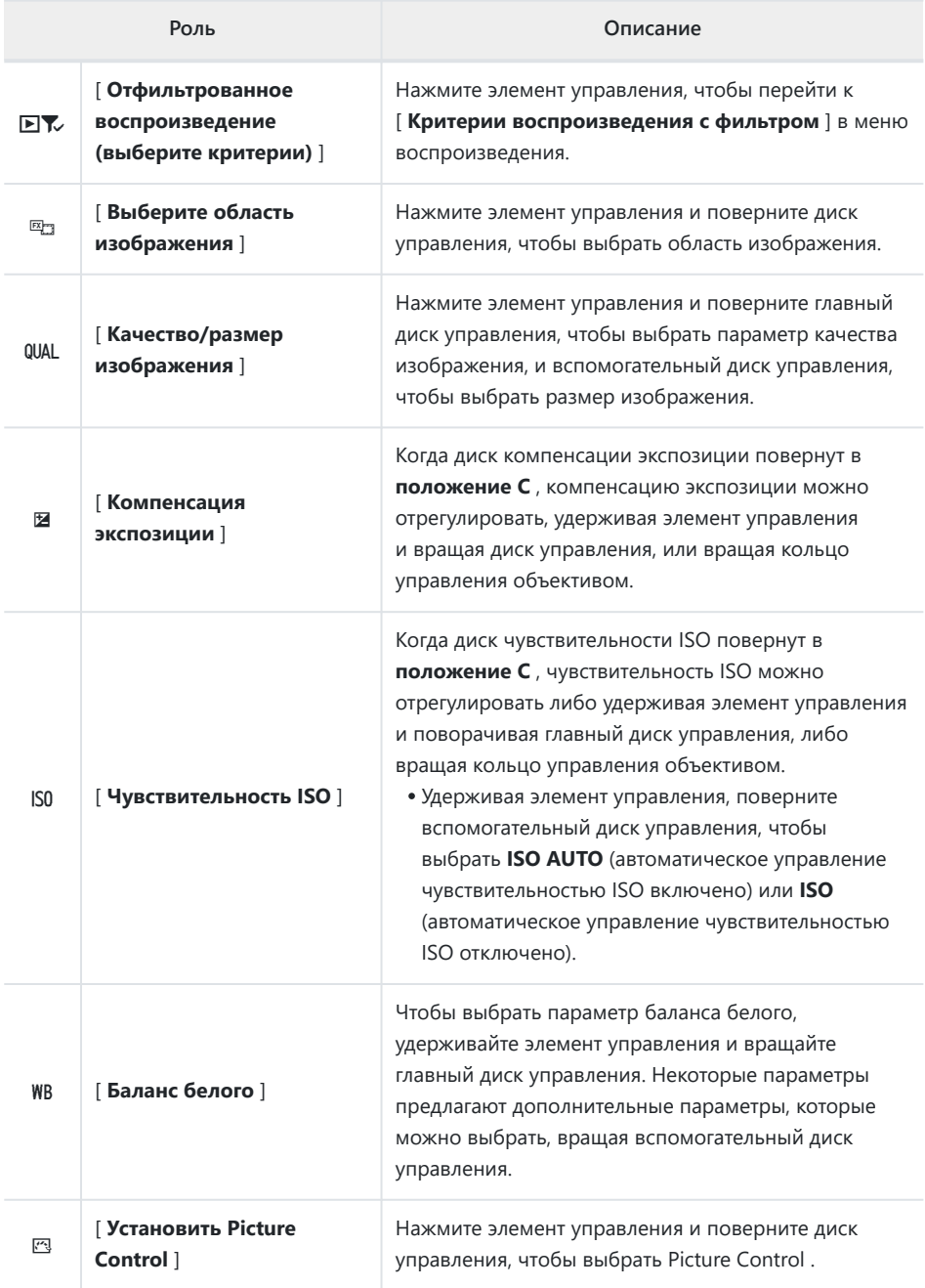

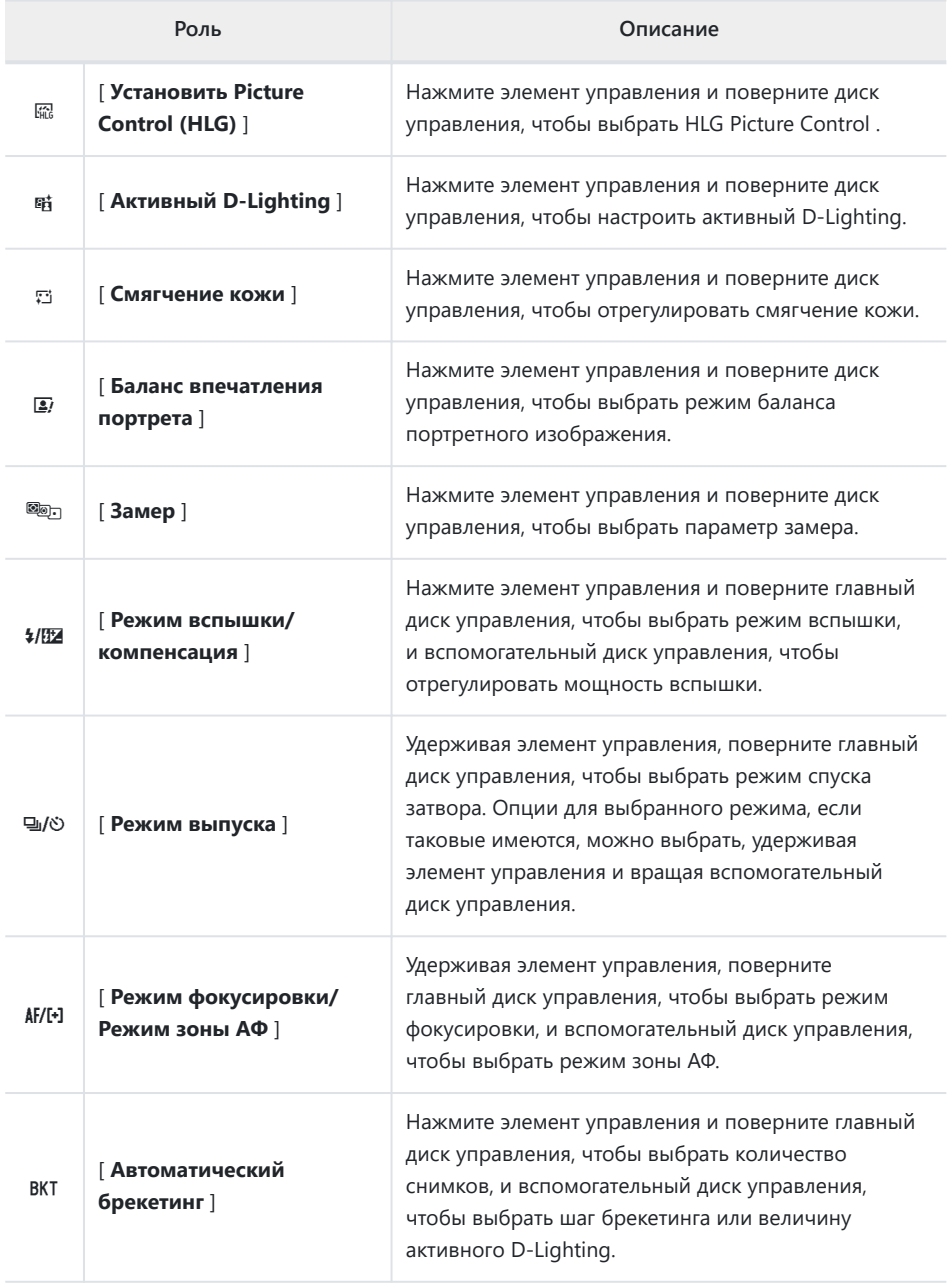

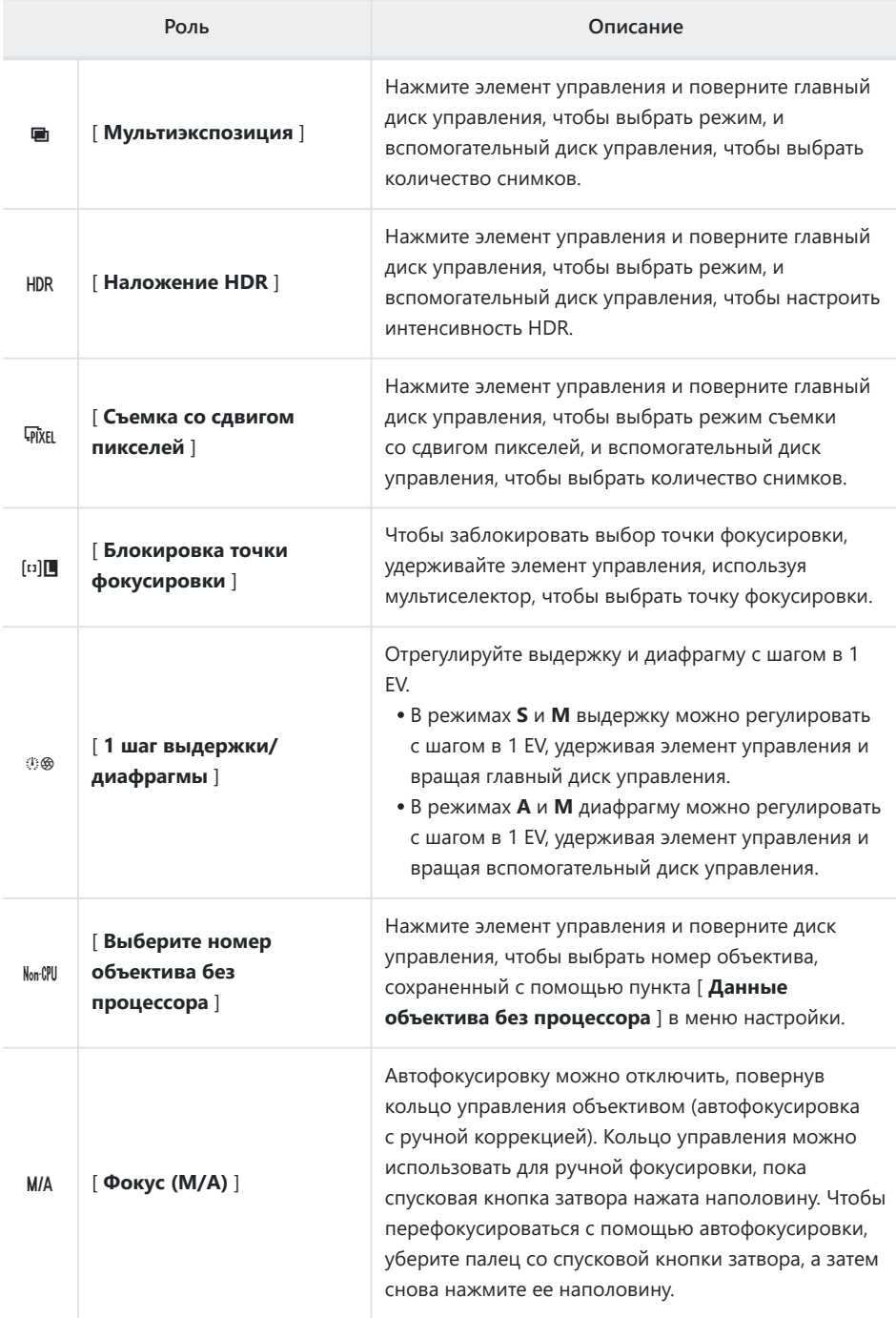

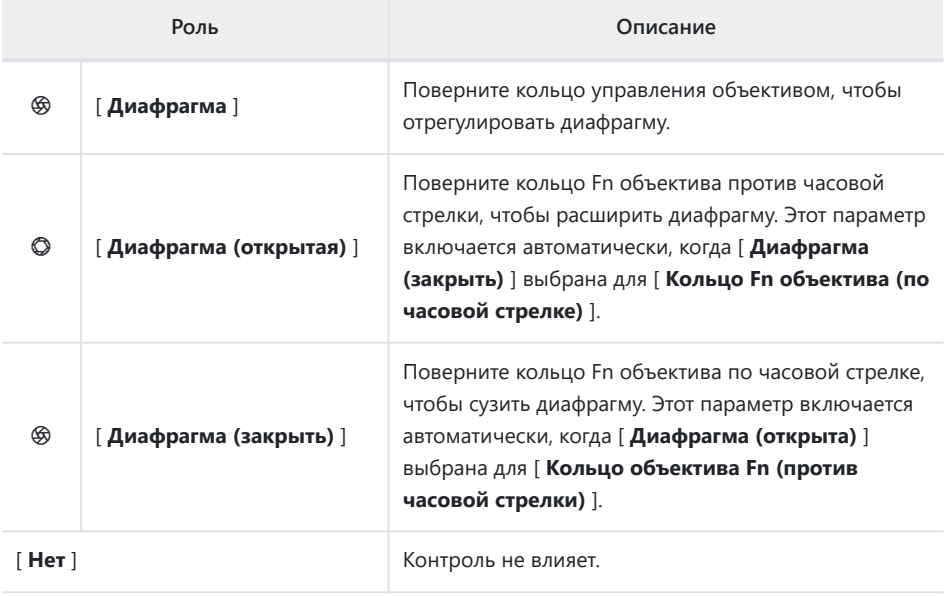

## **Диски управления**

Дискам управления можно присвоить следующие роли. Чтобы просмотреть параметры, выделите элементы и нажмите  $\circledast$ .

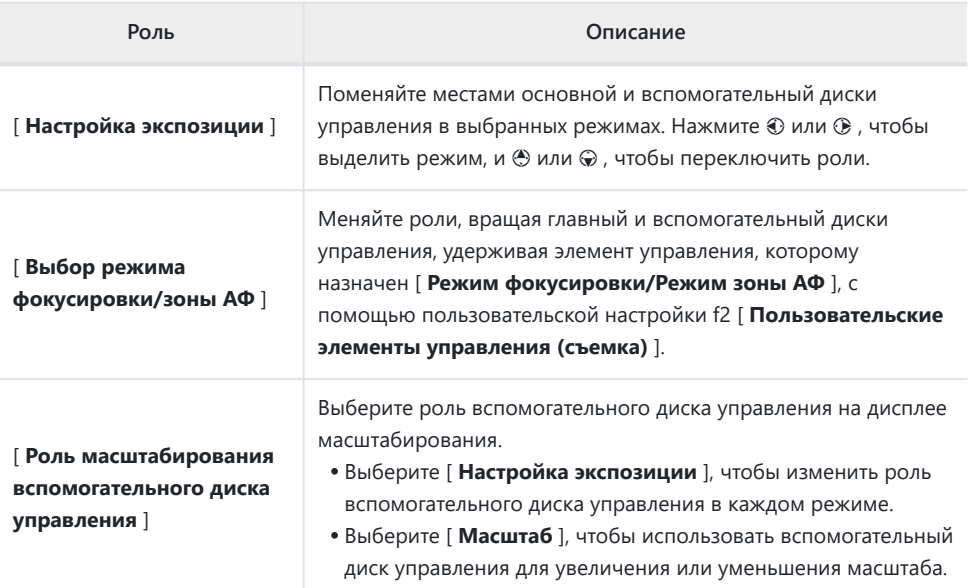

### <span id="page-634-0"></span>**Сохранение и вызов положений фокусировки**

Вы можете сохранить текущее положение фокуса, нажав и удерживая пользовательский элемент управления, которому вы назначили [ **Сохранить положение фокуса** ]. Сохраненное положение фокуса можно мгновенно восстановить, нажав пользовательский элемент управления, назначенный [ **Вызов положения фокуса** ] («восстановление из памяти»). Это может оказаться полезным, если вы часто возвращаетесь к объектам с фиксированным фокусным расстоянием.

- [ **Вызов положения фокуса** ] можно назначить нескольким элементам управления. Положения фокуса, сохраненные путем выбора [ **Сохранить для всех** ] для [ **Сохранить положение фокуса** ], можно вызвать с помощью любого из назначенных элементов управления. Те, которые были сохранены путем выбора [ **Сохранить индивидуально** ] для [ **Сохранить положение фокуса** ], вместо этого могут быть вызваны только с помощью определенного элемента управления.
- Положения фокусировки можно сохранить в любом режиме фокусировки.
- Однако сохраненное расстояние сбрасывается при снятии объектива.

#### **И Предостережения: сохранение и вызов положений фокусировки**

- Положения фокусировки нельзя сохранить, пока отображается съемочная информация.
- Положение фокуса, выбранное при вызове сохраненного значения, может отличаться от сохраненного положения из-за изменений температуры окружающей среды.
- Изменения масштабирования после сохранения положения фокуса, как правило, изменяют положение, выбранное при вызове значения.

### **«Сохранить для всех»**

#### **Назначьте [ Вызов положения фокуса ] элементу управления.** *1*

Повторите этот шаг для каждого элемента управления, который вы собираетесь использовать для вызова памяти.

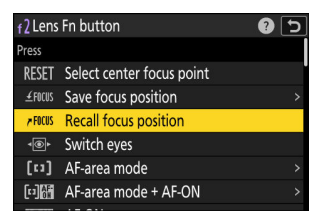

**Выберите другой элемент управления в списке** *2* **настраиваемых элементов управления и, когда будет предложено выбрать роль, выделите [ Сохранить положение фокуса ] и нажмите** 2 **.**

Отобразятся параметры сохранения.

**Выделите | Сохранить для всех | и нажмите**  $\circledast$ *3*

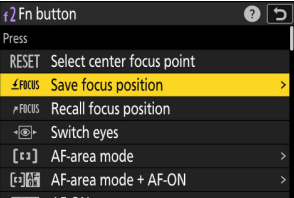

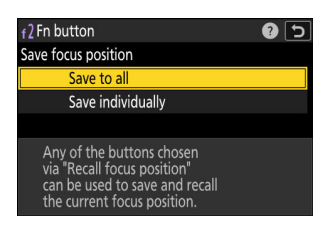

 $MCR$   $BnR$ 咽的 欧洲 图人 .<br>समी २  $MIRV$ ira **isa** 2010 ø٩ 1/120

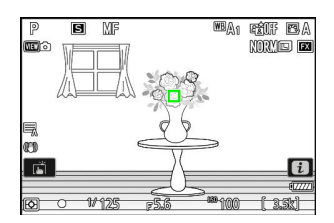

**Сфокусируйтесь на нужном объекте на экране съемки,** *4* **а затем нажмите и удерживайте элемент управления, которому назначено [ Сохранить положение фокуса ].**

В случае успешного выполнения операции на дисплее режима съемки появится значок ≰FOCUS

- **Нажмите любой из элементов управления, которому** *5***[ Вызов положения фокуса ] был назначен в шаге 1.**
	- Сохраненное положение фокусировки будет восстановлено.
	- Хотя [ **Вызов положения фокуса** ] можно назначить нескольким элементам управления, одно и то же положение фокуса будет восстановлено независимо от используемого элемента управления.
	- Удерживание элемента управления, которому назначено [ **Вызов положения фокуса** ], активирует ручную фокусировку ( **MF** ), и камера не будет перефокусироваться, если спусковая кнопка затвора будет нажата наполовину, когда элемент управления нажат.

### **«Сохранить по отдельности»**

**Назначьте [ Вызов положения фокуса ] нескольким элементам управления.** *1*

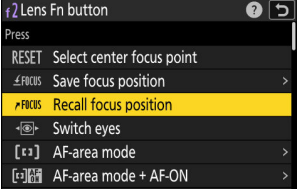

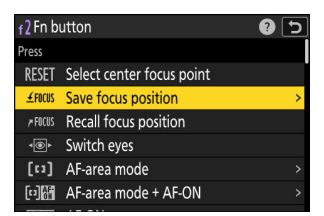

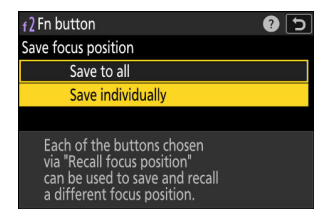

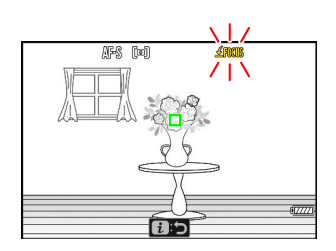

**Выберите другой элемент управления в списке** *2* **настраиваемых элементов управления и, когда будет предложено выбрать роль, выделите [ Сохранить положение фокуса ] и нажмите** 2 **.**

Отобразятся параметры сохранения.

Выделите [ Сохранить индивидуально ] и нажмите  $\circledast$ *3*

**Сфокусируйтесь на нужном объекте на экране съемки,** *4***а затем нажмите и удерживайте элемент управления, которому назначено [ Сохранить положение фокуса ].**

На дисплее режима съемки будет мигать значок  $\text{\textsterling FICUS}$ 

- **Нажмите кнопку, которую вы собираетесь** *5* **использовать для вызова положения фокусировки, сохраненного на шаге 4.**
	- Из элементов управления, которым [ **Вызов положения фокуса** ] был назначен в шаге 1, нажмите элемент управления, который вы собираетесь использовать для повторного вызова положения фокуса, сохраненного в шаге 4.
	- В случае успешного выполнения операции на дисплее режима съемки появится сообщение.
	- Повторите шаги с 4 по 5, чтобы сохранить дополнительные положения фокуса для других элементов управления, которым назначено [ **Вызов положения фокуса** ].
- **Нажмите элемент управления для нужного положения** *6***фокусировки.**
	- Положение фокуса, сохраненное для рассматриваемого элемента управления, будет восстановлено.
	- Удерживание элемента управления, которому назначено [ **Вызов положения фокуса** ], активирует ручную фокусировку ( **MF** ), и камера не будет перефокусироваться, если спусковая кнопка затвора будет нажата наполовину, когда элемент управления нажат.

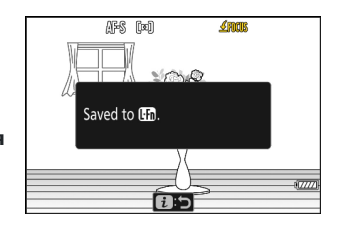

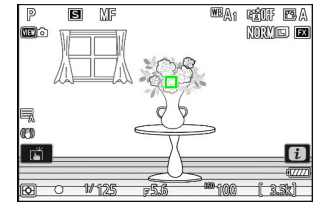

## **f3: Пользовательские элементы управления (воспроизведение)**

Кнопка MENU **• Леню** пользовательских настроек

Выберите операции, выполняемые во время воспроизведения, с помощью кнопок камеры и дисков управления.

Выберите роли, которые играют элементы управления ниже. Выделите нужный элемент управления и нажмите  $\circledast$  .

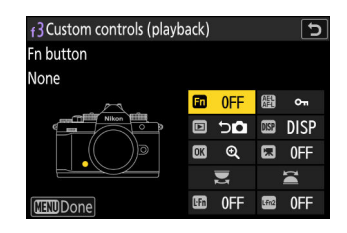

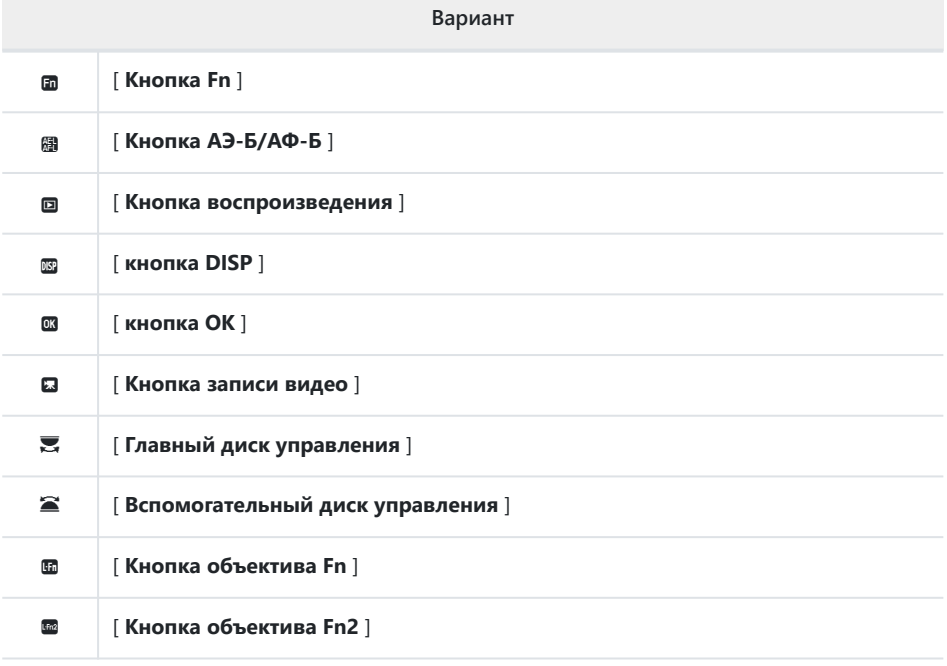

Роли, которые могут быть назначены этим элементам управления, перечислены ниже. Доступные роли зависят от элемента управления.

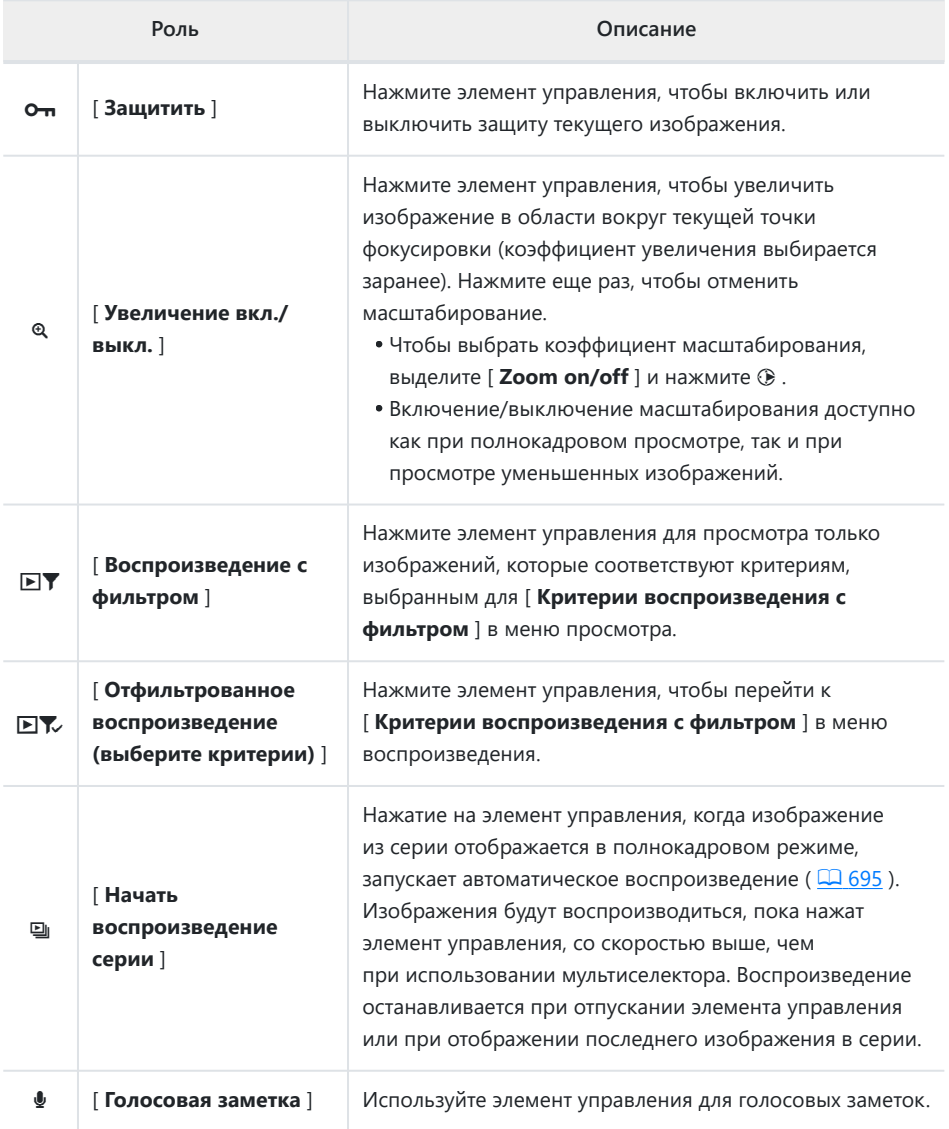

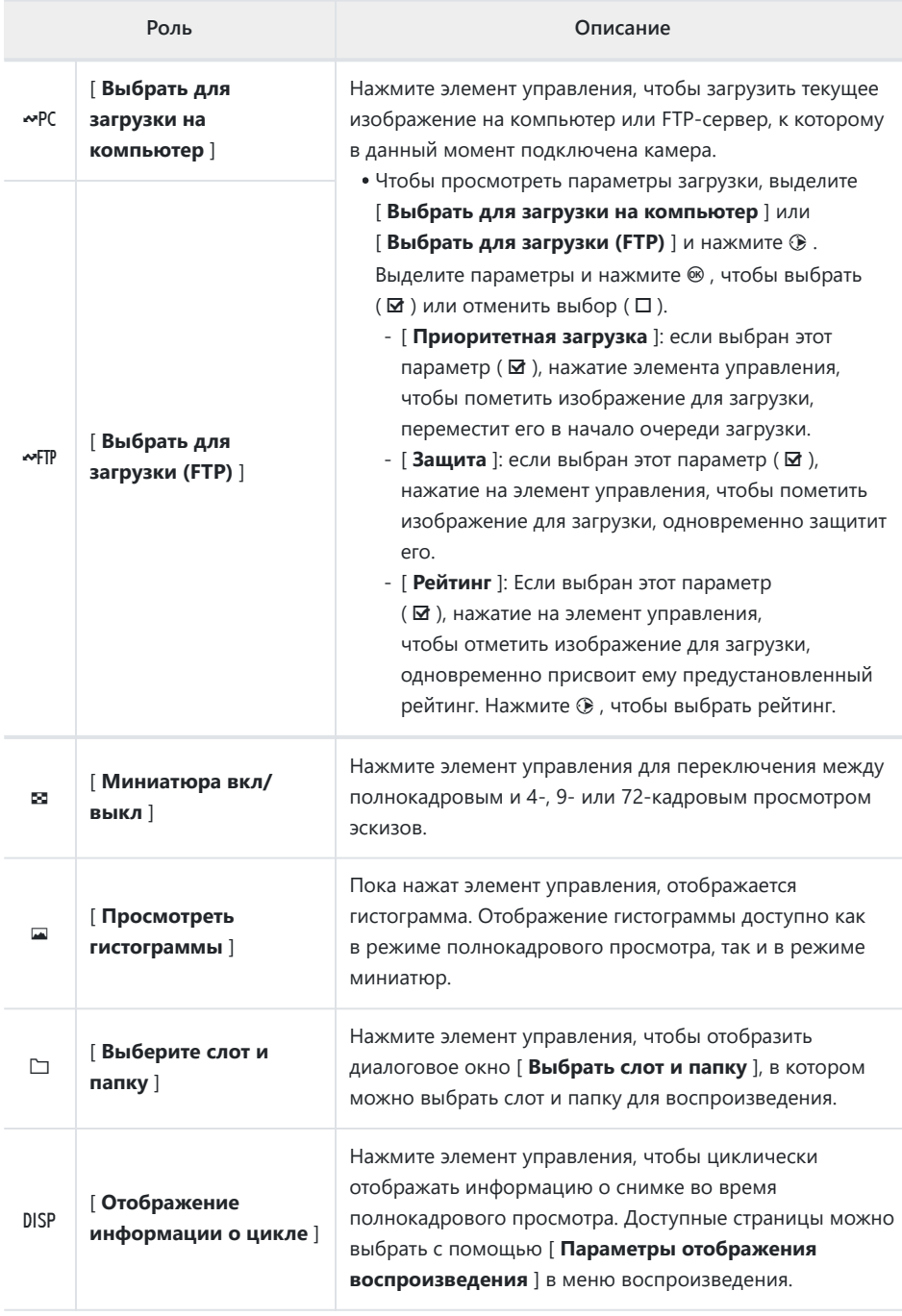

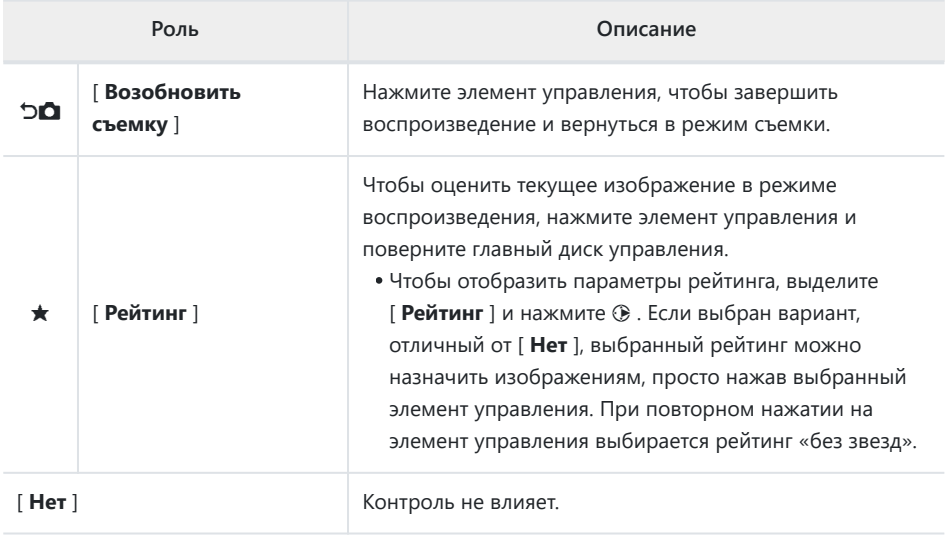

## **Диски управления**

Дискам управления можно присвоить следующие роли. Чтобы просмотреть параметры, выделите элементы и нажмите  $\circledast$ .

### **Кадр вперед**

П

Выберите количество кадров, которые можно пропустить, поворачивая диски управления во время полнокадрового просмотра.

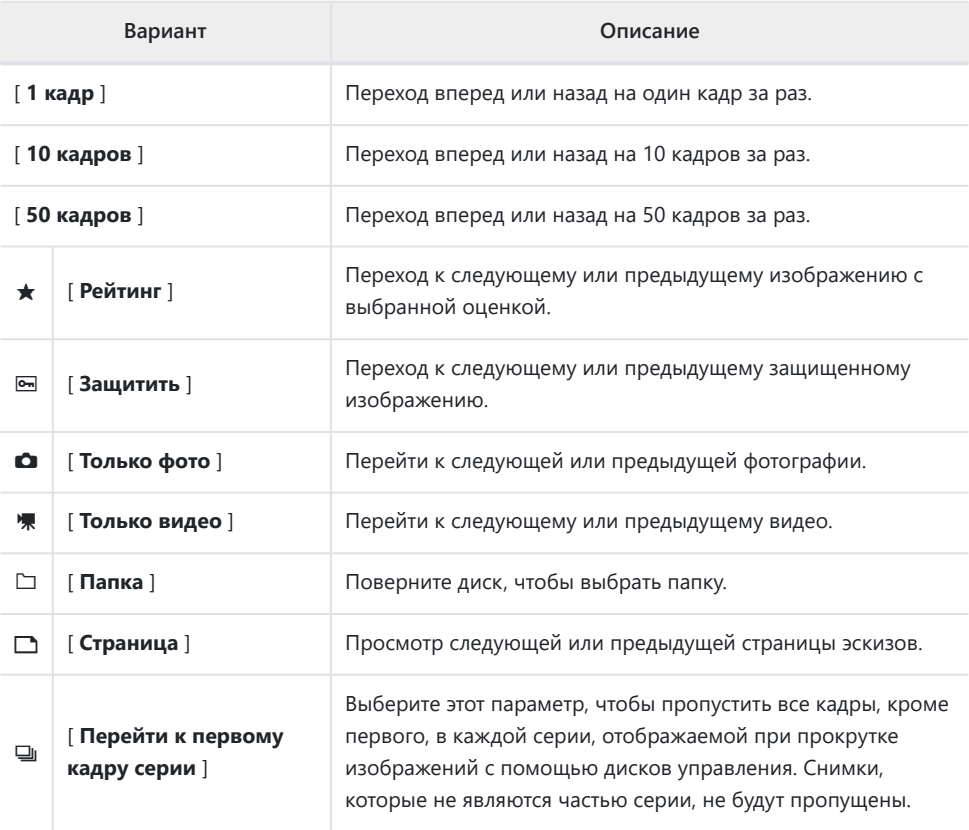

### **Проигрывание видео**

Выберите роли, которые играют диски управления во время воспроизведения видео.

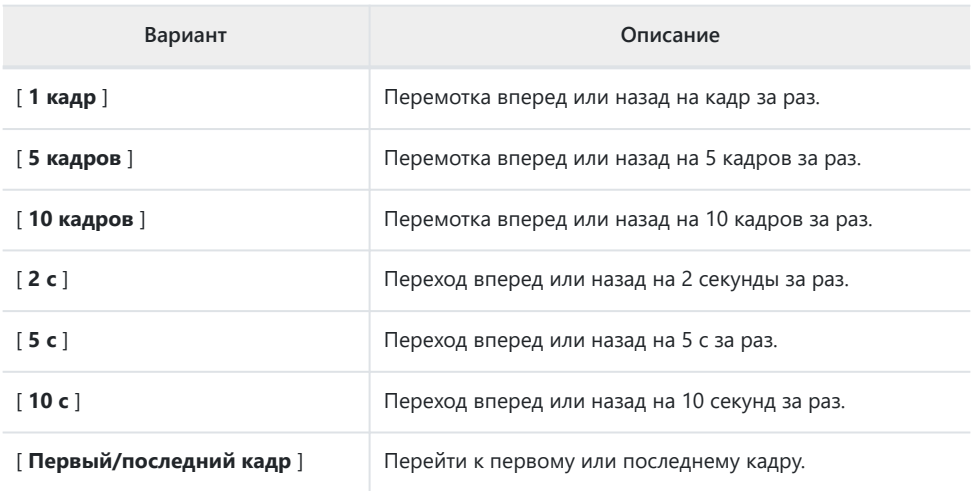

## **f4: коснитесь Fn**

Кнопка MENU  $\Rightarrow$  Меню пользовательских настроек

Используйте сенсорные элементы управления монитора для настройки параметров во время компоновки изображений в видоискателе.

Сенсорная Fn доступна только тогда, когда монитор находится в положении хранения экраном наружу.

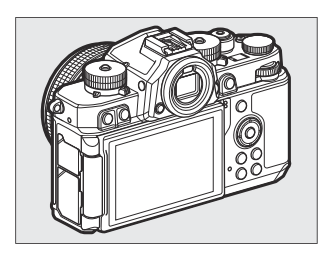

### **Включить/отключить сенсорную клавишу Fn**

Выберите [ **ВКЛ** ], чтобы включить сенсорную Fn.

### **Назначить сенсорную клавишу Fn**

Роли, которые можно назначить касанию Fn, перечислены ниже.

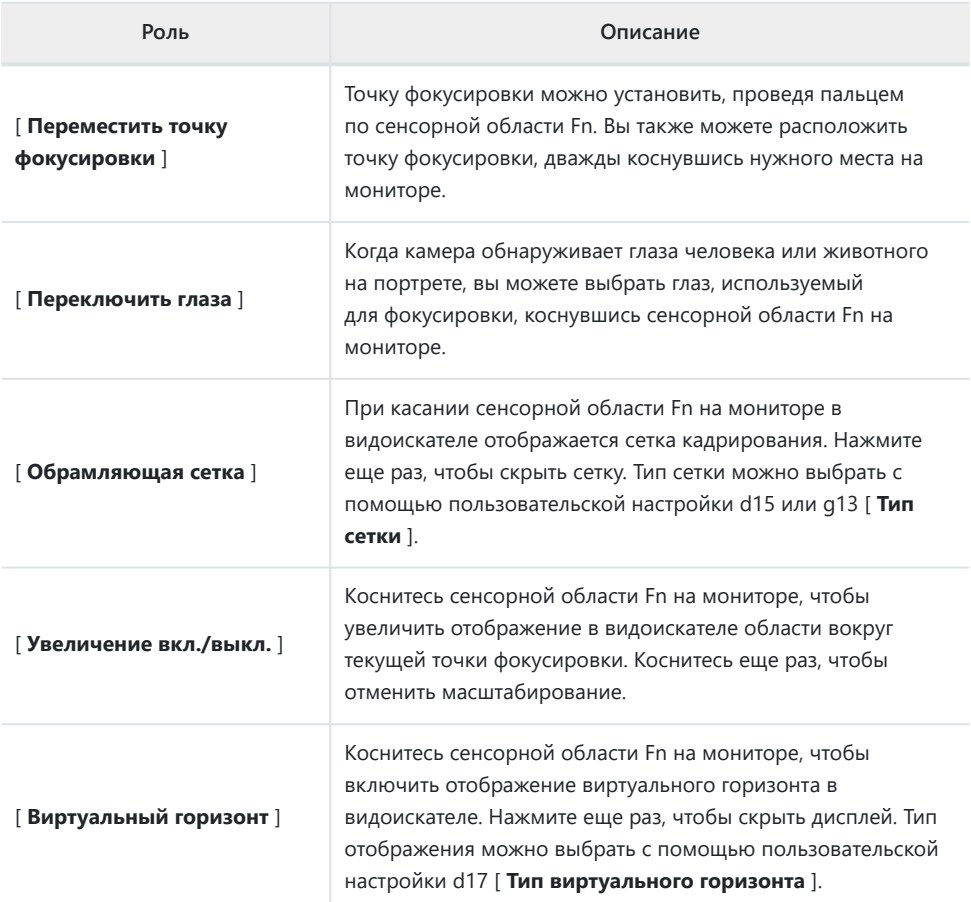

### **Коснитесь области Fn**

Выберите область монитора, используемую для касания Fn. Области для использования, когда камера поворачивается для съемки в «высокой» и «широкой» ориентациях, можно выбирать отдельно.

## **f5: блокировка точки фокусировки**

Кнопка MENU **• Леню** пользовательских настроек

Выберите [ **ON** ], чтобы заблокировать выбор точки фокусировки на текущей выбранной точке фокусировки.

- Блокировка точки фокусировки не применяется, когда для режима зоны АФ выбрано [ **Автозонный АФ** ].
- При выборе [ **3D-слежение** ] точка фокусировки будет отслеживать движение объекта, пока спусковая кнопка затвора нажата наполовину.

## **f6: Обратное вращение диска**

Кнопка MENU **• Леню** пользовательских настроек

Измените направление вращения дисков управления для выбранных операций.

- Выделите [ **Компенсация экспозиции** ] или [ **Выдержка/диафрагма** ] и нажмите 2 , чтобы выбрать ( $\boxtimes$ ) или отменить выбор ( $\Box$ ).
- Нажмите MENU, чтобы сохранить изменения и выйти.
# **f7: отпустить кнопку, чтобы использовать диск**

Кнопка MENU  $\Rightarrow$  Меню пользовательских настроек

Выбор [ **ВКЛ** ] позволяет выполнять регулировки, которые обычно выполняются путем удерживания кнопки и поворота диска управления, путем поворота диска управления после того, как кнопка будет отпущена. Это заканчивается, когда кнопка нажимается снова, спусковая кнопка затвора нажимается наполовину или истечет время таймера режима ожидания.

- [ **Отпустить кнопку для использования диска** ] относится к кнопке **Fn** .
- [ **Отпустить кнопку для использования диска** ] также применяется к элементам управления, которым назначены определенные роли с помощью пользовательской настройки f2 [ **Пользовательские элементы управления (съемка)** ] или g2 [ **Пользовательские элементы управления** ].

# **f8: Обратные индикаторы**

Кнопка MENU  $\Rightarrow$  Меню пользовательских настроек

Выберите, будут ли определенные горизонтальные индикаторы на экранах съемки и других дисплеях отображаться с отрицательными значениями слева и положительными значениями справа или с положительными значениями слева и отрицательными значениями справа.

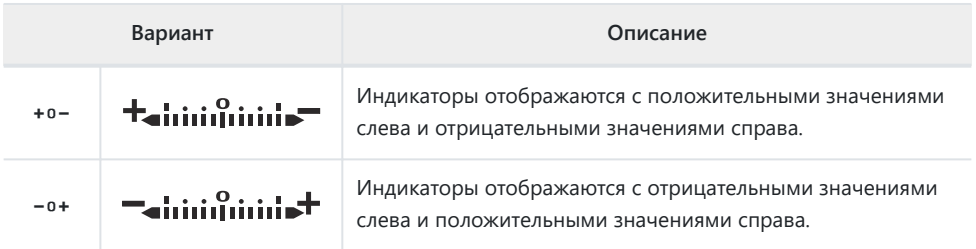

# **f9: реверсивное кольцо для фокусировки**

Кнопка MENU **• А** Меню пользовательских настроек

Выберите [ **ON** ], чтобы изменить направление вращения кольца фокусировки или кольца управления на объективах с байонетом Z во время ручной фокусировки.

- Этот вариант не поддерживает:
	- некоторые объективы с байонетом Z, которые можно сфокусировать только вручную, или -
	- Объективы с байонетом F, подключенные через переходник байонета FTZ II / FTZ . -

# **f10: Диапазон вращения кольца фокусировки**

Кнопка MENU  $\Rightarrow$  Меню пользовательских настроек

Выберите, насколько далеко должны быть повернуты кольца фокусировки или управления на объективах с байонетом Z, чтобы перейти от минимального расстояния фокусировки до бесконечности.

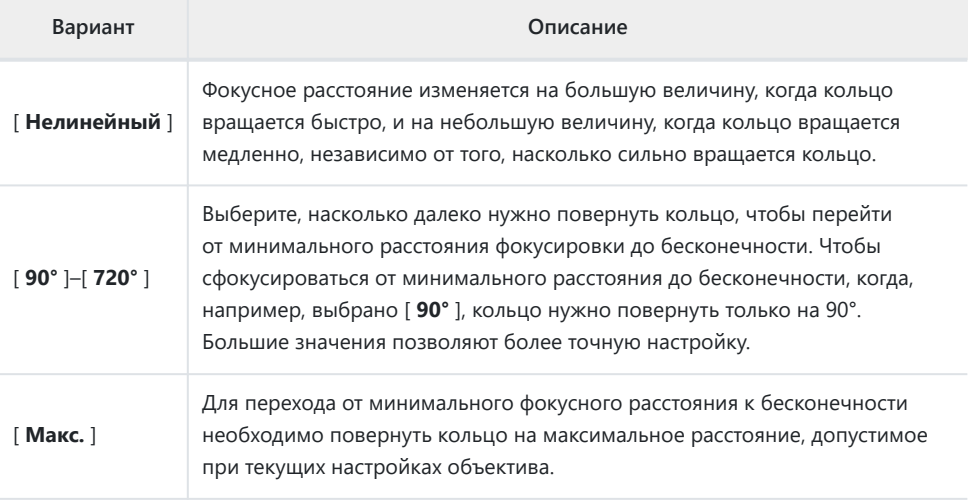

Если объектив не поддерживает выбор диапазона вращения, [ **Диапазон вращения кольца фокусировки** ] будет зафиксирован на [ **Нелинейный** ].

# **f11: Ответ кольца управления**

Кнопка MENU **• А** Меню пользовательских настроек

Выберите чувствительность кольца управления объективом при назначении [ **Диафрагма** ], [ **Мощная диафрагма** ], [ **Компенсация экспозиции** ] или [ **Чувствительность ISO** ], используя пользовательскую настройку f2 [ **Пользовательские элементы управления (съемка)** ] или g2 [ **Пользовательские элементы управления** ].

# **f12: переключение ролей кольца фокусировки/управления**

Кнопка MENU  $\Rightarrow$  Меню пользовательских настроек

Если выбрано [ **ВКЛ** ], кольцо фокусировки будет выполнять роль, назначенную в настоящее время кольцу управления с помощью пользовательской настройки f2 [ **Пользовательские элементы управления (съемка)** ] или g2 [ **Пользовательские элементы управления** ].

- Кольцо управления функционирует исключительно в роли [ **Фокус (M/A)** ], когда выбрано [ **ON** ].
- Этот параметр применим только к совместимым объективам.

## **f13: Параметры кнопки Power Zoom (PZ)**

Кнопка MENU **• И**еню пользовательских настроек

Выберите, можно ли использовать кнопки  $\mathcal{P}$  и  $\mathcal{P}$  (?) для механического зума во время фотосъемки, когда установлен объектив с зумом.

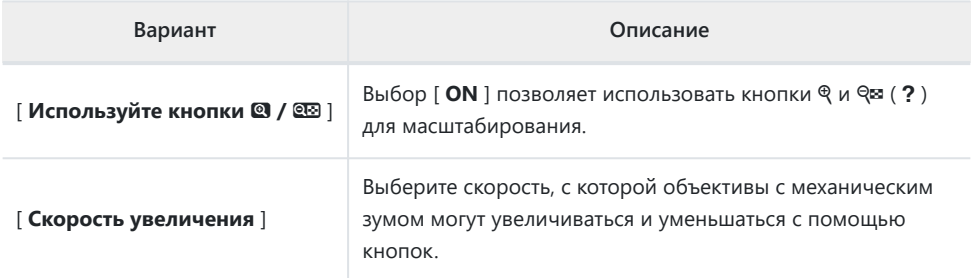

# **f14: Видеоролики с полнокадровым воспроизведением**

Кнопка MENU  $\Rightarrow$  Меню пользовательских настроек

Выберите роль, назначенную жестам пролистывания вверх и вниз или пролистывания влево и вправо во время полнокадрового просмотра.

#### **Пролистнуть вверх/вниз**

Выберите операцию, выполняемую смахиванием вверх или вниз.

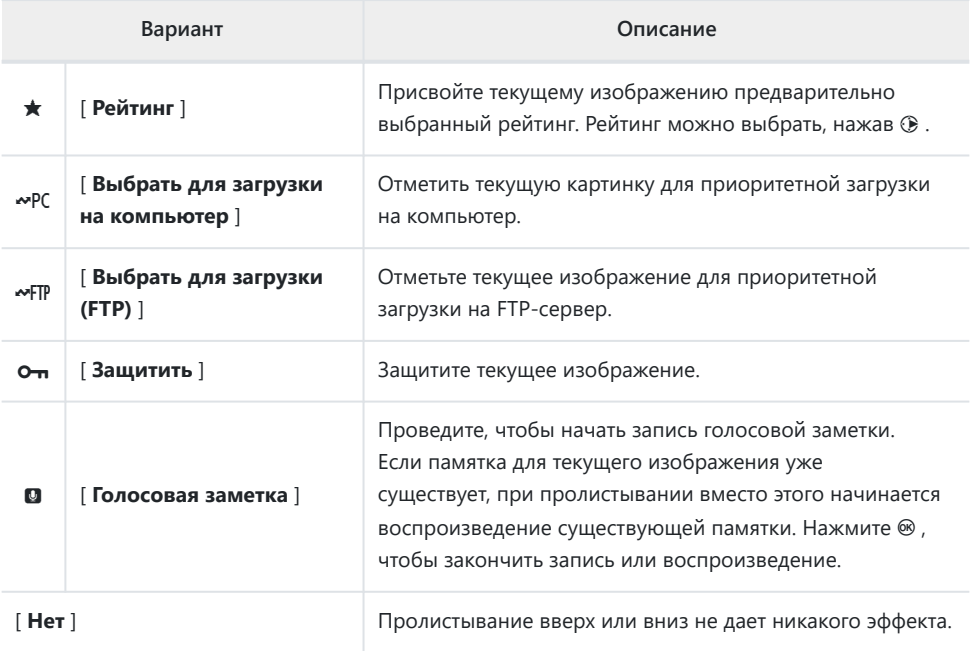

Снимки, выбранные смахиванием вверх или вниз, когда выбрано [ **Рейтинг** ], [ **Выбрать для загрузки на компьютер** ], [ **Выбрать для загрузки (FTP)** ] или [ **Защитить** ], обозначаются значками ( $\Box$  210). Маркировку можно удалить, снова проведя пальцем в том же направлении.

#### **Щелкнуть по направлению вперед**

Выберите жест, используемый для перехода к кадру.

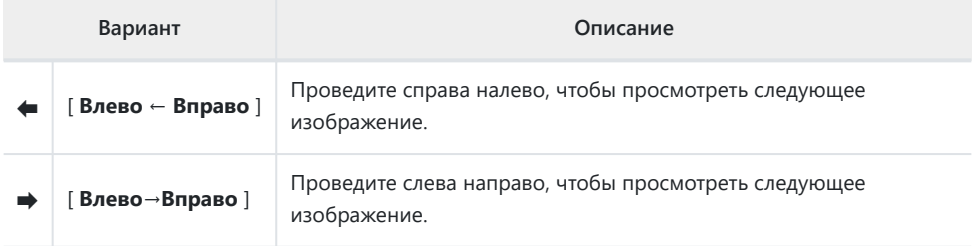

Кнопка MENU  $\Rightarrow$  Меню пользовательских настроек

Выберите элементы, перечисленные в меню  $i$ , отображаемом при нажатии кнопки  $i$  в режиме видео.

- Выделите позицию в меню  $i$ , нажмите  $\circledast$  и выберите нужный элемент.
- Следующие пункты могут быть назначены меню  $i$ .

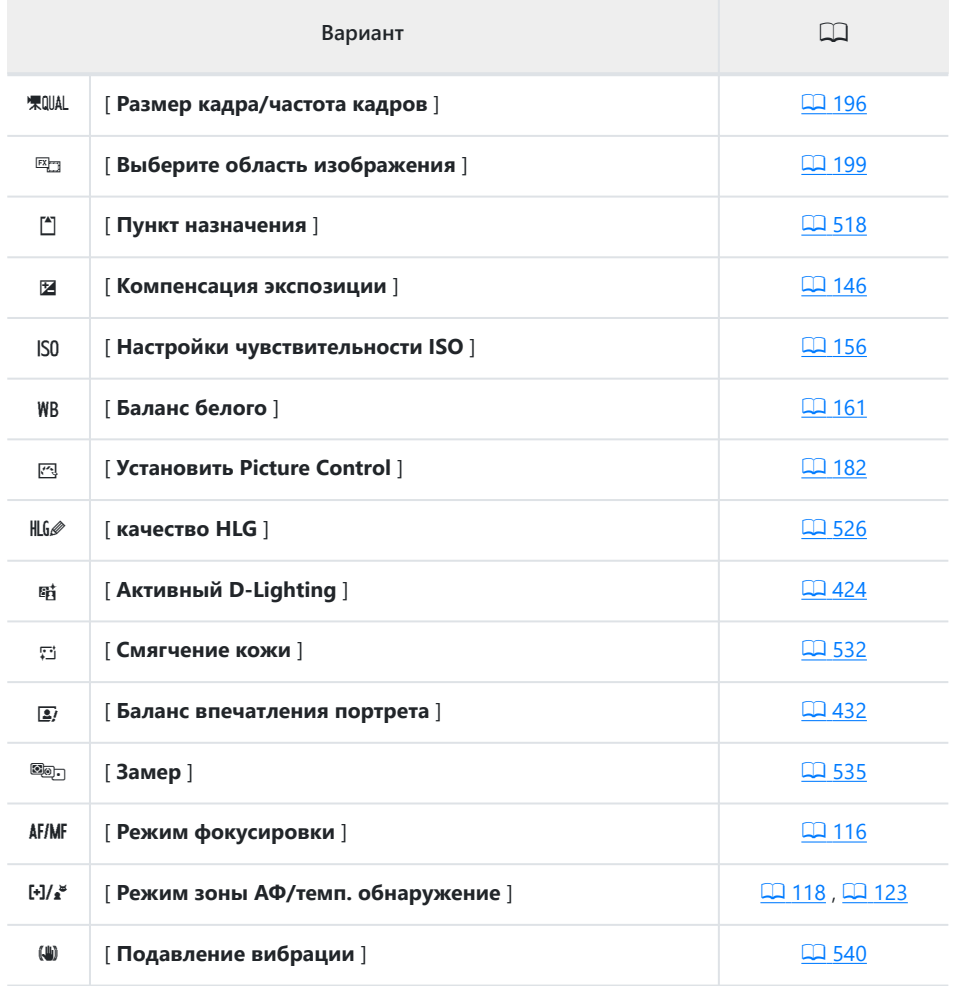

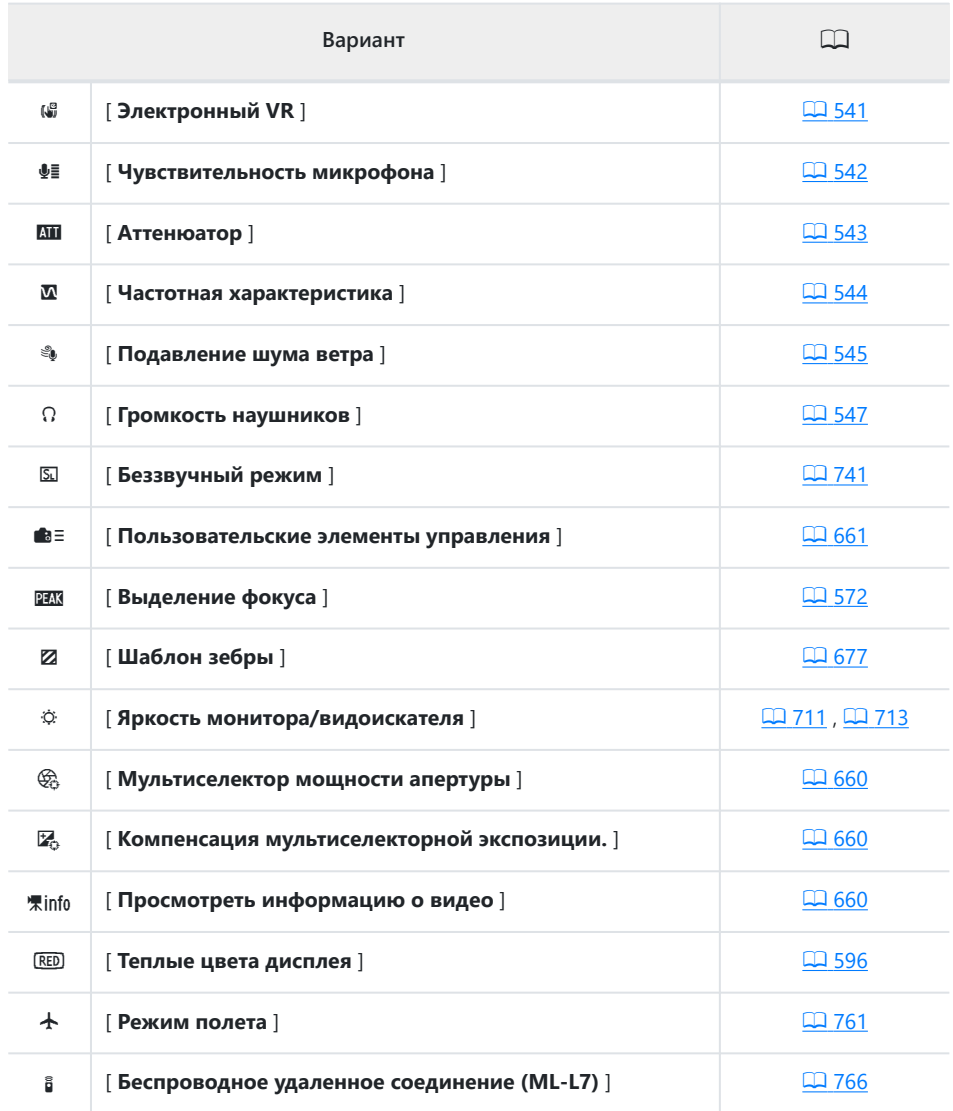

#### <span id="page-659-0"></span>**Мультиселекторная диафрагма**

Выберите, можно ли использовать мультиселектор для увеличения диафрагмы. Когда выбрано **[ Включить** ], удержание (4) расширяет апертуру. Удерживание © сужает апертуру.

#### **Компенсация мультиселекторной экспозиции.**

Выберите, можно ли использовать мультиселектор для настройки компенсации экспозиции. Выбор [ Включить ] позволяет установить компенсацию экспозиции нажатием <sup>4</sup> или ⊕, когда диск компенсации экспозиции повернут в положение **C.**

#### **Посмотреть информацию о видео**

Просмотр настроек записи видео. Эту опцию можно использовать для просмотра, но не для изменения настроек видеозаписи.

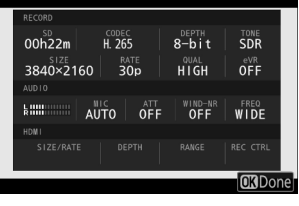

# <span id="page-660-0"></span>**g2: Пользовательские элементы**

#### **управления**

Кнопка MENU  $\Rightarrow$  Меню пользовательских настроек

Выберите операции, выполняемые в режиме видео, с помощью колец объектива, кнопок камеры и дисков управления.

Выберите роли, которые играют элементы управления ниже. Выделите нужный элемент управления и нажмите  $\circledast$  .

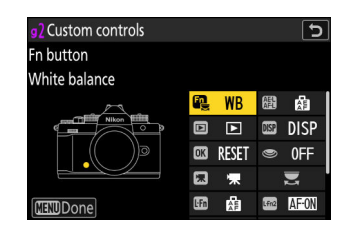

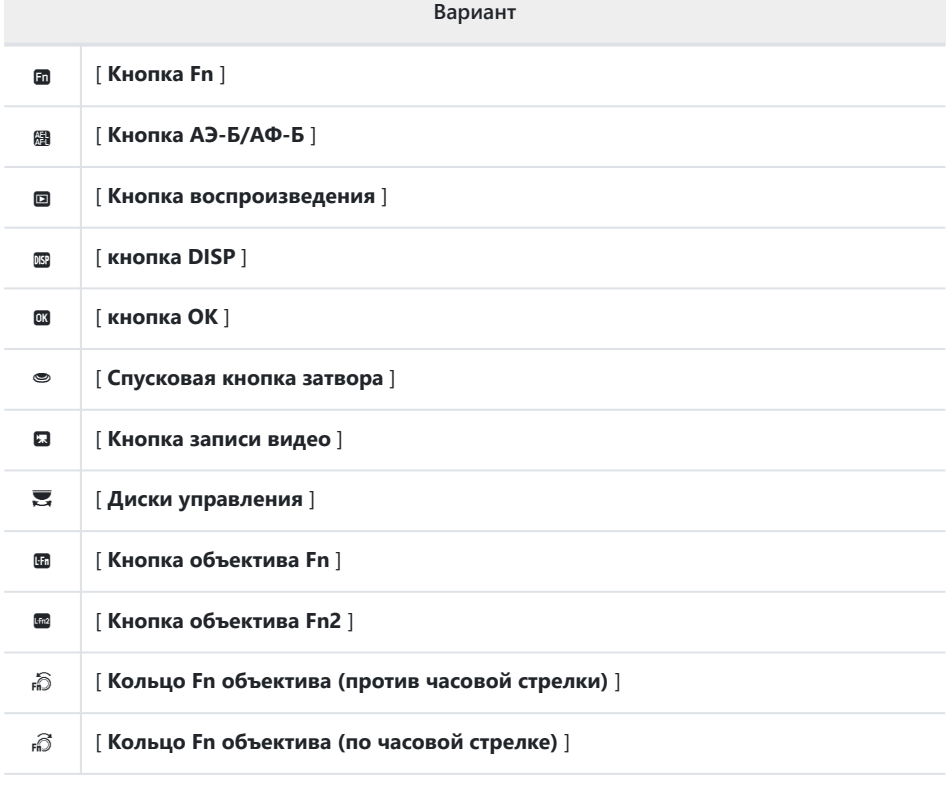

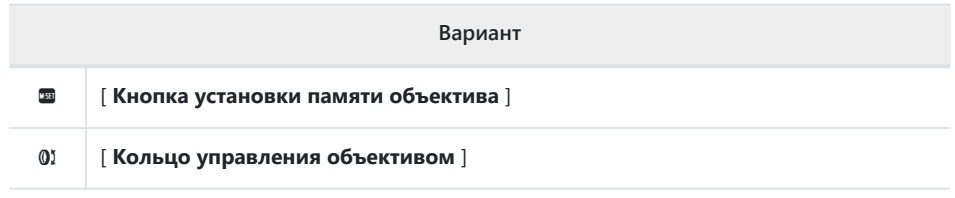

Роли, которые можно назначать, перечислены ниже. Доступные роли зависят от элемента управления.

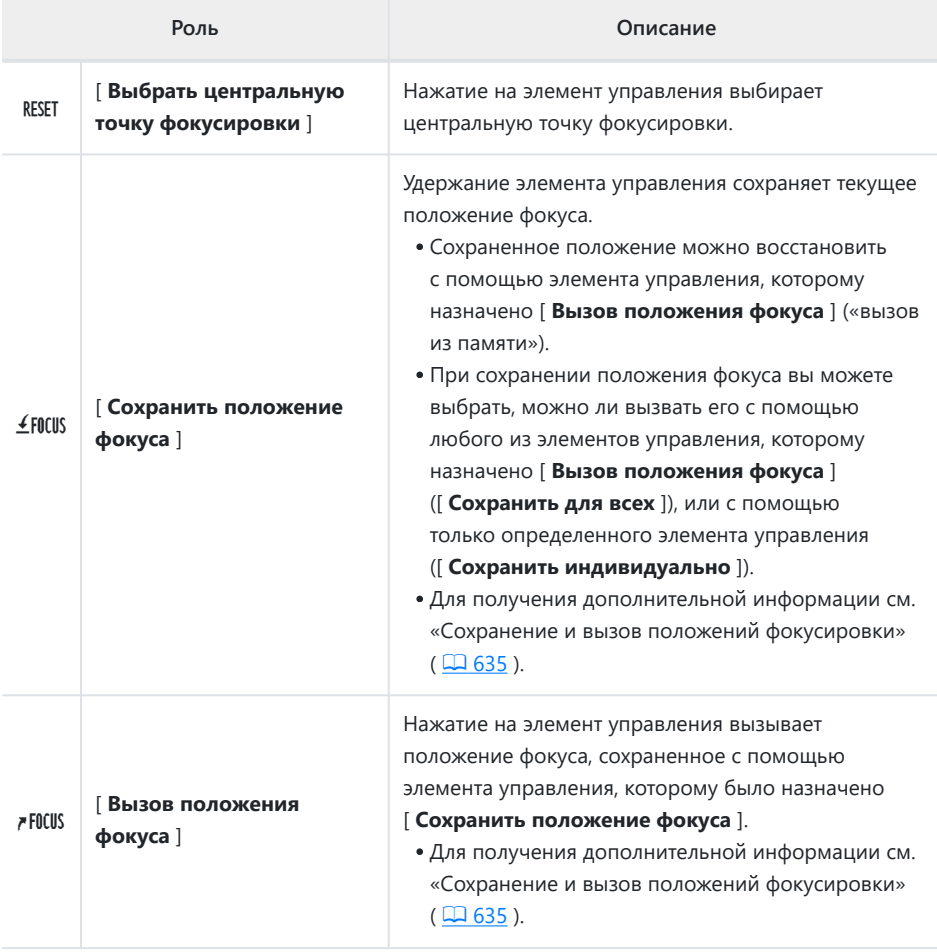

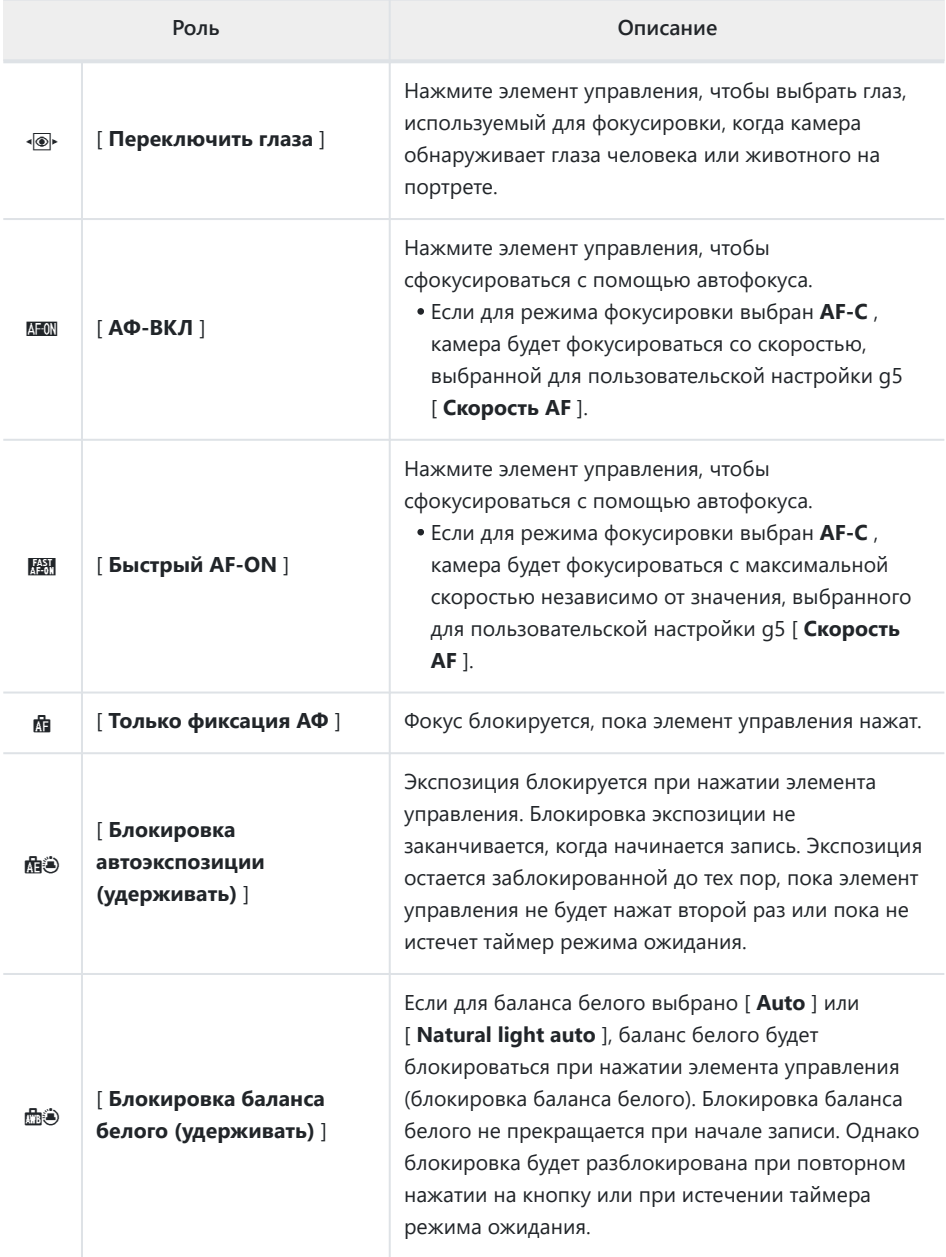

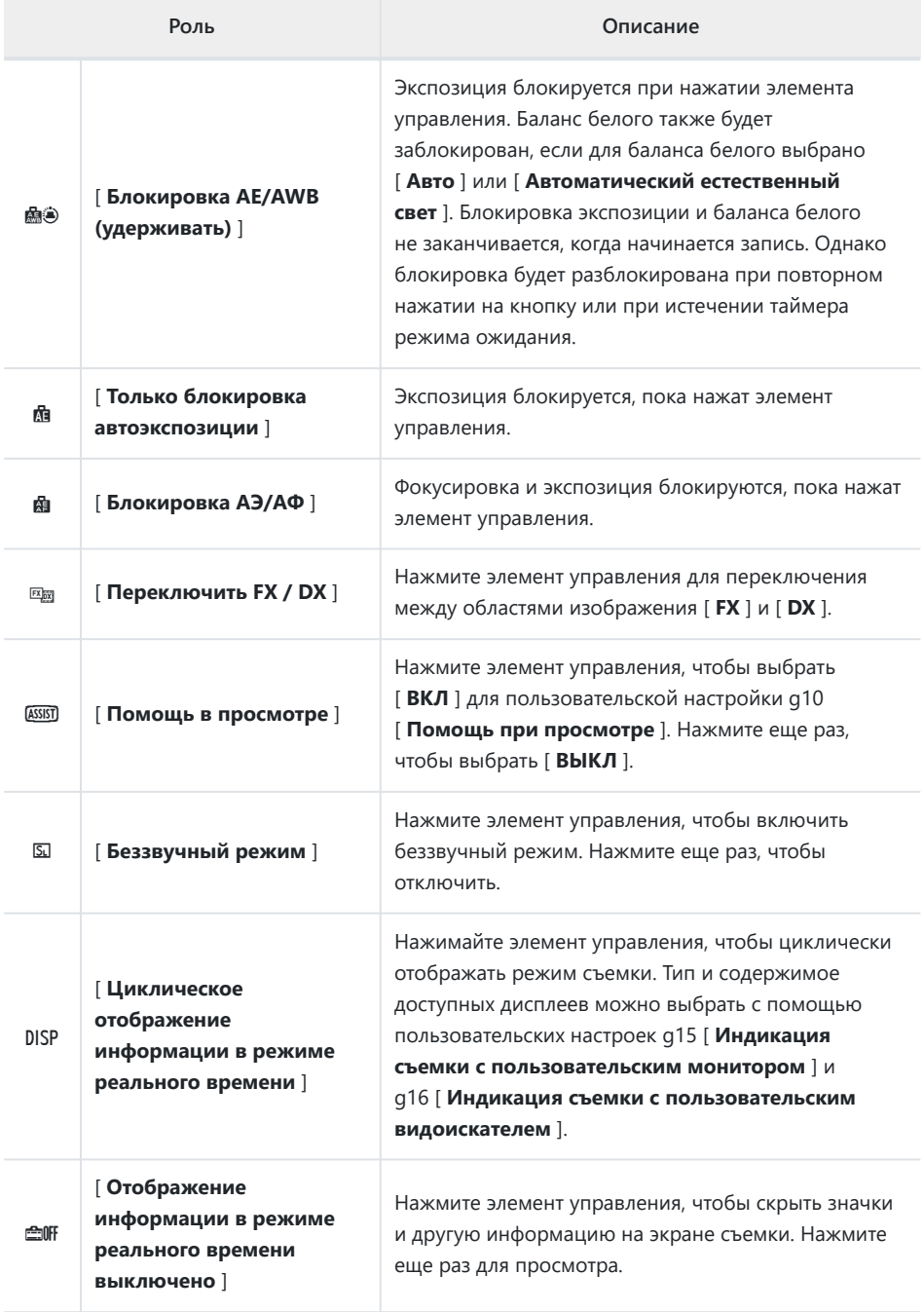

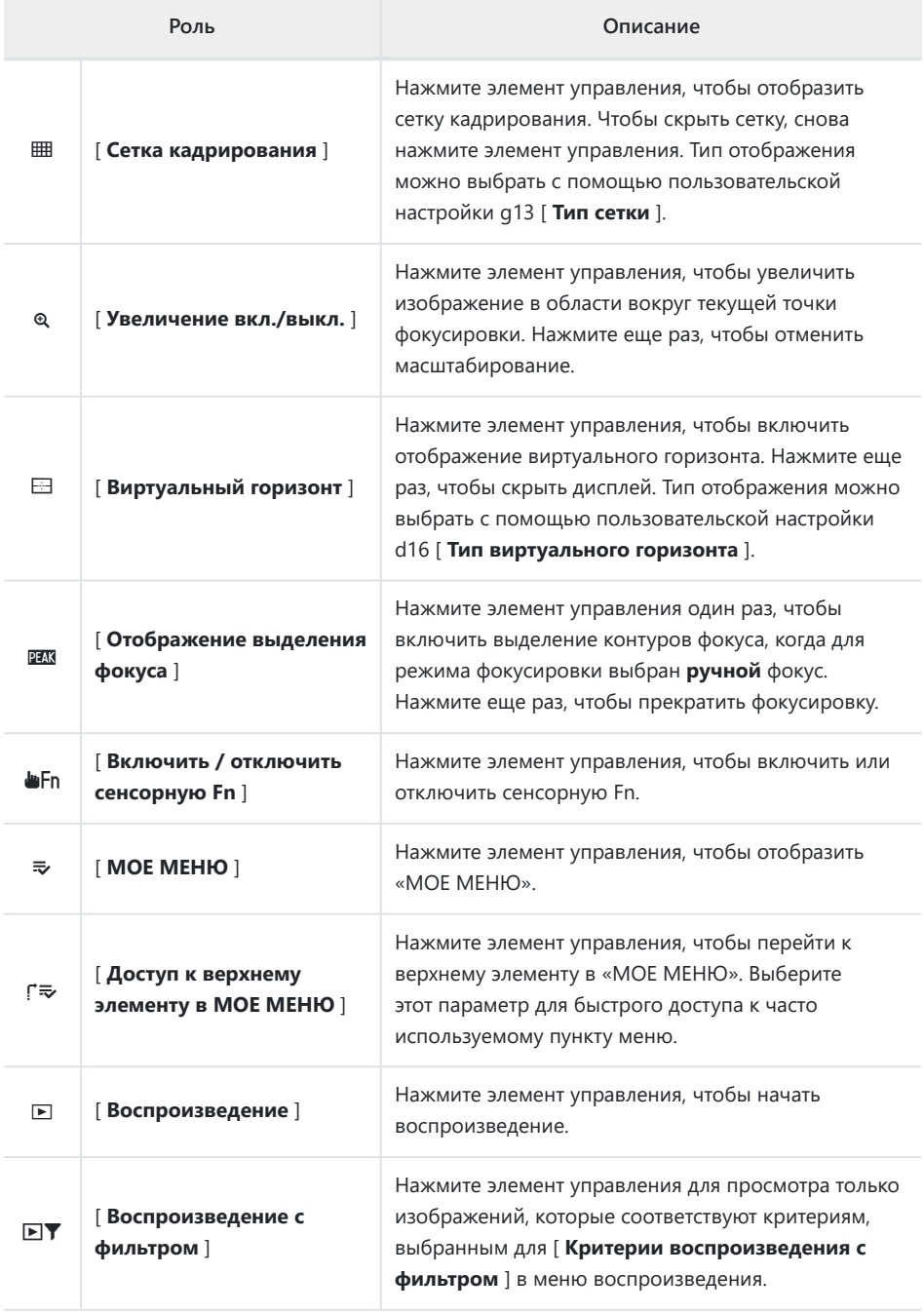

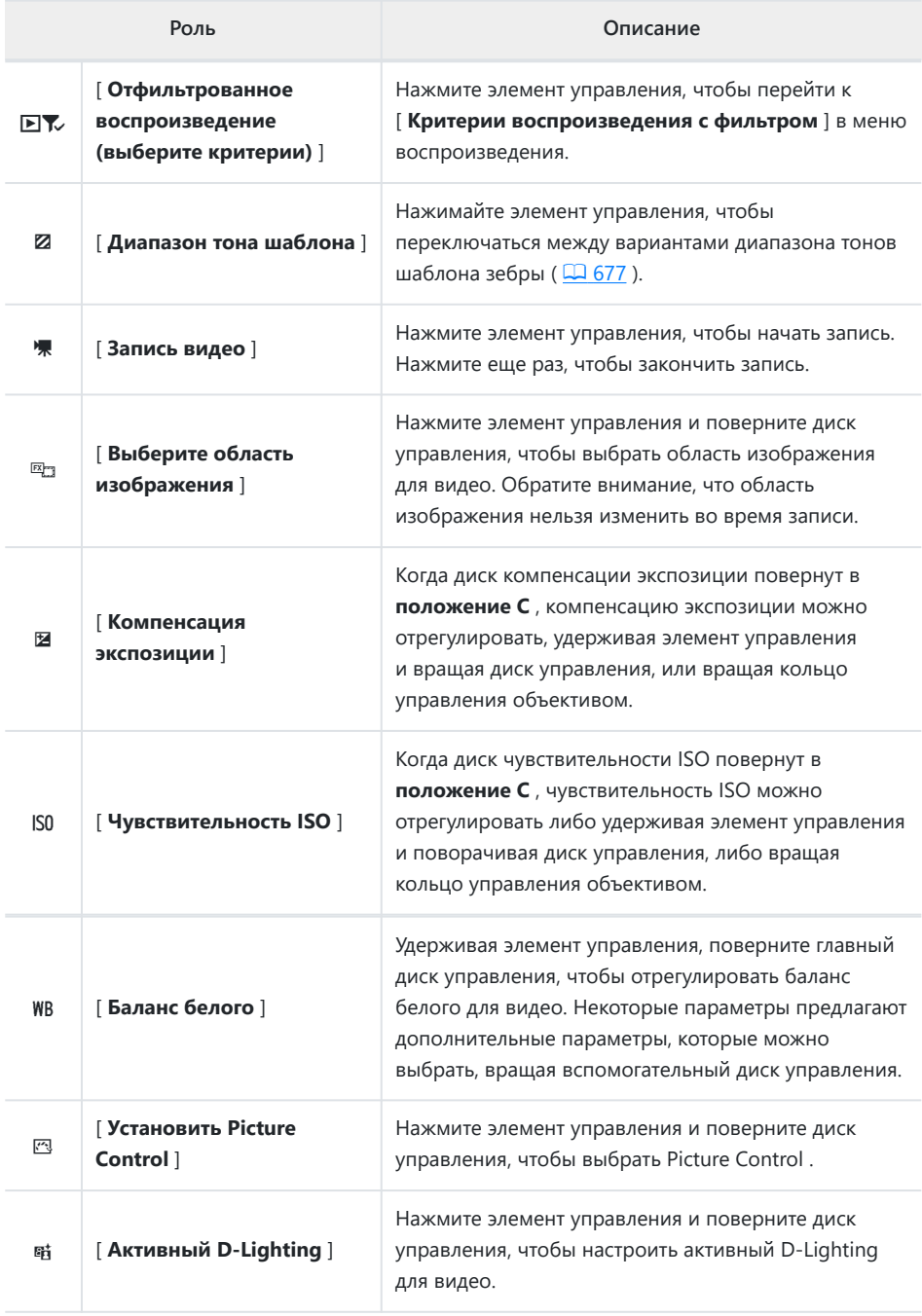

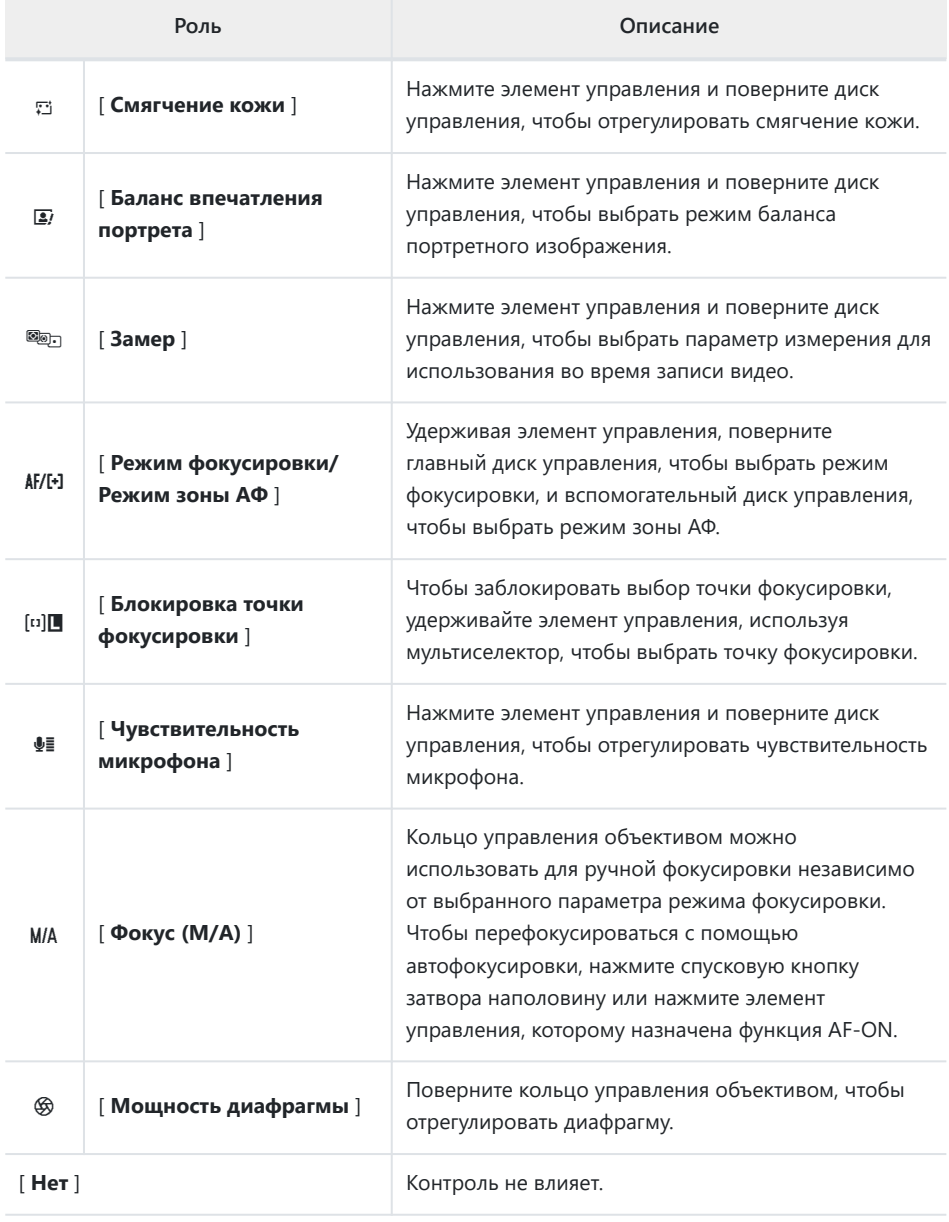

#### **И Мощность Диафрагма**

- Сила диафрагмы доступна только в режимах **А** и **М.**
- Дисплей может мерцать во время регулировки диафрагмы.

### **Диски управления**

Дискам управления можно присвоить следующие роли. Чтобы просмотреть параметры, выделите элементы и нажмите  $\circledast$ .

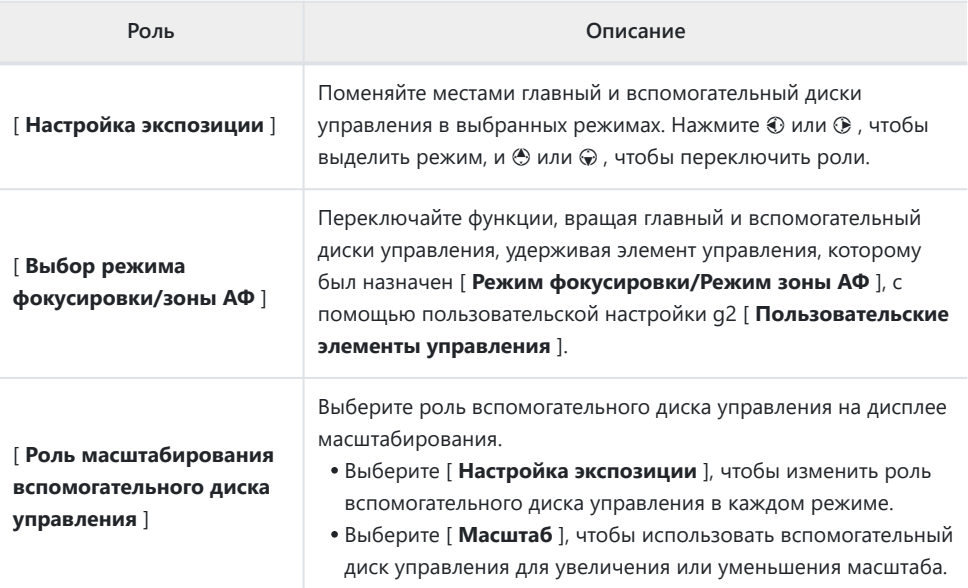

# **g3: блокировка точки фокусировки**

Кнопка MENU  $\Rightarrow$  Меню пользовательских настроек

Выберите [ **ON** ], чтобы заблокировать выбор точки фокусировки на текущей выбранной точке фокусировки.

- Блокировка точки фокусировки не применяется, когда для режима зоны АФ выбрано [ **Автоматическая зона АФ** ].
- При выборе [ **АФ с ведением объекта** ] точка фокусировки будет отслеживать движение объекта.

#### • Выделите параметры и нажмите ® или  $\circledast$  , чтобы выбрать o g4 Limit AF-area mode selection ∣ອ

- ( M ) или отменить выбор ( U ). Режимы, отмеченные галочкой ( M ), доступны для выбора с помощью вспомогательного диска управления.
- Чтобы завершить операцию, нажмите MENU

[ **Пользовательские элементы управления** ].

# **g4: Ограничить выбор режима зоны АФ**

Выберите режимы зоны АФ, которые можно выбрать, поворачивая вспомогательный диск управления, удерживая нажатой элемент управления, которому был назначен [ **Режим фокусировки/Режим зоны АФ** ], с помощью пользовательской настройки g2

Кнопка MENU  $\Rightarrow$  Меню пользовательских настроек

 $\overline{\nabla}$  $\overline{\boxtimes}$ 

 $\overline{\triangledown}$ 

 $\overline{\mathbf{E}}$  $\overline{\mathbf{N}}$ 

 $\widehat{\mathbb{C}}$  $\overline{\triangledown}$  Single-point AF Wide-area AF (S)

Wide-area AF (L)

Wide-area AF (C1)

Wide-area AF (C2)

Subject-tracking AF

**EEDDone** 

### **g5: скорость автофокусировки**

Кнопка MENU  $\Rightarrow$  Меню пользовательских настроек

Выберите скорость фокусировки для видеорежима.

Используйте [ **Когда применять** ], чтобы выбрать, когда будет применяться выбранный параметр.

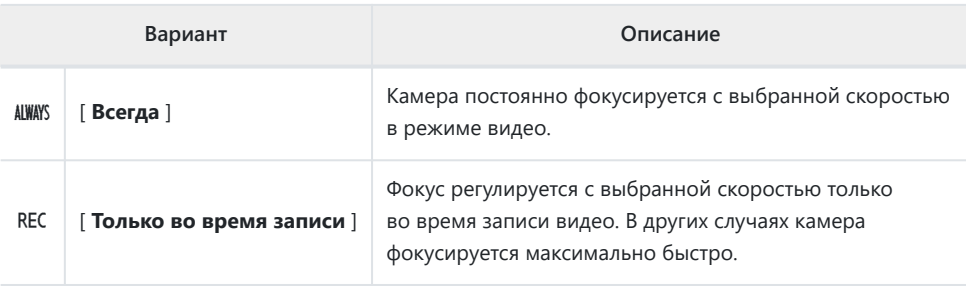

#### **И Звуки объектива**

Звук, издаваемый объективом во время операций фокусировки, увеличивается с увеличением скорости автофокусировки. Эффект особенно заметен при значении [ **+5** ], поэтому выбирайте более низкие значения, если вас отвлекает шум.

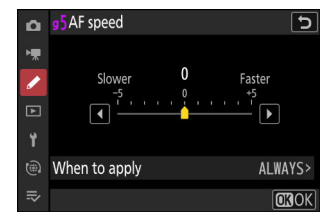

# **g6: Чувствительность следящего автофокуса**

Кнопка MENU  $\Rightarrow$  Меню пользовательских настроек

Чувствительность следящего автофокуса для видеорежима можно установить на значения от 1 до 7.

- Выберите [ **7** ] ([ **Низкий** ]), чтобы сохранить фокусировку на исходном объекте.
- Если объект покидает выбранную точку фокусировки при выборе [ **1** ] ([ **Высокая** ]), камера быстро переключает фокус на новый объект в той же области.

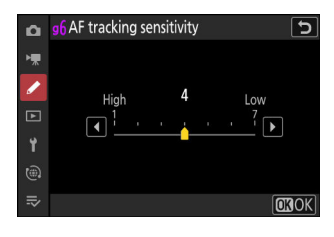

# **g7: Параметры кнопки Power Zoom (PZ)**

Кнопка MENU **• А** Меню пользовательских настроек

Выберите, можно ли использовать кнопки  $\mathcal{P}$  и  $\mathcal{P}$  (?) для увеличения во время записи видео, когда установлен объектив с механическим увеличением.

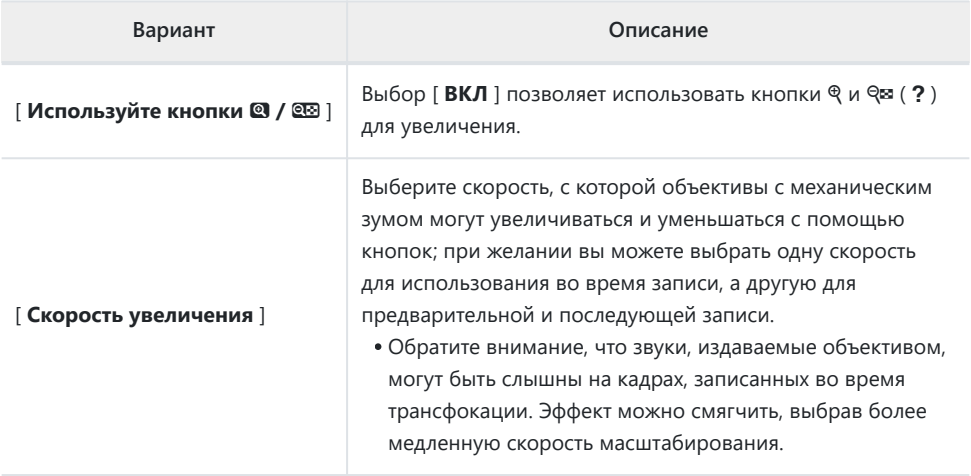

# **g8: Точное управление ISO (режим M)**

Кнопка MENU **• А** Меню пользовательских настроек

Выбор [**Вкл. (1/6 EV)** ] позволяет регулировать чувствительность ISO для видео с шагом <sup>1</sup>/<sub>6</sub> EV в режиме **M** .

- Этот параметр действует только тогда, когда чувствительность ISO регулируется с помощью [ **Настройки чувствительности ISO** ] > [ **Чувствительность ISO (режим M)** ] в меню видеозаписи, когда диск чувствительности ISO повернут в **положение C.**
- Чувствительность можно установить в диапазоне от 100 до 51 200 единиц ISO с шагом  $\frac{1}{6}$  EV.

# **g9: Увеличенная выдержка затвора (S/M)**

Кнопка MENU  $\Rightarrow$  Меню пользовательских настроек

Выберите [ **ON** ] для доступа к диапазону длинных выдержек в режимах **S** и **M.**

- При выборе [ **OFF** ] минимальная скорость затвора зависит от частоты кадров следующим образом.
	- 120p: 1⁄1<sub>25</sub> с
	- 100р: ¼<sub>оо</sub> с
	- 60р: ¼<sub>60</sub> с
	- 50р: ½<sub>50</sub> с
	- 30р: ½<sub>зо</sub> с
	- 25р: ½<sub>з</sub> с
	- 24р: ½<sub>з</sub> с
- При выборе [**ВКЛ**] минимальная выдержка для частоты кадров от 60р до 24р снижается до  $\frac{1}{4}$ с. Те, что для 120р и 100р не меняются.
- Выбор [ **ВКЛ** ] и выбор длинной скорости затвора помогает предотвратить слишком высокое повышение чувствительности ISO при съемке ночного неба и других темных объектов.
- Видео, записанные с длинной выдержкой, когда выбрано [ **ВКЛ.** ], будут содержать повторяющиеся копии одних и тех же кадров.
- Чтобы уменьшить размытие, вызванное дрожанием камеры, в видеороликах, записанных с длинной выдержкой, когда выбрано значение [ **ВКЛ** ], мы рекомендуем устанавливать камеру на штатив.

# **g10: Просмотр помощи**

Кнопка MENU  $\Rightarrow$  Меню пользовательских настроек

Выберите [ **ВКЛ** ] для предварительного просмотра в реальном времени видеозаписей, записанных с [ **N-Log** ], выбранным для режима видеотона, но обратите внимание, что цвета в предварительном просмотре упрощены для повышения контрастности.

- Цвета в реальных записанных кадрах не затрагиваются.
- Контрастность также повышается при просмотре на камере отснятого материала N-Log.

# <span id="page-676-0"></span>**g11: Шаблон зебры**

Кнопка MENU  $\Rightarrow$  Меню пользовательских настроек

Выберите, используется ли шаблон зебры для обозначения выбранных диапазонов тонов в режиме видео.

#### **Диапазон тонов шаблона**

Выберите диапазон тонов, отображаемый полосой зебры, из [ **Света** ] или [ **Средние тона** ] или выберите [ **Зебра выключена** ], чтобы отключить зебру. Светлые и средние тона можно определить с помощью параметров [ **Порог светлых тонов** ] и [ **Диапазон средних тонов** ] соответственно.

### **Шаблон**

Чтобы включить отображение зебры, выберите [ **Шаблон 1** ] или [ **Шаблон 2** ].

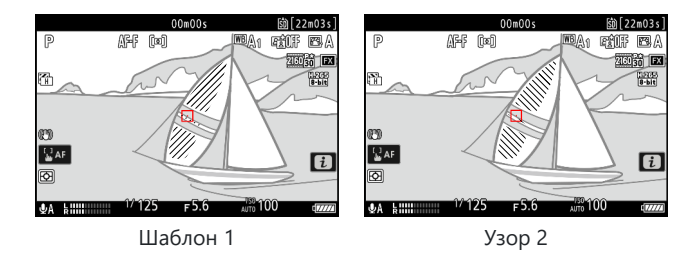

#### **Порог выделения**

Выберите яркость, необходимую для запуска отображения зебры, когда [ **Highlights** ] выбран для [ **Диапазон тонов шаблона** ].

- Выберите одно из значений от 120 до 255. Чем ниже значение, тем больше диапазон яркостей, которые будут отображаться в качестве бликов.
- Если выбрано значение 255, на дисплее будут отображаться только потенциально переэкспонированные области.

### **Диапазон средних тонов**

Выберите яркость, необходимую для запуска отображения зебры, когда [ **Средние тона** ] выбраны для [ **Диапазон тона шаблона** ].

- Диапазон средних тонов определяется как яркость [ **Значение** ] и [ **Диапазон** ] яркостей, сосредоточенных вокруг выбранного значения.
- $\bullet$  Нажмите  $\textcircled{\tiny{\textcircled{\tiny\textcirc}}}$  или  $\textcircled{\tiny\textcircled{\tiny\textcirc}}$ , чтобы выделить элементы, и нажмите  $\textcircled{\tiny\textcircled{\tiny\textcirc}}}$ или  $\circledast$ , чтобы изменить.

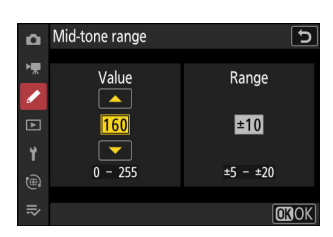

#### D **Шаблон Зебра**

Если в ручном режиме фокусировки включены как отображение зебры, так и усиление фокуса, будет работать только выделение фокуса. Для просмотра изображения зебры в режиме ручной фокусировки выберите [ **ВЫКЛ** ] для пользовательской настройки a12 [ **Выделение фокуса** ] > [ **Отображение выделения фокуса** ].

# **g12: Ограничить диапазон тонов зебры**

Кнопка MENU **• А** Меню пользовательских настроек

Выберите диапазоны тонов, доступные с помощью элементов управления, которым назначен [ **Диапазон тонов шаблона** ].

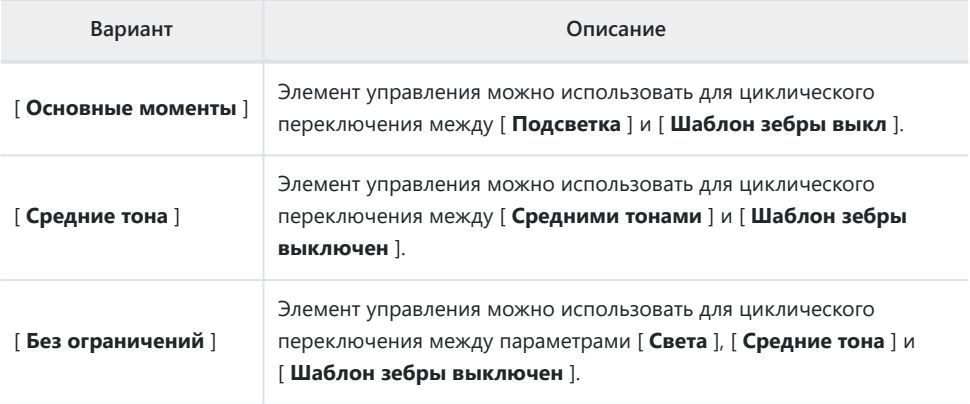

# **g13: Тип сетки**

Кнопка MENU **• И**еню пользовательских настроек

Выберите сетку кадрирования для режима видео. Выбранную сетку можно отобразить, установив флажок (  $\blacksquare$ ) рядом с ⊞ в списке пользовательской настройки g15

[ **Отображение съемки с пользовательским монитором** ] или g16 [ **Отображение съемки с пользовательским видоискателем** ].

# **g14: Отображение информации о яркости**

Кнопка MENU  $\Rightarrow$  Меню пользовательских настроек

Выберите способ отображения камерой информации о яркости в режиме видео. Информацию о яркости выбранного типа можно отобразить, установив флажок ( $\boxtimes$ ) рядом с  $\blacksquare$  в списке пользовательской настройки g15 [ **Пользовательский дисплей съемки монитора** ] или g16 [ **Отображение пользовательского видоискателя при съемке** ].

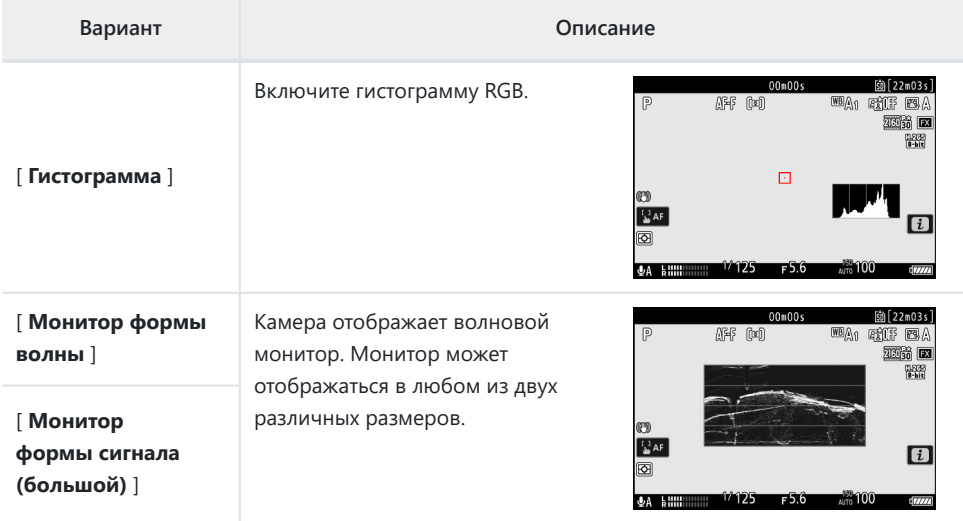

# **g15: отображение съемки на пользовательском мониторе**

Кнопка MENU  $\Rightarrow$  Меню пользовательских настроек

Выберите доступные дисплеи монитора, нажав кнопку **DISP** в видеорежиме.

- Выделите элементы (от [ **Дисплей 2** ] до [ **Дисплей 4** ]) и нажмите  $\circledast$  , чтобы выбрать ( $\boxtimes$ ) или отменить выбор  $(\Box)$ . Доступ к экранам, отмеченным галочкой ( $\boxtimes$ ), можно получить, нажав кнопку **DISP** во время съемки. [ **Дисплей 1** ] нельзя отменить выбор.
- Чтобы выбрать индикаторы, которые отображаются на дисплеях [ **Дисплей 1** ] — [ **Дисплей 4** ], выделите соответствующий параметр и нажмите 2 . Затем вы можете выделить элементы и нажать  $\circledast$ , чтобы выбрать ( $\boxtimes$ ) или отменить выбор  $(\Box)$ .

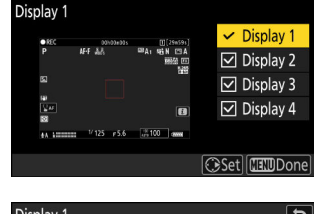

ভ

Custom monitor shooting display

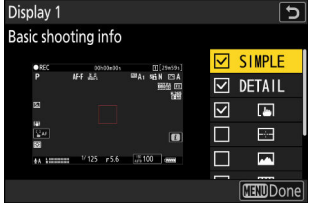

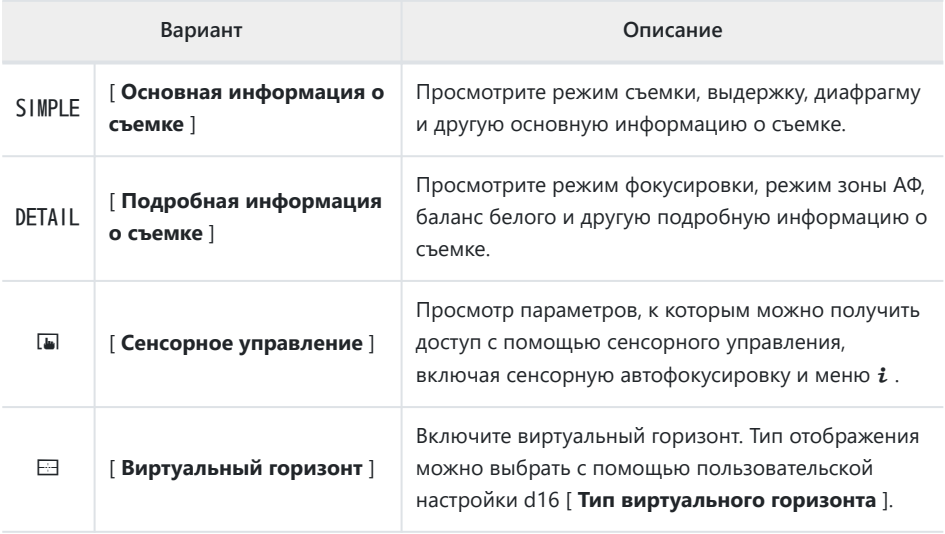

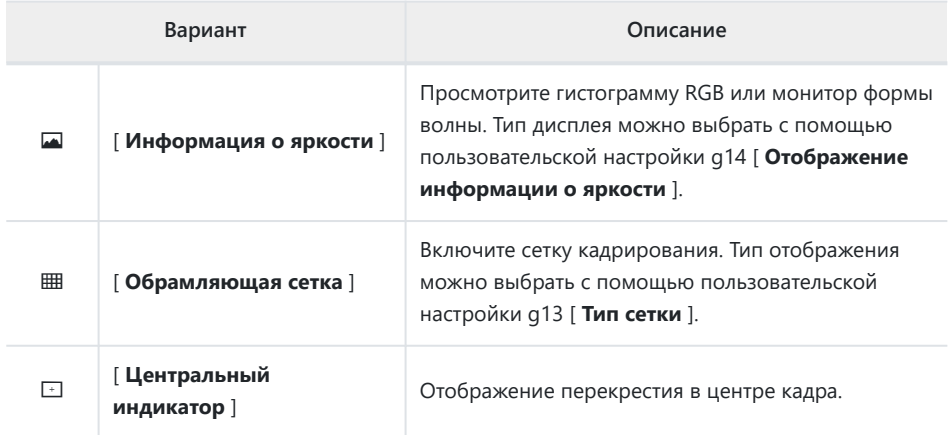

• Для завершения операции нажмите MENU

# **g16: Отображение пользовательского видоискателя при съемке**

Кнопка MENU  $\Rightarrow$  Меню пользовательских настроек

Выберите отображение в видоискателе, доступное нажатием кнопки **DISP** в режиме видео.

- Выделите элементы ([ **Дисплей 2** ] или [ **Дисплей 3** ]) и нажмите ® , чтобы выбрать (  $\boxtimes$  ) или отменить выбор ( $\Box$ ). Доступ к экранам, отмеченным галочкой ( $\boxtimes$ ), можно получить, нажав кнопку **DISP** во время съемки. [ **Дисплей 1** ] нельзя отменить выбор.
- Чтобы выбрать индикаторы, которые отображаются на дисплеях [ **Дисплей 1** ] [ **Дисплей 3** ], выделите соответствующий параметр и нажмите  $\odot$  . Затем вы можете выделить элементы и нажать  $\circledast$  , чтобы выбрать ( $\boxtimes$ ) или отменить выбор ( $\Box$ ). За исключением [ **Сенсорное управление** ], параметры такие же, как и для пользовательской настройки g15 [ **Отображение при съемке пользовательского монитора** ].
- Для завершения операции нажмите MENU
# **g17: Красный индикатор кадра REC**

Кнопка MENU  $\Rightarrow$  Меню пользовательских настроек

Если выбрано [ **ВКЛ** ], вокруг экрана съемки появится красная рамка во время записи видео. Это помогает предотвратить пропущенные кадры, предупреждая вас, когда идет запись.

# **Меню воспроизведения**

### **Пункты меню и значения по умолчанию**

Чтобы отобразить меню воспроизведения, выберите вкладку  $\blacksquare$ (меню просмотра) в меню камеры.

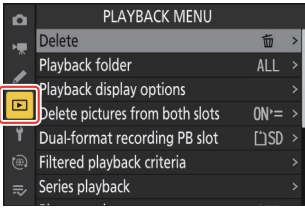

Параметры в меню воспроизведения перечислены ниже вместе с их настройками по умолчанию.

- [ **Удалить** ]: —
- [ **Папка воспроизведения** ]: Все
- [ **Параметры отображения воспроизведения** ]
	- [ **Точка фокусировки** ]: □
	- [ Отметить первый кадр в серии ]: □
	- [ Информация об экспозиции ]∶ **□**
	- **[ Основные моменты ]: □**
	- $\,$   $\,$  [ Гистограмма RGB ]:  $\Box$
	- **[ Данные съемки ]**: □
	- [ **Обзор** ]: □
	- [ **Нет (только изображение)** ]: ⊠
	- [ Информация о файле ]: □
	- $\overline{\phantom{a}}$  [ Основные данные съемки ]:  $\overline{\Delta}$
	- [ Флэш-данные ]: **⊠**
	- [ Picture Control /данные HLG ]: ⊠
	- [ Другие данные о съемке ]: **⊠**
	- [ Информация об авторских правах ]: ⊠
	- [ Данные о местоположении ]: ⊠
	- [ **Данные IPTC** ]: ⊠
- [ **Удалить изображения из обоих слотов** ]: Да (требуется подтверждение)
- [ **Слот для двухформатной записи PB** ]: Слот для SD-карты
- [ **Отфильтрованные критерии воспроизведения** ]
	- **[ Защитить ]**: □
	- [ **Тип изображения ]**: □
	- [ **Рейтинг** ]: □
	- [ Выбрать для загрузки на компьютер ]: □
- [ Выбрать для загрузки (FTP) ]: □
- $\overline{\phantom{a}}$   $\overline{\phantom{a}}$  **[ Голосовая заметка** ]:  $\Box$
- [ **Обработанные фотографии** ]: □
- [ **Воспроизведение серии** ]
	- [ Автоматическое воспроизведение серии ]: ВЫКЛ.
	- [ **Список серий в виде отдельных эскизов** ]: ВЫКЛ. -
- [ **Обзор изображения** ]: Выкл.
- [ После удаления ]: показать следующее
- [ **Показать после серии** ]: последнее изображение в серии
- [ **Автоповорот изображений** ]: ВКЛ.
- [ **Копировать изображения** ]: —

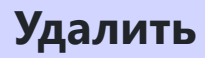

#### Кнопка MENU → ⊡ меню воспроизведения

Удалить несколько изображений. Для получения дополнительной информации см. «Удаление нескольких снимков» ( $\Box$  243).

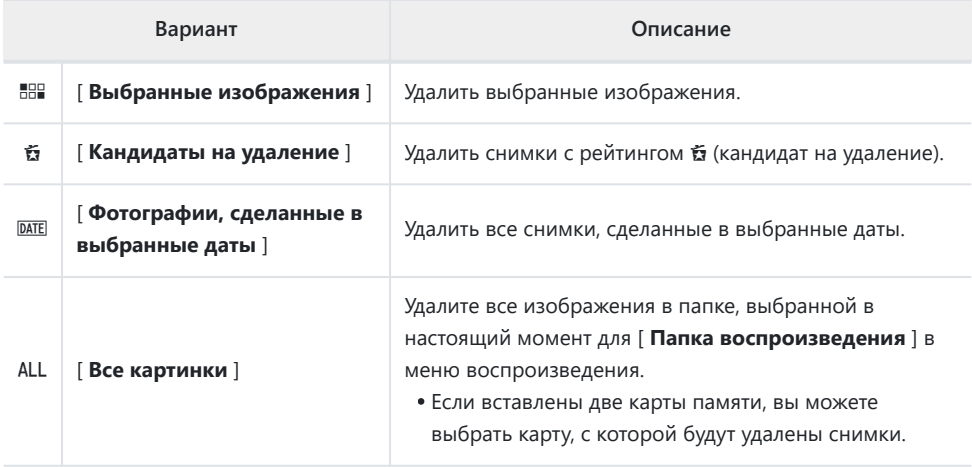

**Папка воспроизведения**

Кнопка MENU → ⊡ меню воспроизведения

Выберите папку для воспроизведения.

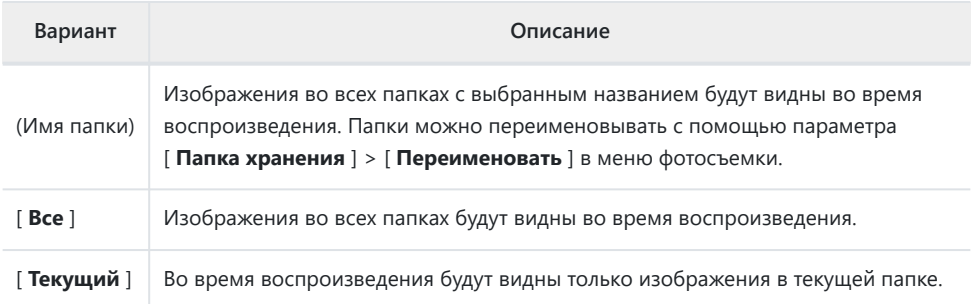

### **Параметры отображения**

### **воспроизведения**

Кнопка MENU  $\Rightarrow$  ⊡ меню воспроизведения

Выберите параметры отображения для полнокадрового просмотра.

- Выделите параметры и нажмите  $\circledast$ , чтобы выбрать ( $\boxtimes$ ) или отменить выбор ( $\Box$ ).
- Для завершения операции нажмите MENU

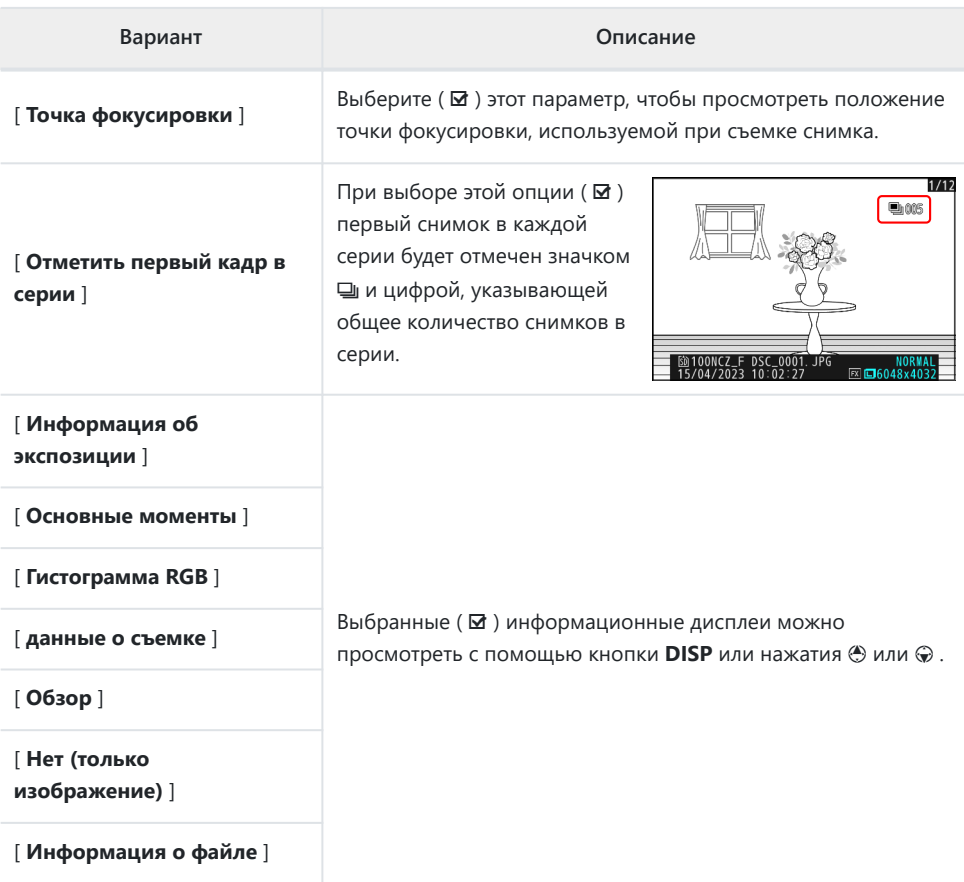

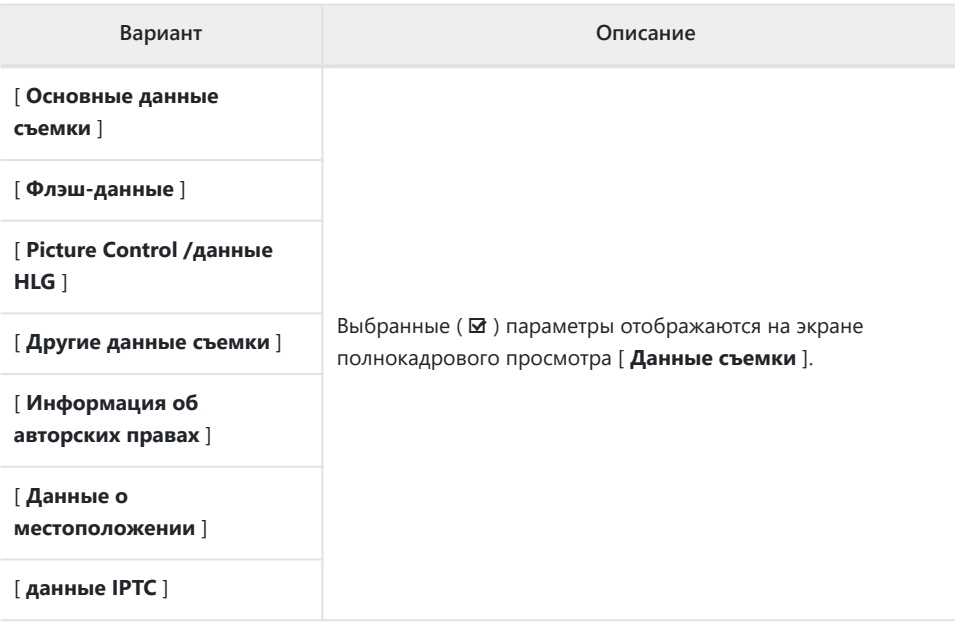

## **Удалить изображения из обоих слотов**

Кнопка MENU  $\Rightarrow$  ⊡ меню воспроизведения

Выберите, будет ли удаление копии изображения, записанного на обе карты памяти с параметром, отличным от

[ **Переполнение** ], выбранным для [ **Функция вторичного слота** ] в меню режима фотосъемки, также удалять оставшуюся копию.

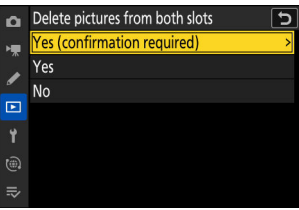

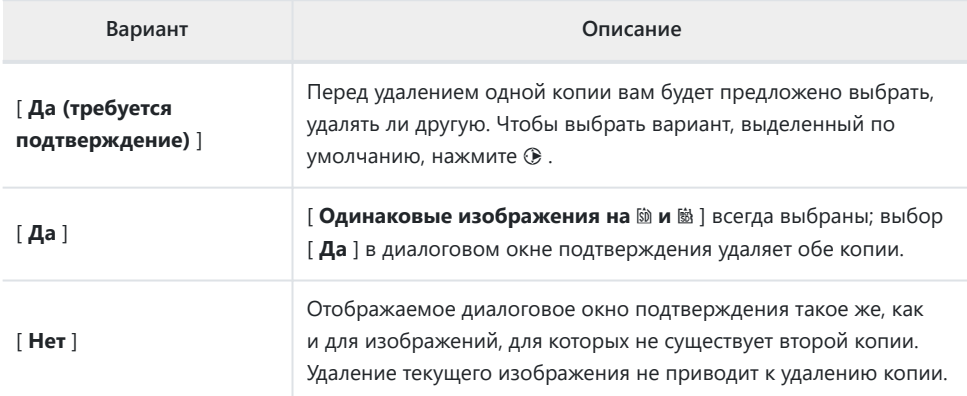

# **Слот для двухформатной записи PB**

Кнопка MENU  $\Rightarrow$  ⊡ меню воспроизведения

Выберите слот, из которого изображения двойного формата, записанные с [ **RAW первичный — JPEG вторичный** ], [ **JPEG первичный — JPEG вторичный** ], [ **RAW первичный — HEIF вторичный** ] или [ **HEIF первичный — HEIF вторичный** ], выбраны для [ **Функция вторичного слота** ] в меню фотосъемки воспроизводятся.

## **Отфильтрованные критерии**

### **воспроизведения**

Кнопка MENU → ⊡ меню воспроизведения

Выберите критерии, используемые для выбора изображений, отображаемых во время воспроизведения с фильтром ( <u>Q [237](#page-236-0)</u>).

### **Воспроизведение серии**

Кнопка MENU → ⊡ меню воспроизведения

Выберите параметры для просмотра пакетов.

### **Автоматическое воспроизведение серий**

Если выбрано [ **ВКЛ** ], остальные изображения будут воспроизводиться автоматически после того, как первое изображение в серии будет отображаться в полнокадровом режиме в течение нескольких секунд. Воспроизведение заканчивается, когда отображается последний снимок в серии.

### **Список серий в виде отдельных миниатюр**

При выборе [ **ВКЛ** ] в списке эскизов будет отображаться только первый снимок в каждой серии. Первый снимок в каждой серии обозначается значком  $\Box$  и цифрой, указывающей общее количество снимков в серии.

- Все изображения в каждой серии будут отображаться во время полнокадрового воспроизведения.
- Выбор [ **ВКЛ** ] для [ **Список серий в виде отдельных миниатюр** ] позволяет получить доступ к [ **Управление серией** ] в меню просмотра  $\boldsymbol{i}$  ( $\Box$  [222](#page-221-0)).

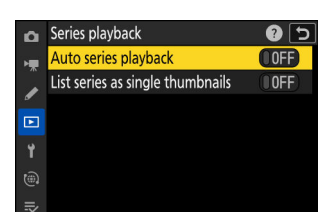

**Обзор изображения**

Кнопка MENU → ⊡ меню воспроизведения

Выберите, будут ли снимки автоматически отображаться сразу после съемки.

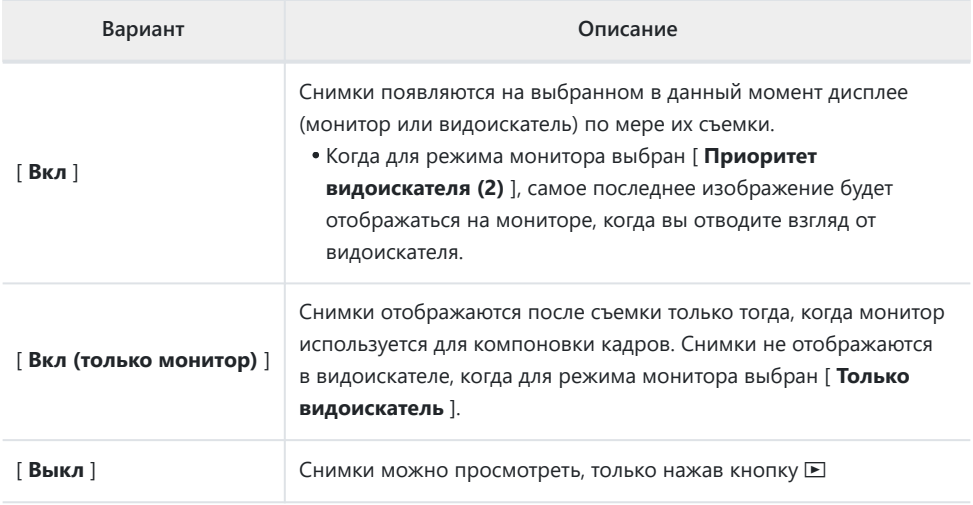

# **После удаления**

Кнопка MENU → ⊡ меню воспроизведения

Выберите изображение, отображаемое после удаления изображения.

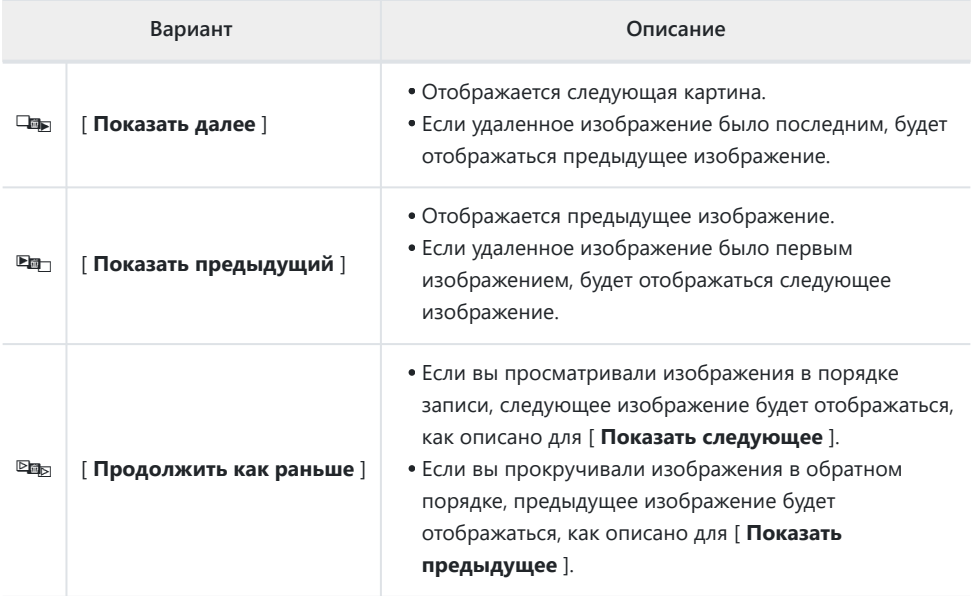

### **После взрыва, шоу**

Кнопка MENU  $\Rightarrow$  ⊡ меню воспроизведения

Выберите, будет ли фотография, отображаемая сразу после съемки серии снимков в непрерывном режиме, первым или последним снимком в серии.

Этот параметр действует, только если выбрано значение [ **Выкл.** ] для [ **Просмотр изображения** ] в меню воспроизведения.

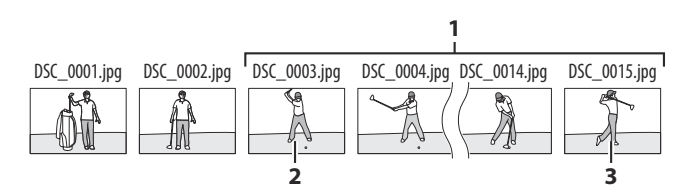

- **1** Последние кадры (серия)
- Отображается, если выбрано [ **Первое изображение в серии** ] **2**
- Отображается, если выбрано [ **Последнее изображение в серии** ] **3**

### **Автоповорот изображений**

Кнопка MENU → ⊡ меню воспроизведения

Если выбрано [ **ВКЛ** ], дисплей воспроизведения будет автоматически поворачиваться в соответствии с ориентацией камеры, в результате чего «высокие» изображения будут поворачиваться для отображения в «вертикальной» ориентации, когда камера удерживается в «широкой» ориентации и «широкой» ориентации. изображения будут поворачиваться для отображения в «широкой» ориентации, когда камера удерживается в «высокой» ориентации.

#### D **Внимание: автоповорот изображений**

Изображения не поворачиваются автоматически во время просмотра изображений, даже если [ **ВКЛ** ] выбрано для [ **Автоповорот изображений** ].

Кнопка MENU → ⊡ меню воспроизведения

Копируйте изображения с одной карты памяти на другую, когда вставлены две карты памяти.

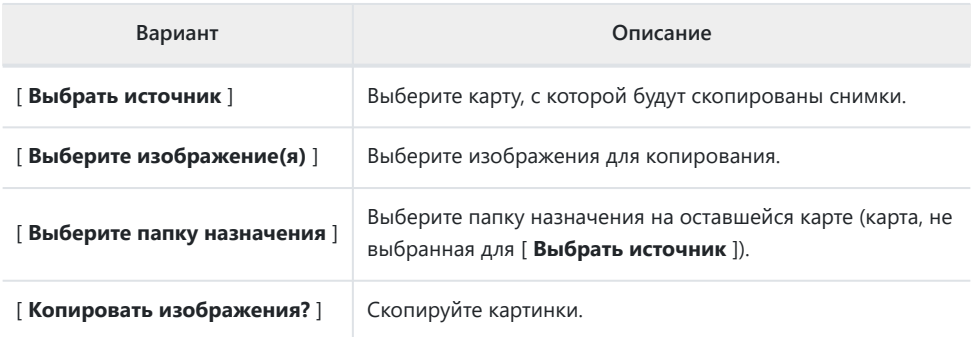

### **Копирование изображений**

Copy image(s) Select source msn Select picture(s)  $\mathbf{E}$ Ÿ  $\widehat{(\oplus)}$  $\equiv$ 

#### **Выберите [ Выбрать источник ].** *1*

Выделите [ Выбрать источник ] и нажмите  $\circledast$  , чтобы открыть диалоговое окно [ **Выбрать источник** ].

#### **Выберите карту, содержащую изображения для копирования.** *2*

Выделите гнездо для карты, содержащей снимки, которые необходимо скопировать, и нажмите  $\circledast$ , чтобы выбрать выделенное гнездо и вернуться в меню [ **Копировать изобр.** ].

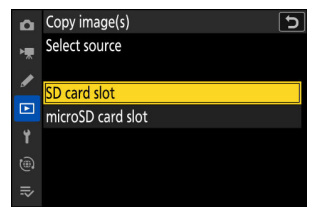

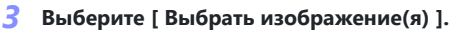

Выделите [ **Выберите изображение(я)** ] и нажмите 2 для просмотра экрана [ **Выберите изображение(я)** ].

#### **Выберите исходную папку.** *4*

- Выделите папку, содержащую изображения для копирования, и нажмите 2 , чтобы отобразить меню [ **Изображения, выбранные по умолчанию** ].
- Чтобы скопировать все снимки с карты в выбранный слот, выделите [ Все снимки в слоте ], нажмите <sup>®</sup> и перейдите к шагу 10.

#### **Сделайте первоначальный выбор.** *5*

Выберите изображения, которые будут выбраны по умолчанию.

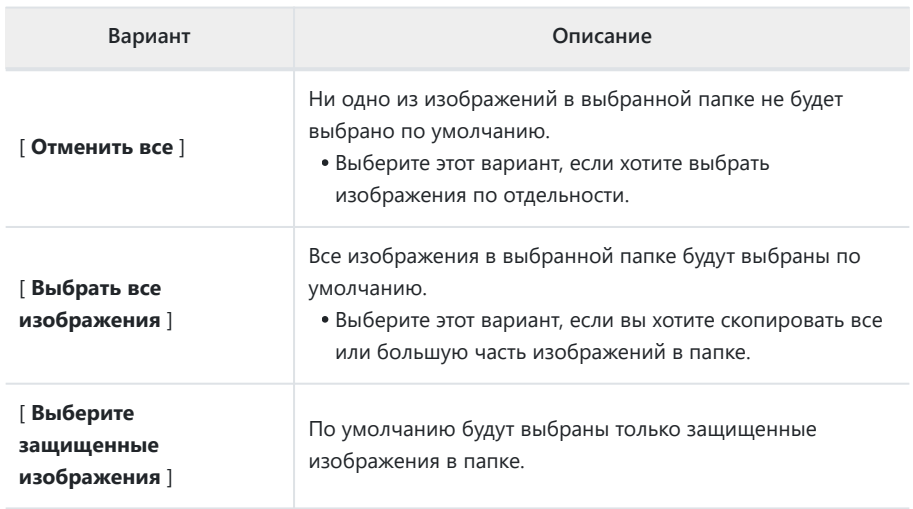

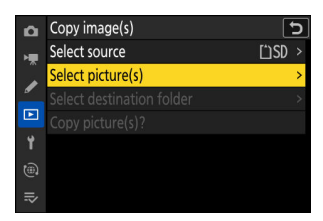

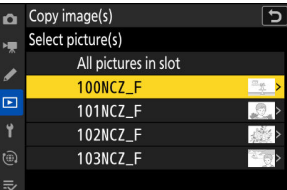

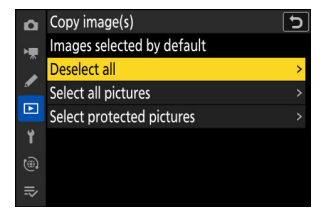

### **Выберите дополнительные изображения.** *6*

- Выделите изображения и нажмите кнопку Ф (?) для выбора; выбранные картинки отмечены галочкой ( $\odot$ ). Чтобы снять галочку (() ) и отмените выбор текущего изображения, нажмите кнопку Ф (?) еще раз.
- Чтобы просмотреть выделенное изображение в полноэкранном режиме, нажмите и удерживайте кнопку  $\overline{\mathbb{Q}}$
- Убедившись, что все снимки, которые вы хотите скопировать,  $\odot$  метки, нажмите  $\otimes$ , чтобы вернуться в меню [ **Копировать изображения** ].

#### **Выберите [ Выбрать папку назначения ].** *7*

Выделите [ **Выбрать папку назначения** ] и нажмите 2 , чтобы отобразить параметры [ **Выбрать папку назначения** ].

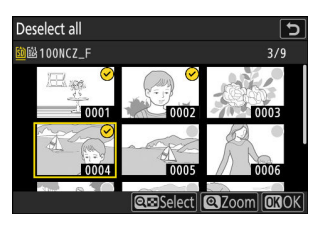

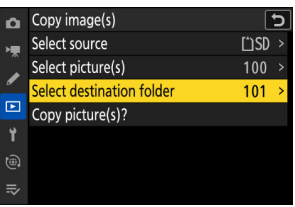

#### **Выберите папку назначения.** *8*

Выделите один из следующих вариантов и нажмите  $\circledast$ .

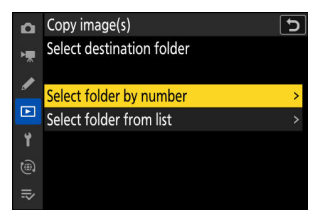

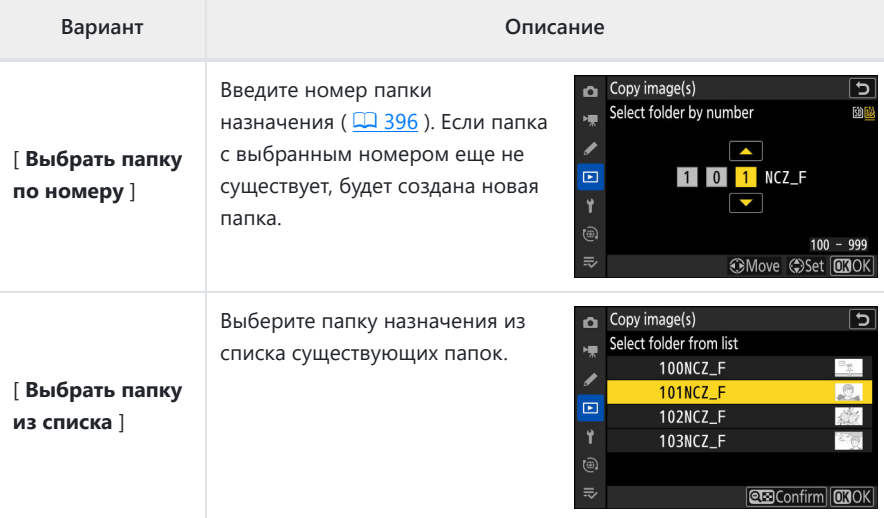

#### **Выберите папку.** *9*

После ввода номера папки или выделения имени папки нажмите ®, чтобы выбрать папку и вернуться в меню [ **Копировать изображения** ].

#### **Выберите [ Копировать изображения? ].** *10*

Выделите [ Копировать изображения? ] и нажмите  $\circledast$  , чтобы отобразить диалоговое окно подтверждения.

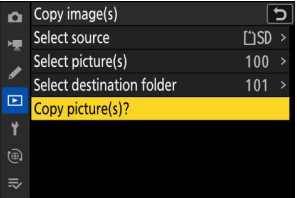

#### **Выберите [ Да ].** *11*

- Камера отобразит сообщение « **Копировать?** " вместе с количеством снимков, которые будут скопированы.
- Выделите [ Да ] и нажмите <sup>®</sup>, чтобы скопировать выбранные снимки.
- Нажмите ® еще раз, чтобы выйти после завершения копирования.

#### **И Предостережения: копирование изображений**

- Снимки не будут скопированы, если на карте назначения недостаточно места.
- Если папка назначения содержит файл с тем же именем, что и одно из копируемых изображений, появится диалоговое окно подтверждения. Выберите [ **Заменить существующее изображение** ] или [ **Заменить все** ], чтобы заменить существующий файл или файлы. Защищенные файлы в папке назначения не будут заменены. Выберите [ **Пропустить** ], чтобы продолжить без замены существующих файлов. Выберите [ **Отмена** ], чтобы выйти без копирования какихлибо изображений.
- Рейтинги и защита копируются вместе с картинками.
- Во избежание потери питания при копировании видео используйте один из следующих источников питания:
	- Полностью заряженный аккумулятор -
	- Дополнительный адаптер переменного тока для зарядки EH-7P
	- Дополнительный адаптер переменного тока EH-8P, подключенный с помощью прилагаемого USB кабеля UC‑E25 (с разъемами типа C на обоих концах)

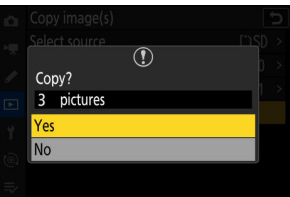

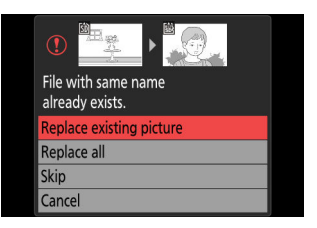

# **Меню настройки**

### **Пункты меню и значения по умолчанию**

Для просмотра меню настройки выберите вкладку  $\gamma$  в меню камеры.

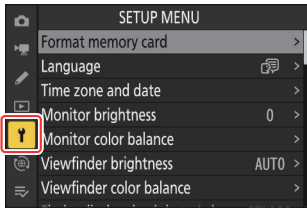

Параметры в меню настройки перечислены ниже вместе с их настройками по умолчанию.

- [ **Форматировать карту памяти** ]: —
- [ **Язык** ]: (значение по умолчанию зависит от страны покупки)
- [ **Часовой пояс и дата** ]
	- [ Часовой пояс ]: (по умолчанию зависит от страны покупки)
	- [ **Дата и время** ]: -
	- [ Формат даты ]: (по умолчанию зависит от страны покупки)
	- [ **Летнее время** ]: ВЫКЛ. -
- [ **Яркость монитора** ]: 0
- [ **Цветовой баланс монитора** ]: AB: 0, GM: 0
- [ **Яркость видоискателя** ]: Авто
- [ **Цветовой баланс видоискателя** ]: AB: 0, GM: 0
- [ **Размер экрана видоискателя (уровень фото)** ]: Стандартный
- [ **Ограничить выбор режима монитора** ]
	- [ Автоматический переключатель дисплея ]∶ ⊠
	- [ **Только видоискатель ]**∶ ⊠
	- **[Только монитор ]**: ☑
	- [ **Приоритет видоискателя (1)** ]: ☑
	- [ Приоритет видоискателя (2) ]∶ **⊠**
- [ **Отображение информации об автоповороте** ]: ВКЛ.
- [ **Параметры тонкой настройки АФ** ]
	- [ **Точная настройка АФ** ]: ВЫКЛ. -
	- [ **Точная настройка и сохранение объектива** ]: -
	- [ **По умолчанию** ]: -
	- [ Список сохраненных значений ]: -
	- [ **Выберите значение для текущего объектива** ]: -
- [ **Данные объектива без процессора** ]
	- [ **Номер объектива** ]: 1 -
- [ **Фокусное расстояние (мм)** ]: – -
- [ **Максимальная диафрагма** ]: – -
- [ **Сохранить положение фокуса** ]: ВЫКЛ.
- [ **Сохранить положение зума (объективы PZ)** ]: ВЫКЛ.
- [ **Автоматическое отключение по температуре** ]: стандарт
- [ **Чистый датчик изображения** ]
	- [ Автоматическая очистка ]: очистка при выключении
- [ **Изображение Исходное фото для удаления пыли** ]: —
- [ **Отображение пикселей** ]: —
- [ **Комментарий к изображению** ]
	- [ **Прикрепить комментарий** ]: ВЫКЛ.
- [ **Информация об авторских правах** ]
	- [ **Прикрепить информацию об авторских правах** ]: ВЫКЛ. -
- [**IPTC**]
	- [ **Редактировать/сохранить** ]: -
	- [ **Удалить** ]: -
	- [ **Автоматическое встраивание во время съемки** ]: Выкл. -
	- [ **Загрузить/сохранить** ]: -
- [ **Варианты голосовых заметок** ]
	- [ **Управление голосовыми заметками** ]: нажмите и удерживайте
	- [ **Аудиовыход (воспроизведение)** ]: Динамик/наушники
- [ **Звуки камеры** ]
	- [ **Звуковой сигнал вкл./выкл.** ]: Выкл.
	- **[ Громкость ]**: 2
	- [ **Шаг** ]: Низкий
- [ **Без звука** ]: ВЫКЛ.
- [ **Сенсорное управление** ]
	- [ **Включить/отключить сенсорное управление** ]: Включить
	- [ **Режим в перчатках** ]: ВЫКЛ. -
- [ **Режим автопортрета** ]: ВКЛ.
- [**HDMI**]
	- [ **Выходное разрешение** ]: Авто -
	- [ **Диапазон вывода** ]: Авто -
	- [ **Вывод информации о съемке** ]: ВКЛ. -
	- [ **Зеркальное отображение информации о камере** ]: ВКЛ. -
- [ **Приоритет подключения USB** ]: Загрузить
- [ **Маркировка соответствия** ]: —
- [ **Информация о батарее** ]: —
- [ **Подача питания USB** ]: ВКЛ.
- [ **Энергосбережение (режим фото)** ]: ВЫКЛ.
- [ **Блокировка разблокировки пустого слота** ]: включить разблокировку
- [ **Сохранить/загрузить настройки меню** ]: —
- [ **Сбросить все настройки** ]: —

[ **Версия прошивки** ]: —

### **Отформатировать карту памяти**

Кнопка MENU → У меню настройки

Отформатируйте карты памяти. Карты памяти, отформатированные на компьютере или другом фотоаппарате, следует перед использованием переформатировать с помощью этой опции. Чтобы начать форматирование, выберите слот для карты памяти и выберите [ **Да** ]. *Обратите внимание, что форматирование безвозвратно удаляет все изображения и другие данные с карты.* Перед форматированием обязательно сделайте резервные копии по мере необходимости.

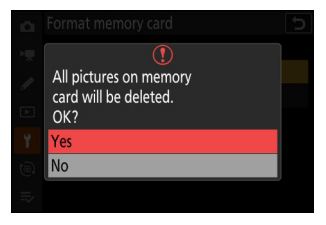

#### D **Внимание: во время форматирования**

Не выключайте фотокамеру и не извлекайте карты памяти, пока не появится сообщение [ **Форматирование карты памяти.** ] исчезает с дисплея.

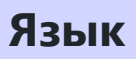

Кнопка MENU → У меню настройки

Выберите язык для меню камеры и сообщений. Доступные языки зависят от страны или региона, в котором была первоначально приобретена камера.

Кнопка MENU → У меню настройки

Измените часовые пояса и установите часы камеры. Мы рекомендуем регулярно настраивать часы фотокамеры.

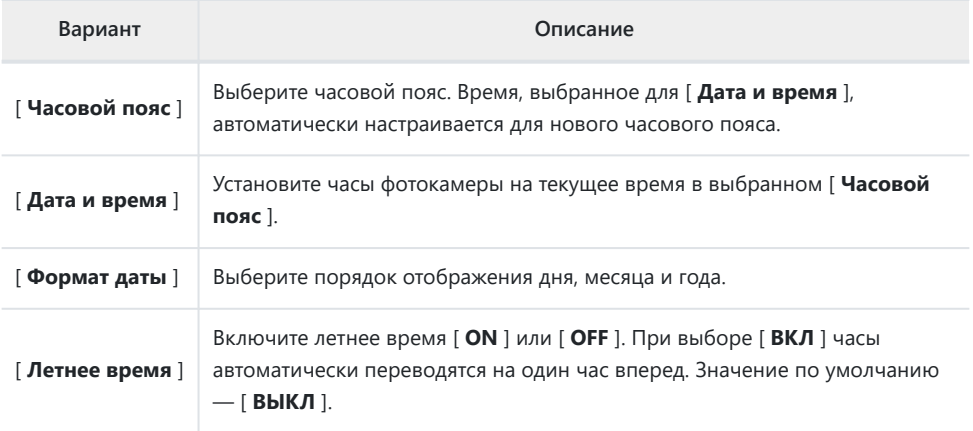

Мигающий значок  $\Theta$  на экране режима съемки указывает на то, что часы не установлены.

### **Яркость монитора**

Кнопка MENU → У меню настройки

Нажмите (\*) или  $\odot$ , чтобы настроить яркость монитора . Выберите более высокие значения для увеличения яркости, более низкие значения для уменьшения яркости.

- [ **Яркость монитора** ] можно регулировать, только если монитор является активным дисплеем. Его нельзя отрегулировать, когда для режима монитора выбран [ **Только видоискатель** ] или когда вы смотрите в видоискатель.
- Более высокие значения увеличивают расход заряда батареи.
- Изменение параметра, выбранного для [ **Яркость монитора** ] в меню настройки, когда [ **HLG** ] выбрано для [ **Тоновый режим** ] в меню фотосъемки, или при просмотре изображений, сделанных с [ **HLG** ], выбранным для [ **Тоновый режим** ], изменяет распределение тонов в экраны съемки и воспроизведения. Точность воспроизведения в светлых участках, в частности, снижается по мере увеличения яркости.

### <span id="page-711-0"></span>**Цветовой баланс монитора**

Кнопка MENU → У меню настройки

Настройте цветовой баланс монитора на свой вкус.

- [ **Цветовой баланс монитора** ] можно настроить, только если монитор является активным дисплеем. Его нельзя отрегулировать, когда для режима монитора выбран [ **Только видоискатель** ] или когда вы смотрите в видоискатель.
- Цветовой баланс регулируется с помощью мультиселектора. Нажмите (•), ⊙, ® или ®, чтобы отрегулировать цветовой баланс, как показано ниже. Нажмите <sup>®</sup> , чтобы сохранить изменения.
	- Увеличить зеленый **1**
	- Увеличить желтый **2**
	- Увеличить пурпурный **3**
	- Увеличить синий **4**
- Цветовой баланс монитора применяется только к меню, воспроизведению и отображению съемки; фотографии и видео, снятые камерой, не затрагиваются.
- Эталонным изображением является либо последнее снятое изображение, либо, в режиме воспроизведения, последнее отображавшееся изображение. Если на карте памяти нет изображений, вместо них будет отображаться пустая рамка.
- Чтобы выбрать другое изображение, нажмите кнопку Р ( $?$ ). Выделите нужное изображение и нажмите  $\circledast$ , чтобы выбрать его в качестве эталонного изображения.
- Чтобы просмотреть выделенное изображение в полнокадровом режиме, нажмите и удерживайте  $\mathcal{R}$ .

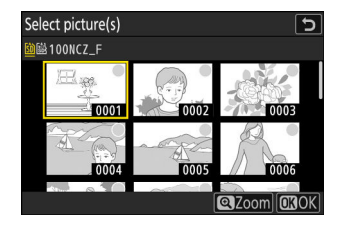

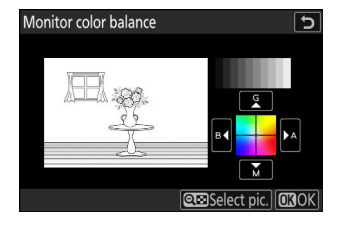

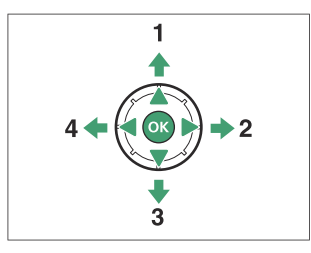

**Яркость видоискателя**

Кнопка MENU → У меню настройки

Отрегулируйте яркость видоискателя. [ **Яркость видоискателя** ] можно настроить только в том случае, если активным дисплеем является видоискатель. Его нельзя отрегулировать, когда монитор включен или когда для режима монитора выбрано [ **Только монитор** ].

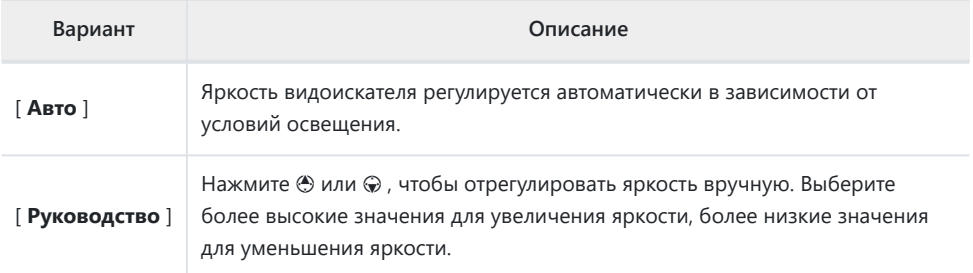

Более высокие значения увеличивают расход заряда батареи.

Изменение параметра, выбранного для [ **Яркость видоискателя** ] в меню настройки, когда [ **HLG** ] выбрано для [ **Тоновый режим** ] в меню фотосъемки, или при просмотре изображений, сделанных с [ **HLG** ], выбранным для [ **Тоновый режим** ], изменяет распределение тонов в экраны съемки и воспроизведения. Точность воспроизведения светлых участков, в частности, снижается с увеличением яркости.

## **Цветовой баланс видоискателя**

Кнопка MENU → У меню настройки

Настройте цветовой баланс видоискателя на свой вкус. [ **Цветовой баланс видоискателя** ] можно настроить только в том случае, если активным дисплеем является видоискатель. Его нельзя отрегулировать, когда монитор включен или когда для режима монитора выбрано [ **Только монитор** ]. В остальном процедура такая же, как для [ **Цветовой баланс монитора** ]  $(D \Box 712)$ .

# **Размер экрана видоискателя (уровень фото)**

Кнопка MENU → У меню настройки

Выберите увеличение изображения в видоискателе из [ **Стандартный** ] или [ **Маленький** ]. Выбор [ **Малый** ] облегчает просмотр всего объекта.

## **Ограничить выбор режима монитора**

Кнопка MENU → У меню настройки

Выберите режимы монитора, которые можно выбрать с помощью кнопки  $\Box$ 

- Выделите параметры и нажмите  $\circledast$  или  $\circledast$ , чтобы выбрать ( $\boxtimes$ ) или отменить выбор ( $\Box$ ). Опции, отмеченные галочкой ( У ), доступны для выбора.
- Чтобы завершить операцию, нажмите MENU

## **Автоповорот информационного**

### **дисплея**

Кнопка MENU → У меню настройки

При выборе [ **ON** ] индикаторы на дисплеях съемки и воспроизведения будут автоматически поворачиваться в соответствии с ориентацией камеры.

**Параметры тонкой настройки АФ**

Кнопка MENU → У меню настройки

Точная настройка фокуса для текущего объектива.

- Используйте только по мере необходимости.
- Мы рекомендуем выполнять точную настройку на часто используемом расстоянии фокусировки. Например, если вы выполняете настройку фокуса на коротком расстоянии фокусировки, вы можете обнаружить, что она менее эффективна на больших расстояниях.

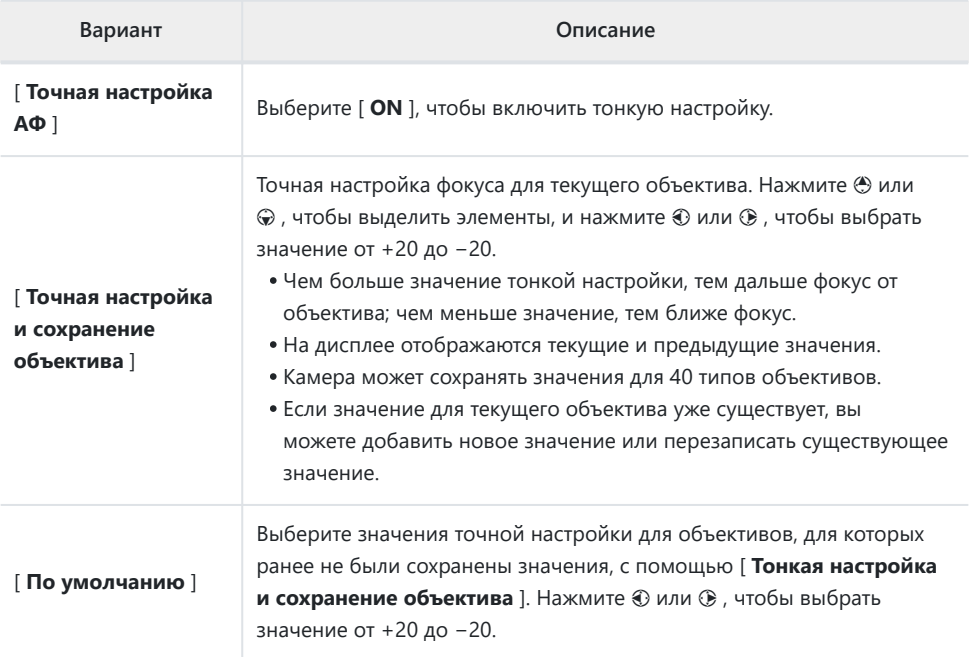

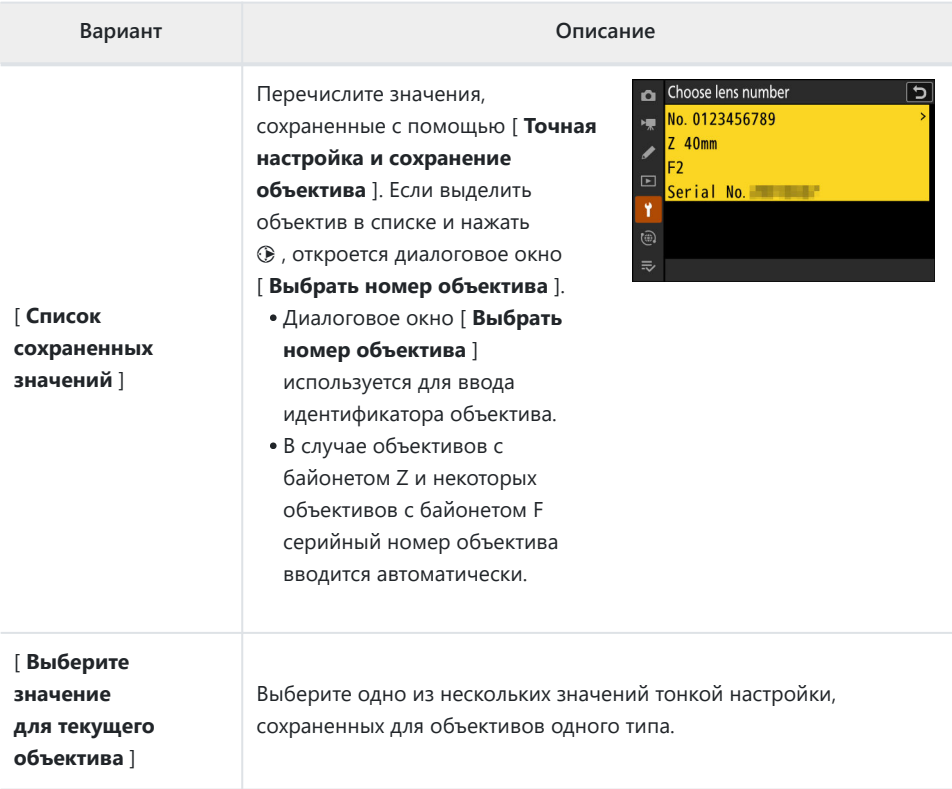

### **И Удаление сохраненных значений**

Чтобы удалить значения, сохраненные с помощью [ **Точная настройка и сохранение объектива** ], выделите нужный объектив в списке [ **Список сохраненных значений** ] и нажмите  $\tilde{\mathbb{U}}$ 

### **Создание и сохранение значений тонкой настройки**

- Прикрепите объектив к камере. *1*
- **Выберите [ Параметры точной настройки AF ] в меню настройки, затем выделите** *2* **[ Точная настройка и сохранение объектива ] и нажмите** 2 **.**

Появится диалоговое окно тонкой настройки AF.

#### $\boldsymbol{\beta}$  Нажмите  $\circledast$  или  $\circledast$  для точной настройки автофокуса.

- Выберите одно из значений от +20 до −20.
- $\bullet$  Текущее значение отображается как  $\spadesuit$ , ранее выбранное значение как  $\lozenge$ .
- Если прикреплен зум-объектив, вы можете выбрать отдельные значения тонкой настройки для максимального угла (ШИРОКИЙ) и максимального увеличения (ТЕЛЕ). Используйте → и → , чтобы выбрать между двумя.
- Чем больше значение тонкой настройки, тем дальше фокус от объектива; чем меньше значение, тем ближе фокус.
- **4** Нажмите <sup>®</sup>, чтобы сохранить новое значение.
## **Выбор значения тонкой настройки по умолчанию**

- Выберите [ **Параметры тонкой настройки AF** ] в меню настройки, затем выделите [ **По умолчанию** ] и нажмите  $\circledast$ . *1*
- 2 Нажмите  $\circledast$  или  $\circledast$  для точной настройки автофокуса.
	- Выберите одно из значений от +20 до −20.
	- $\bullet$  Текущее значение отображается как  $\spadesuit$ , ранее выбранное значение как  $\lozenge$ .
	- Чем больше значение тонкой настройки, тем дальше фокус от объектива; чем меньше значение, тем ближе фокус.
- $3$  Нажмите  $\circledast$  , чтобы сохранить новое значение.

# **Данные объектива без процессора**

Кнопка MENU → У меню настройки

Запишите данные для объективов без микропроцессора, прикрепленных с помощью дополнительного адаптера крепления. Запись фокусного расстояния и максимальной диафрагмы объективов без микропроцессора позволяет использовать их с некоторыми функциями камеры, обычно зарезервированными для объективов с микропроцессором, такими как встроенное подавление вибраций.

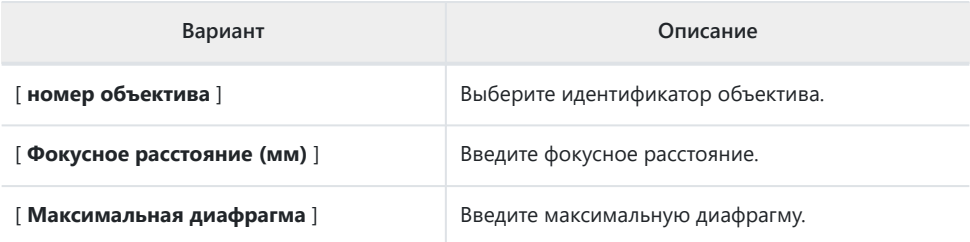

# **Сохранить положение фокуса**

Кнопка MENU → У меню настройки

При выборе [ **ВКЛ** ] камера сохранит текущее положение фокусировки при выключении и восстановит его при следующем включении. Обратите внимание, что это увеличивает время запуска камеры.

- Обратите внимание, что даже при выборе [ **ВКЛ** ], если температура, положение трансфокатора или другие условия изменяются, когда камера выключена, фокусировка может возобновиться с другого положения при включении камеры.
- Аналогичным образом, обратите внимание, что даже при выборе [ **OFF** ] фокусировка может возобновиться с ранее выбранного положения в зависимости от состояния камеры и объектива.

# **Сохранить положение увеличения (объективы PZ)**

Кнопка MENU → У меню настройки

Если выбрать [ **ON** ] при прикрепленном объективе с механическим увеличением (PZ), камера сохранит текущее положение увеличения при выключении и восстановит его при следующем включении.

### **Автоматическое отключение**

### **температуры**

Кнопка MENU → У меню настройки

Уровень, при котором камера будет автоматически выключаться при повышении внутренней температуры, можно выбрать из [ **Стандартный** ] или [ **Высокий** ].

- Когда выбран [ **Стандартный** ], камера будет отображать сначала значок 10, а затем значок 10 по мере повышения внутренней температуры, переключаясь на таймер обратного отсчета, если температура еще больше возрастет.
- Когда выбрано [ **High** ], камера будет отображать значки  $\mathbf{0}$  ,  $\mathbf{M}$  и  $\mathbf{M}^{\text{HIGH}}$  по мере повышения внутренней температуры, переключаясь на таймер обратного отсчета, если температура еще больше возрастет.
- Когда таймер обратного отсчета достигнет нуля, камера автоматически выключится, и дальнейшая фотосъемка будет приостановлена.

#### D **Осторожно: « высокий »**

Несмотря на то, что выбор [ **Высокая** ] дает больше времени до выключения камеры, камера может стать горячей на ощупь. Мы рекомендуем использовать штатив или другое оборудование, чтобы сократить время, затрачиваемое на прикосновение к камере.

#### D **Предостережения: когда камера горячая**

- В некоторых случаях таймер обратного отсчета может отображаться в момент включения камеры, даже если выбрано значение [ **Высокий** ].
- Качество изображения может ухудшиться, если камера нагрета.
- Карты памяти, вставленные в нагретую камеру, также могут нагреться. Подождите, пока температура не упадет, прежде чем прикасаться к фотокамере или картам памяти.

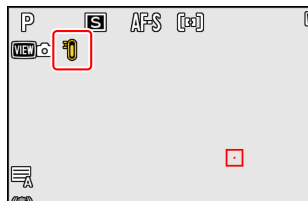

**Чистый датчик изображения**

Кнопка MENU → У меню настройки

Грязь или пыль, попадающие в камеру при замене объективов или снятии крышки корпуса, могут прилипнуть к датчику изображения и повлиять на ваши фотографии. Опция «очистить датчик изображения» вызывает вибрацию датчика для удаления пыли.

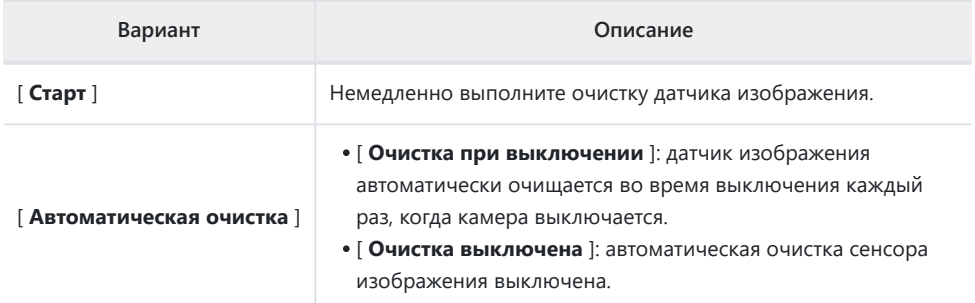

# **Изображение Dust Off Ref Фото**

Кнопка MENU → У меню настройки

Получите справочные данные для опции Image Dust Off в NX Studio . Функция Image Dust Off обрабатывает изображения NEF ( RAW ) для смягчения эффектов, вызванных прилипанием пыли к передней части датчика изображения камеры. Для получения дополнительной информации см. интерактивную справку NX Studio .

### **Получение эталонных данных изображения для удаления пыли**

Перед получением эталонных данных Image Dust Off выберите фоторежим, повернув переключатель фото/видео в  $\bullet$ .

#### **Выберите вариант запуска.** *1*

- Выделите [ Старт ] и нажмите  $\circledast$  , чтобы немедленно открыть диалоговое окно [ **Изображение Dust Off ref photo** ].
- Выделите [ **Очистить датчик, а затем начать** ] и нажмите <sup>®</sup>, чтобы очистить датчик изображения перед запуском. Диалоговое окно [ **Image Dust Off ref photo** ] отображается после завершения очистки датчика изображения.
- Чтобы выйти без получения эталонных данных Image Dust Off, нажмите MENU.
- **Расположите объектив примерно в десяти сантиметрах (четырех дюймах) от** *2***хорошо освещенного невыразительного белого объекта, кадрируйте объект так, чтобы он заполнил дисплей, а затем нажмите спусковую кнопку затвора наполовину.**
	- В режиме автофокуса фокус автоматически устанавливается на бесконечность.
	- В ручном режиме фокусировки установите фокус на бесконечность вручную.

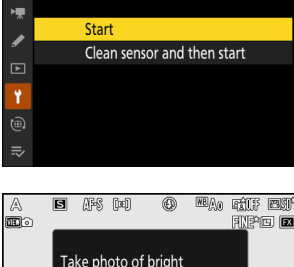

0 5

Image Dust Off ref photo

 $\alpha$ 

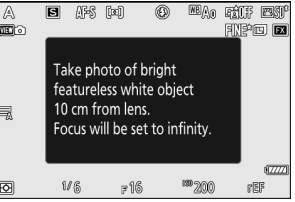

**Нажмите спусковую кнопку затвора до конца, чтобы получить эталонные данные** *3***Image Dust Off.**

- Монитор выключается при нажатии спусковой кнопки затвора.
- Если эталонный объект слишком яркий или слишком темный, камера может быть не в состоянии получить эталонные данные Image Dust Off, и в этом случае появится сообщение, и камера вернется к дисплею, показанному в шаге 1. Выберите другой эталонный объект и нажмите спусковую кнопку затвора еще раз.

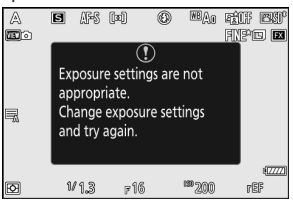

#### **И Осторожно: очистка датчика изображения**

Эталонные данные для удаления пыли, записанные до выполнения очистки датчика изображения, нельзя использовать с фотографиями, сделанными после выполнения очистки датчика изображения. Выберите [ **Очистить датчик, а затем начать** ] только в том случае, если эталонные данные Image Dust Off не будут использоваться с существующими фотографиями.

#### **И Предупреждения: Получение эталонных данных для удаления пыли**

- Рекомендуется объектив формата FX с фокусным расстоянием не менее 50 мм.
- При использовании зум-объектива полностью увеличивайте масштаб.
- Данные Image Dust Off не могут быть получены, если установлен объектив DX .
- Одни и те же справочные данные можно использовать для фотографий, сделанных разными объективами или с разной диафрагмой.
- Эталонные изображения нельзя просмотреть с помощью компьютерного программного обеспечения для обработки изображений.
- Сетка отображается при просмотре эталонных изображений на камере.

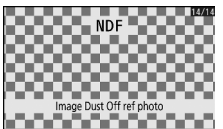

# **Пиксельное отображение**

Кнопка MENU → У меню настройки

Пиксельное картирование проверяет и оптимизирует датчик изображения камеры. Если вы заметили неожиданные яркие пятна на снимках, сделанных камерой, выполните сопоставление пикселей, как описано ниже.

- Отображение пикселей доступно, только если установлен объектив с байонетом Z или дополнительный адаптер крепления FTZ II/ FTZ .
- Чтобы предотвратить неожиданное отключение питания, используйте один из следующих источников питания:
	- Полностью заряженный аккумулятор -
	- Дополнительный адаптер переменного тока для зарядки EH-7P -
	- Дополнительный адаптер переменного тока EH-8P, подключенный с помощью прилагаемого USB кабеля UC‑E25 (с разъемами типа C на обоих концах)
- Чтобы начать сопоставление пикселей, выберите [ **Start** ]. Во время выполнения операции отображается сообщение.

#### D **Предостережения: отображение пикселей**

- Не пытайтесь управлять камерой, пока выполняется сопоставление пикселей. Не выключайте камеру, не извлекайте и не отключайте источник питания.
- Картирование пикселей может быть недоступно, если внутренняя температура камеры повышена.

# **Комментарий к изображению**

Кнопка MENU → У меню настройки

Добавляйте комментарии к новым фотографиям по мере их создания. Комментарии можно просмотреть на вкладке [ **Информация** ] NX Studio .

### **Введите комментарий**

Введите комментарий длиной до 36 символов. Выделите [**Ввод комментария** ] и нажмите  $\circledast$ . чтобы отобразить диалоговое окно ввода текста. Информацию о вводе текста см. в разделе «Ввод текста» ( $\Box$  74).

### **Прикрепить комментарий**

Комментарии будут прикреплены к снимкам, сделанным, когда [ **Прикрепить комментарий** ] установлено [ **ВКЛ** ].

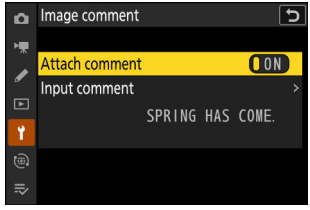

#### D **Информация о фото**

- Комментарии можно просмотреть на странице [ **Другие данные о съемке** ] на экране информации о снимке.
- Чтобы отобразить страницу [ Другие данные о съемке ], выберите (  $\boxtimes$  ) как [ Данные **о съемке** ], так и [ **Другие данные о съемке** ] для [ **Параметры отображения воспроизведения** ] в меню просмотра.

# **Информация об авторских правах**

Кнопка MENU → У меню настройки

Добавляйте информацию об авторских правах к новым фотографиям по мере их съемки. Информацию об авторских правах можно просмотреть на вкладке NX Studio [ **Info** ].

### **Художник/Авторское право**

Введите имена фотографа (максимум 36 символов) и правообладателя (максимум 54 символа). Выделите [ **Artist** ] или [ **Copyright** ] и нажмите 2 для отображения диалогового окна ввода текста. Информацию о вводе текста см. в разделе «Ввод текста» ( $\Box$  74).

### **Прикрепить информацию об авторских правах**

Информация об авторских правах будет прикреплена к снимкам, сделанным, когда [ **Прикрепить информацию об авторских правах** ] установлено [ **ВКЛ** ].

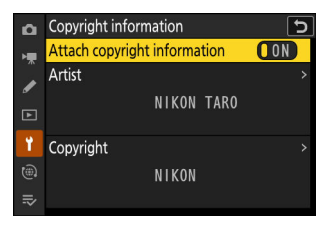

#### D **Предостережения: информация об авторских правах**

- Чтобы предотвратить несанкционированное использование имен исполнителей или владельцев авторских прав, убедитесь, что для параметра [ **Прикрепить информацию об авторских правах** ] выбрано значение [ **ВЫКЛ.** ], прежде чем давать камеру во временное пользование или передавать ее другому лицу. Вам также необходимо убедиться, что поля исполнителя и копирайта пусты.
- Nikon не несет ответственности за любые убытки или споры, возникающие в результате использования параметра [ **Информация об авторских правах** ].

#### D **Просмотр информации об авторских правах**

- Информацию об авторских правах можно просмотреть на странице [ **Информация об авторских правах** ] на экране информации о фотографиях.
- Чтобы отобразить страницу [ Информация об авторских правах ], выберите (  $\boxtimes$  ) как [ **Данные о съемке** ], так и [ **Информация об авторских правах** ] для [ **Параметры отображения при воспроизведении** ] в меню воспроизведения.

# <span id="page-732-0"></span>**IPTC**

Кнопка MENU → У меню настройки

Предустановки IPTC можно создавать или редактировать на камере и встраивать в новые фотографии, как описано ниже.

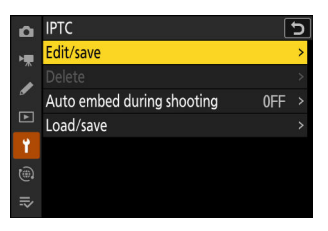

- Вы также можете загрузить предустановки IPTC , созданные на компьютере.
- Чтобы создать предустановки IPTC и сохранить их на карты памяти для последующего импорта, используйте IPTC Preset Manager ( $\Box$  737).

### **Создание, переименование, редактирование и копирование пресетов**

Выделите [ **Редактировать/сохранить** ] и нажмите 2 , чтобы отобразить список [ **Выберите предустановку для редактирования или сохранения** ] существующих предустановок.

- Чтобы отредактировать или переименовать пресет, выделите его и нажмите  $\circledast$ . Чтобы создать новый пресет, выделите «Не используется» и нажмите  $\circledast$ .
	- [ Переименовать ]: переименовать предустановку.
	- [ Редактировать информацию IPTC ]: отображение выбранной предустановки ( <u>Q [736](#page-735-0)</u> ). Выбранные поля можно редактировать по желанию.
- Чтобы скопировать пресет, выделите его и нажмите  $\Re$  . Выделите место назначения, нажмите 68 и назовите копию.

## **Удаление пресетов**

Чтобы удалить предустановки, выделите [ **Удалить** ] и нажмите  $\circledast$ .

### **Встраивание пресетов**

Если выделить [ **Автовстраивание во время съемки** ] и нажать 2 , отобразится список предустановок. Выделите предустановку и нажмите  $\circledast$  ; выбранный пресет будет встроен во все последующие фотографии. Чтобы отключить встраивание, выберите [ **Выкл** ].

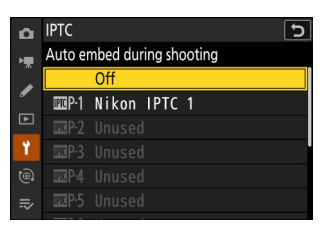

#### **И Просмотр данных IPTC**

- Встроенные предустановки можно просмотреть на странице [ **Данные IPTC** ] на экране информации о снимке.
- Чтобы отобразить страницу [ **Данные IPTC** ], выберите (  $\boxtimes$  ) как [ **Данные съемки** ], так и [ **Данные IPTC** ] для [ **Параметры отображения воспроизведения** ] в меню воспроизведения.

### **Копирование пресетов на карту памяти**

Чтобы скопировать предустановки IPTC с камеры на карту памяти, выберите [ **Загрузить/ сохранить** ] > [ **слот для карты SD** ] или [ **слот для карты microSD** ], затем выделите **[ Копировать на карту** ] и нажмите  $\circledast$ . Выберите нужную предустановку и место назначения (1–99) и нажмите  $\otimes$ , чтобы скопировать предустановку на карту.

### **Копирование пресетов в камеру**

Камера может хранить до десяти предустановок; чтобы скопировать предустановки IPTC с карты памяти в выбранное место на камере, выберите [ **Загрузить/сохранить** ] > [ **слот для карты SD** ] или [ **слот для карты microSD** ], затем выделите [ Копировать в камеру ] и нажмите  $\circledast$ .

- Выделите предустановку и нажмите  $\circledast$  , чтобы перейти к списку [ **Выбрать пункт назначения** ]. Для предварительного просмотра выделенной предустановки нажмите  $\mathbb{R}$  (?) вместо  $\mathbb{C}$ . После предварительного просмотра предустановки нажмите <sup>®</sup> , чтобы перейти к списку [ **Выбрать пункт назначения** ].
- Выделите место назначения и нажмите  $\circledast$ , чтобы отобразить диалоговое окно, в котором вы можете назвать предустановку. Назовите предустановку по желанию и нажмите , чтобы скопировать предустановку в камеру.
- Помимо десяти предустановок, упомянутых выше, камера может хранить до трех предустановок XMP/IPTC , созданных на компьютере и сохраненных в формате XMP. Предустановки XMP/IPTC не отображаются во время воспроизведения. Также их нельзя скопировать с камеры на карту памяти.

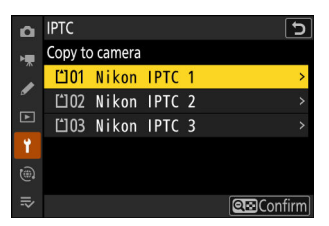

#### <span id="page-735-0"></span>D **Предостережения: информация IPTC**

- Камера поддерживает только стандартные латинские буквенно-цифровые символы. Другие символы не будут отображаться правильно, кроме как на компьютере.
- Имена предустановок ( $\Box$  [733](#page-732-0)) могут содержать до 18 символов. Если пресет с более длинным именем создается с помощью компьютера, все символы после восемнадцатого будут удалены.
- Ниже указано количество символов, которое может появиться в каждом поле. Любые символы сверх лимита будут удалены.

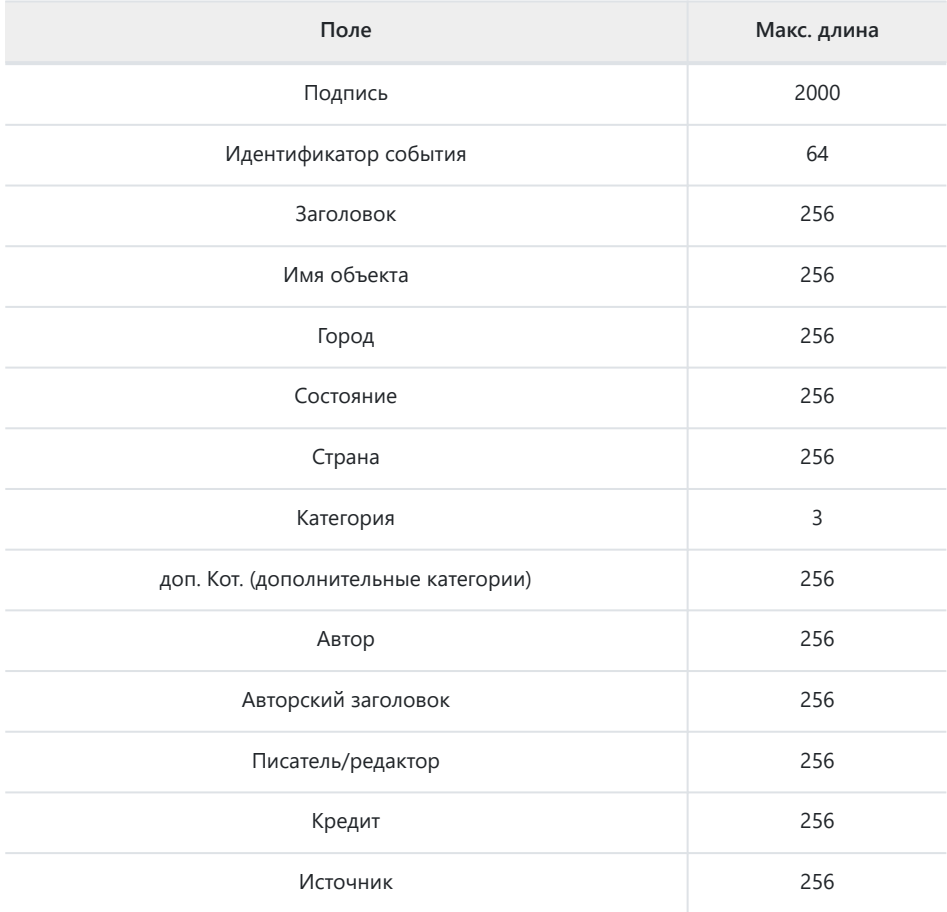

### <span id="page-736-0"></span>**V** IPTC

IPTC — это стандарт, установленный International Press Telecommunications Council ( IPTC ) с целью уточнения и упрощения информации, необходимой при публикации фотографий в различных публикациях.

#### **V IPTC** Preset Manager

Предустановки IPTC можно создавать на компьютере и сохранять на карты памяти с помощью программного обеспечения IPTC Preset Manager . IPTC Preset Manager можно бесплатно загрузить по указанному ниже URL-адресу. <https://downloadcenter.nikonimglib.com/>

## **Параметры голосовых заметок**

Кнопка MENU → У меню настройки

Настройте параметры голосовых заметок ( $\Box$  290,  $\Box$  292).

### **Управление голосовыми заметками**

Выберите поведение элементов управления, которым назначена функция [ **Голосовая заметка** ], с помощью пользовательской настройки f3 [ **Пользовательские элементы управления (воспроизведение)** ].

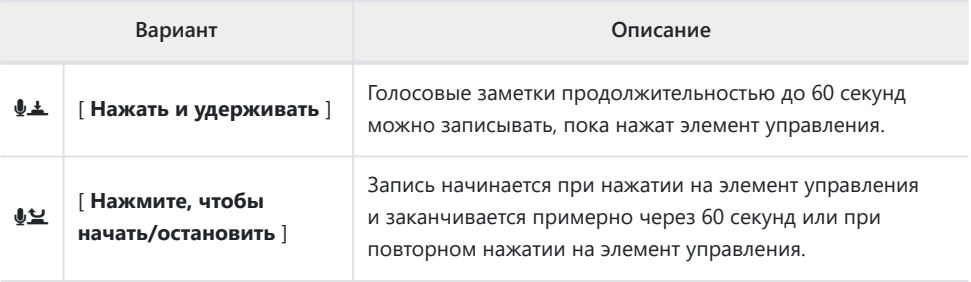

# **Аудиовыход (воспроизведение)**

Выберите устройство, используемое для воспроизведения голосовых заметок.

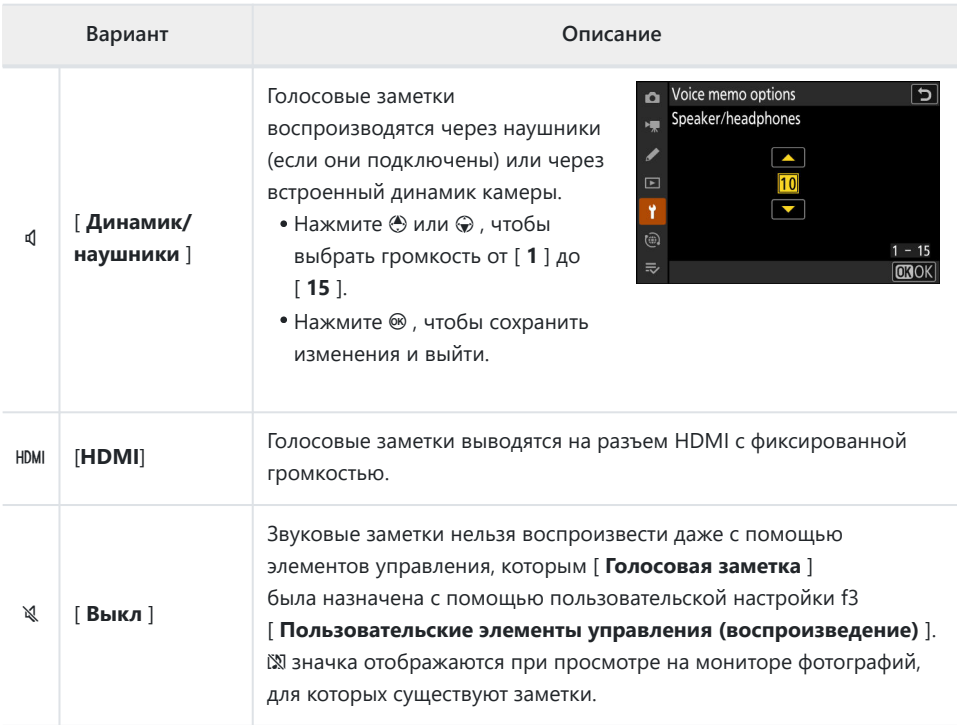

# **Звуки камеры**

Кнопка MENU → У меню настройки

### **Звуковой сигнал вкл./выкл.**

Включите или выключите звуковой динамик.

- Если для [ **Звуковой сигнал вкл./выкл. ] выбрано [ Вкл.** ], звуковые сигналы раздаются, когда:
	- автоспуск ведет обратный отсчет, -
	- съемка с интервальным таймером, цейтраферная видеозапись, смещение фокуса или смещение пикселей,
	- фотокамера фокусируется в фоторежиме (обратите внимание, что это не применяется, если для режима фокусировки выбран **AF‑C** или если для пользовательской настройки a2 [ **Выбор приоритета AF‑S** ] выбрано значение [ **Release** ]), или
	- используется сенсорное управление. -
- Выберите [ **Выкл. (только сенсорное управление)** ], чтобы отключить звуковой сигнал для сенсорного управления и включить его для других целей.

### **Объем**

Отрегулируйте громкость звукового сигнала.

### **Подача**

Выберите высоту звукового сигнала из [ **Высокий** ] и [ **Низкий** ].

#### **И Бесшумный режим**

Выбор [ **ВКЛ** ] для [ **Беззвучный режим** ] в меню настройки отключает звуковой сигнал.

#### **И Осторожно: звуки камеры**

Перекрывающиеся звуковые сигналы могут воспроизводиться как один звук.

# **Бесшумный режим**

Кнопка MENU → У меню настройки

Выберите [ **ВКЛ** ], чтобы включить электронный затвор, устраняющий шум и вибрацию, вызванные движением механического затвора («шок затвора»).

- Включение бесшумного режима также подавляет другие звуки камеры. Это, однако, не полностью отключает камеру. Звуки камеры все еще могут быть слышны, например, во время автофокусировки или регулировки диафрагмы, в последнем случае наиболее заметно при значениях диафрагмы меньше (т. е. при числах f выше f/5,6).
- Электронный затвор используется независимо от параметра, выбранного для пользовательской настройки d5 [ **Тип затвора** ].
- Звуковой динамик отключается независимо от параметров, выбранных для [ **Звуки камеры** ] в меню настройки.
- В некоторых случаях скорость продвижения вперед может снижаться.
- Параметры [ **Шумоподавление при длительной выдержке** ] и [ **Подавление мерцания** ] в меню фотосъемки отключены.
- Дополнительные вспышки не срабатывают.
- Вы можете заметить следующее на экране съемки и на фотографиях, снятых в бесшумном режиме:
	- мерцание или полосы в сценах, освещенных такими источниками, как флуоресцентные, ртутные или натриевые лампы,
	- искажение, связанное с движением (могут быть искажены отдельные объекты, движущиеся в кадре, или весь кадр может оказаться искаженным, если камера перемещается во время съемки),
	- неровные края, цветная окантовка, *муар* или яркие пятна, или -
	- яркие области или полосы в сценах, освещенных мигающими знаками и другими прерывистыми источниками света, или когда объект кратковременно освещается стробоскопом или другим ярким кратковременным источником света.
- Беззвучный режим отключает звуковой сигнал и приглушает другие звуки камеры, но не освобождает фотографов от необходимости уважать частную жизнь своих объектов и права на изображение.

#### **Tip: Таймер режима ожидания**

Даже если [ **ВКЛ** ] выбрано для [ **Бесшумный режим** ], будет воспроизводиться звук, когда таймер режима ожидания активируется или истекает. Чтобы отключить таймер режима ожидания, выберите [ **Без ограничений** ] для пользовательской настройки c3 [ **Задержка отключения питания** ] > [ **Таймер режима ожидания** ].

# **Сенсорное управление**

Кнопка MENU → У меню настройки

Настройте параметры сенсорного управления монитором.

### **Включить/отключить сенсорное управление**

Включить или отключить сенсорное управление. Выберите [ **Только воспроизведение** ], чтобы включить сенсорное управление только в режиме воспроизведения.

### **Режим перчаток**

Выбор [ **ВКЛ** ] повышает чувствительность сенсорного экрана, что упрощает его использование в перчатках.

# **Режим автопортрета**

Кнопка MENU → У меню настройки

Выберите [ **OFF** ] для предотвращения перехода камеры в режим автопортрета, когда монитор находится в положении автопортрета.

# **HDMI**

Кнопка MENU • Ченю настройки

Настройте параметры для подключения к устройствам HDMI ( $\Box$ [297](#page-296-0)).

# **Приоритет USB подключения**

Кнопка MENU → У меню настройки

Выберите функцию, которой назначен приоритет, когда камера подключена к компьютеру через USB .

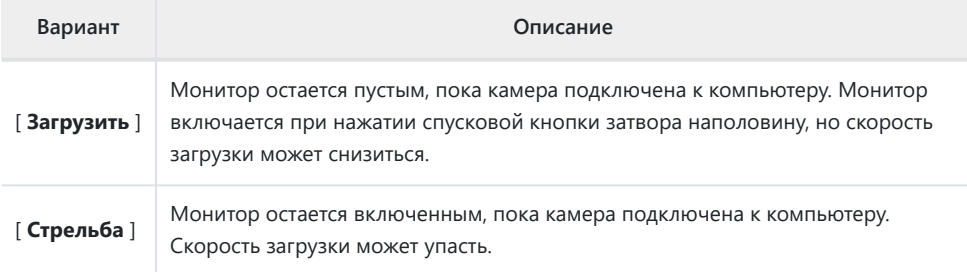

# **Маркировка соответствия**

Кнопка MENU → У меню настройки

Ознакомьтесь с некоторыми стандартами, которым соответствует камера.

#### 747 Информация о батарее

# **Информация о батарее**

#### Кнопка MENU → У меню настройки

 $\overline{\mathbf{a}}$  5

**MRDone** 

82%

 $58$ 

 $\overline{a}$ **Battery** info

Ÿ

(@)  $\equiv$ 

Charge No. of shots

Battery age  $(0 - 4)$ 

Просмотр информации об аккумуляторе, установленном в данный момент в камере.

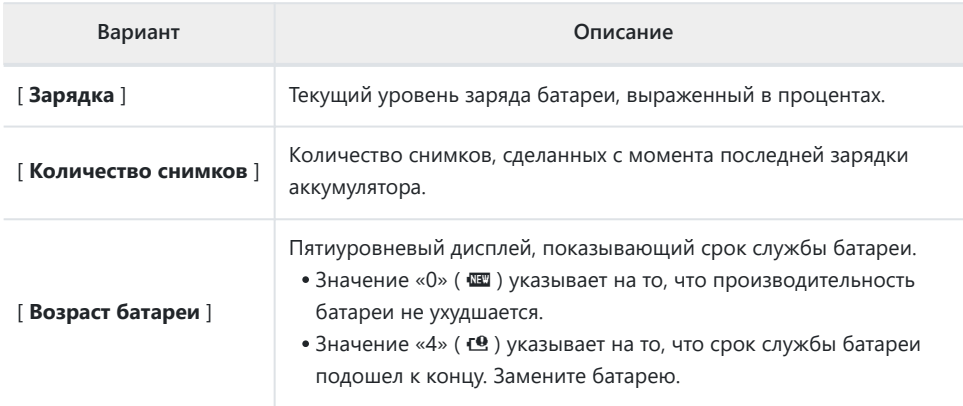

#### **И Количество выстрелов**

[ **Кол-во снимков** ] показывает, сколько раз был спущен затвор. Обратите внимание, что камера иногда может спустить затвор без записи фотографии, например, при измерении предустановленного баланса белого вручную.

#### D **Зарядка аккумуляторов при низких температурах**

Батареи обычно демонстрируют падение емкости при низких температурах окружающей среды. Даже свежие батареи, заряженные при температуре ниже примерно 5 °C (41 °F), могут показывать временное увеличение с «0» до «1» значения, отображаемого для [ **Срок службы батареи** ], но дисплей вернется к нормальному состоянию, как только батарея разрядится. заряжался при температуре около 20 °C (68 °F) или выше.

# **USB питание**

Кнопка MENU → У меню настройки

Выберите, будет ли камера получать питание от устройств, подключенных через USB . Подача питания USB позволяет использовать камеру, ограничивая разрядку аккумулятора.

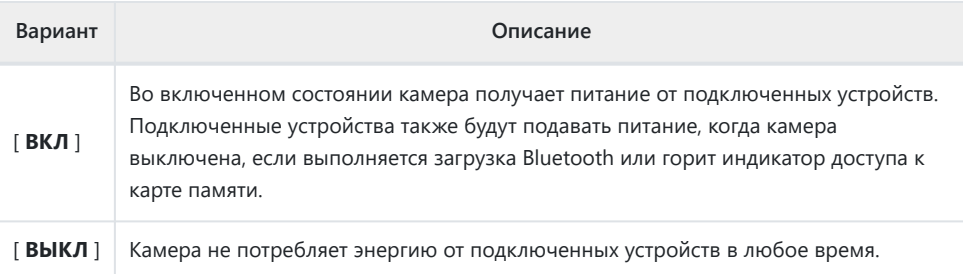

- Подача питания USB доступна от:
	- компьютеры со встроенными портами USB типа C (требуется прилагаемый USB кабель UC‑E25),
	- дополнительные адаптеры переменного тока для зарядки EH‑7P и -
	- дополнительные адаптеры переменного тока EH-8P (требуется прилагаемый USB кабель -UC‑E25).
- Питание на камеру подается только при вставленной батарее.
- Значок подачи питания USB появляется на дисплее режима съемки, когда камера питается от внешнего источника.

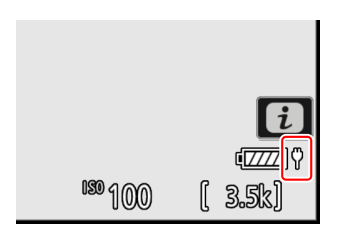

#### **V** USB питание компьютера

- Прежде чем использовать компьютер для питания камеры, убедитесь, что компьютер оснащен разъемом USB типа C. Используйте прилагаемый USB кабель UC-E25 (с разъемами типа C на обоих концах) для подключения камеры к компьютеру.
- В зависимости от модели и технических характеристик продукта некоторые компьютеры не будут подавать ток для питания камеры.

#### **Tip: «Подача энергии» против «зарядки»**

Подача питания для работы камеры называется «подачей питания», а термин «зарядка» используется, когда питание подается только для зарядки аккумулятора камеры. Условия, при которых питание от внешних устройств используется для питания камеры или зарядки аккумулятора, показаны ниже.

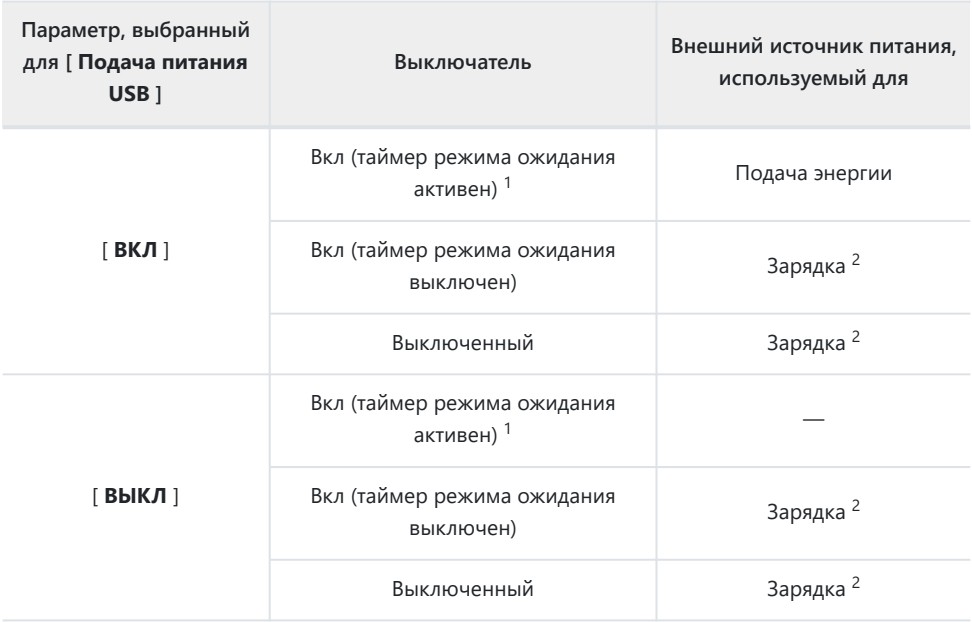

- Включает случаи, когда переключатель питания находится в положении «ВЫКЛ», но 1 выполняется загрузка Bluetooth или горит индикатор доступа к карте памяти.
- Аккумуляторы EN‑EL15c и EN‑EL15b, вставленные в фотокамеру, будут заряжаться, когда 2фотокамера подключена к дополнительному адаптеру переменного тока для зарядки EH‑7P, адаптеру переменного тока EH-8P или компьютеру (обратите внимание, что подключение к компьютерам или EH-8P должно можно выполнить с помощью прилагаемого USB кабеля UC‑E25).

# **Энергосбережение (режим фото)**

Кнопка MENU → У меню настройки

В режиме фото дисплей при съемке тускнеет для экономии энергии примерно за 15 секунд до истечения таймера режима ожидания.

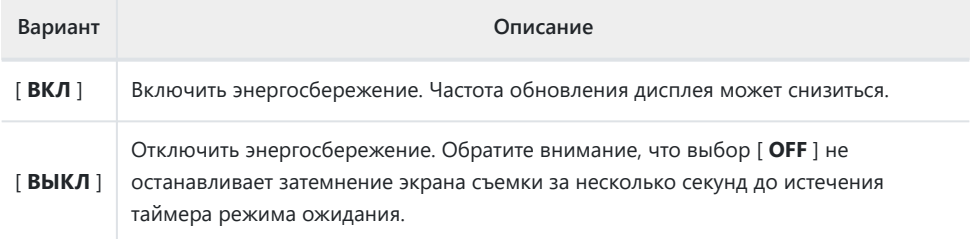

#### D **« Энергосбережение (режим фото) »**

Обратите внимание, что даже при выборе [ **ВКЛ** ] энергосбережение не будет работать в некоторых ситуациях, в том числе:

- когда для пользовательской настройки выбрано значение [ **Без ограничений** ] или задержка менее 30 секунд c3 [ **Задержка отключения питания** ] > [ **Таймер режима ожидания** ],
- в режиме автопортрета,
- во время зума,
- пока камера подключена к другому устройству через HDMI ,
- когда камера подключена и обменивается данными с компьютером или смарт-устройством через USB , или
- когда камера подключена к адаптеру переменного тока.

# **Слот пустой разблокировать**

Кнопка MENU → У меню настройки

Выберите, можно ли спускать затвор, если в камеру не вставлена карта памяти.

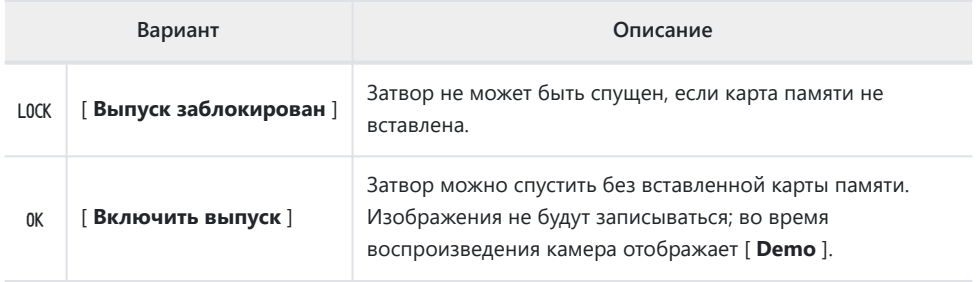

# **Сохранить/загрузить настройки меню**

Кнопка MENU → У меню настройки

Сохраните текущие настройки меню камеры на карту памяти. Вы также можете загрузить сохраненные настройки, что позволит использовать настройки меню для камер одной модели.

Если вставлены две карты памяти, настройки будут сохранены на карту, выбранную для [ **Выбор основного слота** ] в меню фотосъемки.

## **Настройки, которые можно сохранять и загружать**

Сохраняются следующие настройки:

- МЕНЮ ФОТОСЪЕМКИ
	- [ **Имя файла** ] -
	- [ **Выбор основного слота** ] -
	- [ **Функция вторичного слота** ] -
	- [ **Область изображения** ] -
	- [ **Тональный режим** ] -
	- [ **Качество изображения** ] -
	- [ **Настройки размера изображения** ] -
	- [ **Запись в RAW** ] -
	- [ **Настройки чувствительности ISO** ] -
	- [ **Баланс белого** ] -
	- [ **Set Picture Control** ] (Пользовательские настройки Picture Control сохраняются как [ **Auto** ]) -
	- [ **Установить Picture Control (HLG)** ] -
	- [ **Цветовое пространство** ] -
	- [ **Активный D-Lighting** ] -
	- [ **Шумоподавление при длительной выдержке** ] -
	- [ **Шумоподавление при высоких значениях ISO** ] -
	- [ **Управление виньеткой** ] -
	- [ **Компенсация дифракции** ] -
	- [ **Автоматическое управление искажениями** ] -
	- [ **Смягчение кожи** ] -
	- [ **Баланс впечатления портрета** ] -
	- [ **Уменьшение мерцания фото** ] -
	- [ **Замер** ] -
	- [ **Управление вспышкой** ] -
- [ **Режим вспышки** ] -
- [ **Компенсация вспышки** ] -
- [ **Режим выпуска** ] -
- [ **Режим фокусировки** ] -
- [ **Режим зоны АФ** ] -
- [ **Параметры обнаружения объекта AF/MF** ] -
- [ **Зона обнаружения объекта ручной фокусировки** ] -
- [ **Подавление вибраций** ] (доступные параметры зависят от объектива)
- [ **Связать VR с точкой фокусировки** ] -
- [ **Автоматический брекетинг** ] -

#### МЕНЮ ЗАПИСИ ВИДЕО

- [ **Имя файла** ] -
- [ **Пункт назначения** ] -
- [ **Тип видеофайла** ] -
- [ **Размер кадра/частота кадров** ] -
- [ **Область изображения** ] -
- [ **Настройки чувствительности ISO** ] -
- [ **Баланс белого** ] -
- [ **Set Picture Control** ] (Пользовательские настройки Picture Control сохраняются как [ **Auto** ]) -
- [ **качество HLG** ] -
- [ **Активный D-Lighting** ] -
- [ **Шумоподавление при высоких значениях ISO** ] -
- [ **Управление виньеткой** ] -
- [ **Компенсация дифракции** ] -
- [ **Автоматическое управление искажениями** ] -
- [ **Смягчение кожи** ] -
- [ **Баланс впечатления портрета** ] -
- [ **Уменьшение мерцания видео** ] -
- [ **Замер** ] -
- [ **Режим фокусировки** ] -
- [ **Режим зоны АФ** ] -
- [ **Параметры обнаружения объекта AF/MF** ] -
- [ **Зона обнаружения объекта ручной фокусировки** ] -
- [ **Подавление вибраций** ] (доступные параметры зависят от объектива)
- [ **Электронный VR** ] -
- [ **Чувствительность микрофона** ] -
- [ **Аттенюатор** ] -
- [ **Частотная характеристика** ] -
- [ **Подавление шума ветра** ] -
- [ **Мощность разъема для микрофона** ] -
- [ **Громкость наушников** ] -
- [ **Тайм-код** ] (кроме [ **Источник тайм-кода** ])
- [ **Внешняя запись управление ( HDMI )** ] -
- МЕНЮ ПОЛЬЗОВАТЕЛЬСКИХ НАСТРОЕК: Все пункты
- МЕНЮ ВОСПРОИЗВЕДЕНИЯ
	- [ **Параметры отображения воспроизведения** ] -
	- [ **Удалить изображения из обоих слотов** ] -
	- [ **Слот PB для записи в двух форматах** ] -
	- [ **Отфильтрованные критерии воспроизведения** ] -
	- [ **Воспроизведение серии** ] -
	- [ **Обзор изображения** ] -
	- [ **После удаления** ] -
	- [ **После взрыва показать** ] -
	- [ **Автоповорот изображений** ] -
- НАСТРОЙКИ
	- [ **Язык** ] -
	- [ **Часовой пояс и дата** ] (кроме [ **Дата и время** ]) -
	- [ **Размер экрана видоискателя (уровень фото)** ] -
	- [ **Ограничить выбор режима монитора** ] -
	- [ **Автоповорот информационного дисплея** ] -
	- [ **Данные объектива без процессора** ] -
	- [ **Сохранить положение фокуса** ] -
	- [ **Сохранить положение увеличения (объективы PZ)** ] -
	- [ **Автоматическое отключение температуры** ] -
	- [ **Чистый датчик изображения** ] -
	- [ **Комментарий к изображению** ] -
	- [ **Информация об авторских правах** ] -
	- [**IPTC**] -
	- [ **Варианты голосовых заметок** ] -
	- [ **Звуки камеры** ] -
	- [ **Беззвучный режим** ] -
	- [ **Сенсорное управление** ] -
	- [ **Режим автопортрета** ] -
	- [**HDMI**] -
	- [ **Приоритет USB подключения** ] -
	- [ **Питание от USB** ] -
	- [ **Энергосбережение (режим фото)** ] -
	- [ **Пустой слот снять блокировку** ] -
- МОЕ МЕНЮ
	- Текущее содержимое «Моего меню» -
	- [ **Выбрать вкладку** ] -
- ПОСЛЕДНИЕ НАСТРОЙКИ
	- Текущее содержимое меню недавних настроек (до 20 пунктов) -
	- [ **Выбрать вкладку** ] -

### **Сохранить настройки меню**

Сохранение настроек на карту памяти. Если карта заполнена, будет отображаться ошибка, и настройки не будут сохранены. Сохраненные настройки можно использовать только с другими камерами той же модели.

### **Загрузить настройки меню**

Загрузите сохраненные настройки с карты памяти. Обратите внимание, что [ **Загрузить настройки меню** ] доступно, только если вставлена карта памяти с сохраненными настройками.

#### **И Внимание: сохраненные настройки**

Настройки сохраняются в файлы с именем «NCSET\*\*\*», где «\*\*\*» — это идентификатор, который варьируется от камеры к камере. Камера не сможет загрузить настройки, если имя файла изменено.
# **Сбросить все настройки**

Кнопка MENU → У меню настройки

Сбросьте все настройки, кроме [ **Язык** ] и [ **Часовой пояс и дата** ], до их значений по умолчанию. Информация об авторских правах и другие записи, созданные пользователями, также сбрасываются. После сброса настройки не могут быть восстановлены.

Перед выполнением сброса рекомендуется сохранить настройки с помощью пункта [ **Сохранить/загрузить настройки меню** ] в меню настройки.

# **Версия прошивки**

Кнопка MENU → У меню настройки

Просмотр текущей версии прошивки камеры. Обновления прошивки можно выполнять, если карта памяти содержит новую прошивку.

- Камера отображает версии прошивки для камеры и подключенных аксессуаров следующим образом. В списке перечислены только аксессуары, подключенные к камере в данный момент.
	- C: прошивка камеры -
	- LF/MA: прошивка объектива (LF) или адаптера крепления (MA) -
	- S: Флэш-прошивка -
	- TC: прошивка телеконвертера -
	- RG: прошивка пульта дистанционного управления -

#### **Tip: Обновления прошивки**

Обновления можно выполнять с помощью компьютера или смарт-устройства.

- **Компьютер** : проверьте наличие новой прошивки в Центре загрузки Nikon . Для получения дополнительной информации см. страницу загрузки прошивки.
- **Смарт-устройство** : если смарт-устройство было сопряжено с фотокамерой с помощью приложения SnapBridge , приложение автоматически уведомит вас о появлении доступных обновлений, после чего вы сможете загрузить обновление на карту памяти фотокамеры с помощью смарт-устройства. Дополнительные сведения см. в интерактивной справке приложения SnapBridge . SnapBridge может не отображать уведомление одновременно с доступом к обновлениям в Центре загрузки Nikon .

# **Меню сети**

# **Пункты меню и значения по умолчанию**

Чтобы просмотреть меню сети, выберите вкладку (@) в меню камеры.

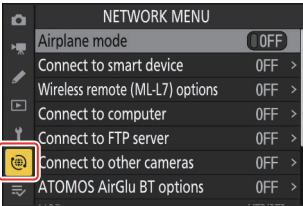

Параметры в меню сети перечислены ниже вместе с их настройками по умолчанию.

- [ **Режим полета** ]: ВЫКЛ.
- [ **Подключиться к смарт-устройству** ]
	- [ **Сопряжение ( Bluetooth )** ]
		- [ **Соединение Bluetooth** ]: ВЫКЛ. -
	- [ **Выбрать фото для загрузки** ]
		- [ Автовыбор для загрузки ]: ВКЛ.
	- [ **Wi-Fi соединение** ]
		- [ **Настройки Wi-Fi соединения** ]
			- [ Аутентификация/шифрование ]: WPA2-PSK / WPA3-SAE
			- [ **Канал** ]: Авто -
	- [ Загрузить в выключенном состоянии ]: ВКЛ.
	- [ **Данные о местоположении (смарт-устройство)** ]: -
- [ **Варианты беспроводного пульта дистанционного управления (ML-L7)** ]
	- [ **Беспроводное удаленное соединение (ML‑L7)** ]: ВЫКЛ. -
	- [ **Сохранить беспроводной пульт дистанционного управления** ]: -
	- [ **Удалить беспроводной пульт дистанционного управления** ]: -
	- [ Назначить кнопку Fn1 ]: Воспроизведение
	- [ Назначить кнопку Fn2 ]: То же, что и кнопка камеры **WW**
- [ **Подключиться к компьютеру** ]
	- [ **Настройки сети** ]: -
	- [ **Тип подключения** ]: передача изображений
	- [ **Опции** ]
		- [ **Автозагрузка** ]: ВЫКЛ. -
		- [ Удалить после загрузки ]: ВЫКЛ.
		- [ **Загрузить RAW + JPEG как** ]
			- [ **Переполнение/резервное копирование** ]: RAW + JPEG -
			- [ Первичный RAW вторичный JPEG ]: RAW + JPEG
- [ **Загрузить RAW + HEIF как** ]
	- [ Переполнение/резервное копирование ]: RAW + HEIF
	- [ **RAW первичный HEIF вторичный** ]: RAW + HEIF
- [ **Выбор слота JPEG + JPEG** ]: Основной слот
- [ **Выбор слота HEIF+HEIF** ]: основной слот
- [ **Загрузить папку** ]: -
- [ **Отменить все?** ]: -
- [ **Подключиться к FTP-серверу** ]
	- [ **Настройки сети** ]: -
	- [ **Опции** ]
		- [ **Автозагрузка** ]: ВЫКЛ. -
		- [ **Удалить после загрузки** ]: ВЫКЛ.
		- [ **Загрузить RAW + JPEG как** ]
			- [ Переполнение/резервное копирование ]: RAW + JPEG
			- [ **Первичный RAW вторичный JPEG** ]: RAW + JPEG
		- [ **Загрузить RAW + HEIF как** ]
			- [ Переполнение/резервное копирование ]: RAW + HEIF
			- [ **RAW первичный HEIF вторичный** ]: RAW + HEIF
		- [ **Выбор слота JPEG + JPEG** ]: Основной слот
		- [ **Выбор слота HEIF+HEIF** ]: основной слот
		- [ **Перезаписать, если такое же имя** ]: ВЫКЛ. -
		- [ **Защитить, если отмечено для загрузки** ]: ВЫКЛ. -
		- [ **Отметка загрузки** ]: ВЫКЛ. -
		- [ **Загрузить папку** ]: -
		- [ **Отменить все?** ]: -
		- [ Управление корневым сертификатом ]: -
- [ **Подключиться к другим камерам** ]
	- [ **Синхронный выпуск** ]: ВКЛ. -
	- [ **Настройки сети** ]: -
	- [ **Название группы** ]: -
	- [ **Главный/удаленный** ]: Основная камера
	- [ **Список удаленных камер** ]: -
	- [ Синхронизировать дату и время ]: -
- [ **Варианты ATOMOS AirGlu BT** ]
	- [ **Подключение к ATOMOS AirGlu BT** ]: ВЫКЛ. -
	- $-$  [ Сохранить информацию о сопряжении ATOMOS AirGlu BT ]: -
	- [ **Удалить информацию о сопряжении ATOMOS AirGlu BT** ]: -
	- [ **Камера** ]: NCZF -
- [ **USB** ]: MTP/PTP
- [ **Диапазон частот маршрутизатора** ]: (по умолчанию зависит от страны покупки)
- [ **MAC-адрес** ]: —

# **Авиа режим**

Кнопка MENU → @ меню сети

Выберите [ **ВКЛ** ], чтобы отключить встроенные в камеру функции Bluetooth и Wi-Fi .

# **Подключиться к смарт-устройству**

Кнопка MENU → @ сетевое меню

Подключайтесь к смартфонам или планшетам (умным устройствам) через Bluetooth или Wi-Fi .

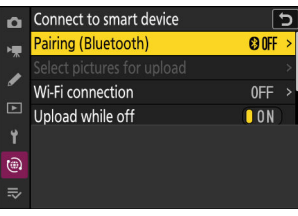

# **Сопряжение ( Bluetooth )**

Выполните сопряжение со смарт-устройствами или подключитесь к ним с помощью Bluetooth .

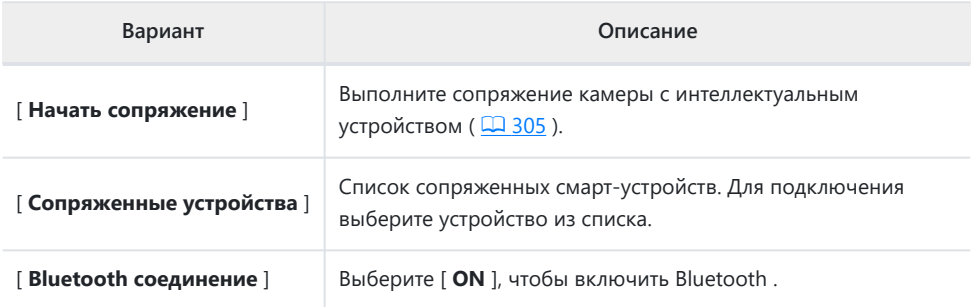

# **Выберите изображения для загрузки**

Выберите изображения для загрузки на смарт-устройство. Вы также можете выбрать загрузку фотографий по мере их съемки.

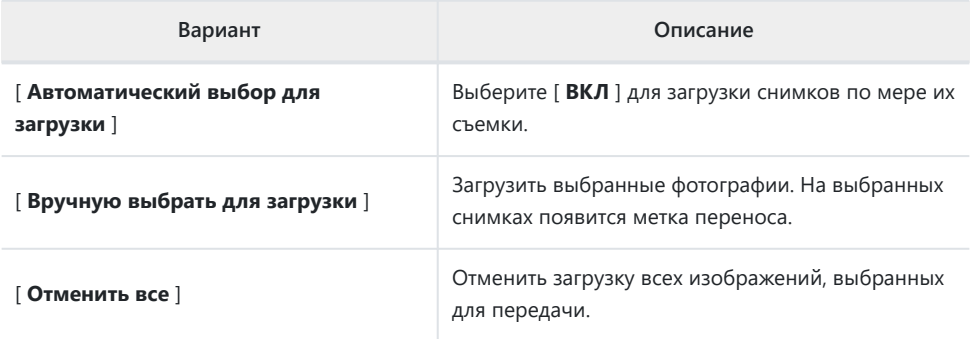

# **Wi-Fi соединение**

Подключайтесь к смарт-устройствам через Wi-Fi .

## **Установить соединение Wi-Fi**

Инициируйте подключение Wi-Fi к смарт-устройству.

- Отобразятся SSID и пароль камеры. Для подключения выберите SSID камеры на смартустройстве и введите пароль (  $\Box$  309).
- После установления соединения этот параметр изменится на [ **Закрыть соединение Wi‑Fi** ].
- Используйте [ **Закрыть соединение Wi-Fi** ], чтобы разорвать соединение, когда это необходимо.

# **Настройки Wi-Fi соединения**

Доступ к следующим настройкам Wi-Fi :

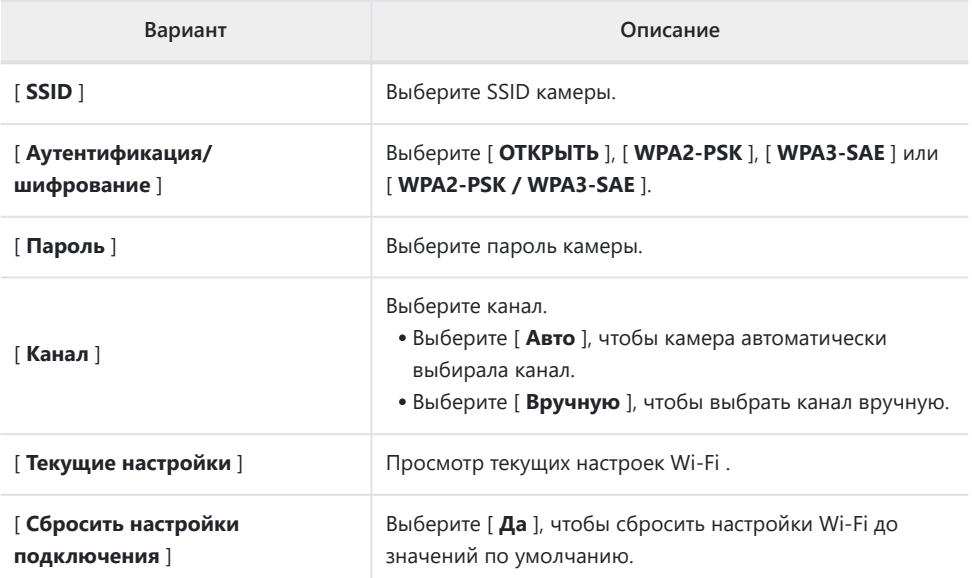

# **Загружать в выключенном состоянии**

Если выбрано [ **ВКЛ** ], загрузка изображений на смарт-устройства через беспроводное соединение будет продолжаться, даже если фотокамера выключена.

# **Данные о местоположении (смарт-устройство)**

Отображение широты, долготы, высоты над уровнем моря и данных UTC (всеобщее скоординированное время), загруженных с интеллектуального устройства.

- Для получения информации о загрузке данных о местоположении с интеллектуальных устройств см. интерактивную справку для приложения SnapBridge .
- Обратите внимание, что камера может не загружать или отображать данные о местоположении со смарт-устройств в зависимости от версии операционной системы устройства и/или используемого приложения SnapBridge .

# **Беспроводной пульт дистанционного управления (ML-L7) Опции**

Кнопка MENU → @ сетевое меню

Подключайтесь к дополнительным пультам дистанционного управления ML‑L7 через Bluetooth . Вы также можете выбрать роль кнопок Fn1 и Fn2 на ML-L7.

Информацию о подключении к пульту дистанционного управления и о поддерживаемых ими функциях см. в разделе «Пульты дистанционного управления ML-L7» в разделе «Другие совместимые аксессуары» ( $\Box$  860).

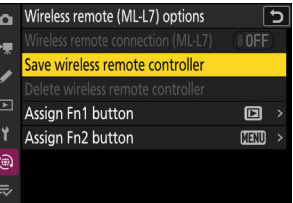

# **Беспроводное удаленное подключение (ML-L7)**

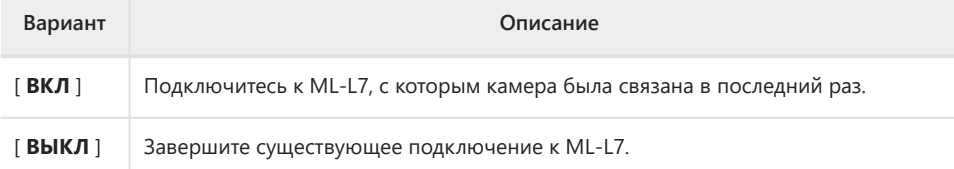

# **Сохранить беспроводной пульт дистанционного управления**

Соедините камеру с ML‑L7. Когда камера перейдет в режим сопряжения, нажмите кнопку питания на пульте дистанционного управления и удерживайте ее нажатой более трех секунд. Когда сопряжение будет завершено, индикатор состояния на пульте дистанционного управления начнет мигать зеленым цветом примерно раз в три секунды.

Камера может быть сопряжена только с одним пультом дистанционного управления одновременно. Он будет реагировать только на тот пульт, с которым он был сопряжен в последний раз.

# **Удалить беспроводной пульт дистанционного управления**

Завершите сопряжение между камерой и пультом дистанционного управления.

# **Назначить кнопку Fn1/Назначить кнопку Fn2**

Выберите роли, которые играют кнопки Fn1 и Fn2 на ML-L7.

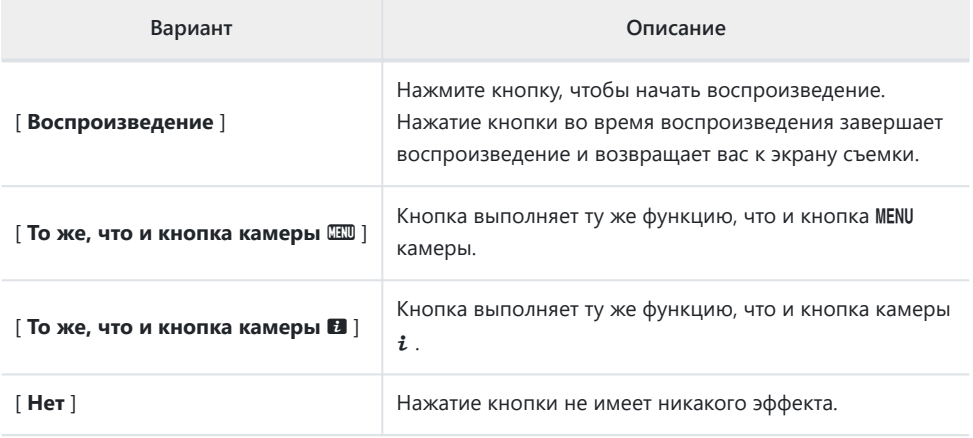

# **Подключиться к компьютеру**

Кнопка MENU → @ сетевое меню

Подключайтесь к компьютерам через беспроводную локальную сеть.

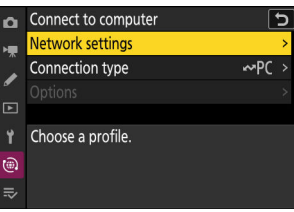

# **Настройки сети**

Добавьте сетевые профили камеры. Этот пункт также можно использовать для выбора из существующих сетевых профилей.

# **Создать профиль**

Создайте новые сетевые профили ( 2319).

- Если уже существует более одного профиля, вы можете нажать  $\circledast$ , чтобы выбрать профиль и подключиться к выбранной сети.
- Чтобы изменить существующий профиль, выделите его и нажмите  $\circledast$ .

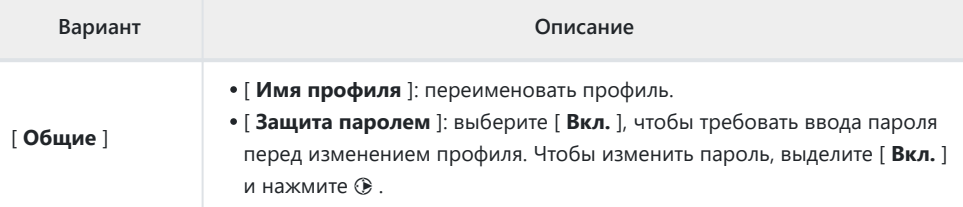

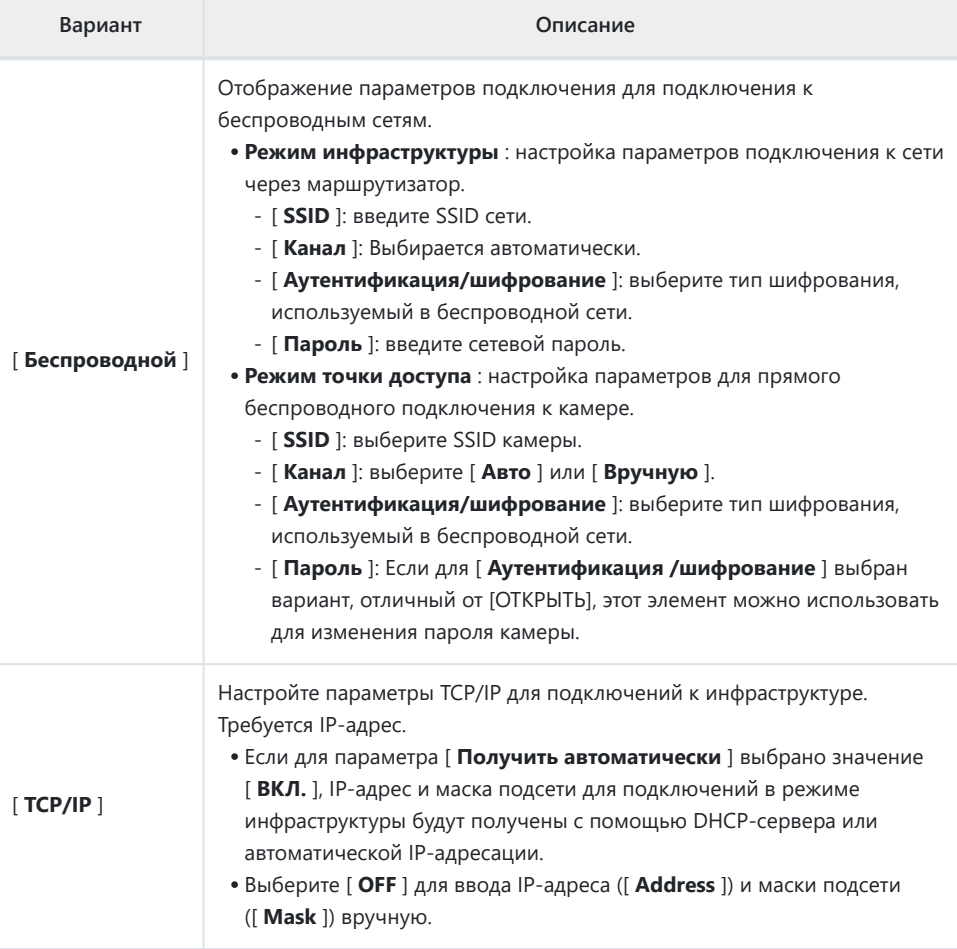

#### **Копировать на/с карты** п

Делитесь сетевыми профилями.

Если вставлены две карты памяти, профили будут скопированы на карту и с карты в слоте, выбранном для [ **Выбор основного слота** ] в меню фотосъемки.

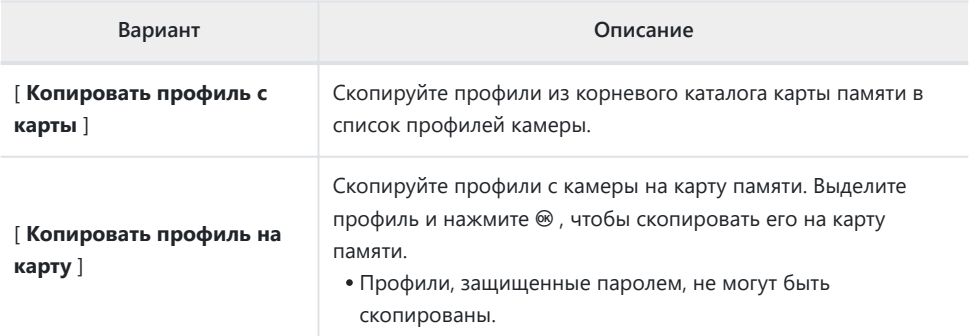

#### п **Завершить текущее соединение**

Завершите подключение к текущей сети.

# **Тип соединения**

Выберите режим работы для использования, когда камера подключена к сети.

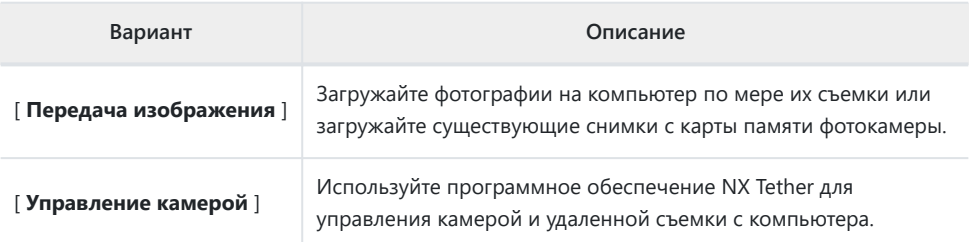

# **Параметры**

Настройте параметры загрузки.

### **Автоматическая загрузка**

Выберите [ **ВКЛ** ], чтобы помечать новые фотографии для загрузки по мере их съемки.

- Загрузка начинается только после того, как фото будет записано на карту памяти. Убедитесь, что карта памяти вставлена в камеру.
- Видео не загружаются автоматически. Вместо этого их необходимо загружать с экрана воспроизведения (  $\Box$  235).

## **Удалить после загрузки**

Выберите [ **ВКЛ** ] для автоматического удаления фотографий с карты памяти камеры после завершения загрузки.

- Файлы, помеченные для передачи до того, как вы выбрали [ **ВКЛ** ], не удаляются.
- Удаление может быть приостановлено во время некоторых операций с камерой.

# **Загрузить RAW + JPEG как**

При загрузке изображений RAW + JPEG выберите, загружать ли файлы NEF ( RAW ) и JPEG или только копию NEF ( RAW ) или JPEG . Можно выбрать отдельные параметры для [ **Переполнение/резервное копирование** ] и [ **Первоначальный RAW — вторичный JPEG** ].

- Параметр, выбранный для параметра [ **Переполнение/резервное копирование** ], действует как при автоматической, так и при ручной загрузке.
- Параметр, выбранный для [ **RAW первичный JPEG вторичный** ], применяется только во время автоматической загрузки.

# **Загрузить RAW + HEIF как**

При загрузке изображений RAW + HEIF выберите, загружать ли файлы NEF ( RAW ) и HEIF или только копию NEF ( RAW ) или HEIF. Можно выбрать отдельные параметры для [ **Переполнение/ резервное копирование** ] и [ **Первичный RAW — вторичный HEIF** ].

- Параметр, выбранный для параметра [ **Переполнение/резервное копирование** ], действует как при автоматической, так и при ручной загрузке.
- Параметр, выбранный для [ **Первичный RAW вторичный HEIF** ], применяется только во время автоматической загрузки.

# **Выбор слота JPEG + JPEG**

Выберите исходный слот для автоматической загрузки при съемке изображений с параметром [ **JPEG первичный — JPEG вторичный** ], выбранным для [ **Функция вторичного слота** ] в меню режима фотосъемки.

# **Выбор слота HEIF + HEIF**

Выберите исходный слот для автоматической загрузки при съемке изображений с параметром [ **Первичный HEIF — вторичный HEIF** ], выбранным для [ **Функция вторичного слота** ] в меню фотосъемки.

# **Загрузить папку**

Отметить все фотографии в выбранной папке для загрузки. Маркировка будет применена ко всем фотографиям, независимо от того, были ли они загружены ранее.

Видео не будут помечены для загрузки. Вместо этого они должны быть загружены с экрана воспроизведения.

## **Убрать выделение со всего?**

Удалите отметку загрузки со всех изображений. Загрузка изображений со значком «загрузка» будет немедленно прекращена.

# **Подключиться к FTP-серверу**

Кнопка MENU → @ меню сети

Подключайтесь к FTP-серверам через беспроводную локальную сеть.

# **Настройки сети**

Добавьте сетевые профили камеры. Этот пункт также можно использовать для выбора из существующих сетевых профилей.

# **Создать профиль**

Создайте новые сетевые профили (  $\Box$  333).

- Если уже существует более одного профиля, вы можете нажать <sup>®</sup>, чтобы выбрать профиль и подключиться к выбранной сети.
- Чтобы изменить существующий профиль, выделите его и нажмите  $\circledast$ .

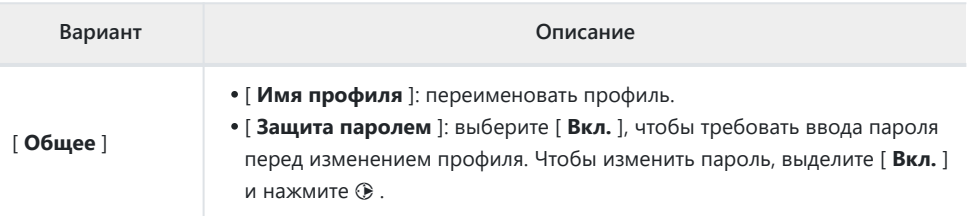

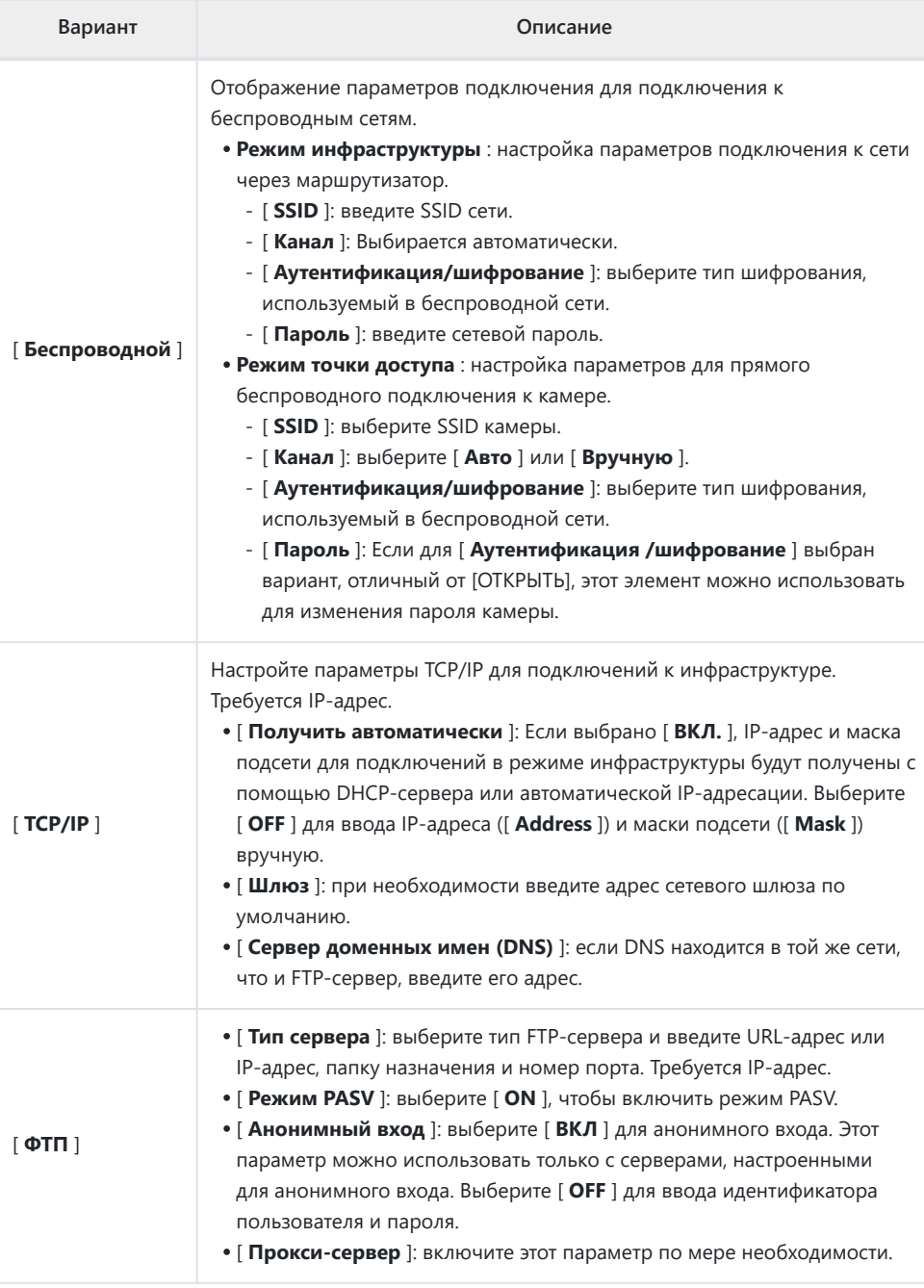

# **Копировать на/с карты**

Делитесь сетевыми профилями.

Если вставлены две карты памяти, профили будут скопированы на карту и с карты в слоте, выбранном для [ **Выбор основного слота** ] в меню фотосъемки.

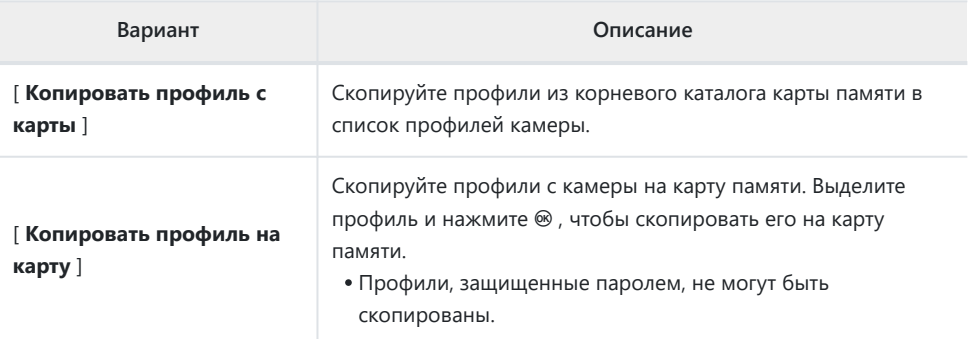

### **Завершить текущее соединение**

Завершите подключение к текущей сети.

# **Параметры**

Настройте параметры загрузки.

### **Автоматическая загрузка**

Выберите [ **ВКЛ** ], чтобы помечать новые фотографии для загрузки по мере их съемки.

- Загрузка начинается только после того, как фото будет записано на карту памяти. Убедитесь, что карта памяти вставлена в камеру.
- Видео не загружаются автоматически. Вместо этого их необходимо загрузить с экрана воспроизведения (  $\Box$  235).

## **Удалить после загрузки**

Выберите [ **ВКЛ** ] для автоматического удаления фотографий с карты памяти камеры после завершения загрузки.

- Файлы, помеченные для передачи до того, как вы выбрали [ **ВКЛ** ], не удаляются.
- Удаление может быть приостановлено во время некоторых операций с камерой.

# **Загрузить RAW + JPEG как**

При загрузке изображений RAW + JPEG выберите, загружать ли файлы NEF ( RAW ) и JPEG или только копию NEF ( RAW ) или JPEG . Можно выбрать отдельные параметры для [ **Переполнение/резервное копирование** ] и [ **Первоначальный RAW — вторичный JPEG** ].

- Параметр, выбранный для параметра [ **Переполнение/резервное копирование** ], действует как при автоматической, так и при ручной загрузке.
- Параметр, выбранный для [ **RAW первичный JPEG вторичный** ], применяется только во время автоматической загрузки.

# **Загрузить RAW + HEIF как**

При загрузке изображений RAW + HEIF выберите, загружать ли файлы NEF ( RAW ) и HEIF или только копию NEF ( RAW ) или HEIF. Можно выбрать отдельные параметры для [ **Переполнение/ резервное копирование** ] и [ **Первичный RAW — вторичный HEIF** ].

- Параметр, выбранный для параметра [ **Переполнение/резервное копирование** ], действует как при автоматической, так и при ручной загрузке.
- Параметр, выбранный для [ **Первичный RAW вторичный HEIF** ], применяется только во время автоматической загрузки.

# **Выбор слота JPEG + JPEG**

Выберите исходный слот для автоматической загрузки при съемке изображений с параметром [ **JPEG первичный — JPEG вторичный** ], выбранным для [ **Функция вторичного слота** ] в меню режима фотосъемки.

# **Выбор слота HEIF + HEIF**

Выберите исходный слот для автоматической загрузки при съемке изображений с параметром [ **Первичный HEIF — вторичный HEIF** ], выбранным для [ **Функция вторичного слота** ] в меню фотосъемки.

### **Перезаписать, если то же имя**

Выберите [ **ВКЛ** ], чтобы перезаписывать файлы с повторяющимися именами во время загрузки. Выберите [ **ВЫКЛ** ], чтобы добавить номера к именам вновь загружаемых файлов, если это необходимо, чтобы предотвратить перезапись существующих файлов.

### **Защитить, если помечено для загрузки**

Выберите [ **ВКЛ** ] для автоматической защиты файлов, помеченных для загрузки. Защита снимается по мере загрузки файлов.

# **Загрузить маркировку**

Выберите [ **ВКЛ** ], чтобы добавить временную метку к изображениям на карте памяти камеры с указанием времени загрузки.

#### **Загрузить папку** п

Отметить все фотографии в выбранной папке для загрузки. Маркировка будет применена ко всем фотографиям, независимо от того, были ли они загружены ранее.

Видео не будут помечены для загрузки. Вместо этого они должны быть загружены с экрана воспроизведения.

# **Убрать выделение со всего?**

Удалите отметку загрузки со всех изображений. Загрузка изображений со значком «загрузка» будет немедленно прекращена.

## **Управление корневым сертификатом**

Загружайте или управляйте корневыми сертификатами, используемыми для подключения к серверам FTPS.

Обратитесь к сетевому администратору соответствующего сервера FTPS за информацией о получении корневых сертификатов.

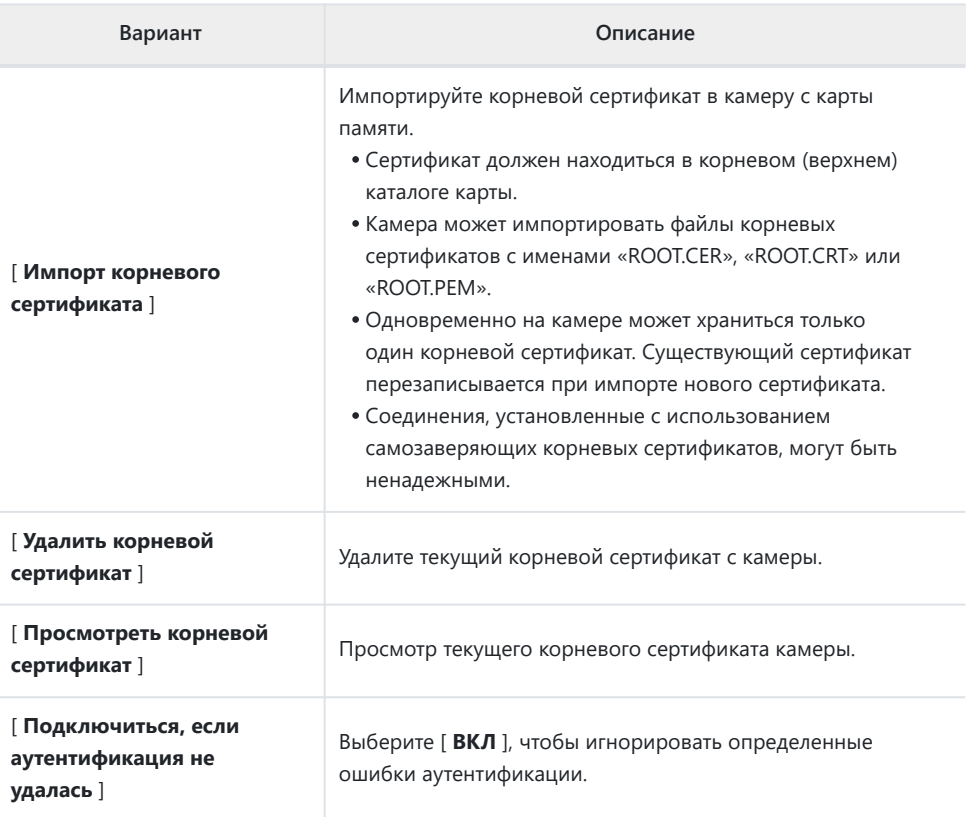

# **Подключиться к другим камерам**

Кнопка MENU → @ сетевое меню

Подключайтесь к другим камерам для синхронизации затвора или часов.

# **Синхронный выпуск**

Выберите [ **ВКЛ** ], чтобы синхронизировать спуск затвора со спуском камер в той же сети.

# **Настройки сети**

Добавьте сетевые профили камеры. Этот пункт также можно использовать для выбора из существующих сетевых профилей.

# **Создать профиль**

Создайте новые сетевые профили (  $\Box$  362).

- Если уже существует несколько профилей, вы можете нажать  $\circledast$ , чтобы выбрать профиль и подключиться к выбранной сети.
- Чтобы изменить существующий профиль, выделите его и нажмите  $\circledast$ .

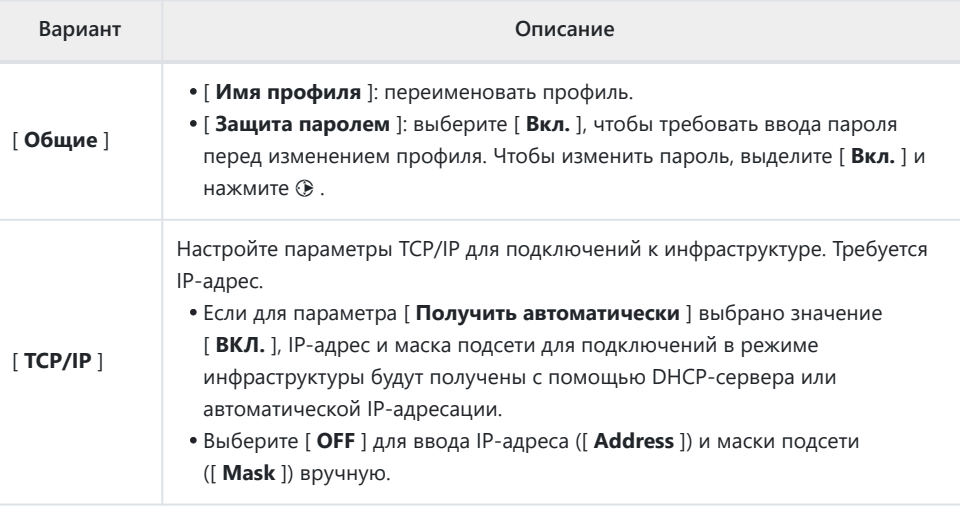

# **Копировать на/с карты**

Делитесь сетевыми профилями.

Если вставлены две карты памяти, профили будут скопированы на карту и с карты в слоте, выбранном для [ **Выбор основного слота** ] в меню фотосъемки.

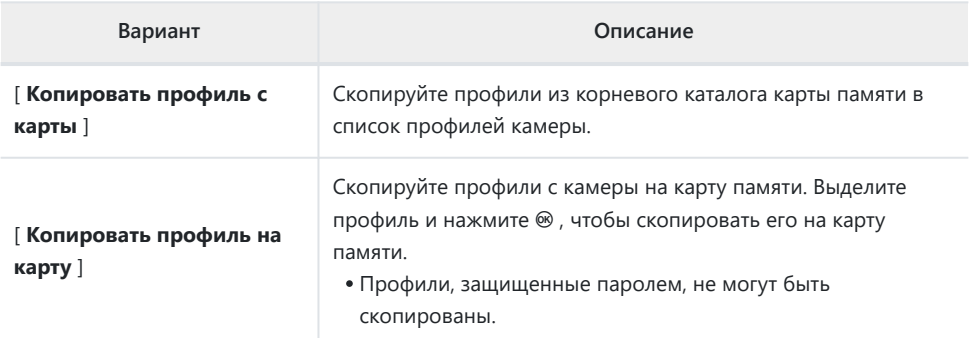

### **Завершить текущее соединение**

Завершите подключение к текущей сети.

# **Имя группы**

Выберите группу для синхронного выпуска. Спуск затвора синхронизируется между камерами в сети, входящими в одну группу.

# **Мастер/Удаленный**

Выберите роль для каждой камеры из «главной» и «удаленной». Нажатие кнопки спуска затвора на ведущей камере приводит к срабатыванию затворов всех удаленных камер, находящихся в одной сети и в одной группе.

# **Список удаленных камер**

Ведущая камера отображает список подключенных удаленных камер.

# **Синхронизировать дату и время**

Установите часы на удаленных камерах на дату и время, сообщаемые главной камерой ( $\Box$ 372).

# **Опции ATOMOs AirGlu BT**

Кнопка MENU → @ сетевое меню

Управляйте беспроводными соединениями Bluetooth между камерой и аксессуарами Atomos UltraSync BLUE AirGlu.

UltraSync BLUE можно использовать для одновременного беспроводного подключения к нескольким совместимым камерам или звукозаписывающим устройствам. Временные коды передаются на подключенные устройства от UltraSync BLUE, синхронизируя временные коды даже между устройствами разных производителей. Информацию о максимальном количестве одновременных подключений см. на веб-сайте Atomos .

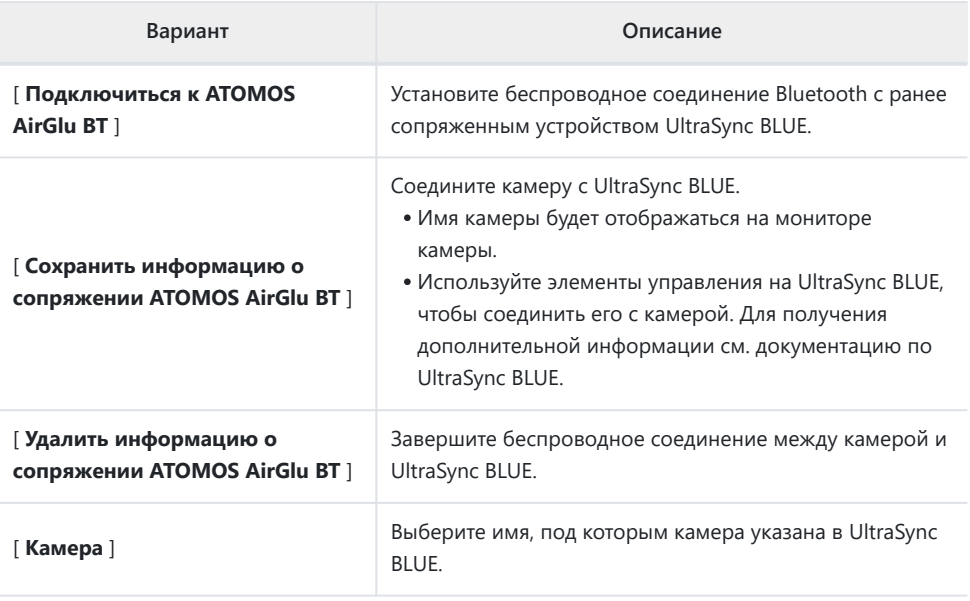

- После установления беспроводного соединения с UltraSync BLUE выберите [ **Вкл** ] или [ **Вкл (с выходом HDMI )** ] для [ **Временной код** ] > [ **Запись временных кодов** ] в меню видеозаписи, чтобы начать прием временных кодов. Временные коды появятся на дисплее съемки камеры.
- Если временной код не получен, на дисплее съемки будет отображаться «--:--:--:--» (или «00:00:00:00», если внешнее устройство подключено через HDMI ). Если на этом этапе начнется съемка, временные коды записываться не будут.

#### D **Предостережения: Использование UltraSync BLUE**

- Временные коды не будут записаны, если [ **H.264 8-бит (MP4)** ] выбран для [ **Тип видеофайла** ] в меню видеозаписи.
- UltraSync BLUE позволяет пользователям выбирать частоту кадров. Если значение не соответствует значению, выбранному камерой, временные коды не будут записываться или выводиться через HDMI . Сопоставьте частоту кадров UltraSync BLUE с частотой кадров видеозаписи следующим образом:

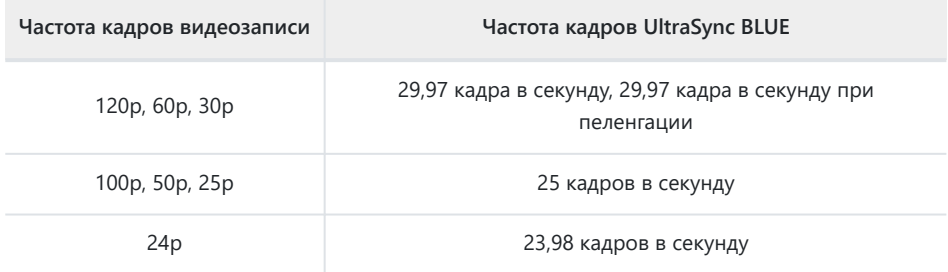

Выберите 29,97 кадр/с DF для записи с пропуском кадров. -

См. документацию по UltraSync BLUE для получения информации о выборе частоты кадров. -

- Параметры, выбранные для [ **Тайм-код** ] > [ **Метод обратного отсчета** ], [ **Источник таймкода** ] и [ **Пропустить кадр** ] в меню видеозаписи, нельзя изменить, пока камера имеет беспроводное соединение с UltraSync BLUE.
- Если камера теряет беспроводное соединение с UltraSync BLUE во время съемки, она будет продолжать записывать временные коды до конца текущего кадра, хотя временной код, отображаемый на дисплее режима съемки, изменится на «--:-- :--:--" примерно через 60 секунд после потери соединения. Временной код снова появится, когда будет восстановлено беспроводное соединение с UltraSync BLUE.
- Беспроводное соединение с UltraSync BLUE прекращается, когда камера выключается или истечет время таймера режима ожидания. Мы рекомендуем выбрать [ **Без ограничений** ] для пользовательской настройки c3 [ **Задержка выключения питания** ] > [ **Таймер режима ожидания** ].

# **USB**

Кнопка MENU → @ сетевое меню

Настройте параметры для подключения к другим устройствам через USB .

- Выберите [ **MTP/PTP** ] при подключении к компьютерам или устройствам Android через USB .
- Выберите [ **iPhone** ] при подключении к iPhone через кабель USB ‑C Lightning стороннего производителя, чтобы использовать NX MobileAir (информацию о совместимых кабелях USB
	- $-C$  Lightning см. в интерактивной справке для NX MobileAir).

#### **И Осторожно: « iPhone »**

Выбор [ **iPhone** ] включает подключение только к iPhone, на котором запущено приложение NX MobileAir . Если вы не используете NX MobileAir , выберите [ **MTP/PTP** ].

# **Полоса частот маршрутизатора**

Выберите диапазон для выбранного SSID при подключении к беспроводной сети в режиме инфраструктуры. Выберите [ **2,4 ГГц/5 ГГц** ] для подключения к сетям, работающим в любом диапазоне.

- Когда камера ищет активные поблизости сети, она перечисляет только те, которые работают в выбранном диапазоне или диапазонах.
- Группа указана слева от SSID сети.
- Если выбрать [ **2,4 ГГц/5 ГГц** ] при подключении через беспроводные маршрутизаторы, работающие в обоих диапазонах, в список будут включены идентификаторы SSID в диапазоне или диапазонах, обнаруженных камерой.

Кнопка MENU → @ меню сети

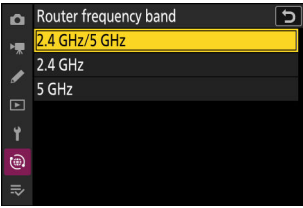

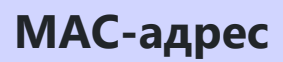

Кнопка MENU → @ меню сети

Посмотреть MAC-адрес.

# **Мое меню/Последние настройки**

# **Пункты меню и значения по умолчанию**

Смотреть [ МОЕ МЕНЮ ], выберите вкладку  $\bar{=}$  в меню камеры.

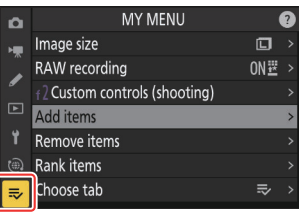

Параметры в «Моем меню» перечислены ниже вместе с их настройками по умолчанию.

- [ **Добавить элементы** ]: —
- [ **Удалить элементы** ]: —
- [ **Предметы ранга** ]: —
- [ **Выберите вкладку** ]: МОЕ МЕНЮ

#### 789 Мое меню: создание пользовательского меню

# **Мое меню: создание пользовательского меню**

Кнопка MFNII  $\Rightarrow \equiv$  мое меню

Мое меню можно использовать для создания и редактирования пользовательского списка до 20 элементов из меню фотосъемки, видеозаписи, пользовательских настроек, воспроизведения, настройки и сети. Элементы можно добавлять, удалять и изменять порядок, как описано ниже.

### **Добавление пунктов в мое меню**

Выберите [ Добавить элементы ] в [  $\overline{ }$  **МОЕ МЕНЮ** ]. Выделите [ Добавить элементы ] и нажмите  $\circledast$ . *1*

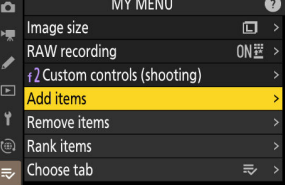

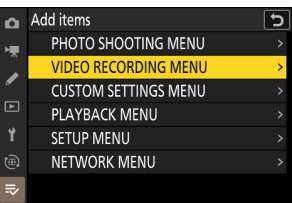

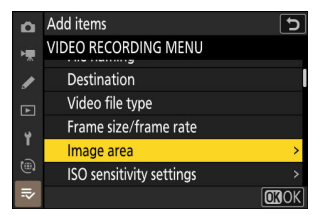

#### **Выберите меню.** *2*

Выделите название меню, содержащего элемент, который вы хотите добавить, и нажмите  $\circledast$ .

#### **Выберите предмет.** *3*

Выделите нужный пункт меню и нажмите  $\otimes$ .

#### **Разместите новый элемент.** *4*

Нажмите (\*) или (\*), чтобы разместить новый элемент, и нажмите  $\circledast$ , чтобы добавить его в «Мое меню».

#### **Добавьте больше элементов.** *5*

- Элементы, отображаемые в настоящее время в «Моем меню», отмечены галочкой ( $\checkmark$ ).
- $\bullet$  Элементы, обозначенные значком  $\Box$ , не могут быть выбраны.
- Повторите шаги 1–4, чтобы выбрать дополнительные элементы.

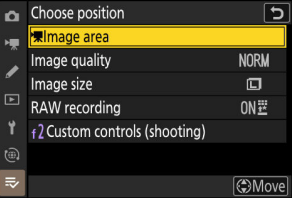

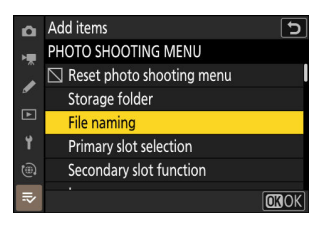

# **Удаление пунктов из Моего меню**

#### **7** Выберите [ Удалить элементы ] в [  $\Rightarrow$  МОЕ МЕНЮ ].

Выделите [ **Удалить элементы** ] и нажмите  $\circledast$ .

#### **Выберите элементы.** *2*

- Выделите элементы и нажмите <sup>®</sup> или  $\circledast$ , чтобы выбрать ( M ) или отменить выбор.
- Продолжайте, пока не будут выбраны все элементы, которые вы хотите удалить ( $\checkmark$ ).

#### **Удалить выбранные элементы.** *3*

Нажмите  $\tilde{w}$ ; появится диалоговое окно подтверждения. Нажмите <sup>®</sup>, чтобы удалить выбранные элементы.

D **Удаление элементов в моем меню**

Элементы также можно удалить, выделив их в [  $\Rightarrow$  MOE MEHЮ ] и нажав кнопку штоявится диалоговое окно подтверждения. Нажмите  $\bar{w}$  еще раз, чтобы удалить выбранный элемент.

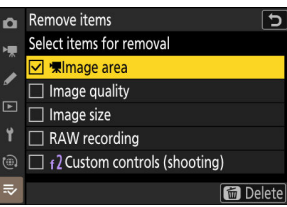

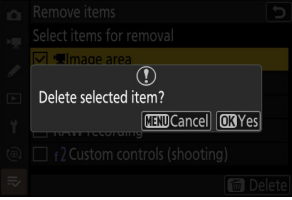

## **Изменение порядка пунктов в «Моем меню»**

### **7** Выберите [ Ранжировать элементы ] в [  $\bar{p}$  МОЕ МЕНЮ ].

Выделите [ Ранжировать предметы ] и нажмите  $@$ .

#### **Выберите предмет.** *2*

Выделите элемент, который хотите переместить, и нажмите  $\circledcirc$ .

### **Расположите элемент.** *3*

- Нажмите  $\textcircled{\tiny{\dagger}}$  или  $\textcircled{\tiny{\dagger}}$ , чтобы переместить элемент вверх или вниз в «Моем меню», и нажмите  $\circledast$  .
- Повторите шаги 2–3, чтобы переместить дополнительные элементы.

#### **4** Выйдите в [  $\bar{=}$  МОЕ МЕНЮ ].

Нажмите кнопку MENU, чтобы вернуться к [  $\equiv$  **МОЕ МЕНЮ** ].

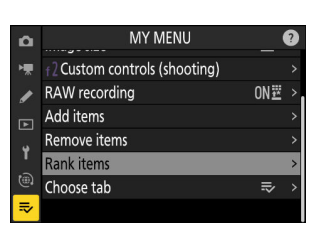

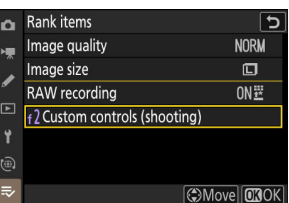

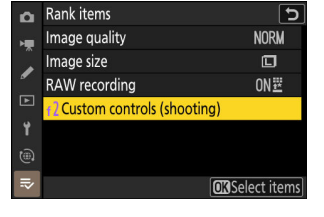

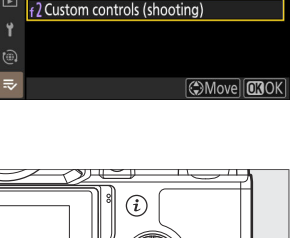
## <span id="page-792-0"></span>**Отображение « ПОСЛЕДНИЕ НАСТРОЙКИ »**

**7** Выберите [ Выбрать вкладку ] в [  $\equiv$  МОЕ МЕНЮ ].

Выделите [ Выбрать вкладку ] и нажмите  $\circledast$ .

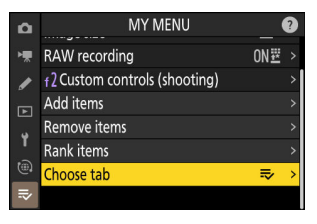

#### **Выберите [** m **ПОСЛЕДНИЕ НАСТРОЙКИ ].** *2*

- Выделите [  $\overline{\cdot}$  **ПОСЛЕДНИЕ НАСТРОЙКИ** ] в меню **[ Выбрать вкладку** ] и нажмите  $\circledast$
- Название меню изменится с [ **МОЕ МЕНЮ** ] на [ **ПОСЛЕДНИЕ НАСТРОЙКИ** ], а значок вкладки изменится с  $\overline{\bullet}$  на  $\overline{\bullet}$ .

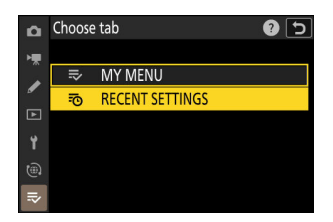

# **Недавние настройки: доступ к недавно использованным настройкам**

Кнопка MENU → ₹о последние настройки

### **Как элементы добавляются в « ПОСЛЕДНИЕ НАСТРОЙКИ "**

Элементы меню добавляются в верхнюю часть меню [ **ПОСЛЕДНИЕ НАСТРОЙКИ** ] по мере их использования. Перечислены двадцать последних использованных настроек.

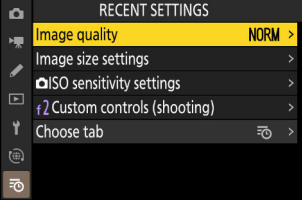

#### D **Удаление элементов из меню последних настроек**

Чтобы удалить элемент из меню [ **ПОСЛЕДНИЕ НАСТРОЙКИ** ], выделите его и нажмите кнопку  $\tilde{\bm{w}}$ ; появится диалоговое окно подтверждения. Нажмите  $\tilde{\bm{w}}$  еще раз, чтобы удалить выбранный элемент.

#### **И Отображение моего меню**

При выборе меню [ **ПОСЛЕДНИЕ НАСТРОЙКИ** ] > [ **Выбрать вкладку** ] отображаются элементы, показанные в шаге 2 раздела «Отображение ' **ПОСЛЕДНИЕ НАСТРОЙКИ** '» (  $\Box$  [793](#page-792-0)). Выделите [  $\overline{=}$  **МОЕ МЕНЮ** ] и нажмите <sup>®</sup>, чтобы открыть Мое меню.

# **Поиск неисправностей**

# **Прежде чем обращаться в службу поддержки**

Вы можете решить любые проблемы с камерой, выполнив следующие действия. Ознакомьтесь с этим списком перед тем, как обратиться к продавцу или в авторизованный сервисный центр Nikon .

**1 Проверьте список распространенных проблем.** Общие проблемы и их решения перечислены в следующих разделах: • «Проблемы и решения» (  $\Box$  797)

• «Предупреждения и сообщения об ошибках» ( $\Box$  [809](#page-808-0))

**2 Выключите камеру и извлеките батарею, затем подождите около минуты, снова вставьте батарею и включите камеру.**

D Камера может продолжать записывать данные на карту памяти после съемки. Подождите не менее минуты, прежде чем извлекать аккумулятор.

**3 Поищите на сайтах Nikon .**

- Для получения информации о поддержке и ответов на часто задаваемые вопросы посетите веб-сайт для вашей страны или региона ( $\Box$ 33).
- Чтобы загрузить последнюю версию встроенного ПО для вашей камеры, посетите: <https://downloadcenter.nikonimglib.com/>
- **4 Обратитесь в авторизованный сервисный центр Nikon .**

#### D **Восстановление настроек по умолчанию**

- В зависимости от текущих настроек некоторые пункты меню и другие функции могут быть недоступны. Чтобы получить доступ к элементам меню, которые выделены серым цветом, или к функциям, которые в противном случае недоступны, попробуйте восстановить настройки по умолчанию с помощью пункта [ **Сбросить все настройки** ] в меню настройки.
- Обратите внимание, однако, что профили беспроводной сети, информация об авторских правах и другие записи, созданные пользователями, также будут сброшены. После сброса настройки не могут быть восстановлены.

## <span id="page-796-0"></span>**Проблемы и решения**

Решения некоторых распространенных проблем перечислены ниже.

### **Аккумулятор/Дисплей**

#### **● Камера включена, но не отвечает:**

- Дождитесь окончания записи и других операций.
- Если проблема не устранена, выключите камеру.
- Если камера не выключается, извлеките и снова вставьте батарею.
- Если вы используете адаптер переменного тока, отсоедините и снова подключите адаптер переменного тока.
	- Любые записываемые данные будут потеряны. -
	- На уже записанные данные не влияет удаление или отключение источника питания. -

#### **● Видоискатель или монитор не включается:**

- Вы изменили режим монитора? Выберите другой режим монитора с помощью кнопки  $\Box$
- Ограничили ли вы выбор доступных режимов монитора с помощью пункта [ **Ограничить выбор режима монитора** ] в меню настройки? Отрегулируйте настройки по мере необходимости.
- Пыль, ворсинки или другие посторонние предметы на датчике глаза могут помешать его нормальной работе. Очистите датчик глаза с помощью груши.

#### **● Видоискатель не в фокусе:**

- Поверните регулятор диоптрийной настройки, чтобы отрегулировать фокус видоискателя.
- Если регулировка фокуса видоискателя не устраняет проблему, установите режим фокусировки на **AF‑S** , а режим зоны АФ — на автофокусировку по одной точке. Затем выберите центральную точку фокусировки, выберите высококонтрастный объект и сфокусируйтесь с помощью автофокуса. Когда камера находится в фокусе, используйте регулятор диоптрийной настройки, чтобы четко сфокусировать объект в видоискателе.

**● Дисплей на панели управления, в видоискателе или на мониторе выключается без предупреждения:**

Выберите более длительные задержки для пользовательской настройки c3 [ **Задержка отключения питания** ].

#### **● Панель управления не отвечает и тусклая:**

Время отклика панели управления и яркость зависят от температуры.

#### **● Видоискатель не отвечает:**

Частота обновления дисплея может снизиться примерно за 20 секунд до отключения таймера режима ожидания. Промежуток времени до автоматического истечения таймера режима ожидания можно выбрать с помощью пользовательской настройки c3 [ **Задержка отключения питания** ] > [ **Таймер режима ожидания** ].

### **Стрельба**

#### **● Камере требуется время для включения:**

Больше времени потребуется для поиска файлов, если карта памяти содержит большое количество файлов или папок.

#### **● Затвор не может быть спущен:**

- Вставлена ли карта памяти, и если да, то есть ли на ней свободное место?
- Если вы выбрали режим **S** после выбора скорости затвора « **Bulb** » или « **Time** » в режиме **M** , выберите другую скорость затвора.
- Выбрано ли [ **Разблокировать** ] для [ **Блокировка разблокировки пустого слота** ] в меню настройки?

#### **● Серийная съемка недоступна:**

Серийную съемку нельзя использовать в сочетании с HDR.

#### **● Фотографии не в фокусе:**

- Камера находится в режиме ручной фокусировки? Чтобы включить автофокусировку, выберите **AF-S** , **AF-C** или **AF-F** для режима фокусировки.
- Фотокамера может не сфокусироваться, если:
	- предмет содержит линии, параллельные длинному краю кадра, -
	- объекту не хватает контраста, -
	- объект в точке фокусировки содержит области резко контрастной яркости, -
	- точка фокусировки включает ночное точечное освещение или неоновую вывеску или другой источник света, яркость которого меняется,
	- мерцание или полосы появляются при флуоресцентном, ртутном, натриевом или аналогичном освещении,
	- используется перекрестный (звездчатый) фильтр или другой специальный фильтр, -
	- объект кажется меньше точки фокусировки или -
	- в предмете преобладают правильные геометрические узоры (например, жалюзи или ряд окон в небоскребе).
- В режиме фокусировки **AF‑C** точка фокусировки может мигать, пока спусковая кнопка затвора нажата наполовину, указывая на то, что фотокамера больше не может фокусироваться. Операцию фокусировки можно возобновить, отпустив, а затем снова нажав кнопку.

#### **● Звуковой сигнал не звучит:**

- Выбрано ли [ **ВКЛ** ] для [ **Беззвучный режим** ] в меню настройки?
- Звуковой сигнал не подается, когда фотокамера фокусируется с **AF‑C** , выбранным для режима фокусировки.
- Выберите параметр, отличный от [ **Выкл** ], для [ **Звуки камеры** ] > [ **Звуковой сигнал вкл/выкл** ] в меню настройки.
- Звуковой сигнал не звучит в режиме видео.

#### **● Полный диапазон выдержек недоступен:**

Использование вспышки ограничивает диапазон доступных выдержек. Скорость синхронизации вспышки можно установить на значения  $\frac{1}{2}$ <sub>000</sub>– $\frac{1}{6}$ © с с помощью пользовательской настройки e1 [ **Скорость синхронизации вспышки** ]. При использовании вспышек, поддерживающих автоматическую высокоскоростную синхронизацию FP, выберите  $[1/200$  с (Авто FP)  $]$  для выдержек до  $\frac{1}{2}$ <sub>8000</sub> с.

#### **● Фокусировка не блокируется при нажатии спусковой кнопки затвора наполовину:**

Если для режима фокусировки выбран **AF-C** , фокусировку можно заблокировать, нажав кнопку  $\frac{k+1}{k+1}$  (  $O_{\overline{m}}$  ).

#### **● Выбор точки фокусировки недоступен:**

Выбор точки фокусировки недоступен, когда для режима зоны АФ выбрано [ **Автоматическая зона АФ** ].

#### **● Камера медленно записывает фотографии:**

Выбрано ли [ **ВКЛ** ] для [ **Шумоподавление при длительной выдержке** ] в меню режима фотосъемки?

#### **● Фотографии и видео не имеют той же экспозиции, что и предварительный просмотр, отображаемый на дисплее:**

- Последствия изменений настроек, влияющих на экспозицию и цвет, не отображаются на дисплее, если для пользовательской настройки d9 [ **Режим просмотра (фото Lv)** ] выбрано [ Настроить **для удобства просмотра** ]. Если для пользовательской настройки d9 выбрано [ **Показать эффекты настроек** ] > [ **Только при неиспользовании вспышки** ], яркость дисплея также будет регулироваться для удобства просмотра (согласно [ **Настройка для удобства просмотра** ]), когда прикреплена вспышка и готовы стрелять.
- Обратите внимание, что изменения параметров [ **Яркость монитора** ] и [ **Яркость видоискателя** ] не влияют на изображения, записанные камерой.

#### **● В режиме видео появляется мерцание или полосы:**

Выберите [ **Уменьшение мерцания видео** ] в меню записи видео и выберите параметр, соответствующий частоте местного источника питания переменного тока.

#### **● Появляются яркие области или полосы:**

Яркие области или полосы могут появиться, если объект освещается мигающим знаком, вспышкой или другим кратковременным источником света.

#### **● На фотографиях появляются пятна:**

- Имеются ли пятна на передних или задних (со стороны крепления) элементах объектива?
- Есть ли посторонние предметы на датчике изображения? Выполните очистку датчика изображения.

#### **● На изображениях заметны заметные ореолы или блики:**

Вы можете заметить ореолы или блики на снимках, где есть солнце или другие источники яркого света. Эти эффекты можно смягчить, надев бленду объектива или скомпоновав кадры с яркими источниками света далеко за пределами кадра. Вы также можете попробовать такие методы, как удаление фильтров с объектива или выбор другой скорости затвора.

#### **●** *Боке* **неравномерное:**

При использовании коротких выдержек и/или светосильных объективов вы можете заметить неравномерность формы *боке* . Эффект можно смягчить, выбрав более длинную выдержку и/или большее число f.

#### **● Съемка неожиданно заканчивается или не начинается:**

- Съемка может прекратиться автоматически во избежание перегрева камеры, например, если:
	- температура окружающей среды высокая, -
	- камера использовалась в течение длительного времени для записи видео или -
	- камера использовалась в режимах непрерывной съемки в течение длительного времени.
- Если снимки не могут быть сделаны из-за перегрева камеры, выключите камеру и подождите, пока она остынет, прежде чем пытаться делать снимки снова. Обратите внимание, что камера может быть теплой на ощупь, но это не указывает на неисправность.

#### **● Артефакты изображения появляются на дисплее во время съемки:**

- Чтобы уменьшить шум, настройте такие параметры, как чувствительность ISO, скорость затвора или активный D-Lighting.
- При высокой чувствительности ISO шум может стать более заметным при длинных выдержках или на снимках, снятых при повышенной температуре камеры.
- Случайно расположенные яркие пиксели, туман или яркие пятна могут возникать в результате повышения температуры внутренних цепей камеры. Выключайте камеру, когда она не используется.
- Случайно расположенные яркие пиксели, туман, линии или неожиданные цвета могут появиться, если вы нажмете кнопку , чтобы увеличить вид через объектив во время съемки.
- Обратите внимание, что распределение шума на дисплее может отличаться от итогового изображения.
- Эту проблему иногда можно решить, проверив и оптимизировав датчик изображения. Выполните сопоставление пикселей, используя [ **Сопоставление пикселей** ] в меню настройки.
- **Камера не может измерить значение предустановленного вручную баланса белого:** Объект слишком темный или слишком яркий.
- **Некоторые изображения нельзя выбрать в качестве источников для предустановки баланса белого вручную:**

Снимки, созданные камерами других типов, не могут служить источниками для предустановленного вручную баланса белого.

#### **● Брекетинг баланса белого (WB) недоступен:**

- Брекетинг баланса белого недоступен, если для качества изображения выбран параметр NEF ( RAW ) или RAW + JPEG /HEIF.
- Брекетинг баланса белого нельзя использовать в режимах мультиэкспозиции и наложения HDR.

#### **● Эффекты [ Set Picture Control ] различаются от изображения к изображению:**

[ **Авто** ] выбрано для [ **Установить Picture Control** ] или в качестве основы для пользовательского Picture Control , созданного с помощью [ **Управление Picture Control** ], или [ **A** ] (авто) выбрано для [ **Быстрая резкость** ], [ **Контрастность** ] или [ **Насыщенность** ]. Для стабильных результатов на серии фотографий выберите параметр, отличный от [ **A** ] (авто).

#### **● Параметр, выбранный для измерения, не может быть изменен:**

Параметр, выбранный для замера, нельзя изменить во время блокировки экспозиции.

#### **● Компенсация экспозиции недоступна:**

Изменения компенсации экспозиции в режиме **M** применяются только к индикатору экспозиции и не влияют на выдержку или диафрагму.

#### **● Неравномерное затенение появляется при длительных выдержках:**

Неравномерное затенение может появиться при длительной выдержке, снятой с выдержкой

- « **Выдержка от руки** » или « **Время** ». Этот эффект можно смягчить, выбрав [ **ВКЛ** ] для
- [ **Шумоподавление при длительной выдержке** ] в меню режима фотосъемки.

#### **● Вспомогательная подсветка АФ не загорается:**

- Выбрано ли значение [ **OFF** ] для пользовательской настройки a11 [ **Встроенная вспомогательная подсветка АФ** ]?
- Осветитель не горит в видеорежиме.
- Подсветка не загорается, когда в качестве режима фокусировки выбран **AF‑C** или **MF** .

#### **● Звук не записывается с видео:**

- Выбрано ли [ **Микрофон выключен** ] для [ **Чувствительность микрофона** ] в меню записи видео?
- Было ли видео записано с выбором [ **Чувствительность микрофона** ] > [ **Вручную** ] в меню записи видео и низкой чувствительностью?

### **Воспроизведение**

#### **● Изображения в формате NEF ( RAW ) не видны во время воспроизведения:**

Фотокамера отображает только копии изображений в JPEG или HEIF, сделанных с параметрами [ **RAW + JPEG /HEIF высокое качество** m ], [ **RAW + JPEG /HEIF высокое качество** ], [ **RAW + JPEG /HEIF обычное** m ], [ **RAW + JPEG /HEIF нормальное качество** ] , [ **RAW + JPEG /HEIF базовый ★ | или | RAW + JPEG /HEIF базовый | выбран для | Качество изображения |.** 

**● Снимки, сделанные другими камерами, не отображаются:**

Снимки, записанные камерами других типов, могут отображаться неправильно.

**● Не все фотографии видны во время воспроизведения:**

Выберите [ **Все** ] для [ **Папка воспроизведения** ] в меню воспроизведения.

- **Фотографии в «высокой» (книжной) ориентации отображаются в «широкой» (альбомной) ориентации:**
	- Выбрано ли [ **OFF** ] для [ **Автоповорот изображений** ] в меню воспроизведения?
	- Автоматический поворот изображения недоступен во время просмотра изображения.
	- Ориентация камеры может быть неправильно записана на фотографиях, снятых камерой, направленной вверх или вниз.

#### **● Изображения HLG (HEIF) отображаются неправильно:**

Снимки, сделанные с выбором [ **HLG** ] для [ **Тоновый режим** ], могут отображаться неправильно при просмотре на других устройствах (например, при прямом выводе на другие устройства или при открытии на компьютере после загрузки). Просмотрите изображения на HLG-совместимом компьютере или другом устройстве. Для получения дополнительной информации о просмотре изображений HLG на компьютере посетите следующий веб-сайт: [https://onlinemanual.nikonimglib.com/notice/hlg\\_setting\\_guide/ru/](https://onlinemanual.nikonimglib.com/notice/hlg_setting_guide/ru/)

#### **● Фотографии не могут быть удалены:**

Защищены ли фотографии?

#### **● Фотографии нельзя ретушировать:**

- Снимки не подлежат дальнейшему редактированию с помощью этой камеры.
- На карте памяти недостаточно места для записи отретушированной копии.

#### **● Камера отображает сообщение « Папка не содержит изображений »:**

Выберите [ **Все** ] для [ **Папка воспроизведения** ] в меню воспроизведения.

#### **● Изображения в формате NEF ( RAW ) не могут быть напечатаны:**

- Печать копий изображений JPEG или HEIF, созданных с помощью таких инструментов, как пункты [ **Обработка RAW (текущее изображение)** ] или [ **Обработка RAW (несколько изображений)** ], доступные через [ Ретуширование ] в меню просмотра  $i$ .
- Скопируйте изображения на компьютер и распечатайте их с помощью NX Studio или другого программного обеспечения, поддерживающего формат NEF ( RAW ).

#### **● Изображения не отображаются на устройствах HDMI :**

Убедитесь, что кабель HDMI подключен правильно.

#### **● Вывод на устройства HDMI не работает должным образом:**

- Убедитесь, что кабель HDMI подключен правильно.
- Фотографии, сделанные с выбором [ **HLG** ] для [ **Тоновый режим** ], могут отображаться некорректно на устройствах, несовместимых с HLG.
- Видео может отображаться некорректно при просмотре с выбранным [ **ON** ] для [ **External rec. cntrl ( HDMI )** ] в меню записи видео.
- Изображения могут отображаться правильно, если настройки по умолчанию восстановлены с помощью пункта [ **Сбросить все настройки** ] в меню настройки.

#### **● Параметр Image Dust Off в NX Studio не имеет желаемого эффекта:**

Очистка датчика изображения изменяет положение пыли на датчике изображения и не будет иметь желаемого эффекта, если:

- Эталонные данные Image Dust Off, записанные после очистки датчика изображения, используются с фотографиями, сделанными до выполнения очистки датчика изображения, или
- Эталонные данные Image Dust Off, записанные до выполнения очистки датчика изображения, используются с фотографиями, сделанными после выполнения очистки датчика изображения.

#### **● Эффекты [ Set Picture Control ], [ Set Picture Control (HLG) ], [ Active D-Lighting ] или [ Vignette control ] не видны:**

Для снимков в формате NEF ( RAW ) эффекты можно просматривать только с помощью программного обеспечения Nikon . Просмотр изображений в формате NEF ( RAW ) с помощью NX Studio .

#### **● Изображения не могут быть скопированы на компьютер:**

В зависимости от операционной системы вы не сможете загружать изображения, когда камера подключена к компьютеру. Скопируйте снимки с карты памяти на компьютер с помощью картридера или другого устройства.

### **Bluetooth и Wi‑Fi (беспроводные сети)**

- **Интеллектуальные устройства не отображают SSID камеры (имя сети):**
	- Перейдите в меню сети и убедитесь, что [ **ВЫКЛ** ] выбрано для [ **Режим полета** ] и [ **ВКЛ** ] выбрано для [ **Подключение к смарт-устройству** ] > [ **Сопряжение ( Bluetooth )** ] > [ **Соединение Bluetooth** ].
	- Убедитесь, что [ **Подключение к смарт-устройству** ] > [ **Подключение Wi-Fi** ] включено в меню сети.
	- Попробуйте отключить и снова включить функции беспроводной сети на смарт-устройстве.
- **Камера не может подключиться к принтерам и другим беспроводным устройствам:**

Камера не может устанавливать беспроводные соединения с устройствами, кроме смартфонов, планшетов, компьютеров и пультов дистанционного управления ML‑L7.

- **Изображения не могут быть загружены на смарт-устройства с помощью автоматической загрузки:**
	- Если [ **Передний план** ] выбран для [ **Автоматическая ссылка** ] > [ **Режим ссылки** ] в SnapBridge • вкладку, изображения не будут загружаться на смарт-устройство автоматически, пока приложение SnapBridge работает в фоновом режиме. Снимки будут загружаться только тогда, когда приложение SnapBridge отображается (работает на переднем плане) на смарт-устройстве.
	- Убедитесь, что камера сопряжена со смарт-устройством.
	- Убедитесь, что камера и смарт-устройство настроены для подключения через Bluetooth .
	- Использование камеры для таких целей, как просмотр видео или ретуширование изображений, может прервать загрузку изображений размером 8 мегапикселей через приложение SnapBridge . Повторите попытку после завершения задачи, выполняемой на камере.
- **Камера не может загрузить данные о местоположении со смарт-устройства:**
	- Камера может не загружать или отображать данные о местоположении со смарт-устройств в зависимости от используемой версии операционной системы и/или приложения SnapBridge .
	- Если [ **Передний план** ] выбран для [ **Автоматическая ссылка** ] > [ **Режим ссылки** ] в SnapBridge • вкладку, данные о местоположении не будут загружаться в камеру. Вместо этого они будут встроены в фотографии после их загрузки на смарт-устройство.

### **Разнообразный**

#### **● Дата записи неверна:**

Правильно ли установлены часы фотокамеры? Часы менее точны, чем большинство наручных и бытовых часов; регулярно сверяйте его с более точными часами и при необходимости сбрасывайте.

#### **● Пункты меню не могут быть выбраны:**

Некоторые элементы недоступны при определенных комбинациях настроек.

- **[ Параметры беспроводного пульта дистанционного управления (ML-L7) ] нельзя выбрать в меню сети, или камера не может быть сопряжена с пультом дистанционного управления с помощью [ Параметры беспроводного пульта дистанционного управления (ML-L7) ] > [ Сохранить беспроводной пульт дистанционного управления ].**
	- Убедитесь, что батарея камеры заряжена.
	- Убедитесь, что [ **ВЫКЛ** ] выбрано для [ **Режим полета** ] в меню сети.
	- Убедитесь, что [ **MTP/PTP** ] выбрано для [ **USB** ] в меню сети.
	- Пульт дистанционного управления нельзя использовать, когда камера подключена к другому устройству через USB , Bluetooth или Wi-Fi . Завершите соединение.

#### **● Камера не реагирует на пульт дистанционного управления:**

- Камера и пульт дистанционного управления ML‑L7 не подключены. Для подключения нажмите кнопку питания на пульте дистанционного управления. Если в не отображается на экране режима съемки, снова выполните сопряжение камеры и пульта дистанционного управления ( $\Box$  860).
- Убедитесь, что [ **ВКЛ** ] выбрано для [ **Параметры беспроводного пульта дистанционного управления (ML-L7)** ] > [ **Беспроводное удаленное подключение (ML-L7)** ] в меню сети.
- Убедитесь, что [ **MTP/PTP** ] выбрано для [ **USB** ] в меню сети.
- Убедитесь, что [ **ВЫКЛ** ] выбрано для [ **Режим полета** ] в меню сети.
- Пульт дистанционного управления нельзя использовать, когда камера подключена к другому устройству через USB , Bluetooth или Wi-Fi . Завершите соединение.
- Если вы прервете соединение с пультом дистанционного управления, подключившись к компьютеру или смарт-устройству, соединение можно восстановить, выбрав [ **ВКЛ** ] для

[ **Параметры беспроводного дистанционного управления (ML-L7)** ] > [ **Беспроводное удаленное соединение (ML-L7) )** ] в меню сети.

# <span id="page-808-0"></span>**Предупреждения и сообщения об ошибках**

В этом разделе перечислены предупреждения и сообщения об ошибках, которые появляются на дисплее камеры.

### **Оповещения**

На дисплее камеры появляются следующие предупреждения:

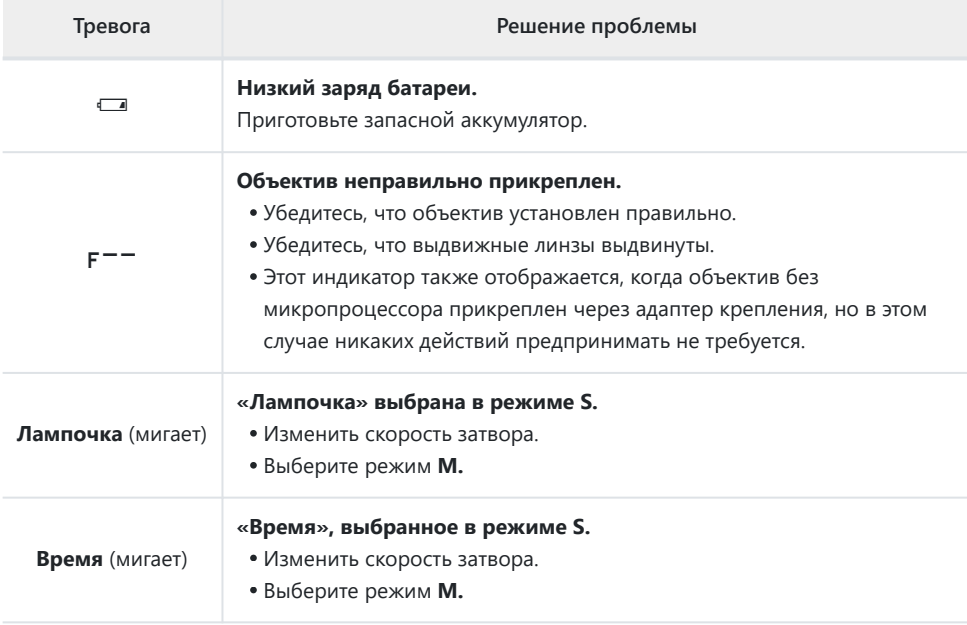

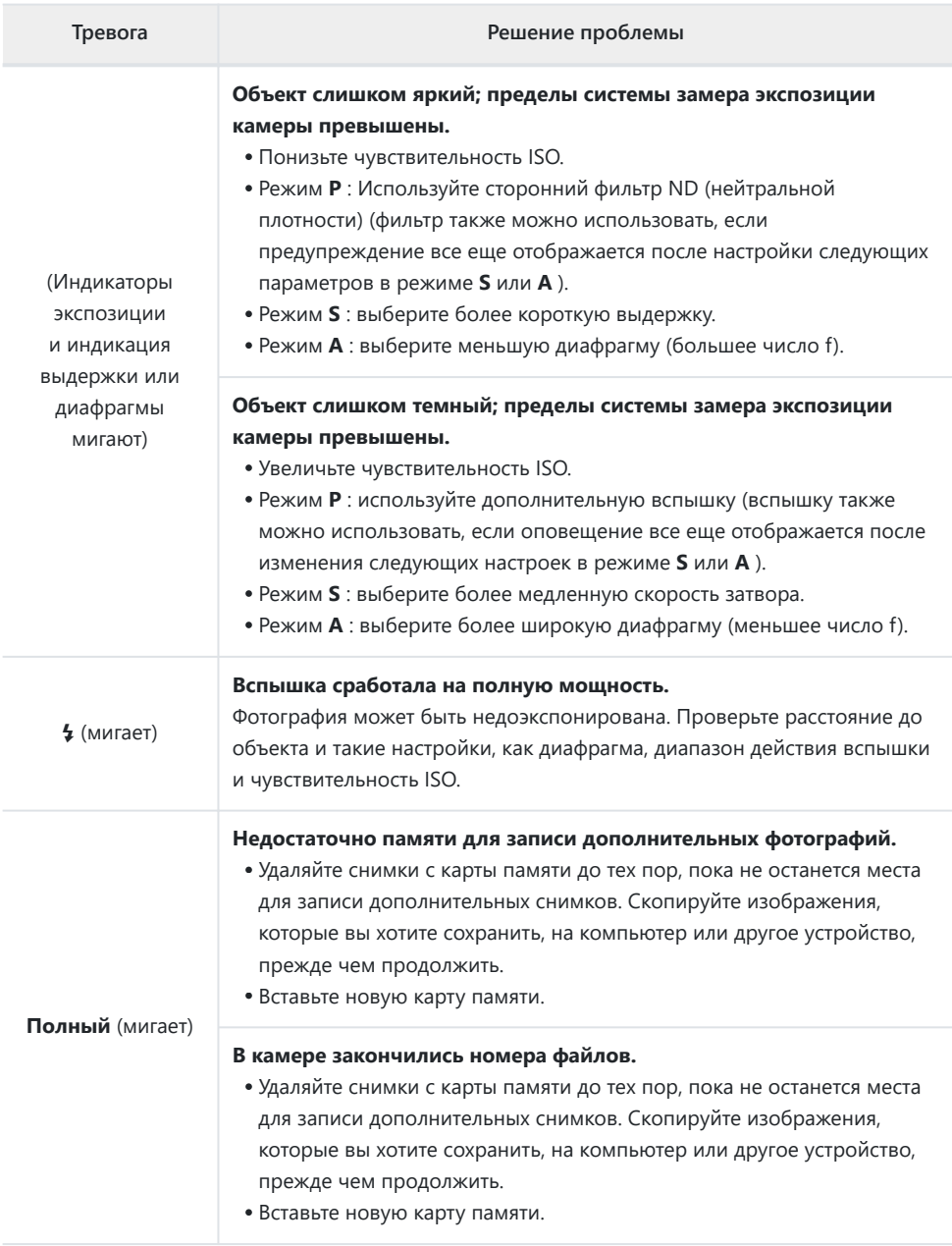

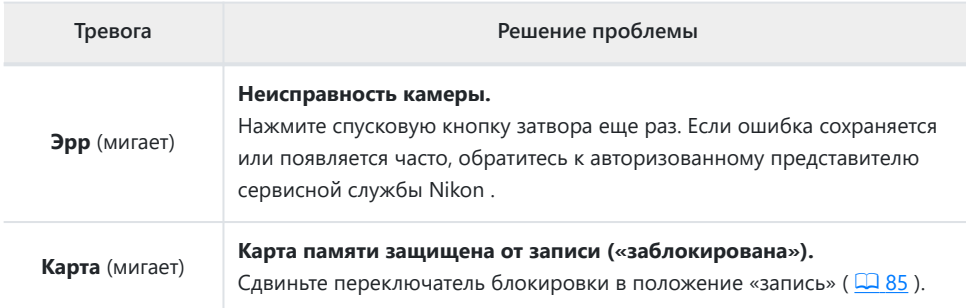

### **Сообщения об ошибках**

На дисплее камеры могут появиться следующие сообщения об ошибках:

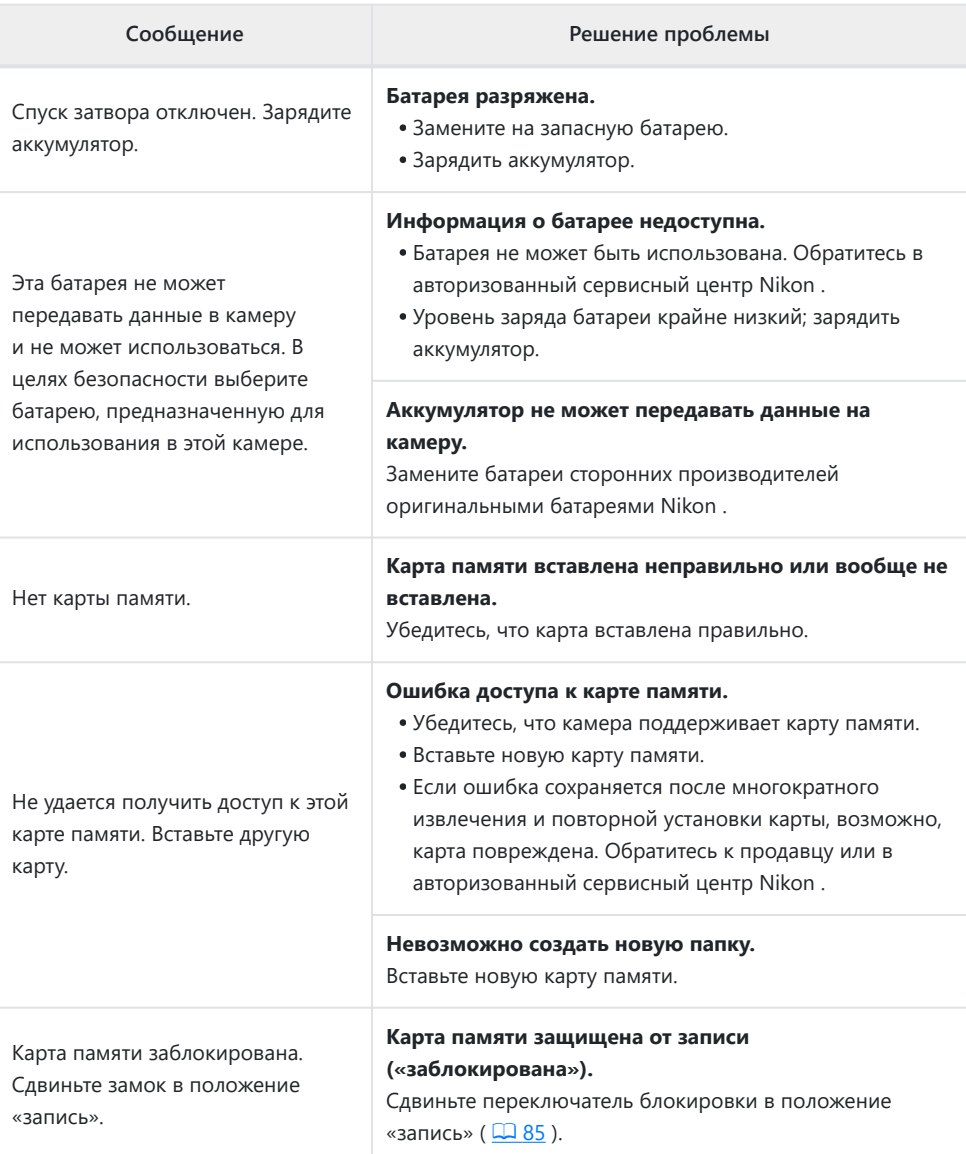

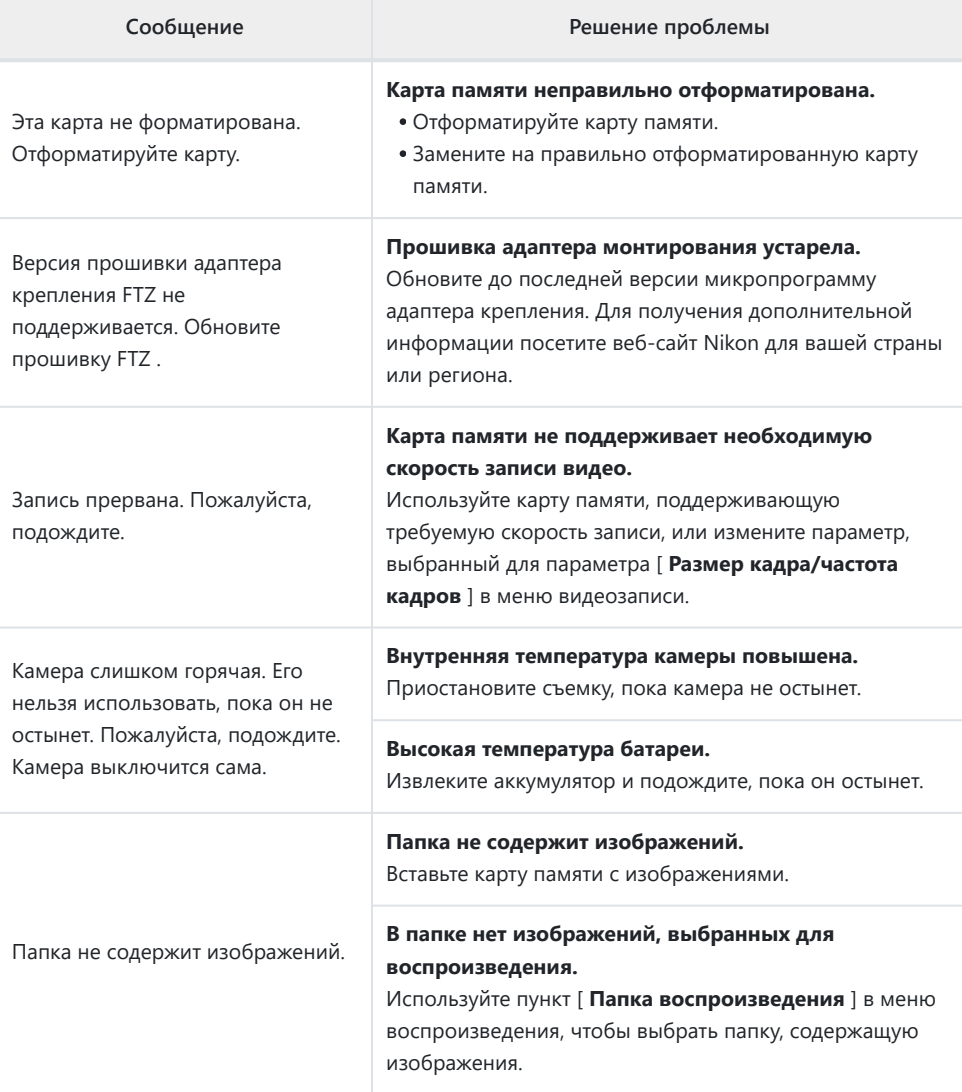

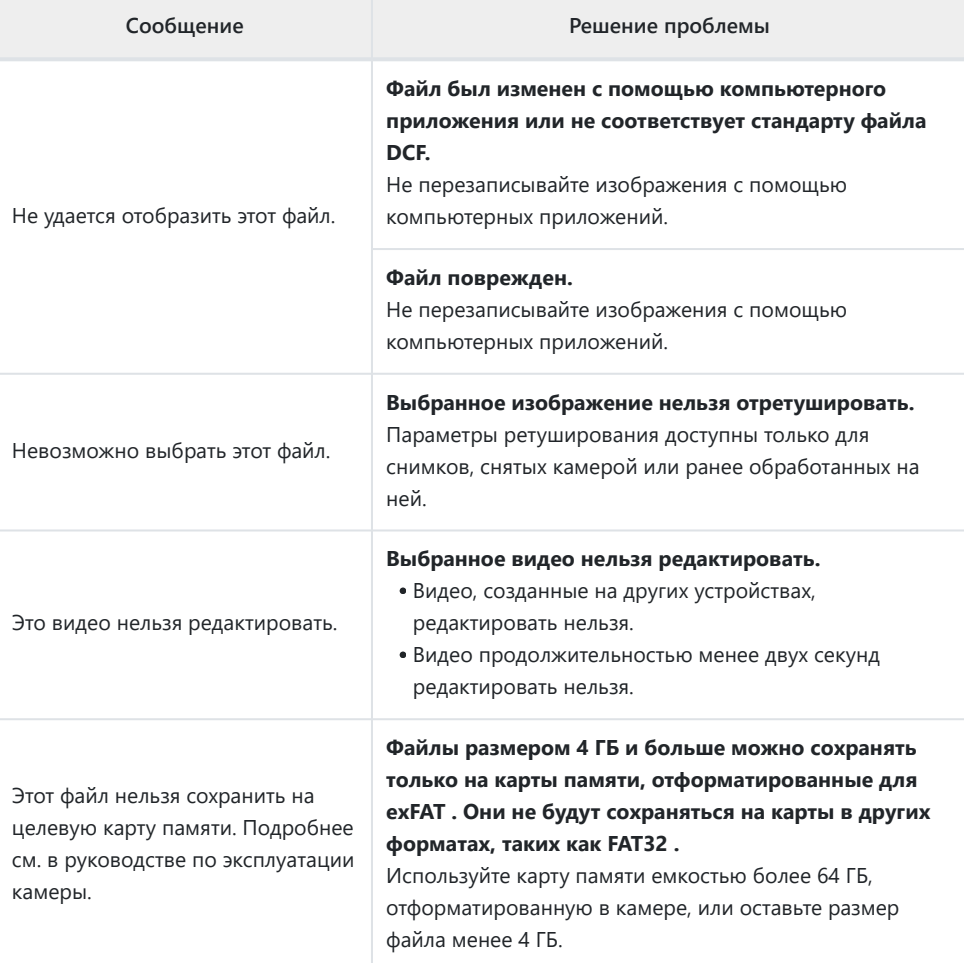

# **Технические примечания**

## **Совместимые объективы и аксессуары**

Камера может использоваться со всеми объективами с байонетом Z.

### NIKKOR Z 24-70mm f/4 S

Убедитесь, что название объектива включает « NIKKOR Z».

- Обязательно обновите прошивку камеры и объектива до последних версий. В более ранних версиях некоторые функции могут быть недоступны или камера может неправильно определить объектив. Последняя прошивка доступна в Центре загрузки Nikon .
- Для получения дополнительной информации об объективах см. документацию по объективам, доступную в Центре загрузки Nikon .

#### **Tip: Совместимые объективы с байонетом F**

Объективы с байонетом F можно устанавливать на камеры с байонетом Z с помощью переходника для крепления FTZ II / FTZ .

Некоторые функции могут быть недоступны в зависимости от используемого объектива.

Информацию об объективах с байонетом F, которые можно использовать с камерами с байонетом Z, и о любых ограничениях, которые могут применяться, можно найти в разделе *Совместимые объективы с байонетом F. Совместимые объективы с байонетом F* можно приобрести в Центре загрузки Nikon .

<https://downloadcenter.nikonimglib.com/>

# **Дисплеи камеры**

На дисплеях отображается информация о текущих настройках. Иногда могут отображаться другие значки или предупреждения, например, при изменении настроек.

### **Монитор**

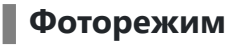

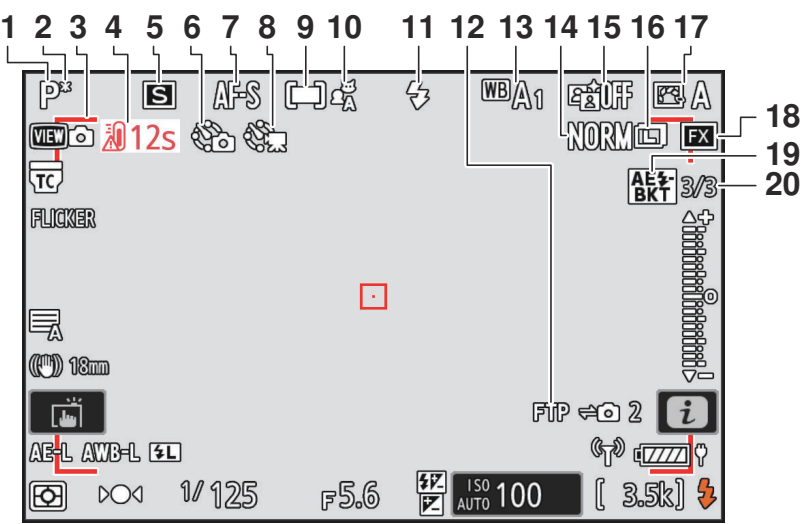

- **1** Режим съемки ( [134](#page-133-0))
- **2** Индикатор гибкой программы ( $\boxed{135}$  $\boxed{135}$  $\boxed{135}$ )
- Индикатор расфокусировки **3** (автоматическая зональная АФ; 495)
- Предупреждение о температуре **4**  $(D 725)$
- **5** Режим выпуска ( <u>Q 149</u>)
- Индикатор интервальной съемки **6**  $(D474)$ Значок  $\Theta$  ( 2 94)

Индикатор «Нет карты памяти» ( $\Box$  82,  $\Box 820$ )

- **7** Режим фокусировки ( <u>Q [116](#page-115-0)</u>)
- Индикатор замедленной видеосъемки **8**  $(D487)$
- **9** Режим зоны АФ ( <u>Q 118</u>)
- **10** Обнаружение объекта ( $\frac{\Box 123}{\Box 123}$ )
- **11** Режим вспышки ( <u>Q 378</u>)
- **12** Состояние FTP-соединения ( $\boxed{12332}$  $\boxed{12332}$  $\boxed{12332}$ )
- **13** Баланс белого ( $\frac{\Box (161)}{2}$  $\frac{\Box (161)}{2}$  $\frac{\Box (161)}{2}$ )
- **14** Качество изображения ( $\frac{\Box 110}{\Box 110}$ )
- **15** Активный D-Lighting ( $\boxed{1424}$ )
- **16** Размер изображения ( $\frac{\Box 113}{\Box 113}$ )

**17** Picture Control ( $\boxed{12182}$  $\boxed{12182}$  $\boxed{12182}$ )

**18** Область изображения ( $\frac{\Box 108}{\Box 108}$  $\frac{\Box 108}{\Box 108}$  $\frac{\Box 108}{\Box 108}$ ) 19 Индикатор брекетинга экспозиции и вспышки (**Q** 450) Индикатор брекетинга баланса белого  $(D455)$  $(D455)$  $(D455)$ Индикатор брекетинга ADL (2458) Индикатор HDR ( 2[471](#page-470-0)) Индикатор мультиэкспозиции ( 2 464) Индикатор сдвига пикселей ( 4 [507](#page-506-0)) **20** Количество снимков в последовательности брекетинга экспозиции и вспышки ( 2450) Количество снимков в последовательности брекетинга баланса белого ( 455) Количество снимков в последовательности брекетинга ADL  $(\Box 458)$  $(\Box 458)$  $(\Box 458)$ Сила HDR ( 2471) Количество снимков в режиме мультиэкспозиции ( 2[464](#page-463-0)) Захват перед выпуском ( 2 585) Количество снимков в последовательности со сдвигом пикселей (2 507)

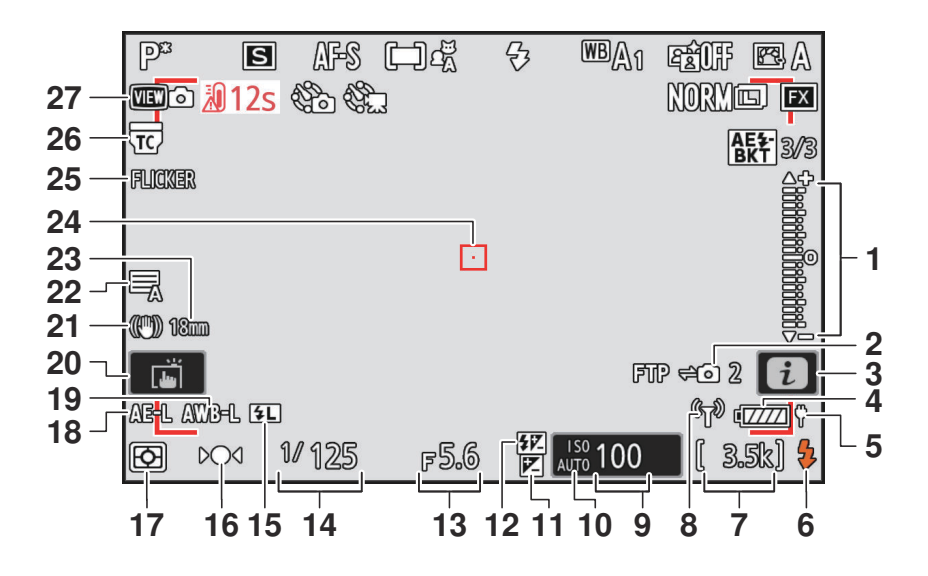

- Индикатор экспозиции **1**
	- Экспозиция ( 2 [139](#page-138-0))
	- Компенсация экспозиции (  $\Box$  [146](#page-145-0))
	- Автобрекетинг ( [448](#page-447-0))
- Статус подключения удаленной камеры **2**  $(D 362)$
- **3** Значок  $\mathbf{i} (\Box 75)$ )
- **4** Индикатор батареи ( $\Box$  84)
- **5** Подача питания USB ( $\boxed{12748}$ )
- Индикатор готовности вспышки **6**  $(D 374)$
- **7** Количество оставшихся снимков  $(D 85, D 898)$ Отображение режима управления

камерой ( 2 356)

 $8$  Индикатор подключения Wi-Fi ( $\Box$  [309](#page-308-0),  $\Box$  319,  $\Box$  333)

Индикатор соединения Bluetooth  $(D 762)$ 

Режим полета ( 2 761)

- **9** Чувствительность ISO ( $\boxed{11156}$  $\boxed{11156}$  $\boxed{11156}$ )
- 10 Индикатор чувствительности ISO  $(D 156)$

Индикатор автоматической чувствительности ISO ( Q [159](#page-158-0))

**11** Индикатор компенсации экспозиции  $(D 146)$ 

- 12 Индикатор компенсации вспышки  $(D 382)$  $(D 382)$  $(D 382)$
- 13 Диафрагма (**<u>Q 137</u>, Q 138**)
- 14 Скорость затвора (<u>Q [135](#page-134-0), Q 138</u>)
- **15** Индикатор блокировки FV ( $\Box$  383)
- 16 Индикатор фокусировки (**Q 131**)
- 17 Замер ( <u>Q 436</u>)
- 18 Блокировка автоэкспозиции (AE)  $(D 144)$  $(D 144)$  $(D 144)$
- Автоматическая блокировка баланса **19** белого (AWB) ( 0 621)
- **2[0](#page-59-0)** Сенсорная съемка ( $\Box$  60,  $\Box$  [127](#page-126-0))
- Индикатор подавления вибрации **21**  $(D446)$  $(D446)$  $(D446)$
- **22** Тип затвора ( $\boxed{11, 588}$  $\boxed{11, 588}$  $\boxed{11, 588}$ ) Тихий режим ( 2[741](#page-740-0))
- $23$  Фокусное расстояние <sup>1</sup>
- **24** Точка фокусировки ( <u>Q [126](#page-125-0)</u>)
- **25** Значок **МЕРцание** ( $\frac{\Box 434}{\Box 434}$ )
- Индикатор «Встроенный телеконвертер **26** объектива включен» <sup>2</sup>
- **27** Режим просмотра ( $\boxed{\square}$  [593](#page-592-0))
- Отображается только в случае зум-1 объективов без шкалы фокусного расстояния.
- Отображается, только если установлен 2 объектив NIKKOR Z со встроенным телеконвертером и включен телеконвертер.

#### <span id="page-819-0"></span>D **Предупреждения о температуре**

- Если температура камеры повышается, отображается предупреждение о температуре и таймер обратного отсчета. Когда таймер достигает нуля, дисплей съемки выключается.
- Температуру, при которой запускается таймер обратного отсчета, можно выбрать из [ **Стандартная** ] или [ **Высокая** ] с помощью [ **Автоотключение по температуре** ] в меню настройки.
- Таймер становится красным, когда достигается 30-секундная отметка. В некоторых случаях таймер может отображаться сразу после включения камеры.

#### **И Предупреждения о высокой температуре**

Если отображается предупреждение о высокой температуре, подождите, пока камера остынет и предупреждения исчезнут с дисплея, прежде чем прикасаться к камере, аккумулятору или картам памяти.

#### **И Карта памяти не вставлена**

Если карта памяти не вставлена, на дисплее съемки появится индикатор «нет карты памяти» и [ **–E–** ].

#### **Информационный дисплей**

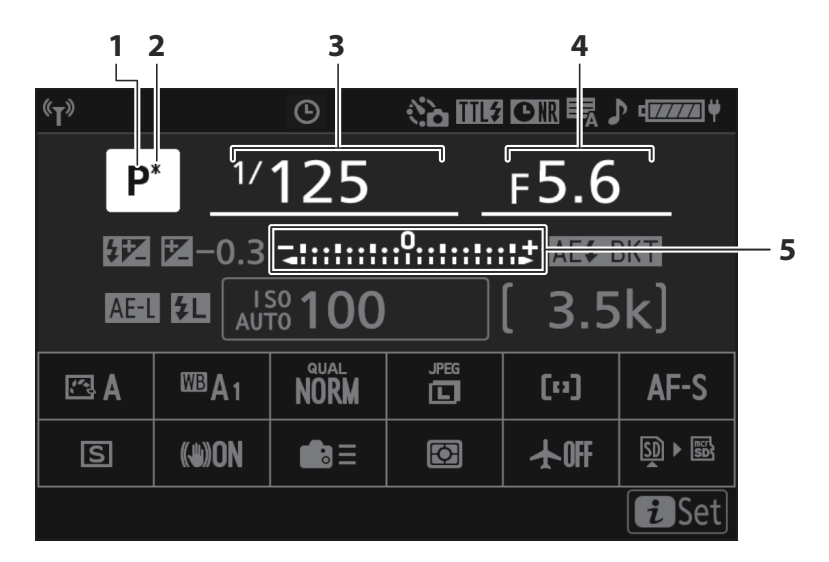

- **1** Режим съемки ( $\frac{\Box \Box 134}{\Box 134}$  $\frac{\Box \Box 134}{\Box 134}$  $\frac{\Box \Box 134}{\Box 134}$ )
- **2** Индикатор гибкой программы ( $\Box$  [135](#page-134-0))
- **3** Скорость затвора ( $\boxed{11135}$  $\boxed{11135}$  $\boxed{11135}$ ,  $\boxed{11138}$ )
- **4** Диафрагма ( <u>Q 137</u>, Q 138)
- Индикатор экспозиции **5**
	- Экспозиция ( 2 [139](#page-138-0))
	- Компенсация экспозиции ( 2 [146](#page-145-0))
	- Автобрекетинг (  $\Box$  448)

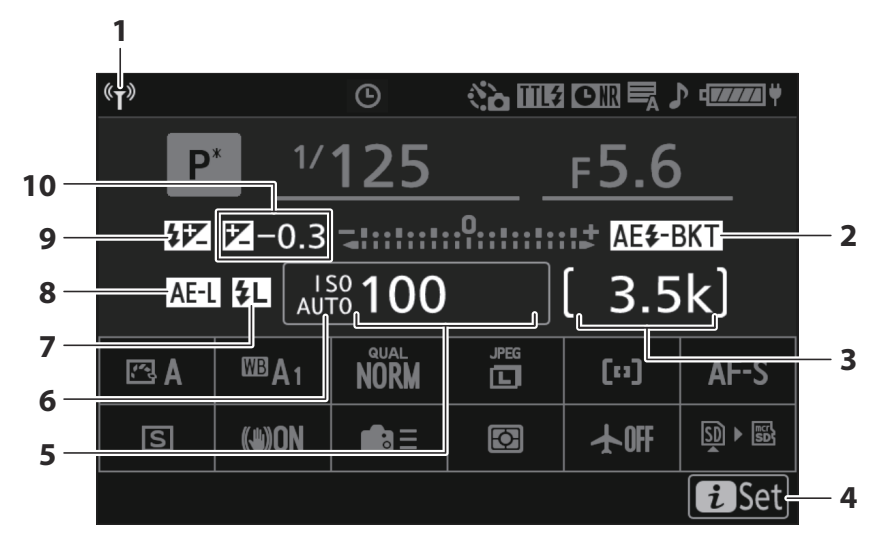

- **1** Индикатор подключения Wi-Fi ( $\Box$  [309](#page-308-0),  $\Box$  319,  $\Box$  333) Индикатор соединения Bluetooth  $(D2762)$
- Индикатор брекетинга экспозиции и **2** вспышки ( $\Box$  450)

Индикатор брекетинга баланса белого  $(D455)$ 

Индикатор брекетинга ADL ( 2 458) Индикатор HDR ( 2[471](#page-470-0)) Индикатор мультиэкспозиции ( 2 464) Индикатор сдвига пикселей (  $\Box$  [507](#page-506-0))

Количество оставшихся снимков **3**  $(D 85, D 898)$ Отображение режима управления камерой ( $\Box$  356)

- 4 Значок **і** (175)
- Чувствительность ISO ( Q [156](#page-155-0)) **5**
- Индикатор чувствительности ISO **6**  $(D 156)$  $(D 156)$  $(D 156)$ Индикатор автоматической

чувствительности ISO ( 2 [159](#page-158-0))

- **7** Индикатор блокировки FV ( $\Box$ 383)
- Блокировка автоэкспозиции (AE) **8**  $(D 144)$  $(D 144)$  $(D 144)$

Индикатор компенсации вспышки **9**  $(D 382)$  $(D 382)$  $(D 382)$ 

**10** Индикатор компенсации экспозиции  $(D 146)$  $(D 146)$  $(D 146)$ 

> Значение компенсации экспозиции  $(D 146)$  $(D 146)$  $(D 146)$

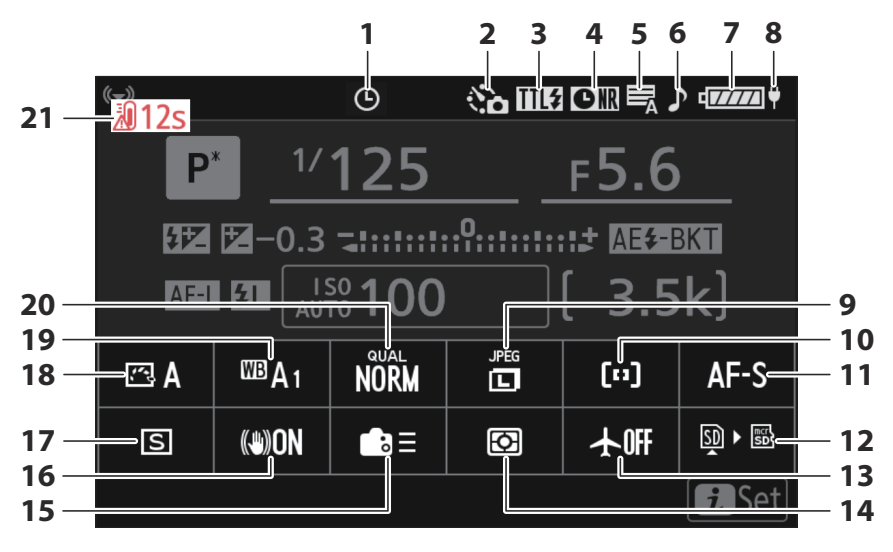

- 1 Значок  $\Theta$  ( $\Box$  94)
- Индикатор интервальной съемки **2**  $(D474)$

Индикатор замедленной видеосъемки  $(D487)$ 

- **3** Режим управления вспышкой ( <u>Q 377</u>) Тихий режим ( 2 [741](#page-740-0))
- Индикатор шумоподавления при **4** длительной выдержке ( 2426)
- **5** Тип затвора ( $\Box$  [588](#page-587-0))
- **6** Индикатор «Веер» ( $\Box$  740)
- **7** Индикатор батареи ( $\Box$  84)
- **8** Подача питания USB ( $\boxed{12748}$ )
- **9** Размер изображения ( <u>Q 113</u>)
- **10** Режим зоны АФ/обнаружение объекта  $(M 118, M 123)$  $(M 118, M 123)$  $(M 118, M 123)$
- 11 Режим фокусировки (<sup>[116](#page-115-0)</sup>)
- Просмотр информации о карте памяти **12**  $(D 619)$  $(D 619)$  $(D 619)$
- **13** Режим полета ( $\frac{\Box 761}{\Box 761}$  $\frac{\Box 761}{\Box 761}$  $\frac{\Box 761}{\Box 761}$ )
- 14 Замер (<u>Q 436</u>)
- 15 Пользовательские элементы управления (съемка) ( $\Box$  621))
- **16** Подавление вибрации ( $\frac{\Box 446}{ }$ )
- **17** Режим выпуска ( $\boxed{1.149}$ )
- 18 Picture Control ( $\Box$ [182](#page-181-0))
- **19** Баланс белого ( $\frac{\Box \Box 161}{\Box 0}$  $\frac{\Box \Box 161}{\Box 0}$  $\frac{\Box \Box 161}{\Box 0}$ )
- **20** Качество изображения ( $\Box$  110)
- Предупреждение о температуре **21**  $(D 725)$  $(D 725)$  $(D 725)$

### **Видео режим**

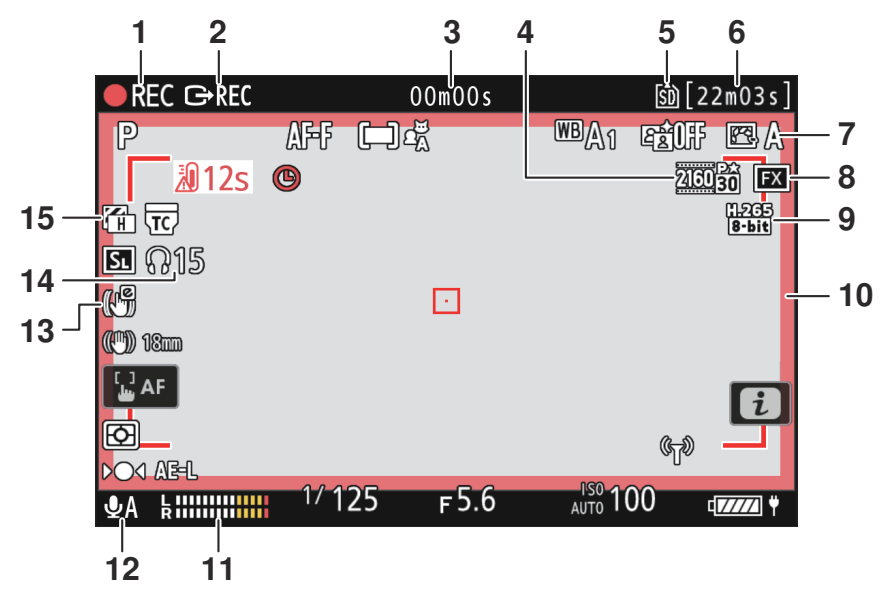

- Индикатор записи **1** Индикатор «Нет видео» (2102)
- **2** Внешнее управление записью ( $\Box$  [296](#page-295-0))
- Продолжительность записанного **3** материала Тайм-код ( 2 [548](#page-547-0))
- **4** Размер и частота кадров ( <u>Q 196</u> )
- **5** Пункт назначения ( $\Box$  [518](#page-517-0))
- **6** Доступное время записи
- **7** Picture Control ( $\Box$  [182](#page-181-0)) Тональный режим ( 2 195)
- **8** Область изображения ( [199](#page-198-0))
- **9** Тип видеофайла ( <u>Q [194](#page-193-0)</u>)
- 10 Индикатор записи (красная рамка;  $\Box 685$ )
- 11 Уровень звука ( <u>Q [542](#page-541-0)</u>)
- 12 Чувствительность микрофона ( $\Box$  [542](#page-541-0))
- **13** Электронный индикатор VR ( $\Box$  [541](#page-540-0))
- **14** Громкость наушников ( $\Box$  [547](#page-546-0))
- 15 Узор под зебру (<u>Q [677](#page-676-0)</u>)

### **Видоискатель**

### **Фоторежим**

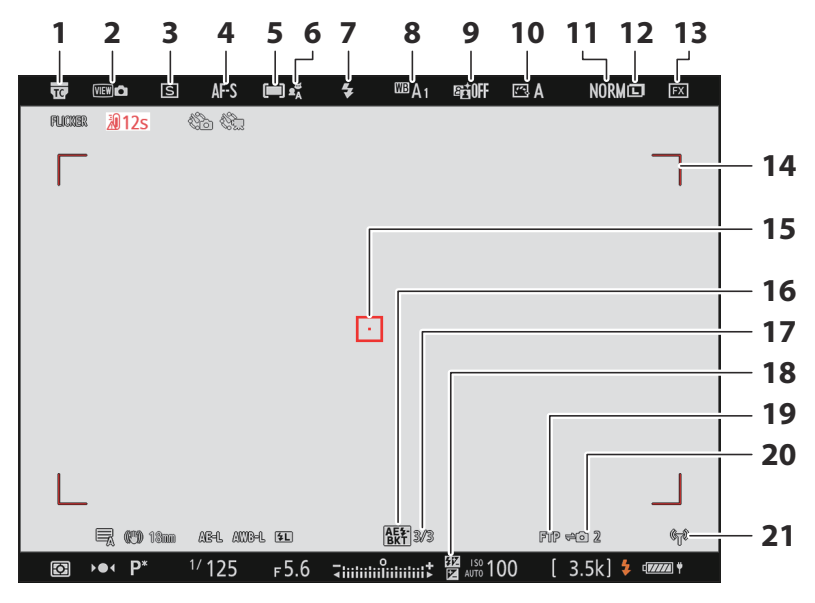

- Индикатор «Встроенный телеконвертер **1** включен»
- **2** Режим просмотра ( $\boxed{11, 593}$  $\boxed{11, 593}$  $\boxed{11, 593}$ )
- **3** Режим выпуска ( <u>Q 149</u>)
- **4** Режим фокусировки ( <u>[ [116](#page-115-0)</u> )
- **5** Режим зоны АФ ( $\frac{\Box 118}{\Box 118}$ )
- **6** Обнаружение объекта ( $\frac{\Box 123}{\Box 23}$ )
- **7** Режим вспышки ( <u>Q 378</u>)
- **8** Баланс белого ( $\boxed{11161}$  $\boxed{11161}$  $\boxed{11161}$ )
- **9** Активный D-Lighting ( $\boxed{12424}$ )
- 10 Picture Control (**Q [182](#page-181-0)**)
- **11** Качество изображения ( $\frac{\Box 110}{\Box 110}$ )
- **12** Размер изображения ( $\frac{\Box 113}{\Box 113}$ )
- **13** Область изображения ( $\frac{\Box 108}{\Box 108}$  $\frac{\Box 108}{\Box 108}$  $\frac{\Box 108}{\Box 108}$ )
- 14 Индикатор расфокусировки (автоматическая зональная АФ; 295)
- **15** Точка фокусировки ( $\boxed{126}$  $\boxed{126}$  $\boxed{126}$ )
- **16** Индикатор брекетинга экспозиции и вспышки  $(\Box 450)$

Индикатор брекетинга баланса белого  $(\Box 455)$ 

Индикатор брекетинга ADL (2458) Индикатор HDR ( 2[471](#page-470-0))

Индикатор мультиэкспозиции ( 2 464) Индикатор сдвига пикселей ( 2 [507](#page-506-0))

**17** Количество снимков в последовательности брекетинга экспозиции и вспышки ( 2450) Количество снимков в последовательности брекетинга баланса белого ( 455) Количество снимков в последовательности брекетинга ADL  $(D458)$  $(D458)$  $(D458)$ Сила HDR ( 2471) Количество снимков в режиме мультиэкспозиции ( 2 [464](#page-463-0)) Pre-Release Capture (  $\Box$  [585](#page-584-0) ) Количество кадров в последовательности со сдвигом пикселей (2 507) 18 Индикатор компенсации вспышки  $(D 382)$  $(D 382)$  $(D 382)$ **19** Состояние FTP-соединения ( 2332) **20** Статус подключения удаленной камеры  $(\Box 362)$  $(\Box 362)$  $(\Box 362)$ **21** Индикатор подключения Wi-Fi ( $\Box$  [309](#page-308-0),

 $\Box$  319,  $\Box$  333) Индикатор соединения Bluetooth  $(D 762)$  $(D 762)$  $(D 762)$ 

Режим полета ( 2[761](#page-760-0))

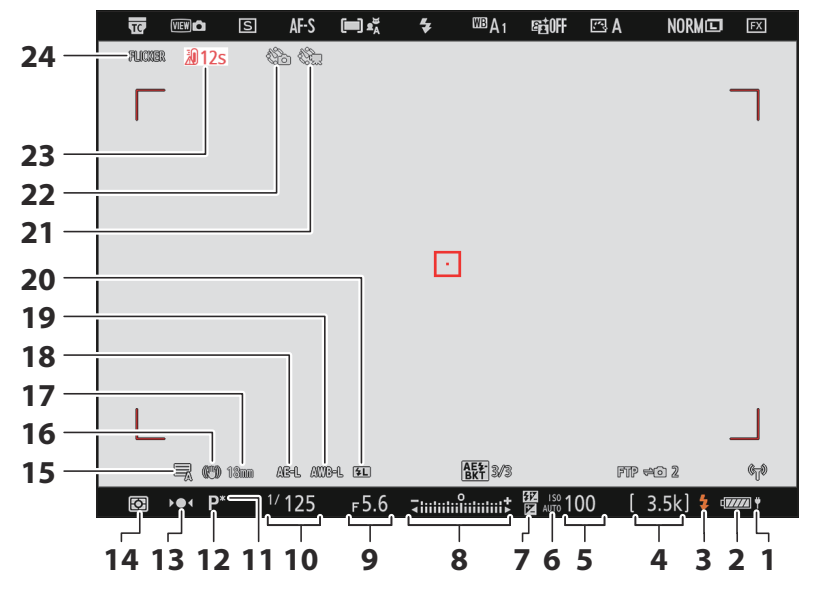

- **1** Подача питания USB ( $\boxed{12748}$ )
- **2** Индикатор батареи ( $\Box$ 84)
- Индикатор готовности вспышки **3**  $(D \ 374)$
- 4 Количество оставшихся снимков  $(\frac{\square 0.85}{\square 0.898})$  $(\frac{\square 0.85}{\square 0.898})$  $(\frac{\square 0.85}{\square 0.898})$ Отображение режима управления камерой ( 356)
- **5** Чувствительность ISO ( $\boxed{11.156}$  $\boxed{11.156}$  $\boxed{11.156}$ )
- Индикатор чувствительности ISO **6**  $(D 156)$

Индикатор автоматической

- чувствительности ISO ( <u>Q [159](#page-158-0)</u>)
- Индикатор компенсации экспозиции **7**  $(D 146)$
- Индикатор экспозиции **8**
	- Экспозиция ( 2 [139](#page-138-0))
	- Компенсация экспозиции (  $\Box$  [146](#page-145-0))
	- Автобрекетинг ( $\Box$  [448](#page-447-0))
- **9** Диафрагма ( <u>137</u>, <u>138</u>)
- 10 Скорость затвора ( $\boxed{11, 135}$  $\boxed{11, 135}$  $\boxed{11, 135}$ ,  $\boxed{11, 138}$ )
- **11** Индикатор гибкой программы ( $\Box$  [135](#page-134-0))
- **12** Режим съемки ( 134)
- **13** Индикатор фокусировки ( $\frac{\Box 131}{\Box 131}$  $\frac{\Box 131}{\Box 131}$  $\frac{\Box 131}{\Box 131}$ )
- 14 Замер ( <u>Q [436](#page-435-0)</u>)
- **15** Тип затвора ( $\Box$  588) Тихий режим (<sup>2741</sup>)
- 16 Индикатор подавления вибрации  $(D446)$  $(D446)$  $(D446)$
- **17** Фокусное расстояние \*
- 18 Блокировка автоэкспозиции (AE)  $(D 144)$  $(D 144)$  $(D 144)$
- Автоматическая блокировка баланса **19** белого (AWB) ( 2621)
- **20** Индикатор блокировки FV ( $\Box$ [383](#page-382-0))
- 21 Индикатор замедленной видеосъемки  $(\Box 487)$  $(\Box 487)$  $(\Box 487)$
- Индикатор интервальной фотосъемки **22**  $(\Box 474)$  $(\Box 474)$  $(\Box 474)$

```
Значок \Theta (\Box 94)
```
Индикатор «Нет карты памяти» ( Q 82,  $\Box 820$  $\Box 820$ )

- Предупреждение о температуре **23**  $(\frac{\Box 2 725}{\Box 2})$  $(\frac{\Box 2 725}{\Box 2})$  $(\frac{\Box 2 725}{\Box 2})$
- **24** Значок **МЕРцание** ( $\frac{\Box 434}{\Box 434}$  $\frac{\Box 434}{\Box 434}$  $\frac{\Box 434}{\Box 434}$ )
- Отображается только в случае зум-\* объективов без шкалы фокусного расстояния.
## **Видео режим**

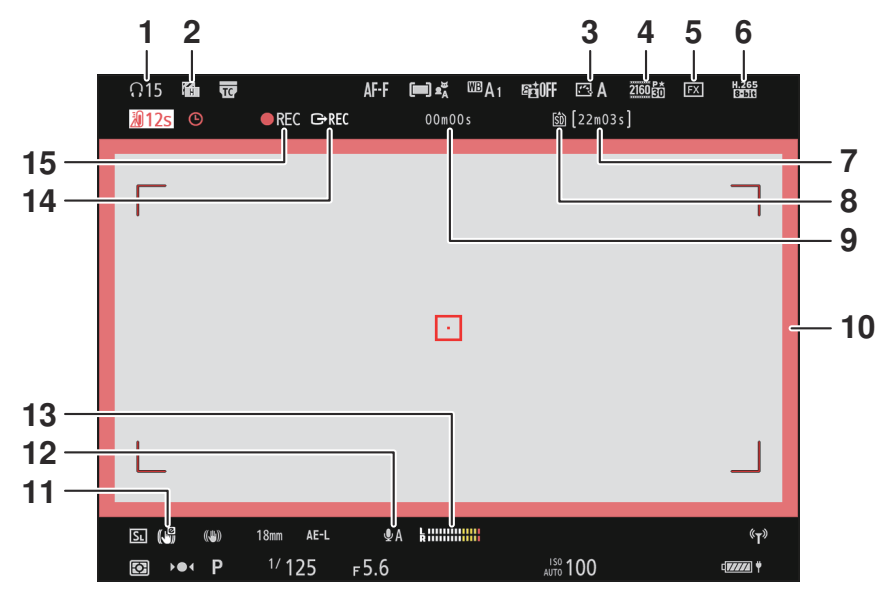

- **1** Громкость наушников ( $\boxed{\Box 547}$  $\boxed{\Box 547}$  $\boxed{\Box 547}$ )
- 2 Узор под зебру ( <u>Q [677](#page-676-0)</u>)
- **3** Picture Control ( $\boxed{11182}$  $\boxed{11182}$  $\boxed{11182}$ ) Тональный режим ( 2 195)
- **4** Размер и частота кадров ( <u>Q 196</u> )
- **5** Область изображения ( <u>Q [199](#page-198-0)</u>)
- **6** Тип видеофайла ( <u>Q [194](#page-193-0)</u>)
- Доступное время записи **7**
- **8** Пункт назначения ( $\boxed{11, 518}$  $\boxed{11, 518}$  $\boxed{11, 518}$ )
- Продолжительность записанного **9** материала Тайм-код ( 2 [548](#page-547-0))
- 10 Индикатор записи (красная рамка;  $\Box 685$ )
- **11** Электронный индикатор VR ( $\Box$  [541](#page-540-0))
- 12 Чувствительность микрофона ( $\Box$  [542](#page-541-0))
- 13 Уровень звука (<u>Q [542](#page-541-0)</u>)
- **14** Внешнее управление записью ( $\Box$  [296](#page-295-0))
- 15 Индикатор записи
	- Индикатор «Нет видео» ( [ 102)

# <span id="page-829-0"></span>**Совместимые вспышки**

# **Система креативного освещения Nikon ( CLS )**

Усовершенствованная система креативного освещения Nikon ( CLS ) поддерживает множество функций благодаря улучшенному обмену данными между камерой и совместимыми вспышками.

# **Функции, доступные с CLS -совместимыми вспышками**

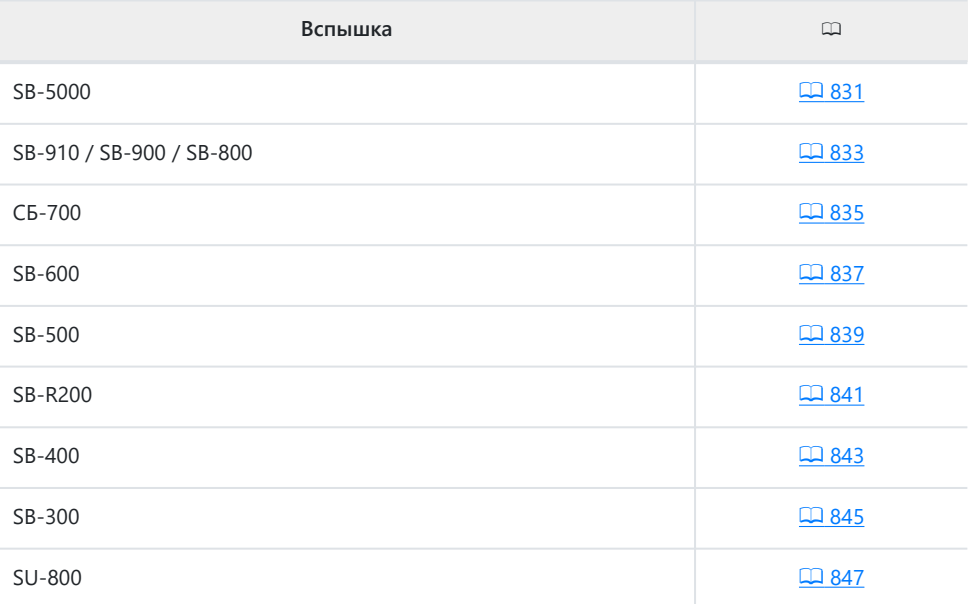

# <span id="page-830-0"></span>**SB-5000**

### **Поддерживаемые функции**

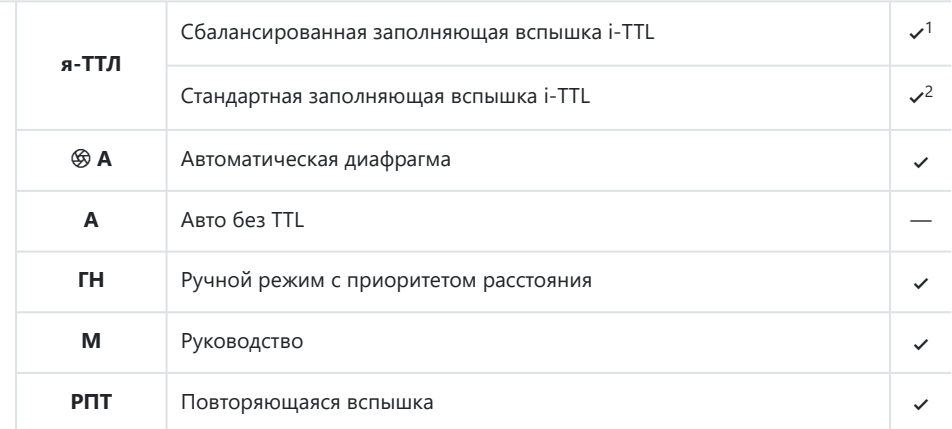

#### Оптическое улучшенное беспроводное освещение

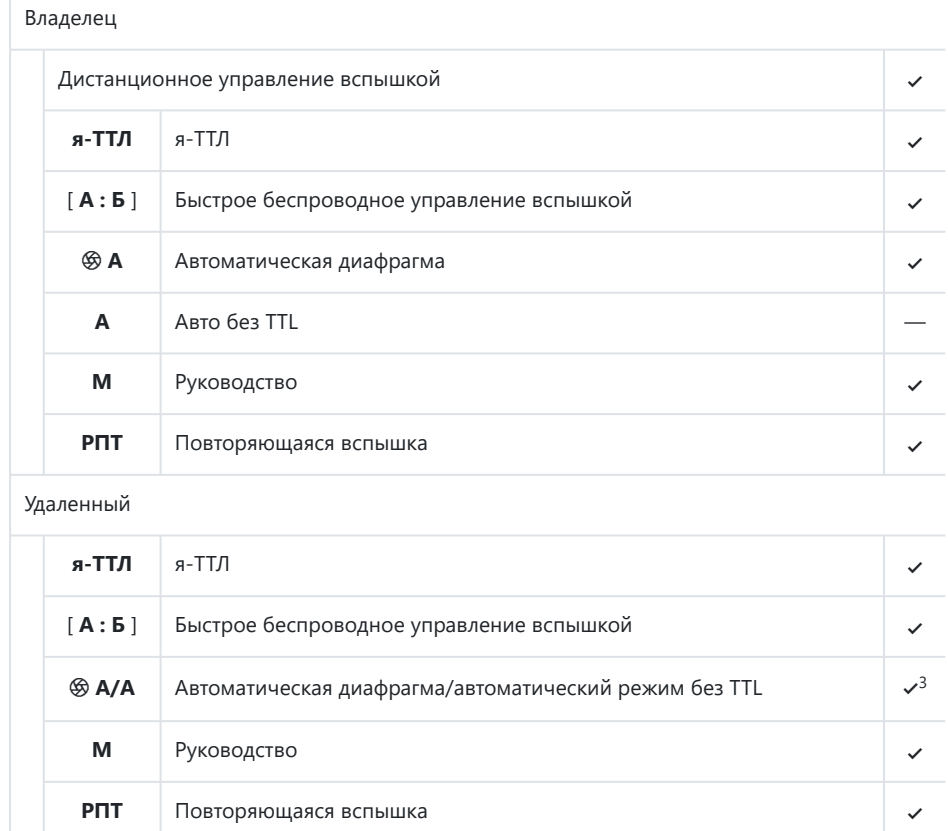

Усовершенствованное беспроводное освещение с радиоуправлением —

Передача информации о цвете (вспышка) 4

Передача информации о цвете (светодиод) —

Автоматическая высокоскоростная синхронизация FP 4

 $\sigma$ В замок 4  $\sim$ 

Уменьшение эффекта красных глаз 4

 $\mathcal{A}$ 

 $\sqrt{5}$ 

<span id="page-832-0"></span>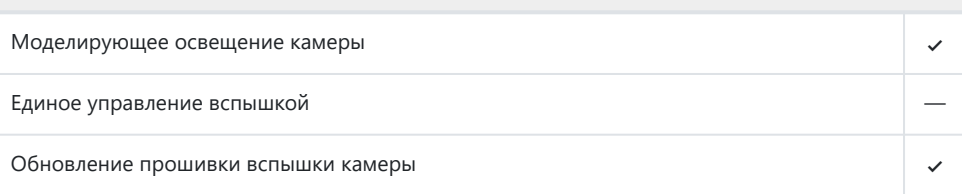

#### 1 Недоступно при точечном замере.

- Также можно выбрать через вспышку. 2
- Выбор q **A** и **A** зависит от параметра, выбранного с помощью ведущей вспышки. 3
- Доступно только в режимах управления вспышкой **i‑TTL** , q **A** , **A** , **GN** и **M.** 4
- 5 Доступно только в режиме управления вспышкой **i-TTL** или когда вспышка настроена на испускание контрольных предварительных вспышек в режиме управления вспышкой q **A** или **A.**

## **SB‑910, SB‑900 и SB‑800**

#### **Поддерживаемые функции**

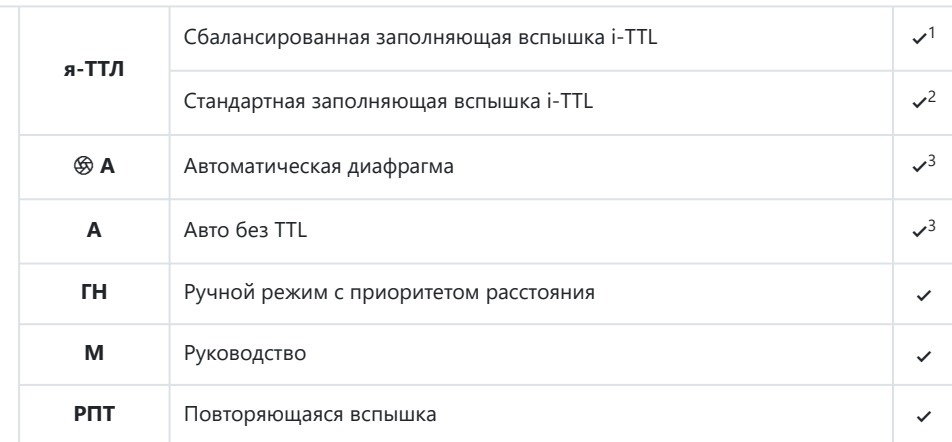

#### Оптическое улучшенное беспроводное освещение

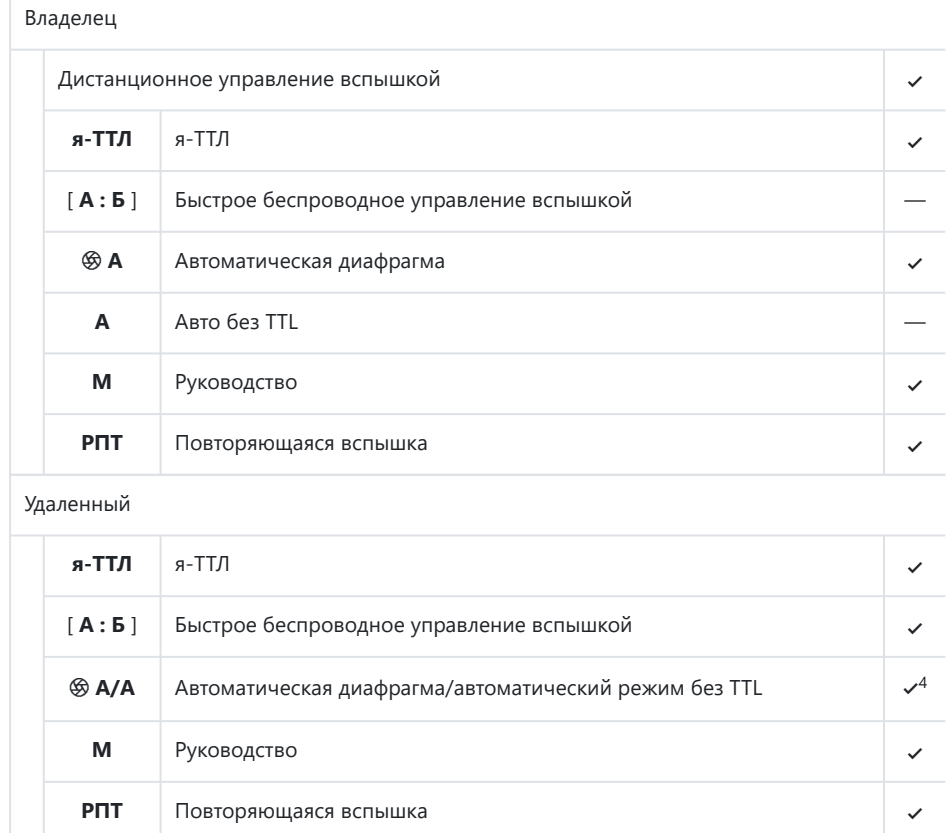

Усовершенствованное беспроводное освещение с радиоуправлением —

Передача информации о цвете (вспышка) 4

Передача информации о цвете (светодиод) —

Автоматическая высокоскоростная синхронизация FP 4

 $\sigma$ В замок 4  $\sim$ 

Уменьшение эффекта красных глаз 4

 $\sqrt{5}$ 

 $6<sup>6</sup>$ 

<span id="page-834-0"></span>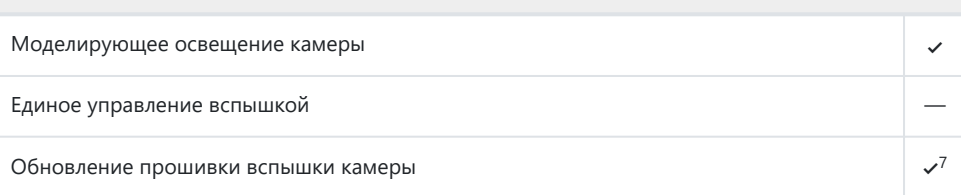

- 1 Недоступно при точечном замере.
- Также можно выбрать через вспышку. 2
- 3  $\, \circledast \, {\sf B}$ **ыбор режима A / А** осуществляется на вспышке с использованием пользовательских настроек.
- Выбор q **A** и **A** зависит от параметра, выбранного с помощью ведущей вспышки. 4
- Доступно только в режимах управления вспышкой **i‑TTL** , q **A** , **A** , **GN** и **M.** 5
- Доступно только в режиме управления вспышкой **i-TTL** или когда вспышка настроена на 6 испускание контрольных предварительных вспышек в режиме управления вспышкой q **A** или **A.**
- Обновления прошивки для вспышек SB‑910 и SB‑900 можно выполнять с камеры. 7

## **SB-700**

#### **Поддерживаемые функции**

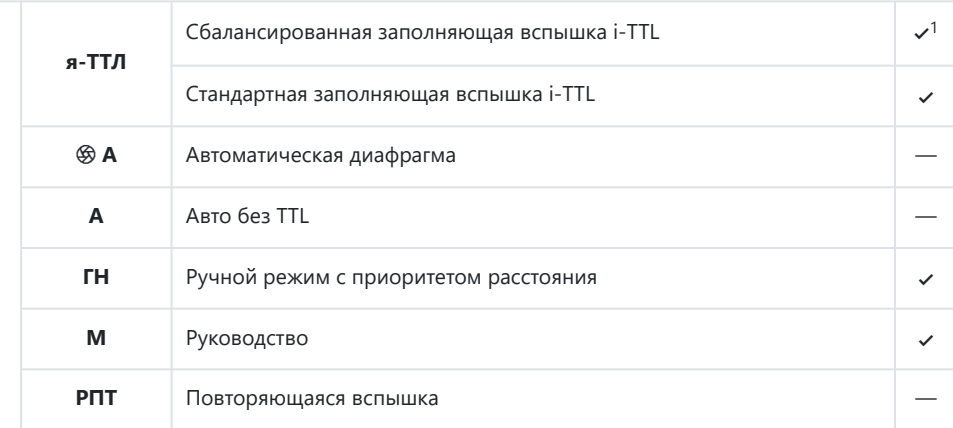

#### Оптическое улучшенное беспроводное освещение

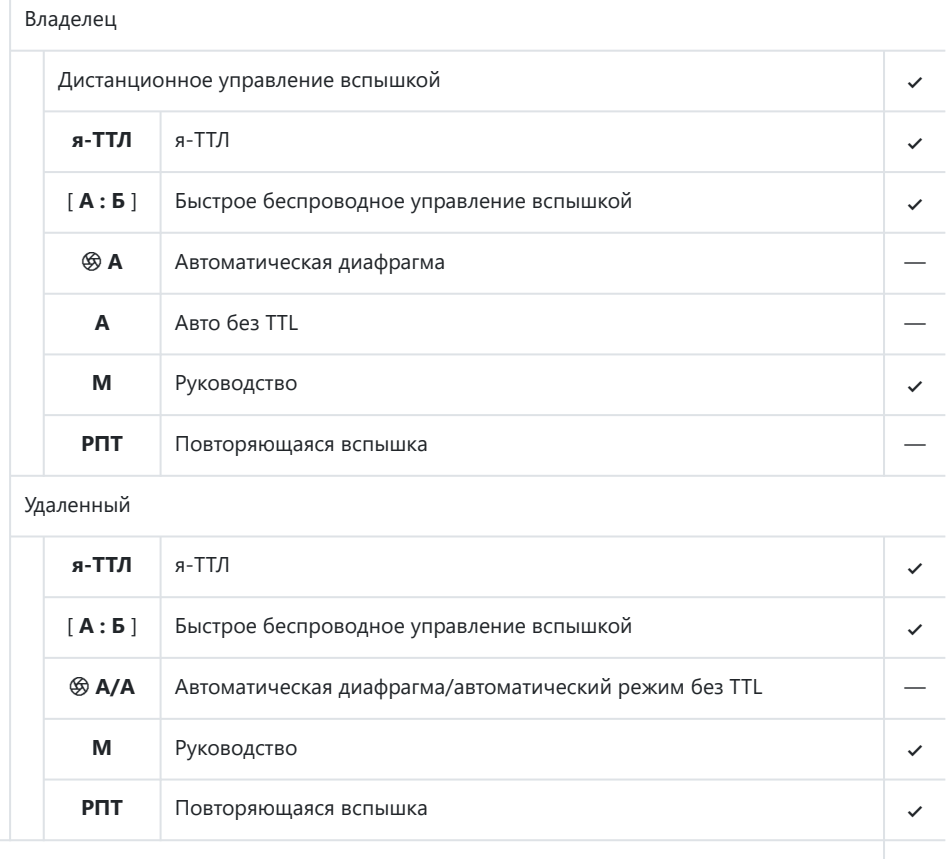

Усовершенствованное беспроводное освещение с радиоуправлением —

Передача информации о цвете (вспышка) 4

Передача информации о цвете (светодиод) —

Автоматическая высокоскоростная синхронизация FP 4

 $\bullet$ В замок  $\checkmark$ 

Уменьшение эффекта красных глаз 4

 $\mathcal{L}^2$ 

 $\mathcal{S}^3$ 

<span id="page-836-0"></span>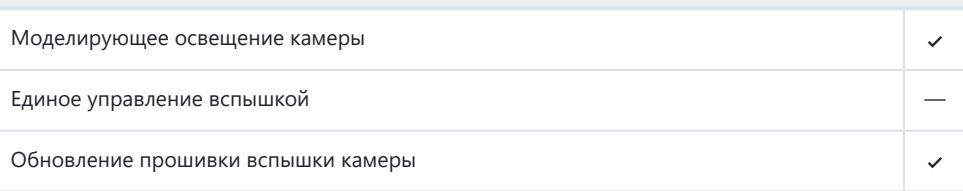

- 1 Недоступно при точечном замере.
- Доступно только в режимах управления вспышкой **i‑TTL** , **GN** и **M.** 2
- Доступно только в режиме управления вспышкой **i‑TTL** . 3

# **SB-600**

#### **Поддерживаемые функции**

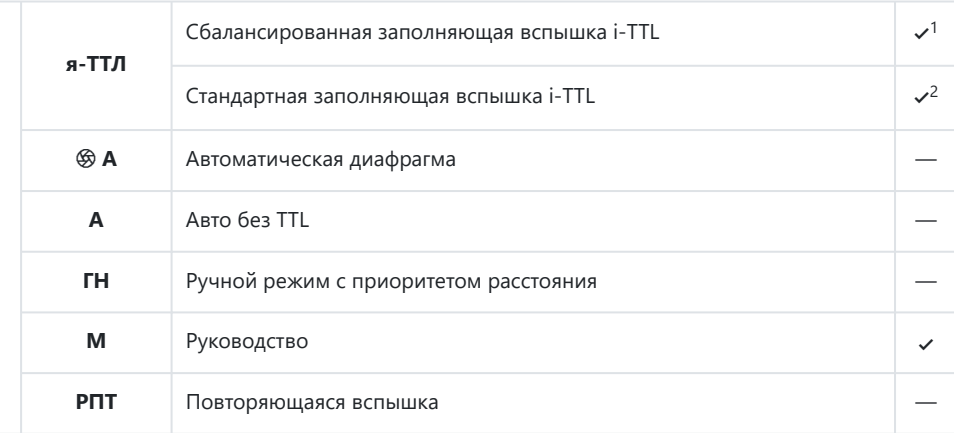

#### Оптическое улучшенное беспроводное освещение

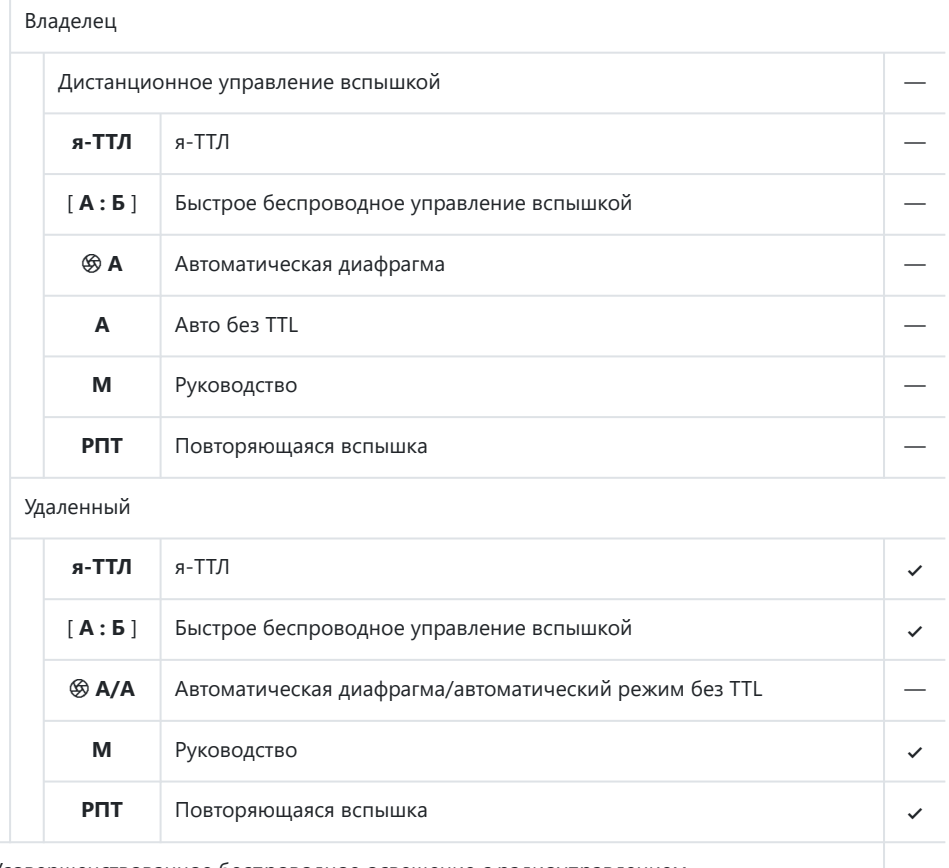

Усовершенствованное беспроводное освещение с радиоуправлением —

Передача информации о цвете (вспышка) 4

Передача информации о цвете (светодиод) —

Автоматическая высокоскоростная синхронизация FP 4

 $\bullet$ В замок  $\checkmark$ 

Уменьшение эффекта красных глаз 4

 $\mathcal{S}^3$ 

 $\mathcal{A}$ 

<span id="page-838-0"></span>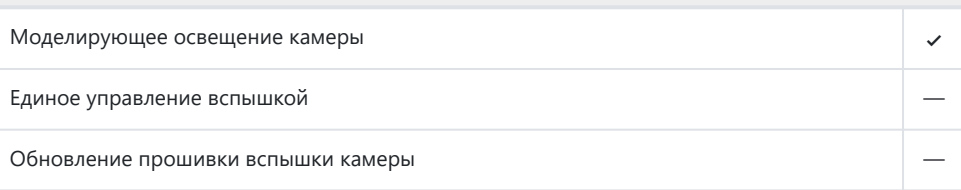

#### 1 Недоступно при точечном замере.

- Также можно выбрать через вспышку. 2
- Доступно только в режимах управления вспышкой **i‑TTL** и **M.** 3
- Доступно только в режиме управления вспышкой **i‑TTL** . 4

# **SB‑500**

#### **Поддерживаемые функции**

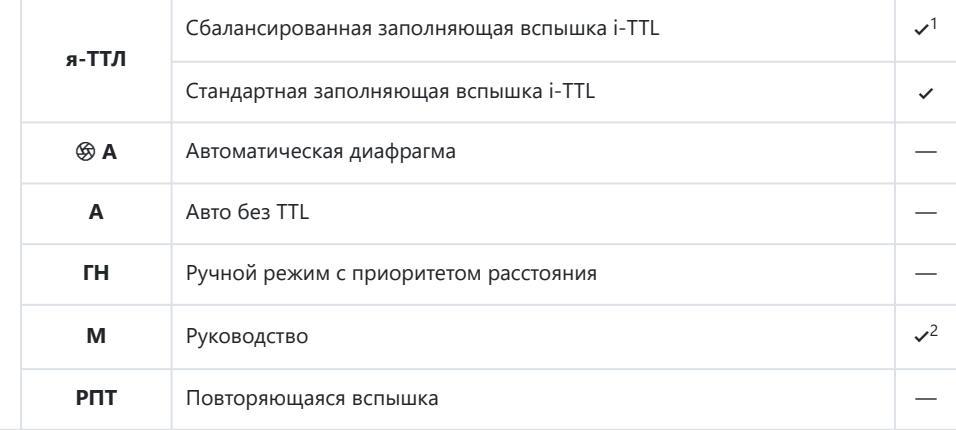

#### Оптическое улучшенное беспроводное освещение

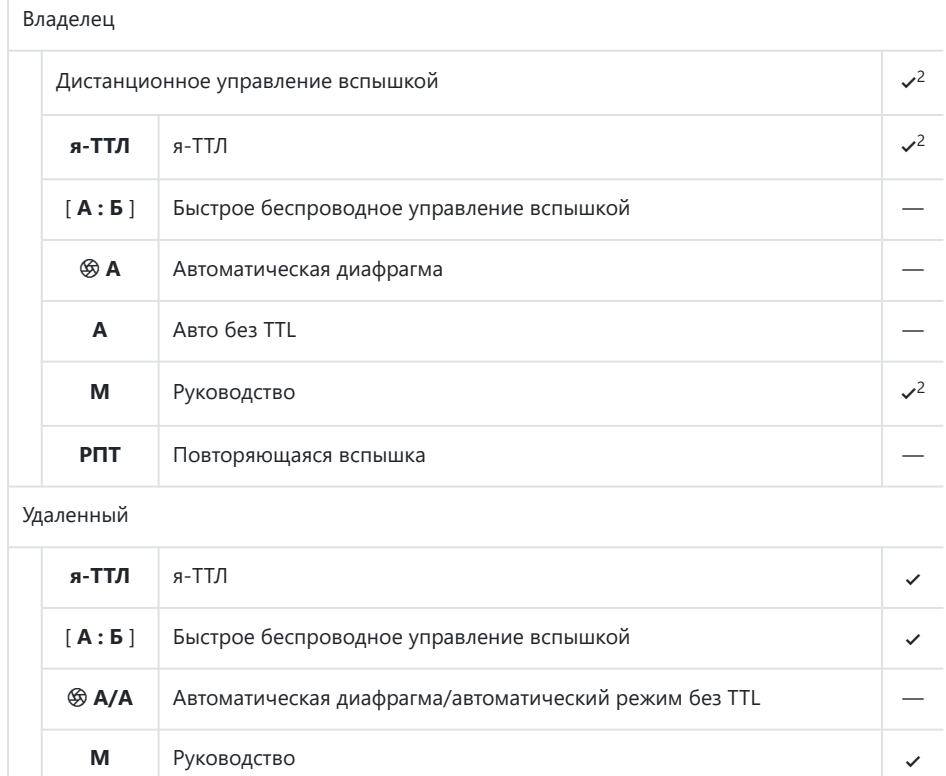

**РПТ** Повторяющаяся вспышка **4 повторяющаяся на 4 повторяющаяся в 4 повторяющаяся в 4 повторяющая** 

Усовершенствованное беспроводное освещение с радиоуправлением —

Передача информации о цвете (вспышка) 4

Передача информации о цвете (светодиод) 4

Автоматическая высокоскоростная синхронизация FP 4

 $\bullet$ В замок  $\checkmark$ 

Уменьшение эффекта красных глаз 4

 $\mathcal{S}^3$ 

 $\mathcal{A}$ 

<span id="page-840-0"></span>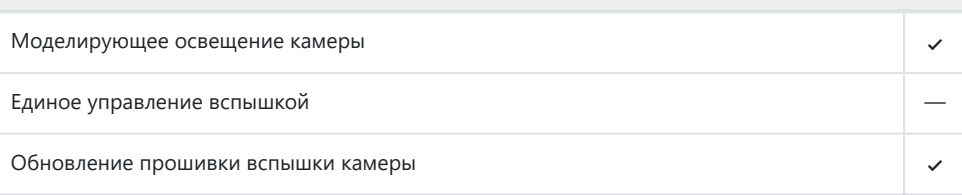

- 1 Недоступно при точечном замере.
- 2 Можно выбрать с помощью пункта [ **Управление вспышкой** ] в меню камеры.
- Доступно только в режимах управления вспышкой **i‑TTL** и **M.** 3
- Доступно только в режиме управления вспышкой **i‑TTL** . 4

# **SB‑R200**

#### **Поддерживаемые функции**

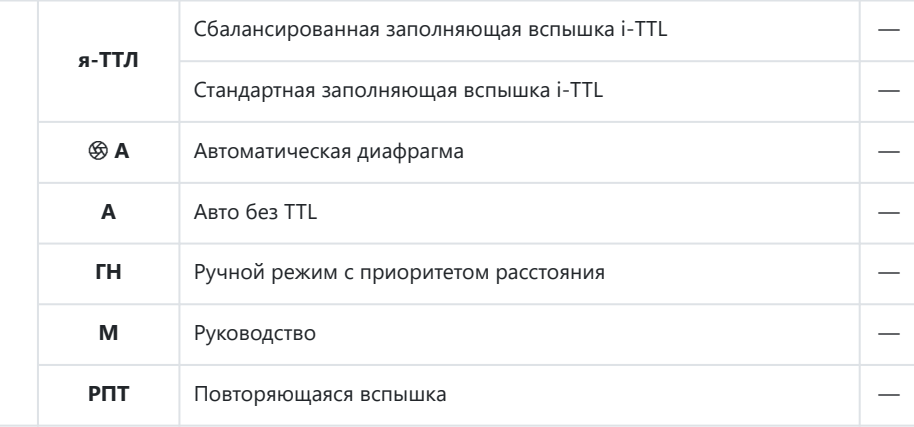

### Оптическое улучшенное беспроводное освещение

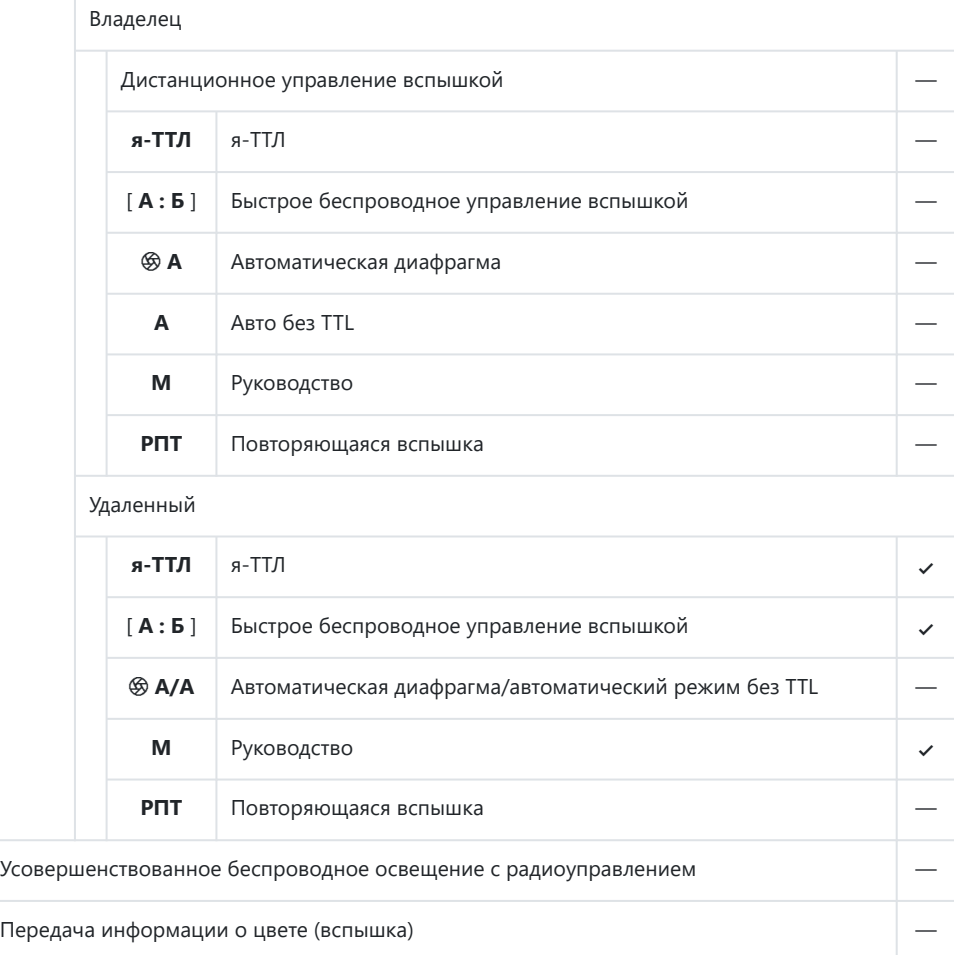

Передача информации о цвете (светодиод) —

Автоматическая высокоскоростная синхронизация FP 4

 $\bullet$ В замок  $\checkmark$ 

Уменьшение эффекта красных глаз —

 $\mathcal{V}^1$ 

 $\mathcal{V}^2$ 

<span id="page-842-0"></span>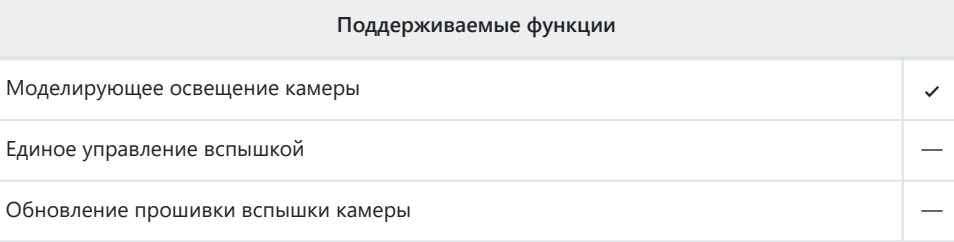

- Доступно только в режимах управления вспышкой **i‑TTL** и **M.** 1
- Доступно только в режиме управления вспышкой **i‑TTL** . 2

# **СБ‑400**

### **Поддерживаемые функции**

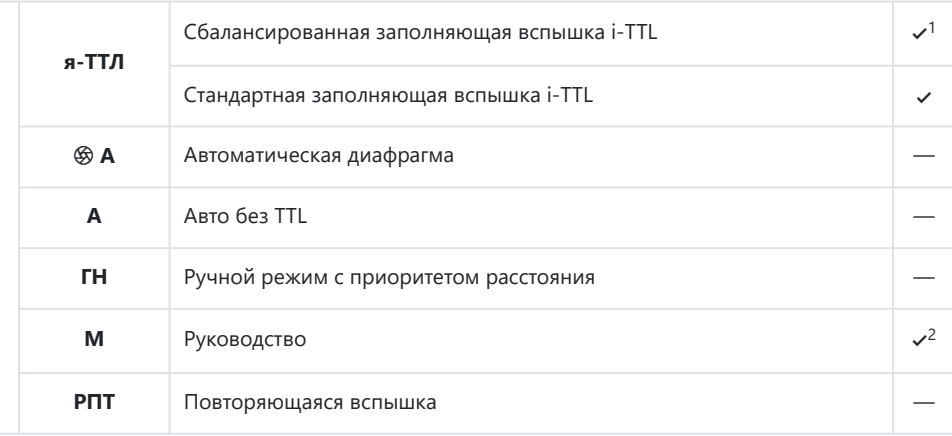

#### Оптическое улучшенное беспроводное освещение

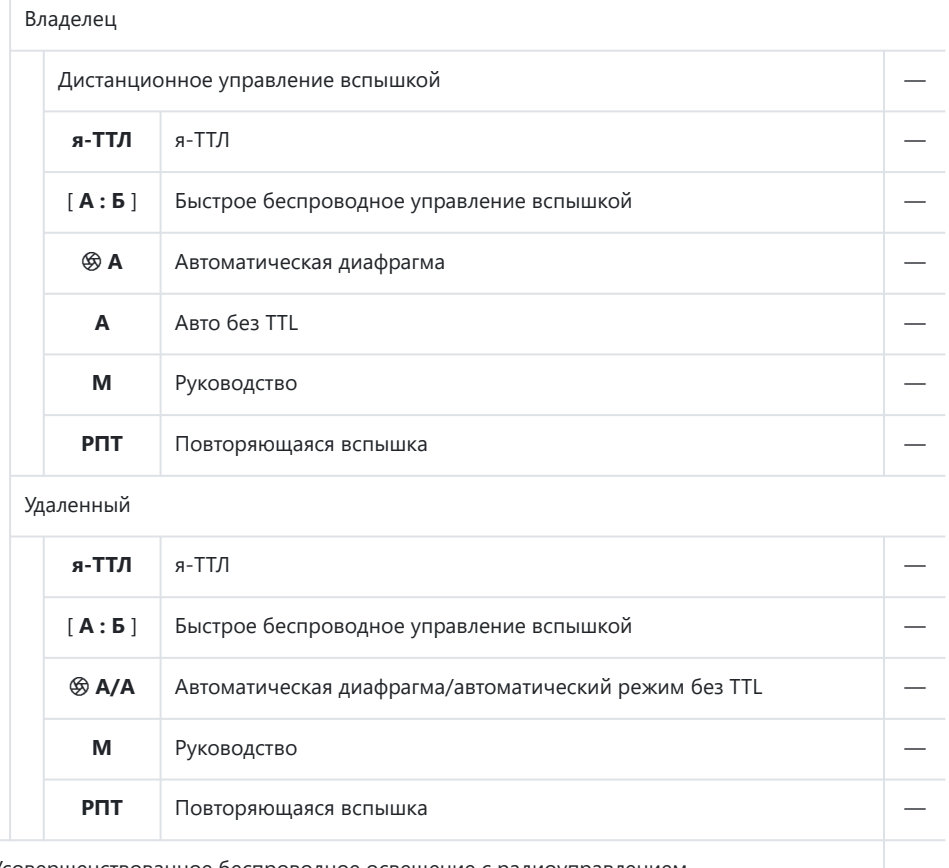

Усовершенствованное беспроводное освещение с радиоуправлением —

Передача информации о цвете (вспышка) 4

Передача информации о цвете (светодиод) —

Автоматическая высокоскоростная синхронизация FP —

 $\sigma$ В замок 4  $\sim$ 

Уменьшение эффекта красных глаз 4

 $3<sup>3</sup>$ 

<span id="page-844-0"></span>Моделирующее освещение камеры — Единое управление вспышкой — Обновление прошивки вспышки камеры —

- 1 Недоступно при точечном замере.
- 2 Можно выбрать с помощью пункта [ **Управление вспышкой** ] в меню камеры.
- Доступно только в режиме управления вспышкой **i‑TTL** . 3

# **СБ‑300**

#### **Поддерживаемые функции**

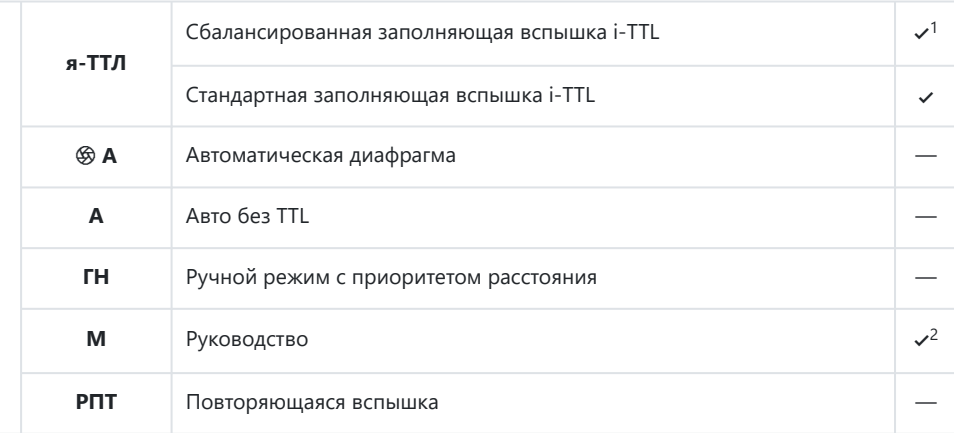

#### Оптическое улучшенное беспроводное освещение

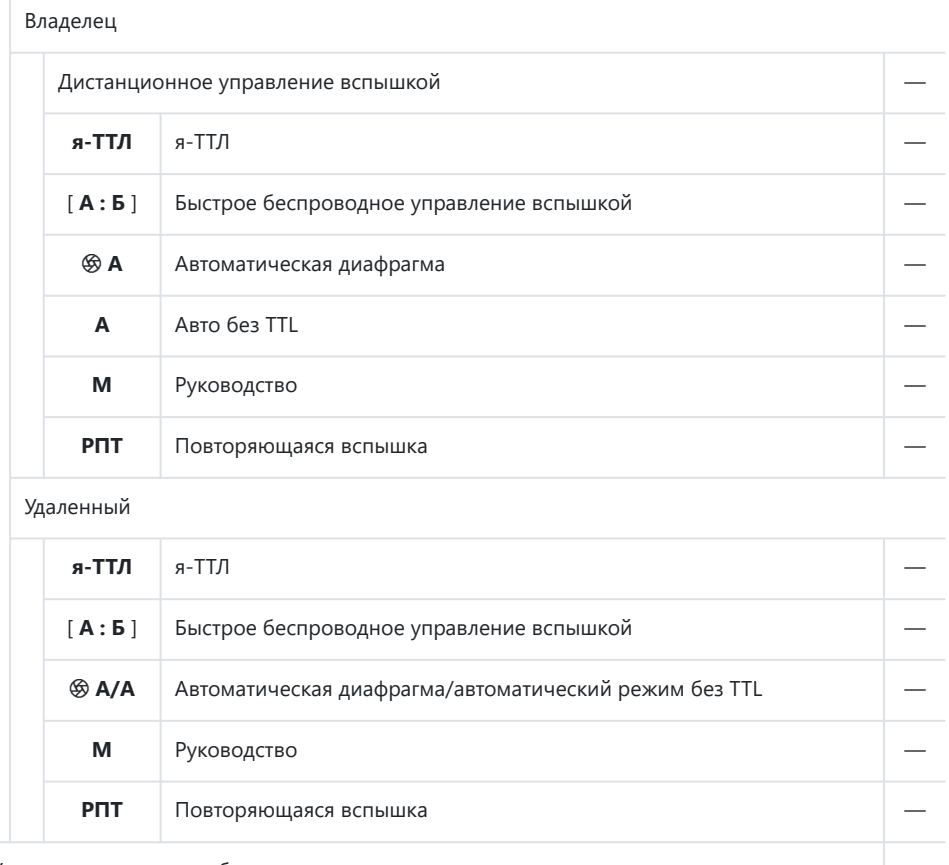

Усовершенствованное беспроводное освещение с радиоуправлением —

Передача информации о цвете (вспышка) 4

Передача информации о цвете (светодиод) —

Автоматическая высокоскоростная синхронизация FP —

 $\sigma$ В замок 4  $\sim$ 

Уменьшение эффекта красных глаз —

 $3<sup>3</sup>$ 

<span id="page-846-0"></span>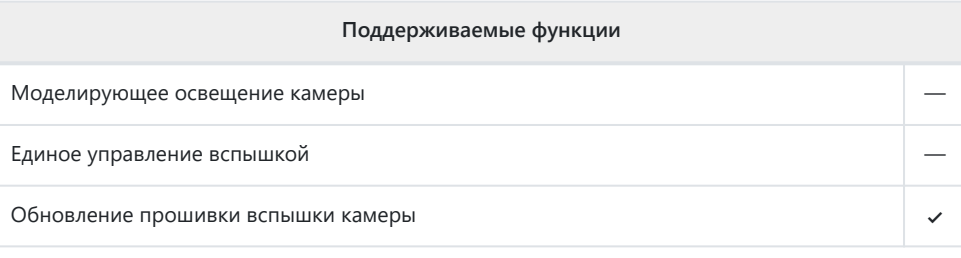

- 1 Недоступно при точечном замере.
- 2 Можно выбрать с помощью пункта [ **Управление вспышкой** ] в меню камеры.
- Доступно только в режиме управления вспышкой **i‑TTL** . 3

#### **Беспроводной пульт управления вспышками SU-800** п

При установке на CLS -совместимую камеру SU-800 можно использовать в качестве пульта управления для SB‑5000, SB‑910, SB‑900, SB‑800, SB‑700, SB‑600, SB‑500 или SB. ‑вспышки R200. Групповое управление вспышкой поддерживается для трех групп. Сама SU-800 не оснащена вспышкой.

#### **Поддерживаемые функции**

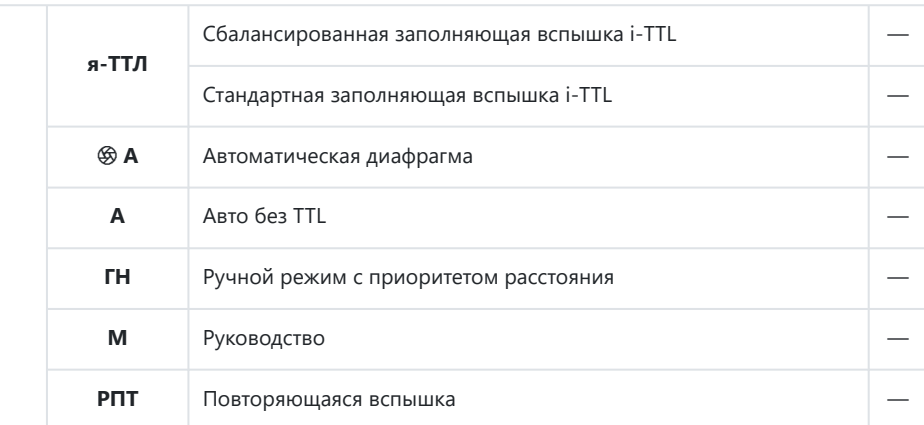

### Оптическое улучшенное беспроводное освещение

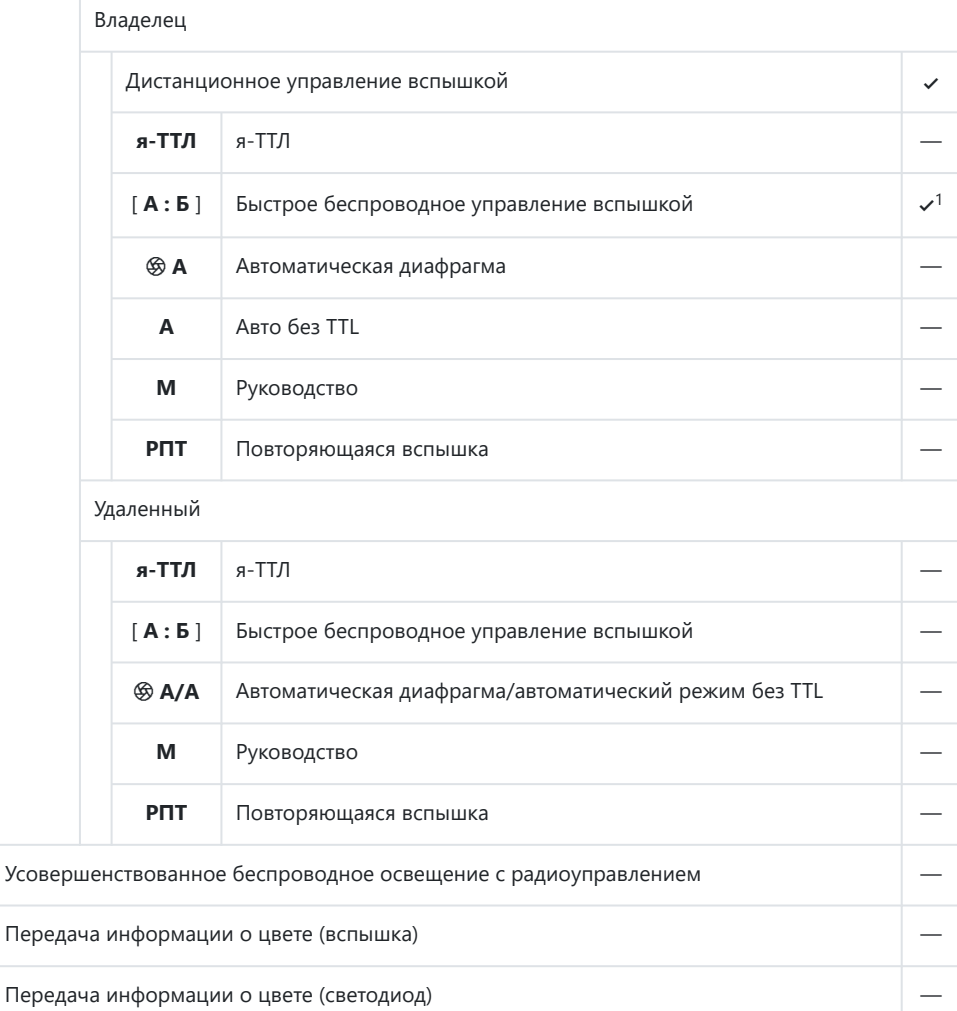

Автоматическая высокоскоростная синхронизация FP 4

 $\bullet$ В замок  $\checkmark$ 

Уменьшение эффекта красных глаз —

 $\mathcal{V}^2$ 

 $\sqrt{3}$ 

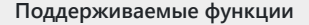

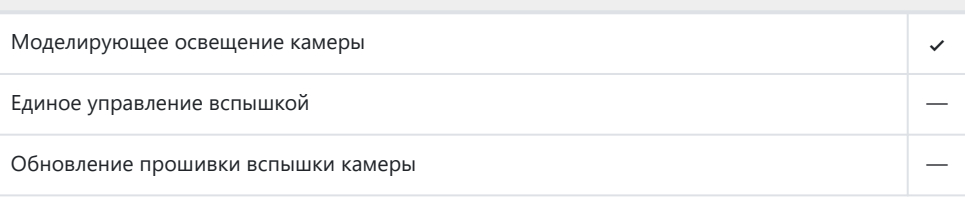

Доступно только при съемке крупным планом. 1

- 2 Недоступно, когда в качестве режима управления вспышкой для ведомой вспышки выбран **RPT** .
- Доступно только в том случае, если в качестве режима управления вспышкой для 3ведомой вспышки выбран **i‑TTL** или когда вспышка настроена на испускание контрольных предварительных вспышек в режиме  $\circledast$  **A** .

# **Примечания относительно дополнительных вспышек**

Перед использованием обязательно ознакомьтесь с документацией на дополнительную вспышку.

- Если устройство поддерживает CLS , см. раздел о CLS -совместимых цифровых зеркальных камерах. Эта камера не включена в категорию «цифровые зеркальные фотокамеры» в документации для SB-80DX, SB-28DX и SB-50DX.
- Если индикатор готовности вспышки ( $\frac{4}{3}$ ) мигает в течение примерно трех секунд после того, как снимок был сделан в автоматическом режиме i-TTL или без TTL, вспышка сработала на полную мощность и снимок может быть недоэкспонирован (только CLS -совместимые вспышки ).
- Управление вспышкой i-TTL можно использовать при чувствительности ISO от 64 до 12 800 эквивалентов.
- При чувствительности ISO более 12 800 желаемые результаты могут быть не достигнуты на некоторых диапазонах или настройках диафрагмы.
- В режиме **P** максимальная диафрагма (минимальное число f) ограничена в соответствии с чувствительностью ISO, как показано ниже:

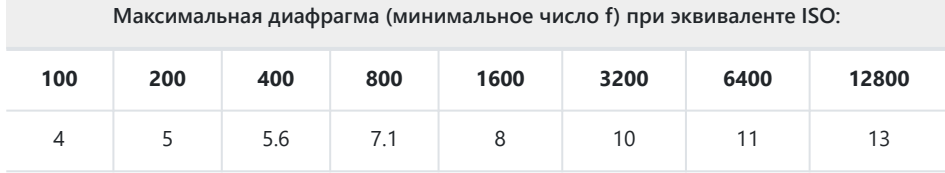

Если максимальная апертура объектива меньше, чем указано выше, максимальное \*значение апертуры будет максимальной апертурой объектива.

- Вспышки SB‑5000, SB‑910, SB‑900, SB‑800, SB‑700, SB‑600, SB‑500 и SB‑400 обеспечивают подавление эффекта «красных глаз» при подавлении эффекта «красных глаз» и медленную синхронизацию с эффектом «красных глаз». режимы вспышки для уменьшения глаз.
- На снимках со вспышкой, сделанных с помощью высокопроизводительного аккумуляторного блока SD-9 или SD-8A прикрепленного непосредственно к фотокамере, может появиться «шум» в виде линий. Уменьшите чувствительность ISO или увеличьте расстояние между камерой и аккумулятором.
- При необходимости камера обеспечивает вспомогательную подсветку для автофокусировки. Вспомогательная подсветка АФ на дополнительных вспышках не загорается.
- При использовании синхронизирующего кабеля SC‑серии 17, 28 или 29 для фотосъемки со вспышкой вне камеры правильная экспозиция может быть недоступна в режиме i‑TTL. Мы рекомендуем вам выбрать стандартную заполняющую вспышку i-TTL. Сделайте пробный снимок и просмотрите результаты на дисплее камеры.

В режиме i‑TTL не используйте панели вспышки (рассеивающую панель) любой формы, кроме встроенной панели вспышки или прилагаемого адаптера отражения. Использование других панелей может привести к неправильной экспозиции.

### D **Фото со вспышкой**

Съемку со вспышкой нельзя сочетать с некоторыми функциями камеры, в том числе:

- бесшумный режим,
- запись видео,
- высокоскоростной захват кадра,
- наложение HDR и
- смещение пикселей.

#### D **Использование блокировки мощности вспышки с дополнительными вспышками**

- Блокировка FV доступна с дополнительными вспышками в режимах TTL и (где поддерживается) контрольной предварительной вспышки q **A** и контрольной предварительной вспышки **A** в режимах управления вспышкой (дополнительную информацию см. в документации, прилагаемой к вспышке).
- Обратите внимание, что при использовании Advanced Wireless Lighting для управления удаленными вспышками вам потребуется установить режим управления вспышками для ведущего или хотя бы одной удаленной группы на TTL,  $\circledast$  **A** или **A**.

### **И Другие вспышки**

Следующие вспышки можно использовать в автоматическом ( **A** ) и ручном режимах без TTL. Доступные опции не зависят от используемого объектива.

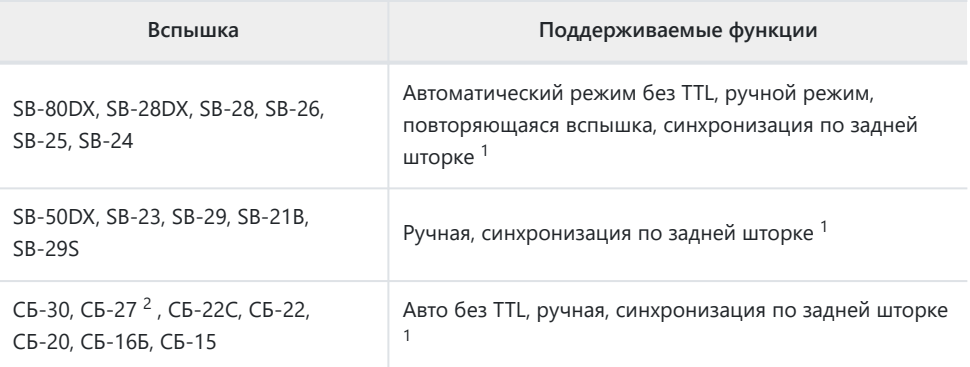

Доступно, когда камера используется для выбора режима вспышки. 1

Установка SB-27 на камеру автоматически устанавливает режим вспышки **TTL** , но установка 2режима вспышки **TTL** отключает спуск затвора. Установите SB‑27 на **A** .

### D **Зоны замера для FV Lock**

Области, замеряемые при использовании блокировки мощности вспышки с дополнительными вспышками, следующие:

Автономный

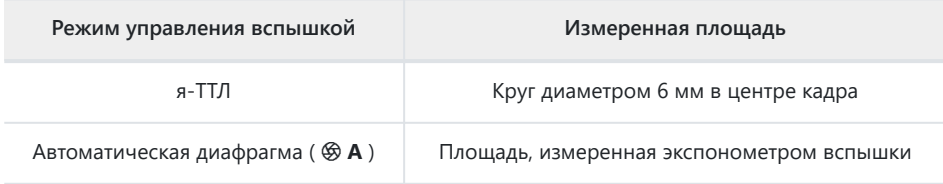

#### Удаленный

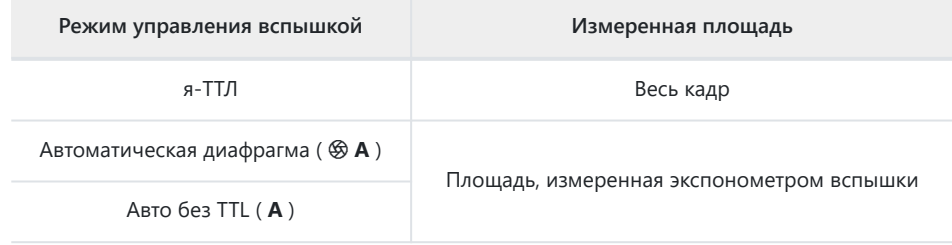

## D **Компенсация вспышки для дополнительных вспышек**

В режимах управления вспышкой i‑TTL и с автоматической диафрагмой ( q **A** ) компенсация вспышки, выбранная с дополнительной вспышкой или с помощью [ **Управление вспышкой** ] в меню фотосъемки камеры, добавляется к компенсации вспышки, выбранной в пункте [ **Компенсация вспышки** ] в меню фотосъемки.

#### **Tip: Моделирование освещения**

- Нажатие элемента управления, которому [ **Предварительный просмотр** ] был назначен с помощью пользовательской настройки f2 [ **Пользовательские элементы управления (съемка)** ], приводит к срабатыванию CLS -совместимых вспышек моделирующей вспышки.
- Эту функцию можно использовать с улучшенным беспроводным освещением для предварительного просмотра общего светового эффекта, достигаемого при использовании нескольких вспышек.
- Эффекты теней, отбрасываемых вспышкой, лучше всего наблюдать непосредственно, а не на дисплее съемки.
- Пилотную подсветку можно отключить, выбрав значение [ **ВЫКЛ** ] для пользовательской настройки e5 [ **Моделирующая вспышка** ].

#### **Tip: Студийное стробоскопическое освещение**

Чтобы отрегулировать цвет и яркость изображения через объектив, чтобы кадрировать кадры было проще, выберите [ **Настройка для удобства просмотра** ] для пользовательской настройки d9 [ **Режим просмотра (фото Lv)** ].

# **Другие совместимые аксессуары**

Для вашей камеры Nikon доступны различные аксессуары.

### **И Совместимые аксессуары**

- Доступность зависит от страны или региона.
- См. наш веб-сайт или брошюры для получения последней информации.

#### **● Источники питания**

- **Литий-ионная аккумуляторная батарея EN‑EL15c** : батареи EN‑EL15c можно использовать с цифровыми фотокамерами Nikon Z f.
	- Также можно использовать батареи EN‑EL15b и EN‑EL15a. Однако обратите внимание, что на одной зарядке можно сделать меньше снимков, чем с EN-EL15c ( $\Box$ [901](#page-900-0)).
- **Зарядное устройство MH‑25a** : MH‑25a можно использовать для зарядки аккумуляторов EN‑EL15c.
- **Сетевой адаптер для зарядки EH-7P/сетевой адаптер EH-8P** : при подключении к камере через USB эти адаптеры можно использовать для зарядки аккумуляторов, вставленных в камеру.
	- Аккумулятор не будет заряжаться, пока камера включена. -
	- EH-7P и EH-8P нельзя использовать для зарядки батарей EN-EL15a. -
	- EH-7P и EH-8P можно использовать для питания камеры; для этого выберите [ **ВКЛ** ] для [ **Подача питания USB** ] в меню настройки. Дополнительную информацию см. в разделе «Подача питания USB » ( $\Box$  748).
	- Соединения для подачи питания или зарядки аккумулятора с помощью EH-8P должны выполняться с помощью прилагаемого USB кабеля UC-E25.

#### **● Фильтры**

- Для защиты объектива можно использовать фильтры нейтрального цвета (NC).
- Фильтры могут вызвать ореолы, если объект находится в кадре на фоне яркого света или когда в кадре находится яркий источник света. Фильтры можно удалить, если возникают ореолы.
- Матричный замер может не дать желаемых результатов с фильтрами с коэффициентами экспозиции (факторами фильтрации) более 1× ( Y44 , Y48 , Y52 , O56 , R60 , X0 , X1 , C-PL, ND2S , ND4 , ND4S , ND8 , ND8S , ND400 , A2 , A12 , B2 , B8 , B12 ). Вместо этого мы предлагаем выбрать [ **Центровзвешенный замер** ]. Для получения подробной информации см. документацию, прилагаемую к фильтру.
- Фильтры, предназначенные для фотосъемки со специальными эффектами, могут мешать работе автофокуса или индикатору фокусировки ( $\bullet$ ).

#### **● USB кабели**

- **USB -кабель UC-E24** : USB -кабель с разъемом типа C для подключения к камере и разъемом типа A для подключения к устройству USB .
- **USB кабель UC-E25** : USB кабель с двумя разъемами типа C.

#### **● Адаптеры терминала синхронизации**

**Адаптер терминала синхронизации AS‑15** : адаптер для башмака для принадлежностей, который позволяет подключать студийную вспышку и т. п. через разъем синхронизации.

#### **● Бахилы для аксессуаров**

**BS-1 Крышка башмака для принадлежностей** : Крышка, защищающая башмак для принадлежностей, когда вспышка не прикреплена.

#### **● Крышки для тела**

**Крышка корпуса BF-N1** : крышка корпуса предотвращает попадание пыли в камеру, когда объектив не установлен.

#### **● Аксессуары для окуляра видоискателя**

**Резиновый наглазник DK-33** : Резиновый наглазник, который устанавливается на камеру. Его можно снять, удерживая защелку окуляра ( $\mathbb U$ ) и поворачивая наглазник в показанном направлении  $( 2 )$ .

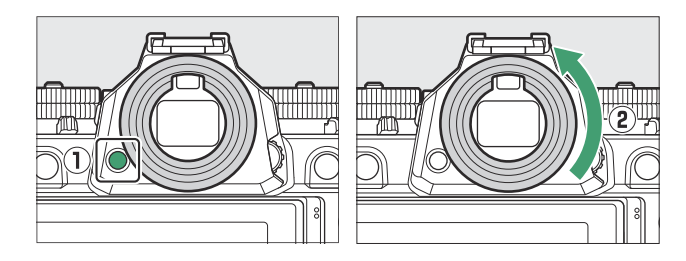

Чтобы снова прикрепить наглазник, совместите метку на задней части наглазника ( $\left(\widehat{\mathbf{a}}\right)$ ) с меткой на корпусе камеры ( $\circledast$ ) и поверните наглазник, как показано, до щелчка ( $\circledast$ ).

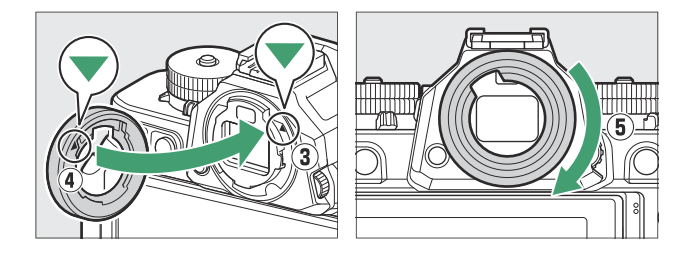

#### **● Вспышки**

- **SB-5000 , SB-910 , SB-900 , SB-800 SB-700 SB-700, SB-600 , SB-500 , SB-400 и SB-300 . Эти устройства можно установить на камеру для съемки со вспышкой.** Некоторые также поддерживают беспроводное дистанционное управление для фотосъемки со вспышкой вне камеры с несколькими вспышками.
	- См. документацию, поставляемую с каждой вспышкой, для получения информации об установке устройства на камеру.
	- Дополнительные сведения о съемке со вспышкой см. в разделах «Использование встроенной вспышки» ( $\Box$ 374), «Что такое съемка с удаленной вспышкой?» ( $\Box$ 386) и «Совместимые вспышки» ( 2 [830](#page-829-0)).
- **SB‑R200 Wireless Remote Speedlight** : вспышка для фотосъемки с беспроводным дистанционным управлением.
- **SU-800 Wireless Speedlight Commander** : Беспроводное устройство управления для использования со вспышками SB-5000 , SB-910 , SB-900 , SB-800 , SB-700 , SB-600 , SB-500 и SB-R200 . Вспышки можно разделить на три группы для дистанционного управления вспышками. Сам SU‑800 не оснащен вспышкой.

#### **● Крепежные адаптеры**

**Адаптер крепления FTZ II/ FTZ** : адаптер, позволяющий использовать объективы NIKKOR с байонетом F с цифровыми камерами, поддерживающими сменные объективы с байонетом Z.

- Информацию о присоединении, удалении, обслуживании и использовании адаптеров крепления см. в документации по продукту.
	- Обновите микропрограмму адаптера крепления до последней версии, если это будет \*предложено после подключения адаптера. Информацию о выполнении обновлений прошивки можно найти на веб-сайте Nikon для вашей страны или региона.

#### **● микрофоны**

- **Стереомикрофон ME-1** : подключите ME-1 к гнезду микрофона камеры для записи стереозвука. Использование внешнего микрофона также снижает вероятность улавливания шумов оборудования, таких как звуки, издаваемые во время записи видео, когда фокусировка достигается с помощью автофокусировки.
- **Беспроводной микрофон ME-W1** : беспроводной Bluetooth микрофон. Используйте ME‑W1 для записи вне камеры.

#### **● Пульты управления**

**Пульт дистанционного управления ML-L7** : сопряжение ML-L7 с камерой для удаленной фото- и видеозаписи.

#### **● Дистанционные захваты**

**Пульт дистанционного управления MC-N10** : при подключении к камере MC-N10 можно использовать для таких задач, как видеозапись, фотосъемка и настройка параметров камеры. Он оснащен розеткой для крепления к стороннему видеооборудованию. С MC-N10 , установленным на камеру стороннего производителя с помощью розеточного адаптера, совместимого с ARRI, вы можете удерживать движущиеся объекты в фокусе, одновременно поворачивая камеру для отслеживания их движения, или использовать удобно расположенные элементы управления для настройки таких параметров, как экспозиция и баланс белого, не касаясь камеры.

## D **Зарядка аккумуляторов**

Совместимые аккумуляторы можно заряжать с помощью устройств, указанных ниже.

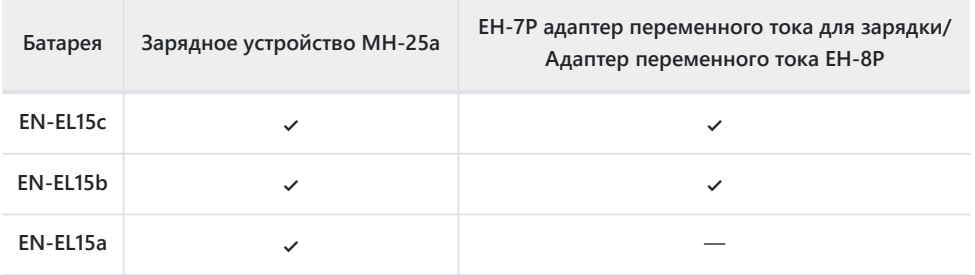

## D **Установка и снятие крышки башмака для принадлежностей**

Крышка башмака для принадлежностей BS-1 вставляется в башмак, как показано на рисунке. Чтобы снять крышку, крепко держите камеру, нажмите на крышку большим пальцем и сдвиньте ее в указанном направлении.

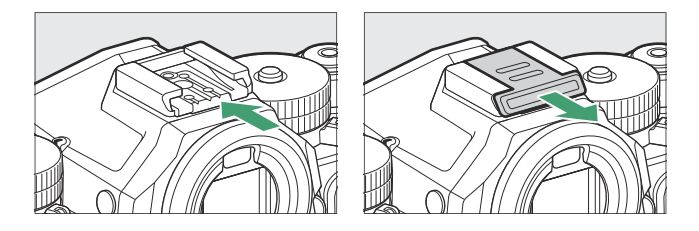

# **Пульты дистанционного управления ML‑L7**

При сопряжении с камерой через Bluetooth дополнительные пульты дистанционного управления ML‑L7 можно использовать для удаленного управления камерой во время фотосъемки, записи видео и т. п.

- Перед использованием пульт дистанционного управления ML‑L7 должен быть сопряжен с камерой.
- Камера может быть сопряжена только с одним пультом одновременно. При последовательном сопряжении с более чем одним пультом дистанционного управления камера будет реагировать только на тот пульт, с которым она была сопряжена в последний раз.
- В дополнение к настоящему документу вам также потребуется ознакомиться с документацией по пульту дистанционного управления ML‑L7.

#### D **Предостережения: использование пультов дистанционного управления**

- Пульты дистанционного управления нельзя использовать, когда:
	- [ **ВКЛ** ] выбрано для [ **Режим полета** ] в меню сети,
	- [ **iPhone** ] выбран для [ **USB** ] в меню сети, или
	- пока камера подключена и обменивается данными с другим устройством через USB . -
- Камера не может подключиться к пульту дистанционного управления, когда она подключена к другому устройству через Bluetooth или Wi-Fi или *наоборот* .

## **Компоненты пульта дистанционного управления ML‑L7: названия и функции**

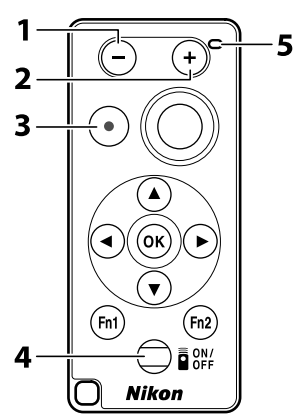

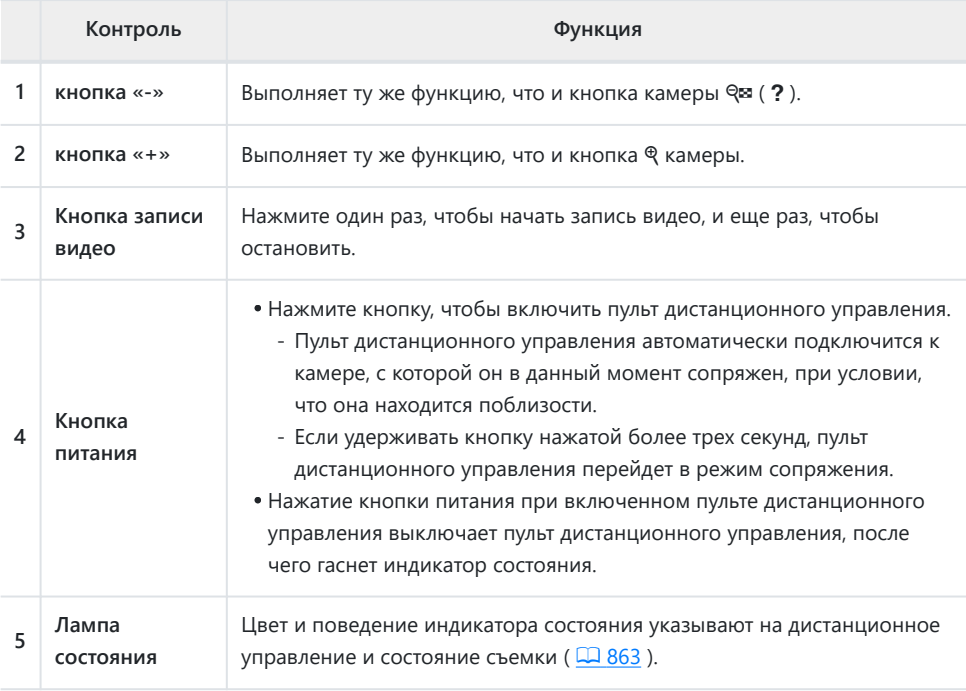

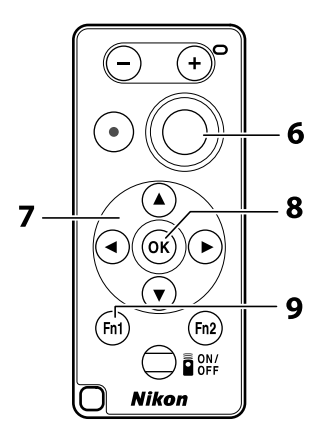

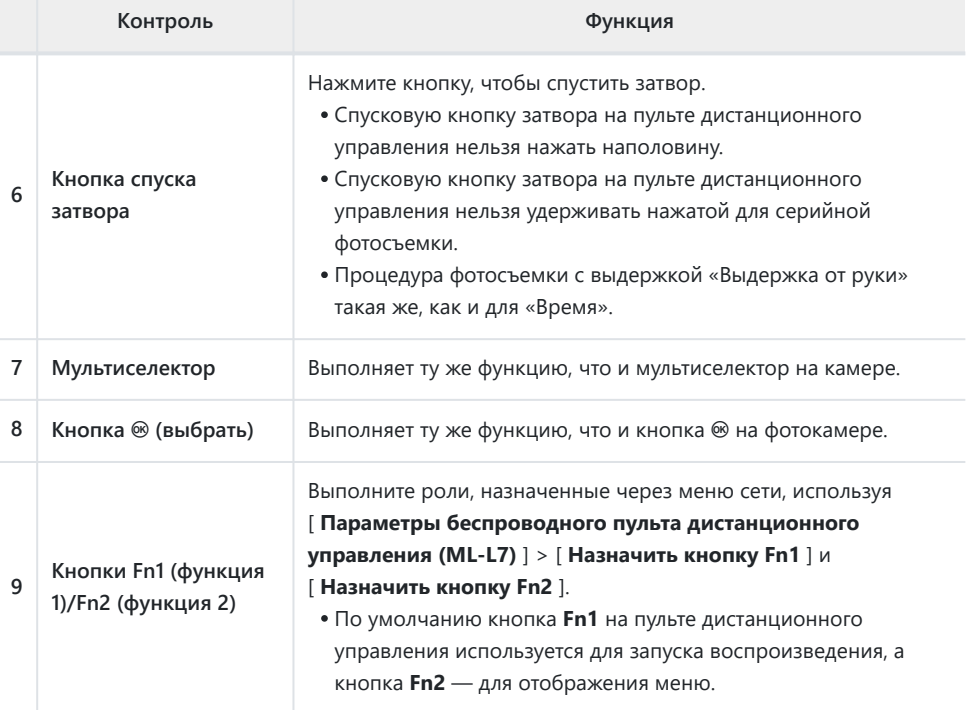

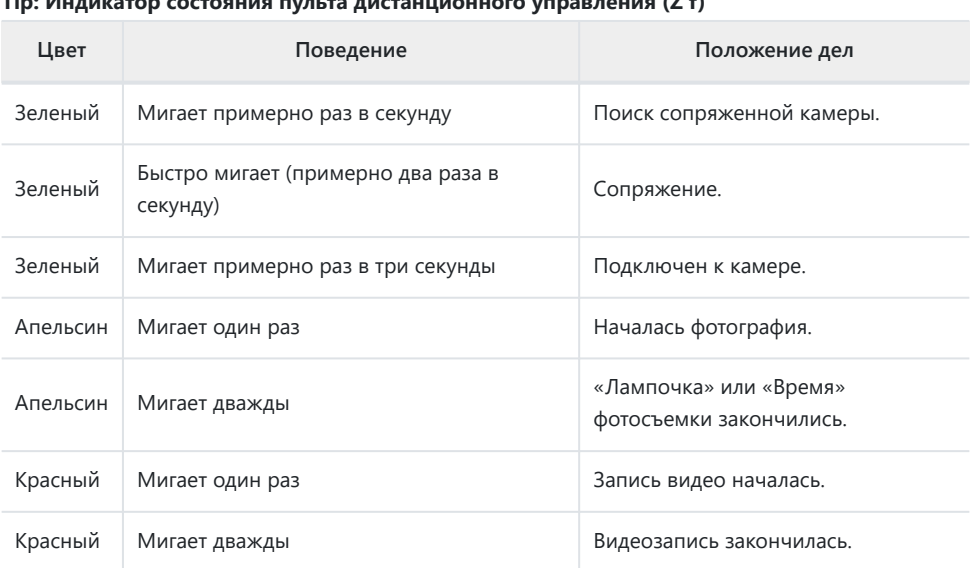

#### <span id="page-862-0"></span>**Tip: Индикатор состояния пульта дистанционного управления (Z f)**

#### **Tip: Регулировка фокуса с камеры**

Спусковую кнопку затвора на пульте дистанционного управления нельзя нажать наполовину; для фокусировки перед съемкой нажмите спусковую кнопку затвора фотокамеры наполовину, заблокируйте фокус и только затем нажмите спусковую кнопку затвора на пульте дистанционного управления. Чтобы разрешить блокировку фокуса нажатием спусковой кнопки затвора наполовину, вам потребуется отрегулировать настройки камеры, как описано ниже.

- *Чтобы включить блокировку фокуса, когда в качестве режима фокусировки выбран AF-S* , выберите [ **Фокус** ] для пользовательской настройки a2 [ **Выбор приоритета AF-S** ].
- *Чтобы включить блокировку фокуса, когда в качестве режима фокусировки выбран AF-C* , выберите [ **Фокус** ] или [ **Фокус+спуск** ] для пользовательской настройки a1 [ **Выбор приоритета AF-C** ].

#### **Tip: Таймер режима ожидания**

Чтобы повторно активировать камеру по истечении времени таймера режима ожидания и выключении монитора и видоискателя, включите пульт дистанционного управления, нажмите и удерживайте кнопку спуска затвора или видеозаписи.

# **Подключение в первый раз (сопряжение)**

Перед использованием пульт дистанционного управления должен быть сопряжен с камерой.

- **Перейдите к [ Параметры беспроводного пульта дистанционного управления (ML-L7) ] в сетевом меню камеры, выделите [ Сохранить беспроводной пульт дистанционного управления 1 и нажмите**  $\circledast$ **.** *1*
	- Камера перейдет в режим сопряжения.
	- Любое существующее беспроводное соединение со смарт-устройством или компьютером прервется.

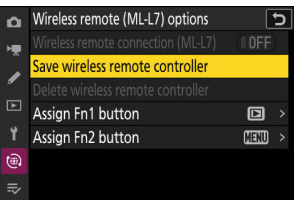

- **Удерживайте кнопку питания на пульте дистанционного управления нажатой более трех секунд.** *2*
	- Камера и пульт дистанционного управления начнут сопряжение. Во время сопряжения индикатор состояния на пульте дистанционного управления будет мигать примерно два раза в секунду.
	- Когда сопряжение будет завершено, между камерой и пультом дистанционного управления будет установлено соединение.
	- В и © появятся на дисплее режима съемки.

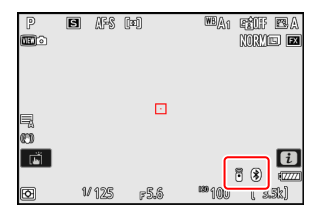

Если отображается сообщение о сбое сопряжения, повторите процесс сопряжения, начиная с шага 1.
### **Подключение к сопряженному пульту**

**Перейдите к [ Параметры беспроводного** *1* **дистанционного управления (ML‑L7) ] в сетевом меню камеры и выберите [ ВКЛ ] для [ Беспроводное удаленное подключение (ML-L7) ].**

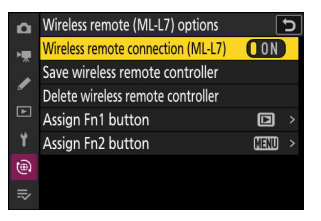

### **Нажмите кнопку питания на пульте дистанционного управления.** *2*

Камера и пульт подключатся автоматически.

# **Программное обеспечение**

С фотокамерой можно использовать следующее программное обеспечение Nikon . Для получения дополнительной информации посетите веб-сайт Nikon для вашей страны или региона.

#### **● Компьютерное программное обеспечение**

Компьютерное программное обеспечение Nikon доступно в Центре загрузки Nikon . Проверьте версию и системные требования и обязательно загрузите последнюю версию.

#### <https://downloadcenter.nikonimglib.com/>

- **NX Tether** : используется для привязанной фотосъемки, когда камера подключена к компьютеру. Экспозицию, баланс белого и другие параметры камеры можно регулировать удаленно с помощью элементов управления на дисплее компьютера.
- NX Studio<sup>\*</sup>: просмотр и редактирование фотографий и видео, снятых цифровыми камерами Nikon . NX Studio можно использовать для точной настройки файлов в уникальном формате Nikon NEF /NRW ( RAW ) и преобразования их в JPEG , TIFF или HEIF (обработка NEF / RAW ). Он поддерживает не только изображения NEF /NRW ( RAW ), но также фотографии JPEG , TIFF и HEIF, снятые цифровыми камерами Nikon , для таких задач, как редактирование кривых тона и повышение яркости и контрастности.
	- Существующие пользователи должны обязательно загрузить последнюю версию, так как \*более ранние версии могут не иметь возможности загружать изображения с камеры или открывать изображения в NEF ( RAW ).
- **Wireless Transmitter Utility** : Wireless Transmitter Utility требуется, если камера должна быть подключена к сети. Соедините камеру с компьютером и загрузите изображения по беспроводной сети.
- **Webcam Utility** : Webcam Utility позволяет использовать камеру в качестве веб-камеры, когда она подключена к компьютеру через USB . Камера будет отображаться как « Webcam Utility » в приложениях для веб-конференций. Выбор « Webcam Utility » превращает камеру в веб-камеру. Информацию о совместимых камерах, системных требованиях и использовании Webcam Utility , а также о мерах предосторожности, которые необходимо соблюдать во время использования, см. на странице Webcam Utility в Центре загрузки Nikon .

#### **● Приложения для смартфонов (планшетов)**

Приложения для смартфонов (планшетов) доступны в Apple App Store <sup>и</sup> Google Play ™. Для получения последней информации о наших приложениях посетите веб-сайт Nikon .

- **SnapBridge** : загрузка фотографий и видео с камеры на смарт-устройство через беспроводное соединение.
- **NX MobileAir** \* (предлагает покупки в приложении): импортируйте изображения с камеры, подключенной к вашему смарт-устройству через USB , и загружайте их по беспроводной сети на FTP-сервер.
	- Поддерживаемые функции и операционные системы зависят от страны и региона. \*

# **Уход за камерой**

### **Долгосрочное хранение**

Извлеките аккумулятор, если изделие не будет использоваться в течение длительного времени. Перед извлечением аккумулятора убедитесь, что фотокамера выключена.

Не храните камеру в местах, которые:

- плохо проветриваются или подвержены влажности более 60%,
- находятся рядом с оборудованием, создающим сильные электромагнитные поля, например, телевизорами или радиоприемниками, или
- подвергаются воздействию температур выше 50 ° C (122 ° F) или ниже -10 ° C (14 ° F).

# **Уборка**

Процедура зависит от детали, требующей очистки. Процедуры подробно описаны ниже.

Не используйте спирт, растворитель или другие летучие химикаты.

### **Корпус камеры**

Используйте грушу для удаления пыли и пуха, затем аккуратно протрите мягкой сухой тканью. После использования камеры на пляже или на море сотрите песок или соль тканью, слегка смоченной в дистиллированной воде, и тщательно высушите камеру.

**Важный:** *Пыль или другие посторонние предметы внутри камеры могут привести к неисправности устройства. Повреждения, вызванные наличием посторонних предметов внутри камеры, не покрываются гарантией.*

### **Объектив и видоискатель**

Эти стеклянные элементы легко повредить: удалите пыль и ворсинки с помощью груши. Если вы используете аэрозольный баллончик, держите его вертикально, чтобы предотвратить выброс жидкости, которая может повредить стеклянные элементы. Чтобы удалить отпечатки пальцев и другие пятна, нанесите небольшое количество чистящего средства для линз на мягкую ткань и аккуратно протрите.

# <span id="page-868-0"></span>**Монитор**

Удалите пыль и пух с помощью груши. При удалении пятен, отпечатков пальцев и других жирных пятен слегка протрите поверхность мягкой тканью или замшей. Не применяйте давление, так как это может привести к повреждению или неправильной работе.

# **Очистка датчика изображения**

Грязь или пыль, попадающие в камеру при замене объективов или снятии крышки корпуса, могут прилипнуть к датчику изображения и повлиять на ваши фотографии. Опция «очистить датчик изображения» вызывает вибрацию датчика для удаления пыли.

Датчик изображения можно очистить в любое время из меню или выполнить очистку автоматически при выключении камеры. Если очистка датчика изображения не решает проблему, обратитесь в авторизованный сервисный центр Nikon .

### **Использование меню**

- Для максимального эффекта держите камеру в нормальном положении (основанием вниз).
- 

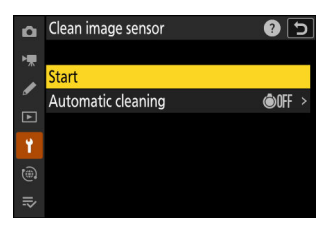

- Выберите [ **Очистить датчик изображения** ] в меню настройки, затем выделите [ Старт ] и нажмите  $\circledast$  , чтобы начать очистку.
- Элементы управления камерой нельзя использовать во время очистки. Не удаляйте и не отключайте источник питания.
- После завершения очистки отобразится меню настройки.

### **Очистка датчика изображения при выключении**

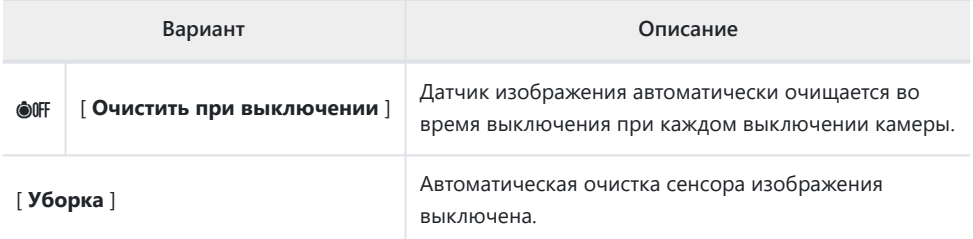

#### **Выберите [ Автоматическая очистка ] для [ Очистить датчик изображения ].** *1*

При нажатии 2 , когда выделен пункт [ **Автоматическая очистка** ], отображаются параметры [ **Автоматическая очистка** ].

#### **Выделите вариант.** *2*

Нажмите  $\circledast$ , чтобы выбрать выделенный параметр.

### D **Предостережения: Очистка датчика изображения**

- Использование элементов управления камерой прерывает любую очистку датчика изображения, начатую в ответ на срабатывание выключателя питания.
- Если очистка датчика изображения выполняется несколько раз подряд, очистка датчика изображения может быть временно отключена для защиты внутренней схемы камеры. Очистка может быть выполнена снова после короткого ожидания.

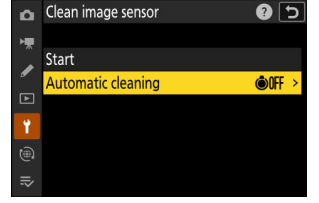

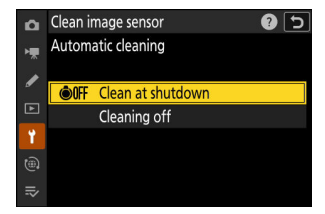

## <span id="page-870-0"></span>**Ручная очистка**

Если посторонние предметы не могут быть удалены с датчика изображения с помощью очистки датчика изображения, датчик можно очистить вручную, как описано ниже. Обратите внимание, однако, что датчик чрезвычайно чувствителен и легко повреждается; мы рекомендуем, чтобы ручная очистка выполнялась только авторизованным сервисным центром Nikon .

- **Выключите камеру и снимите объектив.** *1*
- **Удерживая камеру так, чтобы внутрь проникал свет,** *2* **осмотрите датчик изображения на наличие пыли или ворсинок.**

Если посторонних предметов нет, перейдите к шагу 4.

### **Удалите пыль и ворсинки с датчика с помощью груши.** *3*

- Не используйте грушу-щетку. Щетинки могут повредить датчик.
- Грязь, которую невозможно удалить с помощью груши, может удалить только авторизованный сервисный персонал Nikon . Ни при каких обстоятельствах не прикасайтесь к датчику и не протирайте его.

**Замените объектив или прилагаемую крышку корпуса.** *4*

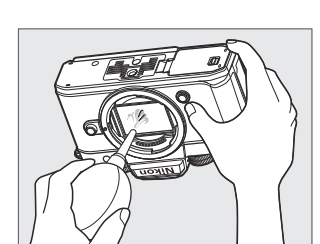

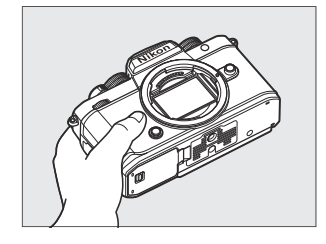

#### D **Посторонние предметы на датчике изображения**

Посторонние предметы, попадающие в камеру при снятии или замене объективов или крышек корпуса (или, в редких случаях, смазка или мелкие частицы из самой камеры), могут прилипнуть к датчику изображения, где они могут появиться на фотографиях, сделанных при определенных условиях. Чтобы предотвратить попадание посторонних предметов при установке крышки корпуса или замене объективов, избегайте запыленных помещений и обязательно удаляйте всю пыль и другие посторонние предметы, которые могут прилипнуть к креплению камеры, креплению объектива или крышке корпуса. Чтобы защитить камеру, когда объектив не установлен, обязательно установите на место прилагаемую защитную крышку. Если вы обнаружите посторонние предметы, которые невозможно удалить с помощью функции очистки датчика изображения ( $\Box$  [869](#page-868-0)), очистите датчик изображения, как описано в разделе «Ручная очистка» ( $\Box$  871), или поручите очистку датчика сервисному персоналу, уполномоченному компанией Nikon . . Фотографии, затронутые наличием посторонних предметов на датчике, можно отретушировать с помощью параметров очистки изображения, доступных в некоторых приложениях для обработки изображений.

#### **И Обслуживание камеры и аксессуаров**

Камера является прецизионным устройством и требует регулярного обслуживания; Nikon рекомендует проверять камеру раз в один-два года и обслуживать ее раз в три-пять лет (обратите внимание, что за эти услуги взимается плата).

- Частые осмотры и обслуживание особенно рекомендуются, если камера используется профессионально.
- Любые аксессуары, которые регулярно используются с камерой, такие как объективы или дополнительные вспышки, должны быть включены при осмотре или обслуживании камеры.

# **Уход за камерой и аккумулятором: меры предосторожности**

### **Предостережения: Использование камеры**

#### **● Не бросать**

Не роняйте камеру или объектив и не подвергайте их ударам. Изделие может выйти из строя при сильных ударах или вибрации.

#### **● Держать сухим**

Держите камеру сухой. Ржавчина внутреннего механизма, вызванная попаданием воды внутрь камеры, может быть не только дорогостоящей в ремонте, но и привести к непоправимому ущербу.

#### **● Избегайте внезапных изменений температуры**

Перенос камеры из теплого помещения в холодное или *наоборот* может привести к повреждению конденсации внутри и снаружи камеры. Поместите камеру в герметичный пакет или пластиковый футляр, прежде чем переносить ее через границу температур. Камеру можно достать из сумки или футляра, как только она успеет приспособиться к новой температуре.

#### **● Держитесь подальше от сильных магнитных полей**

Статические заряды или магнитные поля, создаваемые таким оборудованием, как радиопередатчики, могут создавать помехи для монитора, искажать данные, хранящиеся на карте памяти, или воздействовать на внутренние схемы продукта.

#### **● Держите кредитные карты и другие подобные магнитные запоминающие устройства подальше от камеры и объектива.**

Данные, хранящиеся на устройстве, могут быть повреждены.

#### **● Не оставляйте объектив направленным на солнце**

Не направляйте объектив на солнце или другой яркий источник света. Интенсивный свет может повредить матрицу или вызвать выцветание или «выгорание». На фотографиях, сделанных фотокамерой, может появиться эффект белого размытия.

#### **● Лазеры и другие источники яркого света**

Не направляйте лазеры или другие источники очень яркого света на объектив, так как это может повредить датчик изображения камеры.

#### **● Уборка**

При очистке корпуса камеры используйте грушу для аккуратного удаления пыли и пуха, затем аккуратно протрите мягкой сухой тканью. После использования камеры на пляже или на море сотрите песок или соль тканью, слегка смоченной в пресной воде, а затем тщательно высушите камеру. В редких случаях статическое электричество может привести к тому, что ЖКдисплеи загорятся или погаснут; это не указывает на неисправность. Дисплей скоро вернется в нормальное состояние.

#### **● Чистка объектива и видоискателя**

Эти стеклянные элементы легко повредить: удалите пыль и ворсинки с помощью груши. Если вы используете аэрозольный баллончик, держите его вертикально, чтобы предотвратить выброс жидкости, которая может повредить стеклянные элементы. Чтобы удалить отпечатки пальцев и другие пятна с объектива, нанесите небольшое количество средства для очистки объектива на мягкую ткань и осторожно протрите объектив.

#### **● Не прикасайтесь к датчику изображения**

Ни при каких обстоятельствах не давите на датчик изображения, не протыкайте его чистящими инструментами и не подвергайте его сильному потоку воздуха из вентилятора. Эти действия могут поцарапать или иным образом повредить датчик.

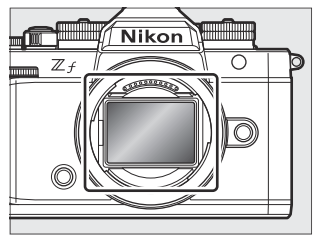

#### **● Очистка датчика изображения**

Для получения информации об очистке датчика изображения см. «Чистка датчика изображения» ( $\Box$  [869](#page-868-0)) и «Ручная чистка» ( $\Box$  [871](#page-870-0)).

#### **● Контакты объектива**

Содержите контакты объектива в чистоте. Старайтесь не касаться их пальцами.

#### **● Хранить в хорошо проветриваемом помещении**

Во избежание образования плесени или грибка храните камеру в сухом, хорошо проветриваемом месте. Не храните камеру с нафталиновыми или камфорными шариками от моли, рядом с оборудованием, создающим сильные электромагнитные поля, или в местах, где она будет подвергаться воздействию очень высоких температур, например, рядом с обогревателем или в закрытом автомобиле в жаркий день. Несоблюдение этих мер предосторожности может привести к неисправности изделия.

#### **● Долгосрочное хранение**

Во избежание повреждений, вызванных, например, утечкой электролита из батареи, извлекайте батарею, если изделие не будет использоваться в течение длительного времени. Храните камеру в пластиковом пакете с влагопоглотителем. Однако не храните кожаный чехол для камеры в пластиковом пакете, так как это может привести к порче материала. Храните батарею в прохладном, сухом месте. Обратите внимание, что влагопоглотитель постепенно теряет способность поглощать влагу, и его следует регулярно заменять. Во избежание образования плесени или грибка не реже одного раза в месяц вынимайте камеру из места хранения, вставляйте батарею и несколько раз спускайте затвор.

#### **● Выключите устройство перед извлечением или отключением источника питания**

Извлечение или отключение источника питания при включенной камере может привести к повреждению изделия. Следует соблюдать особую осторожность, чтобы не удалять и не отключать источник питания во время записи или удаления изображений.

#### **● Монитор/видоискатель**

- Монитор и видоискатель изготовлены с исключительной точностью; не менее 99,99 % пикселей являются эффективными, при этом не более 0,01 % отсутствующих или дефектных. Следовательно, хотя эти дисплеи могут содержать пиксели, которые всегда горят (белый, красный, синий или зеленый) или всегда выключены (черный), это не является неисправностью. Снимки, записанные с помощью устройства, не изменяются. Требуется ваше понимание.
- Изображения на мониторе могут быть плохо видны при ярком свете.
- Не давите на монитор. Он может выйти из строя или получить повреждения. Пыль или пух можно удалить с помощью груши. Пятна можно удалить, слегка протерев монитор мягкой тканью или замшей. Если монитор разобьется, следует соблюдать осторожность, чтобы не пораниться осколками стекла. Будьте осторожны, чтобы жидкие кристаллы из монитора не попали на кожу и не попали в глаза или рот.
- Если во время кадрирования в видоискателе у вас возникли какие-либо из следующих симптомов, прекратите использование до тех пор, пока ваше состояние не улучшится:
	- тошнота, боль в глазах, усталость глаз, -
	- головокружение, головная боль, скованность в шее или плечах, -
	- тошнота или потеря зрительно-моторной координации, или -
	- морская болезнь. -
- Во время серийной съемки дисплей может быстро включаться и выключаться. Наблюдение за мерцающим дисплеем может вызвать у вас плохое самочувствие. Прекратите использование, пока ваше состояние не улучшится.

#### **● Яркие огни и объекты, освещенные сзади**

Шум в виде линий может в редких случаях появляться на снимках, содержащих яркий свет или объекты, освещенные сзади.

#### **● Съемка с камеры и отображение воспроизведения**

Когда для тонового режима выбран [ **HLG** ], изображения при съемке и воспроизведении на мониторе фотокамеры и в видоискателе могут содержать «шум» в виде произвольно расположенных ярких пикселей, тумана или линий, или могут неточно воспроизводить светлые участки и сильно размытые изображения. насыщенные цвета. Кроме того, на мониторе фотокамеры или в видоискателе могут быть видны резкие разрывы тона, когда фотографии отображаются в полнокадровом режиме, хотя на сами фотографии это не влияет. Для точного воспроизведения тона используйте мониторы, компьютеры, операционные системы, приложения и другое оборудование, совместимое с HLG.

### **Предостережения: использование батарей**

#### **● Меры предосторожности при использовании**

- При неправильном обращении батареи могут лопнуть или протечь, что приведет к коррозии изделия. При обращении с батареями соблюдайте следующие меры предосторожности:
	- Перед заменой батареи выключите изделие. -
	- Батареи могут быть горячими после продолжительного использования. -
	- Содержите клеммы аккумулятора в чистоте. -
	- Используйте только батареи, одобренные для использования в этом оборудовании. -
	- Не закорачивайте и не разбирайте батареи, не подвергайте их воздействию пламени или чрезмерного нагрева.
	- Закройте крышку разъемов, если батарея не вставлена в фотокамеру или зарядное устройство.
- Если батарея горячая, например, сразу после использования, перед зарядкой подождите, пока она остынет. Попытка зарядить аккумулятор, когда его внутренняя температура повышена, ухудшит работу аккумулятора, и аккумулятор может не заряжаться или заряжаться только частично.
- Если батарея не будет использоваться в течение некоторого времени, извлеките ее из камеры и храните в сухом прохладном месте при температуре окружающей среды от 15 °C до 25 °C (от 59 °F до 77 °F). Избегайте жарких или очень холодных мест.
- Аккумуляторы при длительном хранении следует заряжать примерно до 50% не реже одного раза в год. Не заряжайте аккумулятор до 100%, прежде чем отправить его на хранение. Полностью разряженная батарея заряжается примерно до 50% примерно за половину времени, необходимого для ее зарядки до 100%.
- Извлекайте аккумулятор из камеры или зарядного устройства, когда они не используются. Камера и зарядное устройство потребляют незначительное количество заряда даже в выключенном состоянии и могут разрядить аккумулятор до такой степени, что он больше не будет работать.
- Не используйте батарею при температуре окружающей среды ниже 0 °C (32 °F) или выше 40 °C (104 °F). Несоблюдение этой меры предосторожности может повредить аккумулятор или ухудшить его работу. Заряжайте аккумулятор в помещении при температуре окружающей среды от 5 °C до 35 °C (от 41 °F до 95 °F). Аккумулятор не будет заряжаться, если его температура ниже 0 °C (32 °F) или выше 60 °C (140 °F).
- Емкость может уменьшиться, а время зарядки увеличиться при температуре батареи от 0 °C (32 °F) до 15 °C (59 °F) и от 45 °C (113 °F) до 60 °C (140 °F).
- Батареи обычно демонстрируют падение емкости при низких температурах окружающей среды. Даже свежие батареи, заряженные при температуре ниже 5 °C (41 °F), могут показывать временное увеличение с «0» до «1» в меню настройки [ **Информация о батарее** ] отображение срока службы, но дисплей вернется к нормальному состоянию, как только батарея разрядится. заряжался при температуре около 20 °C (68 °F) или выше.
- Емкость аккумулятора падает при низких температурах. Изменение емкости в зависимости от температуры отражается на дисплее уровня заряда батареи камеры. В результате на дисплее батареи может отображаться падение емкости по мере снижения температуры, даже если батарея полностью заряжена.
- После использования батареи могут быть горячими. Соблюдайте осторожность при извлечении батареек из фотокамеры.

#### **● Зарядите батареи перед использованием**

Зарядите батарею перед использованием. Поставляемый аккумулятор не полностью заряжен при поставке.

#### **● Готовые запасные батареи**

Перед фотографированием подготовьте запасной аккумулятор и держите его полностью заряженным. В зависимости от вашего местоположения может быть сложно быстро приобрести сменные батареи.

#### **● Имейте наготове полностью заряженные запасные батареи в холодные дни**

Частично заряженные батареи могут не работать в холодные дни. В холодную погоду заряжайте одну батарею перед использованием, а другую держите в теплом месте, готовую к замене при необходимости. После нагревания холодные батареи могут восстановить часть своего заряда.

#### **● Уровень заряда батареи**

- Многократное включение и выключение камеры при полностью разряженном аккумуляторе сократит срок службы аккумулятора. Полностью разряженные аккумуляторы необходимо зарядить перед использованием.
- Заметное уменьшение времени, в течение которого полностью заряженная батарея сохраняет свой заряд при использовании при комнатной температуре, указывает на необходимость ее замены. Купите новую аккумуляторную батарею.

#### **● Не пытайтесь заряжать полностью заряженные батареи**

Продолжение зарядки аккумулятора после его полной зарядки может ухудшить работу аккумулятора.

#### **● Утилизация использованных батарей**

Утилизируйте перезаряжаемые батареи в соответствии с местными правилами, обязательно предварительно изолировав клеммы лентой.

# **Технические характеристики**

# **Цифровая фотокамера Nikon Zf**

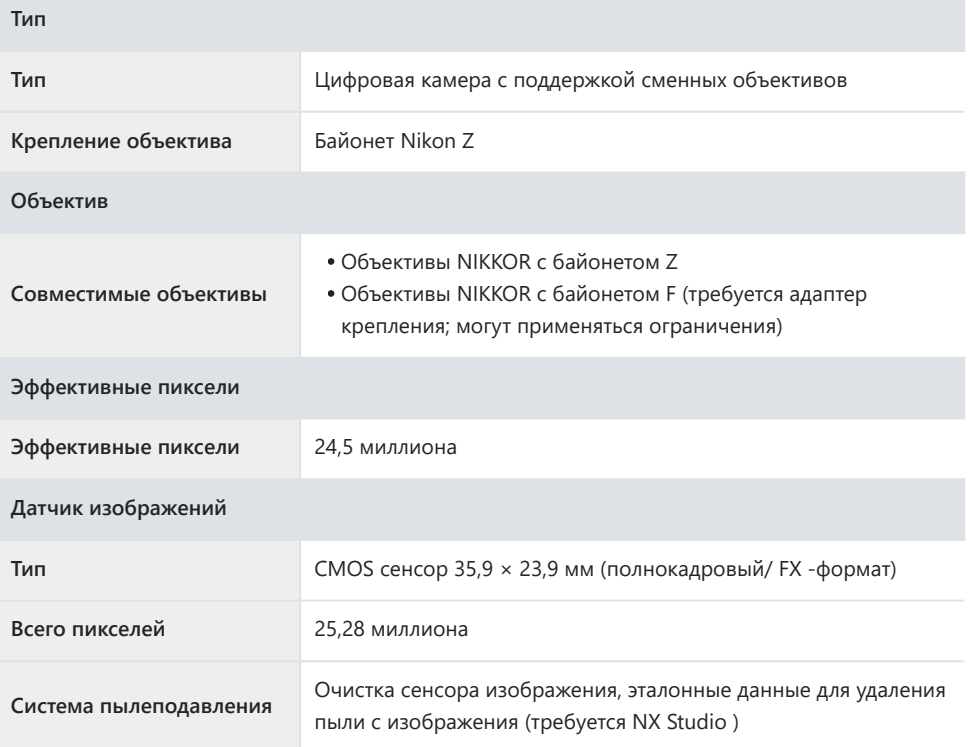

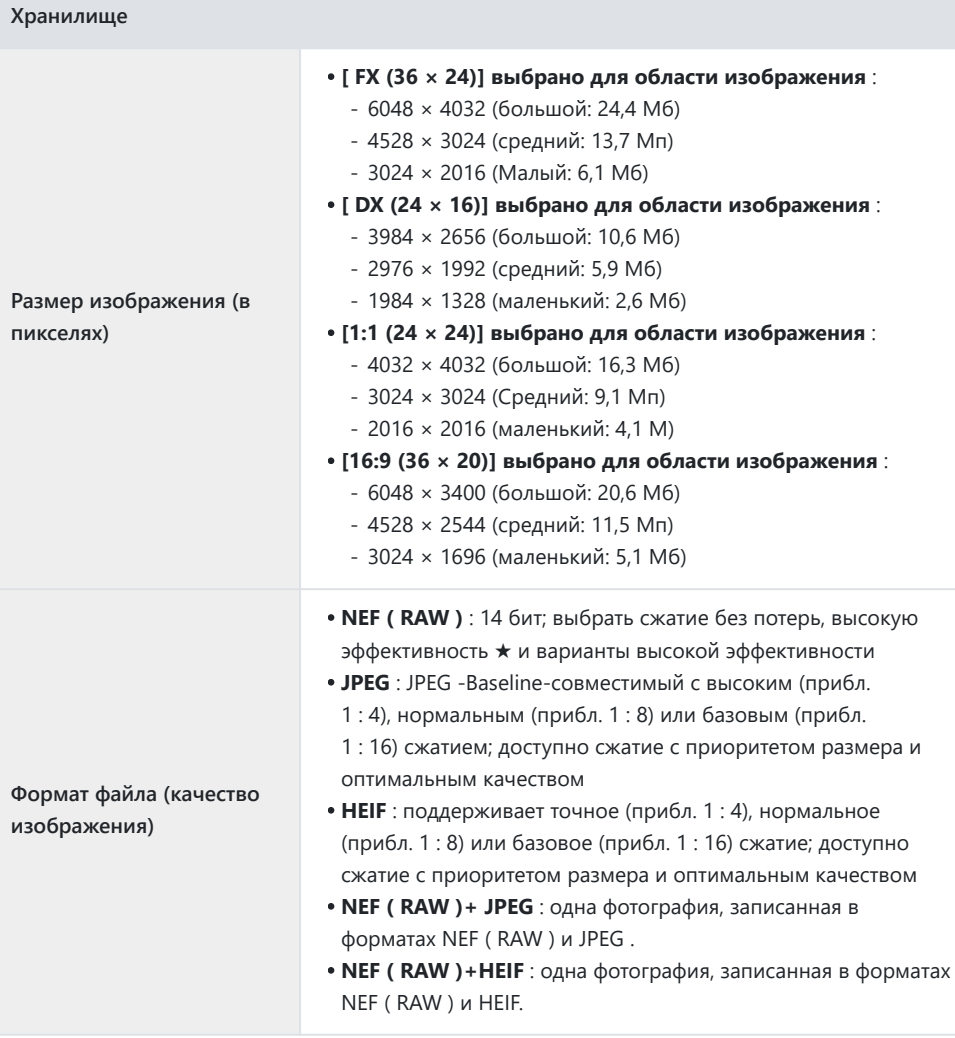

 $\overline{\phantom{a}}$ 

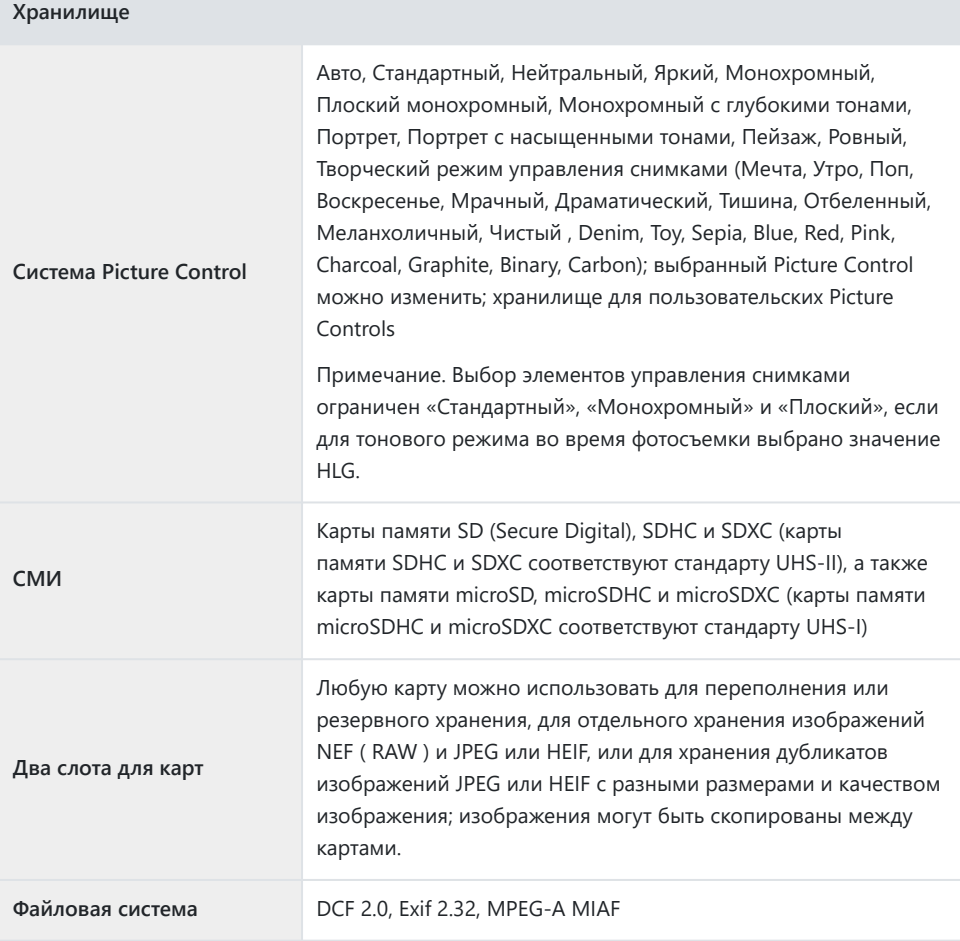

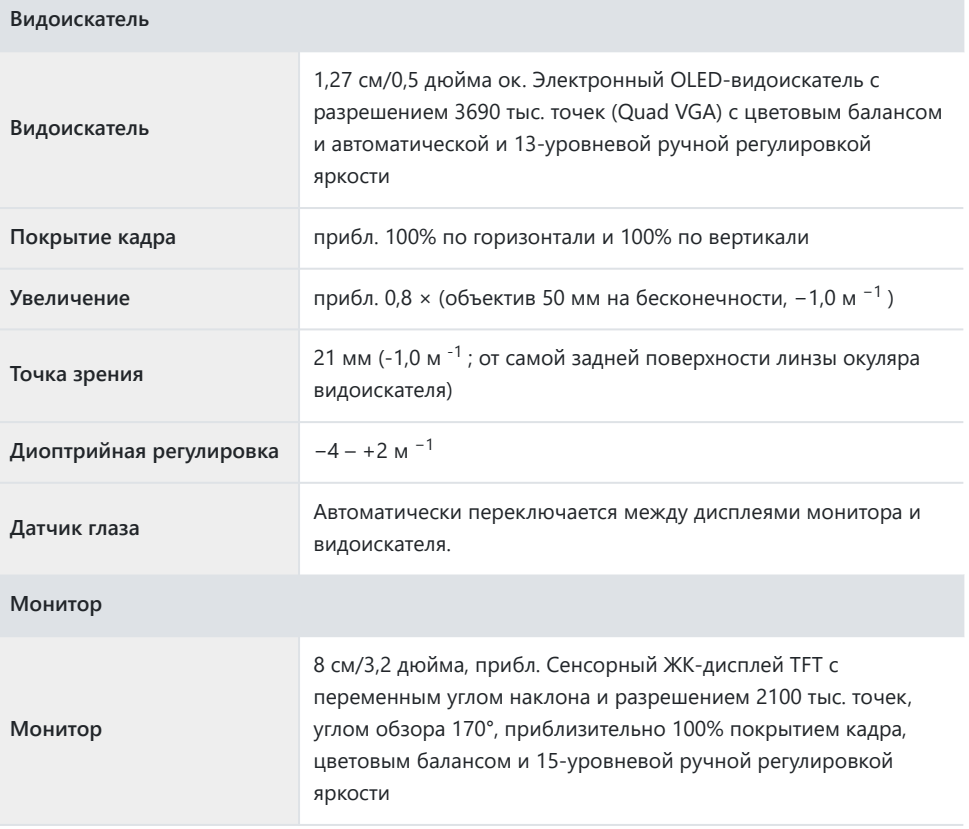

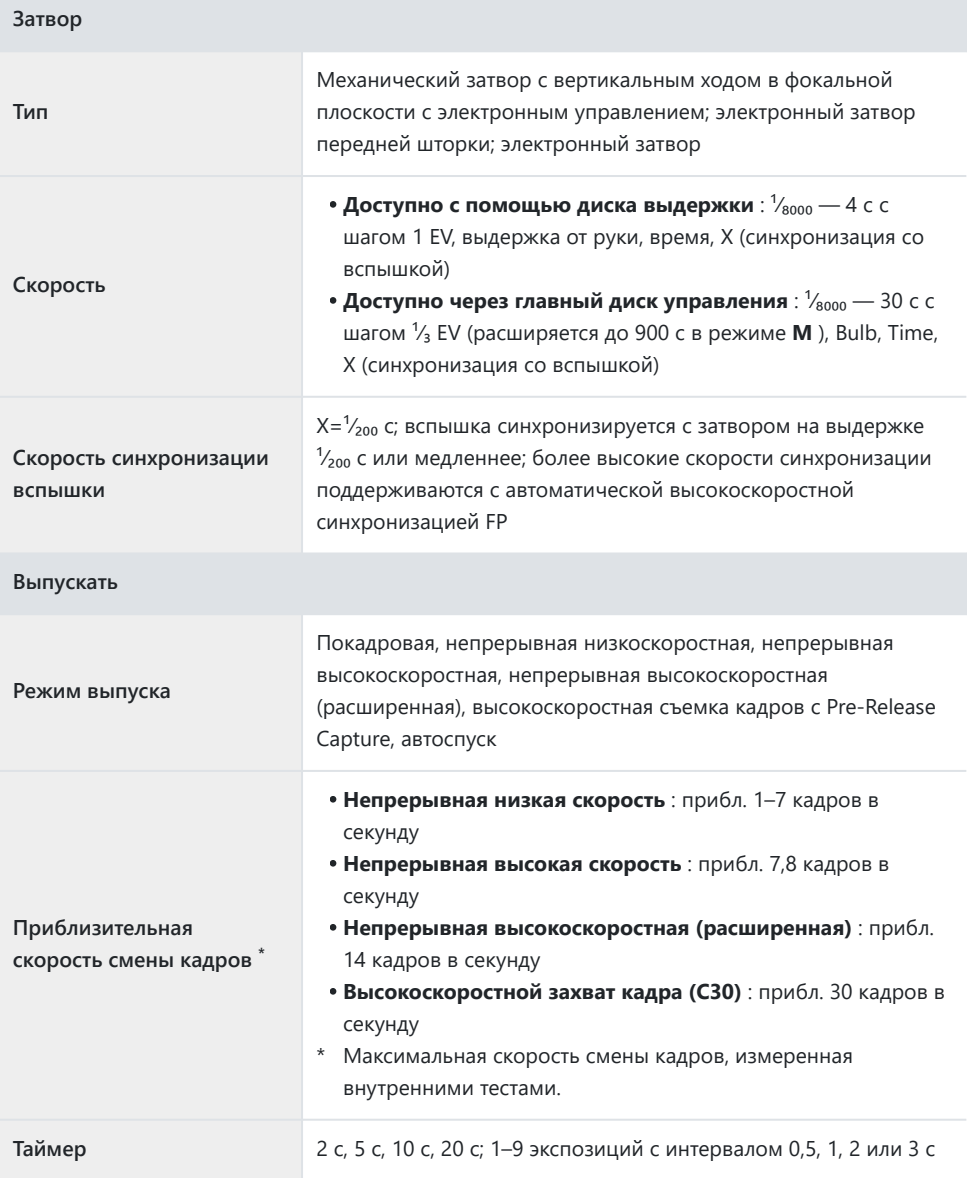

#### **Контакт**

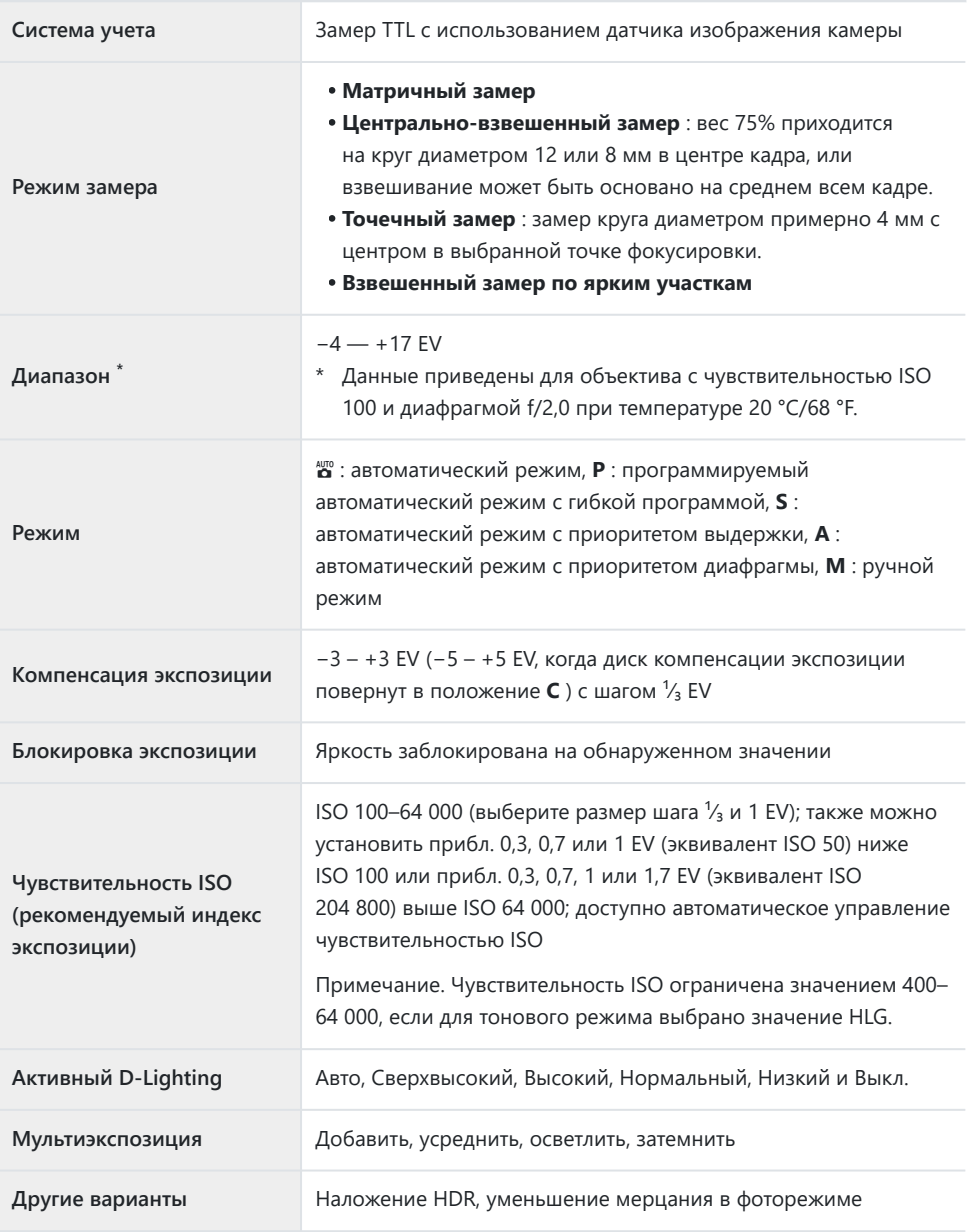

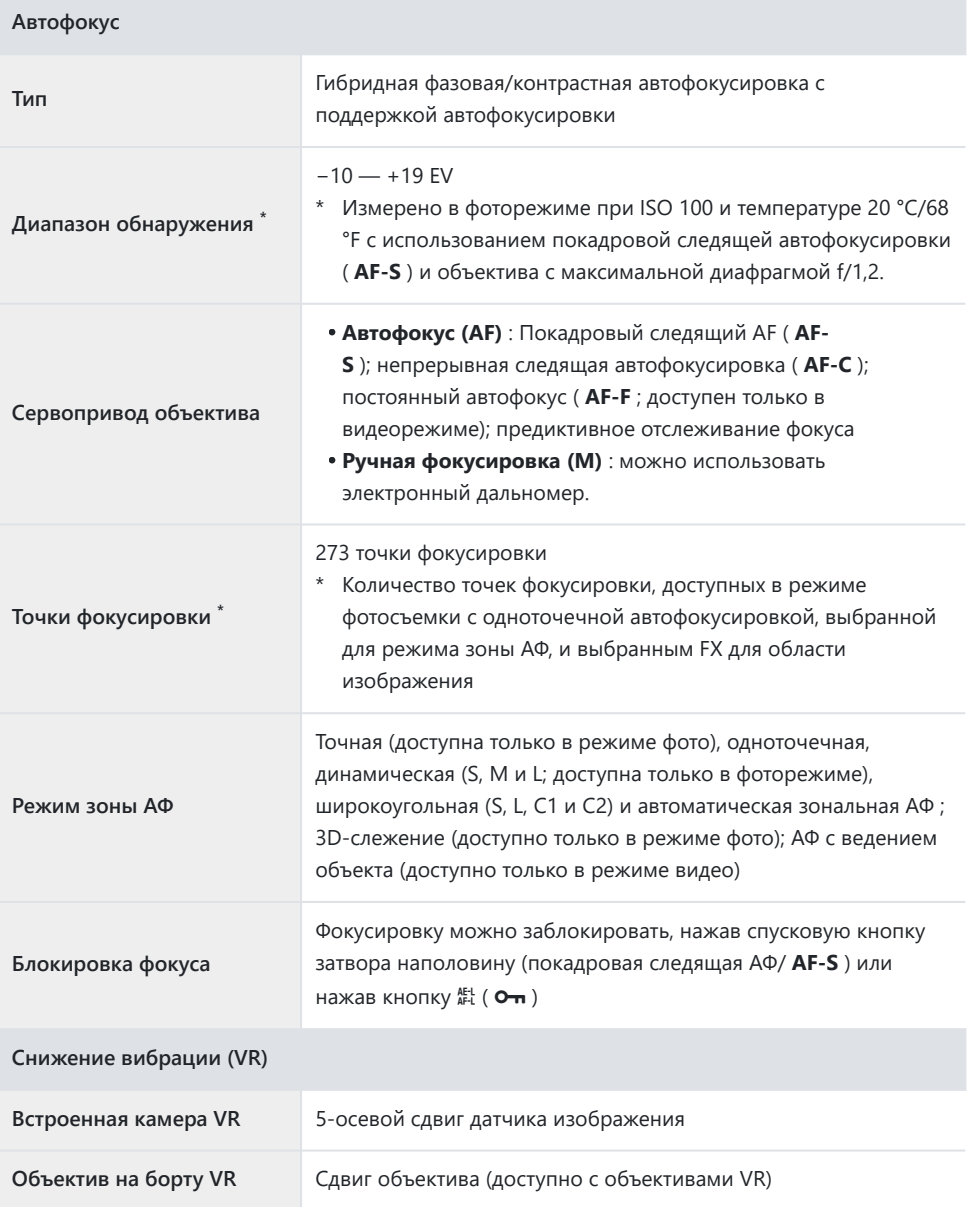

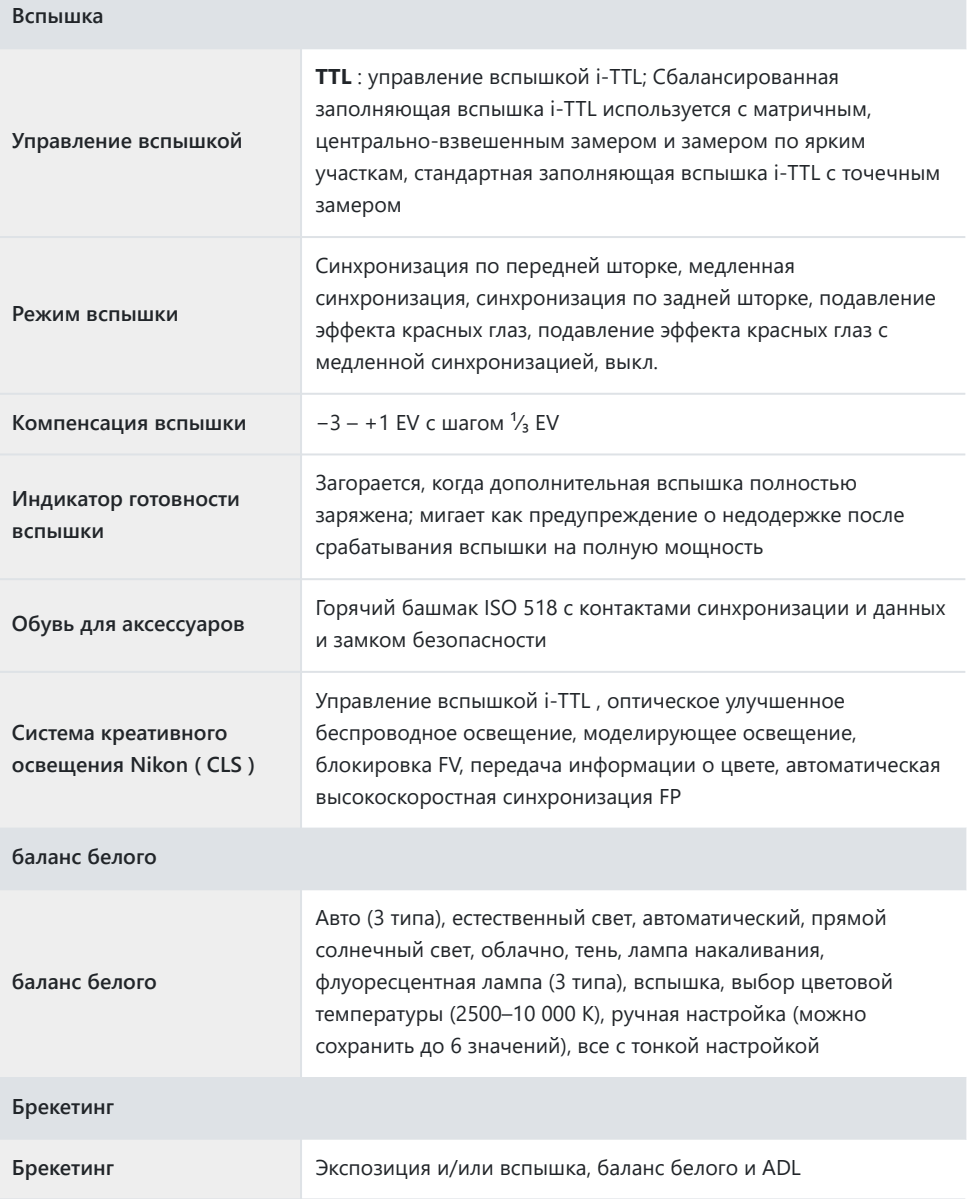

 $\mathcal{C}^{\mathcal{C}}$ 

#### **Другие возможности фотосъемки**

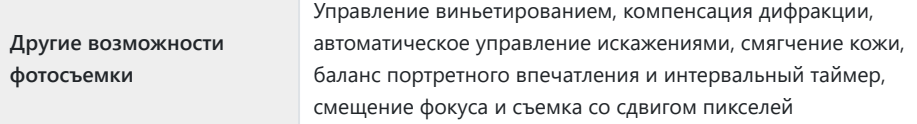

**видео**

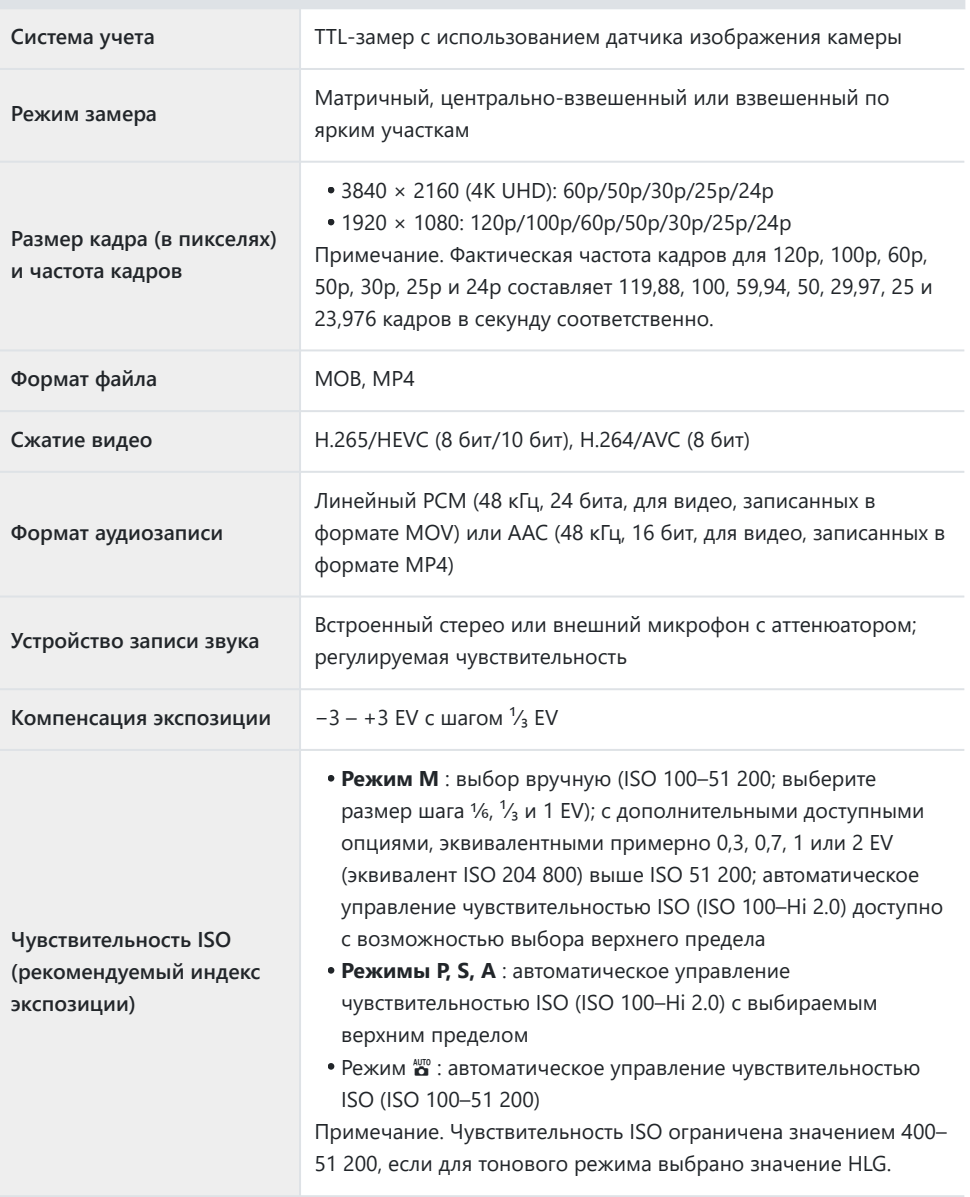

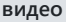

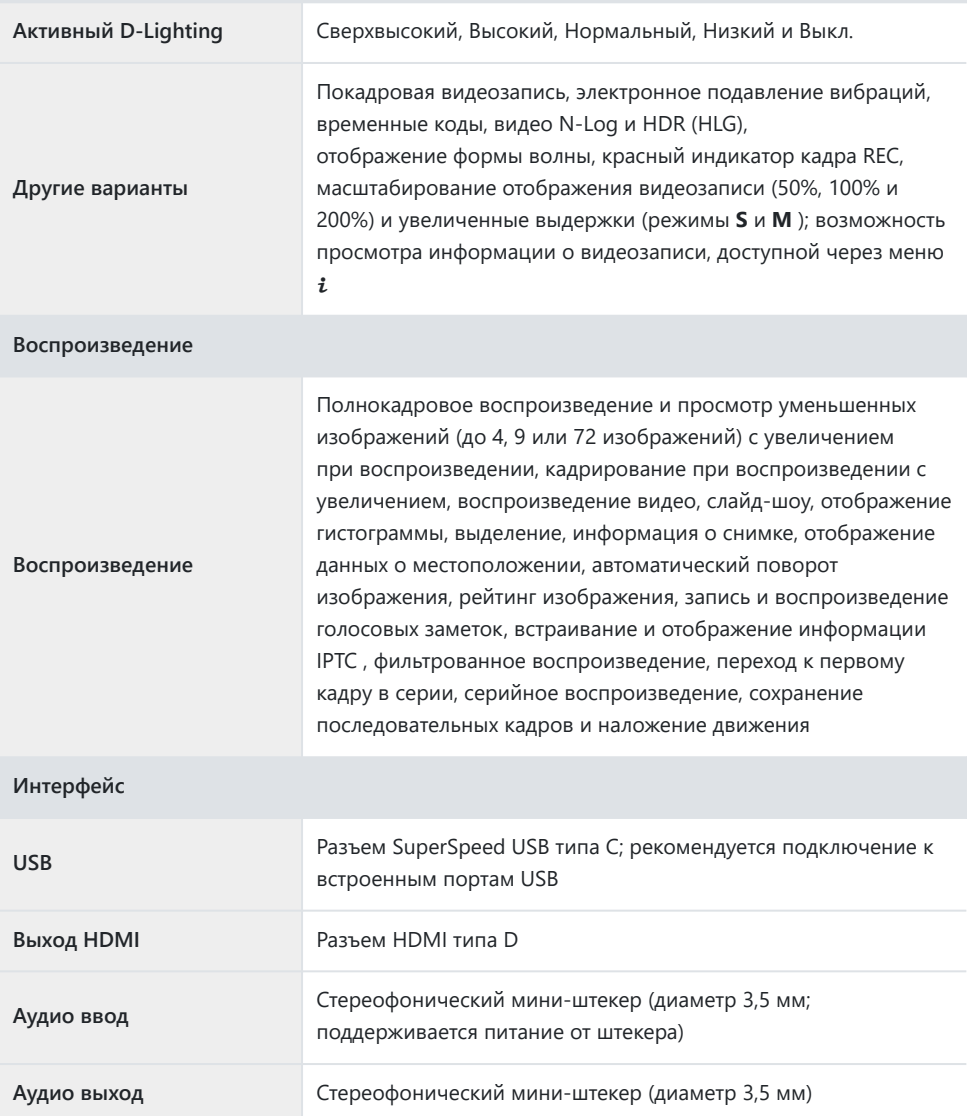

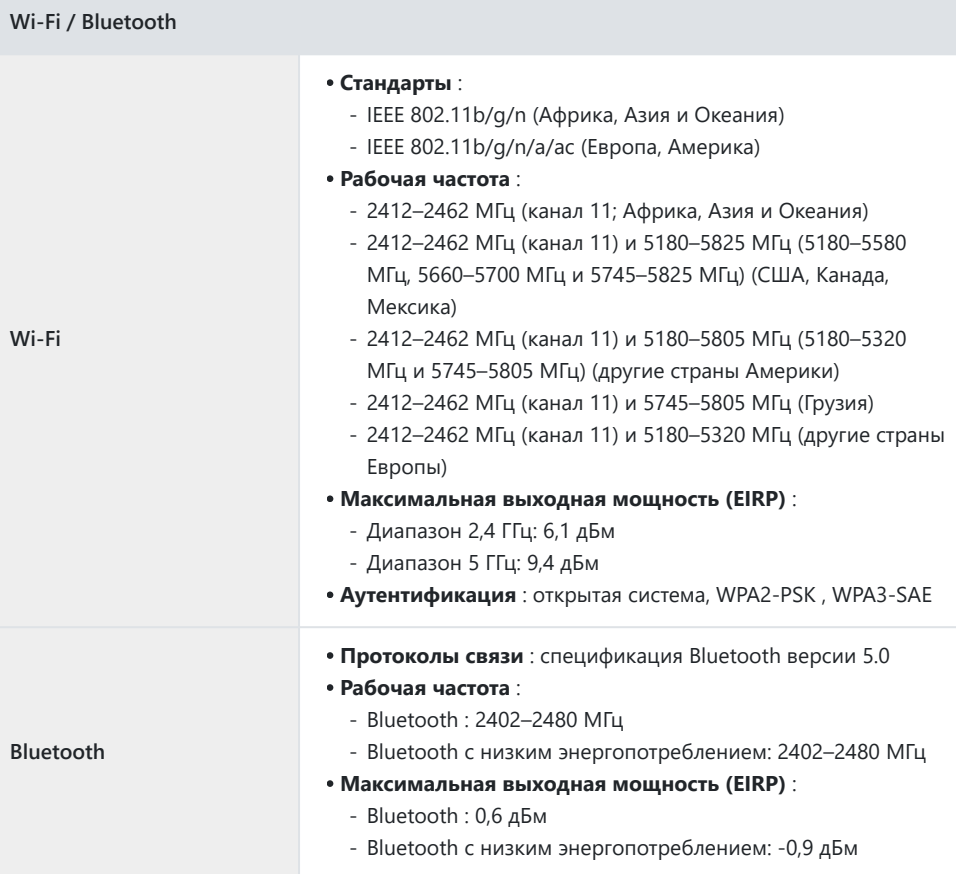

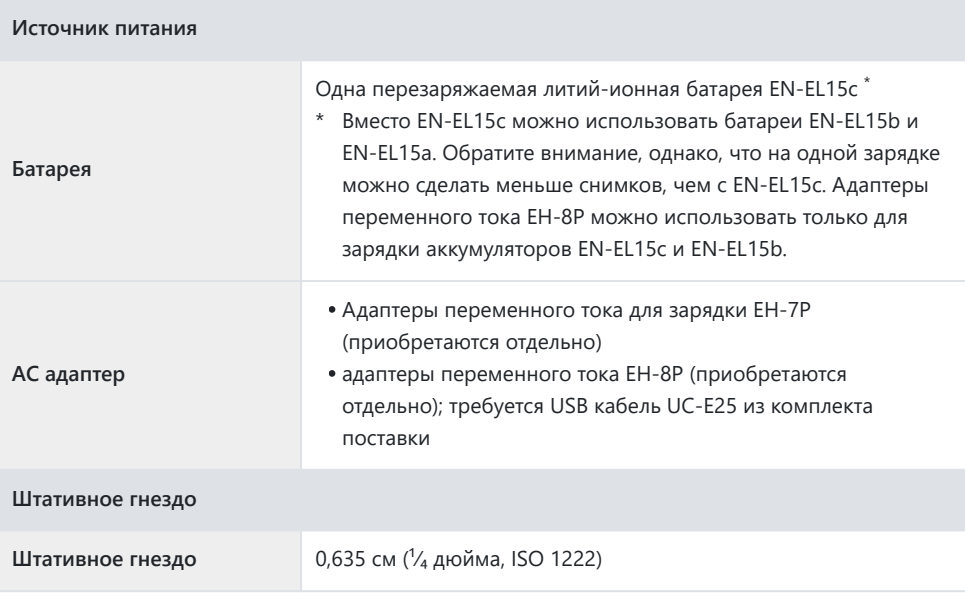

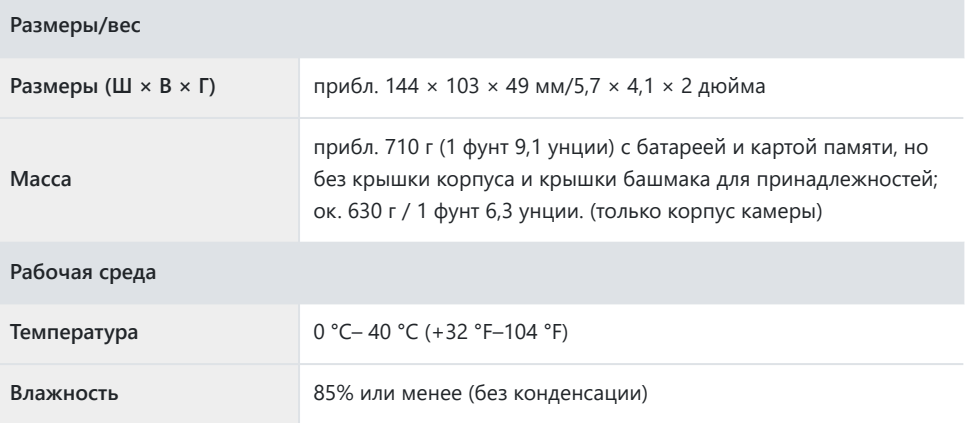

Если не указано иное, все измерения выполняются в соответствии со стандартами или рекомендациями Ассоциации производителей камер и устройств обработки изображений (CIPA).

- Все цифры относятся к камере с полностью заряженным аккумулятором.
- В этом документе «формат FX » и « FX » используются для обозначения угла обзора, эквивалентного углу обзора камеры формата 35 мм («полный кадр»), а «формат DX » и « DX » — для угла обзора. эквивалентно камере APS-C.
- Образцы изображений, отображаемые на камере, а также изображения и иллюстрации в этом документе предназначены только для ознакомительных целей.
- Nikon оставляет за собой право изменять внешний вид, технические характеристики и характеристики продукта, описанного в этом документе, в любое время и без предварительного уведомления. Nikon не несет ответственности за ущерб, который может возникнуть в результате ошибок, содержащихся в этом документе.

### **Литий-ионный аккумулятор EN‑EL15c**

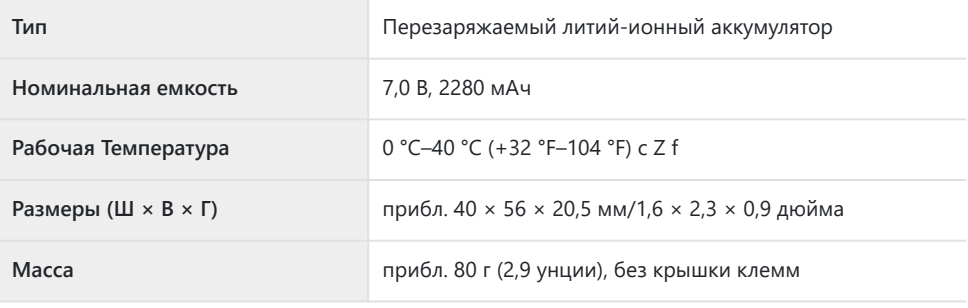

#### D **Предостережения: утилизация устройств хранения данных**

Обратите внимание, что удаление изображений или форматирование карт памяти или других устройств хранения данных не приводит к полному удалению данных исходного изображения. Удаленные файлы иногда можно восстановить с выброшенных устройств хранения с помощью имеющегося в продаже программного обеспечения, что может привести к злонамеренному использованию данных личных изображений. Обеспечение конфиденциальности таких данных является обязанностью пользователя.

Прежде чем выбросить устройство хранения данных или передать его другому лицу, сотрите все данные с помощью коммерческого программного обеспечения для удаления или отформатируйте устройство, а затем полностью заполните его изображениями, не содержащими личной информации (например, изображениями пустого неба). Следует соблюдать осторожность, чтобы избежать травм при физическом уничтожении устройств хранения данных.

Прежде чем выбросить камеру или передать ее другому лицу, вам также следует воспользоваться пунктом [ **Сбросить все настройки** ] в меню настройки камеры, чтобы удалить сетевые настройки и другую личную информацию.

# **Утвержденные карты памяти**

- Фотокамеру можно использовать с картами памяти SD, SDHC, SDXC, microSD, microSDHC и microSDXC.
- Поддерживаются карты памяти UHS‑I и UHS‑II SD.
- Карты памяти microSDHC и microSDXC соответствуют стандарту UHS‑I.

$$
\sum_{X \subset I} \max_{\substack{\text{myc} \\ X \subset I}}
$$

- Для записи и воспроизведения видео рекомендуются карты памяти SD класса скорости 3 UHS или выше. Карты памяти SD класса скорости UHS 3 или выше с максимальной скоростью передачи данных не менее 250 МБ/с рекомендуются для записи и воспроизведения видео с большим размером кадра или частотой кадров. Более низкая скорость может привести к прерыванию записи или воспроизведения.
- Выбирая карты для использования в картридерах, убедитесь, что они совместимы с устройством.
- Свяжитесь с производителем для получения информации о функциях, работе и ограничениях по использованию.

# **Портативные зарядные устройства (Power Banks)**

Портативные зарядные устройства можно использовать для питания камеры или зарядки аккумулятора камеры. В следующей таблице перечислены портативные зарядные устройства, которые были протестированы и одобрены для использования, а также приблизительное количество снимков, которое можно сделать с помощью каждого устройства, и приблизительное количество раз, которое можно зарядить аккумулятор фотокамеры.

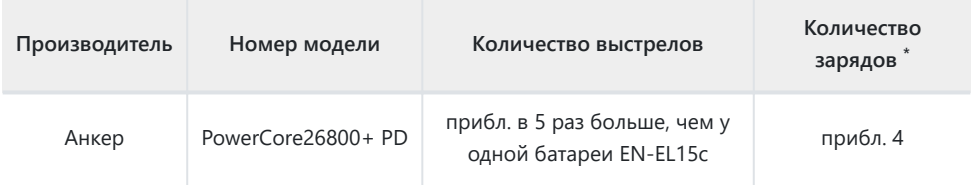

- Сколько раз аккумулятор фотокамеры (EN‑EL15c) можно полностью зарядить с помощью \*портативного зарядного устройства при полной зарядке.
- От портативных зарядных устройств можно заряжать только аккумуляторы EN‑EL15c и EN‑EL15b.
- Информацию об использовании см. в документации, прилагаемой к портативному зарядному устройству.
- Используйте USB кабель с двумя разъемами типа C, поставляемый с портативным зарядным устройством, при использовании устройства для питания камеры или зарядки аккумулятора камеры.
- Актуальная информация о портативных зарядных устройствах доступна на сайтах производителей. Доступность зависит от страны или региона.

# **Емкость карты памяти**

В следующей таблице показана емкость буфера и приблизительное количество изображений, которые можно сохранить на карте емкостью 32 ГБ <sup>1</sup> при различном качестве изображения ( <u>[1] 110</u> ) и размерах (  $113$  ) с [ **FX (36 × 24)** ] выбрано для [ Выбрать область изображения ] и [ **SDR** ] выбрано для [ **Тоновый режим** ]. Фактическая емкость зависит от условий съемки и типа карты памяти.

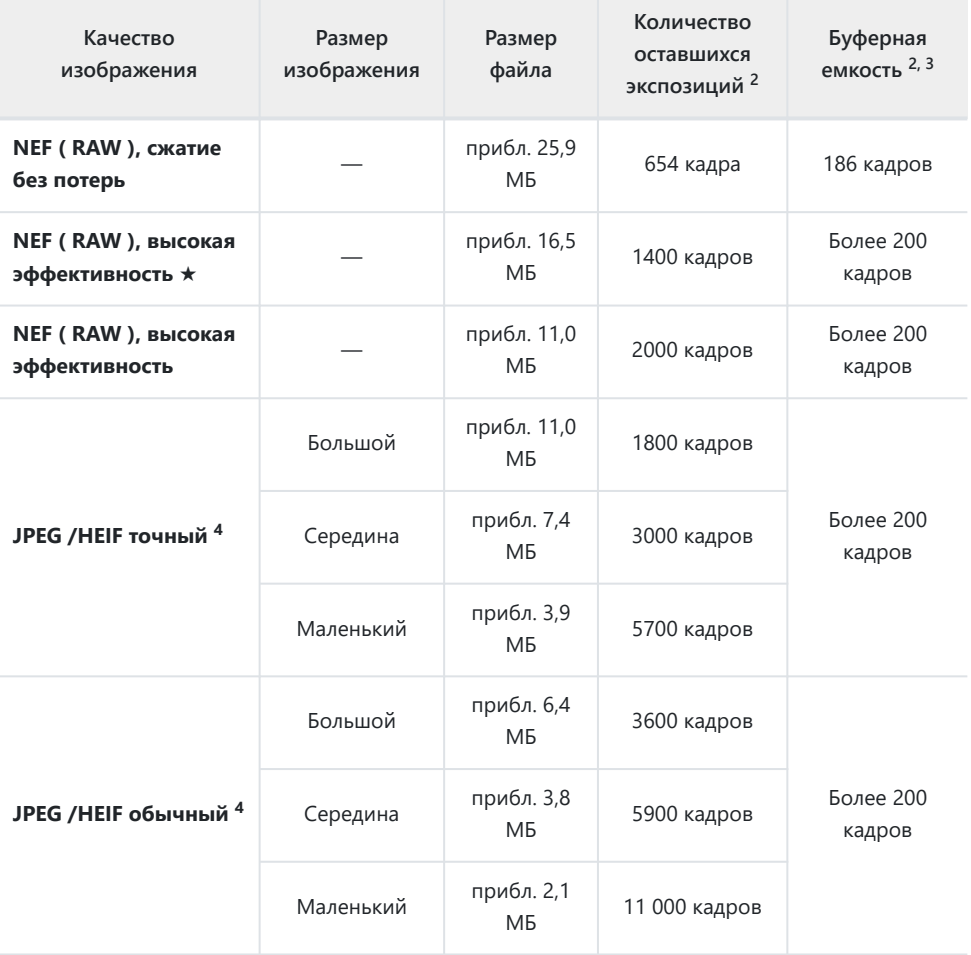

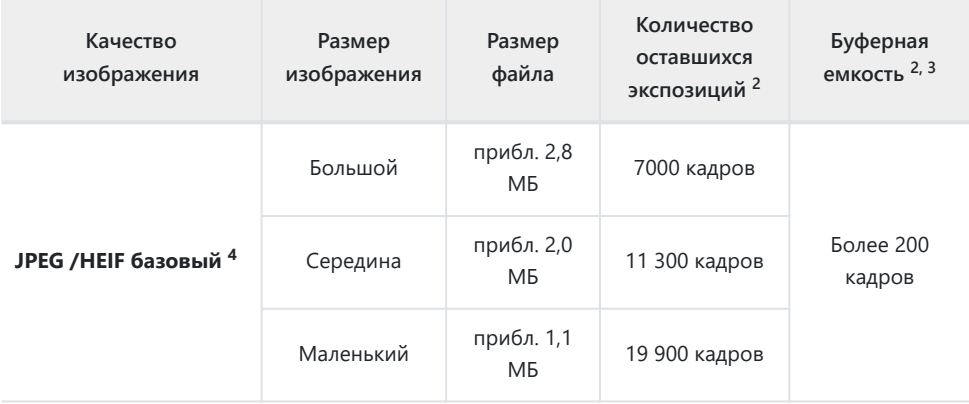

- Рисунки относятся к карте памяти SanDisk SD (SDSDXPK-032G-JNJIP, измерено в июне 2023 г.) 1 с объективом NIKKOR Z 50 мм f/1,8 S, установленным на камеру.
- 2 Количество снимков, которые можно сохранить на карту памяти или сохранить в буфере памяти, зависит от записываемой сцены.
- 3 Максимальное количество кадров, которое можно сохранить в буфере памяти при ISO 100. Может уменьшаться в некоторых ситуациях, в том числе когда:
	- параметр оптимального сжатия ([ \* ]) выбран для [ Качество изображения ] для изображений, снятых в формате JPEG или
	- [ **ВКЛ** ] выбрано для [ **Автоматическое управление искажениями** ].
- 4 На рисунках предполагается, что параметр приоритета размера (параметр, не отмеченный
	- [ m ]) выбран для [ **Качество изображения** ]. Выбор параметра оптимального сжатия

([ ★ ]) увеличивает размер файла; количество изображений и емкость буфера соответственно уменьшаются.

# **Емкость карты памяти (видео)**

В следующей таблице показана приблизительная продолжительность отснятого материала, который можно сохранить на карту памяти емкостью 256 ГБ \* с различными параметрами, выбранными для [ Размер кадра/частота кадров ] ( [1 [196](#page-195-0) ) в меню видеозаписи, когда [ **Н.265 8-бит (MOV)** ] выбран для [ **Тип видеофайла** ].

- Каждый кадр может длиться до 125 минут. Фактическая емкость зависит от условий съемки и типа карты памяти.
- Максимальная емкость для каждого параметра это максимальная суммарная длина файлов, которые можно снимать с этим размером кадра и частотой.
- Даже когда на карте памяти остается свободное место, запись может закончиться до того, как будет достигнута максимальная продолжительность, если батарея разрядится или температура камеры повысится.

| Размер кадра/частота кадров   | Максимальная емкость |
|-------------------------------|----------------------|
| $[3840\times2160; 60p]$       | прибл. 93 минуты     |
| [3840×2160; 50 пенсов]        |                      |
| $[3840\times2160; 30p]$       | прибл. 186 минут     |
| $[3840\times2160; 25p]$       |                      |
| $[3840\times2160;24p]$        |                      |
| $[1920 \times 1080; 120p]$    | прибл. 186 минут     |
| $[1920 \times 1080; 100p]$    |                      |
| $[1920 \times 1080; 60p]$     | прибл. 368 минут     |
| $[1920\times1080; 50$ пенсов] |                      |
| $[1920 \times 1080; 30p]$     | прибл. 719 минут     |
| $[1920 \times 1080; 25p]$     |                      |
| $[1920 \times 1080; 24p]$     |                      |

Цифры приведены для карты памяти SanDisk SD (SDDSDXEP-256G-JNJIP, измерено в июне 2023 \*г.).
# **Срок службы батареи**

Видеоматериал или количество кадров, которые можно записать с полностью заряженной литий-ионной аккумуляторной батареей EN-EL15c <sup>1,</sup> приведены ниже. <sup>2</sup> Фактический срок службы зависит от таких факторов, как состояние батареи, интервал между снимками и параметры, выбранные в меню фотокамеры.

## **Фоторежим (один кадр): Количество снимков <sup>3</sup>**

- [ **Только видоискатель** ] выбран для режима монитора с:
	- [ **ВКЛ** ] выбрано для [ **Энергосбережение (режим фото)** ] в меню настройки: прибл. 410 выстрелов
	- [ **OFF** ] выбрано для [ **Энергосбережение (режим фото)** ] в меню настройки: прибл. 360 выстрелов
- [ **Только монитор** ] выбран для режима монитора с:
	- [ **ВКЛ** ] выбрано для [ **Энергосбережение (режим фото)** ] в меню настройки: прибл. 430 выстрелов
	- [ **OFF** ] выбрано для [ **Энергосбережение (режим фото)** ] в меню настройки: прибл. 380 выстрелов

## **Видеорежим: длина кадра <sup>4</sup>**

- [ **Только видоискатель** ], выбранный для режима монитора: прибл. 90 минут
- [ **Только монитор** ], выбранный для режима монитора: прибл. 90 минут

Следующие действия могут снизить срок службы батареи:

- удерживая спусковую кнопку затвора нажатой наполовину,
- многократные операции автофокусировки,
- фотографирование в формате NEF (RAW),
- медленная скорость затвора,
- используя функции камеры Wi-Fi (беспроводная локальная сеть) и Bluetooth ,
- использование камеры с подключенными дополнительными аксессуарами,
- многократное увеличение и уменьшение масштаба и
- съемка при низкой температуре окружающей среды.

Чтобы максимально эффективно использовать перезаряжаемые батареи Nikon EN‑EL15c:

- Следите за чистотой контактов батареи. Загрязненные контакты могут снизить производительность батареи.
- Используйте батареи сразу после зарядки. Батареи разряжаются, если их не использовать.
- Вместо EN‑EL15c можно использовать батареи EN‑EL15b и EN‑EL15a. Обратите внимание, 1 однако, что на одной зарядке можно сделать меньше снимков, чем с EN‑EL15c.
- Измерено при 23 °C/73,4 °F (±2 °C/3,6 °F) с картой памяти SanDisk SDSDXPK-032G-JNJIP. 2
- 3 Стандарт Ассоциации продуктов для камер и изображений (CIPA). Одна фотография, сделанная с настройками по умолчанию каждые 30 секунд. Измерено с объективом NIKKOR Z 40 мм f/2.
- Фактический срок службы батареи, измеренный в условиях, указанных CIPA. Измерено с 4объективом NIKKOR Z 40 мм f/2. Измерение выполнено с настройками по умолчанию.
	- Каждый кадр может длиться до 125 минут.
	- Если температура камеры повышается, запись может закончиться до того, как будет достигнута максимальная длина или размер.

# **Торговые марки и лицензии**

- Логотипы SD, SDHC, SDXC, microSD, microSDHC и microSDXC являются товарными знаками SD-3C, LLC.
- Windows является либо зарегистрированным товарным знаком, либо товарным знаком Microsoft Corporation в США и/или других странах.
- Apple , App Store®, логотипы Apple , iPhone , iPad , Mac и macOS являются товарными знаками Apple Inc., зарегистрированными в США и/или других странах.
- Android , Google Play и логотип Google Play являются товарными знаками Google LLC. Робот Android воспроизводится или модифицируется на основе работы, созданной и распространяемой Google, и используется в соответствии с условиями, описанными в лицензии Creative Commons 3.0 Attribution.
- IOS является товарным знаком или зарегистрированным товарным знаком Cisco Systems, Inc. в США и/или других странах и используется по лицензии.
- HDMI , логотип HDMI и High-Definition Multimedia Interface являются товарными знаками или зарегистрированными товарными знаками компании HDMI Licensing, LLC.

### HOMI

- Словесный товарный знак и логотип Bluetooth ® являются зарегистрированными товарными знаками, принадлежащими Bluetooth SIG, Inc., и любое использование этих знаков компанией Nikon осуществляется по лицензии.
- Wi-Fi и логотип Wi-Fi являются товарными знаками или зарегистрированными товарными знаками Wi-Fi Alliance.
- Работает на intoPIX technology .

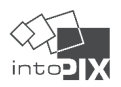

- Все другие торговые наименования, упомянутые в этом документе или другой документации, прилагаемой к вашему изделию Nikon , являются товарными знаками или зарегистрированными товарными знаками соответствующих владельцев.
- Использование значка «Сделано для Apple означает, что аксессуар был разработан специально для подключения к продуктам Apple , указанным на значке, и был сертифицирован разработчиком в соответствии со стандартами производительности Apple . Apple не несет ответственности за работу этого устройства или его соответствие стандартам безопасности и нормативным требованиям. Обратите внимание, что использование этого аксессуара с продуктом Apple может повлиять на работу беспроводной сети.
- Этот продукт включает в себя программное обеспечение, разработанное OpenSSL Project для использования в OpenSSL Toolkit .

## D **Лицензия FreeType ( FreeType2 )**

Часть этого программного обеспечения защищена авторским правом © 2012 The FreeType Project ( <https://www.freetype.org> ). Все права защищены.

### D **Лицензия MIT ( HarfBuzz )**

Часть этого программного обеспечения защищена авторским правом © 2018 The HarfBuzz Project ( [HarfBuzz](https://www.freedesktop.org/wiki/Software/HarfBuzz) ). Все права защищены.

НИ ПРИ КАКИХ ОБСТОЯТЕЛЬСТВАХ ВЛАДЕЛЕЦ АВТОРСКИХ ПРАВ НЕ НЕСЕТ ОТВЕТСТВЕННОСТИ ПЕРЕД ЛЮБОЙ СТОРОНОЙ ЗА ПРЯМОЙ, КОСВЕННЫЙ, ОСОБЫЙ, СЛУЧАЙНЫЙ ИЛИ КОСВЕННЫЙ УЩЕРБ, ВОЗНИКШИЙ В РЕЗУЛЬТАТЕ ИСПОЛЬЗОВАНИЯ НАСТОЯЩЕГО ПРОГРАММНОГО ОБЕСПЕЧЕНИЯ И ЕГО ДОКУМЕНТАЦИИ, ДАЖЕ ЕСЛИ ВЛАДЕЛЕЦ АВТОРСКОГО ПРАВА БЫЛ УВЕДОМЛЕН О ВОЗМОЖНОСТИ ТАКОГО ПОВРЕЖДЕНИЕ . ВЛАДЕЛЕЦ АВТОРСКИХ ПРАВ ОСОБЕННО ОТКАЗЫВАЕТСЯ ОТ ЛЮБЫХ ГАРАНТИЙ, ВКЛЮЧАЯ, ПОМИМО ПРОЧЕГО, ПОДРАЗУМЕВАЕМЫЕ ГАРАНТИИ КОММЕРЧЕСКОЙ ПРИГОДНОСТИ И ПРИГОДНОСТИ ДЛЯ ОПРЕДЕЛЕННОЙ ЦЕЛИ. ПРОГРАММНОЕ ОБЕСПЕЧЕНИЕ ПРЕДОСТАВЛЯЕТСЯ НА ОСНОВЕ «КАК ЕСТЬ», И ВЛАДЕЛЕЦ АВТОРСКИХ ПРАВ НЕ ОБЯЗАН ПРЕДОСТАВЛЯТЬ ОБСЛУЖИВАНИЕ, ПОДДЕРЖКУ, ОБНОВЛЕНИЯ, УЛУЧШЕНИЯ ИЛИ МОДИФИКАЦИИ.

#### D **Unicode® Character Database License (база данных символов Unicode )**

Программное обеспечение для этого продукта использует программное обеспечение с открытым исходным кодом Unicode® Character Database License . Условия лицензии на программное обеспечение следующие:

#### УВЕДОМЛЕНИЕ ОБ АВТОРСКИХ ПРАВАХ И РАЗРЕШЕНИИ

Авторские права © Unicode , Inc., 1991–2023. Все права защищены.

Распространяется в соответствии с Условиями использования в <https://www.unicode.org/copyright.html>.

Настоящим предоставляется бесплатное разрешение любому лицу, получившему копию файлов данных Unicode и любой связанной документации («Файлы данных») или программного обеспечения Unicode и любой связанной документации («Программное обеспечение») для работы с файлами данных. или Программное обеспечение без ограничений, включая, помимо прочего, права на использование, копирование, изменение, слияние, публикацию, распространение и/или продажу копий Файлов данных или Программного обеспечения, а также разрешение лицам, которым предоставлены Файлы данных или Программное обеспечение, делать так, при условии, что либо

- это уведомление об авторских правах и разрешениях появляется со всеми копиями Файлов данных или Программного обеспечения, или (i)
- это уведомление об авторских правах и разрешениях содержится в соответствующей документации. (ii)

ФАЙЛЫ ДАННЫХ И ПРОГРАММНОЕ ОБЕСПЕЧЕНИЕ ПРЕДОСТАВЛЯЮТСЯ «КАК ЕСТЬ», БЕЗ КАКИХ-ЛИБО ГАРАНТИЙ, ЯВНЫХ ИЛИ ПОДРАЗУМЕВАЕМЫХ, ВКЛЮЧАЯ, ПОМИМО ПРОЧЕГО, ГАРАНТИИ КОММЕРЧЕСКОЙ ПРИГОДНОСТИ, ПРИГОДНОСТИ ДЛЯ ОПРЕДЕЛЕННОЙ ЦЕЛИ И НЕНАРУШЕНИЯ ПРАВ ТРЕТЬИХ ЛИЦ. НИ ПРИ КАКИХ ОБСТОЯТЕЛЬСТВАХ ОБЛАДАТЕЛИ АВТОРСКИМ ПРАВОМ ИЛИ ОБЛАДАТЕЛИ, ВКЛЮЧЕННЫЕ В НАСТОЯЩЕЕ УВЕДОМЛЕНИЕ, НЕ НЕСУТ ОТВЕТСТВЕННОСТИ ЗА ЛЮБЫЕ ПРЕТЕНЗИИ, ИЛИ ЛЮБЫЕ ОСОБЫЕ КОСВЕННЫЕ ИЛИ ПОСЛЕДУЮЩИЕ УБЫТКИ, ИЛИ ЛЮБЫЕ УЩЕРБЫ, ВОЗНИКШИЕ В РЕЗУЛЬТАТЕ ПОТЕРИ ИСПОЛЬЗОВАНИЯ, ДАННЫХ ИЛИ ПРИБЫЛИ, БУДЬ-ТО В ДЕЙСТВИИ КОНТРАКТА, NEGL ДЕЙСТВИТЕЛЬНОСТЬ ИЛИ ДРУГОЕ НЕПРАВОМЕРНОЕ ДЕЙСТВИЕ, ВОЗНИКАЮЩЕЕ ИЗ ИЛИ В СВЯЗИ С ИСПОЛЬЗОВАНИЕМ ИЛИ ВЫПОЛНЕНИЕМ ФАЙЛОВ ДАННЫХ ИЛИ ПРОГРАММНОГО ОБЕСПЕЧЕНИЯ.

За исключением случаев, содержащихся в этом уведомлении, имя владельца авторских прав не может использоваться в рекламе или иным образом для продвижения продажи, использования или других сделок с этими Файлами данных или Программным обеспечением без предварительного письменного разрешения владельца авторских прав.

## D **AVC Patent Portfolio License**

ЭТОТ ПРОДУКТ ПРЕДОСТАВЛЯЕТСЯ В СООТВЕТСТВИИ С ЛИЦЕНЗИЕЙ НА ПАТЕНТНЫЙ ПОРТФЕЛЬ AVC ДЛЯ ЛИЧНОГО И НЕКОММЕРЧЕСКОГО ИСПОЛЬЗОВАНИЯ ПОТРЕБИТЕЛЕМ ДЛЯ

- КОДИРОВАНИЕ ВИДЕО В СООТВЕТСТВИИ СО СТАНДАРТОМ AVC («AVC VIDEO») И/ИЛИ (i)
- (ii) ДЕКОДИРОВАТЬ ВИДЕО AVC, ЗАКОДИРОВАННОЕ ПОТРЕБИТЕЛЕМ, ЗАНИМАЮЩИМСЯ ЛИЧНОЙ И НЕКОММЕРЧЕСКОЙ ДЕЯТЕЛЬНОСТЬЮ, И/ИЛИ БЫЛО ПОЛУЧЕНО ОТ ПОСТАВЩИКА ВИДЕО, ИМЕЮЩЕГО ЛИЦЕНЗИЮ НА ПРЕДОСТАВЛЕНИЕ ВИДЕО AVC.

ЛИЦЕНЗИЯ ДЛЯ ДРУГОГО ИСПОЛЬЗОВАНИЯ НЕ ПРЕДОСТАВЛЯЕТСЯ И НЕ ПОДРАЗУМЕВАЕТСЯ.

ДОПОЛНИТЕЛЬНУЮ ИНФОРМАЦИЮ МОЖНО ПОЛУЧИТЬ В КОМПАНИИ MPEG LA, LLC СМ.

<https://www.mpegla.com>

### D **Лицензия BSD (драйвер NVM Express )**

Лицензия на программное обеспечение с открытым исходным кодом, включенное в драйвер камеры NVM Express выглядит следующим образом:

<https://imaging.nikon.com/support/pdf/LicenseNVMe.pdf>

#### D **Другое программное обеспечение с открытым исходным кодом**

Дополнительные лицензии с открытым исходным кодом можно найти по следующему URLадресу:

<https://imaging.nikon.com/oss/en/index.htm>

# **Уведомления**

#### **● Уведомления для клиентов в США**

#### **Заявление Федеральной комиссии по связи (FCC) о радиочастотных помехах**

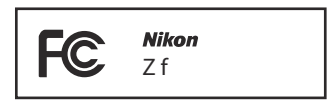

Это оборудование было протестировано и признано соответствующим ограничениям для цифровых устройств класса B в соответствии с частью 15 правил FCC. Эти ограничения предназначены для обеспечения разумной защиты от вредных помех при установке в жилых помещениях. Это оборудование генерирует, использует и может излучать радиочастотную энергию и, если оно не установлено и не используется в соответствии с инструкциями, может создавать вредные помехи для радиосвязи. Однако нет гарантии, что помехи не возникнут в конкретной установке. Если это оборудование создает вредные помехи для радиоили телевизионного приема, что можно определить, выключив и включив оборудование, пользователю рекомендуется попытаться устранить помехи одним или несколькими из следующих способов:

- Изменить ориентацию или местоположение приемной антенны.
- Увеличьте расстояние между оборудованием и приемником.
- Подключите оборудование к розетке в цепи, отличной от той, к которой подключен приемник.
- Обратитесь за помощью к дилеру или опытному специалисту по радио/телевидению.

#### **ПРЕДОСТЕРЕЖЕНИЯ**

#### *Модификации*

Федеральная комиссия по связи требует, чтобы пользователь был уведомлен о том, что любые изменения или модификации, внесенные в данное устройство, не одобренные явным образом корпорацией Nikon , могут привести к аннулированию права пользователя на эксплуатацию данного оборудования.

#### *Интерфейсные кабели*

Используйте интерфейсные кабели, проданные или предоставленные Nikon для вашего оборудования. Использование других интерфейсных кабелей может превышать ограничения класса B, часть 15 правил FCC.

Nikon Inc., 1300 Walt Whitman Road, Мелвилл, Нью-Йорк 11747-3064, США  $Ta_n: 631 - 547 - 4200$ 

#### **● Уведомление для клиентов в Канаде**

МОЖЕТ ICES-003(B) / NMB-003(B)

#### **● Уведомления для клиентов в Европе**

**ОСТОРОЖНО** : РИСК ВЗРЫВА ПРИ ЗАМЕНЕ БАТАРЕИ НЕПРАВИЛЬНОГО ТИПА. УТИЛИЗИВАЙТЕ ИСПОЛЬЗОВАННЫЕ БАТАРЕИ СОГЛАСНО ИНСТРУКЦИЯМ.

Этот символ указывает на то, что электрическое и электронное оборудование необходимо собирать отдельно.

Следующее относится только к пользователям в европейских странах:

- Этот продукт предназначен для раздельного сбора в соответствующем пункте сбора. Не утилизировать как бытовые отходы.
- Раздельный сбор и переработка помогают сохранить природные ресурсы и предотвратить негативные последствия для здоровья человека и окружающей среды, которые могут возникнуть в результате неправильной утилизации.
- Для получения дополнительной информации обратитесь к продавцу или в местные органы власти, отвечающие за утилизацию отходов.

Этот символ на аккумуляторе указывает на то, что аккумулятор следует собирать отдельно.

Следующее относится только к пользователям в европейских странах:

- Все батареи, независимо от того, отмечены они этим символом или нет, подлежат раздельному сбору в соответствующем пункте сбора. Не утилизировать как бытовые отходы.
- Для получения дополнительной информации обратитесь к продавцу или в местные органы власти, отвечающие за утилизацию отходов.

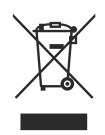

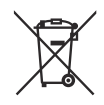

# **Bluetooth и Wi-Fi (беспроводная локальная сеть)**

Этот продукт регулируется Правилами экспортного контроля США (EAR). Разрешение правительства США не требуется для экспорта в страны, кроме следующих, на которые на момент написания этой статьи распространяется эмбарго или особый контроль: Куба, Иран, Северная Корея, Судан и Сирия (список может быть изменен).

Использование беспроводных устройств может быть запрещено в некоторых странах или регионах. Ознакомьтесь со всеми применимыми местными нормами и соблюдайте их.

Передатчик Bluetooth в этом устройстве работает в диапазоне 2,4 ГГц.

#### **● Уведомление для клиентов в США и Канаде**

Это устройство соответствует требованиям части 15 Правил Федеральной комиссии по связи США (FCC Rules) и RSS, не требующих лицензии в отношении инноваций, науки и экономического развития Канады. Эксплуатация осуществляется при соблюдении следующих двух условий: (1) это устройство не должно создавать вредных помех, и (2) это устройство должно принимать любые получаемые помехи, включая помехи, которые могут вызвать нежелательную работу.

#### **ПРЕДУПРЕЖДЕНИЕ ФКС**

Федеральная комиссия связи США требует, чтобы пользователь был уведомлен о том, что любые изменения или модификации, внесенные в данное устройство, не одобренные явным образом корпорацией Nikon , могут привести к аннулированию права пользователя на эксплуатацию данного оборудования.

#### **Соответствие требованиям FCC 15.407(c)**

Передача данных всегда инициируется программным обеспечением, которое передается через MAC, через цифровую и аналоговую полосу частот и, наконец, на RF-чип. MAC инициирует несколько специальных пакетов. Это единственные способы, которыми цифровая часть основной полосы частот включает радиочастотный передатчик, который затем выключается в конце пакета. Следовательно, передатчик будет включен только во время передачи одного из вышеупомянутых пакетов. Другими словами, это устройство автоматически прекращает передачу в случае отсутствия информации для передачи или отказа в работе.

Допустимое отклонение частоты: ±20 миллионных долей

#### **Заявление FCC о радиочастотных помехах**

Примечание. Это оборудование было протестировано и признано соответствующим ограничениям для цифровых устройств класса B в соответствии с частью 15 правил FCC. Эти ограничения предназначены для обеспечения разумной защиты от вредных помех при установке в жилых помещениях. Это оборудование генерирует, использует и может излучать радиочастотную энергию и, если оно не установлено и не используется в соответствии с инструкциями, может создавать вредные помехи для радиосвязи. Однако нет гарантии, что помехи не возникнут в конкретной установке. Если это оборудование создает вредные помехи для радио- или телевизионного приема, что можно определить, выключив и включив оборудование, пользователю рекомендуется попытаться устранить помехи одним или несколькими из следующих способов:

- Изменить ориентацию или местоположение приемной антенны.
- Увеличьте расстояние между оборудованием и приемником.
- Подключите оборудование к розетке в цепи, отличной от той, к которой подключен приемник.
- Обратитесь за помощью к дилеру или опытному специалисту по радио/телевидению.

#### **Совместное размещение**

Этот передатчик нельзя располагать рядом или использовать вместе с какой-либо другой антенной или передатчиком.

Nikon Inc., 1300 Walt Whitman Road, Мелвилл, Нью-Йорк 11747-3064, США  $Ten: 631-547-4200$ 

#### **Заявление FCC/ISED о воздействии радиочастотного излучения**

Имеющиеся научные данные не показывают, что какие-либо проблемы со здоровьем связаны с использованием беспроводных устройств малой мощности. Однако нет никаких доказательств того, что эти маломощные беспроводные устройства абсолютно безопасны. Низкое энергопотребление Беспроводные устройства при использовании излучают низкий уровень радиочастотной энергии (РЧ) в микроволновом диапазоне. В то время как высокие уровни радиочастотного излучения могут оказывать воздействие на здоровье (за счет нагревания тканей), воздействие низкоуровневого радиочастотного излучения, не вызывающего нагревательных эффектов, не вызывает известных неблагоприятных последствий для здоровья. Многие исследования низкоуровневого радиочастотного воздействия не выявили каких-либо биологических эффектов. В некоторых исследованиях предполагалось, что могут иметь место некоторые биологические эффекты, но такие результаты не были подтверждены дополнительными исследованиями. Этот продукт был протестирован и признан соответствующим ограничениям по радиационному излучению FCC/ISED, установленным для неконтролируемой среды, а также требованиям FCC по радиочастотному (РЧ) воздействию и RSS-102 правил ISED по радиочастотному (РЧ) воздействию. См. отчет об испытаниях SAR, загруженный на веб-сайт FCC.

#### **Соответствие RSS-247, выпуск 2, §6.4**

Передача данных всегда инициируется программным обеспечением, которое передается через MAC, через цифровую и аналоговую полосу частот и, наконец, на RF-чип. Несколько специальных пакетов инициируются MAC. Это единственные способы, которыми цифровая часть основной полосы частот включает радиочастотный передатчик, который затем выключается в конце пакета. Следовательно, передатчик будет включен только во время передачи одного из вышеупомянутых пакетов. Другими словами, это устройство автоматически прекращает передачу в случае отсутствия информации для передачи или отказа в работе.

#### **● Уведомление для клиентов в Канаде**

Только для использования внутри помещений (5150–5350 МГц).

**● Уведомление для клиентов в Европе и странах, соответствующих Директиве по радиооборудованию**

Настоящим корпорация Nikon заявляет, что радиооборудование типа  $\epsilon$ Z f соответствует Директиве 2014/53/ЕС.

Полный текст декларации о соответствии ЕС доступен по следующему адресу в Интернете: [https://imaging.nikon.com/imaging/support/pdf/DoC\\_N2137.pdf](https://imaging.nikon.com/imaging/support/pdf/DoC_N2120.pdf)

Для этого радиооборудования полоса частот 5150–5350 МГц предназначена только для работы внутри помещений. Это ограничение на ввод в эксплуатацию или требование разрешения на использование применяется в AT, BE, BG, CY, CZ, DK, EE, FI, FR, DE, EL, MK, IE, IT, LV, LT, LU, MT, NL, PL, PT, RO, SK, LI, HU, SI, ES, SE, UK (NI), IS, ME, NO, CH, TR, HR и RS.

#### **Wi-Fi**

- **Рабочая частота** :
	- 2412–2462 МГц (канал 11; Африка, Азия и Океания) -
	- 2412–2462 МГц (канал 11) и 5180–5825 МГц (5180–5580 МГц, 5660–5700 МГц и 5745–5825 МГц) (США, Канада, Мексика)
	- 2412–2462 МГц (канал 11) и 5180–5805 МГц (5180–5320 МГц и 5745–5805 МГц) (другие страны Америки)
	- 2412–2462 МГц (канал 11) и 5745–5805 МГц (Грузия) -
	- 2412–2462 МГц (канал 11) и 5180–5320 МГц (другие страны Европы) -
- Максимальная выходная мощность (EIRP):
	- Диапазон 2,4 ГГц: 6,1 дБм
	- Диапазон 5 ГГц: 9,4 дБм -

#### **Bluetooth**

- Рабочая частота:
	- Bluetooth : 2402–2480 МГц -
	- Bluetooth с низким энергопотреблением: 2402–2480 МГц -
- Максимальная выходная мощность (EIRP):
	- Bluetooth : 0,6 дБм -
	- Bluetooth с низким энергопотреблением: −0,9 дБм

#### **● Уведомление для клиентов в Европе**

#### **Энергопотребление в режиме ожидания**

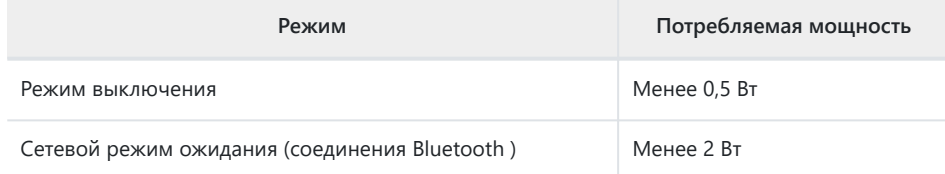

#### **● Уведомление для клиентов в Великобритании**

**UK** Настоящим корпорация Nikon заявляет, что радиооборудование типа Z f соответствует Правилам радиооборудования 2017 года.

Полный текст декларации соответствия UKCA доступен по следующему интернет-адресу: [https://imaging.nikon.com/imaging/support/pdf/UKCA\\_DoC\\_N2137.pdf](https://imaging.nikon.com/imaging/support/pdf/UKCA_DoC_N2137.pdf) Для этого радиооборудования полоса частот 5150–5350 МГц предназначена только для работы внутри помещений.

#### **Wi-Fi**

- Рабочая частота:
	- 2412–2462 МГц (канал 11) и 5180–5320 МГц
- Максимальная выходная мощность (EIRP):
	- Диапазон 2,4 ГГц: 6,1 дБм -
	- Диапазон 5 ГГц: 9,4 дБм -

#### **Bluetooth**

- Рабочая частота:
	- Bluetooth : 2402–2480 МГц -
	- Bluetooth с низким энергопотреблением: 2402–2480 МГц

co

- Максимальная выходная мощность (EIRP):
	- Bluetooth : 0,6 дБм -
	- Bluetooth с низким энергопотреблением: −0,9 дБм

**● Уведомление для клиентов в Сингапуре**

Trade Name: **Nikon** Model: Z f

Это устройство соответствует правилам использования радиочастот. Содержание сертификационных этикеток, не прикрепленных к устройству, приведено ниже.

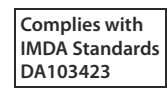

**● Уведомление для клиентов в Нигерии**

**Connection and use of this communications**

**equipment is permitted by the Nigerian**

**Communications Commission**

#### **● Уведомление для клиентов в Таиланде**

เครือ่ งโทรคมนาคมและอุปกรณ์นี้มีความสอดค Просмотреть еще ช

**● Уведомление для клиентов в Омане**

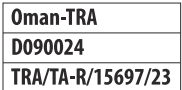

#### **● Безопасность**

Хотя одним из преимуществ этого продукта является то, что он позволяет другим свободно подключаться для беспроводного обмена данными в любом месте в пределах своего диапазона, если безопасность не включена, может произойти следующее:

- Кража данных: Злоумышленники могут перехватывать беспроводные передачи для кражи идентификаторов пользователей, паролей и другой личной информации.
- Неавторизованный доступ: неавторизованные пользователи могут получить доступ к сети и изменить данные или выполнить другие вредоносные действия. Обратите внимание, что из-за конструкции беспроводных сетей специализированные атаки могут привести к несанкционированному доступу, даже если система безопасности включена.
- Незащищенные сети: подключение к открытым сетям может привести к несанкционированному доступу. Используйте только защищенные сети.

#### **Tip: Маркировка соответствия**

Стандарты, которым соответствует камера, можно просмотреть с помощью параметра [ **Маркировка соответствия** ] в меню настройки.

Z f Название модели: N2137

# **Изменения в микропрограмме «C» версии 1.10**

# **Функции, доступные в версии прошивки «C» 1.10**

*Подробное руководство Z f* предназначено для прошивки «C» версии 1.00 (последняя версия *Подробное руководство Z f* доступна в Центре загрузки Nikon ). В этой главе подробно описаны новые функции и изменения, внесенные в прошивку камеры «C» версии 1.10. Эти два документа следует читать вместе.

# **"Версия прошивки"**

Чтобы просмотреть версию прошивки камеры или обновить прошивку камеры, выберите [ **Версия прошивки** ] в меню настройки.

Обновления можно выполнять с помощью компьютера или интеллектуального устройства.

- **Компьютер** : наличие новых версий прошивки камеры можно найти в Центре загрузки Nikon . Информация о выполнении обновлений доступна на странице загрузки прошивки. <https://downloadcenter.nikonimglib.com/>
- **Смарт-устройство** : если смарт-устройство было сопряжено с камерой с помощью приложения SnapBridge , приложение автоматически уведомит вас, когда обновления станут доступны, и вы сможете затем загрузить обновление на карту памяти камеры через смарт-устройство. Информацию о выполнении обновлений см. в онлайн-справке SnapBridge . Обратите внимание, что автоматические уведомления могут отображаться не одновременно с появлением обновлений в Центре загрузки Nikon .

# **Новинка: замедленное видео**

[ **1920×1080; 30p ×4 (замедленная съемка)** ], [ **1920×1080; 25p ×4 (замедленная съемка)** ], и [ **1920×1080; 24p ×5 (замедленная съемка)** ] были добавлены к параметрам, доступным для [ **Размер кадра/частота кадров** ], когда [ **H.264 8-бит (MP4)** ] выбрано для [ **Тип видеофайла** ] в меню видеозаписи. Эти параметры используются для записи замедленное видео .

Видео снято с разрешением [ **1920×1080; 30p ×4 (замедленная съемка)** ] записываются с частотой кадров 120p и воспроизводятся с частотой 30p. Для создания около 40 секунд отснятого материала требуется около 10 секунд записи. Замедленное видео можно использовать для просмотра важных моментов в спорте и других кратковременных событиях в замедленном режиме.

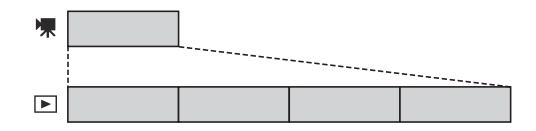

- Звук не записывается.
- Выбор области изображения зафиксирован на значении [ **FX** ].
- Видео, снятые с использованием настроек замедленной съемки, записываются со следующими размерами кадров и частотой кадров, когда установлен объектив DX .
	- $\lceil$  [ 1920×1080; 30p ×4 (замедленная съемка) ] → [ 1920×1080; 60 стр. ]
	- $\lceil$  [ 1920×1080; 25р ×4 (замедленная съемка) ] → [ 1920×1080; 50 пенсов ]
	- $\lceil$  [ 1920×1080; 24p ×5 (замедленная съемка) ] → [ 1920×1080; 60 стр. ]
- Пользовательская настройка g9 [ **Увеличенная выдержка (S/M)** ] отключена.
- Ниже показаны скорости записи и воспроизведения.

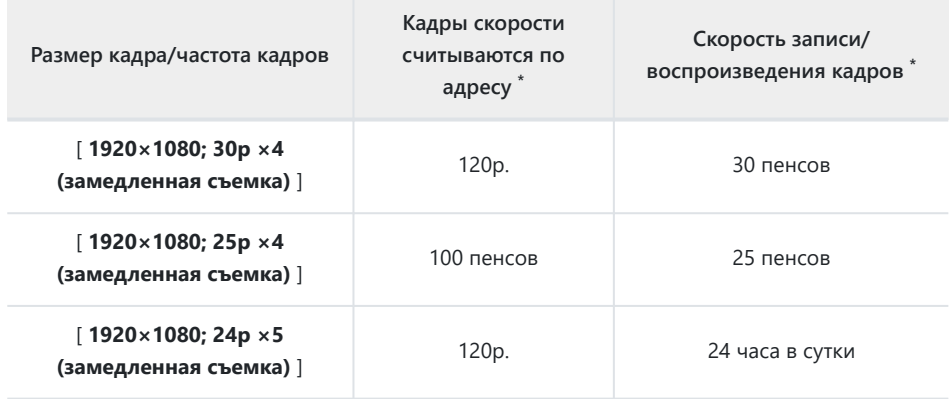

- Фактическая частота кадров составляет 119,88 кадров в секунду для значений, указанных \*как 120p, 29,97 кадров в секунду для значений, указанных как 30p, и 23,976 кадров в секунду для значений, указанных как 24p.
- Средняя скорость передачи данных составляет 30 Мбит/с.
- Максимальное время записи составляет около трех минут.

## D **Предостережения: запись замедленного видео**

- К функциям, которые нельзя использовать во время записи замедленного видео, относятся:
	- уменьшение мерцания, -
	- электронное подавление вибраций и
	- вывод временного кода. -
- При записи на внешний рекордер через HDMI отснятый материал будет сохранен как видео с выбранной частотой кадров, а не как замедленное видео.

Полное или частичное воспроизведение данного документа в любой форме (за исключением краткого цитирования в критических статьях или обзорах) без письменного разрешения NIKON CORPORATION запрещено.

## **NIKON CORPORATION**